# **brother.**

绣花机

# **PR-650**

# 使用说明书

产品编号:884-T05

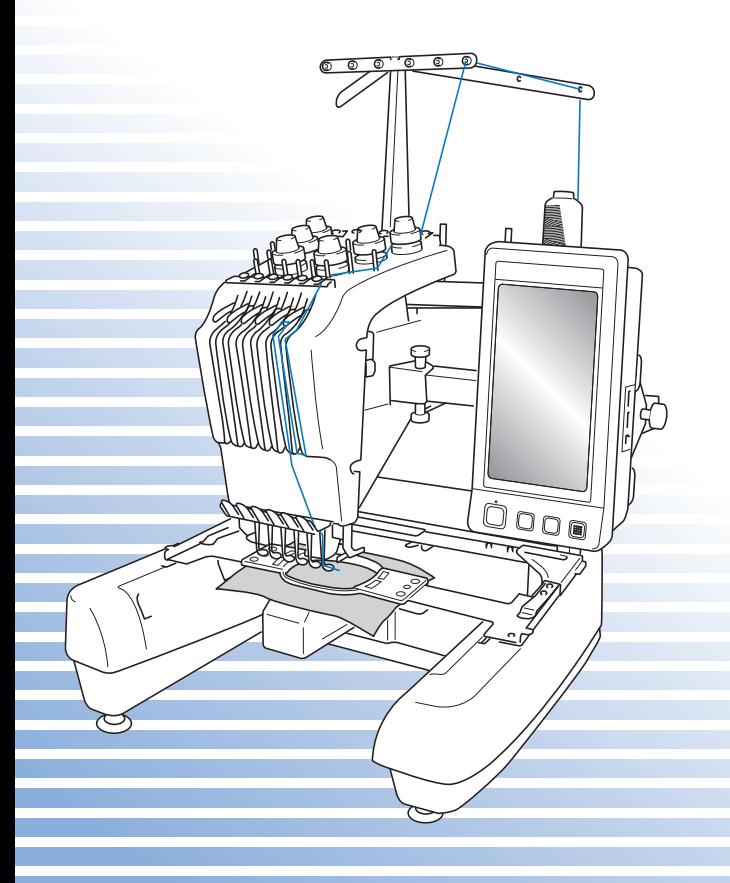

# 商标

FlashFX® is a registered trademark of Datalight, Inc. FlashFX® Copyright 1998-2007 Datalight, Inc. U.S.Patent Office 5,860,082/6,260,156 FlashFX<sup>®</sup> Pro<sup>™</sup> is a trademark of Datalight, Inc. Datalight<sup>®</sup> is a registered trademark of Datalight, Inc. Copyright 1989-2007 Datalight, Inc., All Rights Reserved Video powered by Mobiclip™ encoding and playback technology.  $\text{mobj}$ 

#### – – – – – – – – – – – – – – – – – – – – – – – – – – – – – – – – – – – – – – – – – – – – – – – – – – – – – – – – – – – – – – – – – – – – – – – – – – – – – – – – – – – – – – – – – – – – – – – – – – – – – – – – – – – – – – **IMPORTANT:**

### **READ BEFORE DOWNLOADING, COPYING, INSTALLING OR USING.**

**By downloading, copying, installing or using the software you agree to this license. If you do not agree to this license, do not download, install, copy or use the software.**

# **Intel License Agreement For Open Source Computer Vision Library**

Copyright © 2000, Intel Corporation, all rights reserved. Third party copyrights are property of their respective owners.

Redistribution and use in source and binary forms, with or without modification, are permitted provided that the following conditions are met:

- Redistribution's of source code must retain the above copyright notice, this list of conditions and the following disclaimer.
- Redistribution's in binary form must reproduce the above copyright notice, this list of conditions and the following disclaimer in the documentation and/or other materials provided with the distribution.
- The name of Intel Corporation may not be used to endorse or promote products derived from this software without specific prior written permission.

This software is provided by the copyright holders and contributors "as is" and any express or implied warranties, including, but not limited to, the implied warranties of merchantability and fitness for a particular purpose are disclaimed. In no event shall Intel or contributors be liable for any direct, indirect, incidental, special, exemplary, or consequential damages (including, but not limited to, procurement of substitute goods or services; loss of use, data, or profits; or business interruption) however caused and on any theory of liability, whether in contract, strict liability, or tort (including negligence or otherwise) arising in any way out of the use of this software, even if advised of the possibility of such damage.

All information provided related to future Intel products and plans is preliminary and subject to change at any time, without notice.

– – – – – – – – – – – – – – – – – – – – – – – – – – – – – – – – – – – – – – – – – – – – – – – – – – – – – – – – – – – – – – – – – – – – – – – – – – – – – – – – – – – – – – – – – – – – – – – – – – – – – – – – – – – – – – – – – – – – – – –

- · Secure Digital (SD) Card 是 SD Card Association 的注册商标或商标。
- · CompactFlash 是 Sandisk Corporation 的注册商标或商标。
- · Memory Stick 是 Sony Corporation 的注册商标或商标。
- · SmartMedia 是 Toshiba Corporation 的注册商标或商标。
- · MultiMediaCard (MMC) 卡是 Infineon Technologies AG 的注册商标或商标。
- · xD-Picture Card 是 Fuji Photo Film Co. Ltd. 的注册商标或商标。
- IBM 是 International Business Machines Corporation 的注册商标或商标。
- · Microsoft、 Windows 和 Windows Vista 是微软公司的注册商标或商标。

拥有本说明书中所提及软件名称的各个公司针对其版权所有程序均具有软件许可协议。

本说明书中提及的所有其他品牌和产品名称为其各自公司的注册商标。 但在正文中并未对这些标记如 ® 和 ™ 进行明确的说明。

# 介绍

感谢您购买本款绣花机。在使用本款绣花机前,请仔细阅读 "安全须知",然后阅读本使用说 明书以便正确操作各种功能。

此外,阅读完本使用说明书后,请将其存放在可快速取阅处以供将来参考。

# 安全须知

#### 使用机器之前,请先阅读这些安全须知。

危险 **-** 为了降低触电的危险:

**1** 在使用完本机,清洗本机时,进行任何在本说明书中提到的用户保养调整操作时,或当机器 无人看管时, 请务必从电源插座中拔出机器的电源插头。

警告**-** 为了降低灼伤、火灾、触电或人身伤害的危险:

- 2<br>上润滑油或进行其他在本使用说明书中提到的用户保养调整操作时,请务必从电源插座中拔 出机器的电源插头。
- · 要拔出机器的电源插头,请先将主开关转至符号 "O"关闭机器,然后再握住电源插头部分 将其从电源插座中拔出。请勿拉拽电源线。
- 请务必将电源插头直接插入电源插座。请勿使用拖线板接插电源。
- 如果电源被切断, 请务必拔出机器的电源插头。
- 3<br>3 当电源线或插头破损、机器不能正常工作、发生过跌落或损坏或机器溅上水时, 切勿继续使 用。请将机器送到最近的授权代理零售商或技术服务中心,请专业人员对其进行检修、及对 电气或机械进行调整。
- · 为了避免触电或火灾,请不要使用损坏的电源插头或松动的电源插座,并确保电源插头完全 插入且牢靠。
- · 存放或使用机器时,如果您发现任何异常情况,如发出气味、发热、变色或变形时,立即停 止使用机器并拔出电源线。
- · 搬运本机时,确保从底部位置抬起。从其他位置抬起本机可能会损坏本机或造成机器掉落, 可能会造成人身伤害。
- · 抬起本机时,注意不要大意,不要做出不小心的动作,否则您的背部或膝盖可能会受伤。
- · 在搬运本机时,注意不要碰触操作面板、导线杆或可移动的部件,否则可能会造成受伤。

# **4** 请务必保持工作区域清洁:

- 操作机器时**切勿**堵塞任何通风口。要确保机器的通风口中不要堆积任何飞绒、灰尘或碎布。
- **请勿**使用拖线板接插电源。请务必将电源插头直接插入电源插座。
- 切勿让任何物体掉进机器开口处或将异物插入任何开口的地方。
- · 将手指远离机器所有将要移动处,如接近导轨的地方,否则可能会造成人身伤害。
- 请勿在使用喷雾剂或存放氧气的场所使用本机。
- · 请勿在热源附近如火炉或熨斗周围使用本机,否则机器、电源线或正在缝制的衣物可能会被 点燃,导致火灾或触电。
- 请勿在明火附近使用本机, 绣花框的移动会导致正在缝制的衣物着火。
- 请勿将本机放置在不平表面,例如放在不稳定或倾斜的桌上,否则可能会造成机器掉落,造 成人身伤害。

**5** 刺绣时需特别注意:

- 请务必注意机针。请勿使用弯曲或损坏的针。
- 请勿用手指触碰**任何**运动部件。在机针附近要特别小心。
- · 当机器运转时,请勿用手指触碰针杆盒和针杆盒附近的任何运动部件,否则会造成人身伤 害。
- · 在针附近区域调整时 (如换针),将主开关转至 "O"位置关闭机器。
- **请勿**使用损坏的或不正确的针板,否则会引起断针。

**6** 请勿将本机作为玩具使用:

- · 当儿童使用本机或使用机器时附近有儿童时,请务必悉心看护。
- · 在没有监护的情况下,本绣花机不适合年幼儿童或残疾人使用。
- · 应妥善看护年幼儿童,不要让他们玩耍机器。
- 只能将随机附带的剪刀或拆线刀用于规定的用途。另外,使用拆线刀开孔时,切勿将您的手 或手指放在剪切方向上,否则可能会由于拆线刀脱滑而引起受伤。
- · 切勿让儿童靠近本机提供的包装塑料袋并且随意弃置。切勿让儿童玩耍塑料袋,否则有窒息 的危险。
- · 请勿在室外使用。

# **7** 延长使用寿命的注意事项:

- 存放机器时,请避免阳光直射或湿度高的场所。请勿在有加热器、熨斗、卤素灯或其他高温 物体附近使用或存放机器。
- 清洁机器时只能使用中性肥皂或洗涤剂。苯、稀释剂和洗涤粉等可能会损伤机器,切勿使 用。
- · 当更换或安装任何组件、针或其他部件时,请务必参考本说明书以确保正确安装。

# **8** 修理或调整注意事项:

- · 不要尝试拆卸,修理或任何方式改变本机器的功能,否者可能引起火灾、触电或人身伤害。
- · 如果照明灯损坏,必须由授权经销商进行更换。
- · 当本机发生故障或需要进行调整时,首先请参考使用说明书末尾故障排除表,自己进行检查 和调整机器。如果自己无法解决问题,请向当地授权的 Brother 经销商咨询。

#### 只能将本机用于本说明书规定的用途。 使用厂商在本说明书中推荐的配件。 只能使用本机中附带的接口电缆 (**USB** 电缆)。 只能使用专门为这台机器设计的鼠标。 本说明书的内容和本产品的规格若有变更,恕不另行通知。 关于更详细的产品信息或升级,请访问浏览我们的网站 **www.brother.com**

# 请妥善保管本说明书。

# 仅针对英国、爱尔兰、马耳他 和塞浦路斯用户

## 重要信息

- 更换插头保险丝时, 请使用经 ASTA 和 BS 1362 核准的保险丝, 例如插头上带有《4》标 记、额定功率标记等。
- · 请务必重新盖上保险丝护盖。切勿使用没有保险丝护盖的插头。
- · 如果可用的电源插座不适合本设备提供的插头,应联系授权零售商以获得正确的导线。

# 针对 **AC** 输入 **220-240V** 的国家 和墨西哥的用户

此设备不适合残疾、感应欠佳或智障、经验和知识不足的人士 (包括儿童)使用,除非负责其 安全的人员从旁监督或指导其使用设备。应妥善看护儿童,不要让他们玩耍设备。

安全须知5

# 许可协议

机器中附带包括了 Brother Industries, Ltd. ("BROTHER")专利产品的数据、软件和文档 (统 称为 "内容")。使用内容,便意味着用户接受本协议的条款。 BROTHER 对机器中附带的 "内容"以及内容的所有副本保留所有权利。根据本协议的条款,您 ("用户") 被授予 (并 非出售)"内容"授权。

"用户"被授予如下权利:

- · 在绣花机上使用 "内容"进行绣花。
- · 在用户拥有的或使用的绣花机上使用 "内容",但前提是 "内容"不得同时在一台以上的 绣花机上使用。

除非在此处另行规定,"用户"不得:

- · 允许每次同时使用一份以上的 "内容"。
- · 将 "内容"复制、修改、发布、分发、销售、出租、颁发从属许可证或者以其他方式给其 他人。
- 分发、出租、颁发从属许可证、租赁、出售、转让或指定介质卡或"内容"。
- 将"内容"反编译、分解或其他方式的反向工程,或者帮助他人从事这样的行为。
- · 改动、翻译、修改或采用 "内容"或其任何部分用于经营、商业或工业目的。
- 出售或者其他方式的分发由使用原本在 BROTHER 之外第三方 (例如 "©DISNEY") 名称 下具有特定版权声明的 "内容"创作的 "绣花"。

BROTHER 保留在此未明确授予 "用户"的所有权利。

本协议中的任何内容均不构成 BROTHER 放弃根据法律享有的权利。本协议将受日本法律管 辖。

有关本协议的咨询,请以书面形式用平信邮寄到 Brother Industries, Ltd. (地址:1-1-1 Kawagishi, Mizuho-ku, Nagoya 467-8562, Japan) 收件人: P&H company Sales and Marketing Dept.

# 警告标签

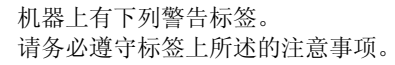

#### **1**

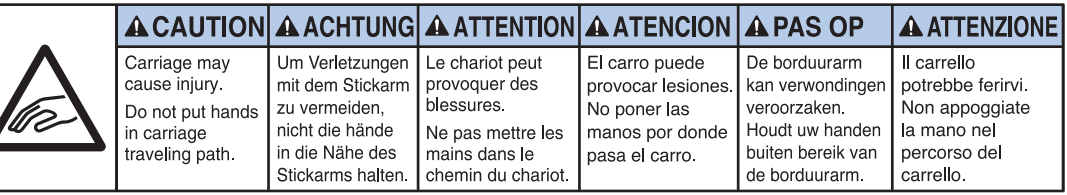

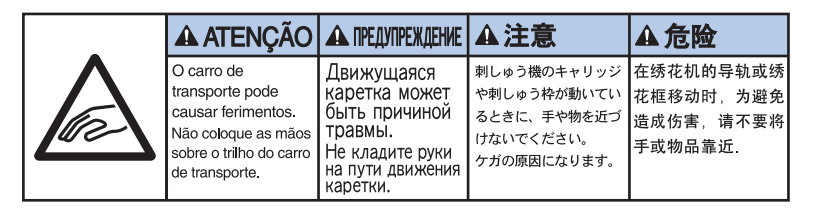

**2**

标签位置

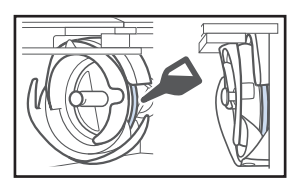

在使用前,请每天为旋梭加一滴油。

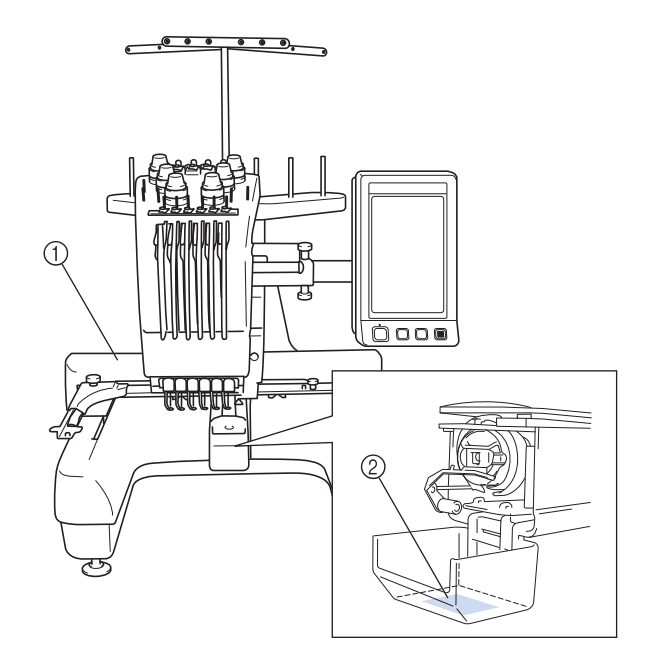

# 机器结构和功能

# 六针绣花机

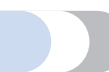

本机具有 6 根针,每根针上可以放置不同颜色的绣 花线。通过为每种线色自动选择最适合的针,可绣 制出包含多种颜色的绣花花样。

可将针上下移动的装置叫做针杆,在针杆盒中。针 杆从右到左命名如下:1 号针杆、 2 号针杆、 3 号 针杆、 4 号针杆、 5 号针杆和 6 号针杆。

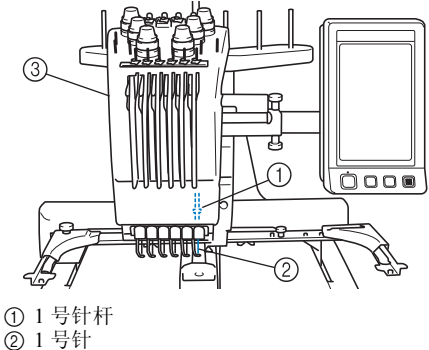

3 针杆盒

机器自动为每根针指定一种线色。如果一根针上已 经穿上将在下一个花样上使用的线色,机器会将颜 色指定到这个针,这样就会减少更换线筒的次数。 这也就是说,机器不会始终根据针编号指定颜色, 而会根据当前线色来指定颜色。

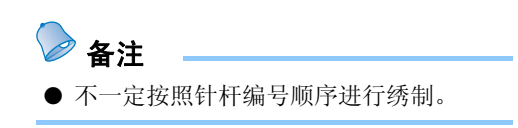

指定到针杆的线色在画面上列出。按如下所示为针 杆穿线。

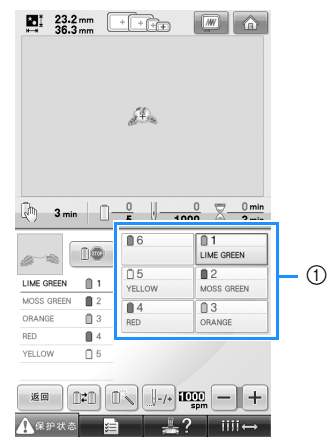

1 在针杆上所穿的线如下所示。

为面线穿线时所提及的线筒轴、线张力旋钮、穿线 挑线杆和线通道根据相应的针杆编号而异。

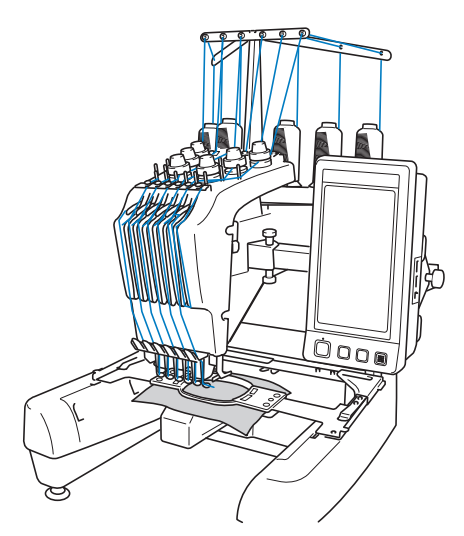

并非所有 6 个针杆可同时进行刺绣。刺绣时每次只 可以将一根针移动到绣花位置。根据刺绣顺序,针 杆盒被左右移动,这样就可以将所需颜色的针杆和 线色移动到当前绣花位置。

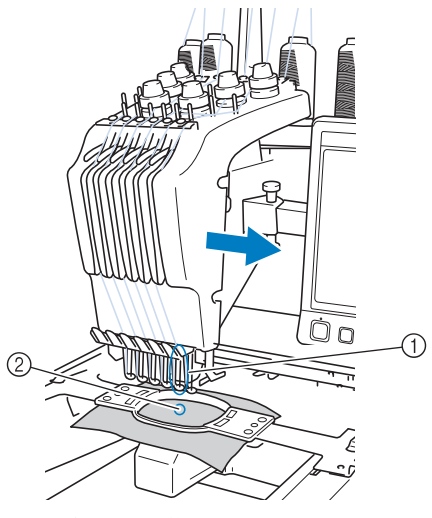

1 绣花位置上的针 绣花位置上的针位于针板 2 中的孔上。

当机器运转时,压脚会被自动放低。机器绣花时, 当在布料上绣制每一个线色结束时都会自动剪线, 并可以在绣花范围内自动移动要刺绣的针位。绣制 完成时,机器停止。如果花样使用七种或多种线 色,机器将在需要更换线筒时停止,并且在 LCD 上出现相应的说明。

### 与单针机的区别

#### ■ 无需更换线筒便可使用**6**种或更少的颜色刺绣绣 花花样。

使用单针机时,每绣一种线色必须要更换线筒 并且每次使用不同的线色时机器必须穿线。使 用本机时,则不必在包含 6 种或以下颜色的绣 花花样中更换线筒或为机器重新穿线。如果总 颜色数少于或等于6种,机器将自动在6种线 色的针位上互换刺绣不同区域或不同层次上的 相同颜色。

#### ■ 自动刺绣可减少刺绣时间

除非当前刺绣的花样有 7 种或以上颜色,否则 只要启动机器,便会自动操作,除更换线色外, 还可以放低压脚并在开始和结束位置处执行指 定绣制操作。由于机器可更换线并整理针迹, 绣制时间就缩短了。

■ 在针迹的开头和结尾, 自动将线头拉拽到布料 下面。

由于机器可在开始绣制一种颜色时将面线拉拽 到布料下面,并在剪线时从布料里拉出面线头, 因此根本不用处理面线线头。

#### ■ 自动将绣花框架移动到绣花位置

使用单针机时,在大多数情况下,绣花花样被 放在框架中心并且布料必须正确地放在绣花框 架内,同时所需绣花位置的中心要对准绣花框 架中心。但使用本机时,可移动绣花框架来确 定绣花位置,可更加轻松地在框架中的任意位 置绣制花样。另外,无论布料如何放在绣花框 架中,布料用环箍固定并且绣花框架安装到机 器后,在绣花框内绣花位置可被任意确定。

# 其他功能

■ 可轻松读取和使用的 LCD 本机具有超大彩色 LCD, 可以近乎看到真实图像那 样预览花样绣制的颜色。 另外, 由于 LCD 为触摸 面板,可触摸所显示的按 键来轻松进行操作。

#### ■ 安全装置

机器配有锁定装置,可防 止因意外操作造成的人身 伤害。只有解除锁定后, 机器才可以启动。开始/

停止按钮的颜色发生变化来提醒您机器是否被 锁定。

亮红灯 闪绿灯

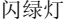

 $\Box$  $\mathbb{Z}^m$  and  $\mathbb{Z}^n$ 

**Bandar Sch X DO OA** AB **E** AB AA

 $\frac{1}{2}$   $\frac{1}{2}$   $\frac{1}{2}$   $\frac{1}{2}$   $\frac{1}{2}$ 

 $\begin{picture}(20,20) \put(0,0){\line(1,0){10}} \put(15,0){\line(1,0){10}} \put(15,0){\line(1,0){10}} \put(15,0){\line(1,0){10}} \put(15,0){\line(1,0){10}} \put(15,0){\line(1,0){10}} \put(15,0){\line(1,0){10}} \put(15,0){\line(1,0){10}} \put(15,0){\line(1,0){10}} \put(15,0){\line(1,0){10}} \put(15,0){\line(1,0){10}} \put(15,0){\line(1$ 

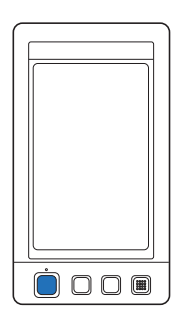

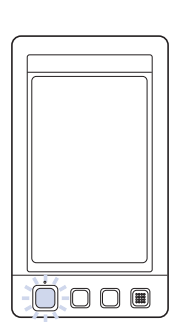

机器被锁定。 机器可以启动。

#### ■ 多种内置线色信息可供选择

-<br>包含制造商面线的线色信息,可让您轻松选择 合适的线色。

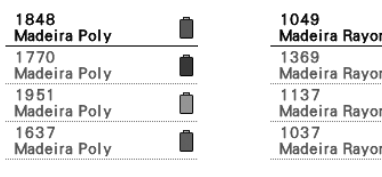

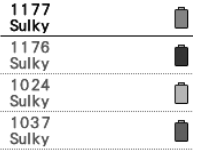

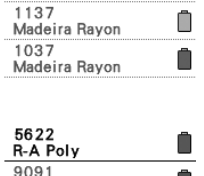

Ô Ô

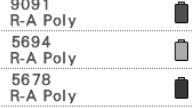

■ 扩展的线色显示功能可让颜色以真实颜色显示。 颜色和线色编号保存在机器存储器中。从线色 库中,可以选择颜色和线色来创建自己的线色 表。如果使用该表更换花样颜色,花样可只用 当前设定的线色来显示。另外,绣花花样颜色

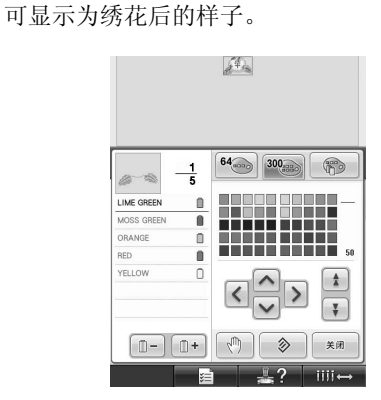

#### ■ 自动穿线装置

使用自动穿线装置,可轻松穿线。

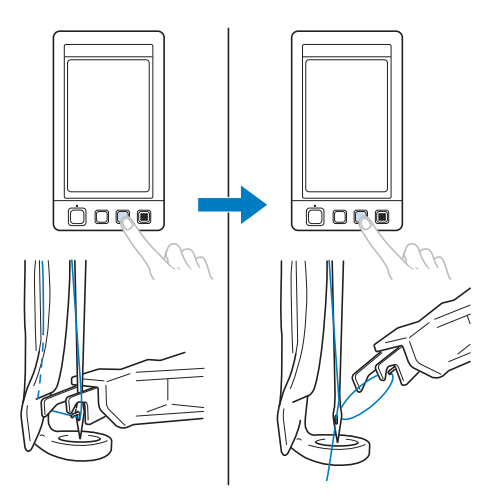

#### ■ 使用 **USB** 端口作为标准配件

使用附带的 USB 电缆将计算机连接到绣花机, 便可从计算机传送花样。请参见第 156 页上的 "计算机 (USB)"。

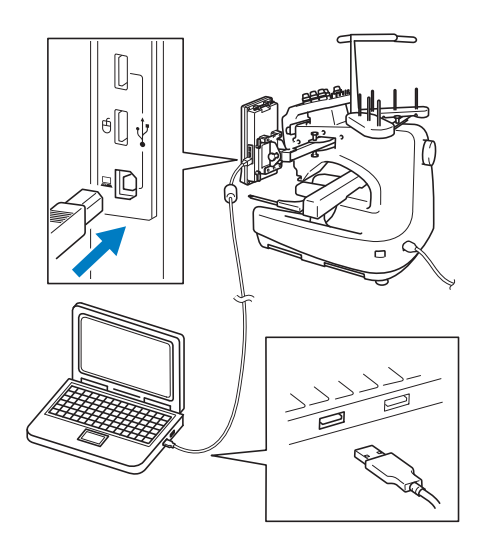

如果机器与计算机所在位置的距离大于 USB 电 缆的长度,可以将计算机里的花样暂时存放在 USB 介质里,然后再传送到机器。请参见第 160 页上的 "USB 介质"。

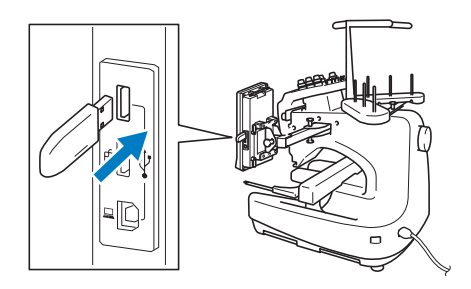

■ 可随时移动针杆或对所选的针杆进行穿线 当选择、编辑或绣制花样时,可以随时选择任 意针杆穿线或移动到当前绣花位置。

触摸 ■Ⅲ←■ 打开针移动屏幕, 选择想要移动 或穿线的针杆号码。(请参见第 61 页上的 "移 动并对所选针杆穿线"。)

#### ■ Link (链接) 功能 (双向沟通)

可以发送带有 Link (链接)功能的绣花编辑软 件中编辑的绣花样,例如在 PE-DESIGN NEXT 或更新的软件中,将花样从计算机传送到绣花 机。

可以同时将四台绣花机连接到一台计算机。 (请参见第 162 页上的 "从计算机传送绣花花 样到绣花机 (Link (链接)功能)"。)

#### 可用功能

可绣制最大尺寸为 200 毫米 (高)× 300 毫米 (宽)(7-7/8 英寸 (高)× 11-3/4 英寸 (宽)) 的设计。如果使用了选购的帽框,可以在帽子上绣 制花样。

#### ■ 多种内置花样

除了多种内置字符花样、绣花花样和框架花样 外,如果使用选购的绣花卡,可大大扩充本机 的花样库。

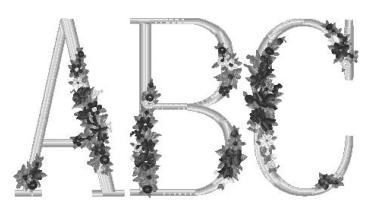

#### ■ 绣花花样编辑

英文字体和绣花花样可组合在一起或可指定文 字排列来排列花样。 机器也可设置为重复绣制相同的花样。

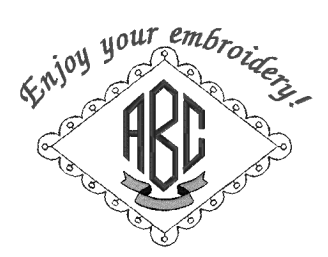

# 说明书结构

本说明书按如下所述构成。

### 使用前请阅读

#### 第1章:准备工作

本章介绍了开始绣制前绣花机的设置以及需要做的 各种准备工作。

#### 第 **2** 章:绣花教程

本章按顺序介绍了基本绣花操作 - 从开机、绣花操 作到完成绣花。请按照教程的步骤操作绣制花样以 掌握本绣花机的操作方法。

#### 第 **3** 章:其他基本步骤

本章介绍了第2章所叙述之外操作的说明,如用7 种或以上颜色缝制时,以及其他必要的操作,例如 更换针。

#### 需要附加信息时请阅读

#### 第 4 章: 绣花设置

本章介绍了可让编辑花样更加简洁的各种绣花设 置。

#### 第 **5** 章:选择/编辑/保存花样

本章介绍了选择、编辑和保存绣花花样的详细信 息。

#### 第 **6** 章:基本设置和帮助功能

本章介绍了使用设置键、机器操作键以及帮助键等 相关说明。这里将提供 LCD 上更改基本绣花机设 置和查看操作的详细信息。

#### 第 **7** 章:附录

本章介绍了各种绣花操作的技巧说明、制作漂亮刺 绣的要点,以及发生故障时应采取的措施维修保养 步骤和补救方法的详细信息。

#### 搜索信息

#### ■ 搜索说明书

#### 按标题

确认左侧每一章内容的说明,然后确认目录。 有关基本操作,请参见第 2 章第 1 页的标题列 表。使用右边页面上的缩略图找到适当的页码。

#### 按关键词

搜索本说明书最后的索引。查找所需关键词, 然后参见注明的页码。

#### 按画面

主 LCD 画面中所出现按键和其他信息的说明在 第 70 到 78 页中的表格中提供。有关详细信息, 请参见注明的页码。

#### 按条件

各种可能的条件和相应操作在第 79 页上进行了 说明。有关详细信息,请参见注明的页码。

#### ■ 搜索机器

本机具有帮助功能。

#### 学习如何进行操作

触摸机器操作导航键,然后确认所需信息。有 关使用机器导航键的详细信息,请参见第 211 页。

# 目录

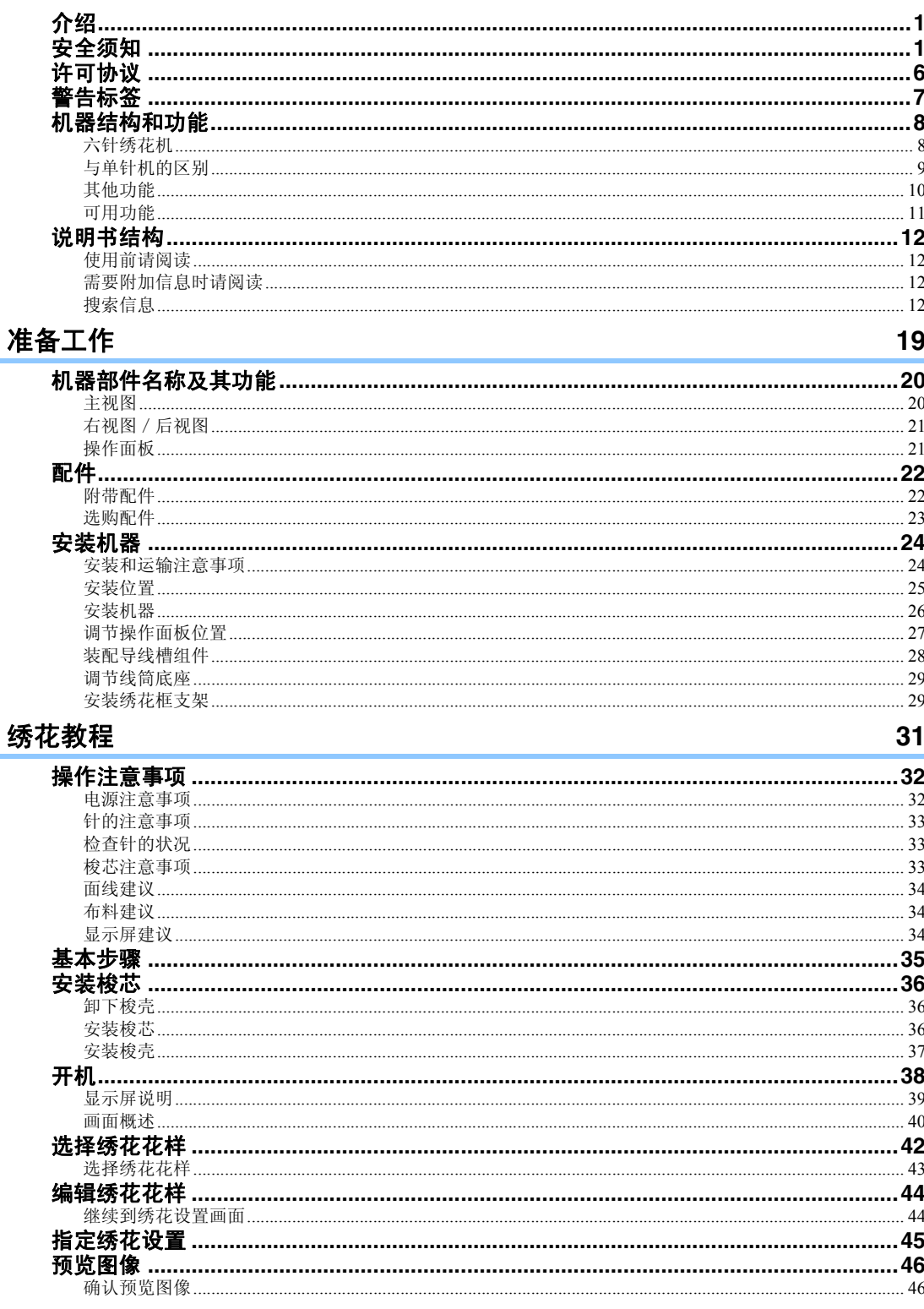

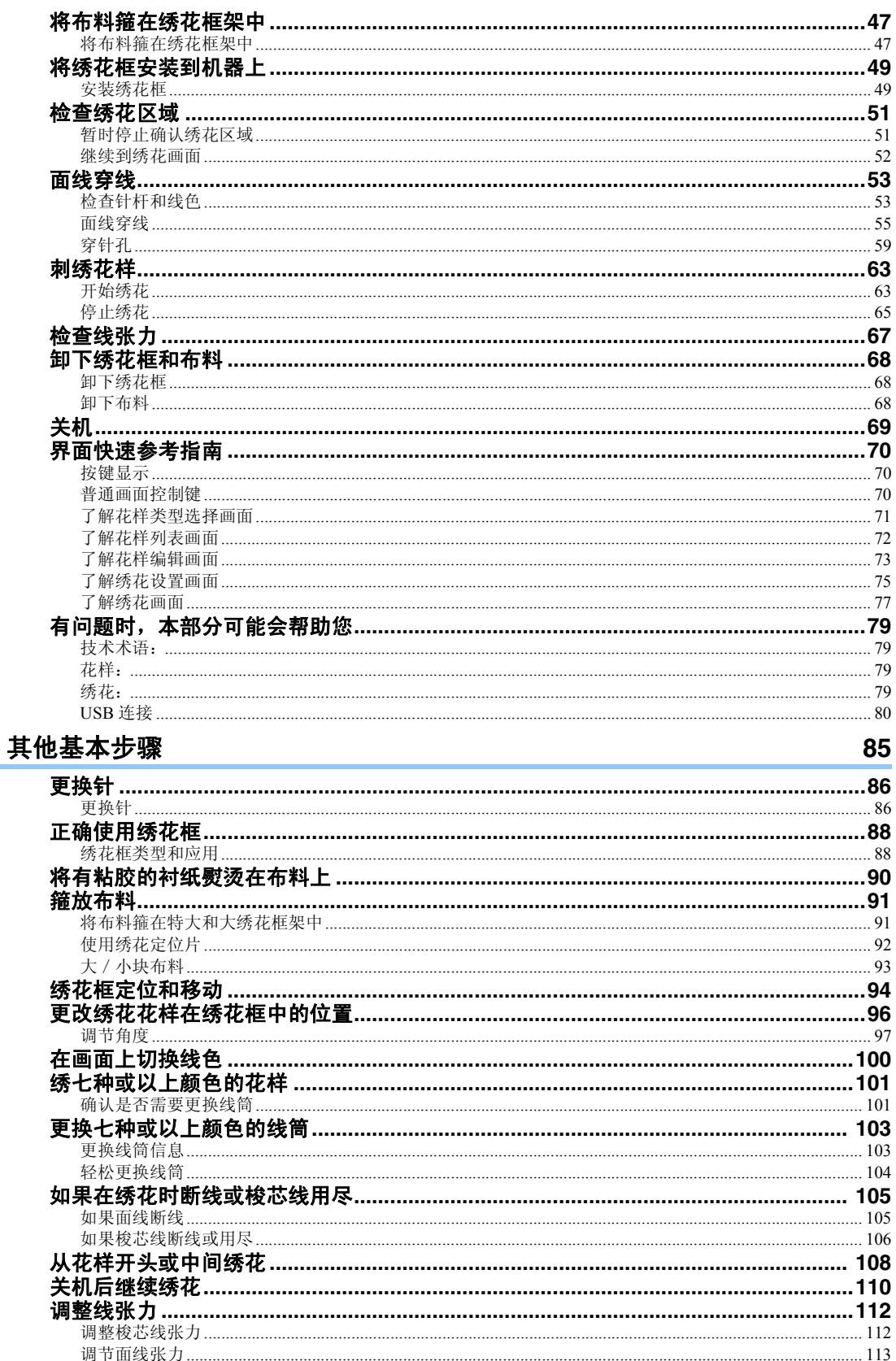

# 绣花设置

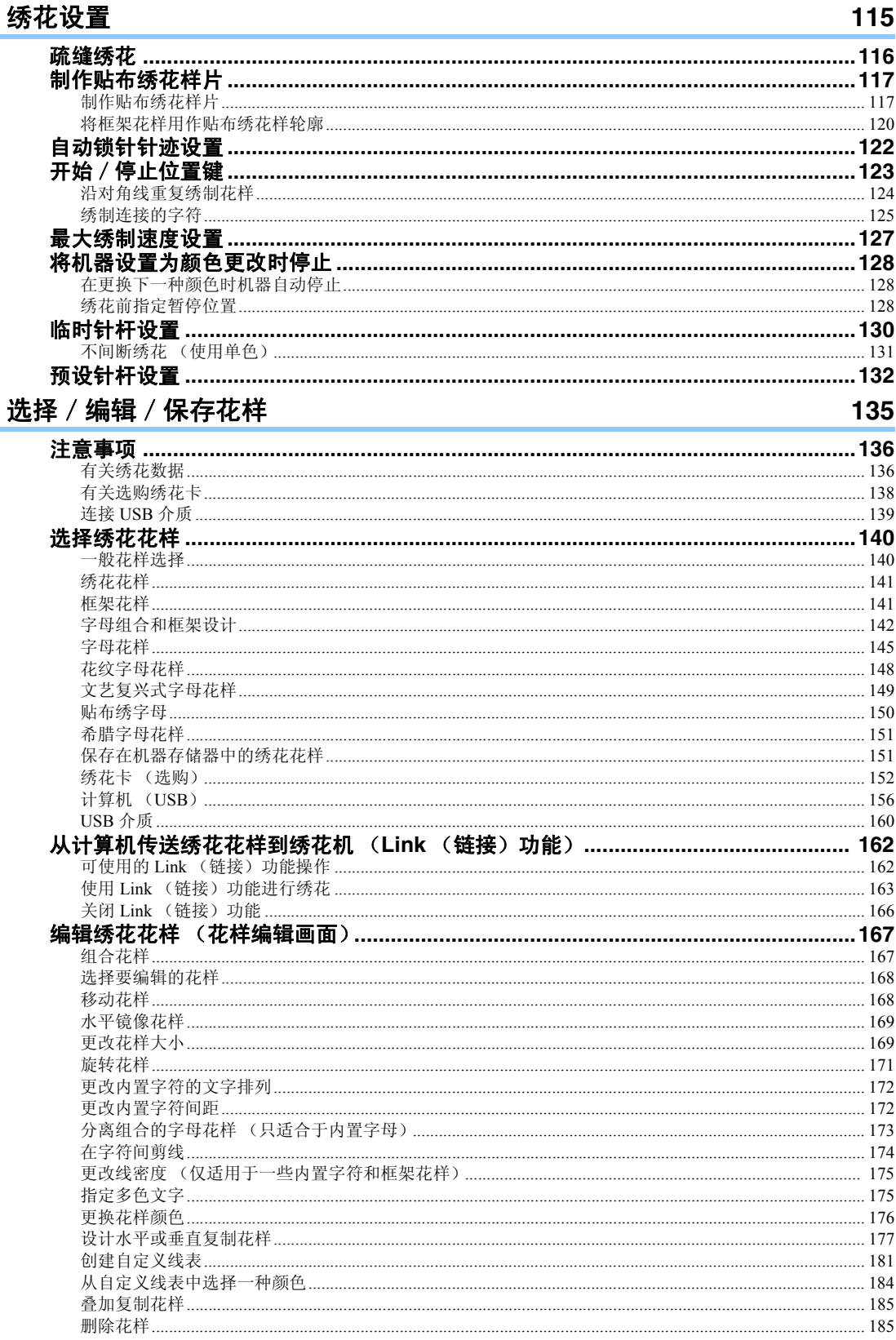

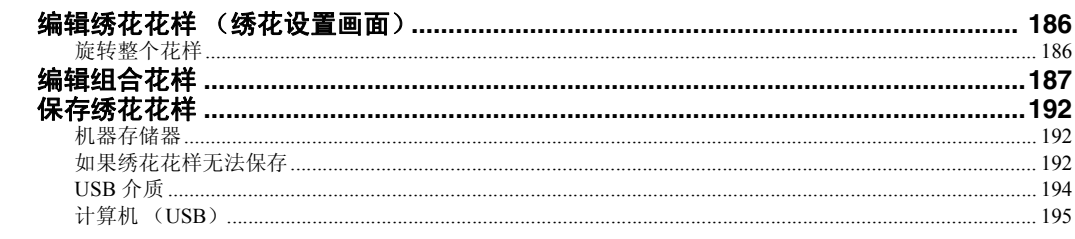

# 基本设置和帮助功能

197

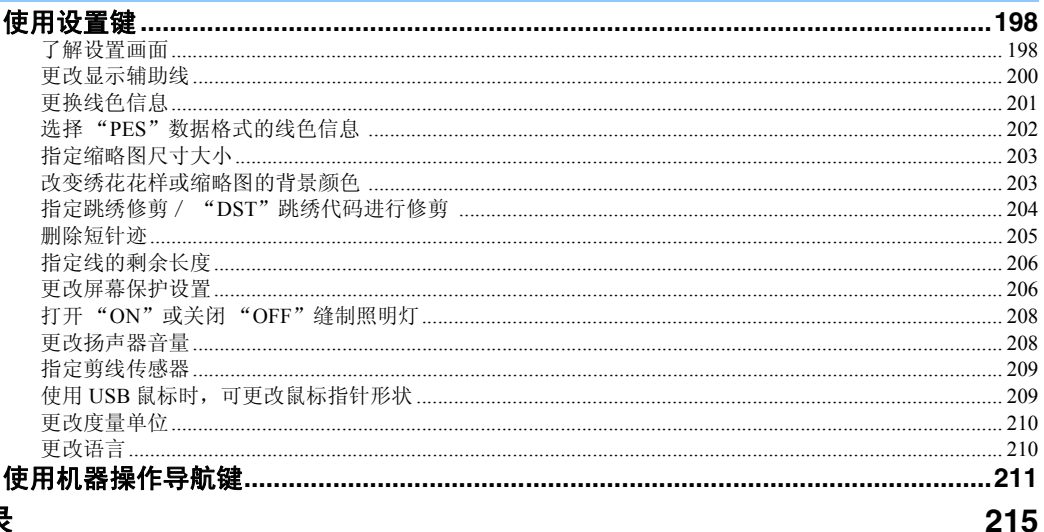

## 附录

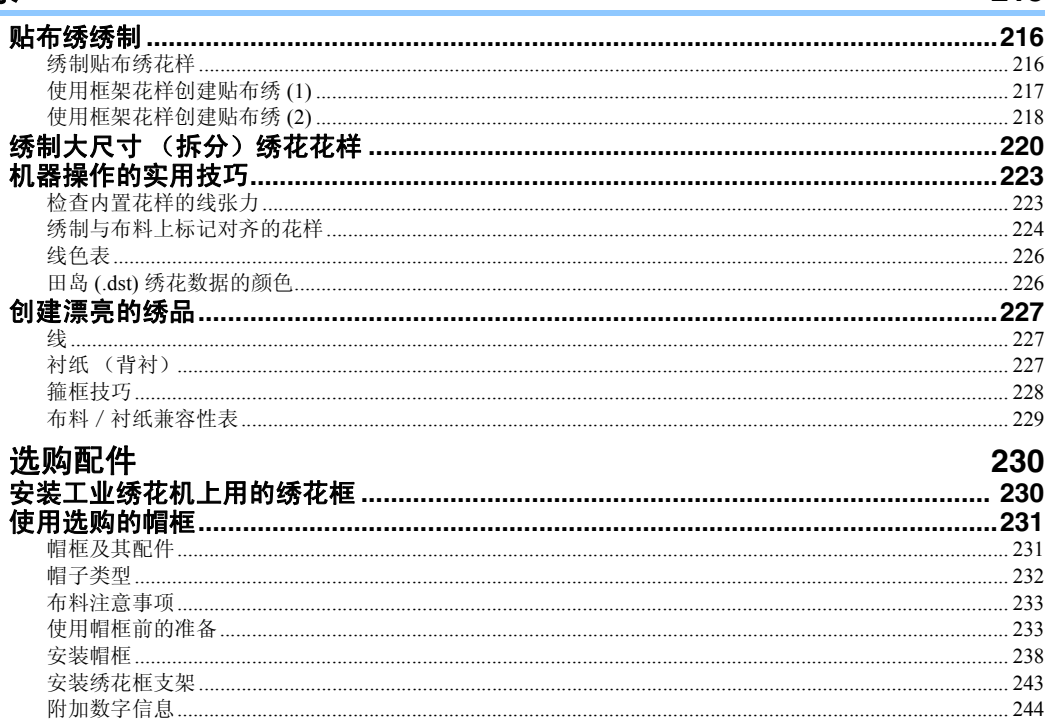

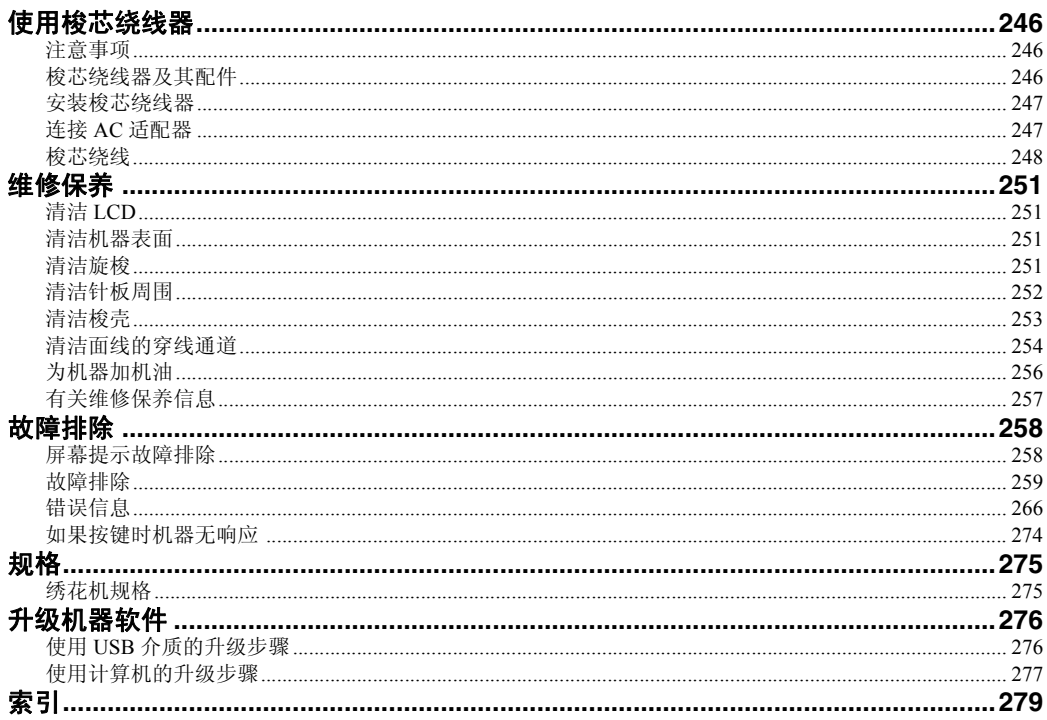

### 

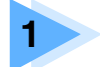

# 准备工作

打开机器包装后,请首先参见第22页上的"配件",并确认已经附带了所列配件。 确认所有附带附件已全, 便可安装绣花机。 本章介绍了开始绣制前绣花机的设置以及需要做的各种准备工作。

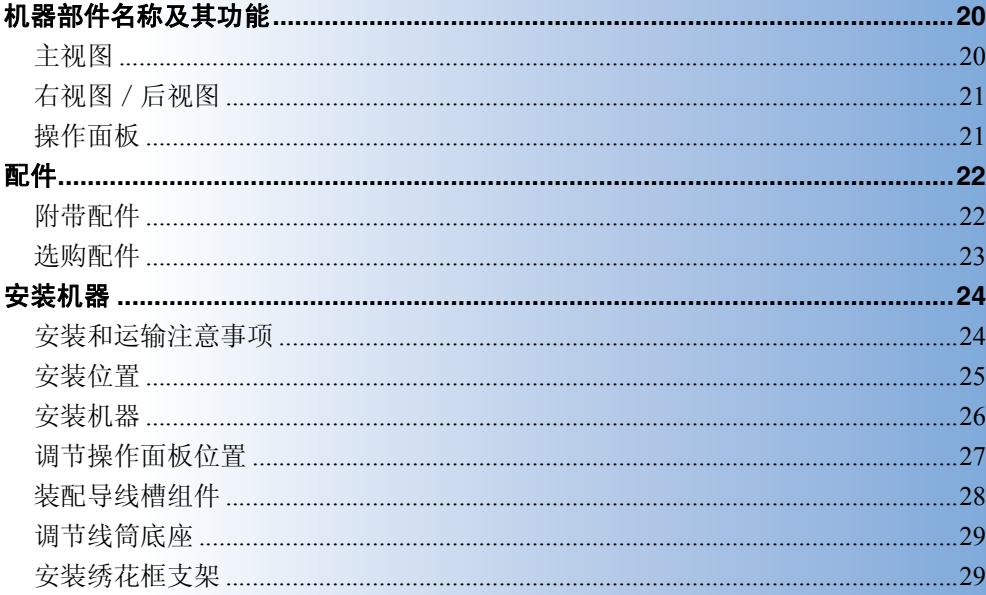

# 机器部件名称及其功能

绣花机各个部件的名称及其功能如下所述。使用绣花机前,请仔细阅读这些说明以了解绣花机部件的各个 名称。

## 主视图

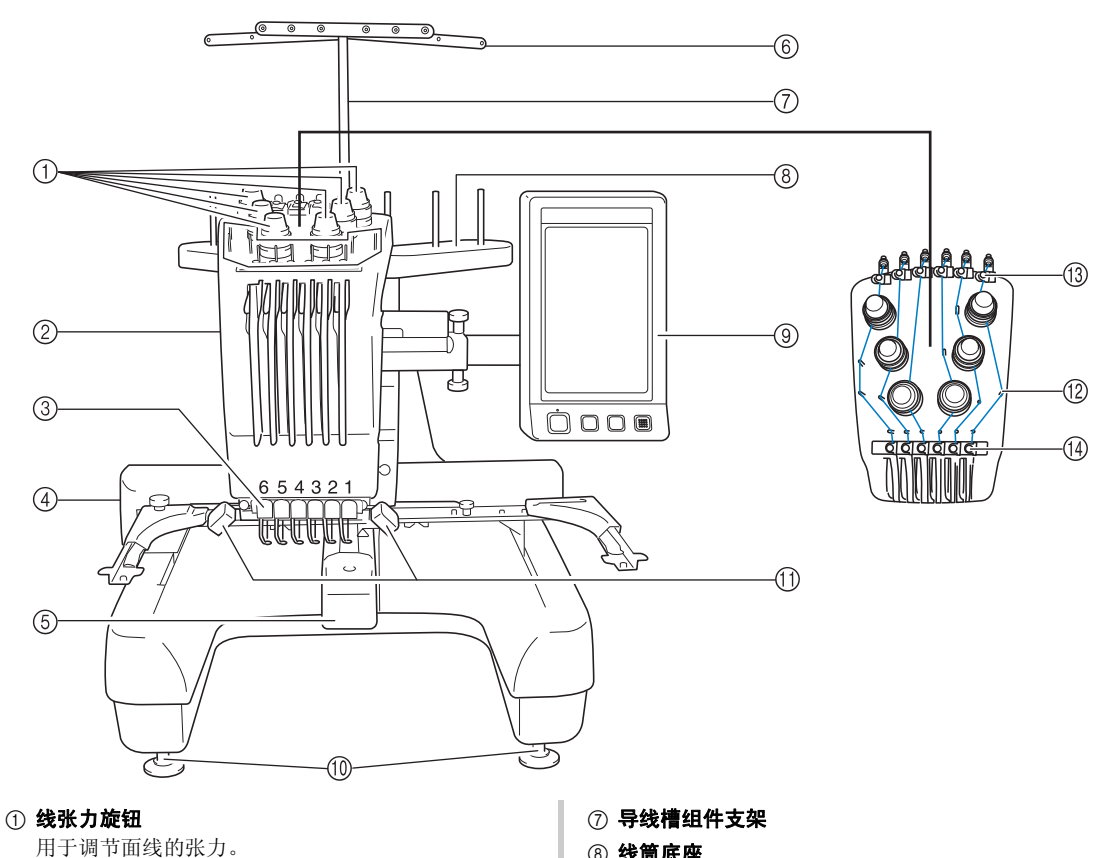

2 针杆盒

针杆盒左右移动,将针移动到绣花位置。

- 3 底部导线槽
- (4) 导轨

将绣花框支架安装到导轨上。打开机器时或者机器绣 花时,导轨向前、后、左和右移动。

#### 5 梭盒盖/旋梭

打开内旋梭盒盖,然后将梭壳插入内旋梭中。

6 导线槽

- 8 线筒底座 可放 6 个线筒进行绣花。
- 9 操作面板
- 0 机器支脚

调节支脚上的螺丝可以调节机器的高度和平稳性。

- **10 绣制照明灯** 绣制照明灯可以通过设置画面打开或关闭。请参见 第 208 页。
- 12 导线槽轴
- C 面线导线槽
- (4) 中间导线槽

# 右视图/后视图

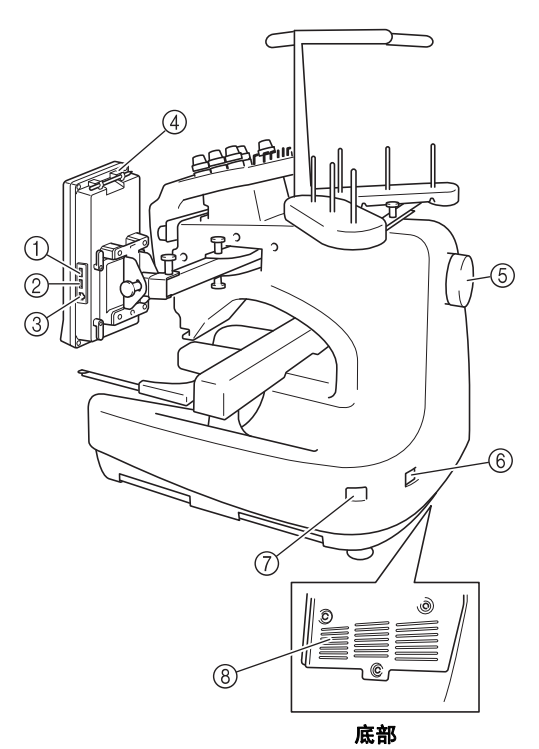

- 1 用于介质的主 (顶部) **USB** 端口 为了将绣花花样传入或导出 USB 介质, 将 USB 介质 直接插入 USB 端口。
- 2 用于鼠标的 **USB** 端口
- 3 用于计算机的 **USB** 端口 为了在计算机和绣花机之间导入或导出绣花样,将 USB 电缆插入 USB 端口。
- 4 触摸笔支架 在不使用触摸笔时,触摸笔可放在触摸笔支架上。
- 5 手轮 旋转手轮,针将上下移动。请务必逆时针旋转手轮。 6 电源接口
	- 将电源线上的插头插入电源接口。
- 7 主电源开关 使用主电源开关来打开 (I) 和关闭 (O) 机器。
- 8 通风口槽孔

### 操作面板

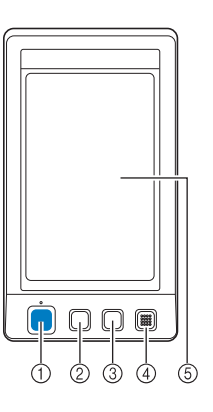

#### 1 开始/停止按钮

按开始/停止按钮可以开始或停止机器。按钮的闪亮 状态和颜色根据机器的运行状态变化。

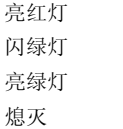

闪绿灯 : 表示机器可开始绣制 亮绿灯 : 表示机器正在绣制

亮红灯 : 表示机器无法开始绣制

熄灭 : 表示机器关闭

#### 2 剪线按钮

按剪线按钮以剪断面线和梭芯线。

#### 3 自动穿线按钮

按自动穿线按钮穿线。

- 4 扬声器
- 5 **LCD** (触摸面板)

触摸在触摸面板上出现的按键可选择和编辑花样并确 认各种信息。

# 配件

本机中附带下列配件。请务必使用为本机而设计的配件。

### 附带配件

打开包装盒后,请确认已经附带了下列配件。如有任何物品缺失或损坏,请与授权经销商联系。

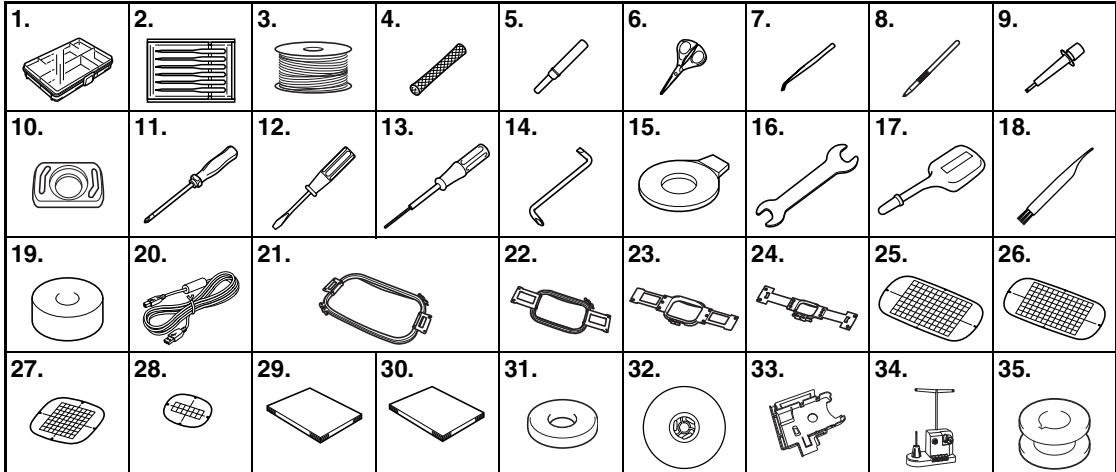

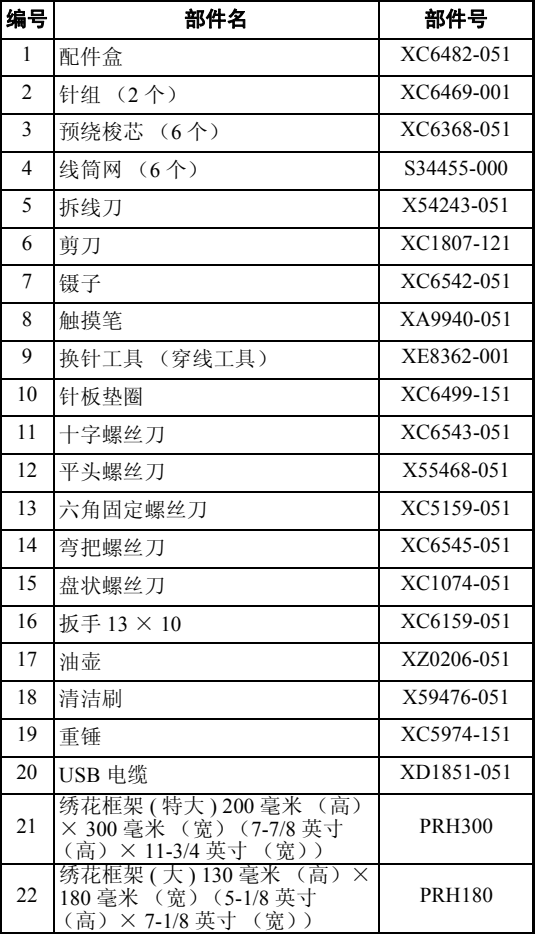

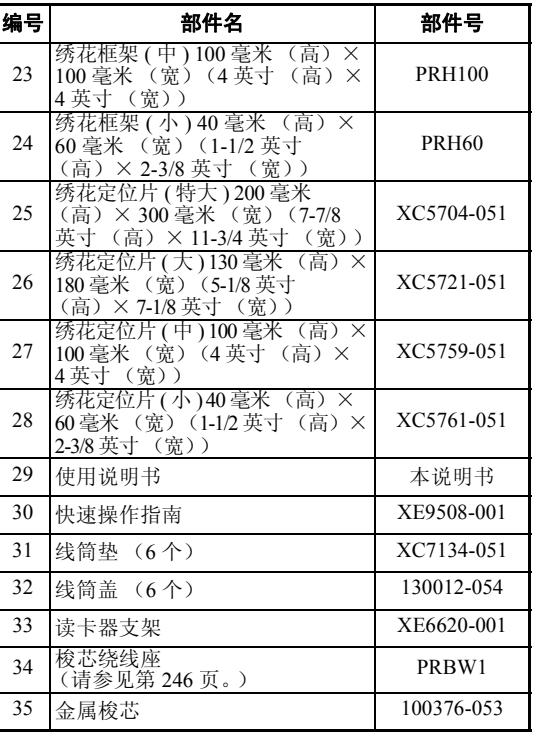

备注 ● 附带的触摸笔可以放在操作面板后部的触 摸笔支架上。请参见第 21 页。

# 选购配件

下列为可用的选购配件。

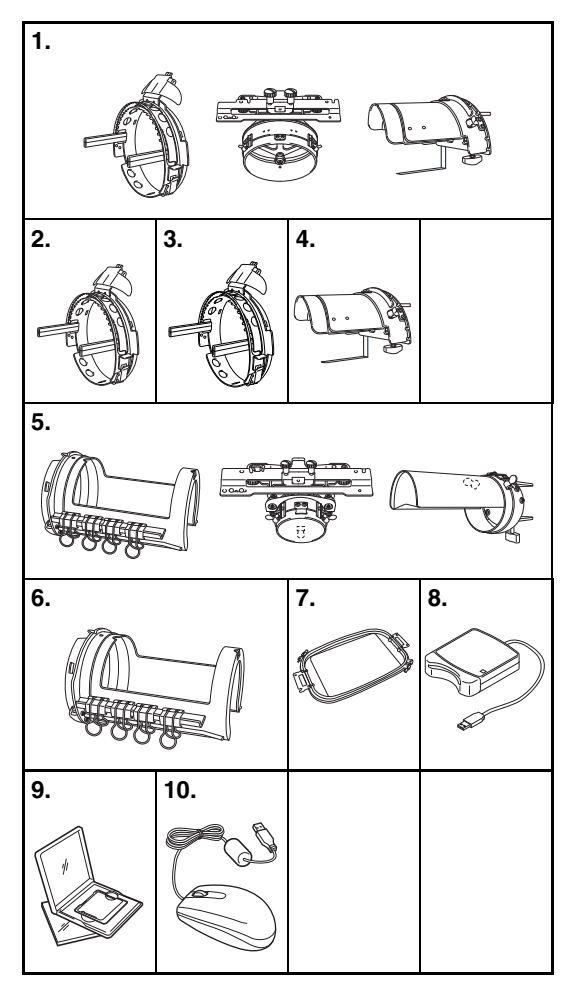

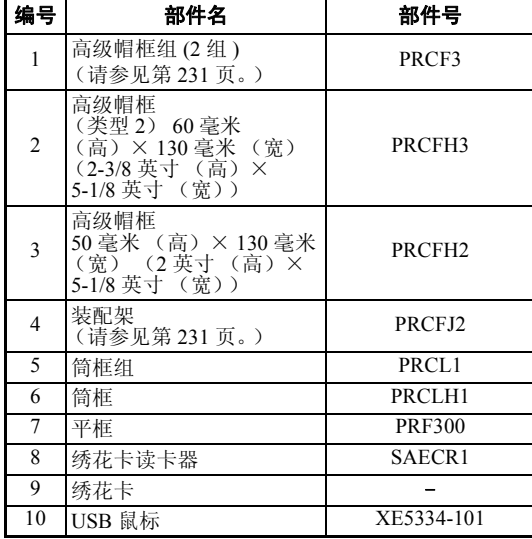

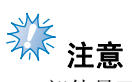

- 部件号可能会因购买机器的国家 / 地区而 异。
- 海外销售的绣花卡与本绣花机不兼容。
- 请向离您最近的授权经销商索取您所购买 的机器可用选购配件和绣花卡的完整列 表。

备注

- 请务必使用本机所要求的配件。
- 所有规格在印刷时是正确的。请注意规格 若有变更,恕不另行通知。

# 安装机器

下面介绍了安装机器的步骤。如果机器未正确安装,则可能会发生晃动或发出噪音并且无法正确刺绣花 样。另外还有选购的缝制支架。

#### 安装和运输注意事项

## ᇣᖗ

- 机器运行环境的温度应在 **5** °**C (40** °**F)** 和 **40** °**C (104** °**F)** 之间。如果在过冷或过热的环境中 运行,机器可能会发生故障。
- 不要暴露在阳光直射的地方使用机器, 否则机器可能会发生故障。
- 四个调节支脚完全接触到工作桌或工作台时才安装机器,这样机器才处于水平状态。
- 不要在绣花机下放置任何会堵塞位于机器后下方部位的通风槽口的物品,以防止机器可能 会过热造成火灾或者对机器造成损坏。
- 本机重量约为 **37** 千克 (**81** 磅)。绣花机的运输或安装应由两个人执行。
- 运输本机时,请务必在所示位置由两个人从底部抬起。从其他位置抬起本机可能会损坏本 机或造成机器掉落,可能会造成人身伤害。

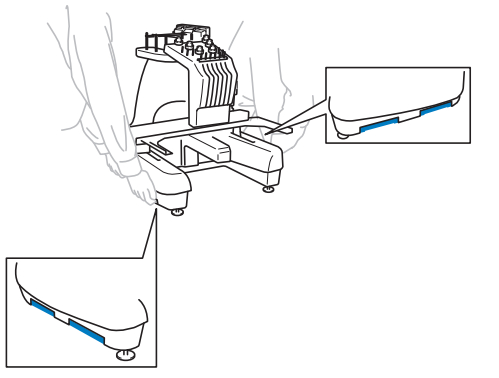

- 发生闪电时,请关闭本机并拔出电源线。闪电可能会造成本机故障。
- 安装完成之前请不要插入电源线,否则如果意外按下开始 / 停止按钮并且导致本机开始刺 绣时,可能会导致人身伤害。
- 为本机注润滑油时,请佩戴防护性眼镜和手套以防止机油或润滑脂进入眼睛或洒落在皮肤 上。不要将机油或润滑脂放在嘴里。不要让儿童接触机油或润滑脂。

### 安装位置

请在符合下列要求的地方安装本机。

- · 距离墙壁 50 毫米 (2 英寸)
- · 在本机周围保留足够的空间
- · 在绣花框架的移动范围内不要放置物体
- · 在接近电源插座的地方安装本机
- · 请使用平整、稳定的台面,如桌子
- · 使用可支撑本机重量的台面 (约 37 公斤 (81 磅))
- · 在机器后下方部位的通风槽口周围保留空间

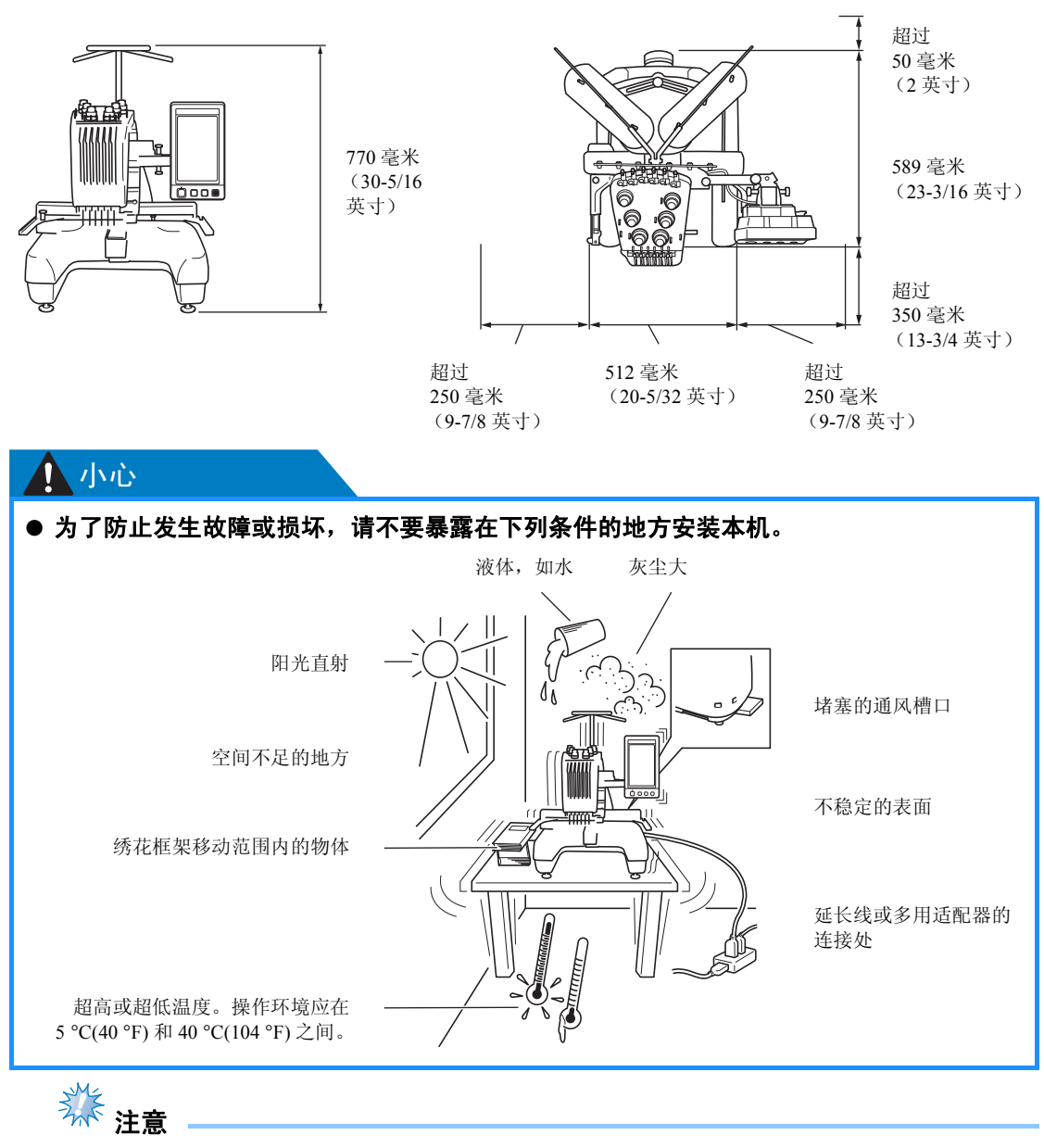

● 为了安全起见: 由于本机重量约为 37 公斤 (81 磅), 请不要安装在不稳定的工作桌或工作台上。

#### 准备工作 ——————————————————————————————————————————————————————

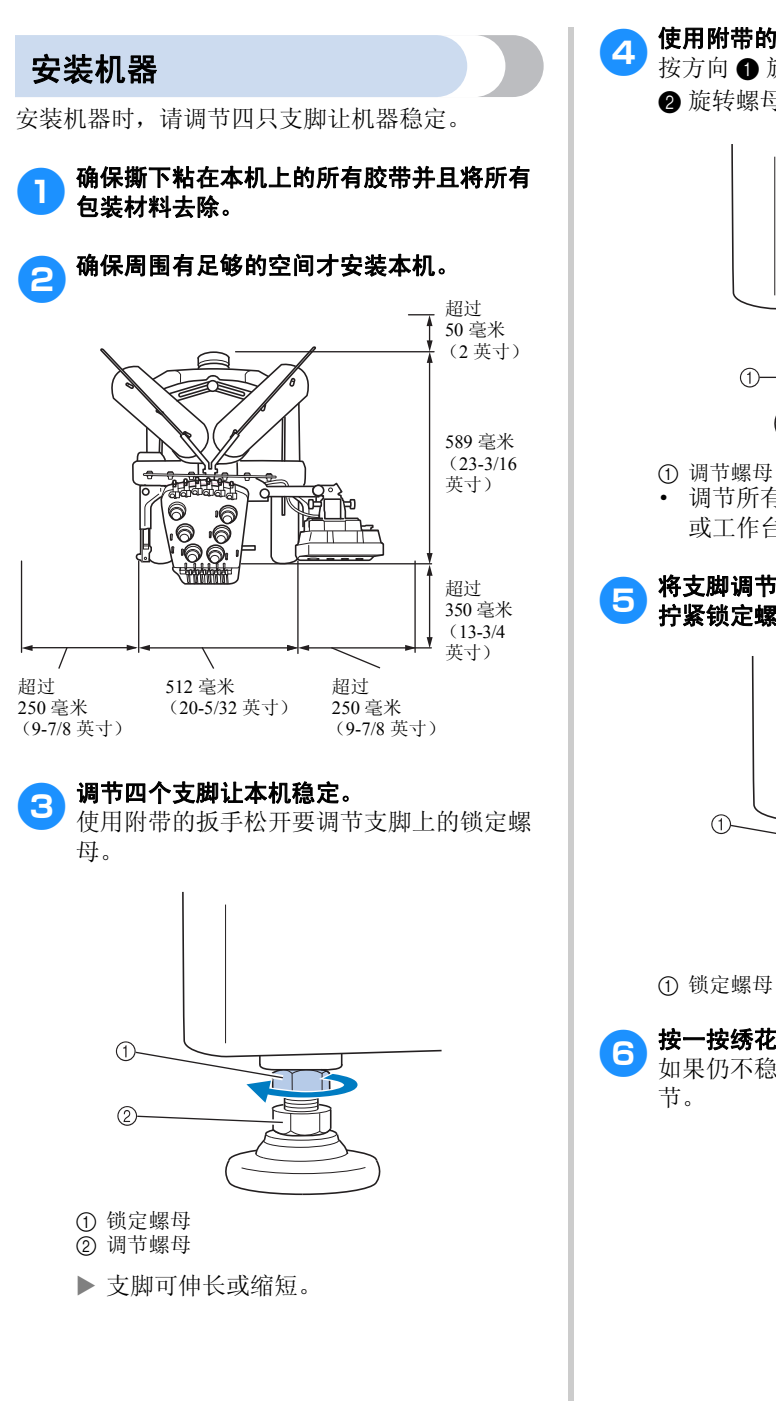

4 使用附带的扳手在支脚上旋转调节螺母。 按方向 ● 旋转螺母可伸长支脚长度; 按方向 2 旋转螺母可缩短支脚长度。

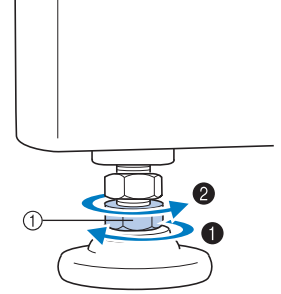

· 调节所有四个支脚,使其紧紧接触工作桌 或工作台。

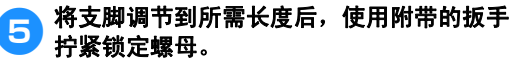

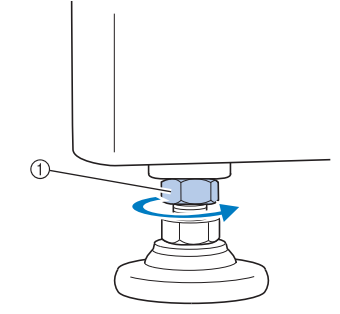

## 6 按一按绣花机每个角,确认已稳定放置。

如果仍不稳定,请重新执行步骤3 到6 调

# 调节操作面板位置

调节操作面板的方向和角度,使其可轻松操作。

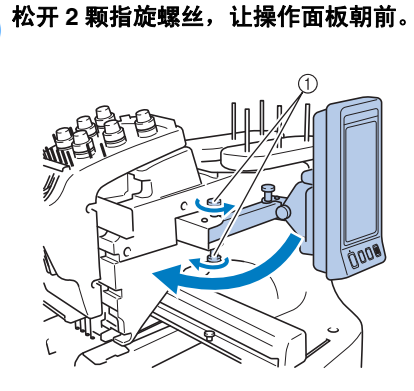

1 指旋螺丝

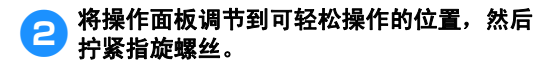

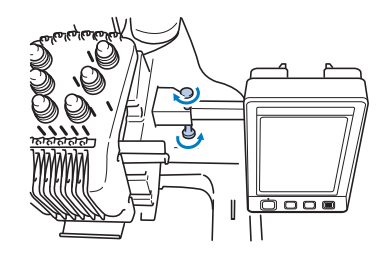

# 3 调节操作面板的方向。

松开指旋螺丝,将操作面板调节到可轻松查 看的方向,然后拧紧指旋螺丝。

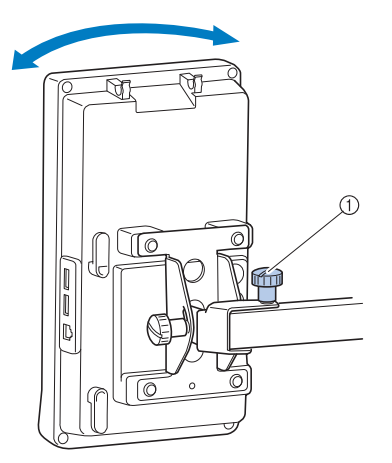

1 指旋螺丝

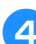

## 4 调节操作面板的角度。

松开操作面板后面的 2 颗指旋螺丝,将操作 面板调节到可轻松查看的角度,然后拧紧指 旋螺丝。

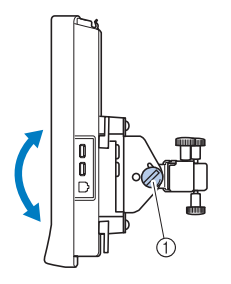

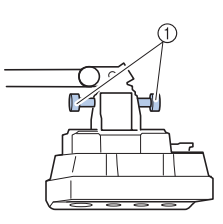

(侧视图) (顶视图)

1 指旋螺丝

旋螺丝。

养 注意 ● 用附带的盘状螺丝刀,松开并拧紧 5 颗指

#### 准备工作 ——————————————————————————————————————————————————————

# 装配导线槽组件 抬起导线槽组件。找到附带的十字螺丝刀。 ● 使用十字螺丝刀,松开导线槽组件支架左侧 上的螺丝,使导线槽组件可被抬起。 卸下螺丝 ①,然后旋转螺丝 ② 三次或四次将其松 开。

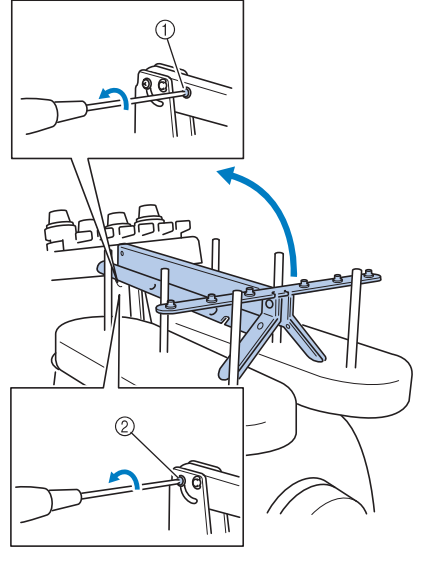

- 1 卸下螺丝。
- 2 旋转螺丝三次或四次将其松开。

#### ● 将导线槽组件垂直抬起到最高位置并拧紧左 侧上的螺丝 ②。将螺丝 ① 插入导线槽组件 支架右侧并拧紧。

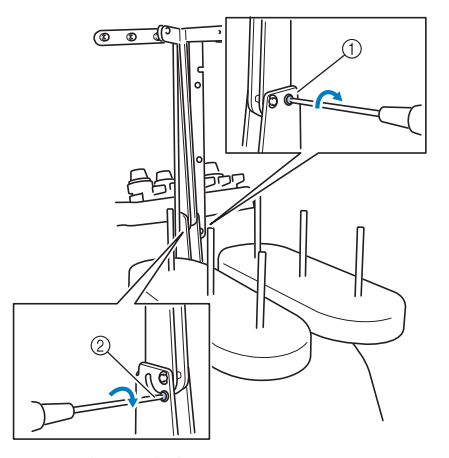

1 插入螺丝并拧紧。 2 拧紧螺丝。

3 使用十字螺丝刀, 松开导线槽左右侧上的螺 丝并抬起导线槽使其水平。

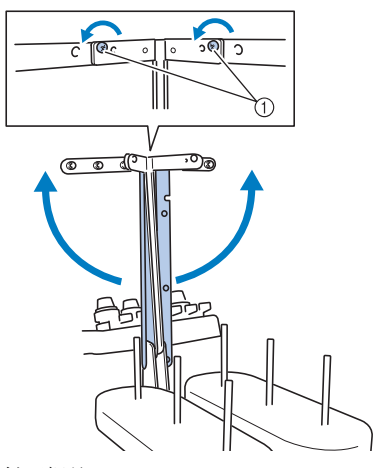

1 松开螺丝

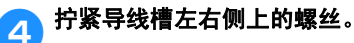

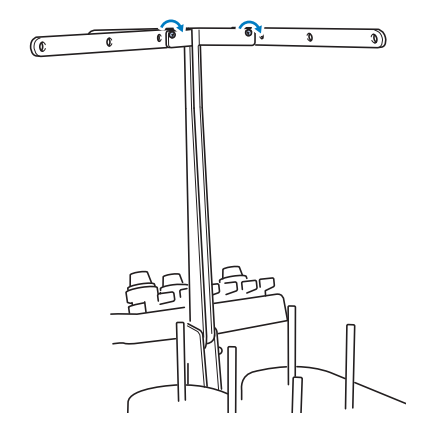

**类注意** 

- 如果松开螺丝的程度不够,移动导线槽组 件支架和导线槽可能会很困难。移动导线 槽组件支架和导线槽时不要用力过度。确 保移动这些部件之前螺丝已充分松开。
- 请务必充分拧紧每颗螺丝,使导线槽组件 支架和导线槽被固定。

# 调节线筒底座

将线筒底座固定在绣花位置。

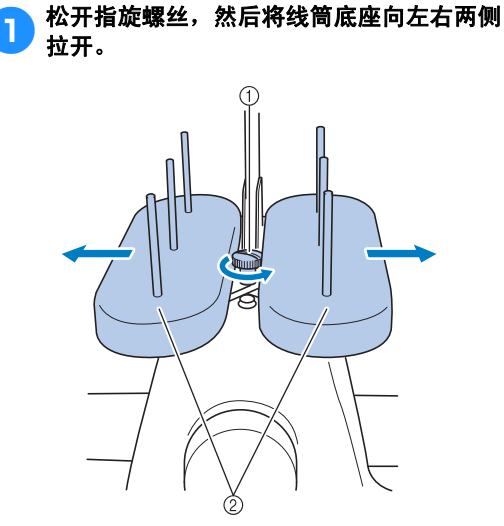

① 指旋螺丝 2 线筒底座

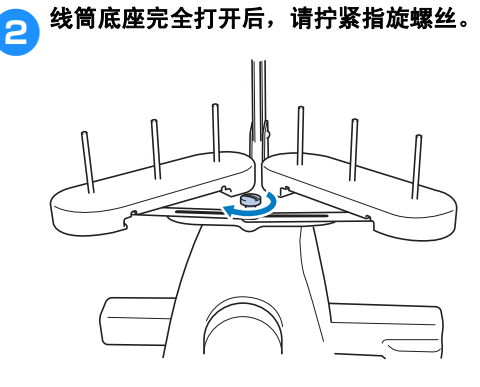

X 将线筒底座固定在打开的位置。

# 安装绣花框支架

将绣花框支架安装到导轨上。

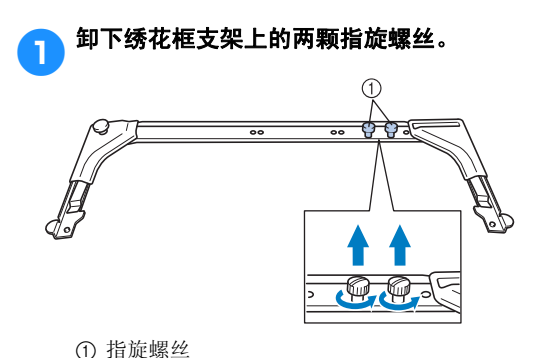

#### 2 将绣花框支架中的孔与导轨安装板上的销钉 对齐。

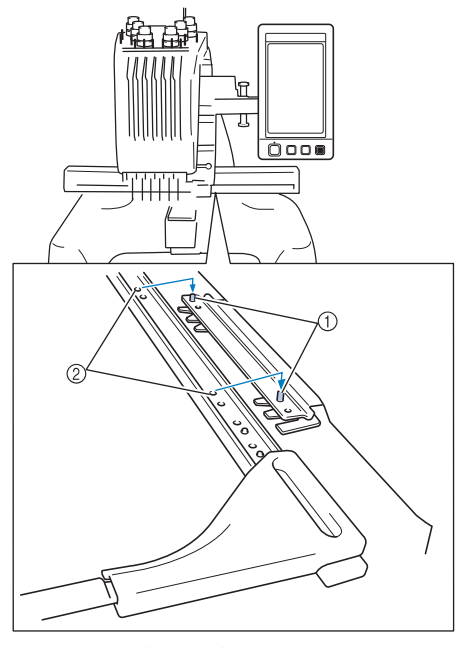

1 导轨安装板上的销钉 2 绣花框支架中的孔

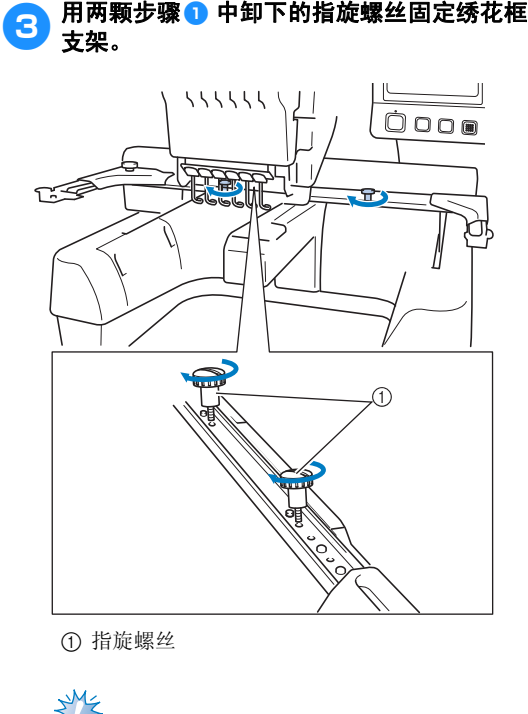

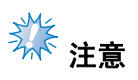

● 用附带的盘状螺丝刀,拧紧指旋螺丝。

这样便完成了机器使用前的准备工作。

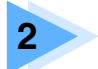

# **2** 绣花教程

本章按顺序介绍了基本绣花操作 - 从开机、绣花操作到完成绣花。请按照教程的步骤 操作绣制花样以掌握本绣花机的操作方法。

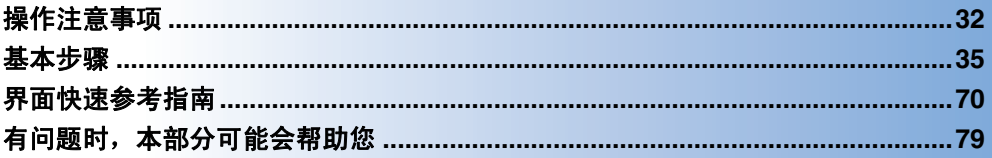

- 安装梭芯
	- 开机

**1**

- 选择绣花花样
- 编辑绣花花样
- 指定绣花设置
	- 预览图像
- 将布料箍在绣花框架中
- 将绣花框安装到机器上
	- 检查绣花区域
		- 面线穿线
		- 刺绣花样
		- 检查线张力
	- 卸下绣花框和布料
		- 关机 **14**
- **2 3 4 5 6 7 8 9 10 11 12 13**

# 操作注意事项

这里介绍了保证本机正确操作的要点。

电源注意事项

请务必遵守下列有关电源的注意事项。

# 八警告

- 只能使用普通家用 (**220V**)电源作为机器电源。使用其他电源可能会引起火灾、触电或 损坏机器。
- 确保电源线上的插头牢固地插入绣花机上的家用电源插口和电源插座。
- 切勿将电源线上的插头插入状态不良的电源插座。
- 如果发生下列情况之一,请关闭绣花机并拔出电源线,否则可能会造成火灾、触电或对机 器造成损坏。
	- · 当离开机器时。
	- · 使用机器之后。
	- · 如果正在操作机器时发生停电。
	- · 如果机器没有正确运行,例如,电源线松动或接触不良。
	- · 在雷电过程中。

# ᇣᖗ

- 只能使用本机附带的电源线。
- 不要使用加长电线或已插入许多其他电气设备的多插头适配器上插入本机,否则可能会造 成火灾或触电。
- 不要用湿手插入或拔出电源线, 否则可能会造成触电。
- 拔出电源线时,请务必首先关闭机器,然后在拔出电线时握住插头。拉电线可能会将其损 坏,或者造成火灾或触电。
- 请勿剪断、损坏、改造、弯折、拉伸、扭曲或捆扎电源线。另外,不要在电线上放置重物 或使其受热,否则可能会造成电线损坏、发生火灾或触电。如果电源线或其插头出现损 坏,请停止使用机器并将其送到授权经销商处进行修理。
- 如果长时间不使用机器,请拔出电源线,否则可能会造成火灾。
- 当缝纫机无人照看时,请务必关闭绣花机主电源开关,或者将电源线插头从电源插座拔 出。
- 当维修绣花机或卸下外壳时,请务必拔出绣花机的电源线插头。

### 针的注意事项

请务必遵守下列有关为本机正确选择机针的注意事项。

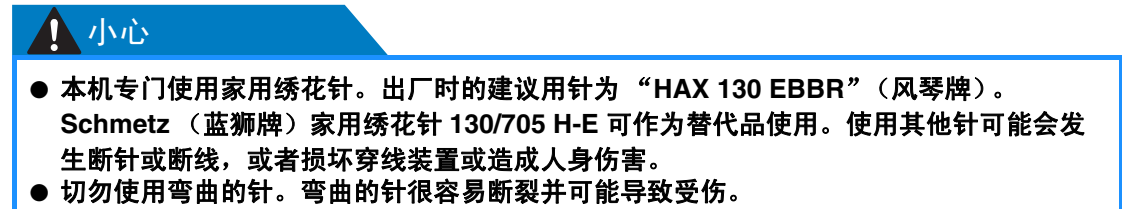

#### 检查针的状况

使用弯曲的针刺绣是非常危险的,因为针可能会在操作机器时断裂。 将针平坦的一面放在某个平面上,检查针与平面的距离是否均匀。如果发生弯针或者针尖断裂,请更换一 根新针。(请参见第 86 页上的 "更换针"。)

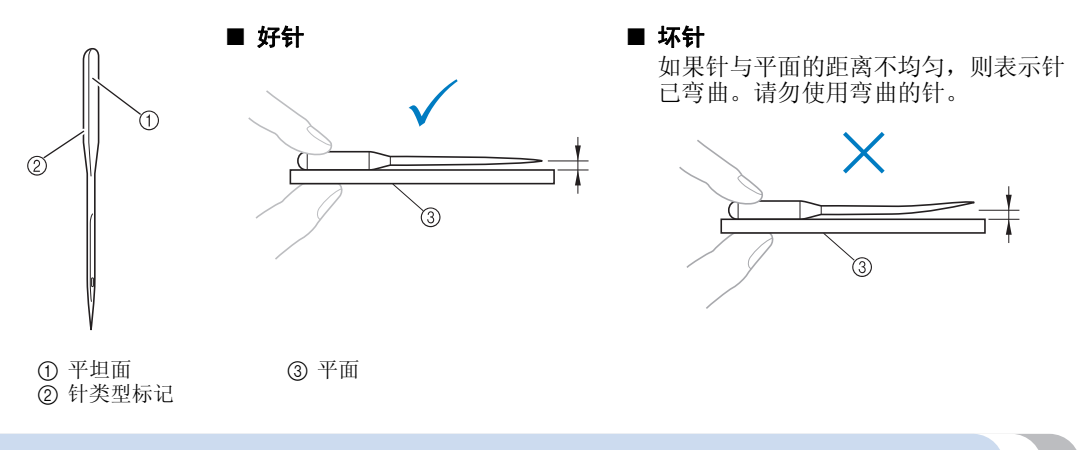

#### 梭芯注意事项

请务必遵守下列有关梭芯的注意事项。

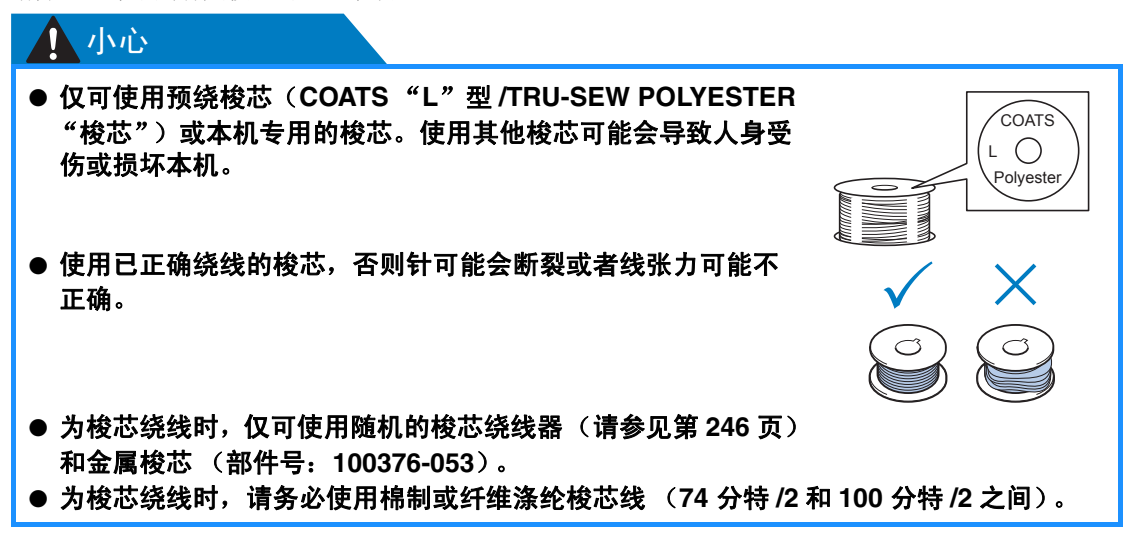

#### 面线建议

请务必遵守下列有关面线的建议。

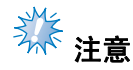

● 建议使用人造丝线或涤纶绣花线 (120 线密度 × 2 / 135 分特 × 2 / 40 重量 (美洲和欧洲) / #50 (日本))。

布料建议

请务必遵守下列有关布料的建议。

养 注意

- 本机可刺绣最厚为 1 毫米 (1/16 英寸) 的布料。如果绣制更厚的布料, 针可能会弯曲或断裂。
- 绣制重叠针迹时,针穿透布料很困难,可能会造成针弯曲或断裂。

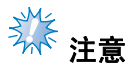

- 为薄布或伸缩布料安装衬纸。(有关信息,请参见第90页上的"将有粘胶的衬纸熨烫在布料  $\lfloor$ " $\rfloor$
- 刺绣大块布料时, 确保布料没有被卡在导轨中。

### 显示屏建议

请务必遵守下列有关操作面板显示屏使用的建议。

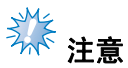

- 仅可使用手指或附带的触摸笔触摸显示屏。请不要使用机械铅笔、螺丝刀或者其他硬质或锋利的 物体。另外,请不要向显示屏施加过大的压力,否则可能会造成显示屏损坏。
- 打开绣花机后,显示屏可能会立即变暗。这是背景光的正常特点,并不是表示故障。大 约 10 分钟后,显示屏应达到正常亮度级别。
- · 如果没有直接面对操作面板显示屏,颜色可能会扭曲或者可能会很难读取显示屏。这是 显示屏的正常特点,并不是故障。使用本机时请务必坐在显示屏正前面。 ( 如需调整, 请参见第 27 页上的 "调节操作面板位置"。 )
# 基本步骤

下面介绍基本的绣花步骤。

在操作绣花机之前,请确认下面的全部步骤。

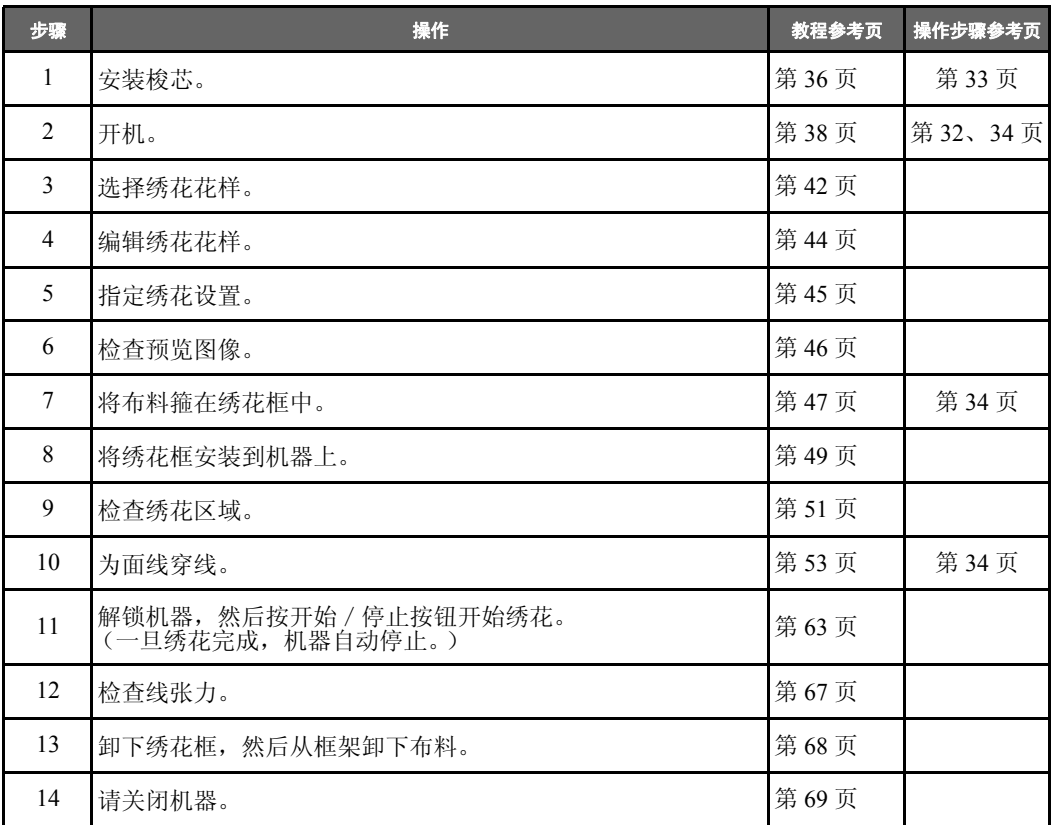

在以下页中介绍了绣花花样的操作过程。

尽管不必编辑花样或指定绣花设置仍可继续绣花,有关编辑花样的详细信息请参见第 167 页, 有关指定绣 花设置的详细信息请参见第 115 页。

主 LCD 画面中所出现按键和其他信息的说明在第 70 到 78 页中的表格中提供。可使用这些表格作为快速 参考。

在第 32 页到第 34 页中说明了在执行基本步骤过程中必须遵守的各种操作注意事项。为了能让机器正常运 行,必须严格遵守这些步骤。请务必阅读这些注意事项。

# **1.** 安装梭芯

购买本机时,只有梭壳安装在旋梭上。请插入绕有梭芯线的梭芯用于绣花。有关梭芯的注意事项,请参见 第 33 页。

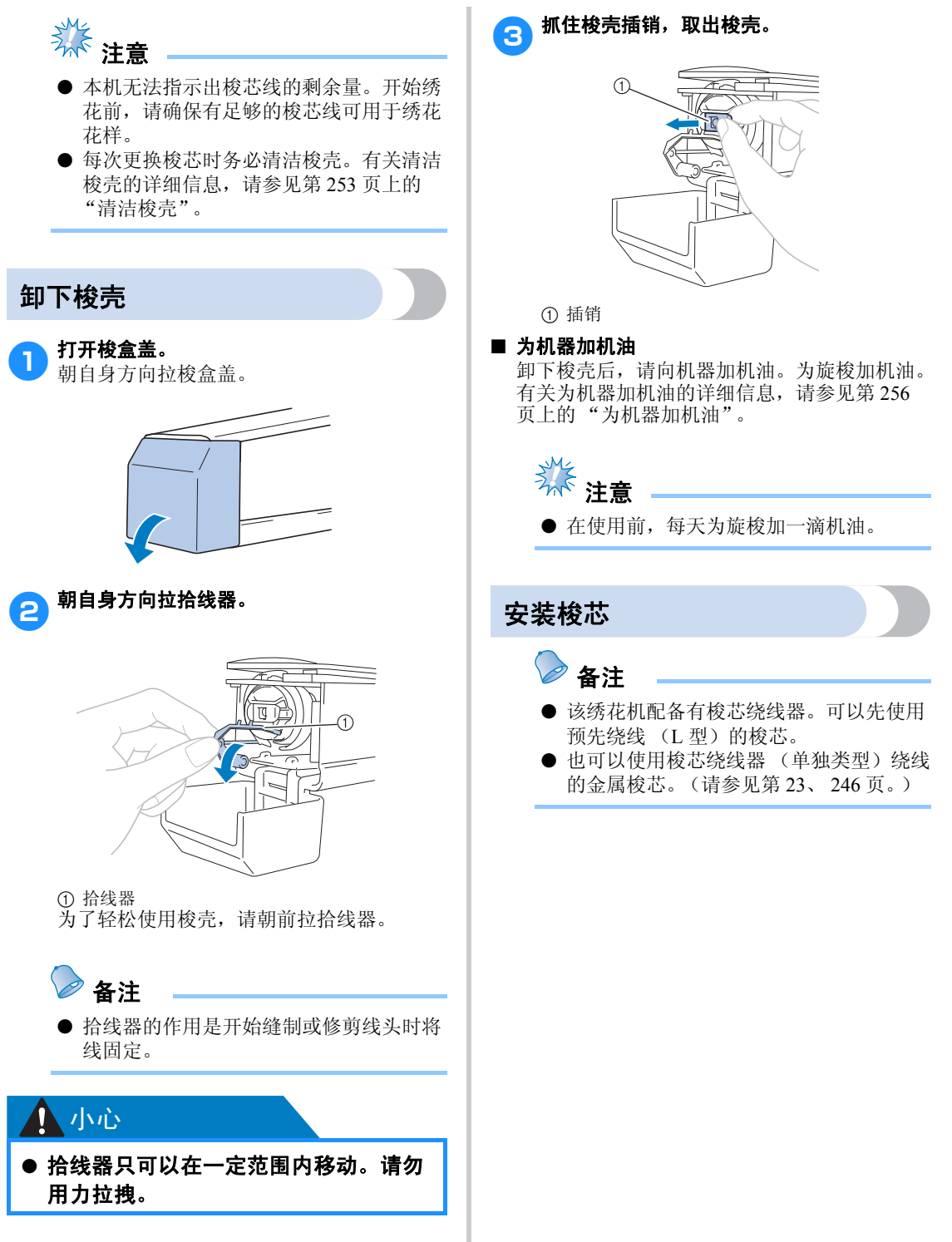

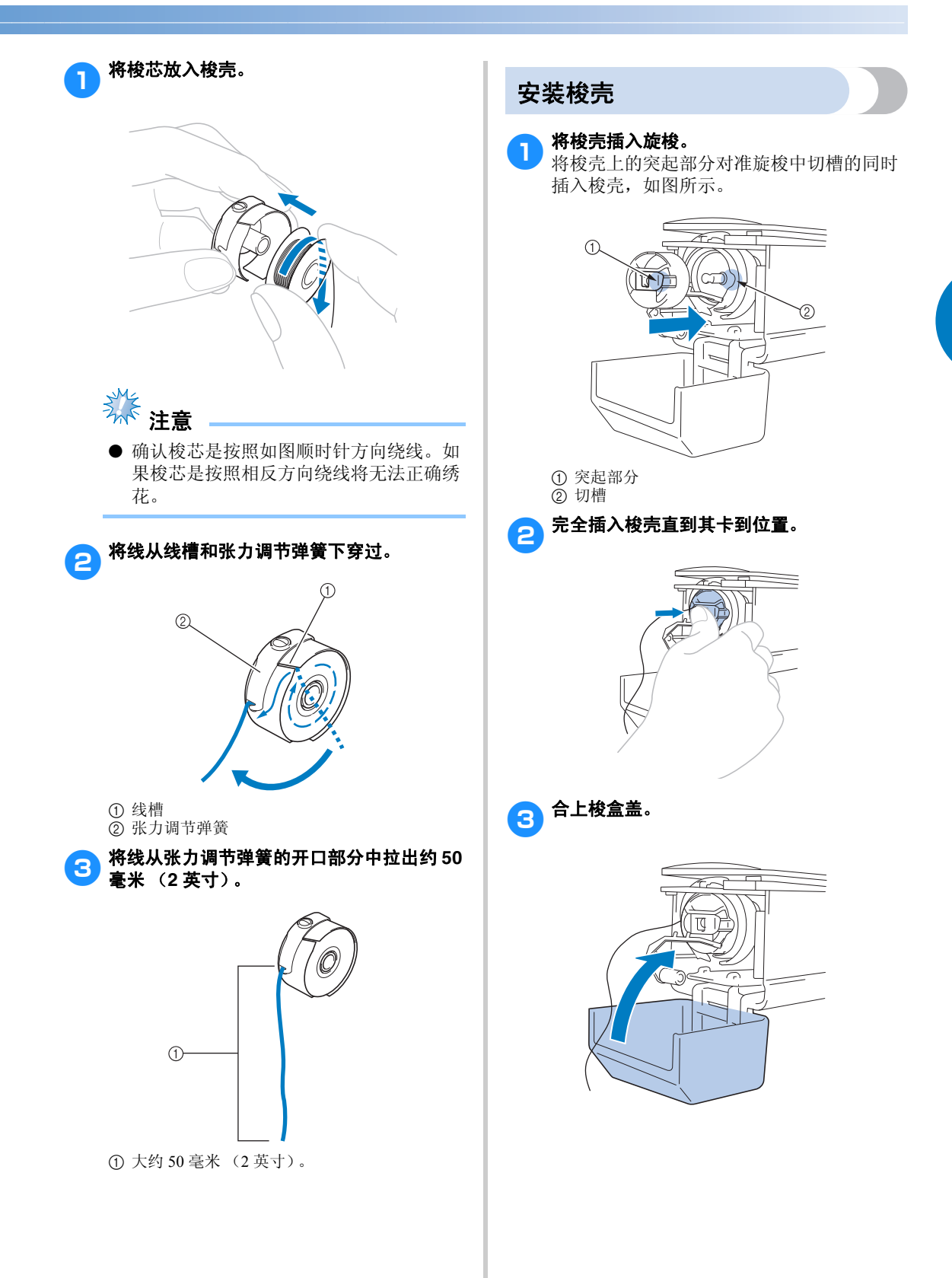

#### 绣花教程 ——————————————————————————————————————————————————————

### **2.** 开机

连接电源线,然后打开绣花机。有关电源的注意事项,请参见第32页。

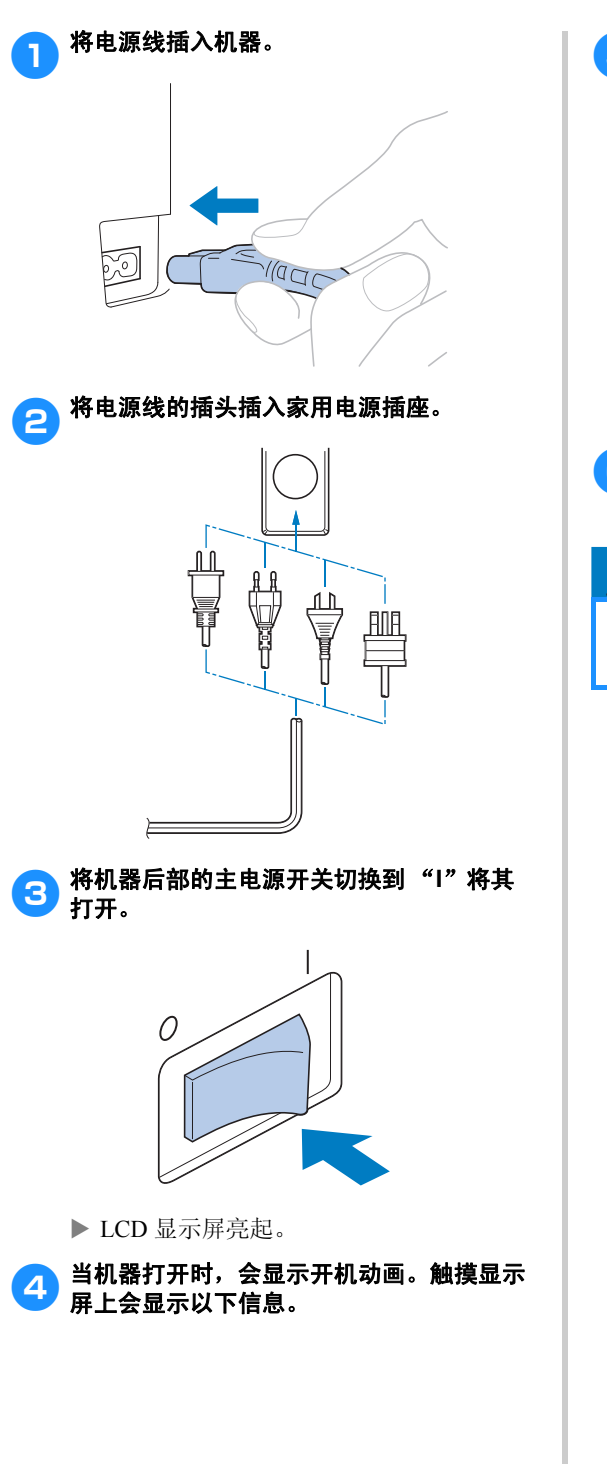

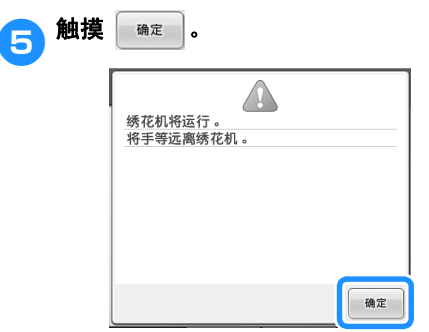

X 出现花样类型选择画面,然后开始/停止 按钮亮红灯。

6 导轨移动到初始位置。<br>6 · 如果 1 号针杆未在绣花位置, 针杆盒移动 并且针杆 1 移动到绣花位置。

### ᇣᖗ

● 为防止受伤,务必将手和其他物品远离 导轨。

# 备注

如果机器在绣花过程中被关闭,机器再次 打开时将自动保存设计位置。在这个时 候,则会提示您想继续绣花还是开始新操 作。(请参见第 110 页上的 "关机后继续 绣花"。)

### 显示屏说明

机器打开并且触摸 | 第= 时, 出现花样类型选择画面。使用操作面板则会进入下面所述的操作。有关使 用触摸面板的注意事项,请参见第 34 页。

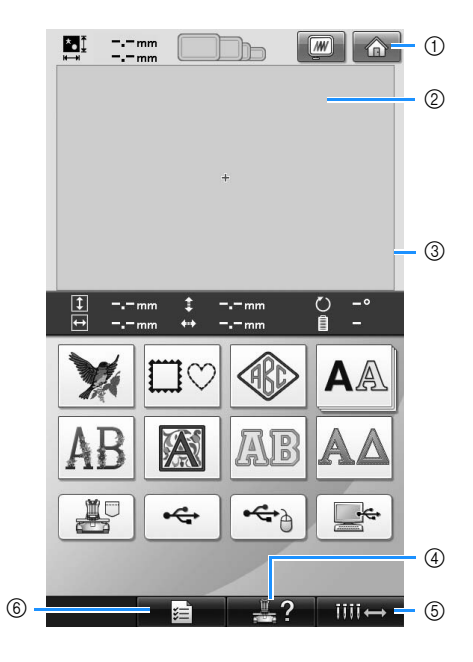

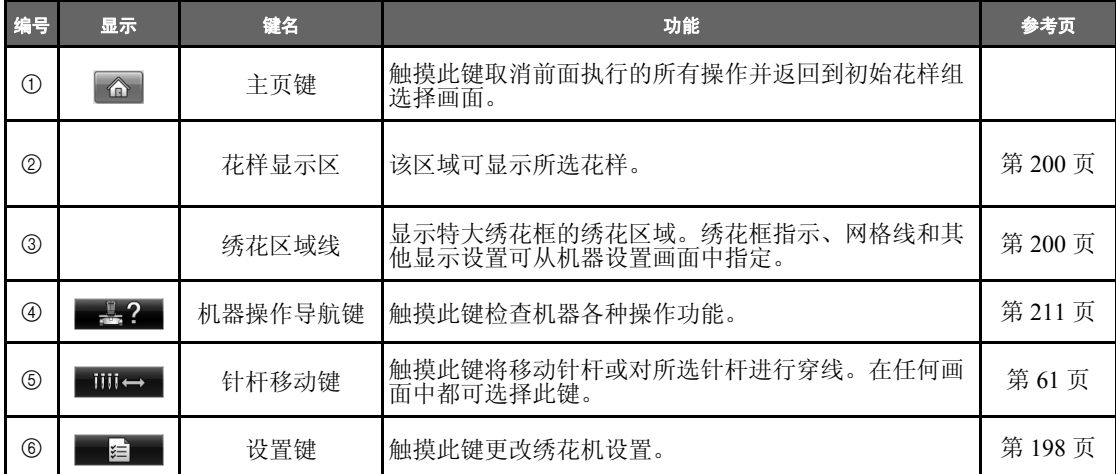

\* 上表中的键出现并可在本说明书后面所述的画面中使用。

#### 绣花教程 ——————————————————————————————————————————————————————

#### 画面概述

基本操作流程如下所示。

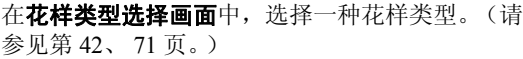

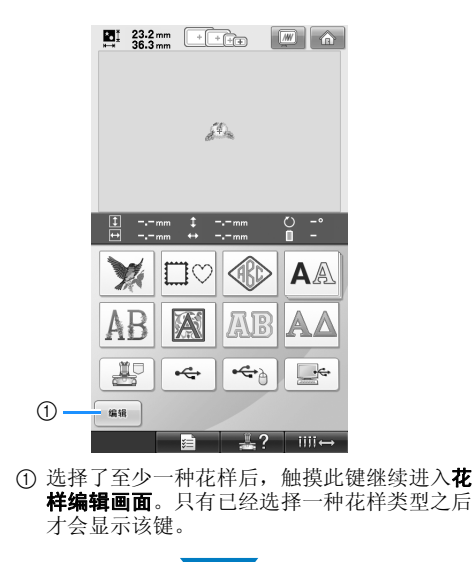

在花样列表画面中,选择花样。(请参见第 42、 72 页。)

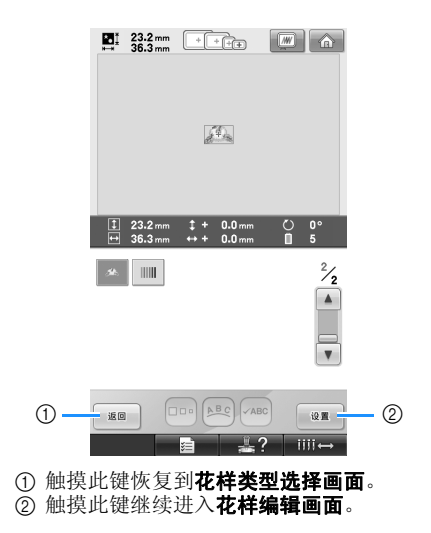

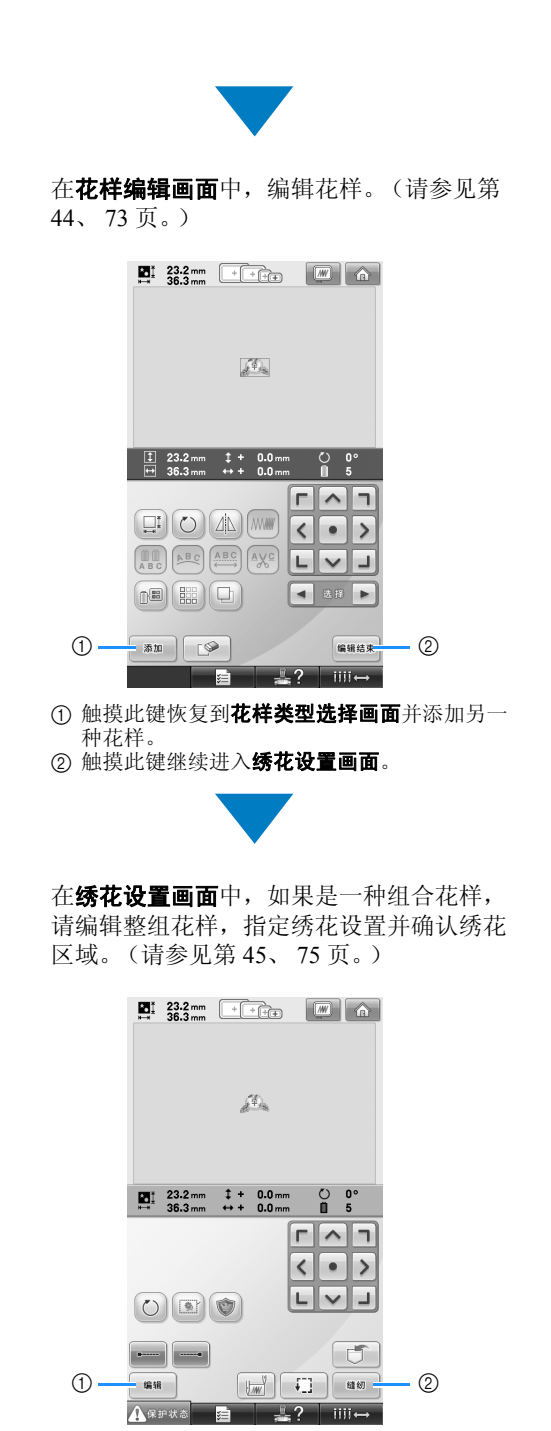

(1) 触摸此键恢复到花样编辑画面。 2 触摸此键继续进入绣花画面。

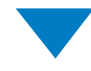

在绣花画面中,确认指定到针杆的线色,然后 安装面线。触摸 解锁机器,开始 / 停止键开始闪烁绿灯。现在绣花机就准备绣花 了。绣花结束后,出现绣花设置画面。(请参 见第 53、 77 页。)

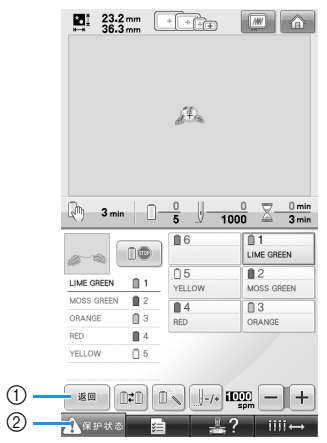

① 触摸此键恢复到**绣花设置画面**。 2 解锁键

# **3.** 选择绣花花样

例如,我们将选择绣花花样最后一页上右侧的花样。如右图

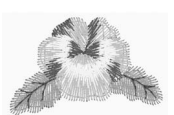

在花样类型选择画面中,选择一种花样类别 (类 型)。 花样类型选择画面 (有关画面上的按键和其他信

息,请参见第 71 页。)

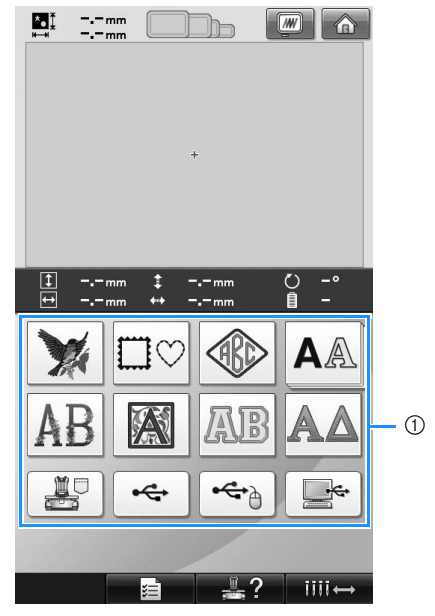

1 花样类型键

#### ■ 从花样选择画面确认预览图像

在选择花样后触摸 | 2 以预览图像。

触摸 | 80 | 恢复到花样选择画面。

在花样列表画面中,搜索所需花样,然后触摸花样 的按键。

花样列表画面 (有关画面上的按键和其他信息, 请参见第 72 页。)

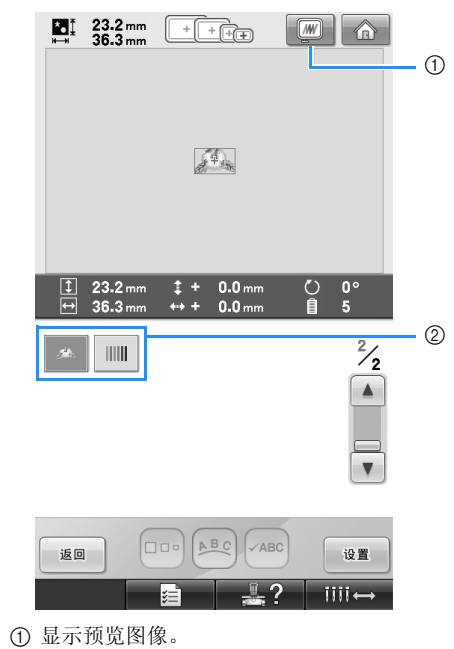

2 花样键

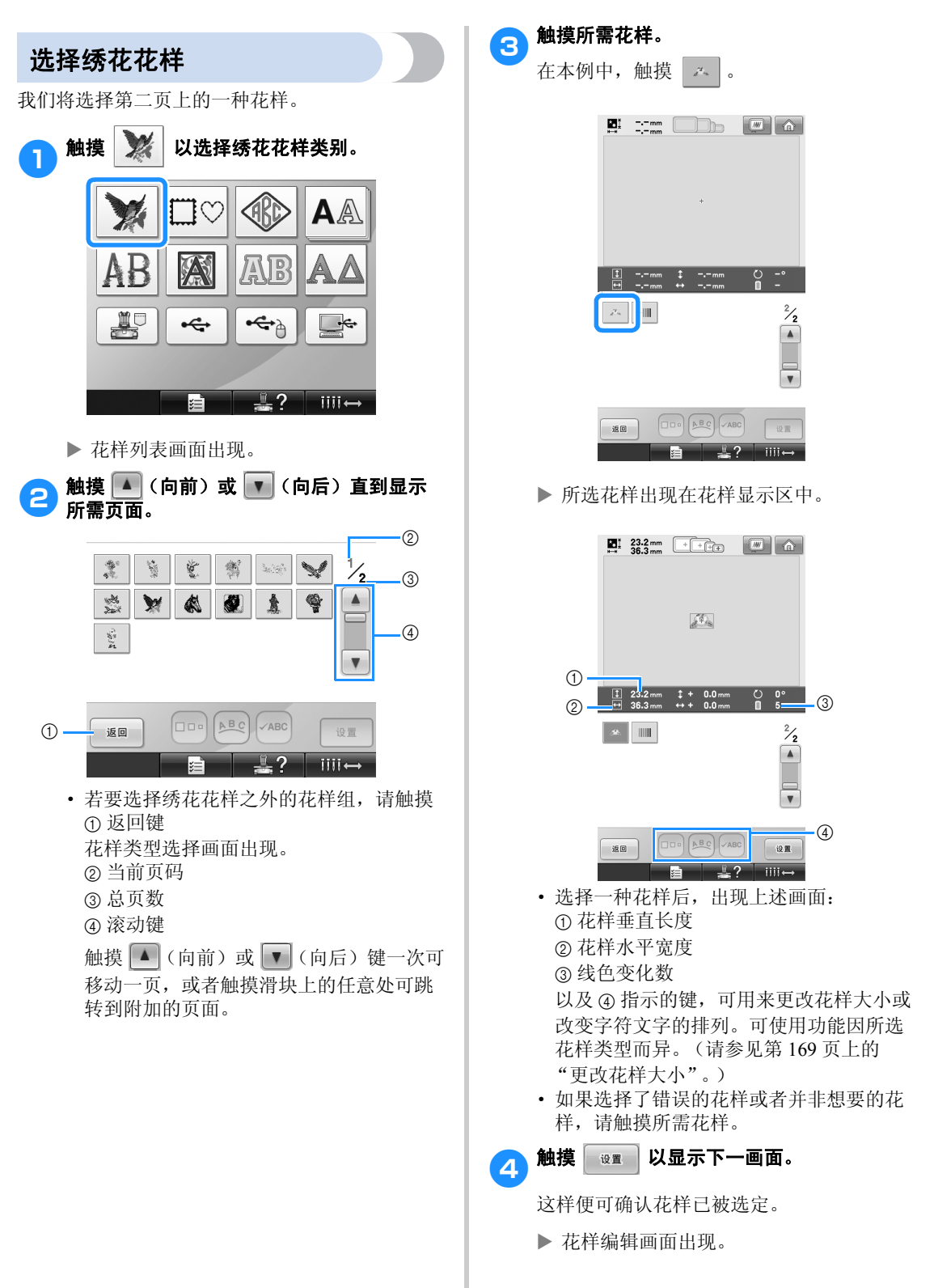

*2*

选择绣花花样 43

# **4.** 编辑绣花花样

在该画面中,花样可被编辑。 花样编辑画面 (有关画面上的按键和其他信息,请参见第 73 页。)

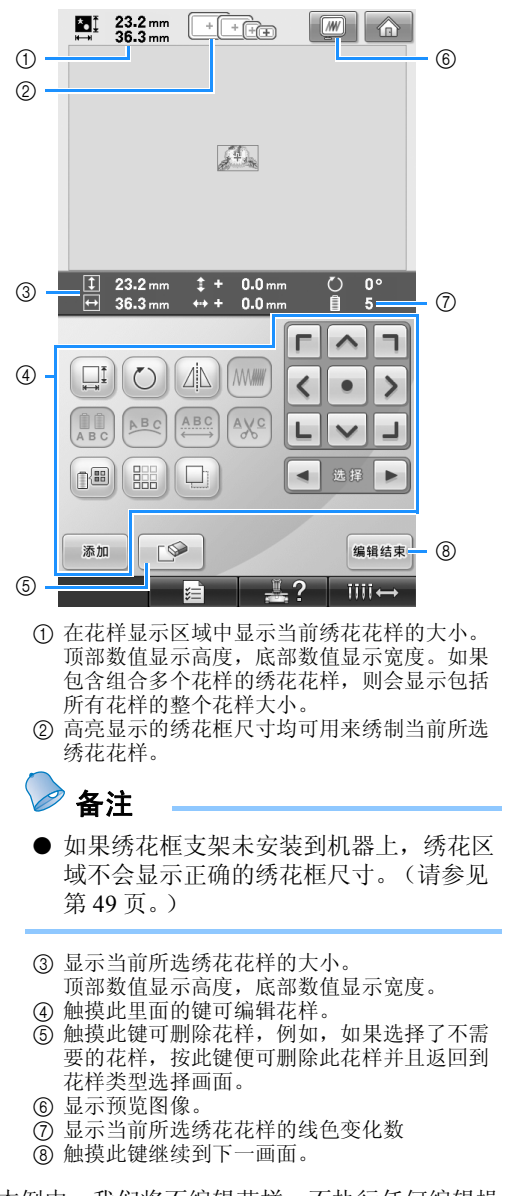

在本例中,我们将不编辑花样。不执行任何编辑操 作,继续到下一画面。

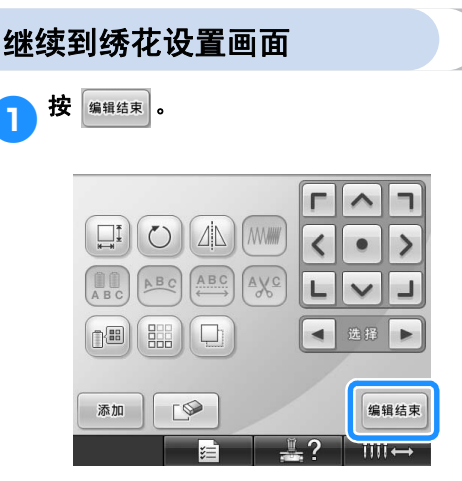

▶ 显示绣花设置画面。

# **5.** 指定绣花设置

在该画面中,可编辑整个花样并指定绣花设置。另外,可以确认绣花位置并可保存花样以供今后使用。 **绣花设置画面** (有关画面上的按键和其他信息, 请参见第 75 页。)

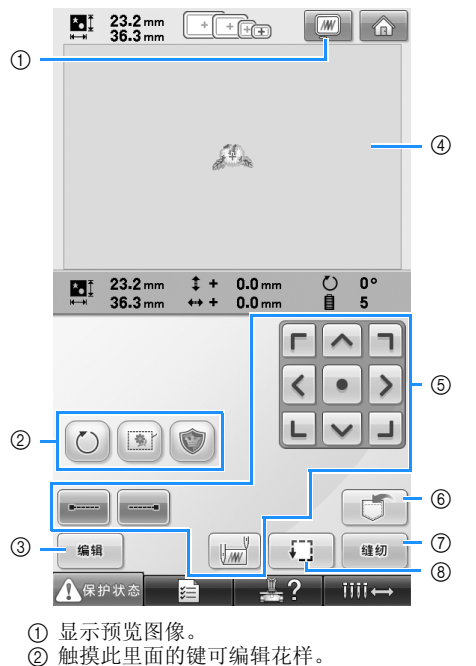

- 3 返回到花样编辑画面。
- 4 在绣花设置画面中,花样显示区域内中的绣花 框架导航表示已安装绣花框架的大小。
- 5 触摸这些按键指定如何绣制当前花样。
- 6 触摸可在存储器中保存花样。
- 7 触摸此键继续到下一画面
- 8 触摸以确认绣花区域。
- 在本例中,我们将不指定任何绣花设置。请继续下 一步操作。

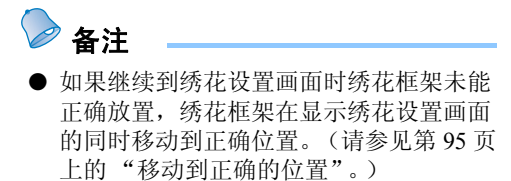

#### 绣花教程 ——————————————————————————————————————————————————————

# **6.** 预览图像

可以在绣花框架内查看完整花样的图像。

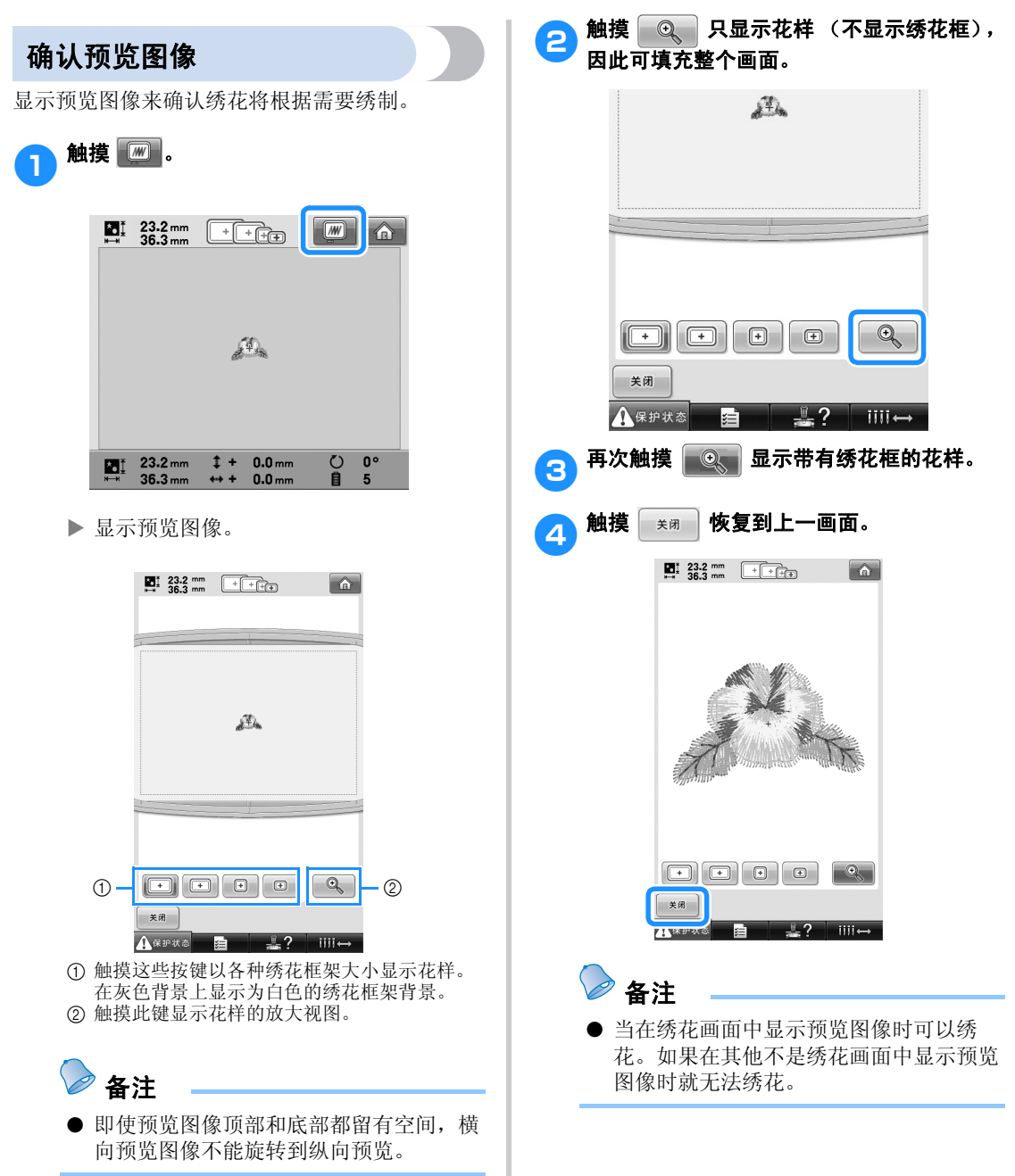

### **7.** 将布料箍在绣花框架中

选择要绣花的花样后,确认哪种绣花框架可用来绣制花样。选择适当的框架,然后将布料和衬纸箍在绣花 框架中。

(请参见第 90 页上的 "将有粘胶的衬纸熨烫在布料上"。)有关布料的注意事项,请参见第 34 页。

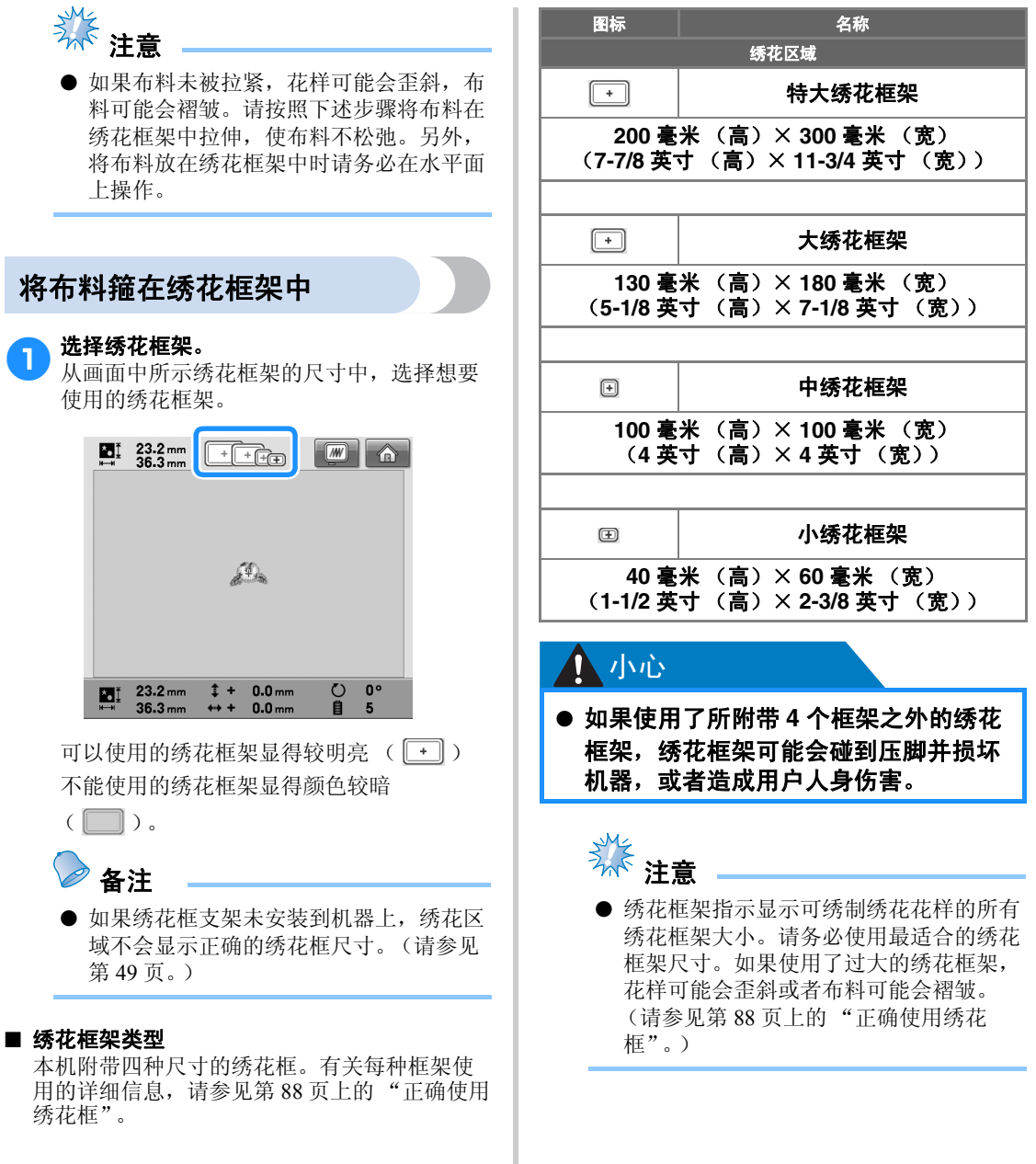

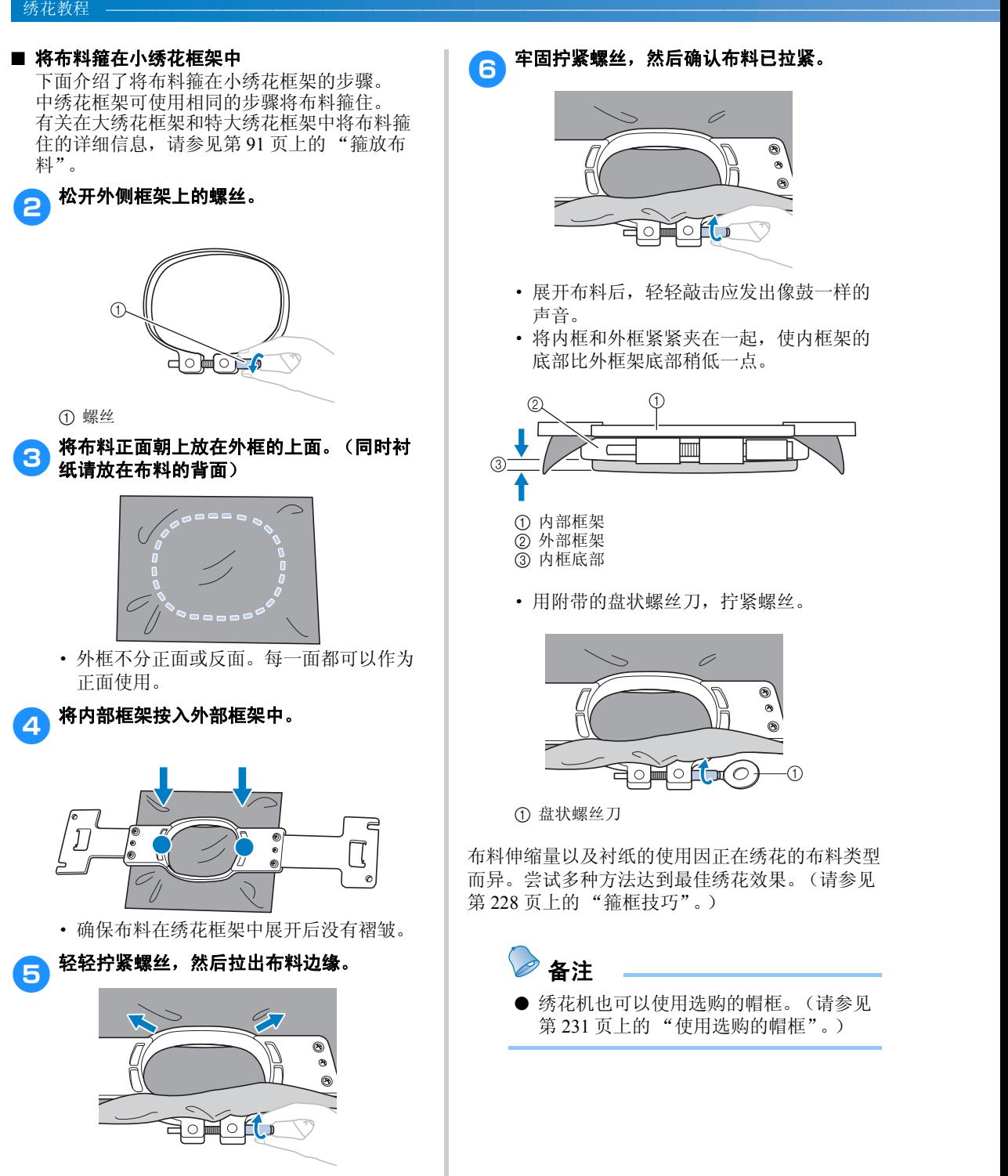

6 牢固拧紧螺丝,然后确认布料已拉紧。

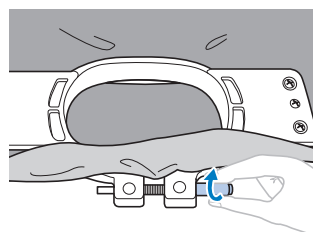

- · 展开布料后,轻轻敲击应发出像鼓一样的 声音。
- · 将内框和外框紧紧夹在一起,使内框架的 底部比外框架底部稍低一点。

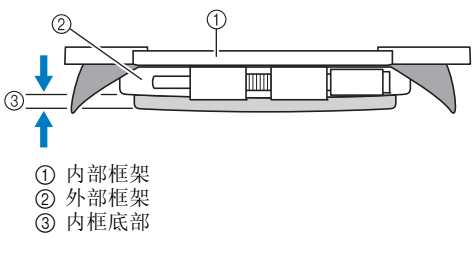

· 用附带的盘状螺丝刀,拧紧螺丝。

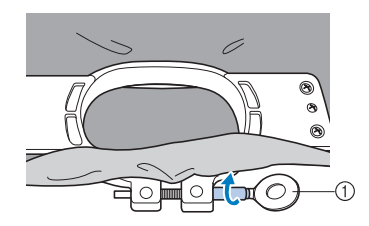

1 盘状螺丝刀

布料伸缩量以及衬纸的使用因正在绣花的布料类型 而异。尝试多种方法达到最佳绣花效果。(请参见 第 228 页上的 "箍框技巧"。)

备注 ● 绣花机也可以使用选购的帽框。(请参见 第 231 页上的 "使用选购的帽框"。)

# **8.** 将绣花框安装到机器上

将布料箍在绣花框架后,将框架安装到机器。

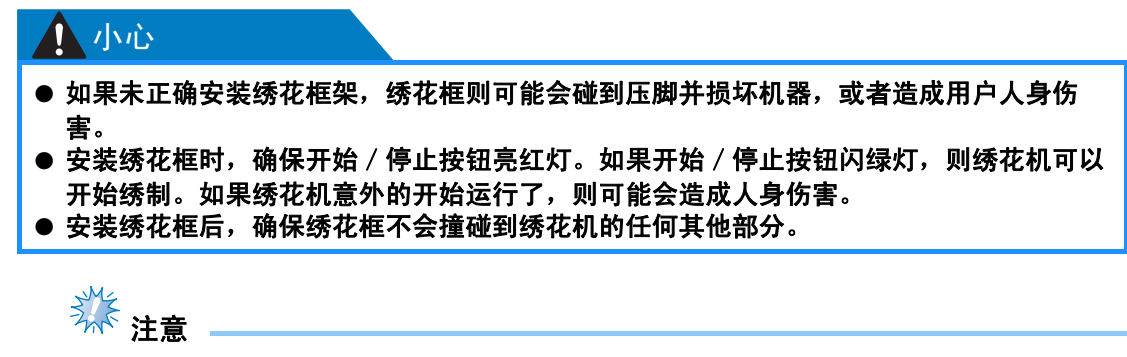

● 安装绣花框前,请检查梭芯中有足够的线。

### 安装绣花框

将绣花框支架宽度调整到绣花框的大小,然后将绣花框安装到机器支架上。例如,下面介绍了安装小绣花 框的步骤。

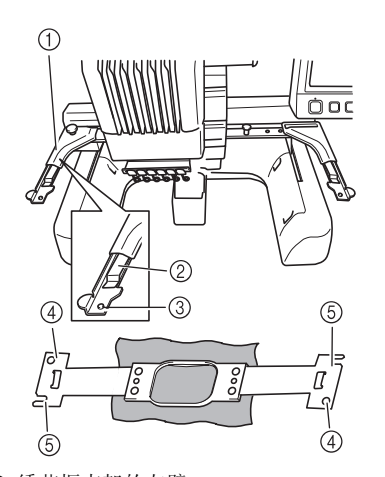

- 1 绣花框支架的左臂 将绣花框支架左臂左右移动以将其调整到绣花 框的大小。
- 2 绣花框支架的夹子。
- 将绣花框插入绣花框支架的夹子。 3 定位销
- ④孔
- 5 定位插槽

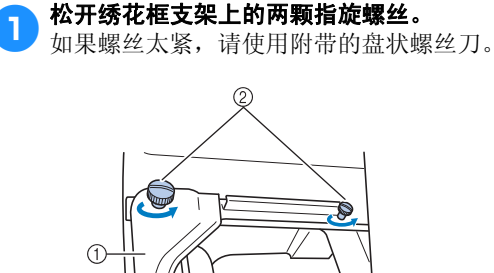

① 左臂

② 指旋螺丝

- ▶ 绣花框支架的左臂可以移动。
- · 仅逆时针松开指旋螺丝 2 转。请勿卸下螺 丝。

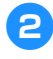

#### 2 移动左臂,将右侧螺丝对准要安装绣花框架 的标记,然后拧紧指旋螺丝。

在本例中,对准标记 5。

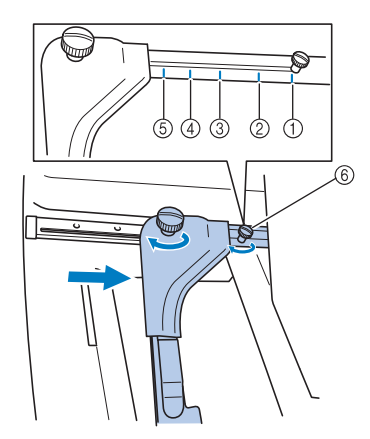

- 1 特大绣花框架的标记
- ② 大绣花框架的标记
- 3 中绣花框架的标记
- 4 工业绣花机绣花框架的标记\*
- 5 小绣花框的标记
- 6 将螺丝对准标记。
- \* 使用工业绣花机的绣花框架时,机器无法识别 出框架的绣花区域。请务必使用试绣功能确认 花样适合于绣花的区域内。如果安装了工业绣 花机的绣花框,绣花框支架的右臂也必须移 动。有关详细信息,请参见第 230 页。
- 养<br>清
- 请用附带的盘状螺丝刀拧紧两颗指旋螺 丝。如果两颗螺丝未拧紧,机器将识别出 错误的框架大小。
- ▶ 绣花框支架为绣花框的安装作好了准备。

3 水平握住绣花框,然后同时将左右侧对准绣 花框支架夹子。

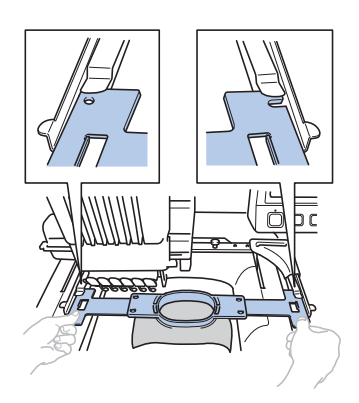

· 内框应在上面。

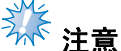

● 如果外框在上面,如下图所示,绣花框不 能被正确安装。

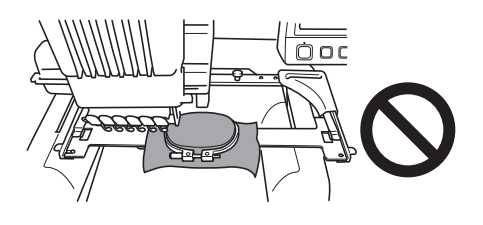

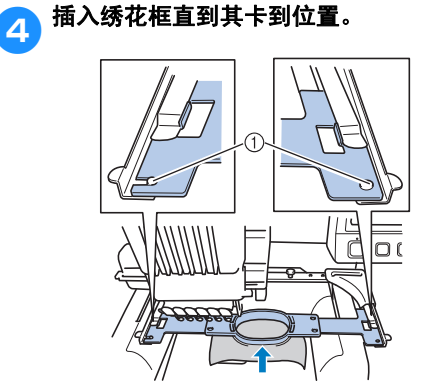

1 确保绣花框支架左右臂上的销钉可安装到定位 槽以及绣花框的孔中。

# **9.** 检查绣花区域

检查绣花区域,确保绣花将被绣制在所需位置并且不会歪斜,确保绣花框不会碰到压脚。 如果绣花框位置不正确,请将其移动到正确的位置,这时画面上会显示出绣花位置。

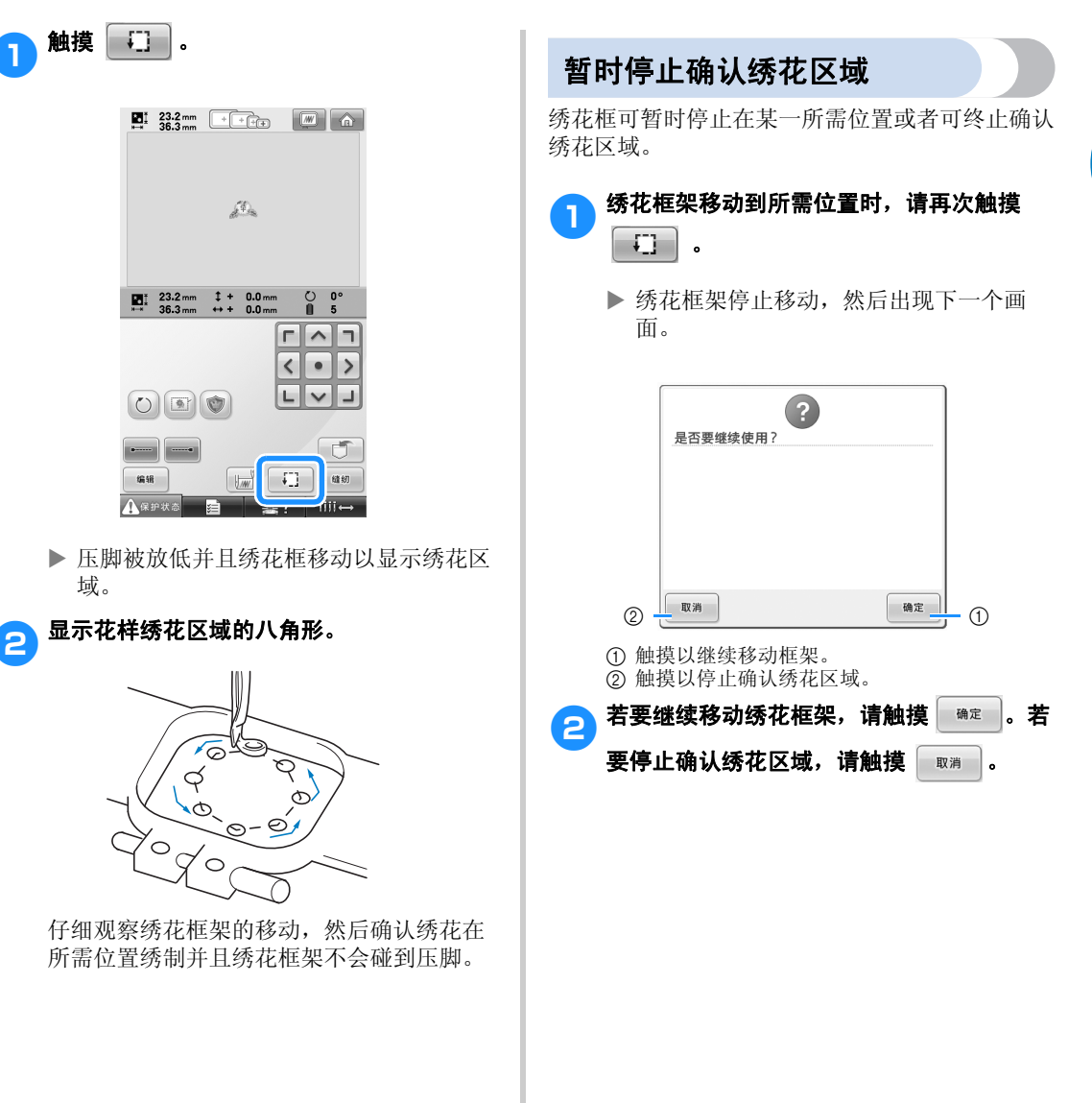

#### 绣花教程 ——————————————————————————————————————————————————————

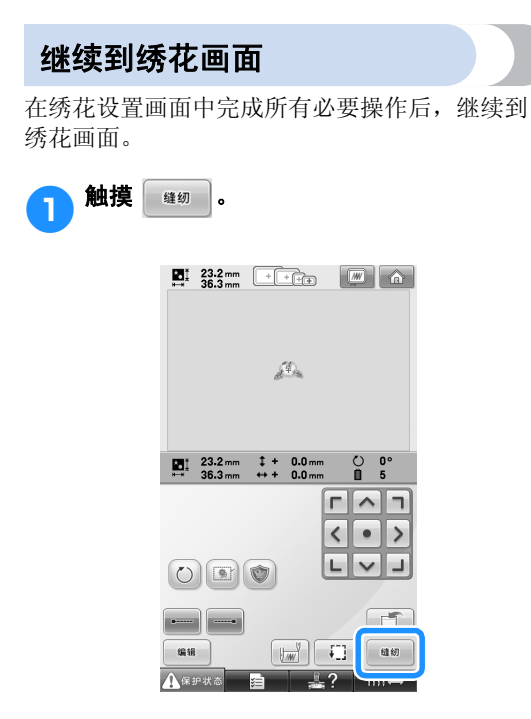

X 出现绣花画面。

## **10.** 面线穿线

在绣花画面上确认几号针杆应使用哪种线色,然后进行面线穿线。

#### 检查针杆和线色

在绣花设置画面中,触摸 ag 显示绣花画面和说明针杆应穿线的信息 (可以更改上一次的线筒)。在 该画面中确认线色。

**绣花画面** (有关画面上的按键和其他信息, 请参见第 77 页。)

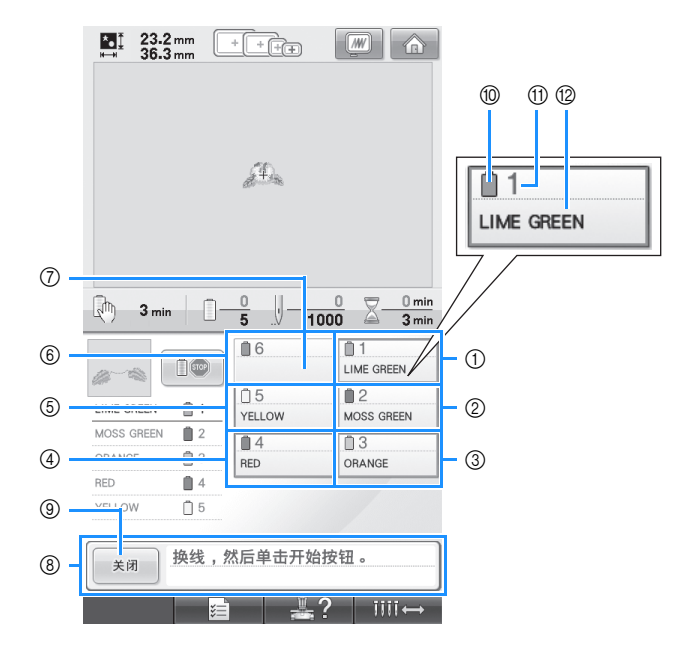

- 1 第一针杆的信息
- ② 第二针杆的信息
- 3 第三针杆的信息
- 4 第四针杆的信息
- 5 第五针杆的信息
- 6 第六针杆的信息
- 7 如果未显示线色名称,则该针杆未被使用。 如果线色已指定到上一个缝制设计上的针杆, 则针杆将显示上一种指定的颜色。 8 更换线筒信息。(请参见第 103 页。)
- 只有需要更换线筒时才出现该信息。如果未触
	- 摸 \*m | 9 以关闭信息, 则无法继续绣花。

备注

● 更换线筒信息在红色框中出现。

0 线色 ① 针杆编号 B 线色名称或编号

在针杆上按每个针杆编号旁出现的线色名称穿线。 对于所示画面

- 1: Lime green (石灰绿)
- 2: Moss green (苔绿色)
- 3:Orange (橙色)
- 4:Red (红色)
- 5:Yellow (黄色)

如果针杆编号旁没有名称,则不会使用该针杆。在 本例中,不使用针杆 6。

- 触摸 <sub>→ 脚</sub> 。
	- X 表示更换线筒的画面被关闭。
	- 除了检查线色,可以检查像针数和刺绣时间等信息并且可以在绣花画面中指定各种绣花设置。

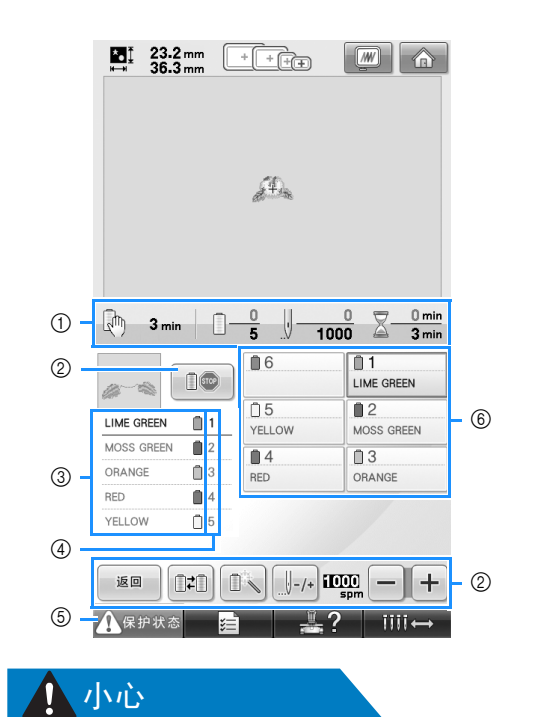

- 1 显示线色变化数、针数、绣花时间以及到机器 绣制完成时所需要的时间。
- 2 使用这些按键指定各种绣花设置或者恢复到绣 花设置画面。
- 3 显示线色的绣花顺序。
- 4 指示在左侧指定线色的针杆编号。
- 5 若要启动机器,触摸该键将机器解锁,然后按 开始/停止按钮。
- 6 触摸一个按键将所选针杆移动到绣制位置。使 用自动穿线器穿线时使用。

● 触摸绣花画面中的 A※#\*\*\*(解锁键)时,开始 / 停止按钮开始闪绿灯并且绣花机可以开 始绣制。如果执行了面线穿线或者正在穿线,请小心绣花机不能启动,否则可能会造成人 身伤害。

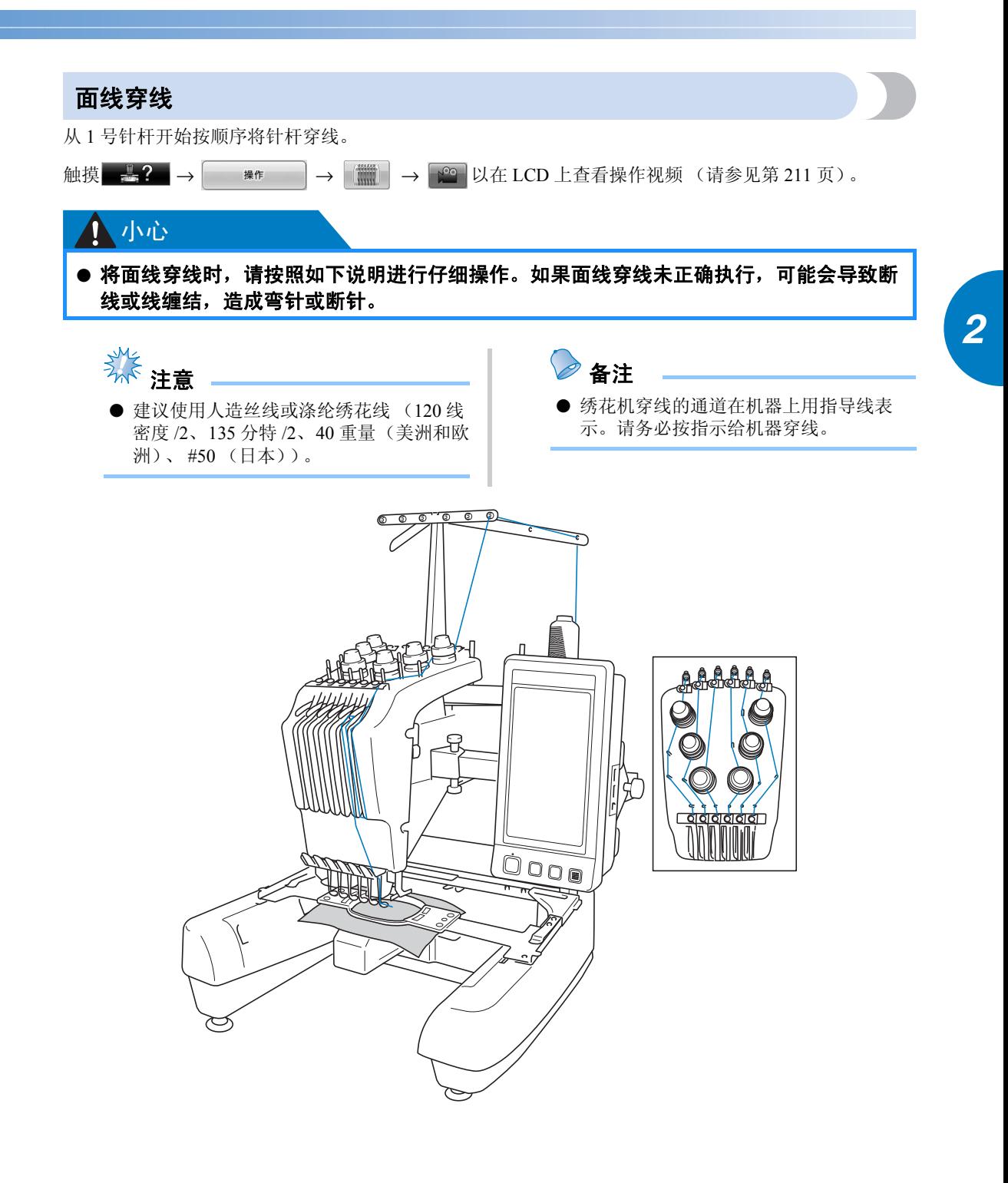

数字表示每个针杆编号的穿线通道。小心地将线穿过针杆。

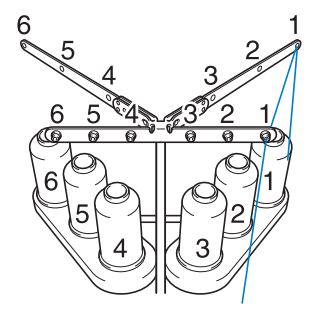

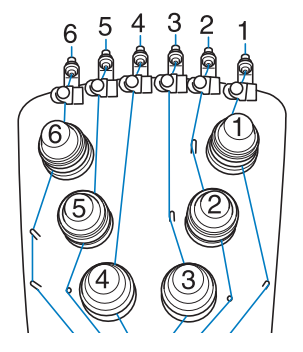

●●●在线筒轴1上放置为1号针杆所指定颜色在此 是按 (石灰绿)的线筒。

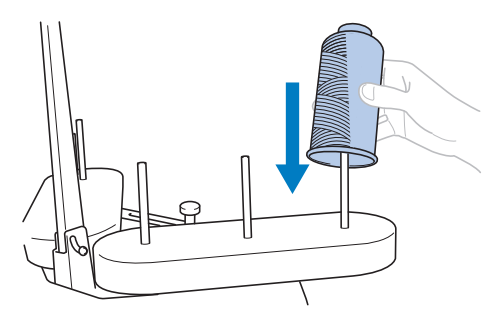

- · 确保线筒支架以 V 型打开。
- · 使用小线筒时,请务必将附带的线筒垫放 在线筒轴上再将线筒放在轴上。
- · 在比线筒轴高度短的线筒上使用线筒盖。

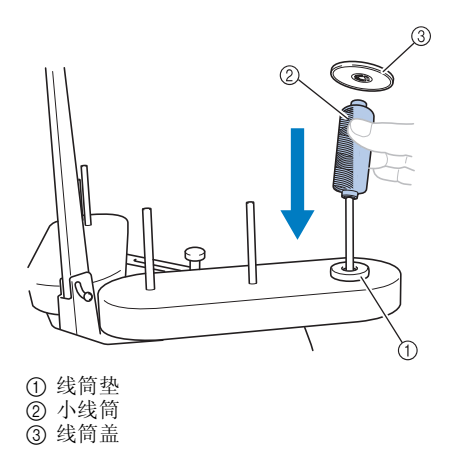

**2** 将线穿过线筒上导线槽中的 1 号孔, 然后将 线朝向机器前面穿过导线槽中的 **1** 号孔。

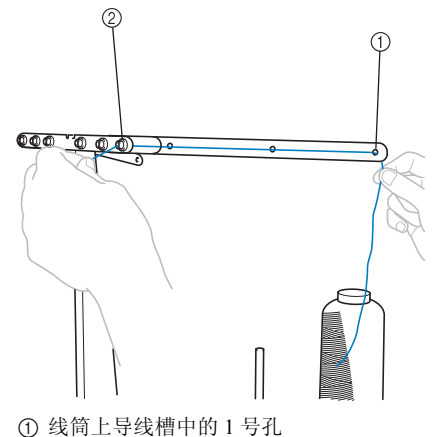

2 朝向机器前面的导线槽中的 1 号孔

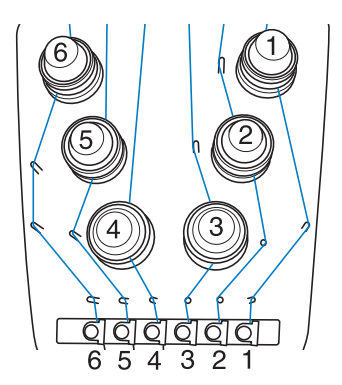

3<br>3<br>4 将线从 1 号面线导线槽中的孔穿过。 将线从导线槽内部朝向自身方向穿过。

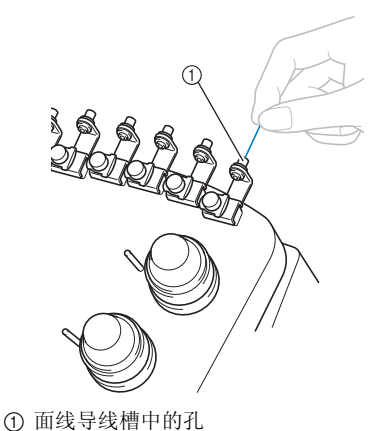

4将线从 **<sup>1</sup>** 号面线导线槽穿过。 用双手抓住线,然后从右侧将线从导线槽下 穿过。

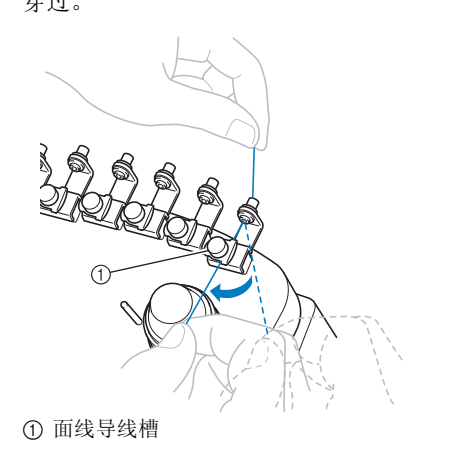

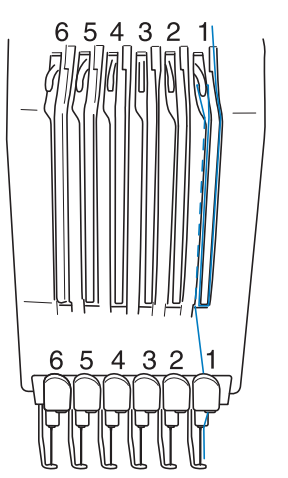

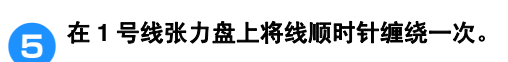

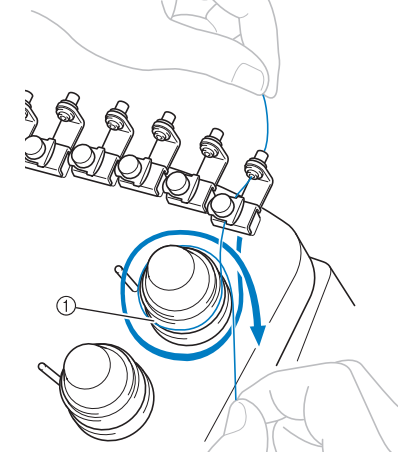

① 线张力盘

· 确保线已固定在线张力盘上并已穿过正确 的导线槽轴。(请参见页面上方的左侧插 图。)

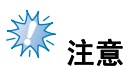

● 所有的线张力盘以顺时针方向缠线。

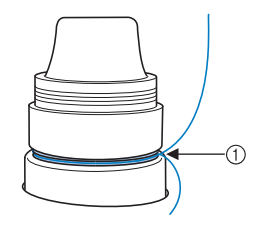

① 从此穿线。

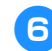

6沿着机器上指示的穿线通道穿线,然后从 **<sup>1</sup>** 6 年程弘明一九十九六年

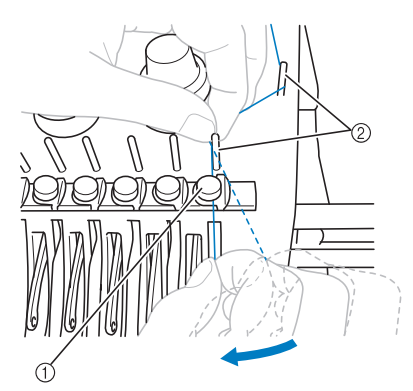

- ① 中间导线槽
- 2 导线槽轴
- · 从线张力盘周围的面线导线槽到中间导线 槽的通道(步骤5到6)因线筒编号而 异。请按照第 57 页图中所示为每根针杆穿 线。

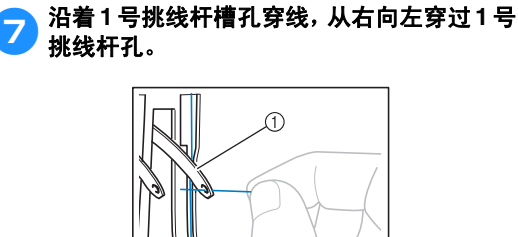

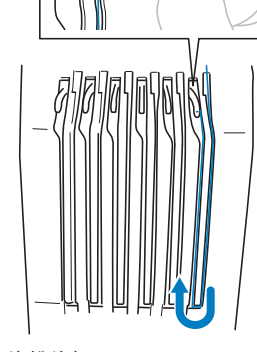

1 穿线挑线杆

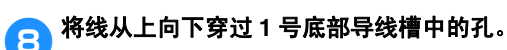

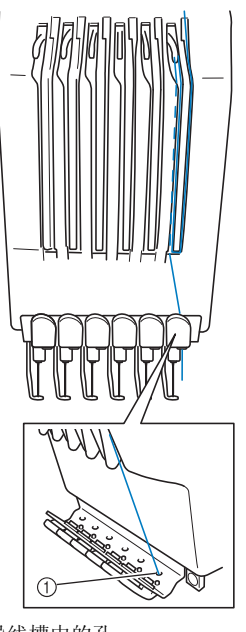

1 底部导线槽中的孔

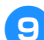

9用附带的穿线器穿线到 **<sup>1</sup>** 号针杆导线槽。

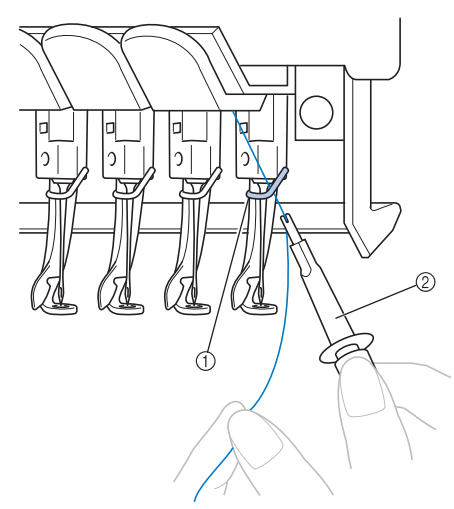

① 针杆导线槽 2 换针工具 (穿线工具)

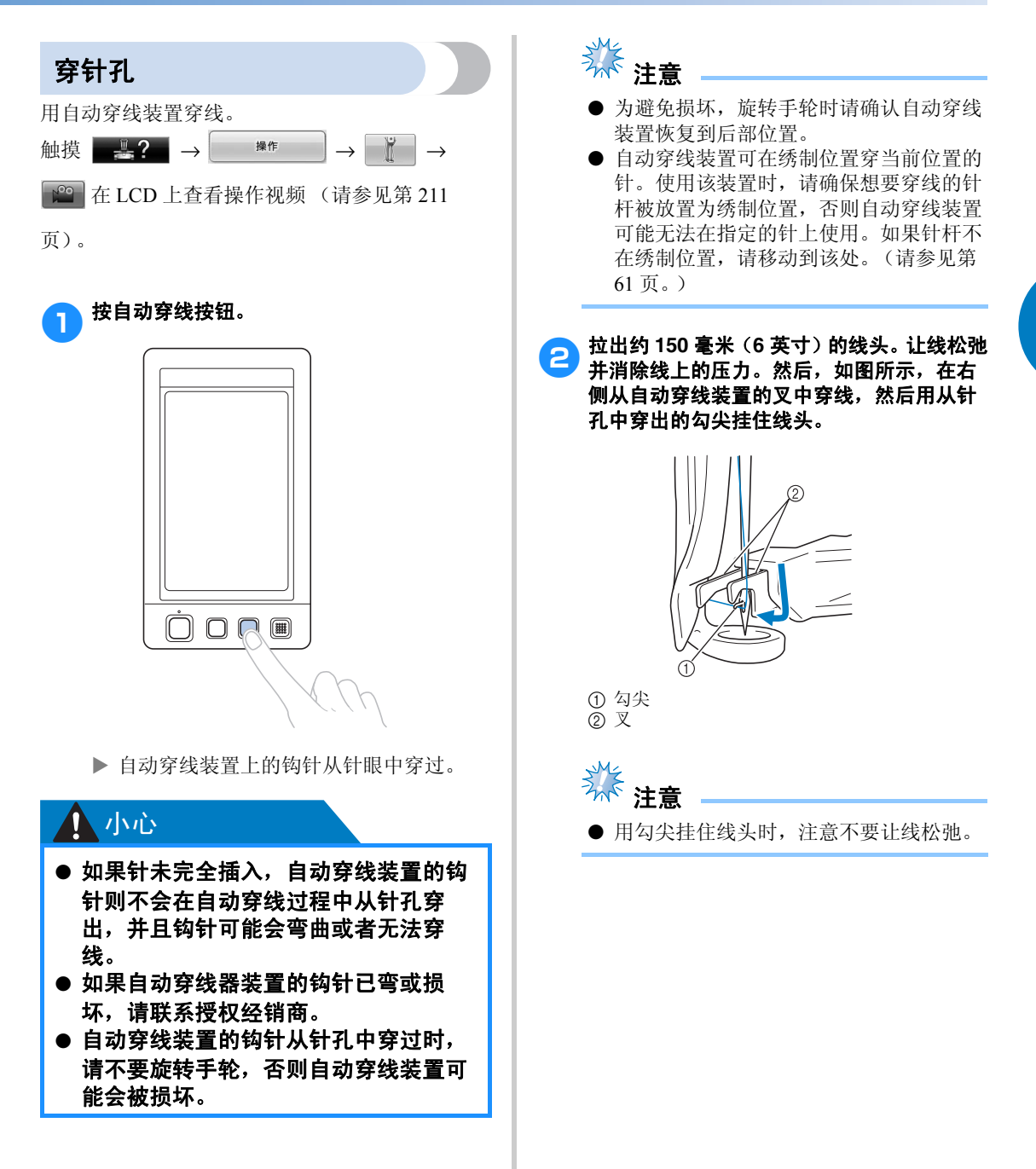

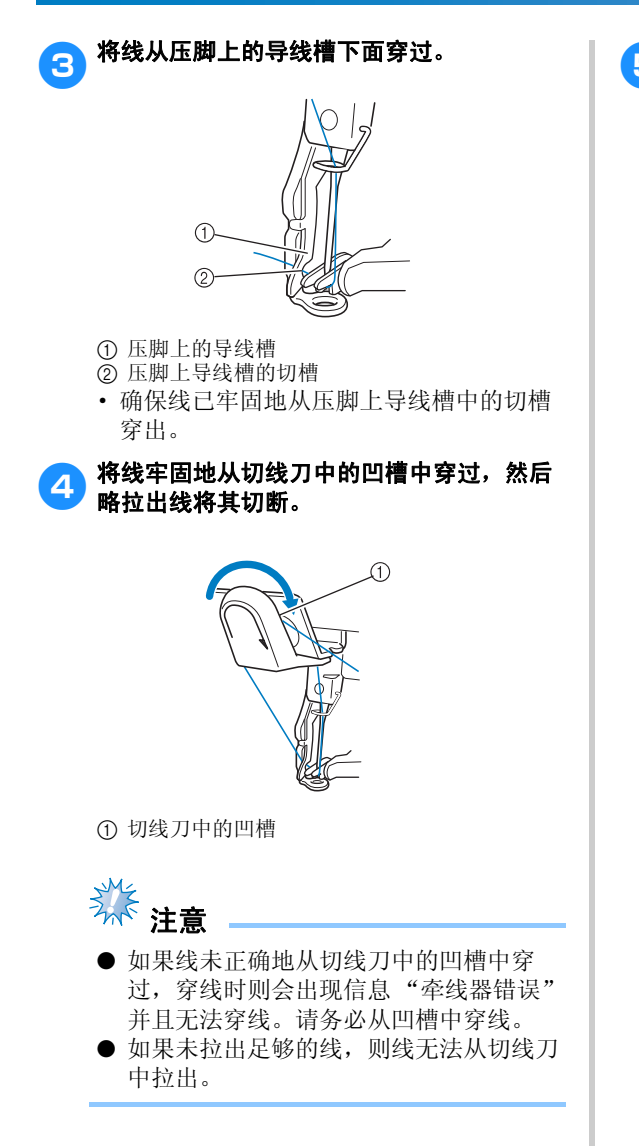

5 按自动穿线按钮。

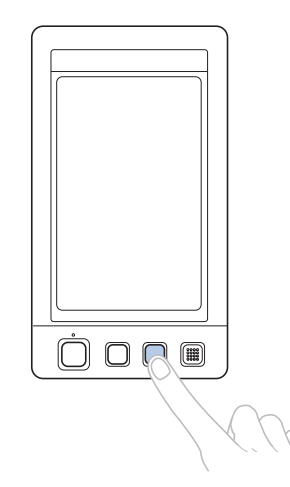

- · 穿线器向后移动使其远离针。线从针眼中 拉过。
- · 牵线器在针和线之间探出并抓住线。
- · 穿线器返回到原始位置。

这样便完成了 1 号针杆的面线穿线。

按照同样的方法为剩余的针杆穿线。注意: 如果要穿线的针杆未移动到绣花位置,则无 法使用自动穿线装置穿线。对于剩余的针 杆,请执行下列操作将针杆移动到绣花位置 再尝试穿线。

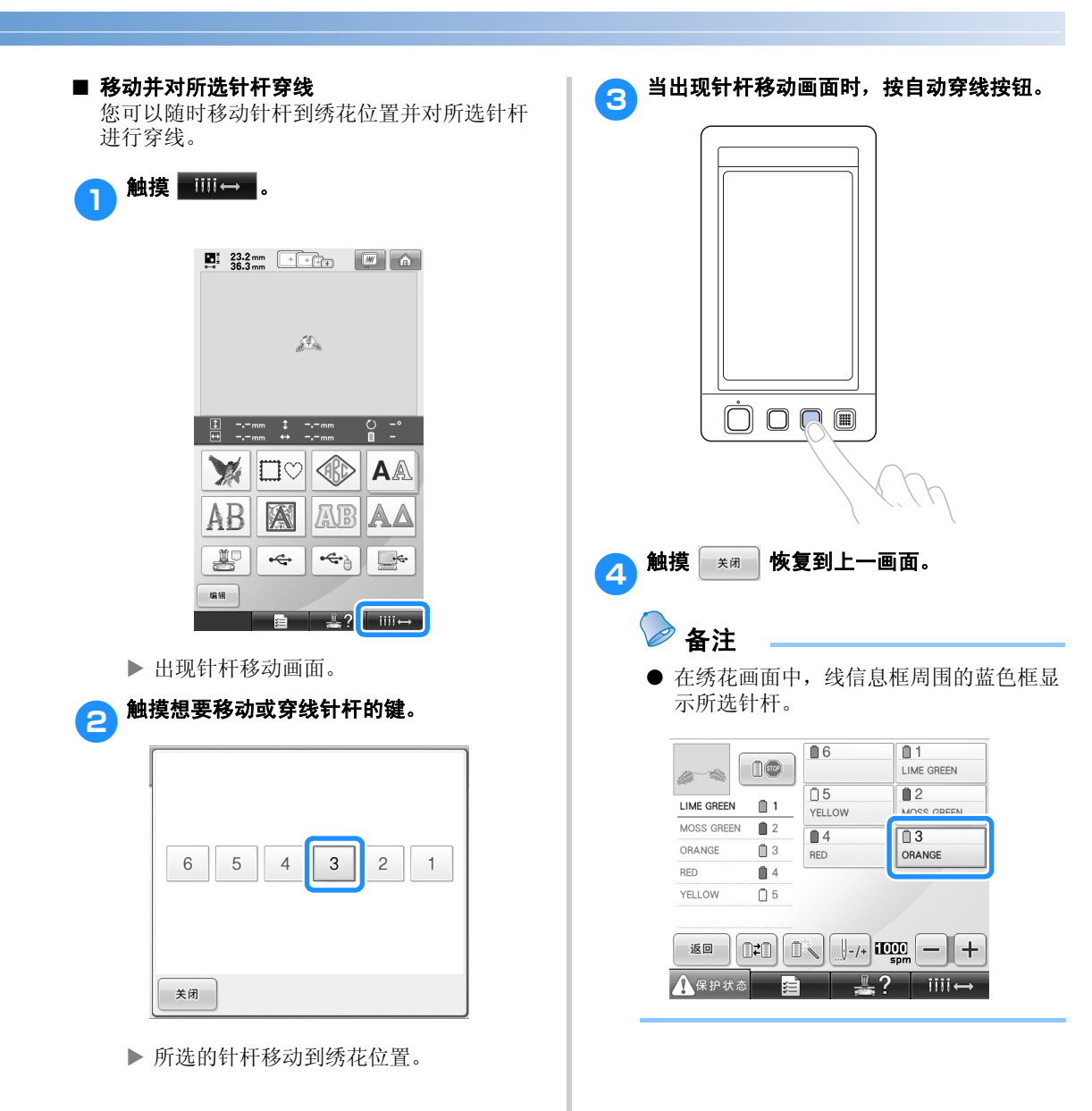

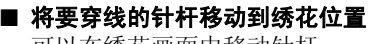

可以在绣花画面中移动针杆。

#### na 触摸想要穿线针杆的键。

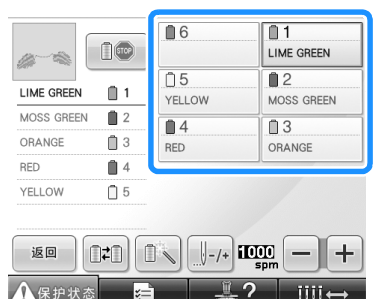

▶ 所选的针杆移动到绣花位置。

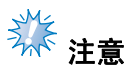

● 如果线未拉紧,则可能会从线张力盘中探 出。完成面线穿线后,请再次确认线已正 确地穿到线张力盘中。 ( 请参见第 57 页上 的步骤6。 )

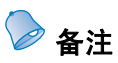

● 更换面线颜色时,切断线筒和线筒上导线 槽之间当前正在使用的线便可轻松重新穿 线。请将新线筒放在线筒轴上并将新线的 线头系到上一根线的线头。然后将线穿过 针眼。(请参见第 104 页。)

#### ■ 使用线筒网

使用金属线或其他硬线时,绣制之前请在线筒 上使用附带的线筒网。 若线筒网太长,请折叠一次以适合线筒尺寸再 放在线筒上。 使用线筒网时可能需要调节线张力。

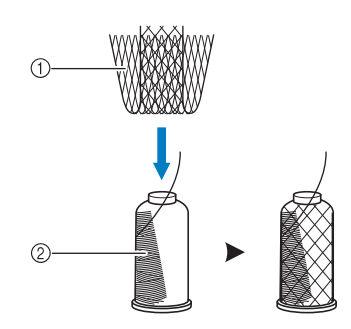

1 线筒网 2 线筒

## **11.** 刺绣花样

现在绣花机就准备绣花了。

机器开始绣花时,压脚被自动放低,在绣花结束后会执行必要的修剪线操作,绣花时可根据需要换线,最 后一针绣好机器自动停下。

### ᇣᖗ

- 出于安全考虑,绣花机工作时必须有人看管。
- 操作机器时,请特别注意针的位置。此外,注意手不要接触任何移动的部分如针、针杆 盒、穿线挑线杆和导轨,否则可能会导致受伤。

#### ■ 锁定装置

为了安全起见,本绣花机配备了锁定功能。

正常情况下,绣花机被锁定 (无法开始绣花)。除非解锁,否则无法开始绣花。如果解锁后 10 秒内绣 花机未启动,则会自动恢复锁定。

开始/停止按钮显示绣花机是否被锁定。如果开始/停止按钮亮红灯,则绣花机被锁定。如果开始/停 止按钮闪绿灯,则绣花机被解锁。

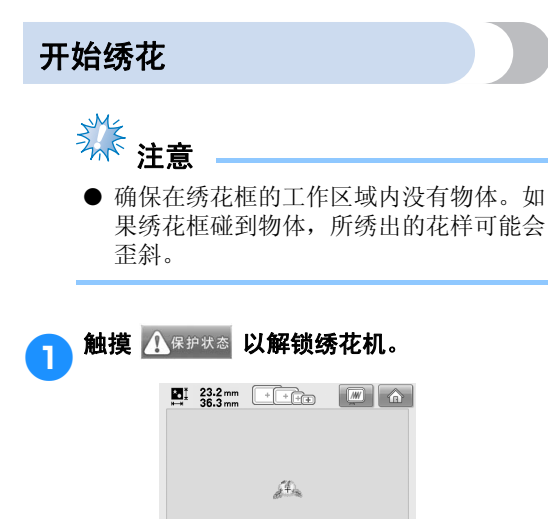

 $\begin{array}{|c|c|c|c|c|}\hline \psi & 3 \text{ min} & \begin{array}{|c|c|c|c|}\hline \end{array} & \begin{array}{|c|c|c|c|}\hline \end{array} & \begin{array}{|c|c|c|c|}\hline \end{array} & \begin{array}{|c|c|c|}\hline \end{array} & \begin{array}{|c|c|c|}\hline \end{array} & \begin{array}{|c|c|c|}\hline \end{array} & \begin{array}{|c|c|c|}\hline \end{array} & \begin{array}{|c|c|c|}\hline \end{array} & \begin{array}{|c|c|c|}\hline \$ 

 $\blacksquare$ 6

 $\overline{05}$ 

 $\overline{14}$ 

YELLOV

ARPRO | ST

 $\left( \begin{array}{c} 0 \\ \end{array} \right)$ 

MOSS GREEN  $2$ 

 $\overline{\text{ORANGE}}$ 

YELLOW  $\Box$  5

 $RFD$ 

 $\mathbb{B}$  1 LIME GREEN

 $\rm{f}$ 3

 $\blacksquare$ 

 $\begin{array}{|c|} \hline \mathbb{O} & 1 \\ \hline \end{array}$  Lime green

2<br>MOSS GREEN

 $\overline{03}$ 

**PO**<br>**RANGE** 

- ▶ 开始 / 停止按钮开始闪绿灯并且绣花机可 以启动。
- · 如果将绣花机解锁后 10 秒内未按下开始/ 停止按钮,则绣花机会重新被锁定。

#### 绣花教程 ——————————————————————————————————————————————————————

#### 2 按开始/停止按钮。

闪绿灯时按开始/停止按钮。如果开始/停 止按钮恢复亮红灯,请从步骤1 重新执行 该步骤。

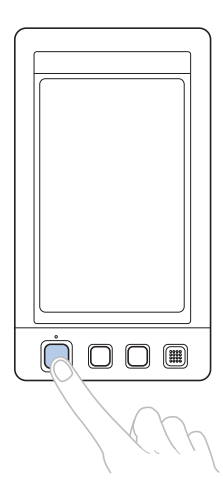

▶ 开始 / 停止按钮亮绿灯并开始绣制第一种 颜色。

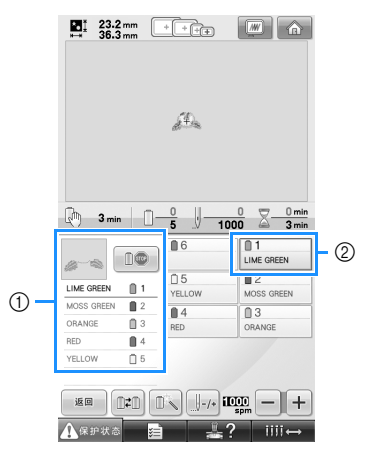

- 1 线色顺序画面上方为当前针杆所绣线色或者即 将要用来绣制的线色。剩余线色从上方开始按 照绣制顺序列出。
- 2 线信息框周围的蓝色框表示当前所选的针杆。
- · 绣花机正在绣花时,正在绣花的十字光标 在花样显示区中以绿色交叉线表示。另 外,针数和时间会自动累计。

3 绣完第一种颜色后,绣花机自动停止并将线 修剪。针杆盒移动到第 **2** 种颜色的位置并开 始绣花。

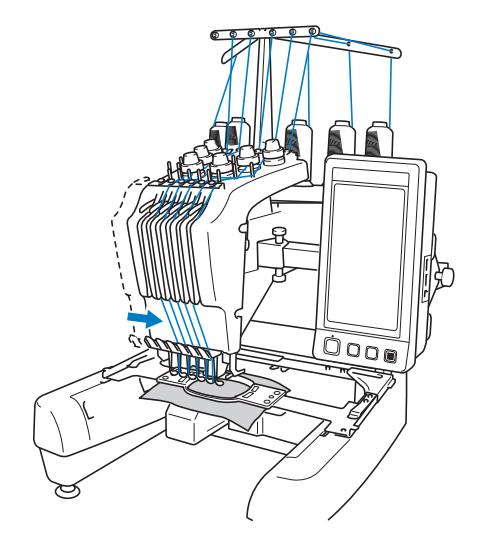

- X 画面中的线色显示继续显示为第 2 种颜 色,并且针杆 2 的线信息以蓝色框包围。
- 4 这样会继续直到绣制完最后一种颜色,然后 绣花机自动停止。
	- ▶ 绣花设置画面出现。
	- ▶ 开始 / 停止按钮亮红灯。
	- · 针迹开头和针迹结束不需要切线操作。

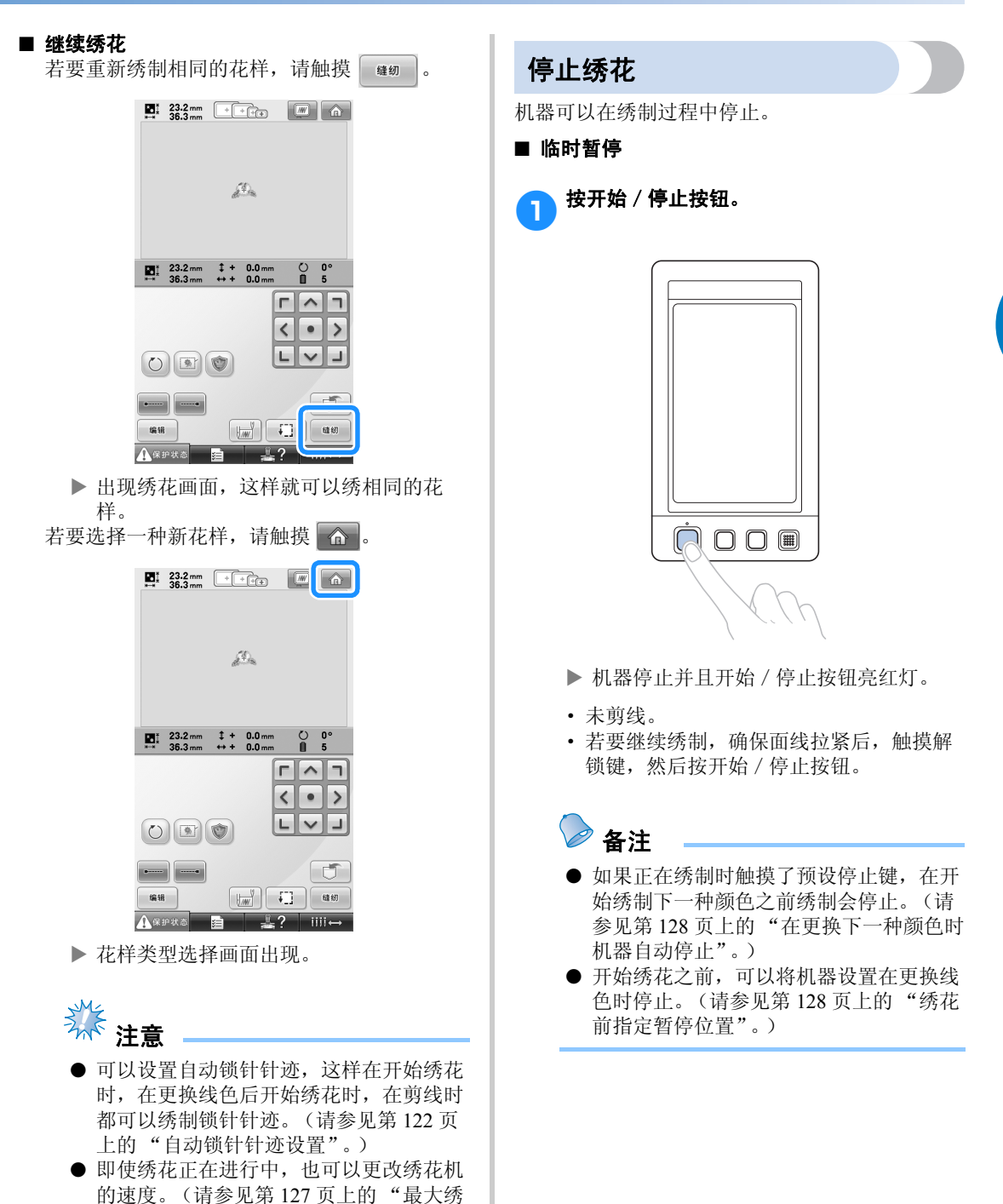

制速度设置"。)

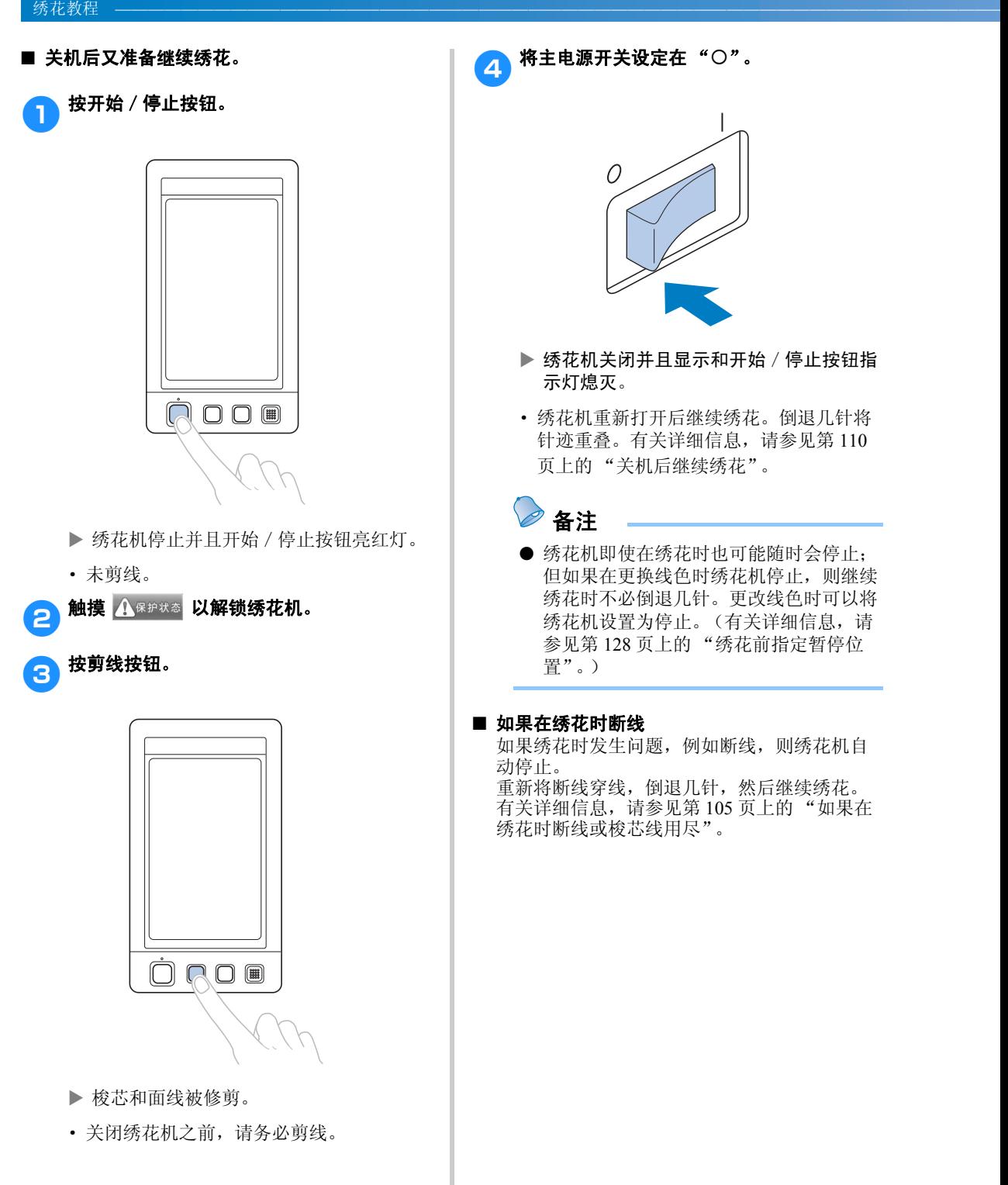

## **12.** 检查线张力

检查绣花是否以正确的线张力绣制。如果线张力未正确调整,针迹可能会不平整或者布料中可能会有褶 皱。

#### ■ 正确的线张力

从布料的反面,梭芯线应大约为针迹宽度的三 分之一。

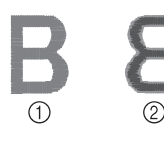

① 正面 2 反面

如果绣花如下所示出现,则线张力不正确。调 节为正确的线张力。

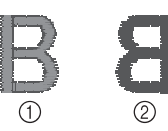

① 正面 2 反面

由于面线张力太紧,从布料正面便可看到底线。

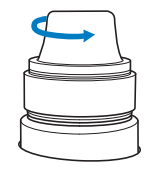

逆时针旋转转盘松开张力转盘。

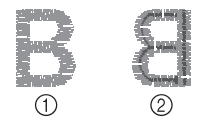

① 正面 2 反面

由于面线张力太松,布料正面上出现面线松弛, 线锁松弛或有线圈。

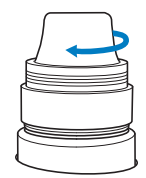

顺时针旋转转盘拧紧张力转盘。

有关调节线张力的详细信息,请参见第 112 页 上的 "调整线张力"。

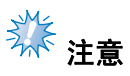

- 在本教程中,完成绣花后确认线张力。但 在正常情况下,使用针杆绣制每种颜色的 头100 针后,应暂时停止绣花机并检查线 张力。
- 根据所绣制布料的类型或厚度或者正在使 用衬布的类型,绣花效果可能与期望效果 不一致。绣制前,请务必对绣花进行试 绣。

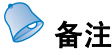

● 在内置的绣花花样中,有一种花样可以检 查线张力。有关详细信息,请参见第 223 页上的 "检查内置花样的线张力"。

## **13.** 卸下绣花框和布料

绣花完成后,卸下绣花框,然后从框架卸下布料。

### 卸下绣花框

### ᇣᖗ

- 卸下绣花框时,确保开始 / 停止按钮亮 红灯。如果开始/停止按钮闪绿灯,则 绣花机可能会启动。如果绣花机意外开 启,则可能会造成人身伤害。
- 卸下绣花框架时,注意不要让绣花框架 碰到绣花机的任何其他部分。
- 不要用力抬起绣花框支架, 否则可能会 引起损坏。
- 1用双手抓住绣花框支架臂的左右侧,然后轻 轻抬起框架。

绣花框支架臂上的销钉应从绣花框架两侧孔 中探出。

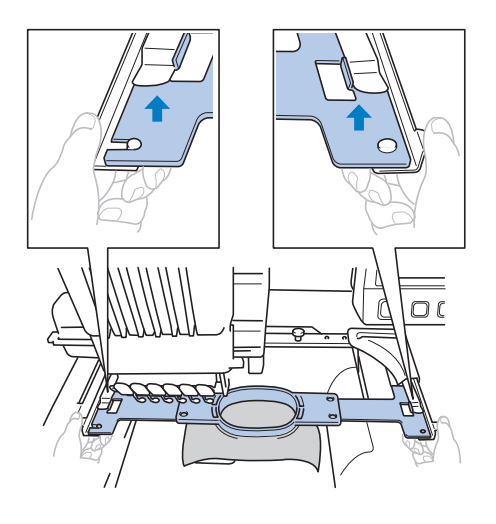

2 朝自身方向拉出绣花框。

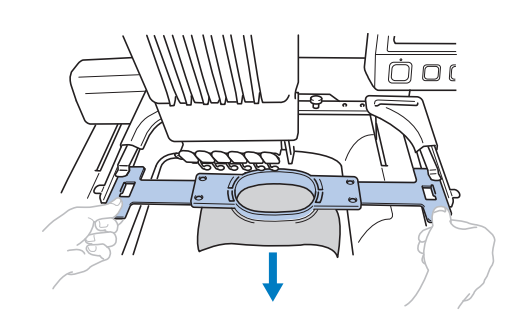

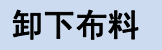

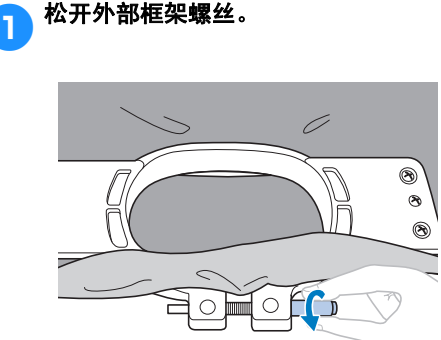

▶ 如果使用盘状螺丝刀拧紧螺丝,请再使用 盘状螺丝刀将其松开。

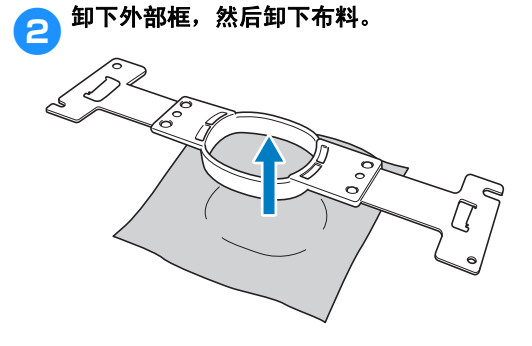

# **14.** 关机

完成所有绣花后,请关闭机器。

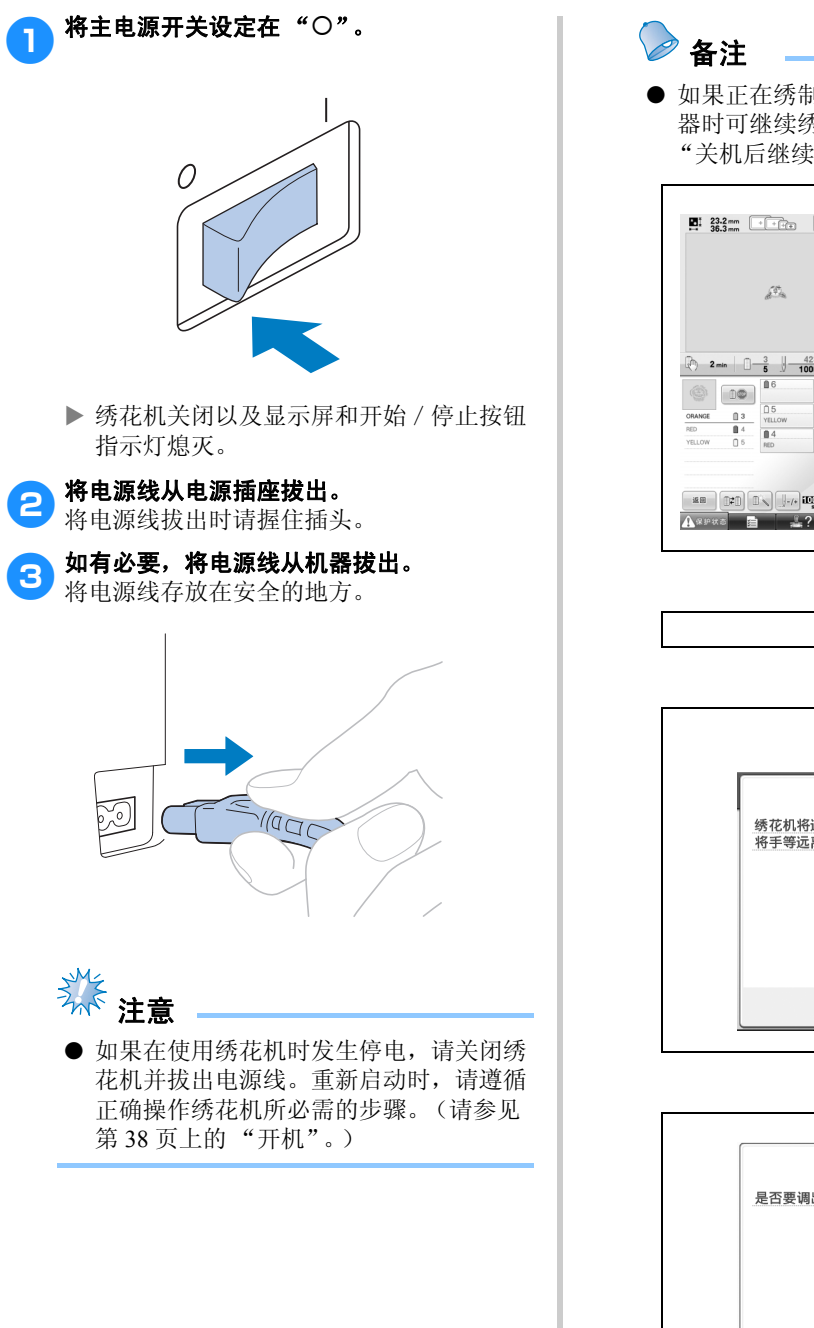

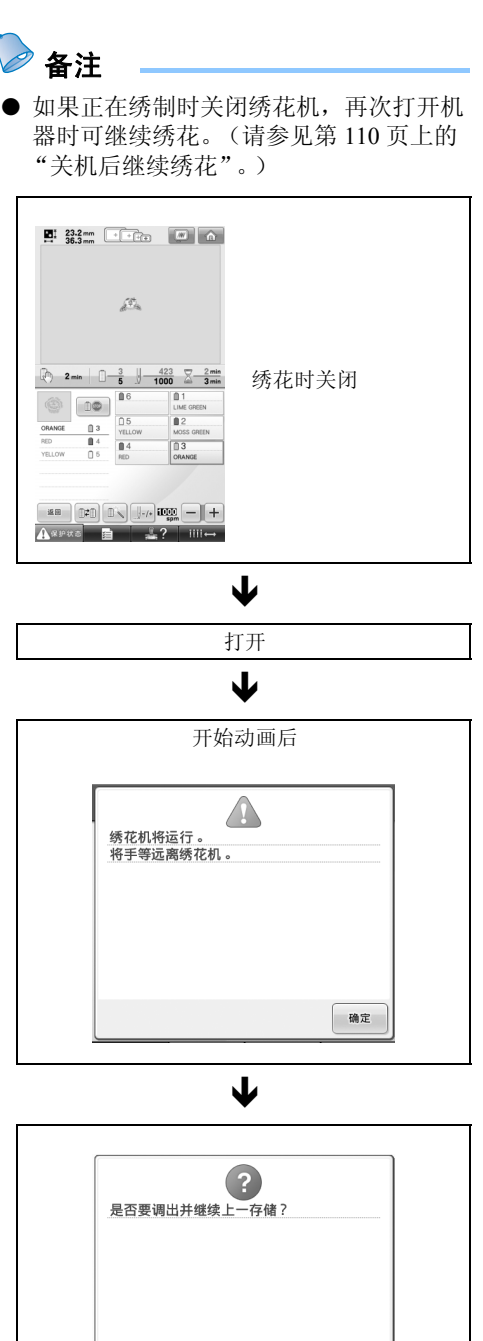

取消

确定

# 界面快速参考指南

画面中所出现按键和其他信息的说明在下表中提供。

### 按键显示

各键的外观具有下列含义。

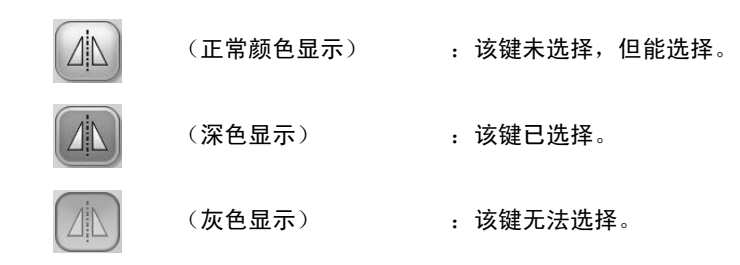

### 普通画面控制键

下述各键除设置键外都可以在所有画面中显示并且始终可以使用。但设置键不能在绣花画面中使用。

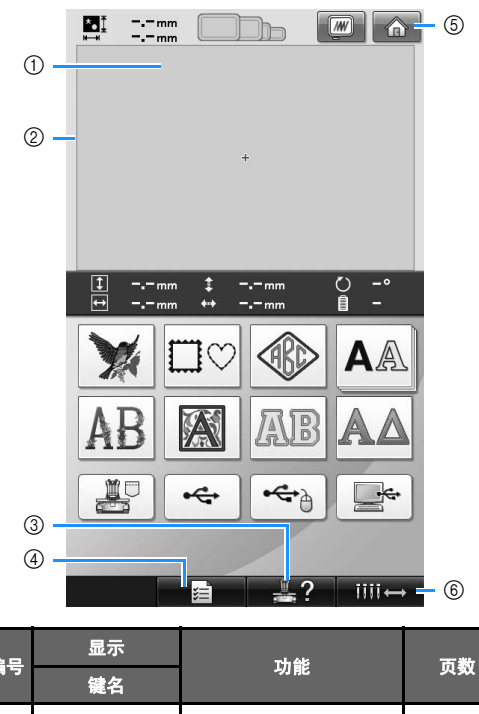

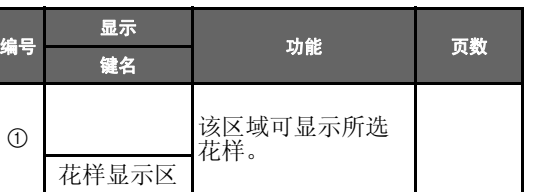

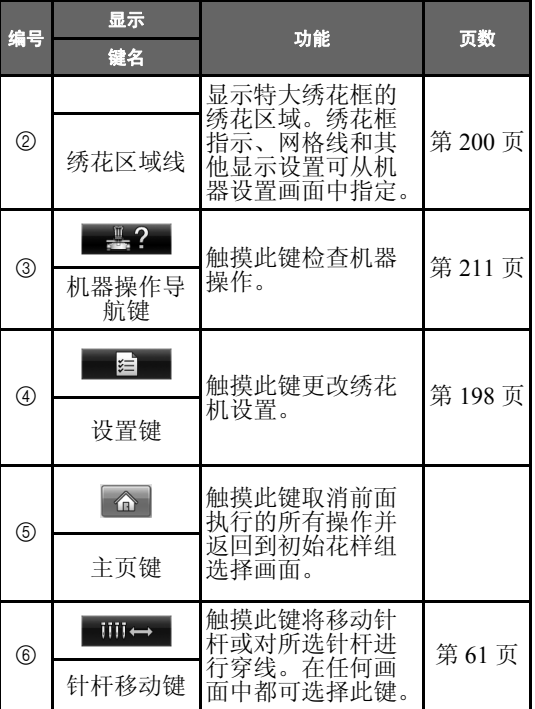
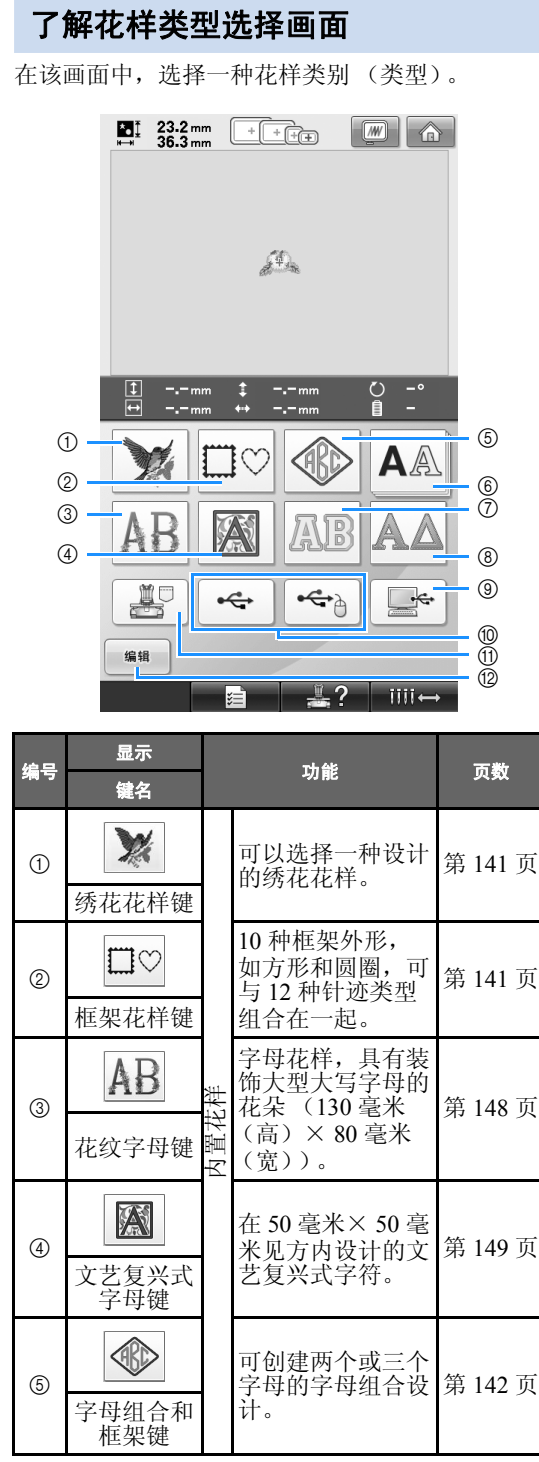

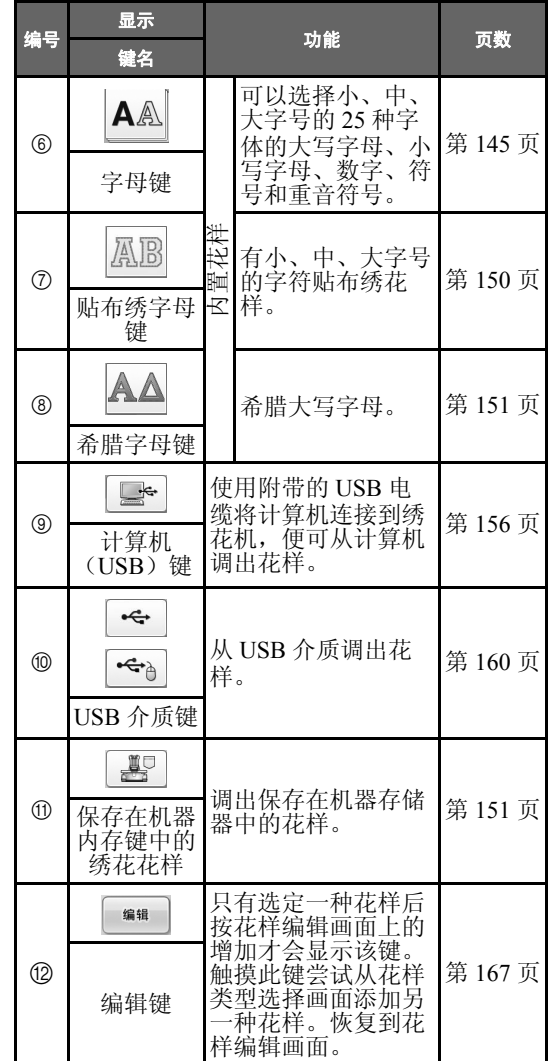

*2*

# 了解花样列表画面

在该画面中,选择花样。

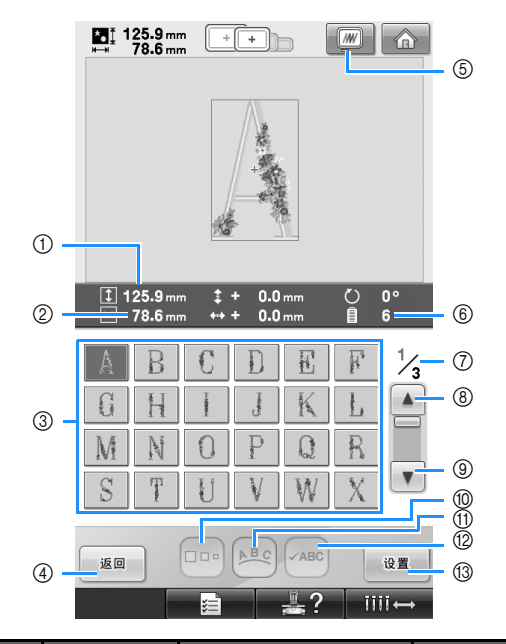

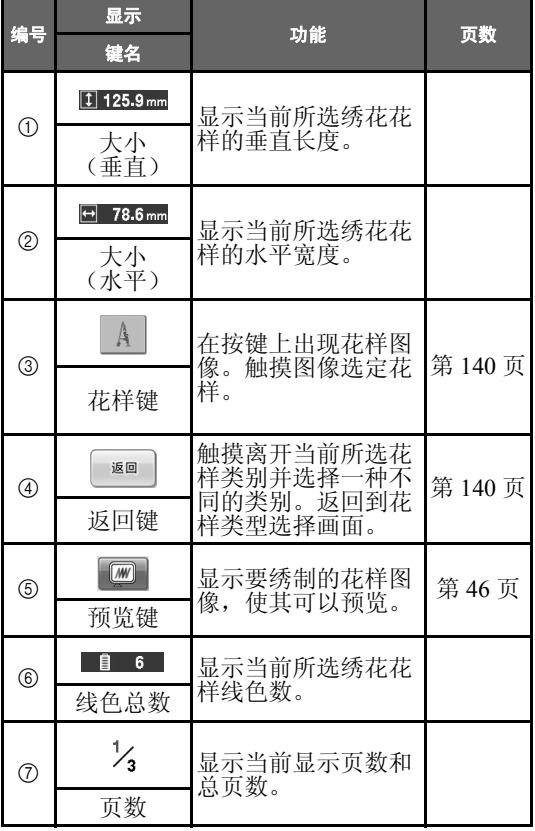

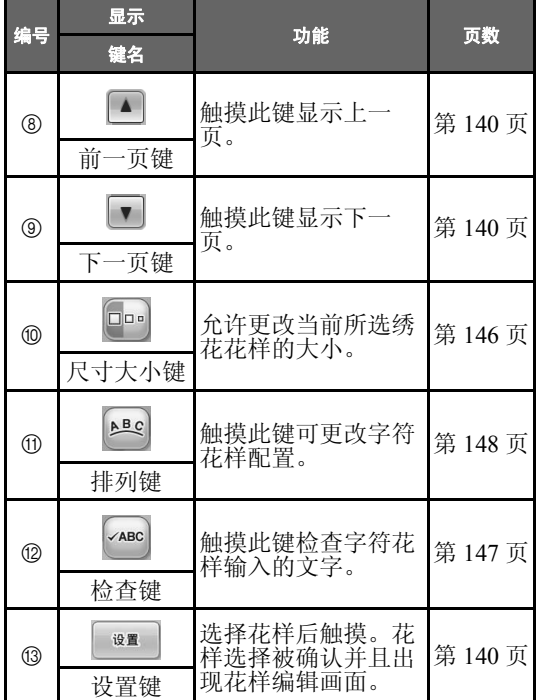

\* 一些花样无法使用 ⑩ 或 ⑪ 编辑。

了解花样编辑画面

在该画面中,花样可被编辑。

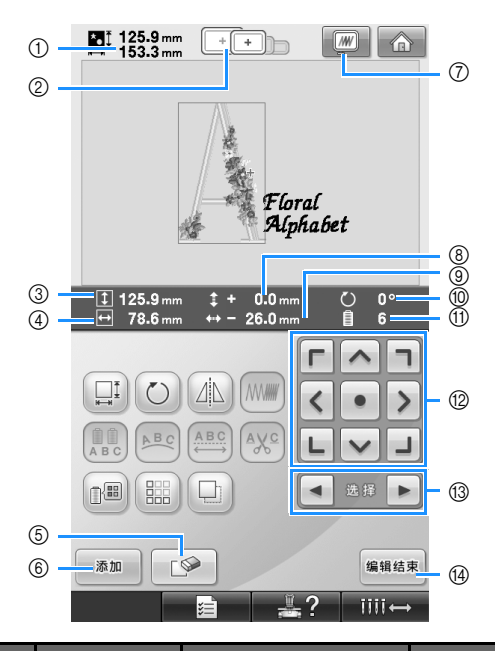

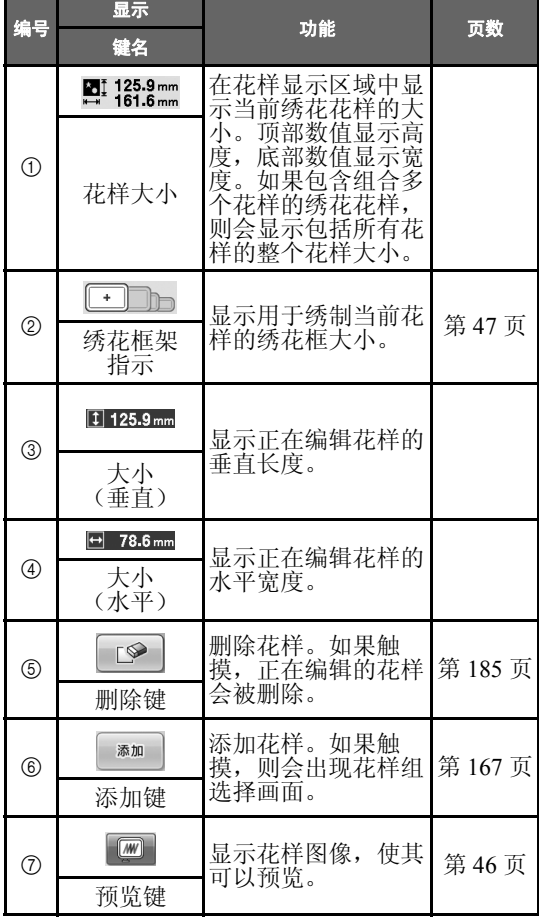

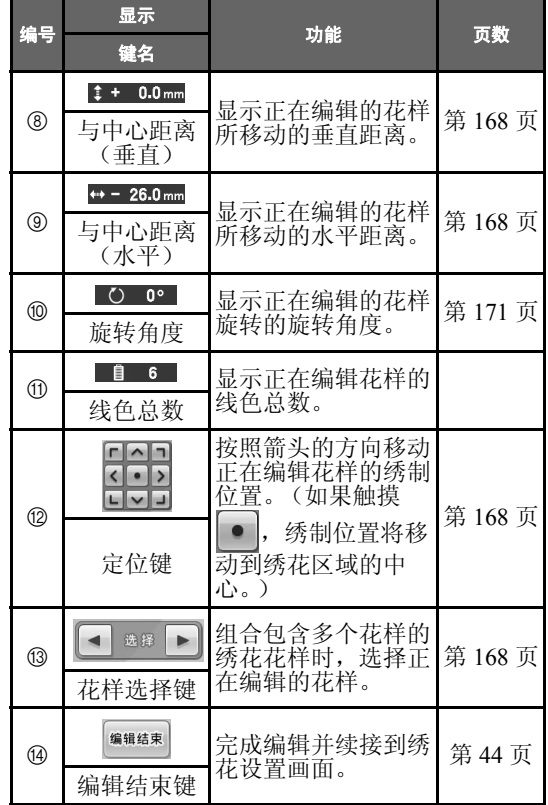

### 绣花教程 ——————————————————————————————————————————————————————

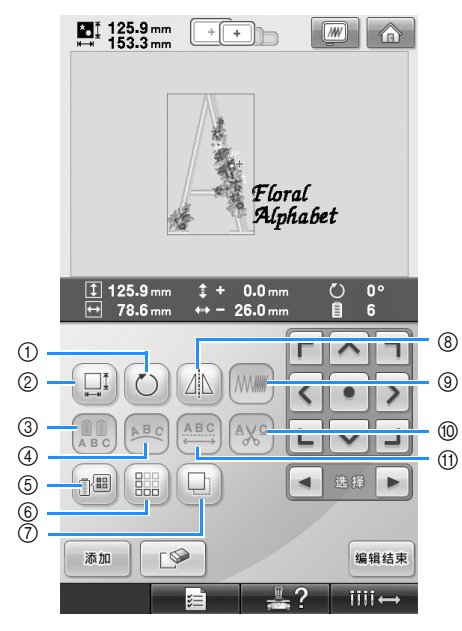

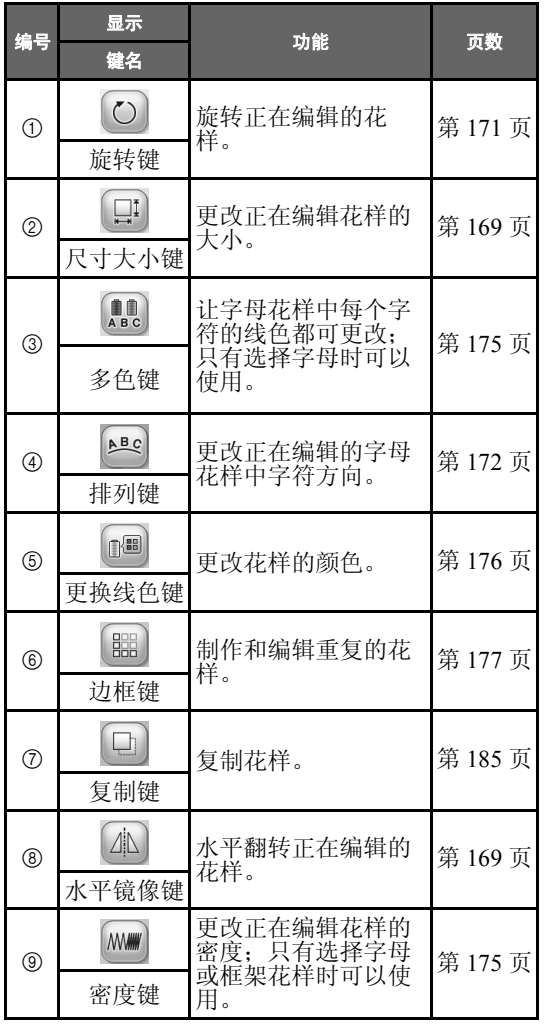

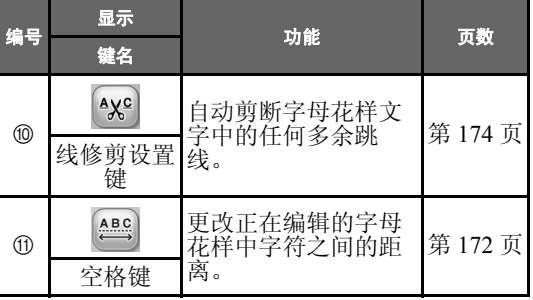

# 了解绣花设置画面

在该画面中,可编辑整个花样并指定绣花设置。另外,可以确认绣花位置并可保存花样以供今后使用。

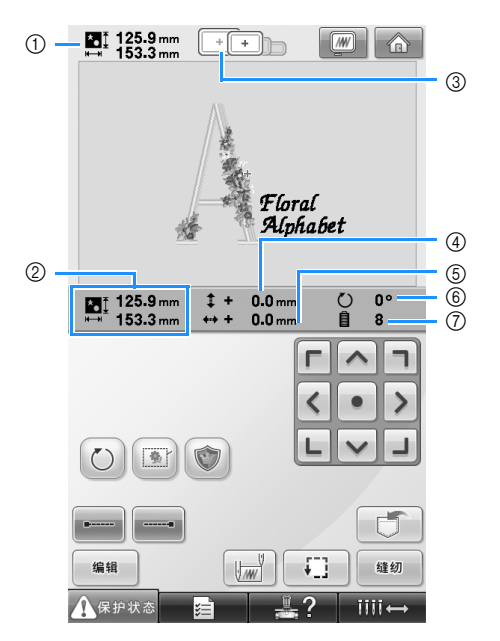

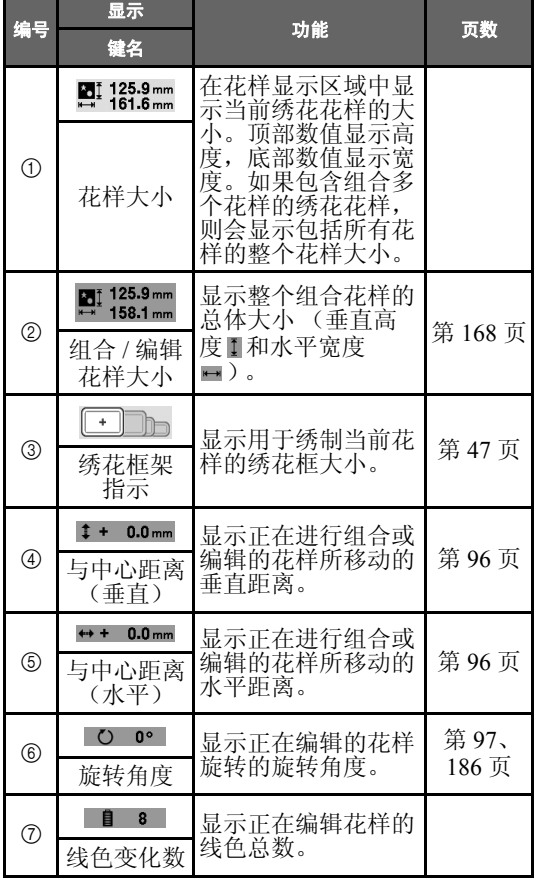

*2*

#### 绣花教程 ——————————————————————————————————————————————————————

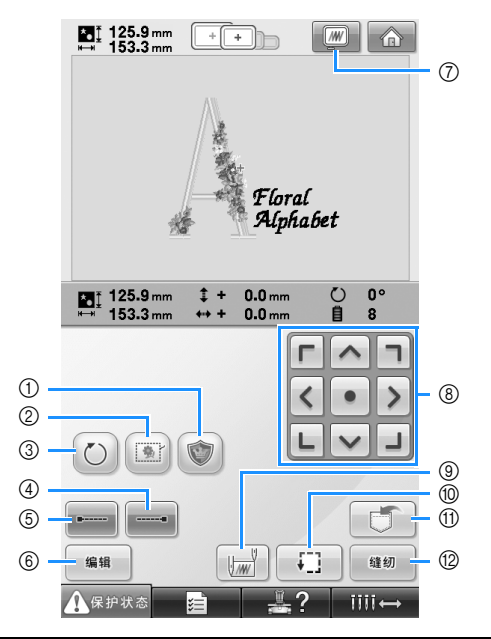

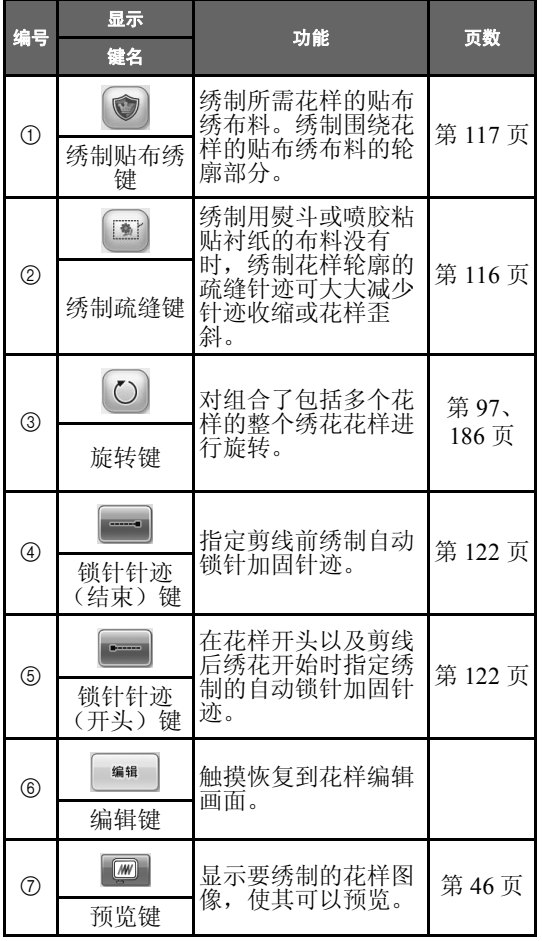

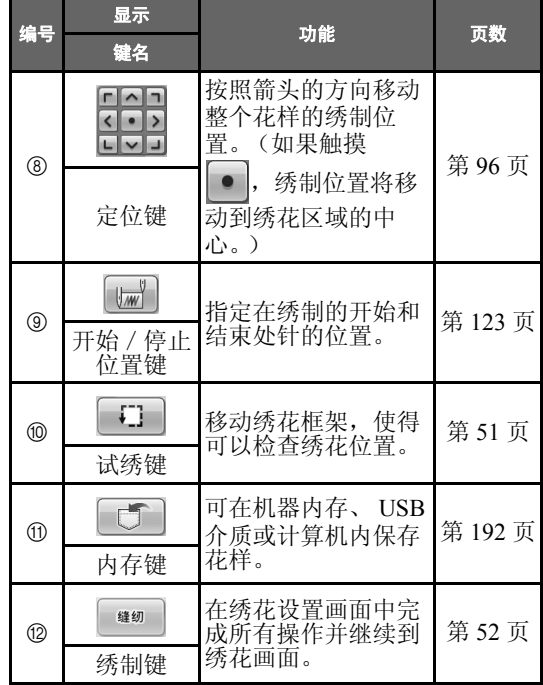

· 预览键 7 的功能和操作在花样编辑画面和 绣花设置画面中是相同的。

# 了解绣花画面

在该画面中,可以确认线色总数和绣花时间,可指定针杆设置,并且可对针杆放置顺序进行向前向后操作。

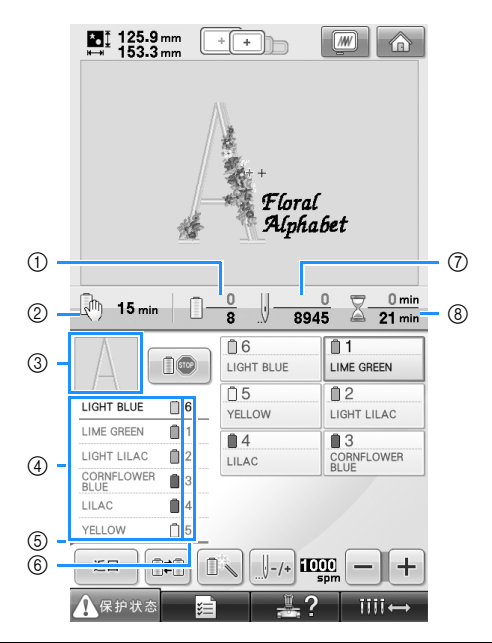

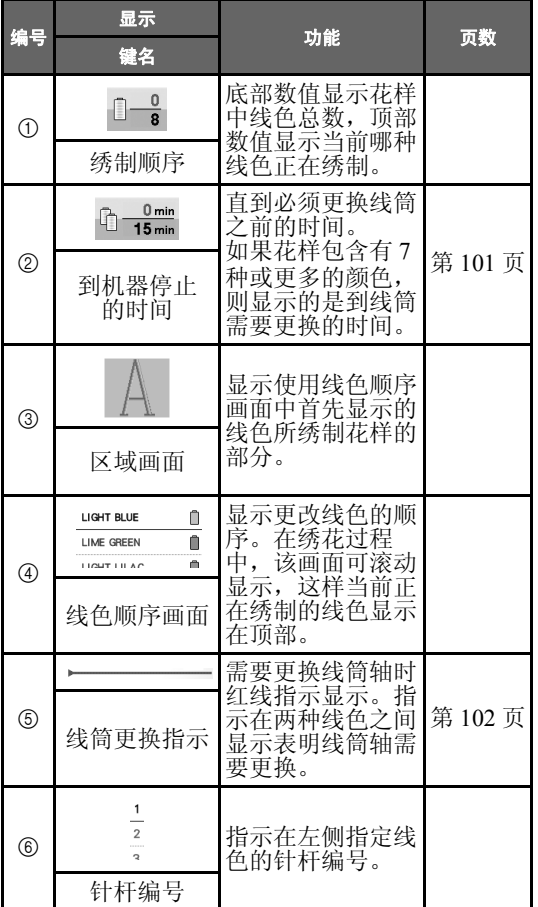

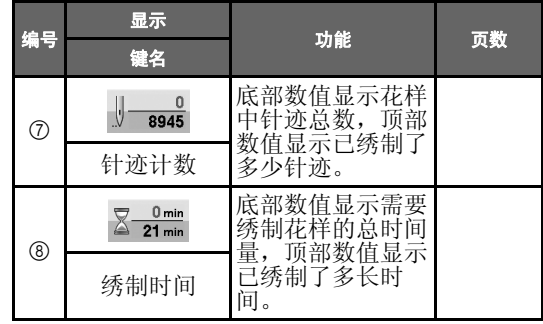

#### 绣花教程 ——————————————————————————————————————————————————————

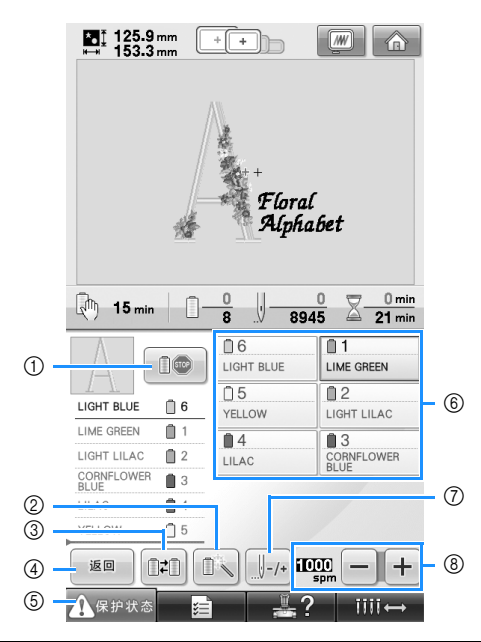

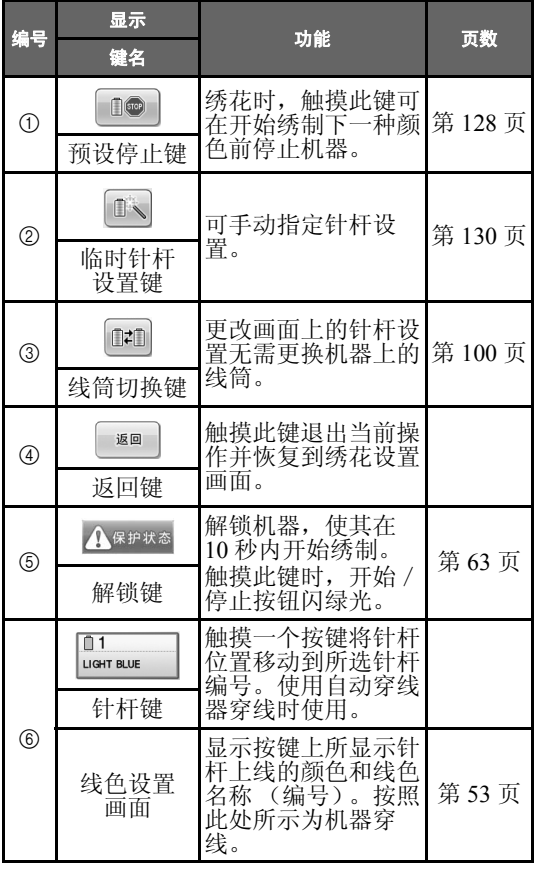

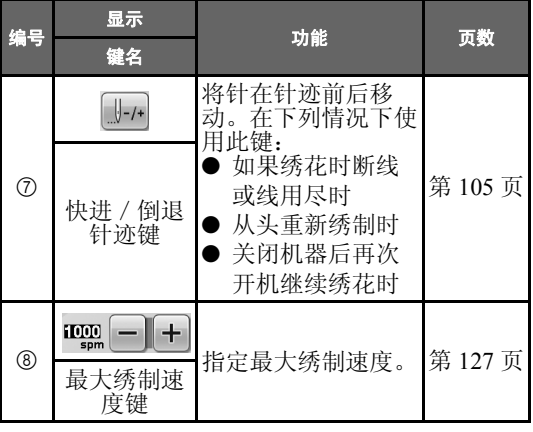

备注

● 线色顺序画面和线色设置画面中的线色编 号可以进行更改,例如,更改为其他品牌 的颜色名称或线色编号。(请参见第 201 页上的 "更换线色信息"。)

# 有问题时,本部分可能会帮助您

# 技术术语:

### ■ **DST**

这是田岛数据文件 (\*.dst) 的扩展名, 是一种 绣花花样的数据格式。田岛数据不包含花样颜 色信息,因此绣花机在下载田岛数据文件 (\*.dst)后自动指定颜色。(请参见第 226 页。)

#### ■ 针编号

针从右到左编号。最右侧的针是 1 号针。(请参 见第 8 页。)

#### ■ "绣花位置"上的针

该针位于针板的针孔上。针杆盒移动到下一种 线色为 "绣花位置"的待定针。 并且使用穿线器时,应该将要穿线的针移动到 "绣花位置"。(请参见第 61 页、第 62 页。)

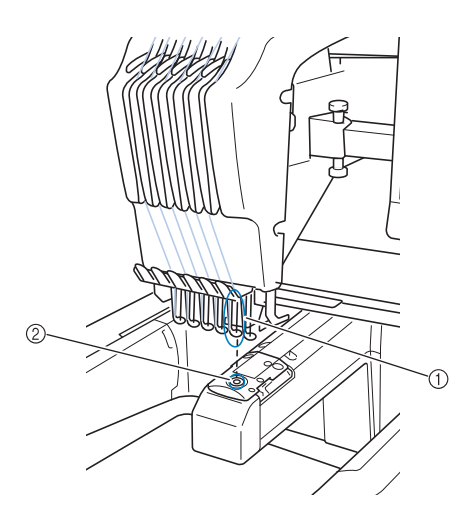

① 针 2 针板中的针孔

### ■ 牵线器

这种装置用来拉线头。牵线器可在使用穿线器 时拉线头。

牵线器也可在机器修剪线头时从布料中拉出线 头。这样就可以在绣制多余部分时将线头修剪。 (请参见第 60 页。)

# 花样:

下列花样可供本机绣花使用。

- \*.pes、 \*.phc 或 \*.dst 格式的绣花数据。 使用 USB 介质将数据传输到机器。 通过 USB 电缆, 也可将数据从 PC 传输到机 器。
- 选购的绣花卡
- 由绣花软件创建的绣花花样
- 由机器保存在 USB 介质上的花样

# 绣花:

### ■ 自定义绣花颜色

- 可以使用线色功能选择 64 种或 300 种颜色, 或者通过花样编辑画面中设置自定义线色 表。有关详细信息,请参见第 181 页和第 184 页。
- 通过选择 "绣花"画面上的键使用 "临时针 杆设置"功能。有关详细信息,请参见第 130 页。

### ■ 继续上一次关闭机器时未完成的花样。

- 即使关闭电源后,机器仍可记住花样和位 置。并且绣花机重新打开时机器可继续绣 花。(请参见第 110 页上的 "关机后继续绣 花"。)

#### 绣花教程 ——————————————————————————————————————————————————————

### ■ 显示假的断线错误

- 确认面线在面线导线槽板下面。(请参见第 56 页。)
- 确认面线绕线张力盘一周。(请参见第 57 页。)

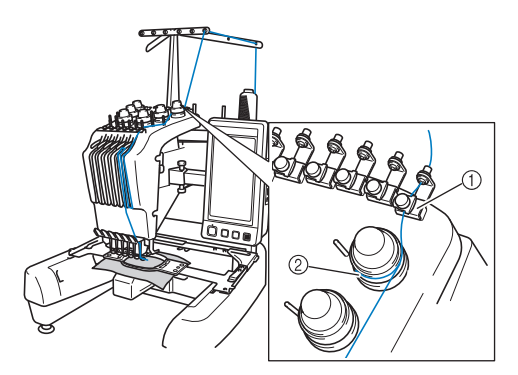

1 面线导线槽板 ② 线张力盘

### ■ 线张力突然改变

- 线被卡在面线线筒的粗糙边缘上。
- 面线被卡在线筒下。
- 线灰尘或毛绒积蓄在梭芯张力弹簧下。

### ■ 框架从导轨中探出

确保定位销放在框架定位槽和孔中。(请参见第 49 页。) 确保绣花花样的合适对位,可关闭机器并重新

打开使绣花机导轨复位。

### ■ 取消当前设计并重新开始

在画面的右上方选择 "主页"键。花样和所有 信息将被删除。(请参见第 70 页。)

# **USB** 连接

使用本机 USB 端口可执行许多功能。根据每个端 口的功能连接合适的设备。

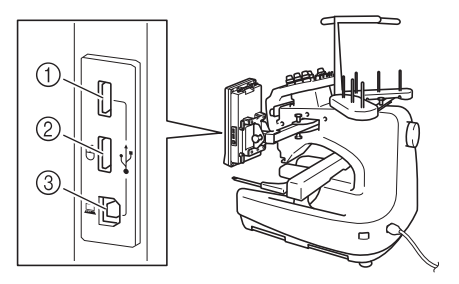

- 1 用于介质的主 (顶部) USB 端口或读卡器/ USB 写卡器模块 \* (USB2.0)
- 如果购买了 PE-DESIGN Ver5 或更新版本, PE-DESIGN Lite 或 PED-BASIC,可以将附带的 USB 写卡器模块作为绣花卡读卡器插入到机 器,并调用花样。
- 2 用于鼠标的 USB 端口 (USB1.1)
- 3 用于计算机的 USB 端口

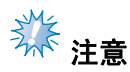

- 处理速度根据端口的选择和数据量而异。
- 不要将USB介质之外的任何物体插入USB 介质端口。否则,USB 介质驱动器可能会 被损坏。

#### ■ 使用**USB**介质或绣花卡读卡器**/USB**写卡器模块**\***

当使用 USB 介质或绣花卡读卡器 /USB 写卡器 模块 \* 发送或读取花样时, 将设备连接到主 (顶部) USB 端口。 主 (顶部) USB 端口处理数据的速度比其他端 口更快。

\* 如果购买了 PE-DESIGN Ver5 或更新版本, PE-DESIGN Lite 或 PED-BASIC, 可以将附带 的 USB 写卡器模块作为绣花卡读卡器插入到机 器,并调用花样。

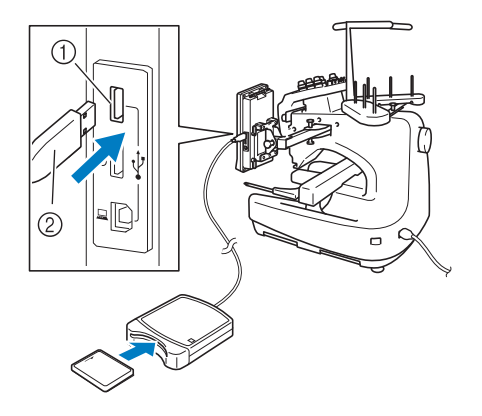

1 主 (顶部) USB 端口 2 绣花卡读卡器 /USB 写卡器模块 \* 或 USB 介质

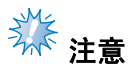

- **不能同时在本机使用两种 USB 介质。如果** 插入两种 USB 介质,仅能检测到先插入 的 USB 介质。
- 只能使用专门为本机设计的绣花卡读卡 器。使用未经授权的绣花卡读卡器可能会 导致机器运行出错。
- 不能将绣花花样从机器保存至插入到连接 的 USB 写卡器模块的绣花卡中。

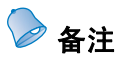

- 虽然 USB 介质广泛使用, 但本机不能使用 某些 USB 介质。有关详细信息,请访问 我公司网站。
- 根据正在使用的 USB 介质类型,可直接将 USB 设备插入本机 USB 类型端口或者将 USB 介质读卡器/写入器插入本机的 USB 端口。
- 未连接鼠标时,可以将可选购的绣花卡读 卡器 /USB 写卡器模块 \* 插入主 (顶部) 或中间端口。
- 可以将 USB 介质插入中间端口, 但主(顶 部)USB 端口处理数据更快。建议使用主 (顶部) USB 端口。

### ■ 将机器连接至计算机

使用附带的 USB 电缆, 机器可以连接到您的计 算机。

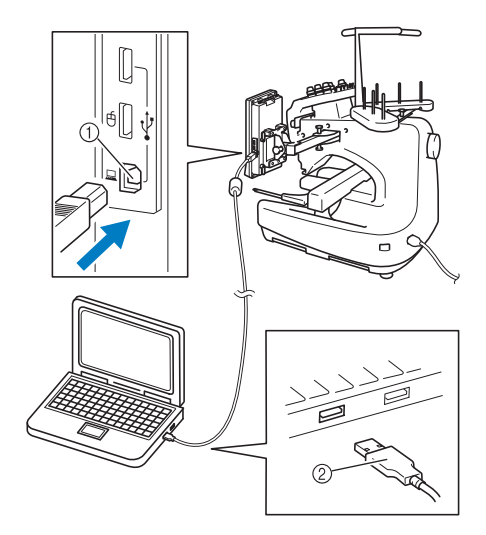

1 用于计算机的 USB 端口 2 USB 电缆插口

# 注意

- USB 电缆上的插口只可从一个方向插入端 口。如果难以插入插口,请不要用力插 入。检查插口的方向。
- 有关计算机上 USB 端口 (或 USB 集线器) 位置的详细信息,请参见相应设备的使用 说明书。

### 绣花教程 ——————————————————————————————————————————————————————

## ■ 使用 USB 鼠标

连在机器上的 USB 鼠标可以在画面上执行多种 操作。  $\overline{\mathcal{R}}$  USB 鼠标连接到标有 中 的 USB1.1 端口。 也可将 USB 鼠标连接到其他的 USB 端口  $(USB2.0)$ .

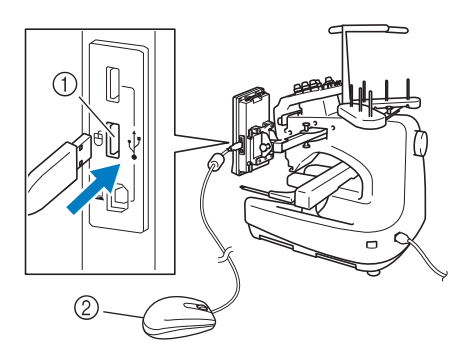

1 用于鼠标的 USB 端口 2 USB 鼠标

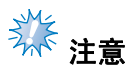

- 请不要在使用执行操作的同时用手指或附 带的触摸笔触摸屏幕。
- USB 鼠标可以在任何时候连接或断开。
- 只有鼠标左键按钮和滚轮可以用来执行操 作。其他按钮都不能使用。
- 鼠标光标不会出现在屏幕保护程序中。

### ■ 单击按键

连接鼠标时,光标会出现在画面中。将鼠标光 标移动到所需按键上,然后单击鼠标左键按钮。

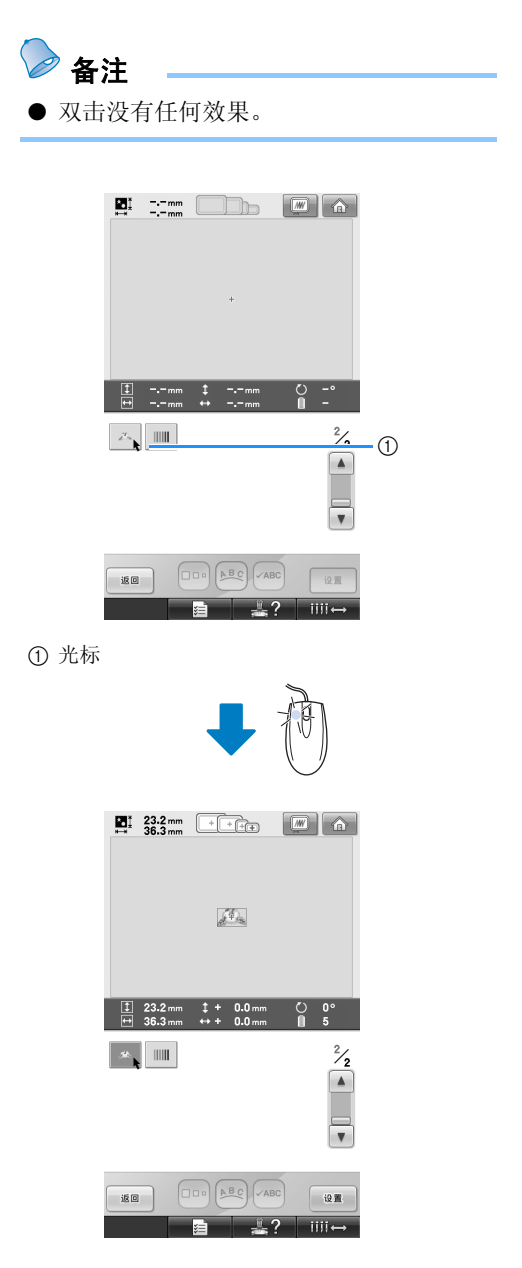

# ■ 更改页面

旋转鼠标滚轮可在花样选择画面的各个选项卡 之间切换。

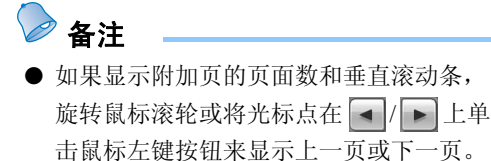

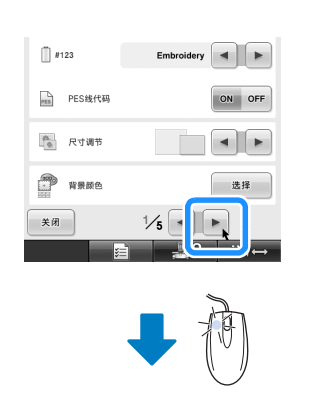

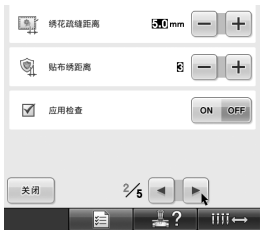

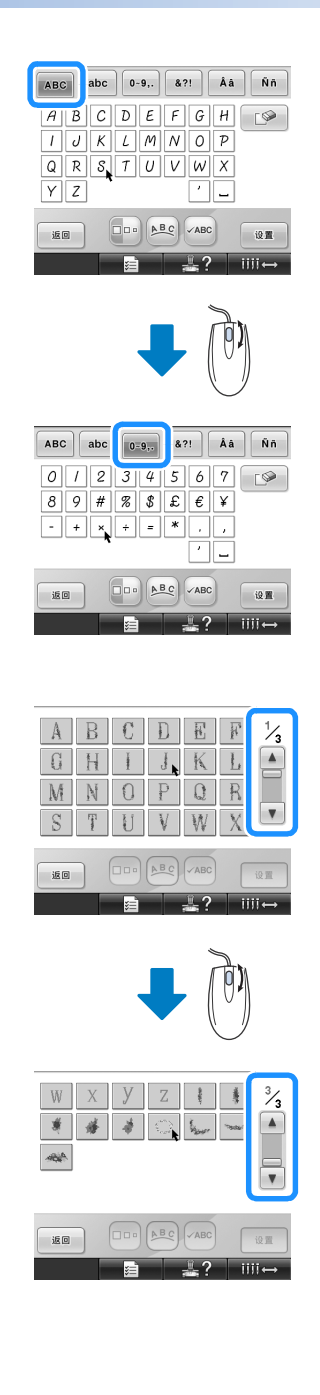

### 绣花教程 ——————————————————————————————————————————————————————

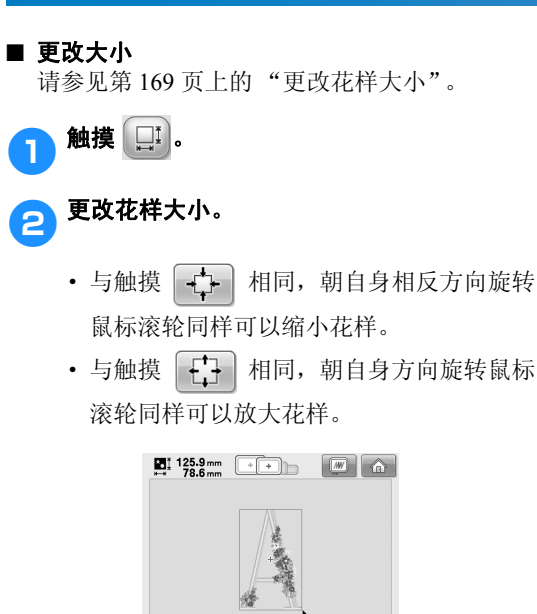

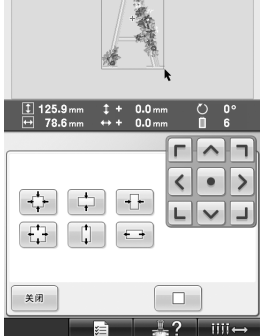

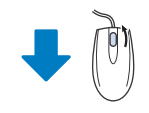

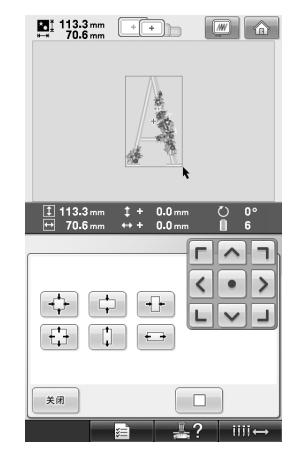

■ 旋转花样 (请参见第 97 页上的 "调节角度"、第 171 页 上的 "旋转花样"。)

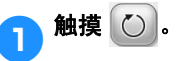

# 2 旋转花样。

- 与触摸 <10 相同, 朝自身相反方向旋转 鼠标滚轮可将花样向左旋转 10°。
- · 与触摸 10 × 相同, 朝自身方向旋转鼠标 滚轮可将花样向右旋转 10°。

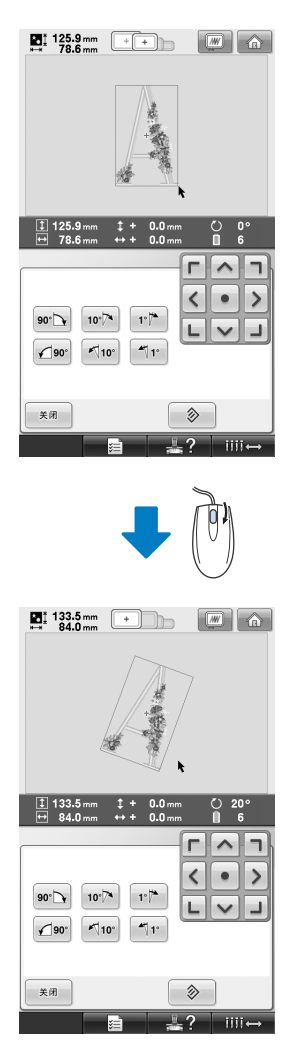

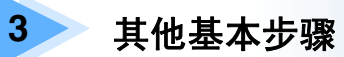

,<br>本章介绍了除第2章所叙述之外的操作说明, 如七种或以上颜色的绣花操作, 换针<br>和换线操作。

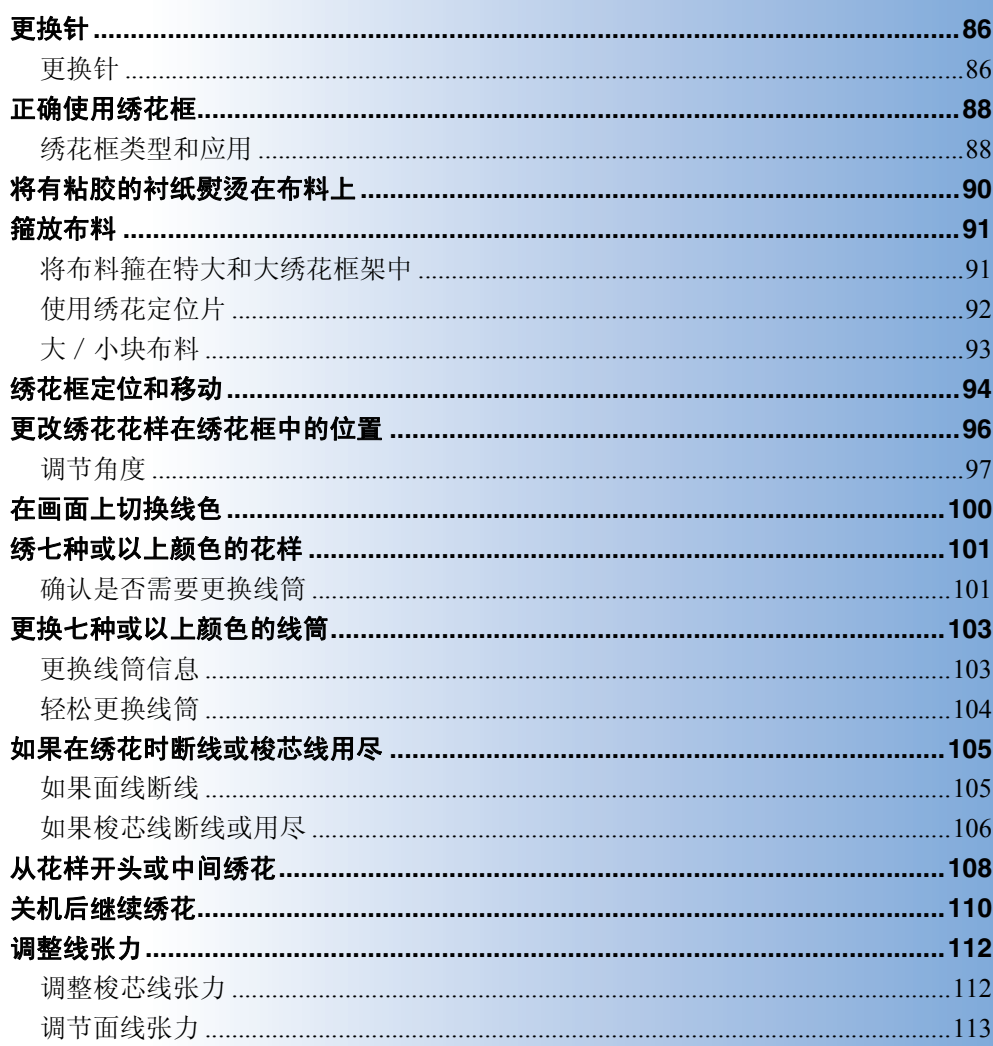

# 更换针

如果发生弯针或者针尖断裂,请更换一根新针。请使用附带的六角螺丝刀更换本机专用并且通过 "第 33 页上的 "检查针的状况""中所述测试的针。

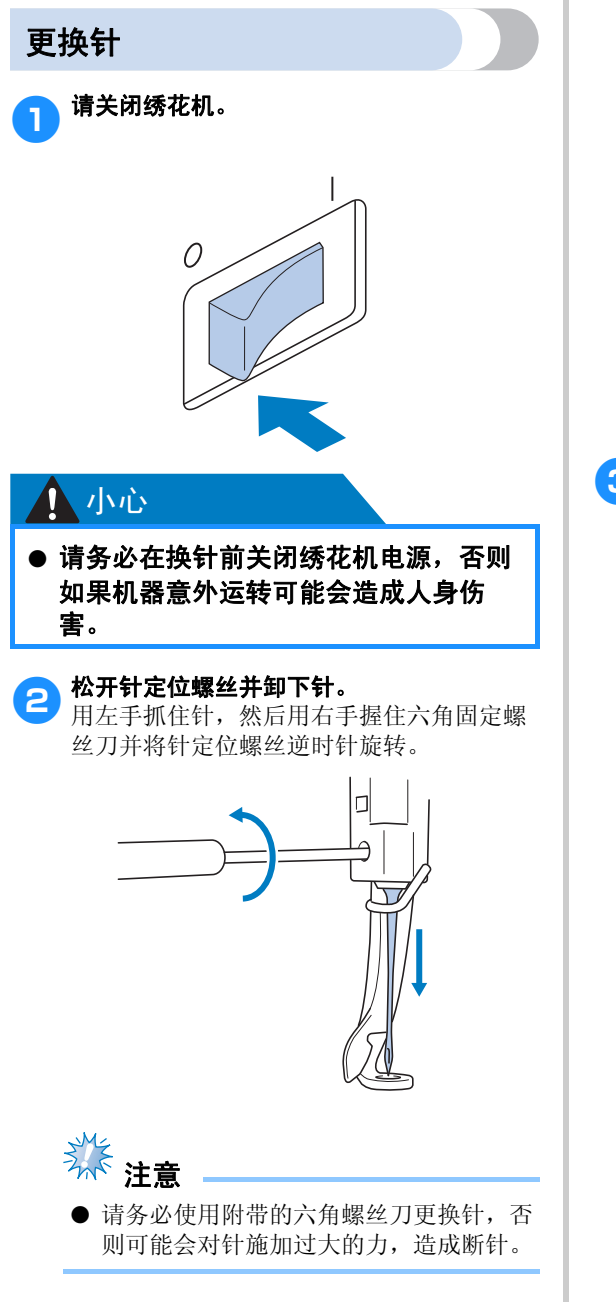

· 当松开或拧紧针定位螺丝时,请勿过分用 力,否则可能会损坏机器。

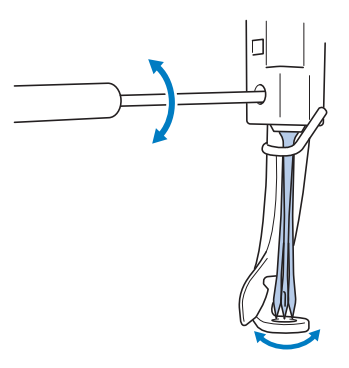

3 让针平坦的一面朝向机器的后面,将针一直 插入,直到顶住针杆挡为止。

将针穿过压脚中的孔,然后用换针工具将针 抬起。

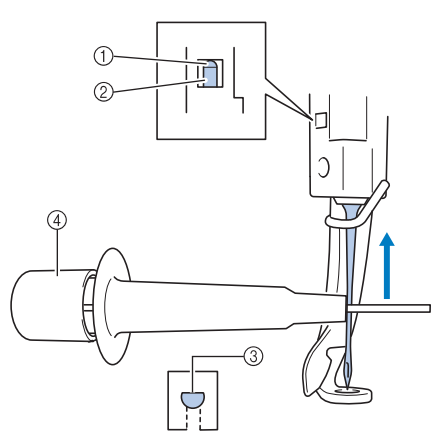

1 针挡 ②针 3 针的平坦面 4 换针工具

握住换针工具,打开按住换针工具尾部 ①针 安装夹 ② 弹出。将针夹到安装夹 ② 上, 然 后松开压下的区域将针夹住。若要松开针, 请重新按 ①。

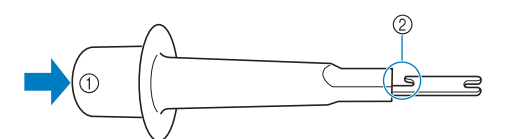

1 换针工具尾部 2 针安装夹

4 用左手将针固定到位,拧紧针定位螺丝。 用六角固定螺丝刀顺时针转动针定位螺丝。

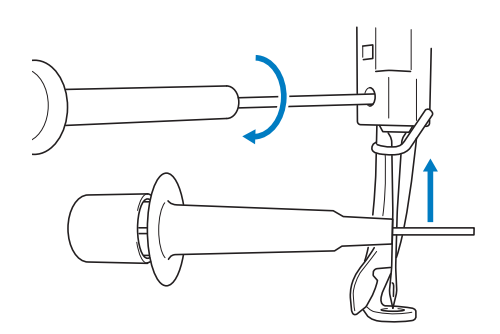

# ▲小心

- 请务必将针一直插到顶部顶住针挡为 止,并用六角螺丝刀拧紧针定位螺丝, 否则针可能会断裂或导致机器损坏。
- 如果针未完全插入,自动穿线装置的钩 针则不会在自动穿线过程中从针孔穿 出,并且钩针可能会弯曲或者无法穿 线。
- 如果自动穿线器装置的钩针已弯或损 坏,请联系授权经销商。

# 正确使用绣花框

下面介绍了各种绣花框和其使用方法。除了附带的绣花框,本绣花机也可以使用选购的帽框。

ᇣᖗ

# ● 绣花框架仅可使用画面中显示的大小,否则绣花框架可能会碰到压脚,造成人身伤害。

# 绣花框类型和应用

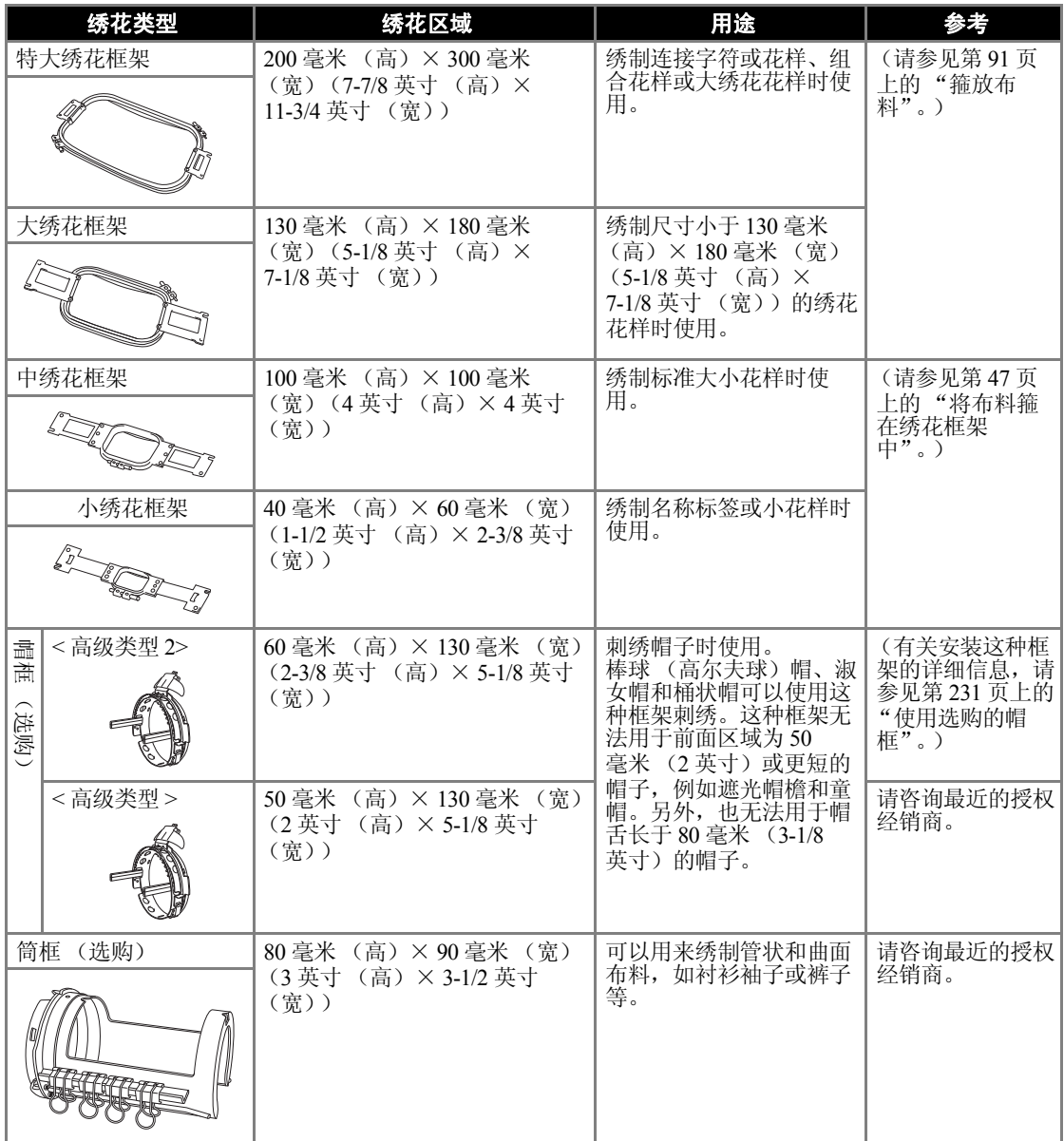

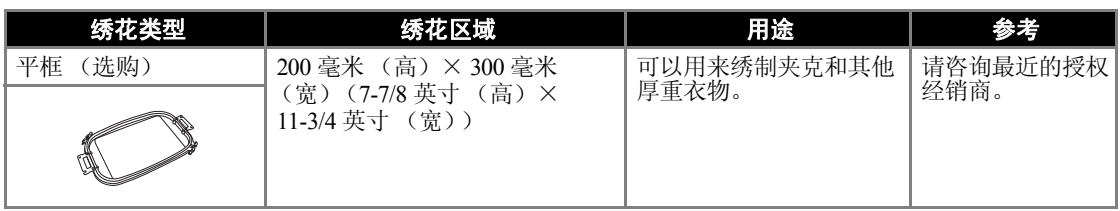

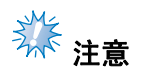

● 绣花框架指示显示可绣制绣花花样的所有绣花框架大小。请务必使用最适合的绣花框架。如果使 用了过大的绣花框架,花样可能会歪斜或者布料可能会褶皱。

# 将有粘胶的衬纸熨烫在布料上

为了防止针迹收缩或花样歪斜,建议使用反面附有熨烫的衬纸的布料 (绣花背衬)用于绣花。

# ᇣᖗ

● 在薄布料或伸缩布料、粗糙编织布料或很容易让针迹收缩的布料上绣花时, 请务必在其反 面加上衬布后进行绣花。如果在绣花过程中未使用熨烫的衬纸,则可能会弯针或断针或者 花样可能会歪斜。

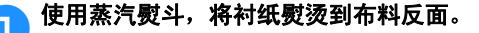

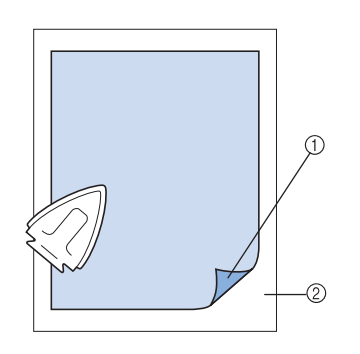

- 1 衬纸粘合侧 (绣花背衬)
- 2 布料 (反面)
- · 对不能熨烫的布料进行刺绣或者对难以熨 烫的部分进行刺绣时,请在箍框时直接在 布料后加一层衬布 (不用熨烫)。

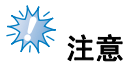

请使用比绣花框大的衬布。在绣花框架中 将布料固定时,请确保衬纸在所有边缘上 已夹住以防止布料出现褶皱。

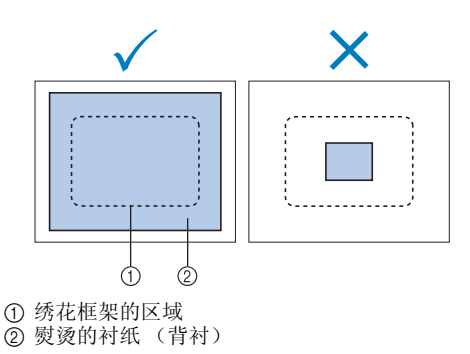

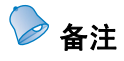

- 对薄布料进行绣花时,例如透明硬纱或上 等细布,请使用水溶性衬纸 (背衬)。水 溶性衬纸用水冲洗后便可溶解,可获得不 僵硬的漂亮绣花。
- 对有毛绒的布料如毛巾或灯芯绒进行绣花 时,请在箍框时直接在布料后加一层衬纸 (不用熨烫)。
- 有关衬纸 (背衬)使用用途的详细信息, 请参见第 227 页上的 "衬纸 (背衬)"。

# 箍放布料

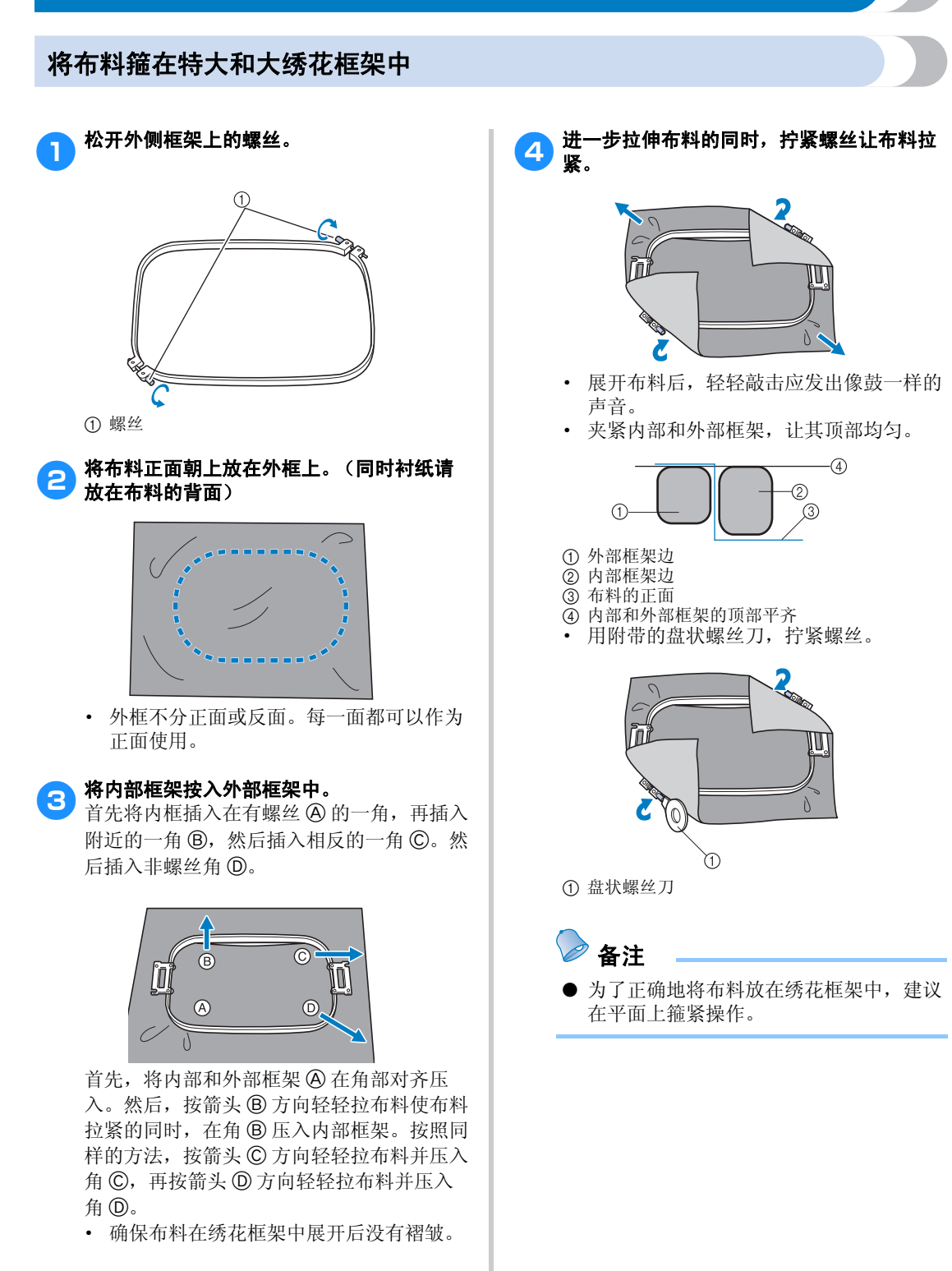

### 其他基本步骤 -

# 使用绣花定位片

为了箍住布料使花样在正确的位置绣制,请在绣花 布料片上使用指示线以在框架内精确拉伸布料。

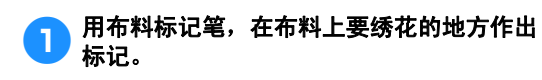

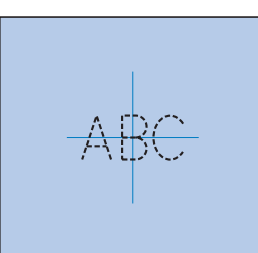

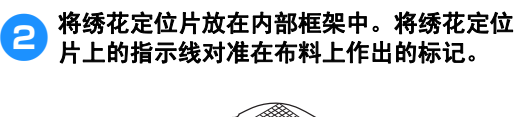

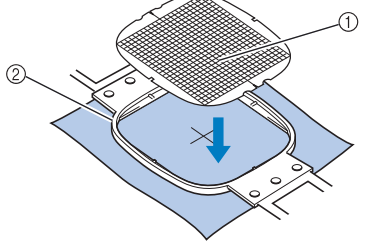

1 指示线 2 内部框架

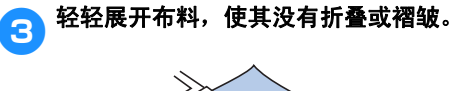

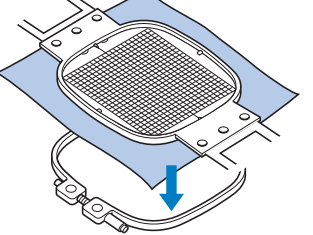

44 将内部框架按入外部框架中。取下绣花定位<br>【4】片。

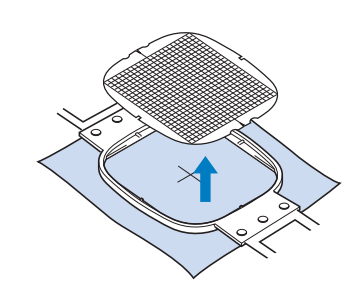

# 大/小块布料

本部分介绍了比绣花框大或小很多的绣花布的信 息。

### ■ 对大块布料或厚重衣服进行绣花

在大块布料或厚重衣服上进行绣花时,请使用 晒衣夹或带夹将多余的布料固定在绣花框架上, 使其不会从框架上垂下。绣花时多余布料从绣 花框架上垂下时可能会妨碍框架正常移动并且 可能会造成花样歪斜。

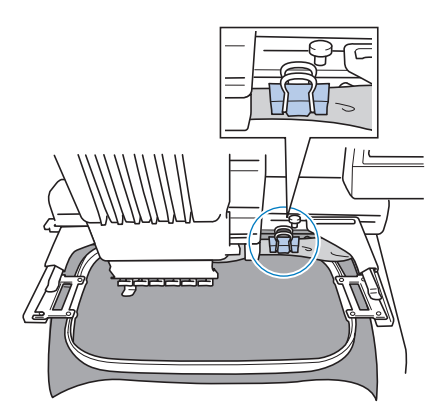

· 使用晒衣夹或带夹将多余的布料固定到绣 花框架。

### ■ 对小块布料绣花

在比绣花框架小的布料上绣花时,请使用布料 喷洒粘合剂将布料装在箍在绣花框架的衬布。 对于不想使用喷洒粘合剂的布料,将布料疏缝 到衬纸 (背衬)上。

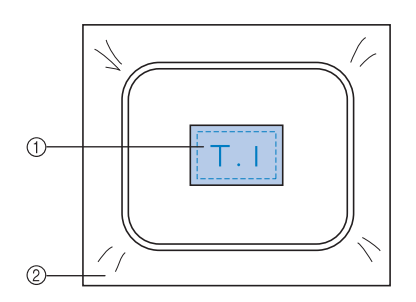

1 布料 2 衬纸 (背衬)

### ■ 对布料角部绣花

对布料角部绣花时,请使用布料喷洒粘合剂将 布料角部贴在衬纸上,然后将衬纸箍在绣花框 架中。对于不想使用喷洒粘合剂的布料,将布 料疏缝到衬纸 (背衬)上。

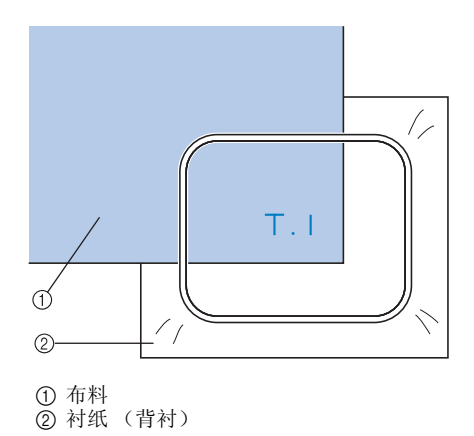

### ■ 对较窄布料如丝带绣花

对较窄布料绣花时,请使用布料喷洒粘合剂将 布料装在衬纸上,然后将衬布箍在绣花框架中。 对于不想使用喷洒粘合剂的布料,请将布料两 端和衬纸一起夹在绣花框架中。

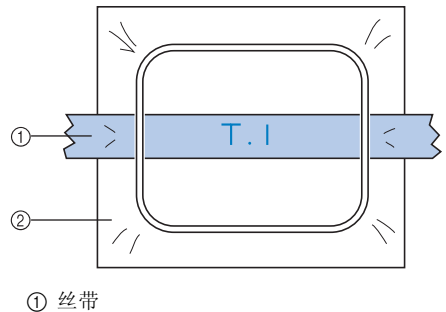

2 衬纸 (背衬)

# 绣花框定位和移动

下面介绍操作绣花机时有关绣花框架的信息。

### ■ 不能用来绣花的绣花框架

如第 47 页所述,画面上方的绣花框架指示显示 可用来绣制当前所选花样的绣花框架。 不能使用绣花区域比花样小的绣花框架。另外, 如果花样比绣花区域小但被定位了而且花样超 出框架的绣花区域,则绣花框架也不能使用。

# 绣花区域比花样小的绣花框架

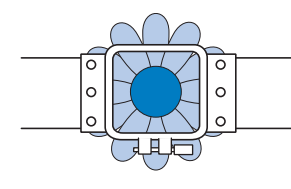

# 超出框架绣花区域的花样

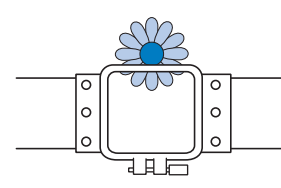

在任何一种情况下,都会在绣花机上会出现一 条信息,警告必须更换绣花框架。

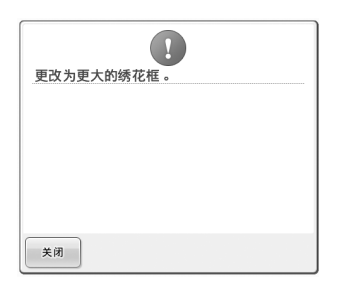

即使没有安装绣花框架,可能也会出现更换绣 花框架的信息。

绣花机可根据绣花框架支架左臂的位置检测到 安装的绣花框架。因此,即使绣花框架并未安 装,绣花框架的大小也由左臂位置决定。另外, 如果未安装绣花框架支架,绣花机默认帽框 (选购件)已安装。

#### ■ 移动到正确的位置

默认时如果绣花框架的中心和绣花区域的落针 点重合,绣花框架被正确放置,也就是说,在 绣花之前的起始位置。

如果更换了绣花框架,安装的下一个框架不会 被正确放置。

例如,如果使用小框架更换特大绣花框架时, 可能会发生下列情况。

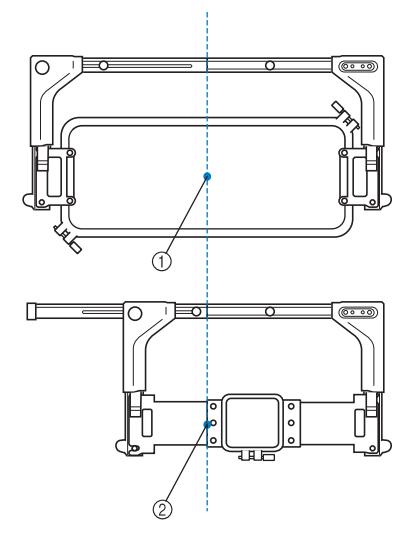

1 在正确位置的绣花框架中心 2 更换绣花框架时针的位置

为了纠正该绣花框架的歪斜,执行下列操作之 一时绣花框架会自动移动到正确的位置。

- · 绣花机打开时。 绣花框架将移动。
- · 显示绣花设置画面。

如果未正确放置,绣花框架不会移动。 如果花样超出框架的绣花区域,则出现应该 更换绣花框架的信息。请更换绣花框架或者 恢复到花样编辑画面并移动绣花位置。

### · 显示绣花设置画面或绣花画面时更换绣花框 架,然后触摸检查绣花区域的按键来移动绣 花框架或者开始绣花。

#### 绣花框架将移动。

由于绣花框架会移动到正确的位置并暂停, 请再次触摸所需键。

如果移动框架后花样超出框架的绣花区域, 则出现应该更换绣花框架的信息。请更换绣 花框架或者恢复到花样编辑画面并调整花样 大小或绣花位置。

# 更改绣花花样在绣花框中的位置

新买的绣花机,其初始设定默认为从花样中心开始刺绣。因此,请移动框架并调节绣花位置,使花样中心 与绣制位置上的落针点对齐。另外,如果在绣花框架无法均匀箍住布料或花样需以一定角度绣在布料上时 可以通过将花样整体旋转角度来实现。

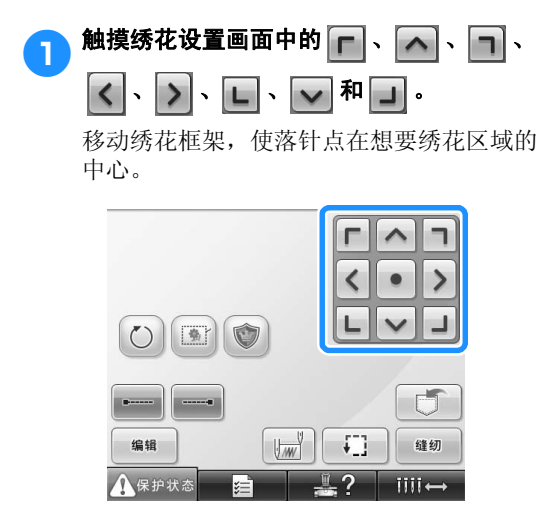

- ▶ 绣花框架按照箭头的相反方向移动。
- ▶ 花样画面区域中的花样按箭头的相同方向 移动。

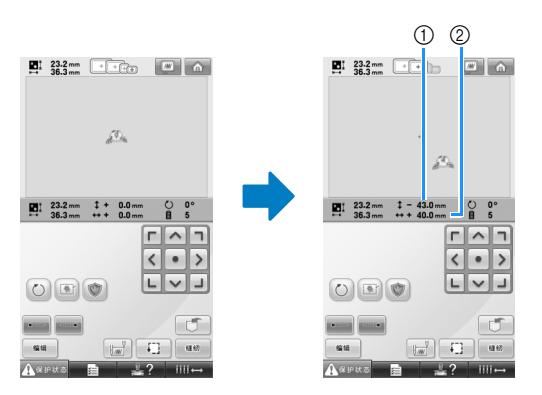

1 显示移动的垂直距离。 2 显示移动的水平距离。 • 触摸 • 将移动绣花框架回原始位置 (绣花框架的中心与绣制位置上的落针点 对齐)。

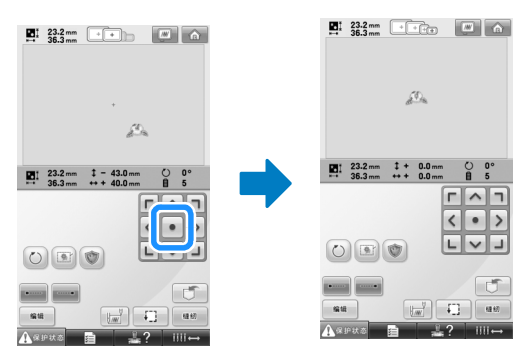

拖拽也可将花样移动。

如果连接了 USB 鼠标,将光标移动到所需花 样,然后按住鼠标左键拖拽花样。直接用手 指或触摸笔选择画面也可以拖拽花样。

### ■ 查找绣制位置

锁定针杆 (将针和压脚固定在向下位置),可 以轻松看到落针点。

● 如图所示,将六角螺丝刀插入针夹中的孔 中,慢慢放低针杆直到针杆停止再发出"咔 嗒"一声卡到锁定位置。

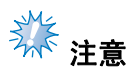

● 确保针杆未降低到低于 "咔嗒"一声进入 布料的位置。

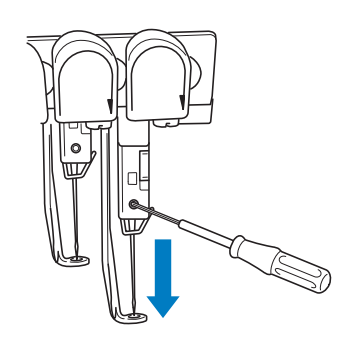

X 针和压脚锁定在向下位置。

## 2 在绣花设置画面中触摸方向键移动绣花框 架,使落针点在想要绣花区域的中心。

· 使用 USB 鼠标时,用手指或触摸笔拖动 花样移动。

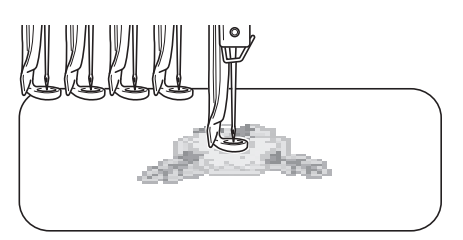

· 指定开始针迹时,将落针点与开始针迹指 定的点对齐。(有关指定开始/结束针迹 的详细信息,请参见第 123 页。)

### ■ 解锁针杆

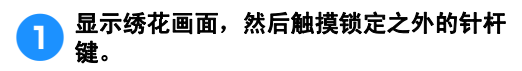

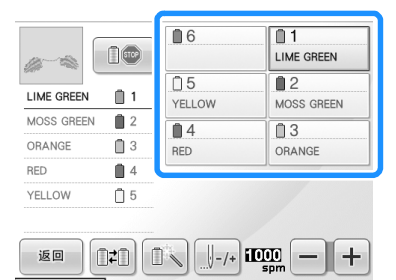

**Till**s

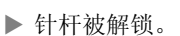

▲保护状态

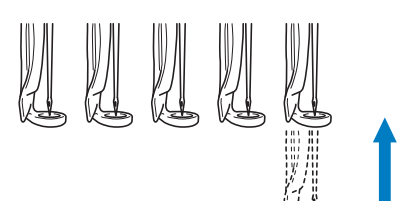

*3*

# 调节角度

根据正在绣花的布料类型,可能无法以所需角度在 绣花框架中拉伸布料。在这种情况,请调节花样角 度,使其正确放在布料上。

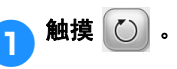

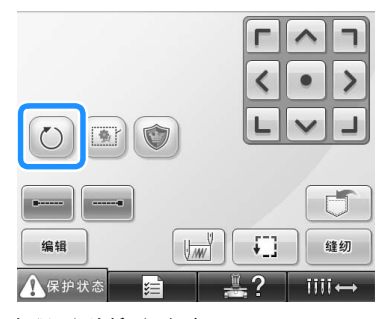

出现下列所示画面。

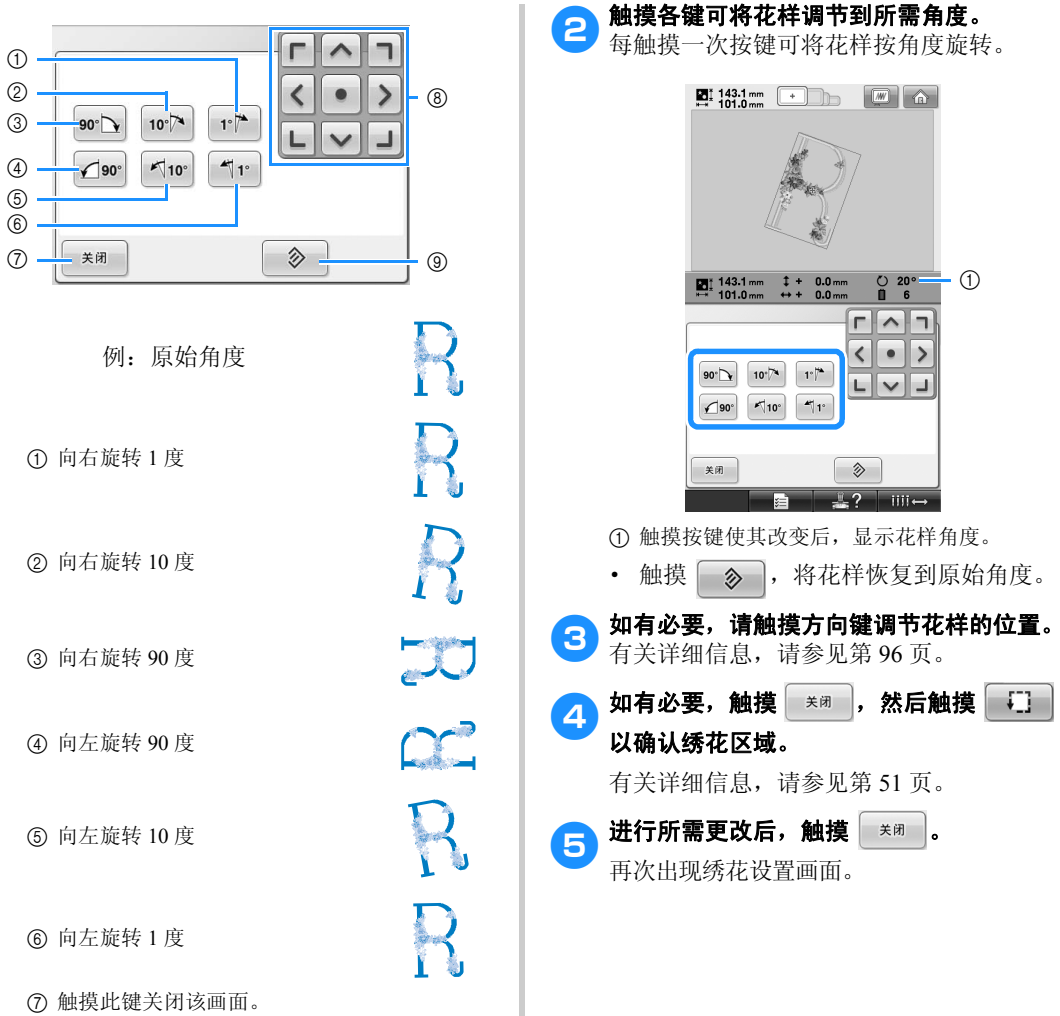

- 按照按键上的箭头方向移动花样。
- 触摸此键将花样恢复到原始角度。

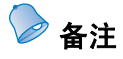

● 经过该操作后,便可以对角度进行精确调 整;另外,在对箍在绣花框架中有限制的 书包和管状物品等进行绣花时,该操作特 别有用。 例:对枕头套进行绣花时

绣花前将花样向左旋转 90 度。

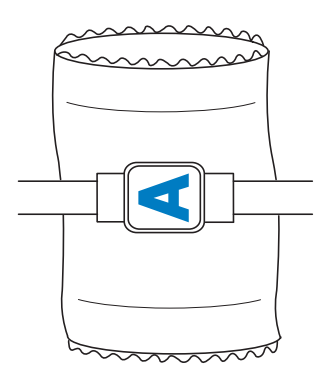

例:对 T 恤衫进行绣花时 请将花样旋转 180 度。将 T 恤衫的腰部, 而不是颈部穿过机台,然后将绣花框架安 装到机器。这样可以在绣花框移动时防止 T 恤衫的颈部布料伸缩。

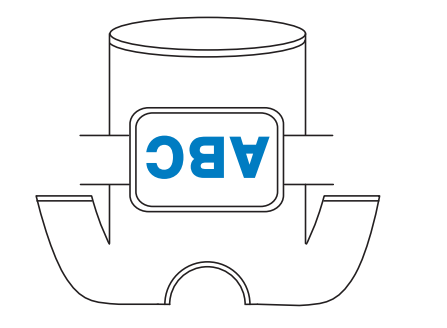

*3*

# 在画面上切换线色

如果线筒底座上的线色与画面上针的位置旁的线色不同时,可以切换画面上的线色使其与线筒底座位置上 的线色相同。

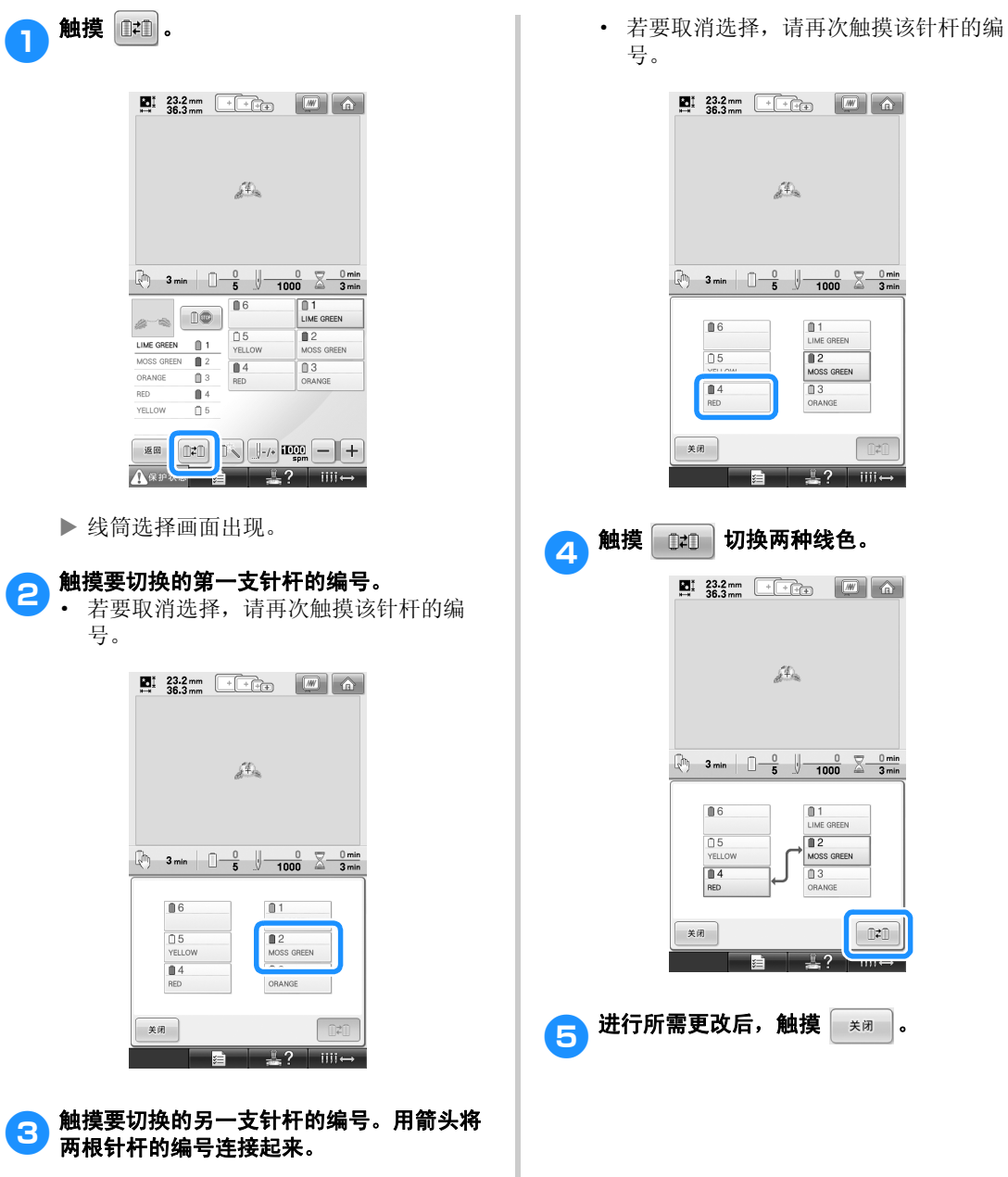

# 绣七种或以上颜色的花样

绣花需使用七种或以上颜色的花样时,则必须更换线筒。更换线筒时,将出现更换线筒的说明,同时机器 自动停止。

### ■ 将线色指定到针杆

线色被机器自动指定到针杆 1 到 6, 从首先绣制 的线色开始。(但如果一种新花样与之前绣制过 的花样具有相同的线色,线色将被指定到之前 的线杆,无论绣制顺序如何。) 例如,对于有六种线色并更换十次线色的花样, 线色将按如下所示指定。

1  $\frac{1}{\text{CONF}}$  one green  $\frac{1}{2}$  1 号针杆 2 GORNFLOWER ■ 2 2 号针杆 3 LIGHT LILAC  $\begin{array}{|c|c|c|c|}\n 3 & 3 \frac{\text{H}}{\text{H}} & \text{H} \\
 4 & \text{H} & 4 & \text{H} \\
 \end{array}$ LILAC ■ 4 4 号针杆 5 YELLOW 15 5 号针杆 1 LIME GREEN  $<sup>1</sup>$ </sup> 6 CARMINE 16 6 号针杆 3  $\mathbf{m}$  3 4 LILAC  $\blacksquare$ 4 5 YELLOW  $\bigcap$  5

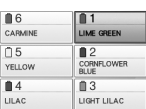

2<br>CORNFLOWER

 $\overline{\bullet}$ 

 $\Box$ 6 CREAM BROWN  $\overline{05}$ 

CLAY RROW  $\blacksquare$  4<br>MOSS GREEN

对有七种或以上线色的花样,线筒信息在需要 第七种线色时会被更新。

之后,机器调节线色指定,以降低更换线色的 次数。

例如,对于有七种线色并更换十一次线色的花 样,线色将按如下所示指定。

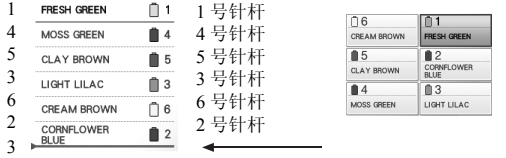

此处更换线筒。

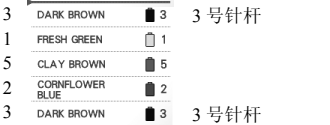

由于更换线筒后要重新使用 1 号、 2 号和 5 号针杆上 的线色,线色不会被更换。但是,其他针杆上会指定 不同的颜色。

# 确认是否需要更换线筒

选择一种花样时,可以查看更换线的次数,但在该 画面上无法确认花样中使用了哪种线色。使用下列 指示可确认是否需要以及什么时候更换线筒。

#### ■ 到机器停止绣花的时间

该指示显示直到机器停止绣花的时间。需要更 换线筒或其他设置使机器停止时,机器停止。 如果线筒更换指示线显示,表示机器需要更换 线筒。如果时间以红色显示,表示机器停止前 正在绣制最后的颜色。

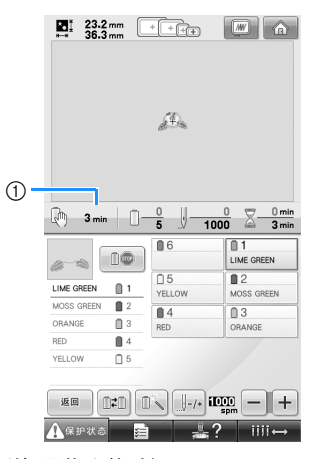

1 到机器停止的时间

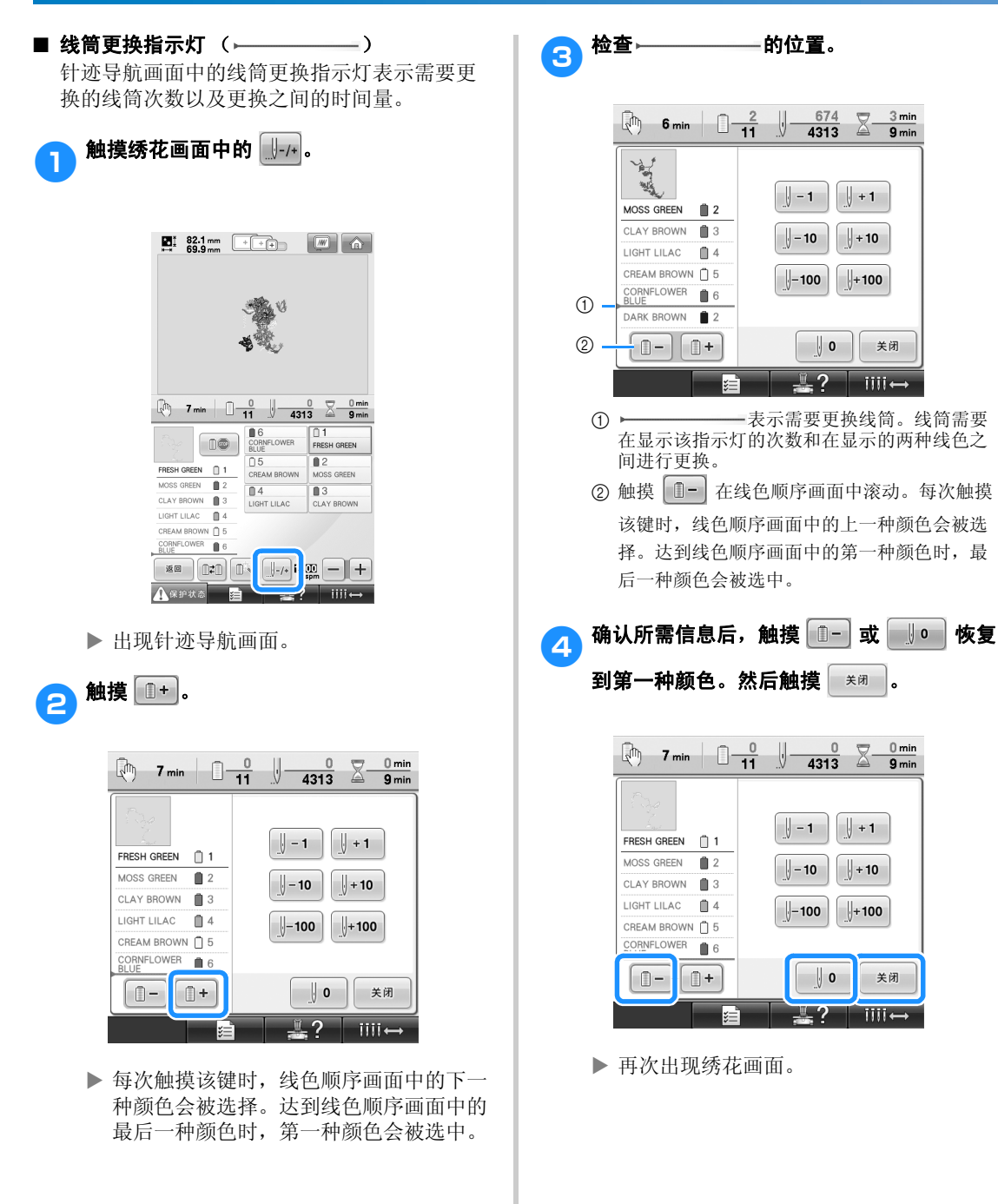

# 更换七种或以上颜色的线筒

本部分介绍了更换线筒的信息以及轻松更换线筒的详细信息。

# 更换线筒信息

对包含七种或以上颜色的花样绣花时需要更换线 筒,机器自动停止绣制并且出现下面所示信息。开 始绣新花样之前,如果需要更换线筒也会出现该信 息。根据新指定更换线筒。

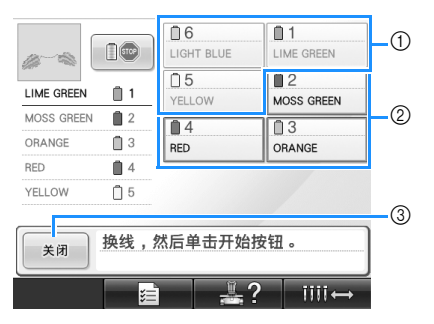

- 1 不需要更换线筒的线色信息会在灰色框中出 现。
- 2 需要更换线筒的线色信息在红色框中出现新的 线色。
- 3 触摸该键关闭该信息并表示线筒已被更换。

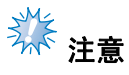

- 触摸针杆键移动针杆到正确的线色位置进 行穿线。请参见第 61 页上的 "移动并对 所选针杆穿线"。
- 显示绣花画面时,当前的线色指定被保 存。如果下一次必须更换线筒时使用了相 同的线色,针杆将被指定之前指定的相同 线色。

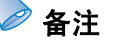

- 若要使用与指定不同的线色,请使用临时 针杆设置键,然后更改线色设置。(有关 详细信息,请参见第 130 页上的 "临时针 杆设置"。)
- 若要降低更换线筒的次数,经常使用的线 色可被指定到特定针杆。(有关详细信 息,请参见第 132 页上的 "预设针杆设 置"。)

# 轻松更换线筒

更换线筒时,需要为面线重新穿线。但是,如果之 前线筒在机器上是正确穿线的则更换线筒非常容 易。

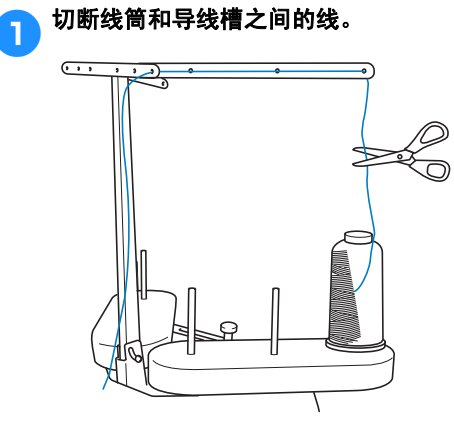

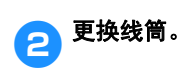

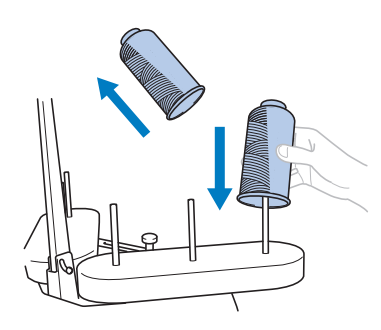

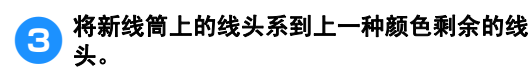

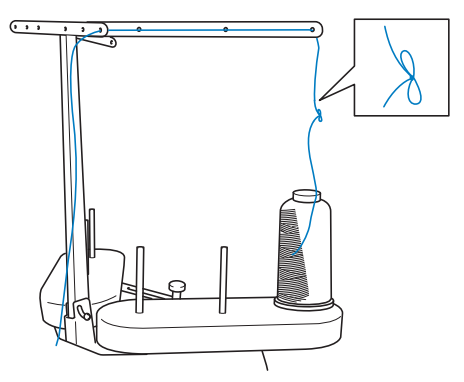

4 将旧线从针杆导线槽之后拉出。

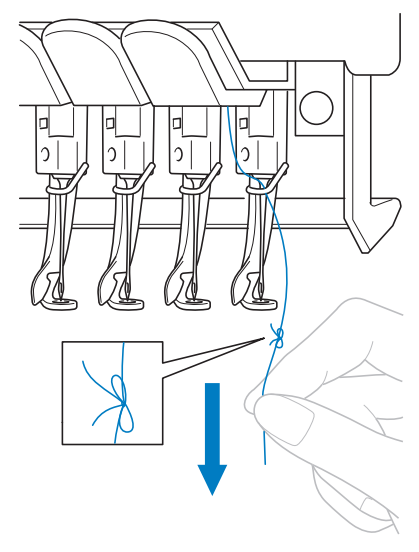

继续拉出线直到打结的线头位于针上。剪断 线头的结。

# 5 用自动穿线装置重新为新线穿线。(请参见 第 **59** 页。)

X 这样便完成了线筒更换。

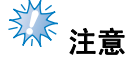

● 拉出线时,不要从针眼中拉出死结。如果 死结从针眼拉出,则可能会损坏针。

# 如果在绣花时断线或梭芯线用尽

如果在绣花时发生断线或者梭芯线用尽,机器会自动停止。由于一些针迹可能是只使用一种线绣成的,继 续绣花前一定要将针回退到断线前所绣针迹处。

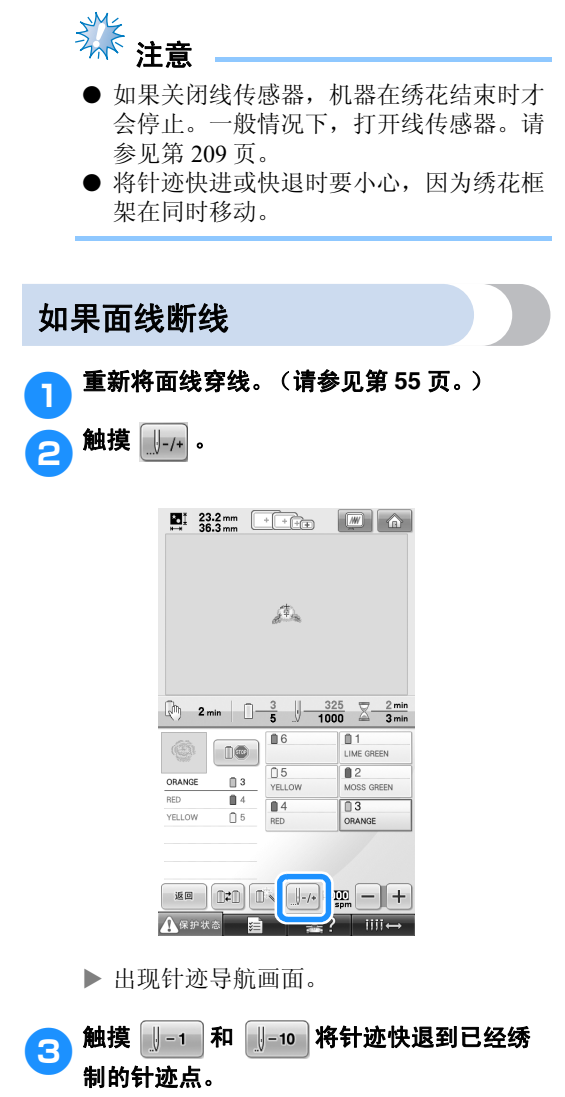

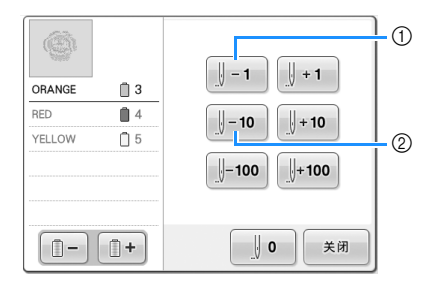

1 每次触摸该键都可将针迹倒退一针。 2 每次触摸该键都可将针迹倒退十针。 绣花框架移动。倒回到已经绣制针迹的点。

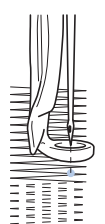

如果针杆快退了太多的针迹,触摸 ||+1 或 ||+10 沿着针迹快进。

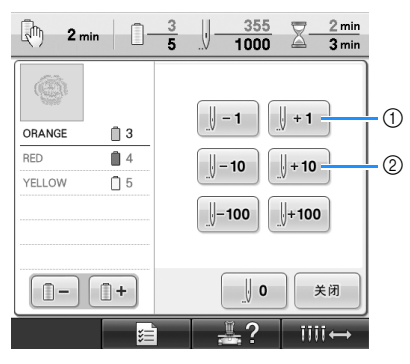

1 每次触摸该键都可将针迹正送一针。 2 每次触摸该键都可将针迹正送十针。

# 其他基本步骤 4 触摸 第 。 如果梭芯线断线或用尽 **a** 2 min  $\begin{array}{|c|c|c|c|}\n\hline\n\hline\n\text{a} & \text{2 min} & \text{a} \\
\hline\n\end{array}$ 1 触摸 Aqpate, 然后按修剪线按钮。  $\circledS$  $\vert -1 \vert$  $\bigcup +1$  $\begin{smallmatrix} 1 \\ 2 \end{smallmatrix}$ ORANGE RED  $<sup>14</sup>$ </sup>  $\sqrt{1 - 10}$  $\bigcup + 10$ YELLOW  $\Box$  5  $\bigcup + 100$  $\parallel$ -100  $\begin{bmatrix} 0 \\ -1 \end{bmatrix}$  $\parallel$  0 关闭  $\mathbb{Z}$ ?  $III$ l≵≣ ▶ 再次出现绣花画面。  $\Box$  RO  $\Box$ <mark>5</mark>触摸 Asexta,然后按开始 / 停止按钮继续 绣花。 X 这样便剪断了面线。 · 如果梭芯线断线或用尽,也请修剪面线。 2 清理掉只用面线绣制的针迹。 拉出修剪的面线线头。

· 如果无法彻底清理针迹,用剪刀修剪线。
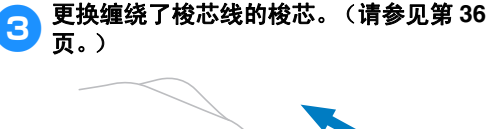

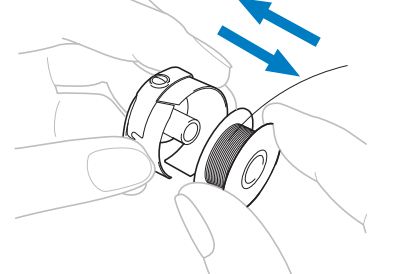

- · 如果梭盒盖可以打开,不必从机器卸下绣 花框架即可更换梭芯。
- · 如果机台为隐藏式,例如,使用包状布 料,或者如果无法打开梭盒盖,请临时卸 下绣花框架。(请参见第 68 页。)更换梭 芯后,请重新安装绣花框架。(请参见第 49 页。)

**Sint** 注意

如果完成花样绣花之前卸下绣花框架,请注 意下列事项,否则花样可能会歪斜。

- 不要向装入框架的布料施加过大的压力, 进而造成疏松。
- 卸下和重新安装绣花框架时,不要让框架 碰到导轨或压脚。如果导轨被碰到并移 动,请关闭机器,然后再次打开。机器停 止时正确的框架位置会被保存在机器的存 储器中,然后绣花框架被恢复到正确的位 置。
- 重新安装绣花框架时,确保绣花框架支架 左右臂上的销钉牢固地固定在绣花框架上 把手的孔中。

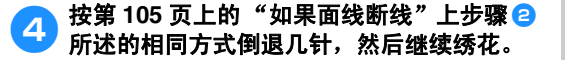

# 从花样开头或中间绣花

如果想要从头重新开始绣花,例如,如果已经进行了试绣并且使用了不正确的线张力或者使用了错误的线 色,请使用快进/快退键重新开始绣花。另外,可以根据线色或针迹快进/快退几针以在花样的任意位置 开始绣制针迹。

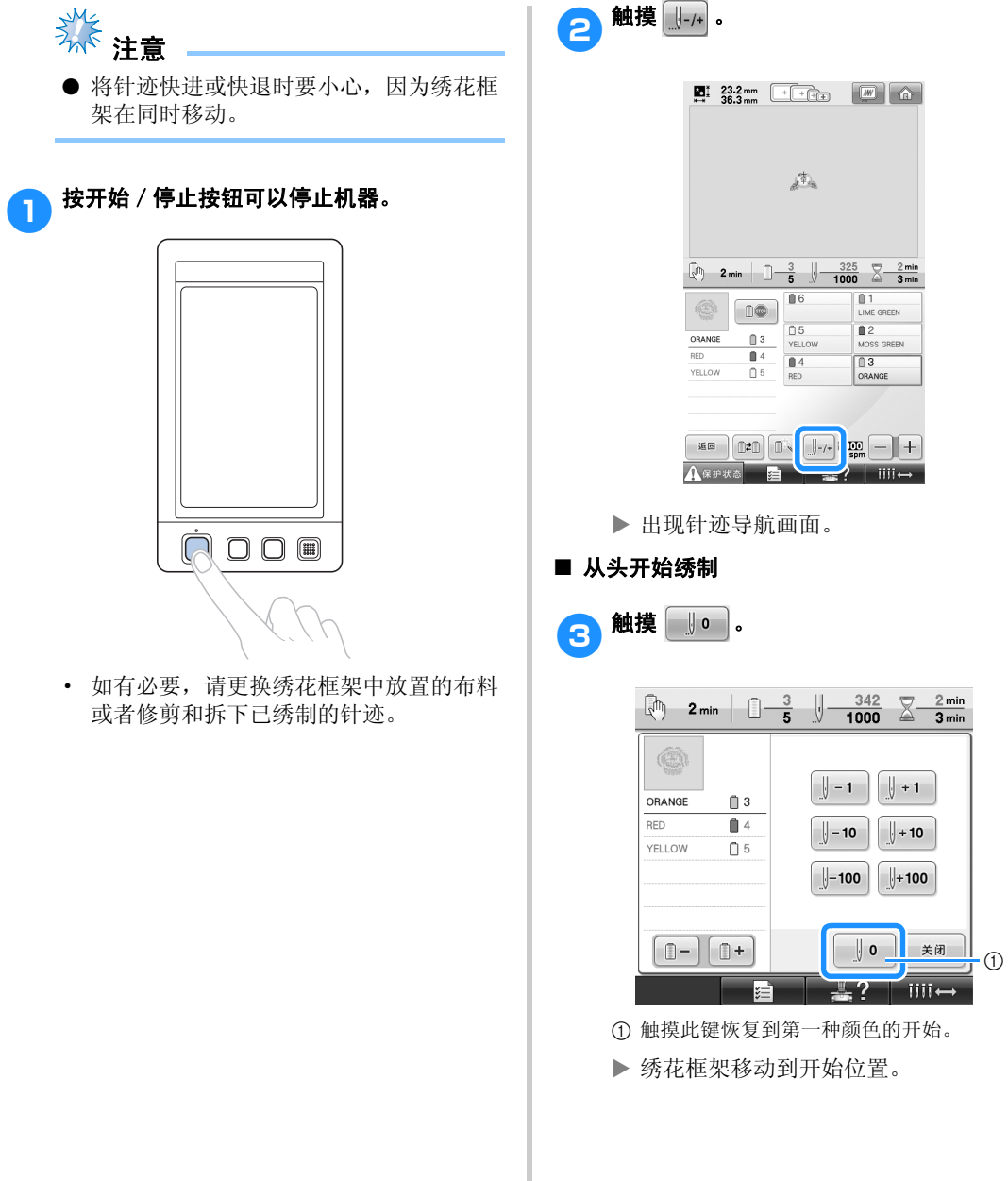

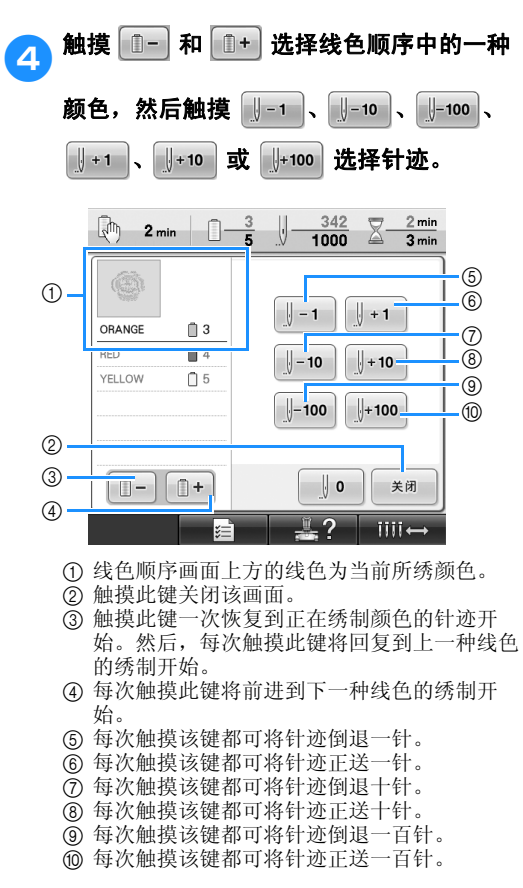

■ 从开始绣花的地方选择针迹

▶ 针杆盒移动并且当前针杆移动到绣制位 置,然后绣花框移动并且显示当前针的位 置。

关闭。  $2 \text{ min}$  $X \sqrt{2}$  min  $\left[\begin{array}{cc} -3 \\ -5 \end{array}\right]$  $\sqrt{ }$  $1000$  $3 \text{ min}$ G  $\parallel +1$  $\parallel$  - 1 ORANGE  $\Box$  3 **RFD**  $f{14}$  $\parallel$  – 10  $\parallel$  + 10 YELLOW  $\Box$  5  $\parallel$ -100  $+100$  $\mathbb{R}$  –  $||+$  $\parallel$  o 关闭 hiti

5 从开始绣花的地方选择针迹后,触摸

▶ 再次出现绣花画面。

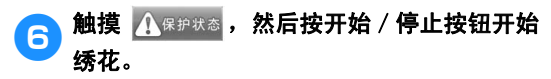

▶ 从指定点开始绣花。

## 关机后继续绣花

在任何一种下列情况下,绣花的剩余针迹保存在机器存储器中。

· 如果在停止绣花后按下机器的电源开关将机器关闭。

关闭机器主电源开关之前将线切断,否则再次打开机器后可能会将线拉出或者导轨恢复到原始位置时可 能会被卡住。

· 如果正在绣花时机器意外关闭,例如,由于停电。 机器再次打开时可绣制剩余绣花;但会回退几针将针迹重叠后再继续绣花。

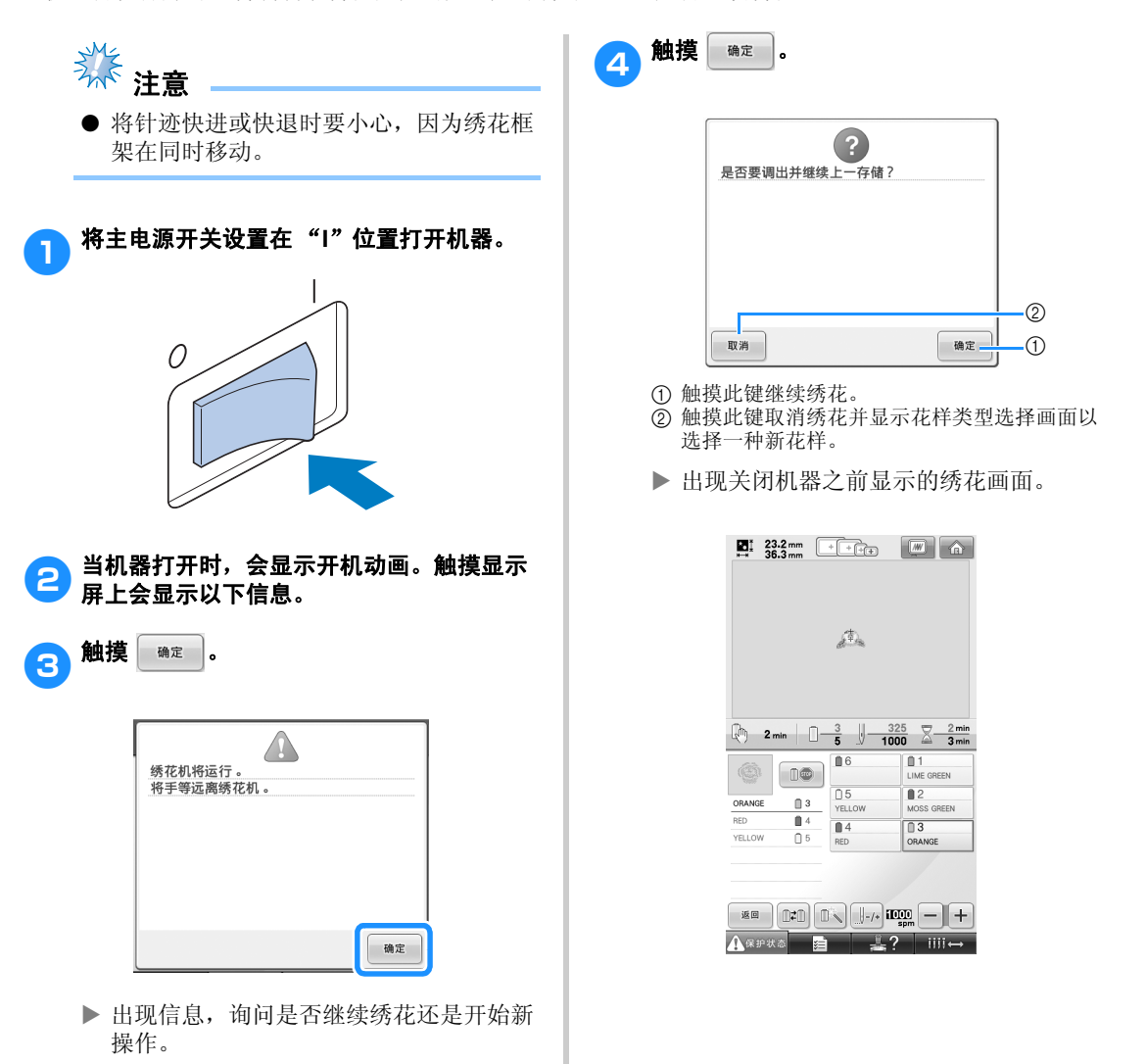

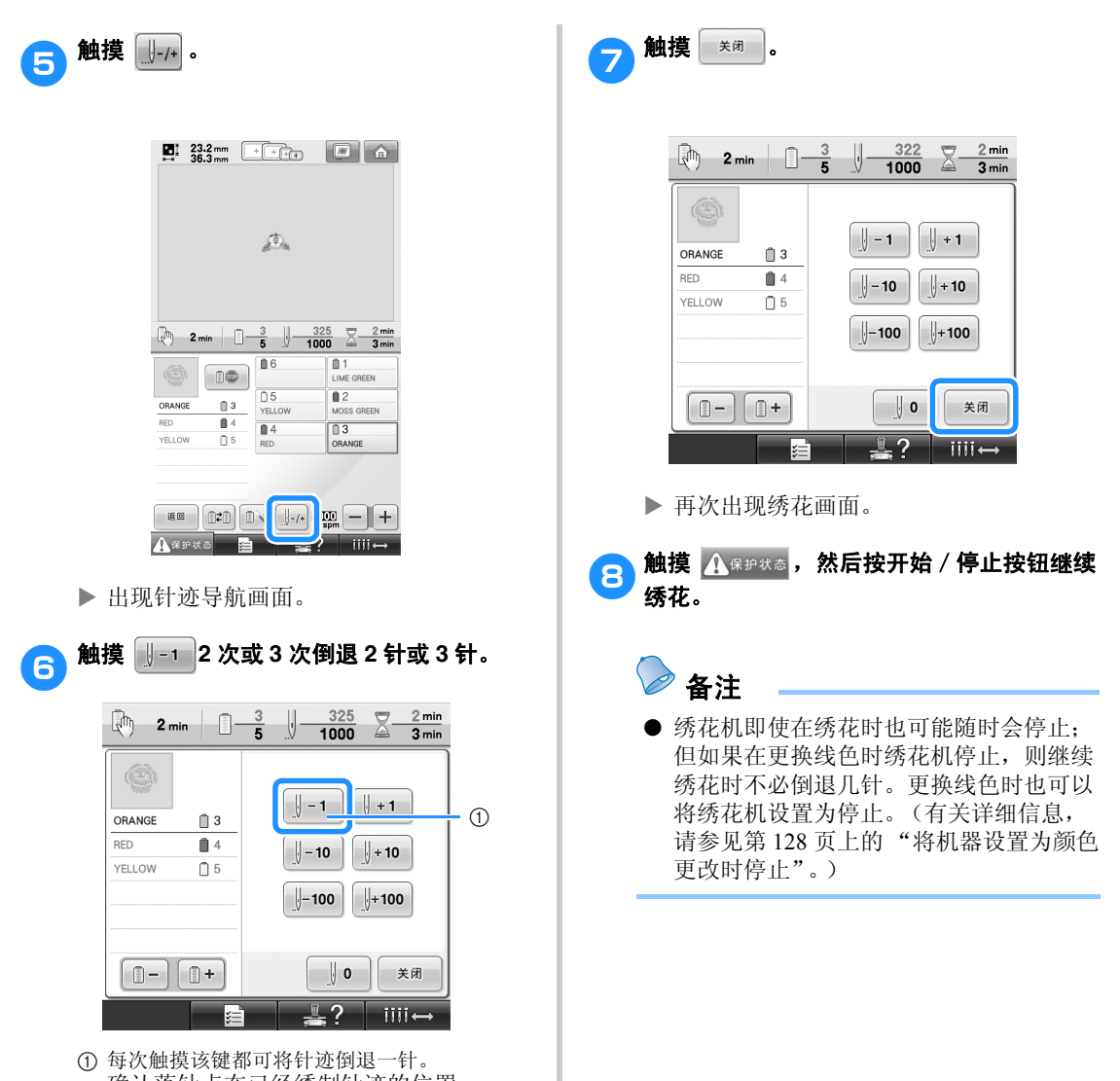

· 确认落针点在已经绣制针迹的位置。

*3*

## 调整线张力

下列步骤介绍了如果未使用如第 67 页上所述的正确线张力时如何来调节线张力。调节梭芯线的张力后, 请调节每根针杆的面线张力。

养 注意

- 请务必在每次更换梭芯时检查梭芯线的张力。根据梭芯线类型以及是否使用预绕梭芯,梭芯线的 张力可能会有所不同。例如,使用相同类型更换空的预绕梭芯时,请务必确认梭芯线的张力并根 据需要调节张力。
- 调节面线张力之前,请务必调节梭芯线的张力。

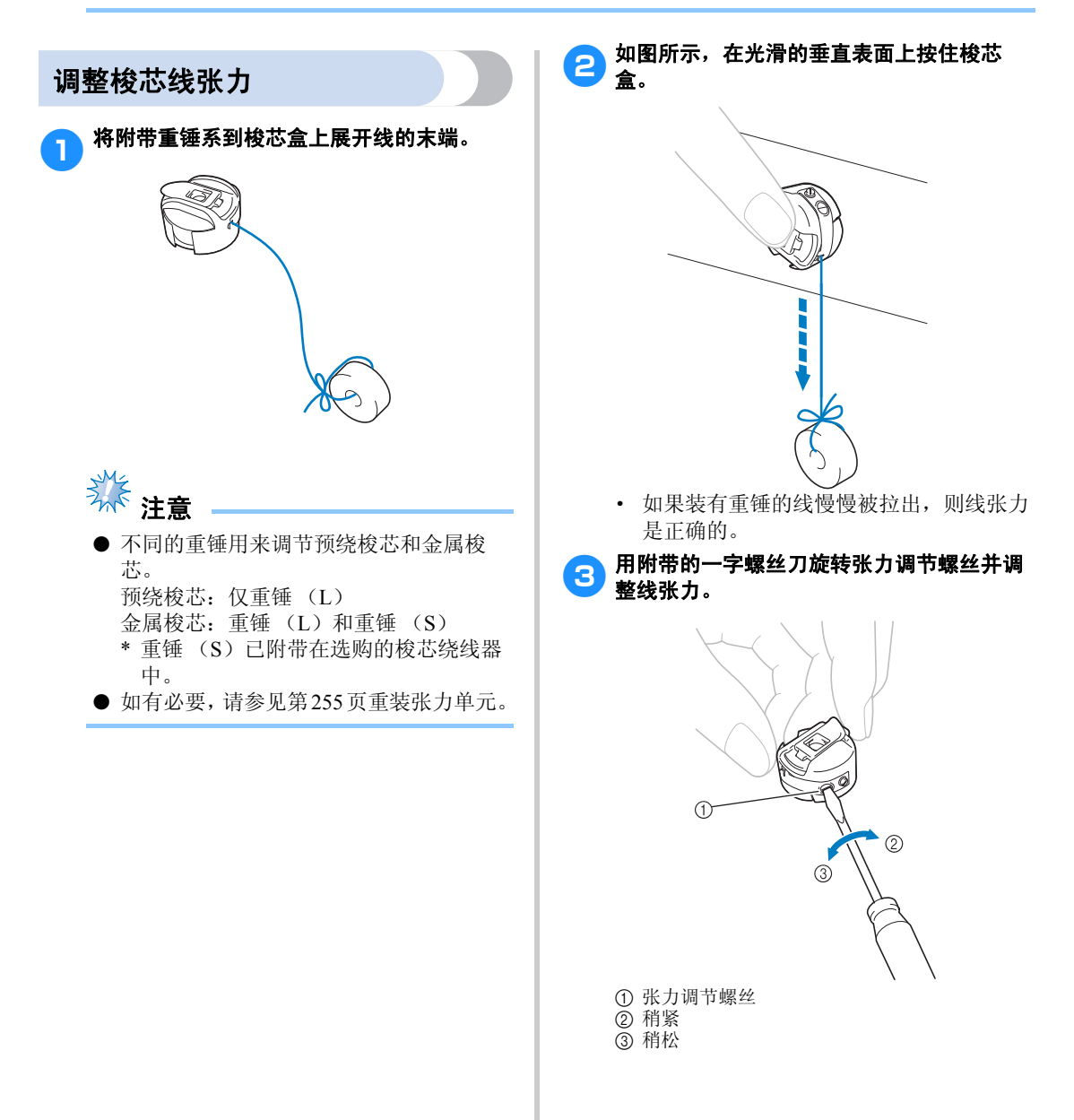

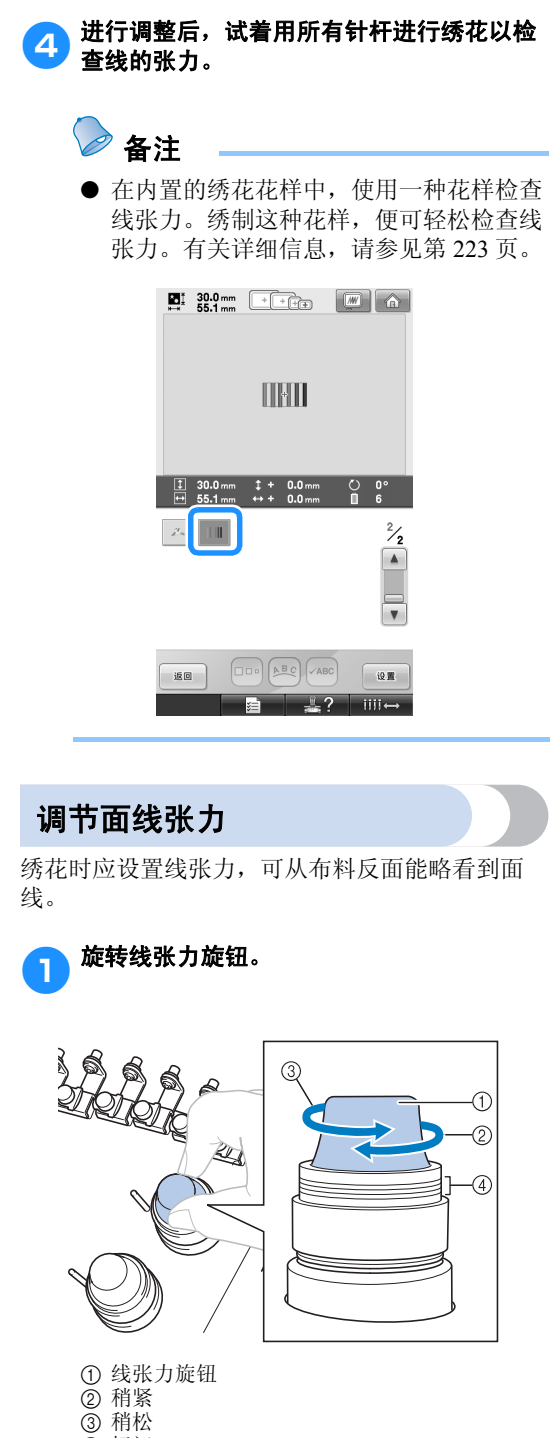

4 标记

#### ■ 正确的线张力

可从布料反面看到花样。如果线张力设置不正 确,则花样效果不会很好。布料可能会起褶皱 或者可能会断线。

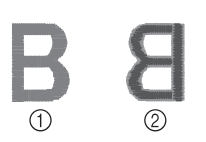

① 正面 ② 反面

根据情况按照下述操作调整线张力。

举<br>"<sup>不</sup>注意

● 如果线张力设置太小,机器可能在绣花过 程中停止。这并不表示故障。请略增大线 张力,然后重新开始绣花。

*3*

#### ■ 面线太紧

由于面线张力太紧,从布料正面便可看到梭芯 线。

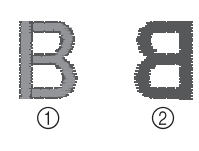

① 正面 ② 反面

按箭头方向旋转旋钮以降低面线张力。

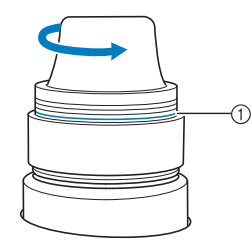

1 红色线

如果可看到红色线,则不应再减去面线的张力。 增大梭芯线张力。有关详细信息,请参见第 112 页。

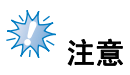

- 如果减小线张力使其远离红线,张力旋钮 可能会被卸下。
- 如有必要,请参见第255页重装张力单元。

#### ■ 面线太松

由于面线张力太松,布料正面上出现面线松弛, 线锁松弛或有线圈。

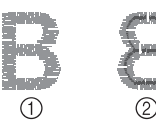

① 正面 ② 反面

按箭头方向旋转旋钮以增大面线张力。

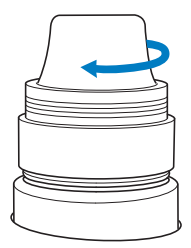

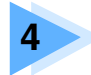

## 绣花设置

and a

本章介绍了可让操作更加简洁的各种绣花设置。

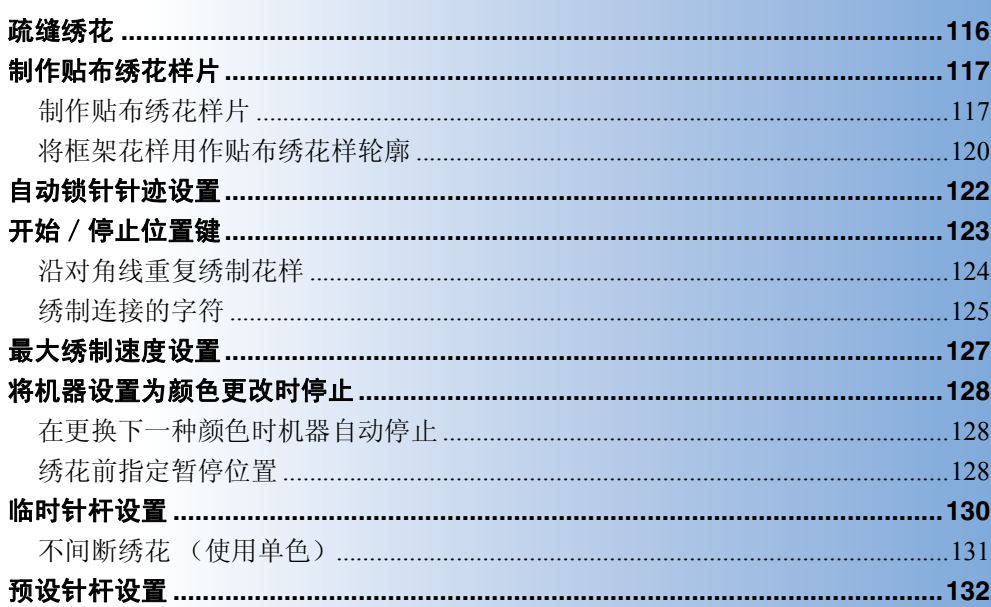

## 疏缝绣花

绣花前,可以沿着花样的轮廓绣制疏缝针迹。此功能可用于绣制无法用熨斗或喷胶粘贴衬纸的布料。将衬 纸固定在布料上,可大大减少针迹收缩或花样歪斜。

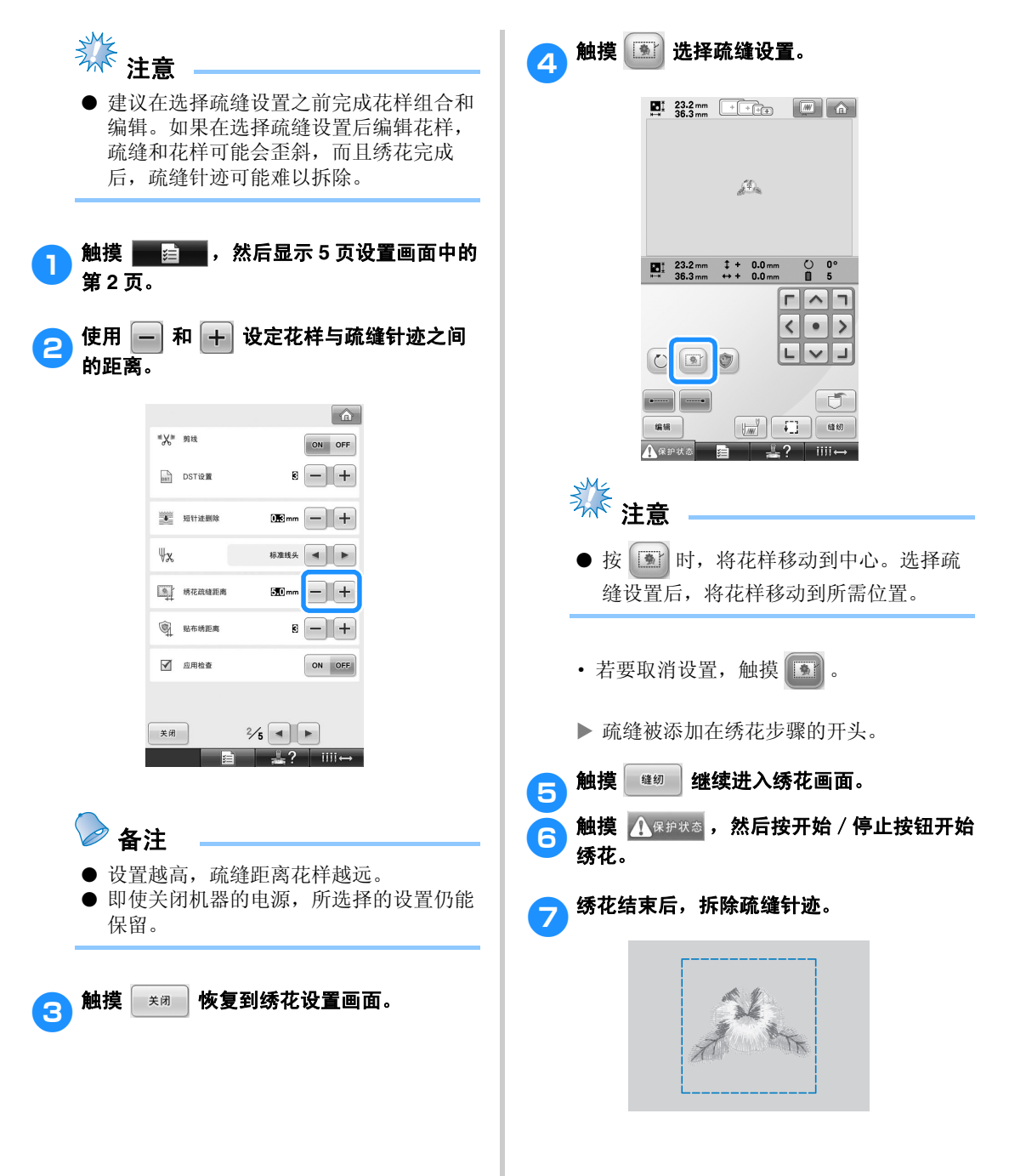

### 制作贴布绣花样片

可以用内置花样和绣花卡上的花样制作贴布绣。此功能对于不能直接绣花的布料或希望缝制贴布绣的服装 非常方便。

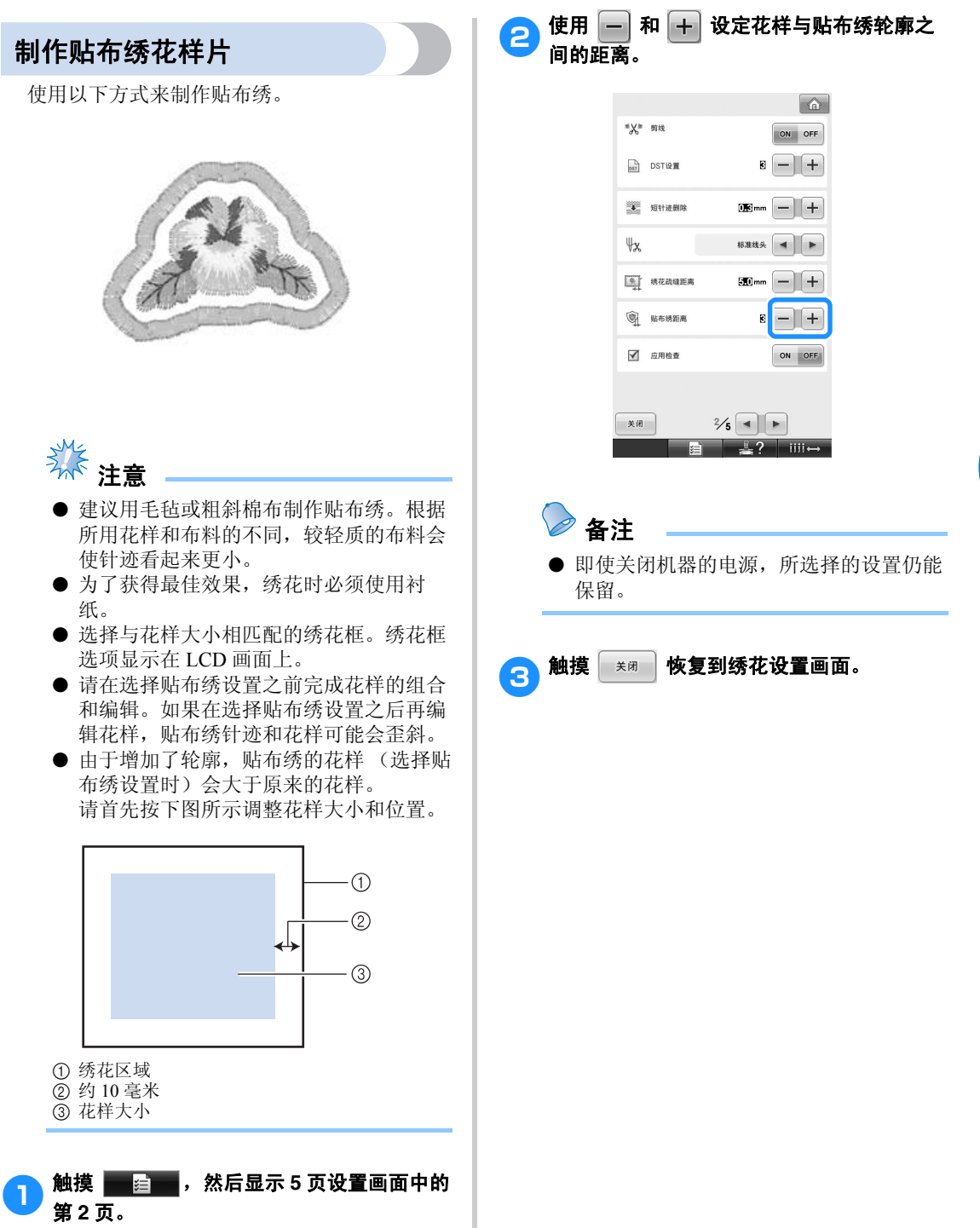

#### 绣花设置 ——————————————————————————————————————————————————————

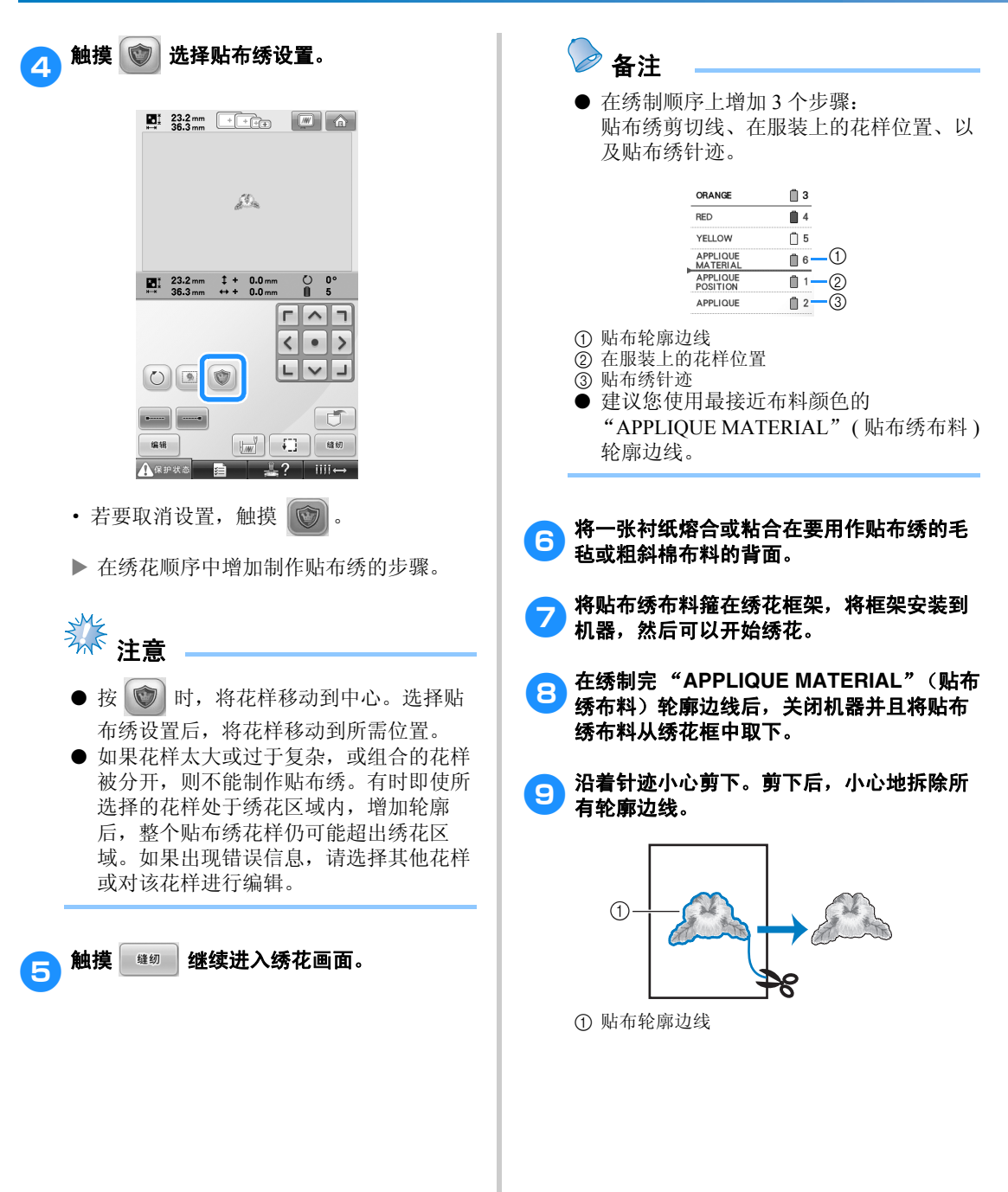

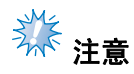

- 由于所用花样密度和布料的不同,花样可 能会收缩,或贴布绣未与位置线对齐。建 议您在剪切线稍微偏外的地方剪切。
- 使用在垂直方向和水平方向上对称的花样 时,用粉笔标出花样的方位,然后再将其 剪下。
- 按刚刚绣好的轮廓小心剪下花样。切勿剪 到轮廓边以内,否则贴布绣布料无法被贴 布绣针迹固定住。

### 10 使用两层具有粘性的水溶性衬纸,将有粘性 的一面粘在一起,然后将其箍在绣花框中。

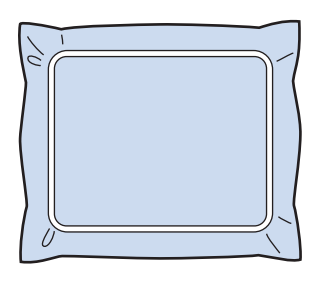

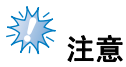

- 如果使用水溶性衬纸,绣制贴布绣轮廓 后,无需拆除衬纸。若要减少花样收缩, 建议您使用水溶性衬布。
- 将两层水溶性衬纸叠在一起,否则在绣花 时衬纸会撕裂。

#### **个)绣制"APPLIQUE POSITION"贴布绣位置** 的位置线。

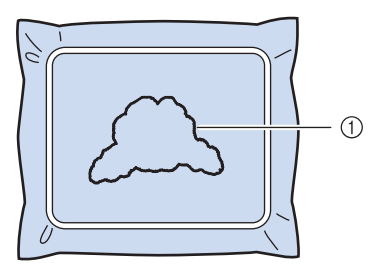

1 花样位置线

**有3 稍微涂一些布胶或喷一些喷胶粘贴贴布绣**, 使其与位置线对齐。

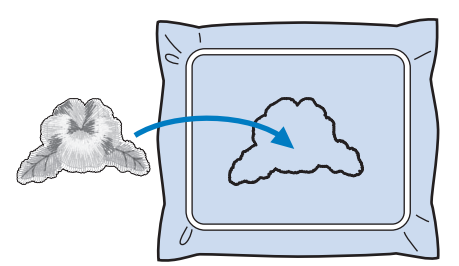

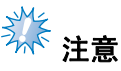

● 粘贴贴布绣之前,确保贴布绣正确位于位 置线以内。

# erset of the "APPLIQUE" (贴布绣) 轮廓。

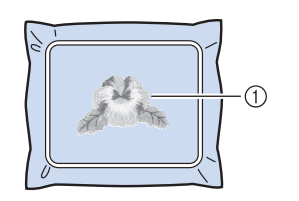

1 贴布绣的轮廓

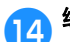

da 绣花完成后,从绣花框上取下衬纸。

。<br>【5】用剪刀沿着贴布绣轮廓的外侧剪下多余的水 溶性衬纸。

#### 绣花设置 ——————————————————————————————————————————————————————

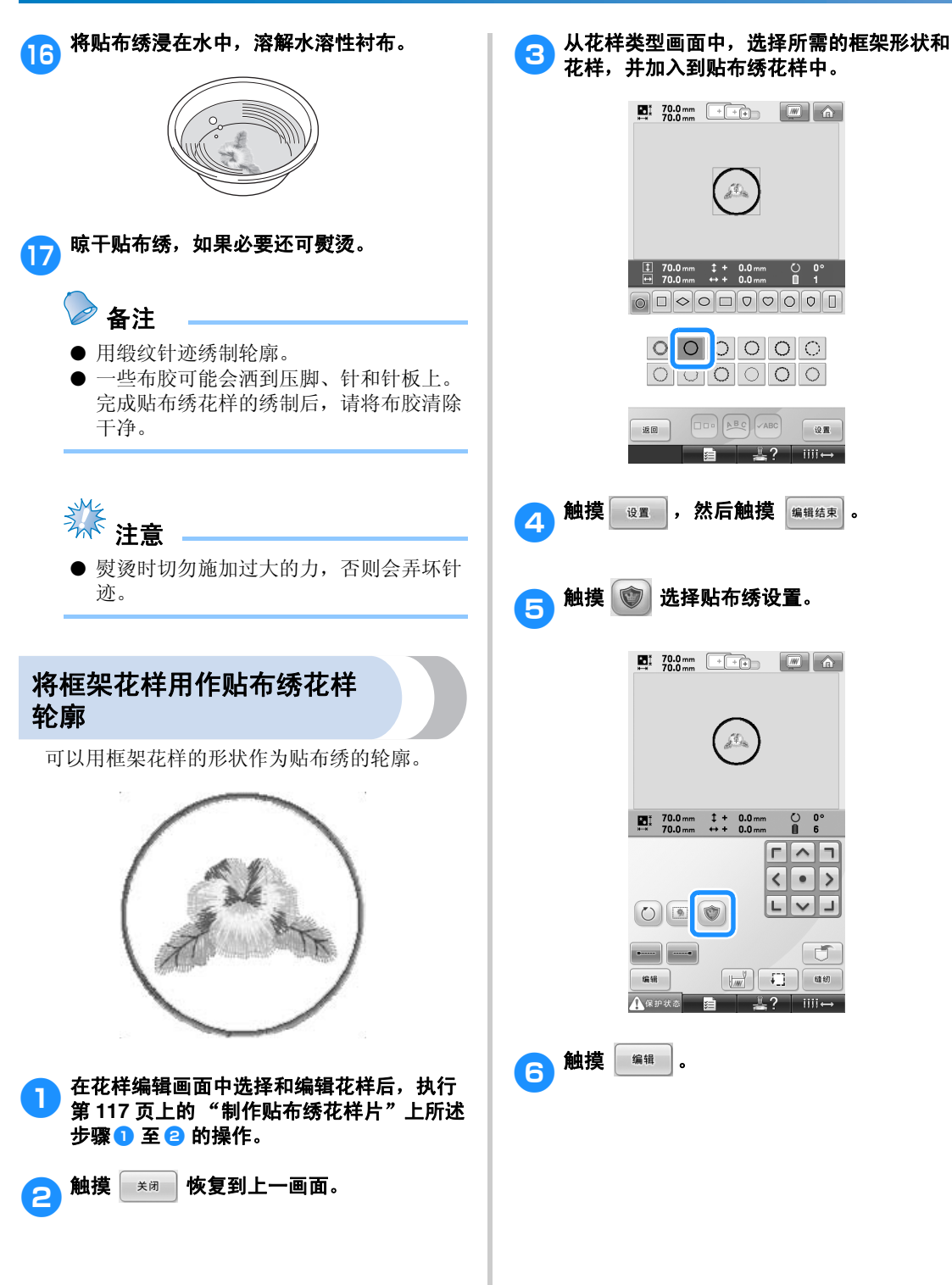

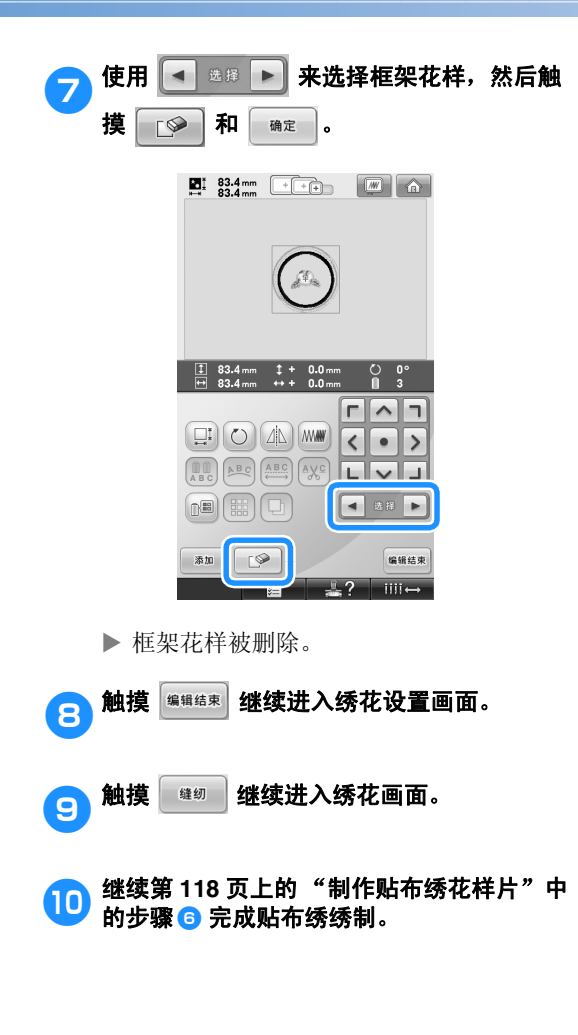

### 自动锁针针迹设置

可以将机器设定为自动绣制锁针针迹,例如在花样的开头,在绣制每种线色更换之前,以及修剪线头之前 设置。

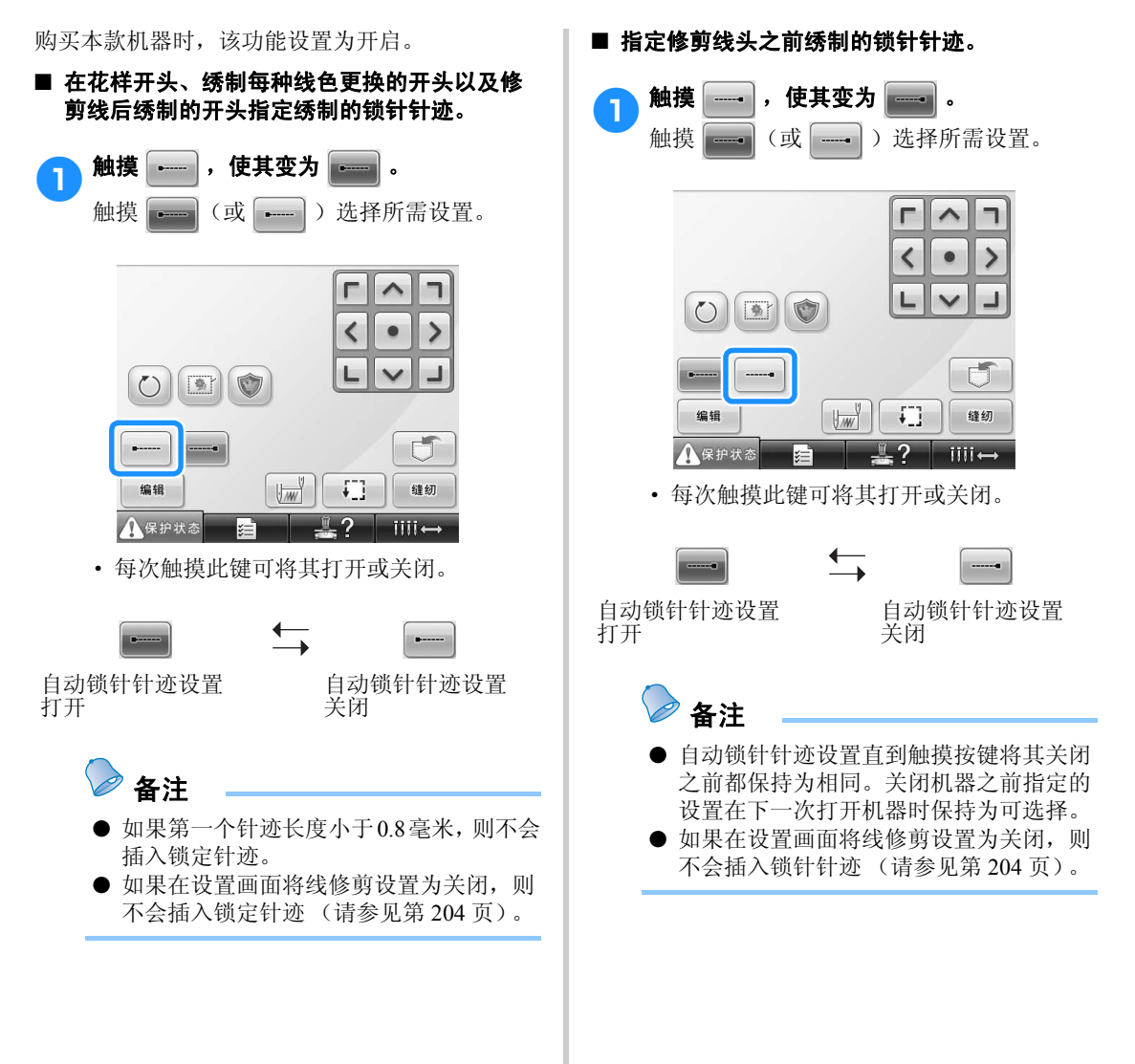

## 开始/停止位置键

机器可分别在花样的 9 个位置上设置开始和停止点。分别为左上角、中上部、右上角、中左部、中间部、 中右部、左下角、中下部和右下角。 这些设置可用来沿对角线重复绣制花样。

可在绣花设置画面中指定开始/停止位置设置。 购买绣花机时,开始位置和停止位置都已设置为花 样中心。

1 触摸 【 》。 г  $\overline{\wedge}$  $\overline{\textbf{C}}$  $\rightarrow$  $O(|E|)$ 可  $\sqrt{w}$ 缝纫 编辑 Đ ▲保护状态 iiii -

▶ 出现开始 / 停止位置设置画面。

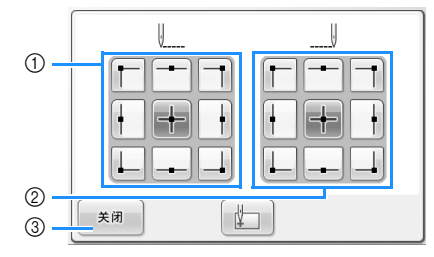

1 指定开始位置 2 指定停止位置 触摸按键选择设置。 颜色加深显示的按键显示当前所选设置。

示例

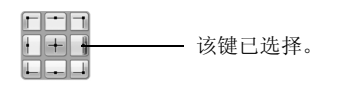

3 触摸此键关闭该画面。

■ 指定开始位置 **2 触摸所选开始位置设置的按键。** X 选择开始位置时,停止位置自动设置为相 同的位置。 ▶ 绣花框架移动到开始位置。 ■ 指定停止位置 3 触摸所需停止位置设置的按键。 4 选择所需设置后,触摸  $*$  \* IJ  $\left\vert \right\vert$  $\bullet$ Ť T ł ł ļ, ╋ Н  $\mathbb{R}$ 关闭 ▶ 再次出现绣花设置画面。

*4*

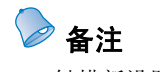

● 触摸新设置的按键之前,开始/停止位置 设置不会改变。关闭机器之前指定的设置 在下一次打开机器时保持为可选择。

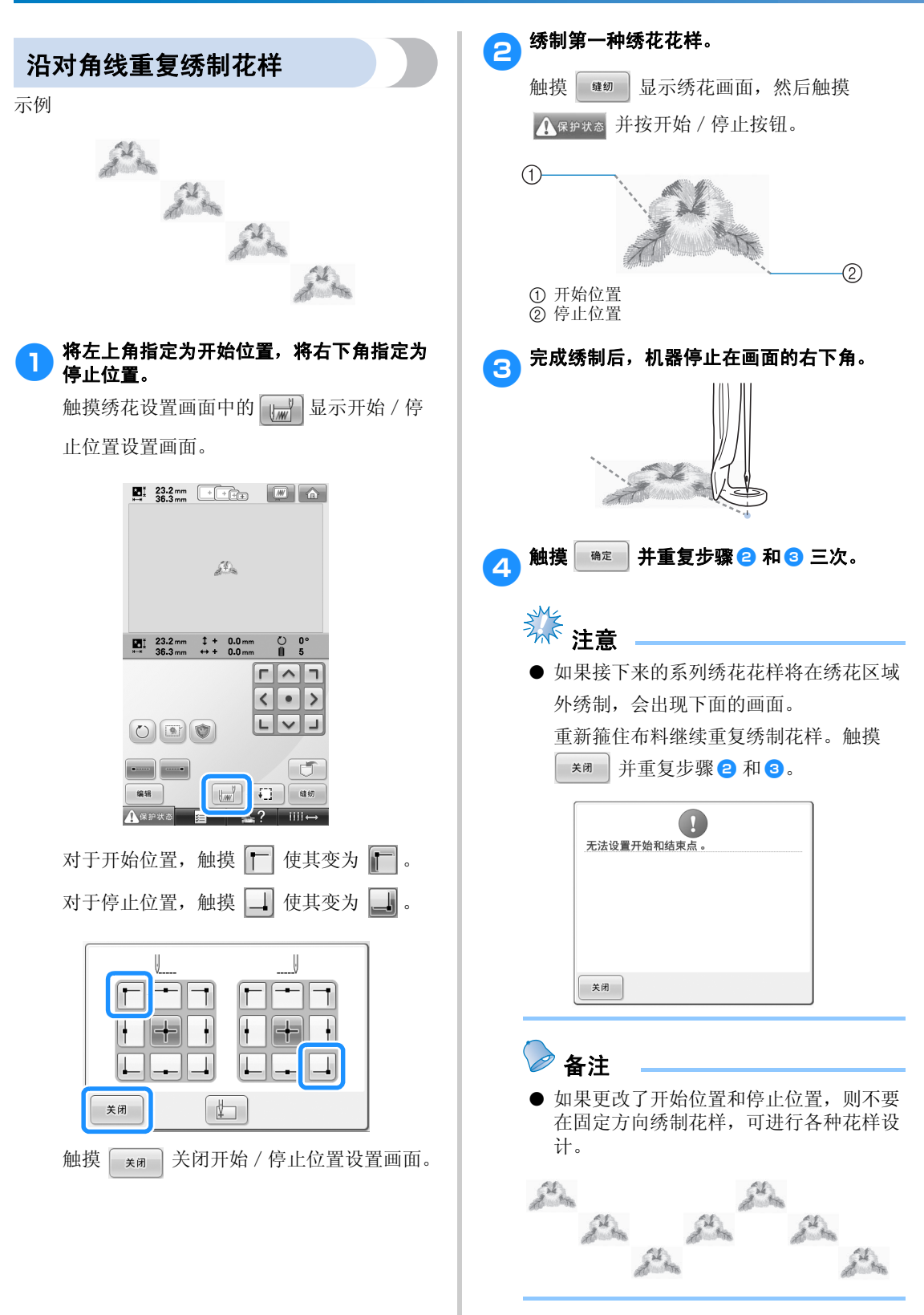

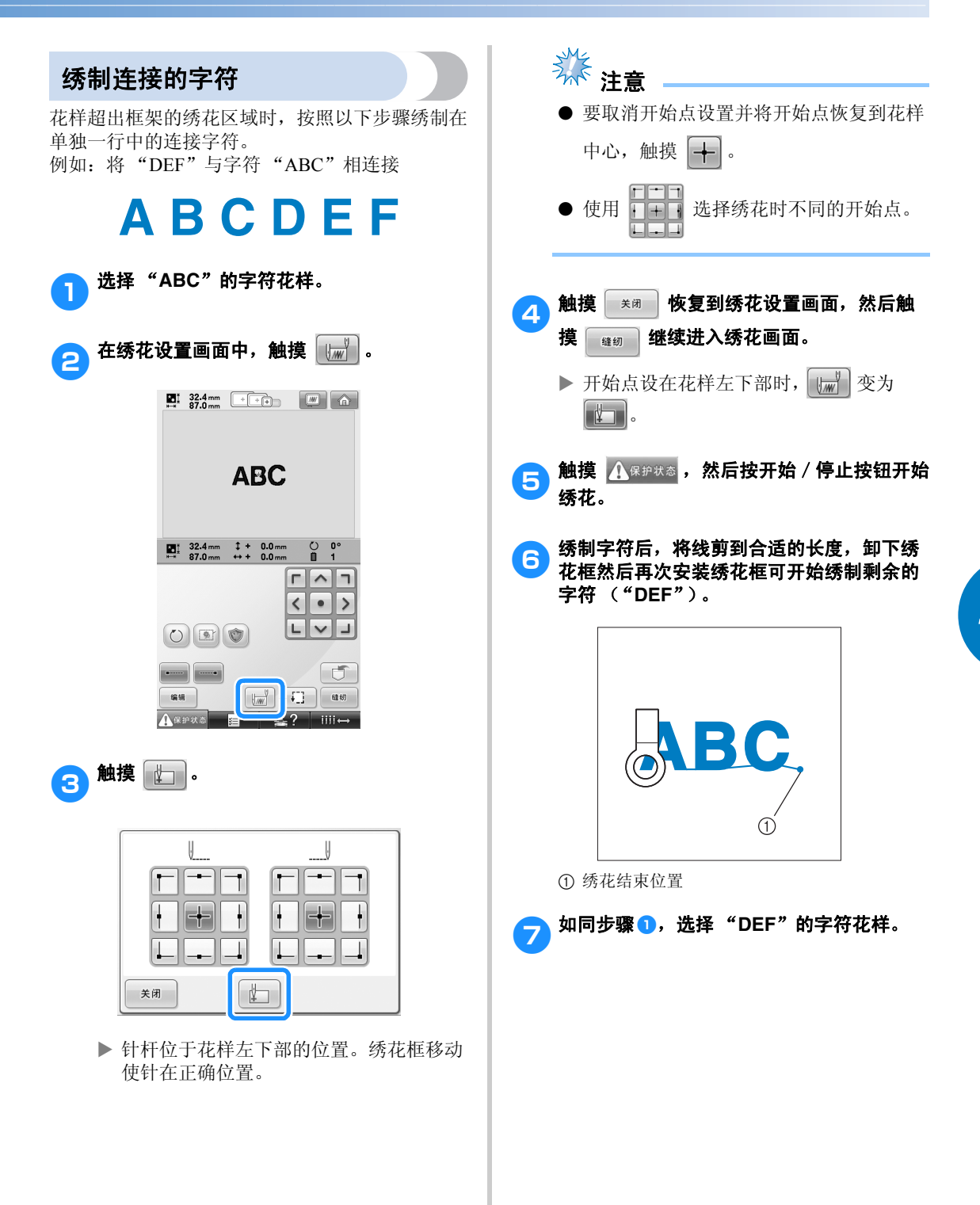

#### 绣花设置 ——————————————————————————————————————————————————————

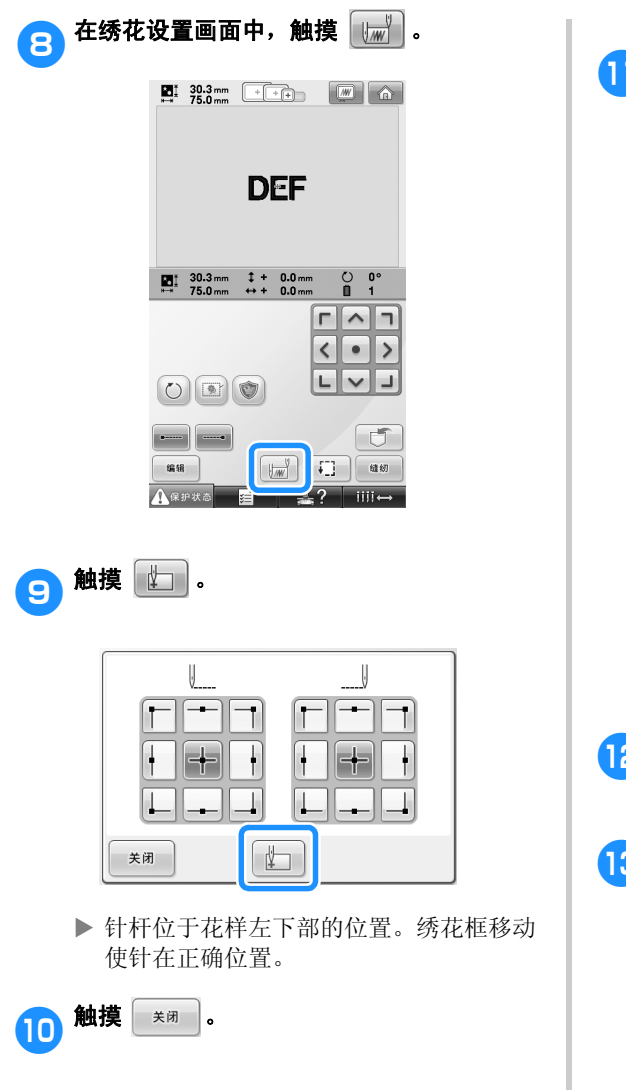

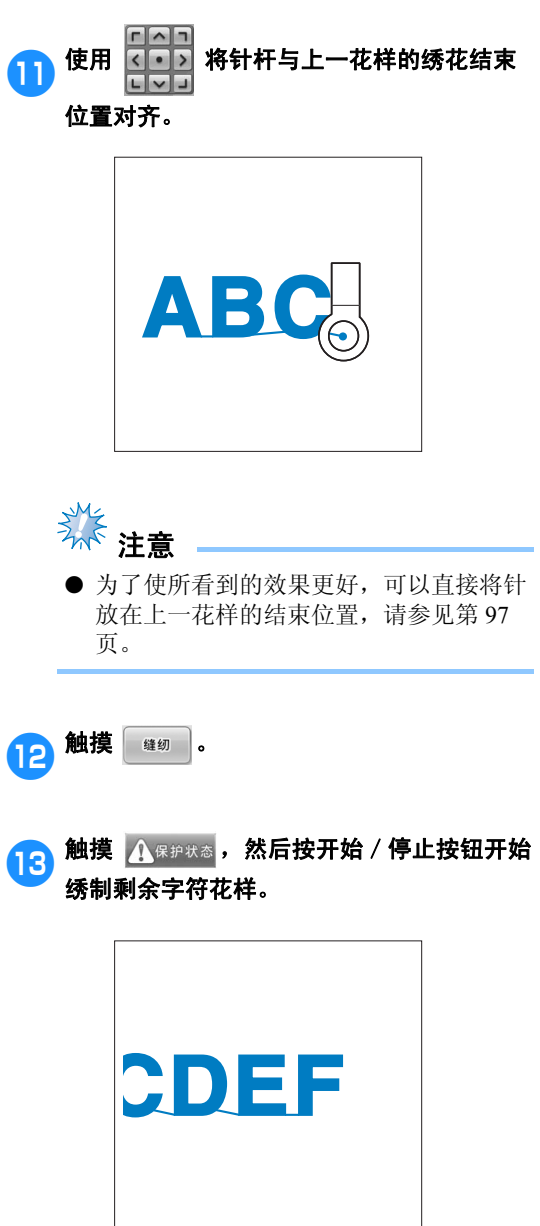

## 最大绣制速度设置

最大绣制速度可设置为 400 到 1000 spm 之间相隔 100 spm 的五种级别之一。如果使用帽框或筒框,最大绣 制速度可设置为 400 到 600 spm 之间相隔 50 spm 的五种级别之一。

#### 最大绣制速度

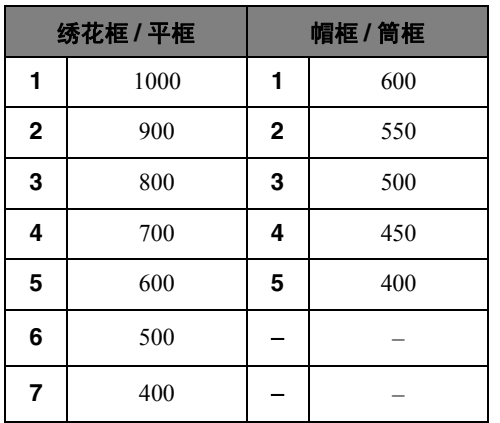

最大绣制速度设置在绣花画面中指定。 购买绣花机时,最大绣制速度设置为 1000 spm (帽框为 400 spm)。

帽框、筒框和平框不是附带的配件;但是,他们可 以作为选购的配件。

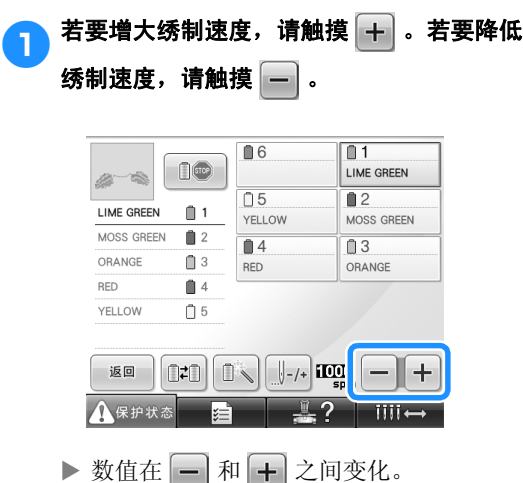

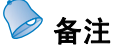

- 在薄、厚或重布料上绣花时请降低绣制速 度。另外,绣花机以低速运行时会更加安 静。
- 正在绣制花样时也可以更改绣制速度。
- 最大绣制速度设置直到选择一种新设置时 发生变化。关闭机器之前指定的设置在下 一次打开机器时保持为可选择。
- 使用象金属线的不耐用线时,将绣制速度 降低到 400 spm。

## 将机器设置为颜色更改时停止

可随时停止机器;但如果正在绣花时停止机器,最好在继续绣制之前倒退几针将针迹重叠。如果机器更换 颜色时停止,则在继续绣制之前不需要倒退几针。

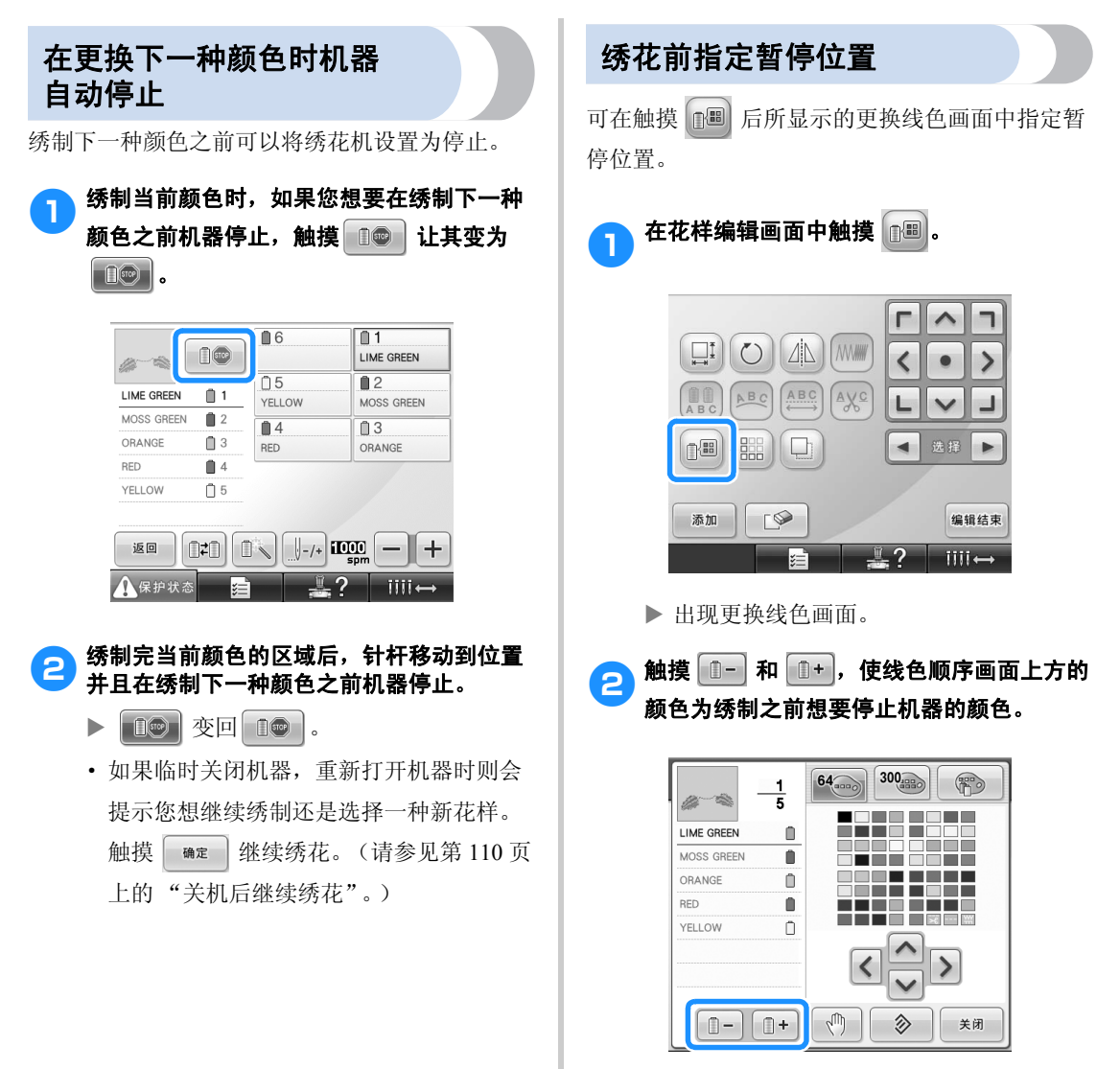

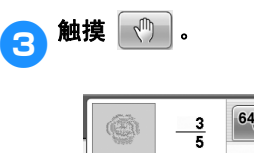

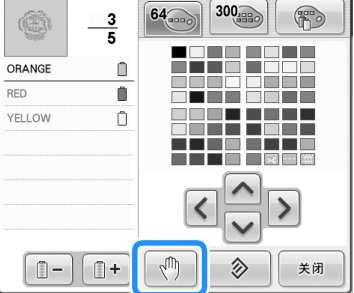

▶ 出现 1 标记表示机器将停止。

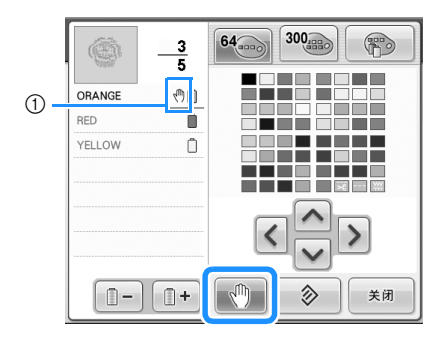

① 1 标记

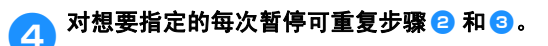

· 可指定任意次数的暂停。

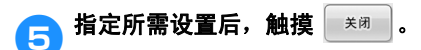

· 如果在绣花后停止在指定位置时临时关闭 机器,重新打开机器时则会提示您想继续 绣制还是选择一种新花样。

触摸 | ጫ定 | 继续绣花。(请参见第 110 页 上的 "关机后继续绣花"。)

# 备注

- 如果临时关闭机器,在机器关闭之前指定 颜色更换时停止机器的设置不会被取消。 但如果选择了一种新花样,设置会被取 消。
- 如果保存了具有颜色更换时停止机器设置 的花样,换色时停止机器的设置也会被保 存。

#### 绣花设置 ——————————————————————————————————————————————————————

# 临时针杆设置

开始绣花后,颜色更换时可停止机器并且可为要绣制的下一种颜色指定其他针杆。 通过替换已经在不同针杆上穿好的面线,便可节省绣制时间。例如,可替换相似的线色用来临时使用。

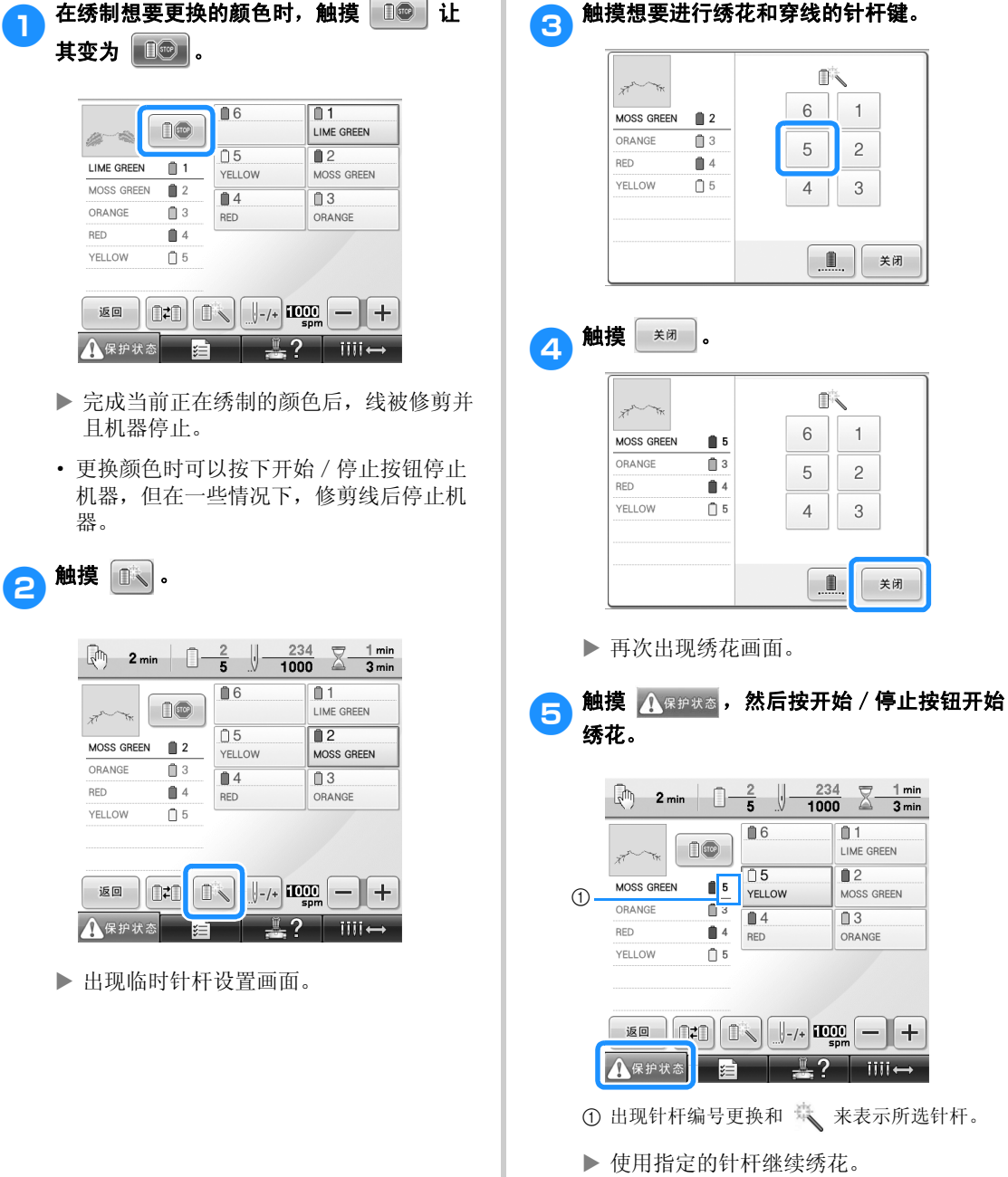

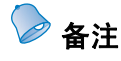

- 到下次颜色更改时才可执行临时针杆设 置。如果花样包含相同颜色的其他区域或 者下一次绣制相同花样时,该区域使用原 始颜色绣制。
- 即使机器使用特定暂停或者在更换线筒时 已停止,使用该步骤也可以更换线色 (针 杆)。
- 如果正在绣制某个区域时按下开始 / 停止 按钮停止机器,则临时针杆设置不适用。 正在绣制中间区域时无法更换线色 (针 杆)。

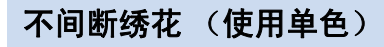

所选花样可以用一种颜色缝制而非使用多种颜色。 在颜色分层之间机器会稍停顿但不会停止,然后继 续直到完成花样。

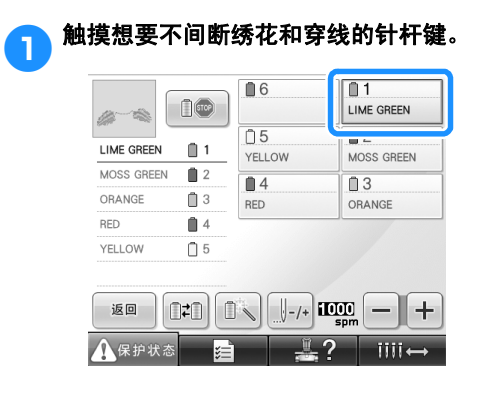

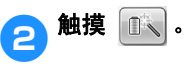

X 出现临时针杆设置画面。

3 触摸 使多种颜色分层变为阴影并且选 择的花样会以单个颜色进行绣制,不会在绣 制时改变线的颜色。

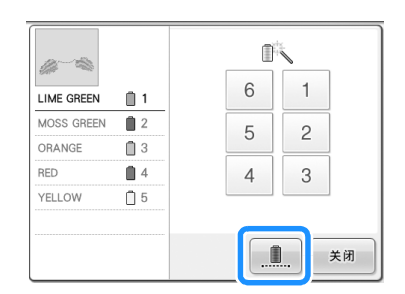

▶ 显示在画面上的线色会变灰。

备注

YELLOW

 $\mathbf{0}$  1

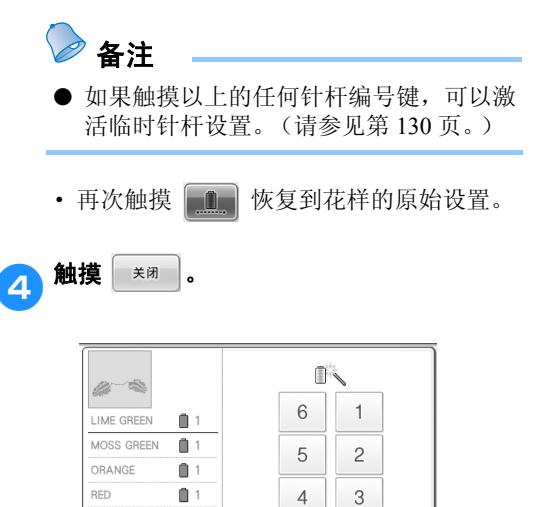

● 即使设置了不间断绣花,仍可使用 DST 剪

 $\Box$ 

关闭

● 即使在触摸步骤 4 中的 | \*\* | 后, 也可

● 完成绣制后,不间断绣花会被取消。

线功能 (请参见第 204 页)。

在绣花画面上选择针杆。

*4*

临时针杆设置 131

#### 绣花设置 ——————————————————————————————————————————————————————

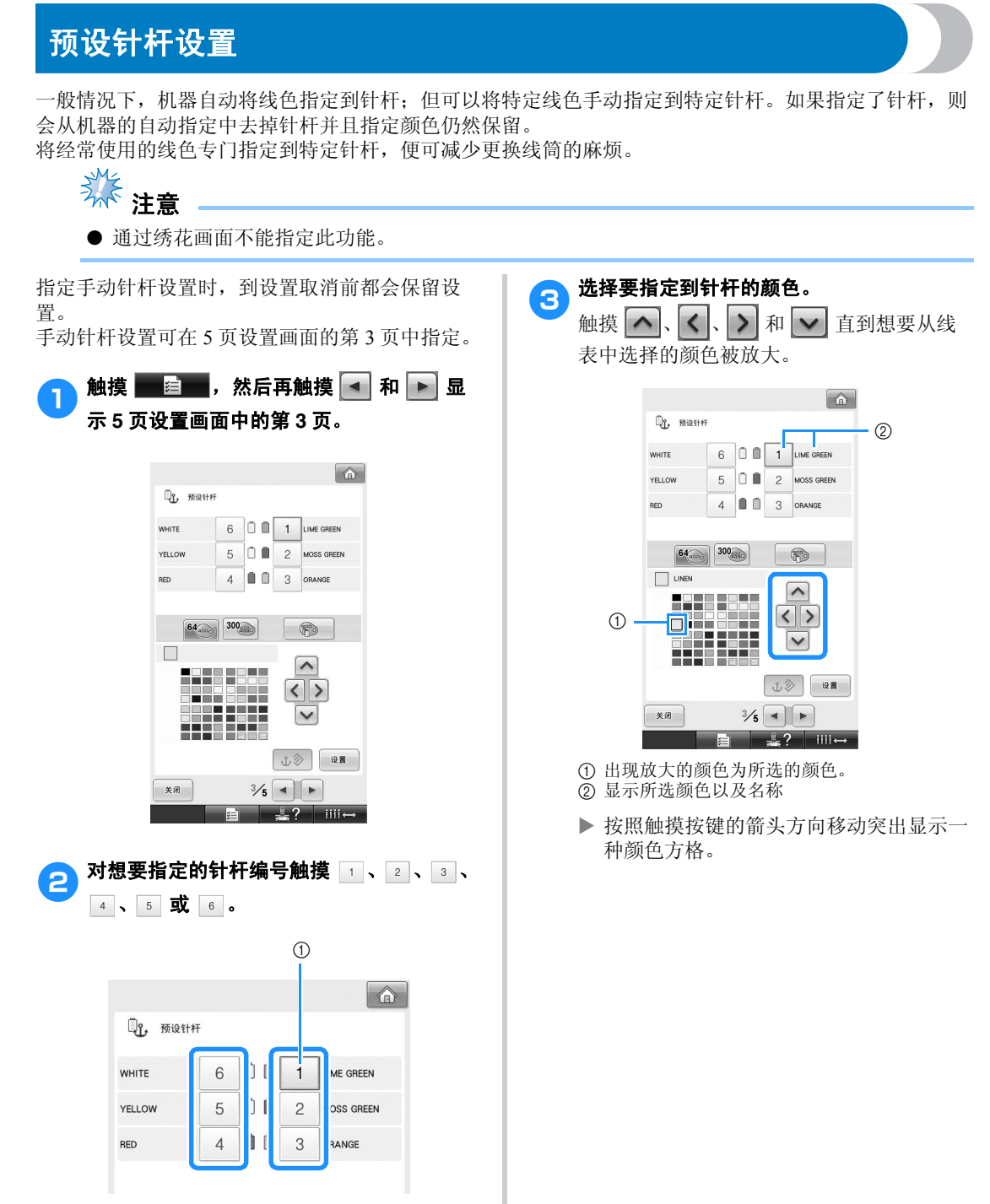

1 表示所选针杆的编号

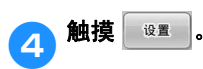

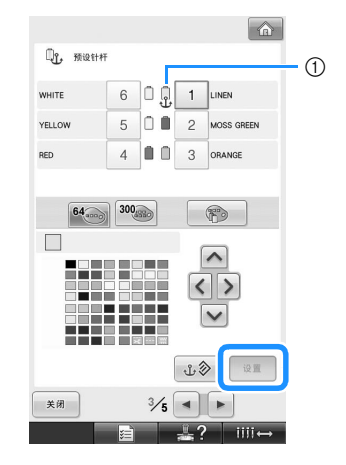

▶ 在步骤3 中所选颜色被指定。 1 所选线色和定位锚出现在线筒上。

#### ■ 取消设置

若要更改设置,请首先取消设置,然后选择新 设置。

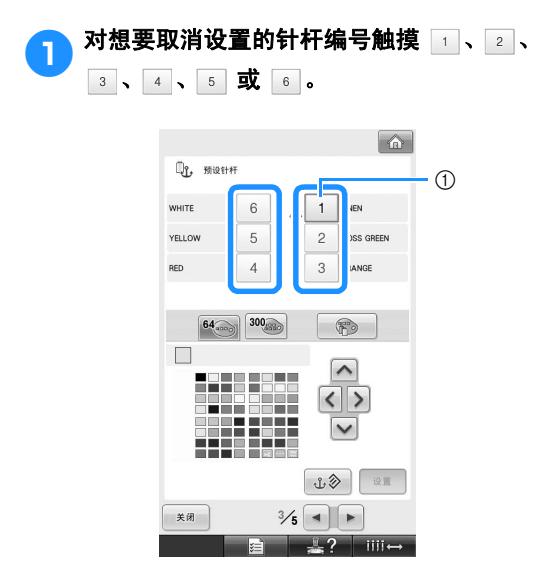

1 表示所选针杆的编号

2触摸 3 。

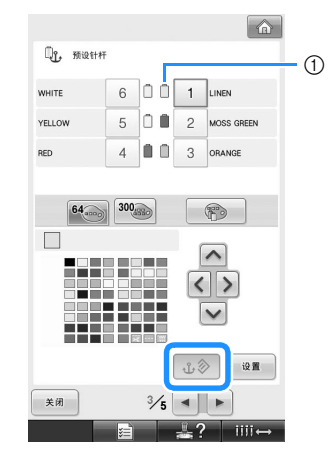

- 1 定位锚从线筒上消失。
- ▶ 这样便取消了手动针杆设置。

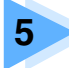

# 选择 / 编辑 / 保存花样

本章介绍了选择、编辑和保存绣花花样的详细信息。

纟

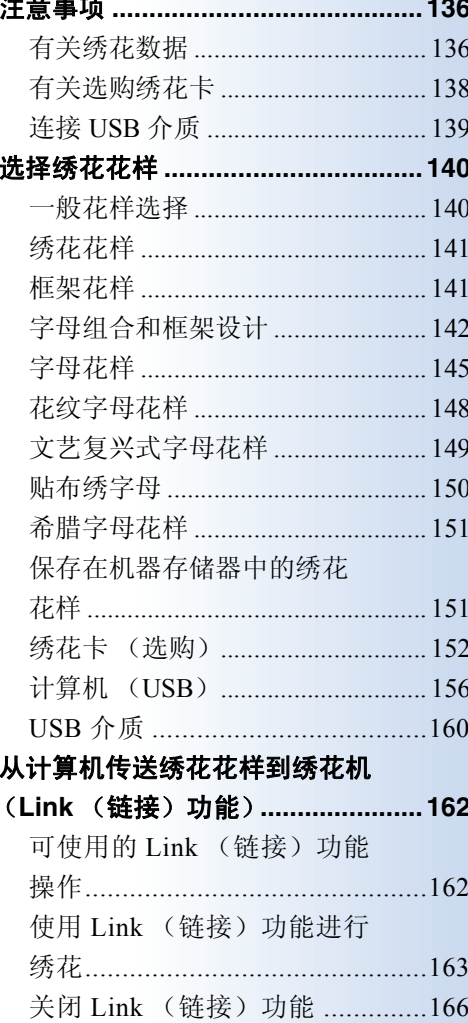

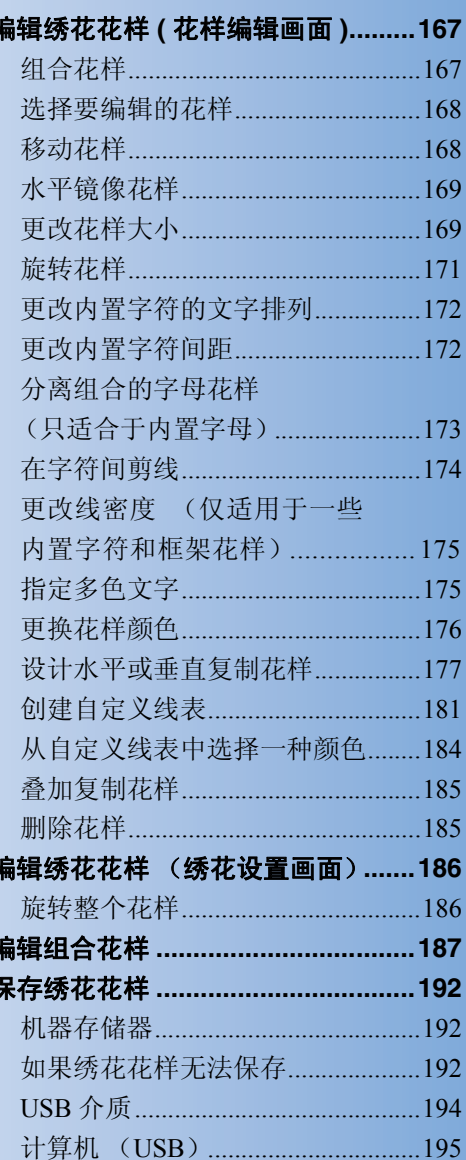

### 注意事项

### 有关绣花数据

使用非本机创建和保存的绣花数据时,请遵守下列注意事项。

### ᇣᖗ

● 使用原始花样之外的绣花数据时,绣制太密的针迹密度时或者绣制 **3** 个或多个重叠针迹时线或 针可能会断裂。在这种情况下,使用原始数据设计系统来编辑绣花数据。

#### ■ 可以使用的绣花数据类型

• 本机只可以使用 .pes、 .phc 和 .dst 绣花数据文件。使用我公司数据设计系统或绣花机之外保存的花样数据 时可能会导致绣花机故障。

#### ■ 可使用的 USB 设备 / 介质类型 (通过 USB 型 "A"(主机)插口)

针迹数据可保存到 USB 介质或从 USB 介质中调出。请使用符合下列规格的介质。

- USB 软盘驱动器
- · USB 闪存驱动器 (USB 闪存)
- · USB CD-ROM、 CD-R、 CD-RW 驱动器 (仅调出)

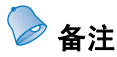

- 针迹/绣花数据无法使用 USB CD-ROM、 CD-R 或 CD-RW 驱动器保存。
- USB 设备 / 介质只能通过用于介质的主(顶部) USB 端口或用于鼠标的 USB 端口。用于计算机的 USB 端口只能用于与计算机的连接。

也可以使用下列带有 USB 存储卡读取器/写入器的介质类型。

- Secure Digital (SD) Card
- CompactFlash
- **Memory Stick**
- SmartMedia
- MultiMediaCard (MMC)
- · xD-Picture Card

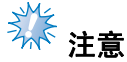

- 一些 USB 介质可能无法在本机上使用。有关详细信息,请访问我公司网站。
- USB 集线器无法通过用于介质的主(顶部)USB 端口或用于鼠标的 USB 端口。本机无法识别通过 USB 集线器的 USB 设备或 USB 存储卡。
- 插入USB设备 / 介质后存取灯将开始闪烁, 并且大约5到6秒后可识别出设备 / 介质。(时间会因USB 设备/介质而异。)
- 不要在插入 USB 设备 / 介质后立即从机器拔出。确保至少等待 5 秒以后拔出 USB 设备 / 介质。
- 有关更多信息, 请参见您购买的 USB 介质附带的使用说明书。

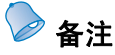

- 需要创建文件夹时, 请使用计算机。
- 文件名可使用字母和数字。另外,如果文件名未包含 8 个以上字符,画面上会出现整个文件名。 如果文件名为 8 个字符以上, 则文件名只会出现头 6 个字符加上 "~"和 1 个数字。

#### ■ 可以使用下列规格的计算机和操作系统

- · 兼容型号: 使用 USB 端口作为标准配件的 IBM PC 机 使用 USB 端口作为标准配件的 IBM PC 兼容计算机 兼容操作系统:
- Microsoft Windows Me/2000/XP、 Windows Vista、 Windows 7

#### ■ 使用计算机创建数据的注意事项

- · 如果无法区分出绣花数据的文件/文件夹名,例如,由于名称包含特殊字 符或符号而无法显示文件/文件夹。如果发生这种情况,请更改文件/ 文件夹名。建议使用 26 个字母 (大小写)、数字 0 到 9、短划线"-"和 下划线 ""。请不要在文件名中使用逗号","或句点"。"。
- · 如果选择了大于 200 厘米 (高)× 300 厘米 (宽)的绣花数据 (大约 7-7/8 英寸 (高) × 11-3/4 英寸 ( 宽 ) ) 的绣花数据, 在右侧会出 现是否将花样旋转 90 度的信息。 即使旋转 90 度后,超过 200 毫米 (高) × 300 毫米 ( 宽) (大约 7-7/8 英寸 (高) × 11-3/4 英寸 (宽))的绣花数据仍无法使用。 (所有设计必须在 200 毫米 (高)× 300 毫米 (宽)(大约 7-7/8 英寸 (高)× 11-3/4 英寸 (宽))的大小范围内。) 有关详细信息,请参见第 156 页。

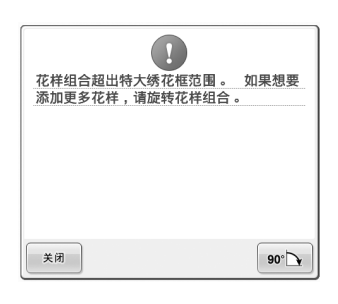

- 保存有针迹数或颜色数的 .pes 文件,超过指定限制时则不会显示。组合的设计不能超过最大针迹数 500,000 针或最大线色变化数 125 次 (上述数字是大概估计数字,具体数字取决于设计的整体大小)。使用我公司 的设计软件程序之一来编辑绣花花样以符合规格要求。
- · 请勿在计算机上的 "可移动磁盘"中创建文件夹。如果绣花数据保存在 "可移动磁盘"文件夹中,绣花机 无法回收绣花数据。

#### ■ 田岛 **(.dst)** 绣花数据

- · .dst 数据按文件名称显示在花样列表画面中。(无法显示实际图像。)只可以显示文件名的前 8 位字符。
- · 由于田岛 (.dst) 数据不包含特定线色信息,这种数据按照默认的线色顺序显示。检查预览并按需 要更换线色。有关详细信息,请参见第 226 页。
- 不能使用 Link (链接)功能从计算机传送 .dst 数据。(请参见"第 162 页上的"从计算机传送绣花花样到 绣花机 (Link (链接)功能)""。)

DST

### 有关选购绣花卡

- · 不要分解或改装绣花卡。
- · 不要将绣花卡用力弯折、使其掉落、划伤或者在顶部放置重物。
- 不要让绣花卡受潮,如用水、溶剂、饮料或其他液体。
- · 不要在有强静电或电气干扰的地方使用或存放绣花卡。
- · 不要在受到震动或碰撞,受直射阳光、灰尘 (或毛绒)较大、高温、高湿、温度变化剧烈 或强磁场 (如从扬声器)的地方使用或存放绣花卡。
- · 要使用选购绣花卡调出绣花花样,将绣花卡读卡器 /USB 写卡器模块 \* 插入本机。
- · 将绣花卡存放在保护盒中。
- · 如果使用了原始绣花卡之外的绣花卡时,绣花机可能会运行不正确。请务必仅使用建议的 绣花卡。
- · 一些授权的或有版权的绣花卡无法在本绣花机上使用。
- 海外销售的绣花卡无法在本绣花机上使用。
- 仅在绣花卡读卡器 /USB 写卡器模块 \* 的存取灯不闪烁时, 或者绣花机关闭时, 插入或取出 绣花卡 (请参见第 152 页)。
	- \* 如果购买了 PE-DESIGN Ver5 或更新版本, PE-DESIGN Lite 或 PED-BASIC,可以将附带的 USB 写卡器模块 作为绣花卡读卡器插入到机器,并调用花样。

### 连接 **USB** 介质

- · 不要分解或改装 USB 介质。
- 不要让 USB 介质受潮, 如用水、溶剂、饮料或其他液体。
- · 不要在有强静电或电气干扰的地方使用或存放 USB 介质。
- 不要在受到震动或碰撞,受直射阳光、灰尘 (或毛绒)较大、高温、高湿、温度变化剧烈 或强磁场 (如从扬声器)的地方使用或存放 USB 介质。
- · 绣花数据从 USB 介质调出时,不要让机器受到震动或碰撞,也不要从机器取下 USB 介质。
- · 一些 USB 介质可能无法在本机上使用。有关详细信息,请访问我公司网站。
- 只有当 USB 介质上的存取灯不闪烁时,可以取出 USB 介质 (请参见第 160 页)。
- 有关更多信息,请参见您购买的 USB 介质附带的使用说明书。
- · 不要在插入 USB 设备/介质后立即从机器拔出。确保至少等待 5 秒以后拔出 USB 设备/介 质。

#### 选择 / 编辑 / 保存花样

### 选择绣花花样

本机中内置了多种绣花花样。除内置花样之外,可以从绣花卡 (选购)和计算机中选择各种其他花样。

 $\oslash$ 备注 ● 关于要从绣花卡 (选购)中调出绣花样可参见第 152 页。

### 一般花样选择

选择花样的步骤因花样类型而异;但下面介绍了选择花样的一般步骤。

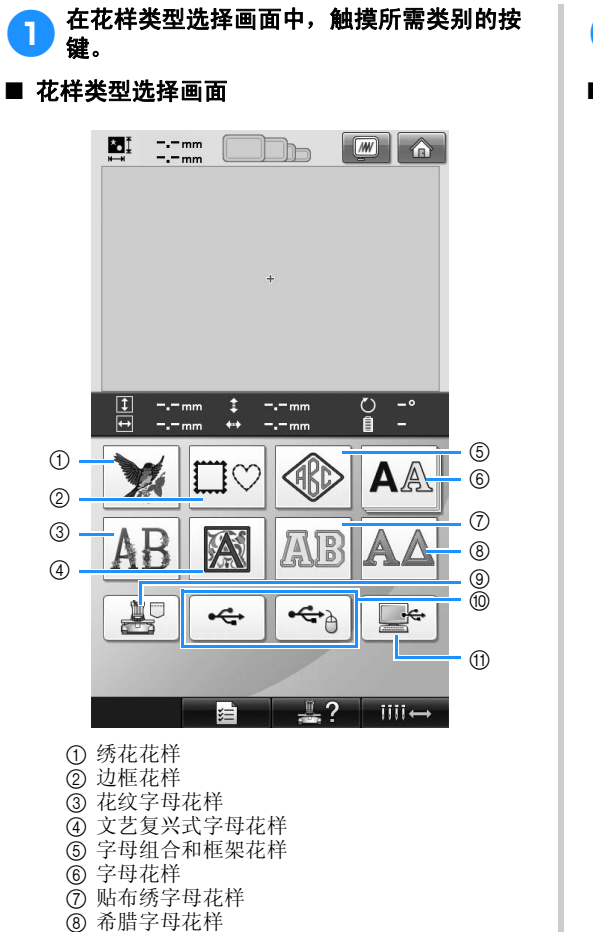

- 保存在机器存储器中的绣花花样。
- USB 介质
- $<sub>①</sub>$  计算机 (USB)</sub>

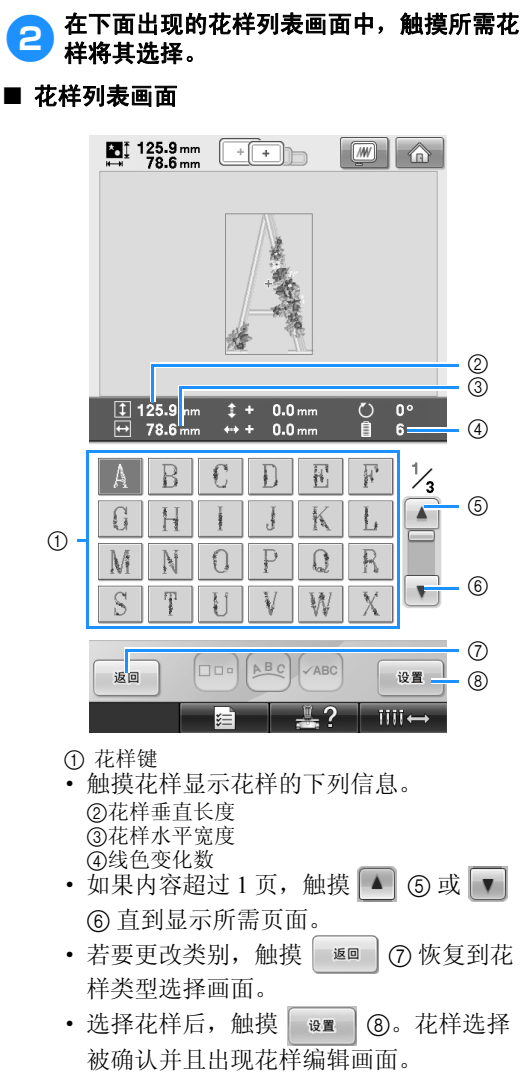

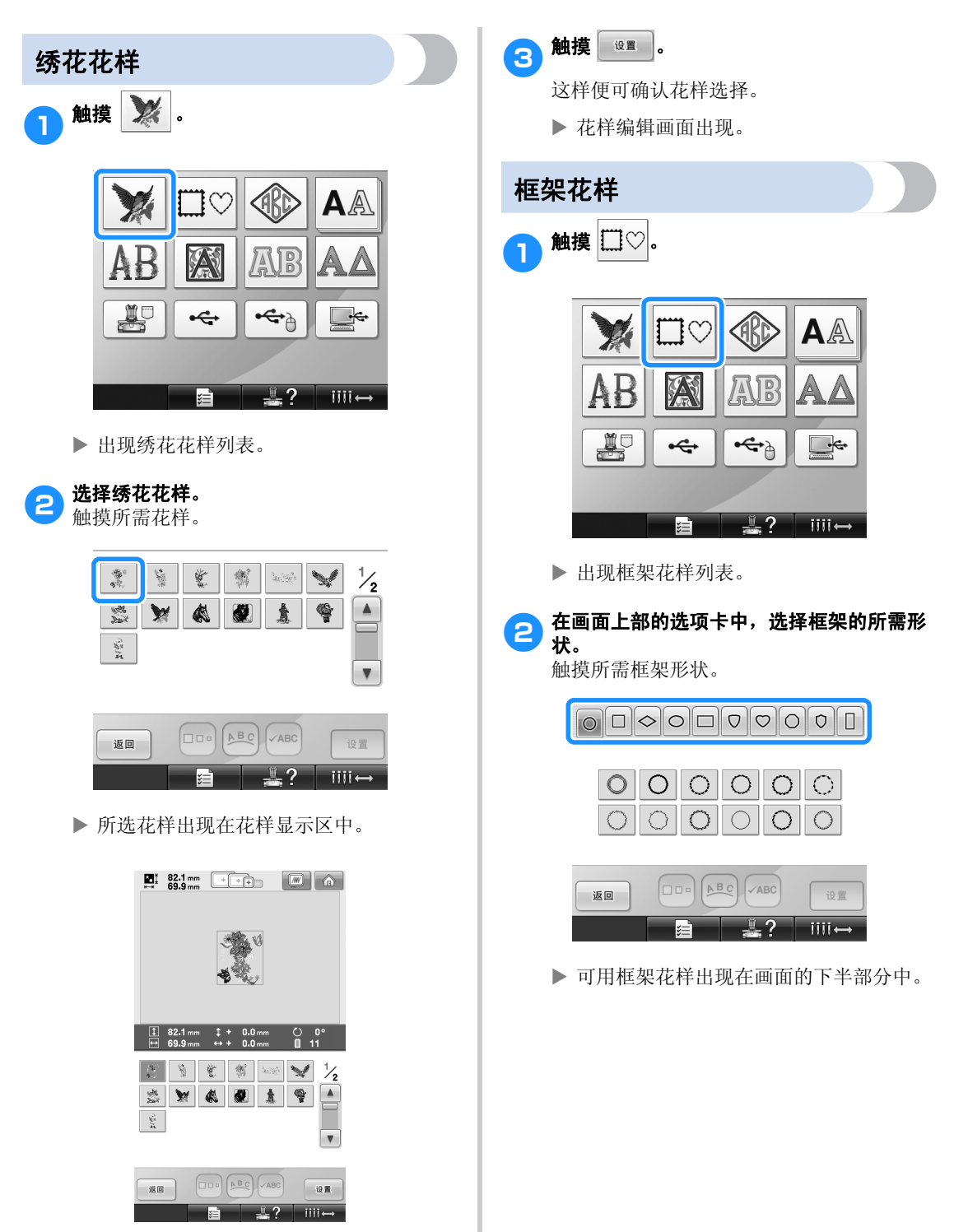

· 如果选择了错误的花样或者并非想要的花 样,请触摸所需花样。

选择绣花花样 141

*5*

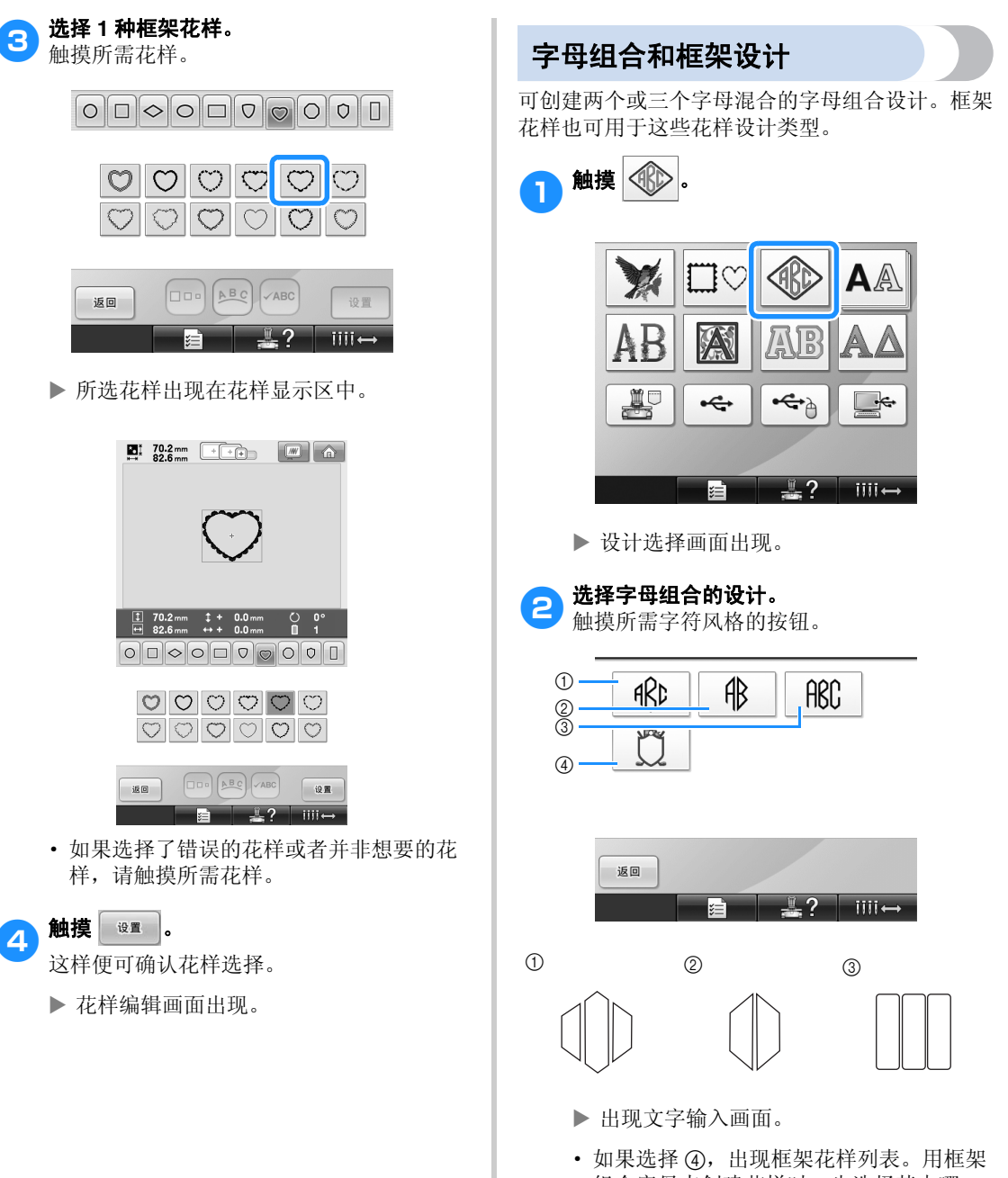

组合字母来创建花样时,先选择其中哪一 种,字母或框架都可以。绣制顺序按照所 选组合字母部位的顺序。例如,先选择字 母。
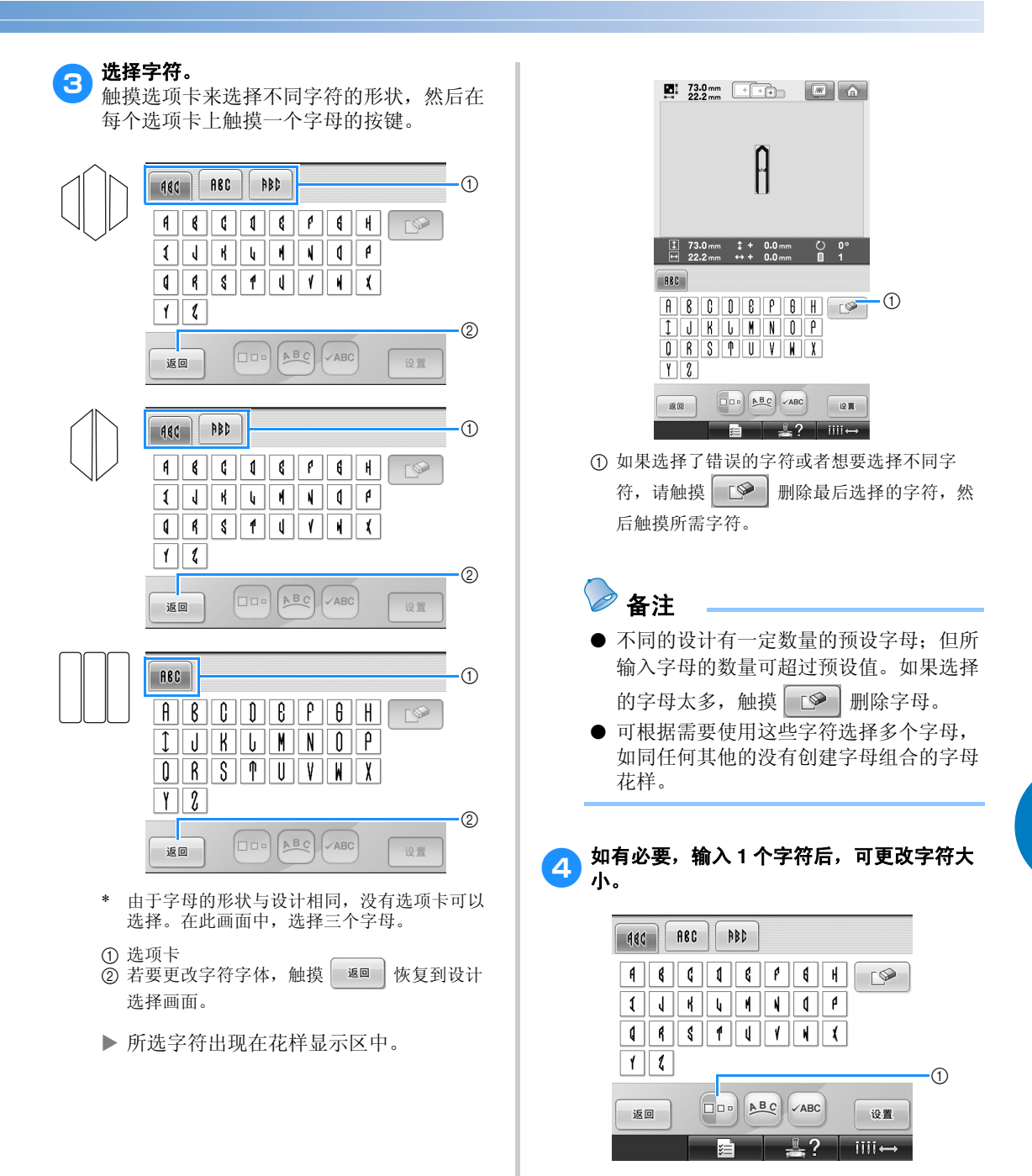

①触摸 □□■ 更改大小。

### 选择 / 编辑 / 保存花样 -

### ■ 更改大小

一………<br>选择第一个字符后, 触摸 口 直到第一个字符 变为所需大小。

- · 下面选择的字符将同之前调整的字符大小 一样。
- · 合并字符后,无法更改所有输入字符的字 符大小。(整个花样的大小可在花样编辑 画面中更改。)

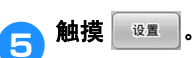

这样便可确认字符选择。

▶ 花样编辑画面出现。

接下来,将用框架组合字母。

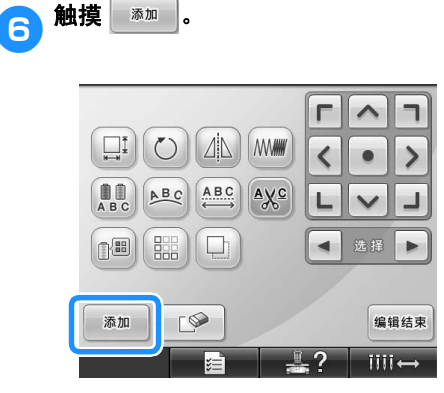

▶ 花样类型选择画面出现。

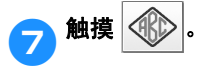

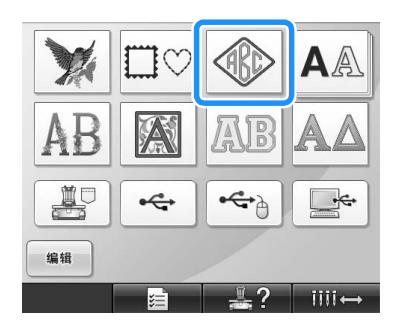

X 设计选择画面出现。

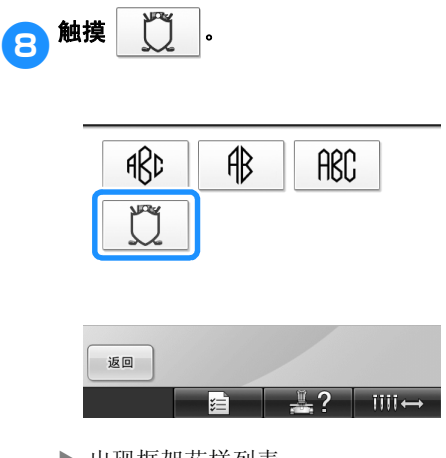

▶ 出现框架花样列表。

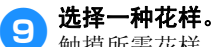

触摸所需花样。

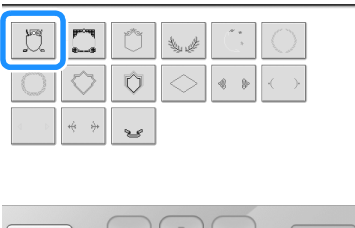

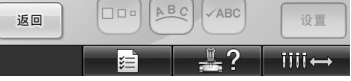

X 所选框架花样出现在花样显示区中。

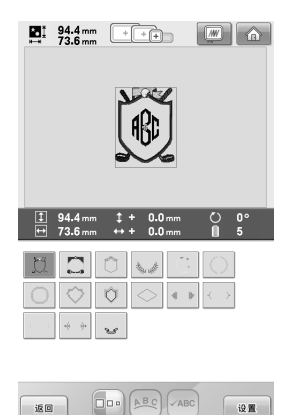

- $\blacksquare$   $\blacksquare$   $\blacksquare$   $\blacksquare$   $\blacksquare$   $\blacksquare$   $\blacksquare$   $\blacksquare$   $\blacksquare$   $\blacksquare$   $\blacksquare$   $\blacksquare$ · 如果选择了错误的花样或者并非想要的花
	- 样,请触摸所需框架花样。

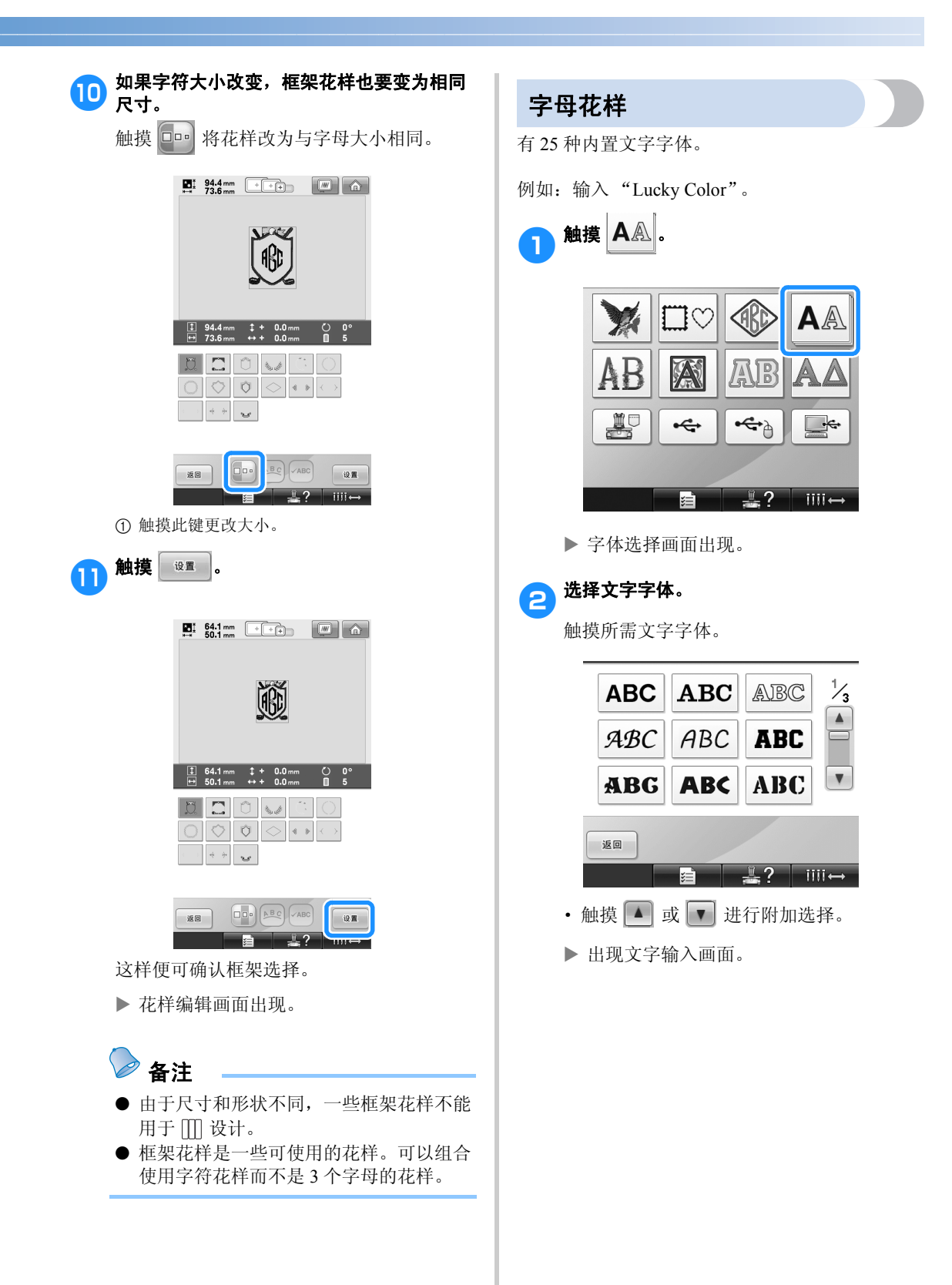

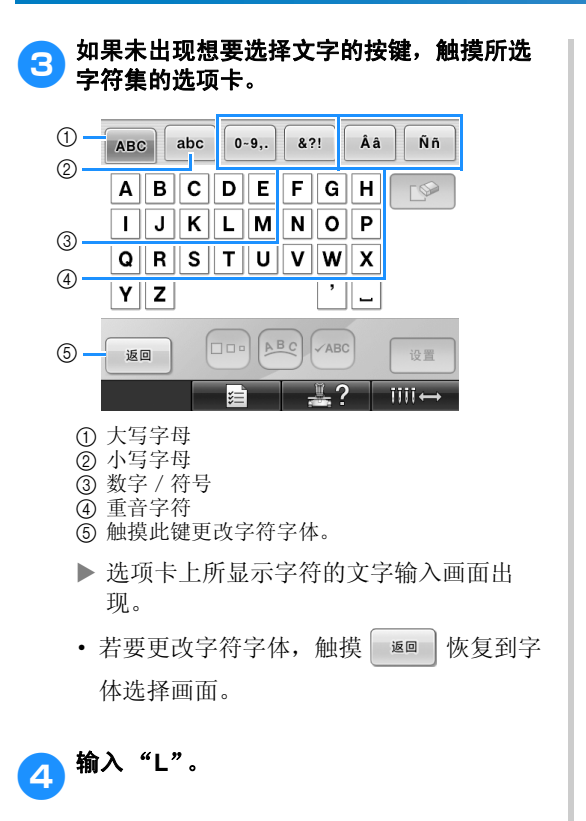

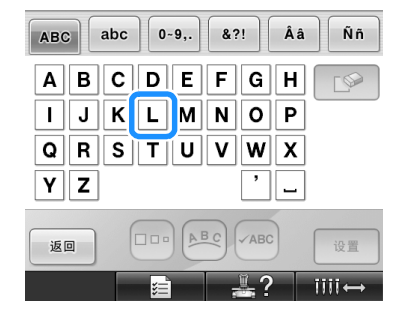

5输入完第一个字符,触摸 改变字符大 小。  $\begin{array}{|c|c|c|c|c|}\n\hline\n\textbf{E} & \textbf{29.7mm} & \textbf{--} & \textbf{--} & \textbf{--} \\
\hline\n\textbf{E} & \textbf{24.0mm} & \textbf{--} & \textbf{--} & \textbf{--} & \textbf{--} \\
\hline\n\end{array}$  $\mathbf{E}$ 

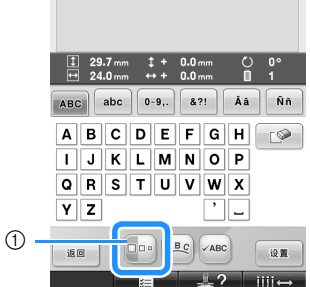

1 触摸此键更改大小。

- · 下面选择的字符将同之前调整的字符大小 一样。
- · 合并字符后,无法更改所有输入字符的字 符大小。(整个花样的大小可在花样编辑 画面中更改。)

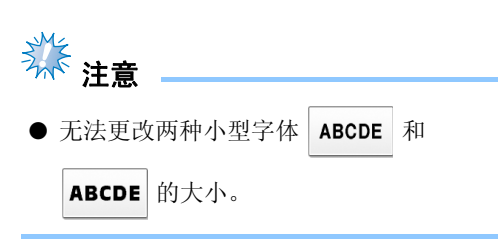

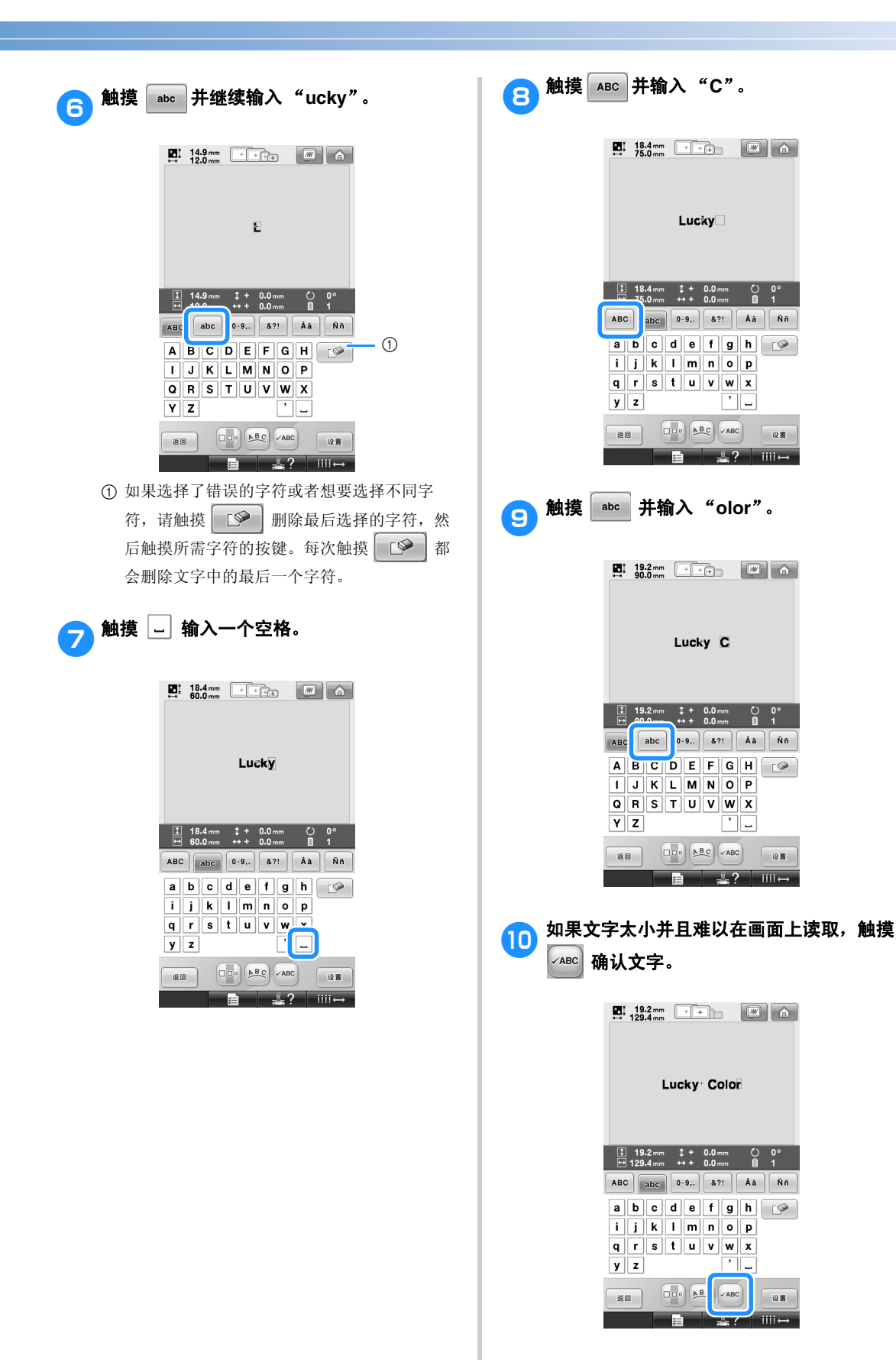

选择绣花花样 147

### 选择 / 编辑 / 保存花样

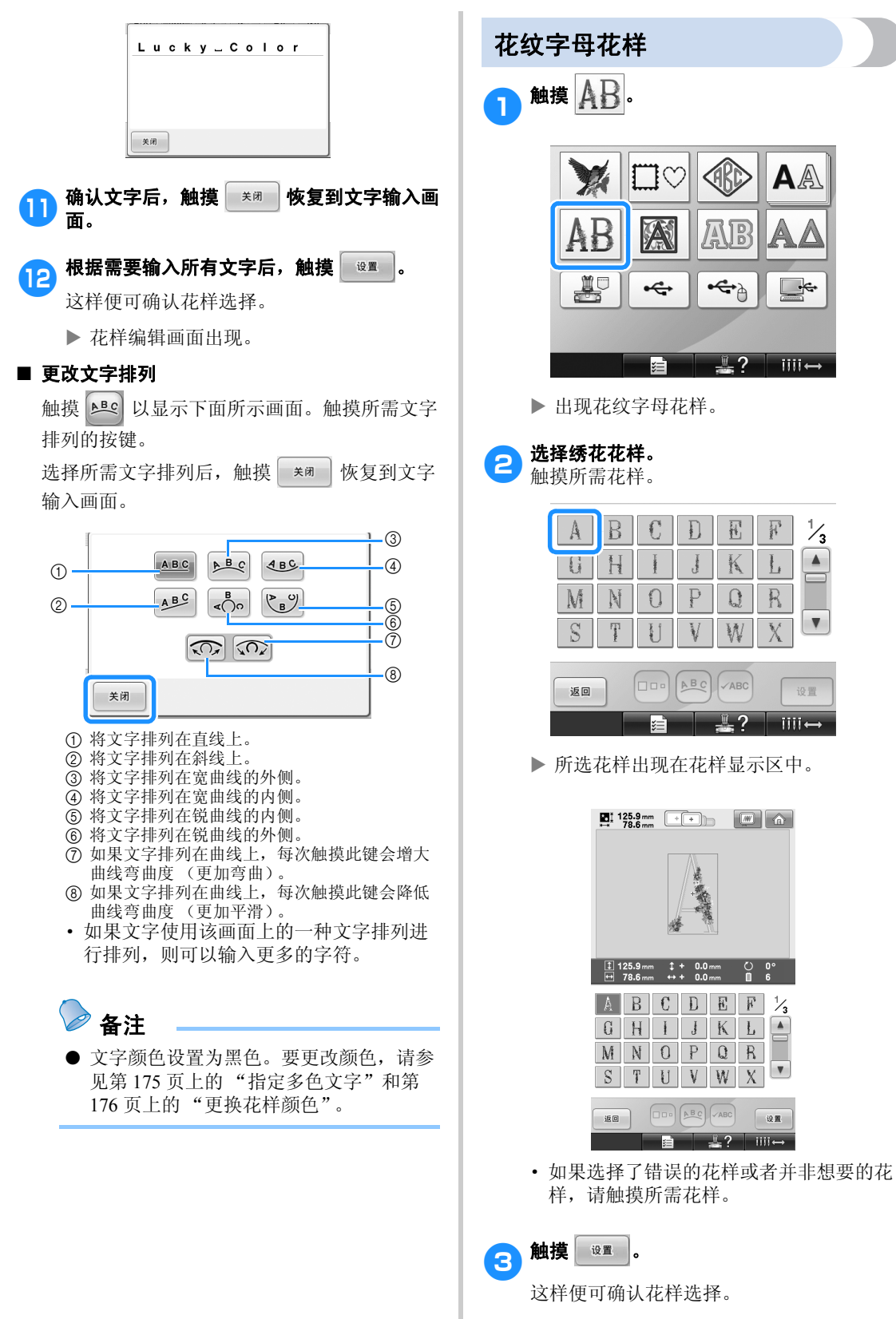

▶ 花样编辑画面出现。

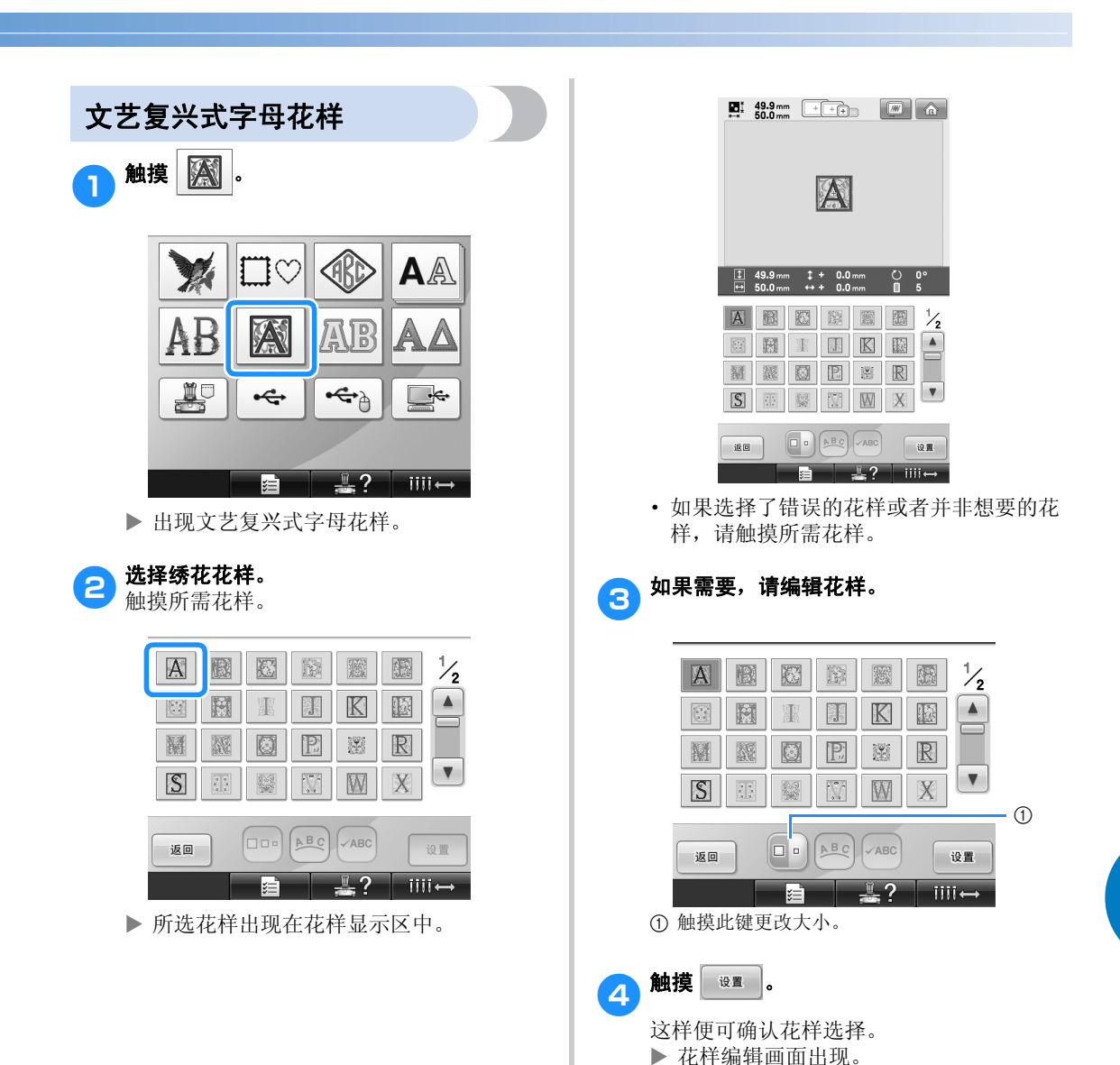

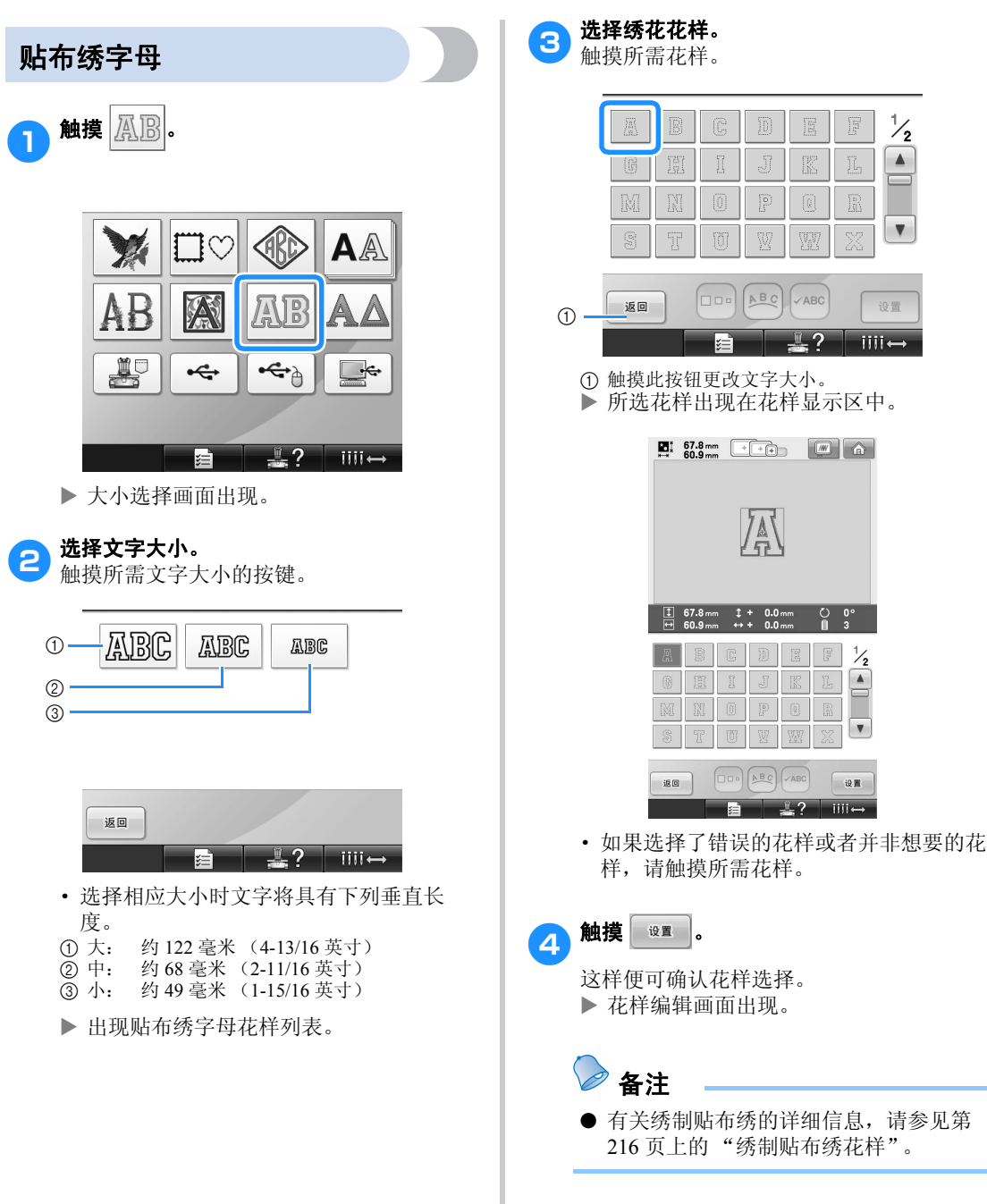

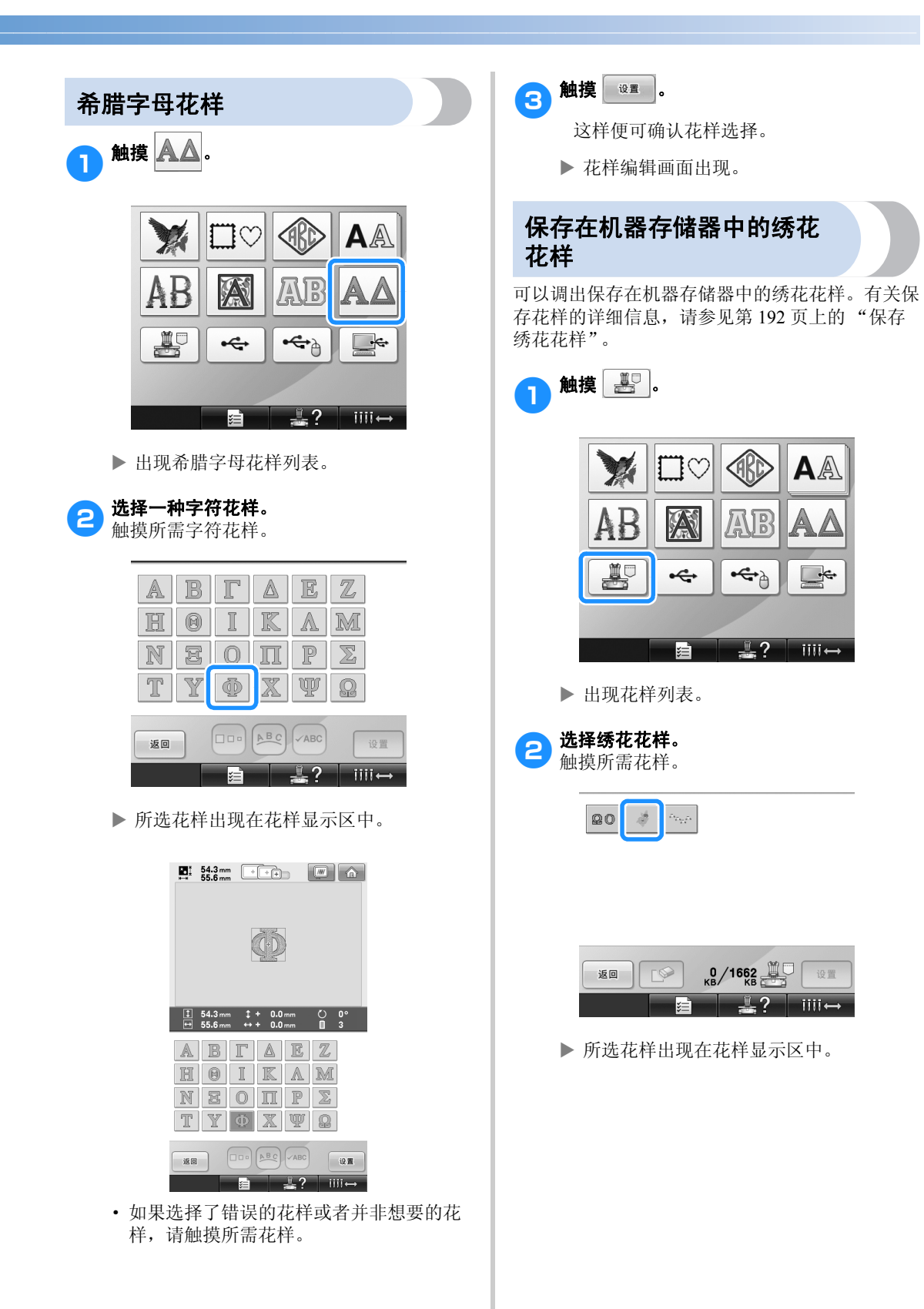

### 选择 / 编辑 / 保存花样

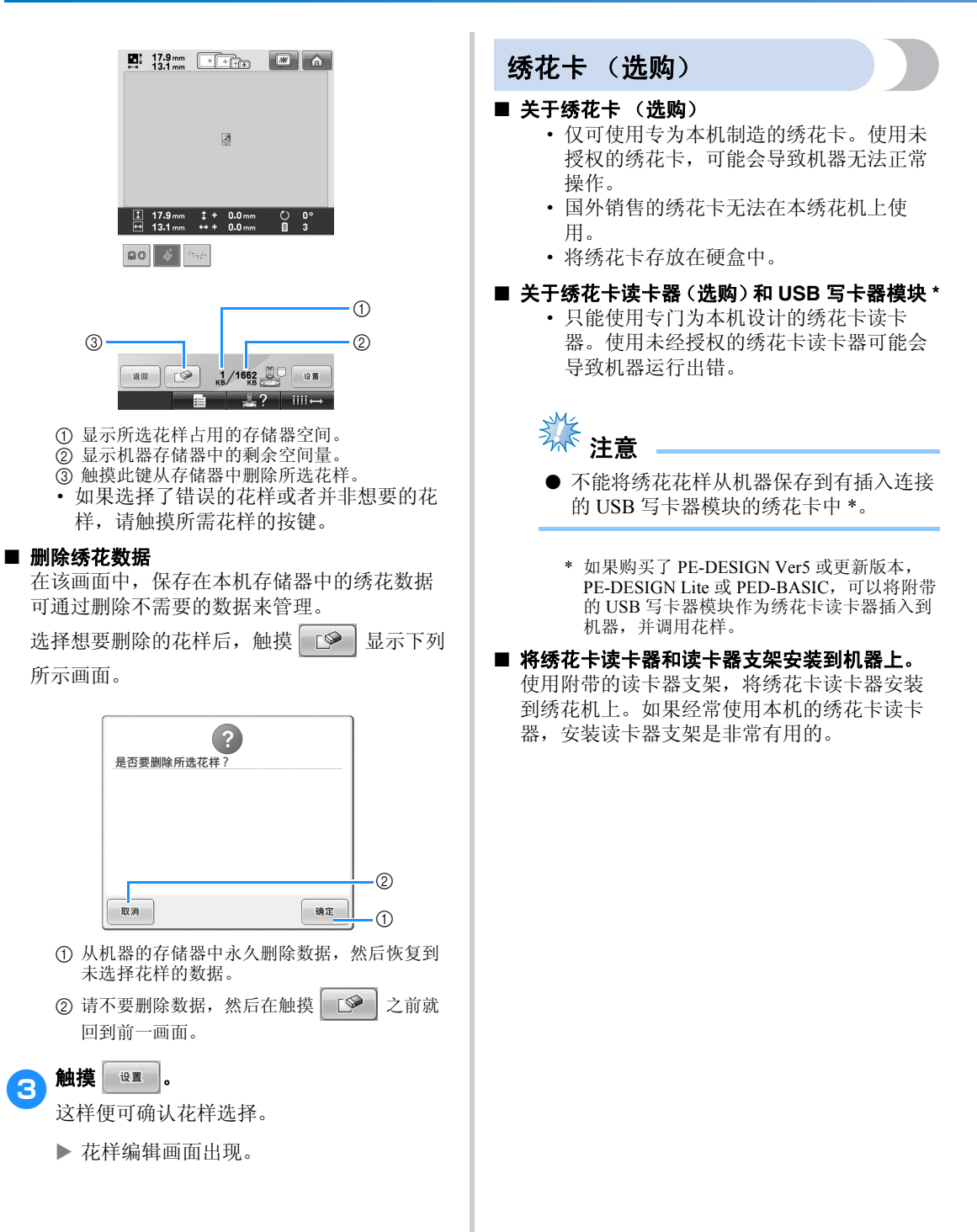

**● 如果触摸笔被置于触摸笔支架上,请将其取**<br>● 下。

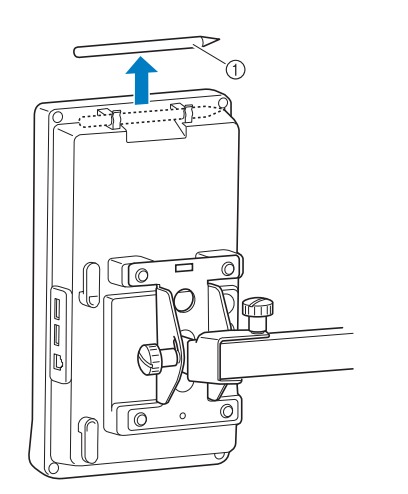

① 触摸笔

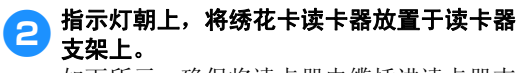

如下所示,确保将读卡器电缆插进读卡器支 架。

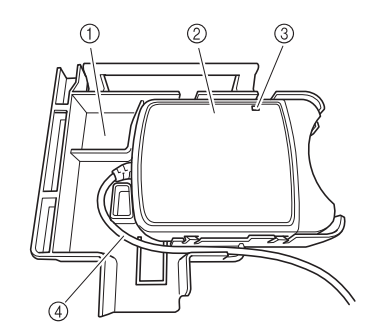

1 读卡器支架 2 绣花卡读卡器 3 指示灯 4 读卡器电缆

3 将读卡器支架臂插入到操作面板后部的相应 开口部分。确保读卡器支架上的把手与触摸 笔支架吻合。

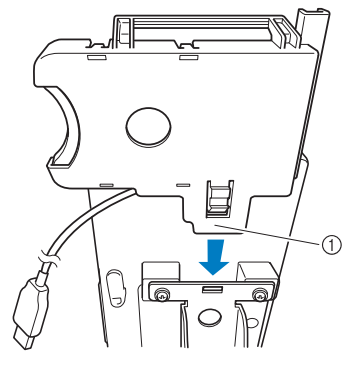

① 支架臂

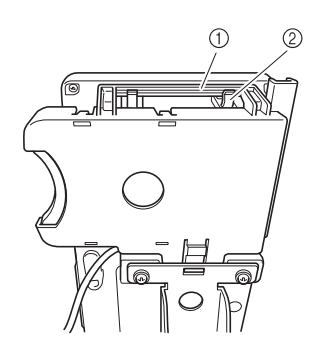

1 读卡器支架把手 2 操作面板上的触摸笔

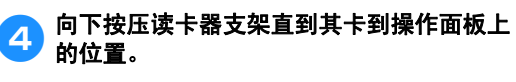

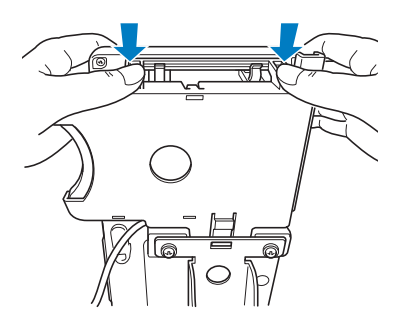

*5*

### 5 在操作面板后部挂钩上绕上读卡器电缆,然 后将读卡器电缆插入到 **USB** 端口。

· 触摸笔可以放在读卡器支架上的触摸笔支 架。

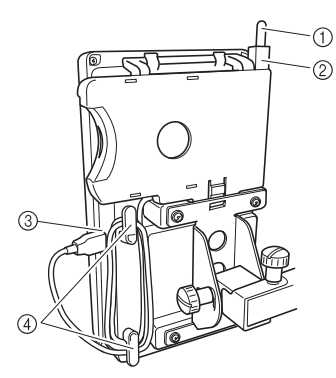

- 1 触摸笔
- 2 触摸笔支架
- **③ USB 端口**
- (4) 挂钩

备注

● 对于从绣花卡读卡器调出绣花样的详细信 息,请参见第 152 页上的 "关于绣花卡 (选购)"和第 155 页上的 "没有读卡器 支架的情况下使用绣花卡读卡器"。

■ 从机器上取下绣花卡读卡器

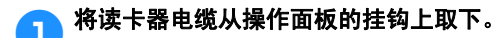

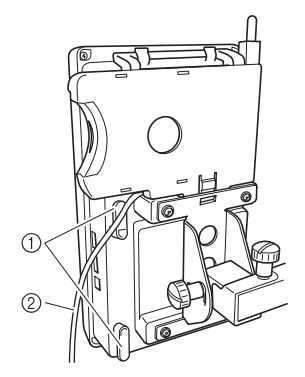

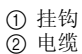

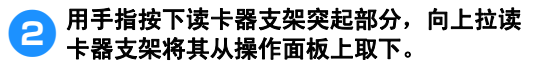

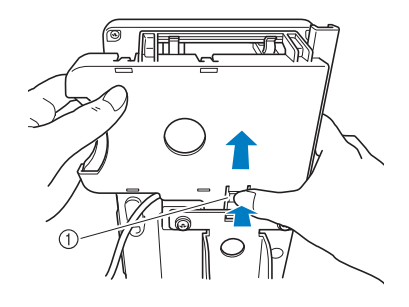

1 突起部分

●3)从读卡器支架上取下绣花卡读卡器和触摸<br>●3 笔。可根据需要将触摸笔放置在操作面板的 触摸笔支架上。

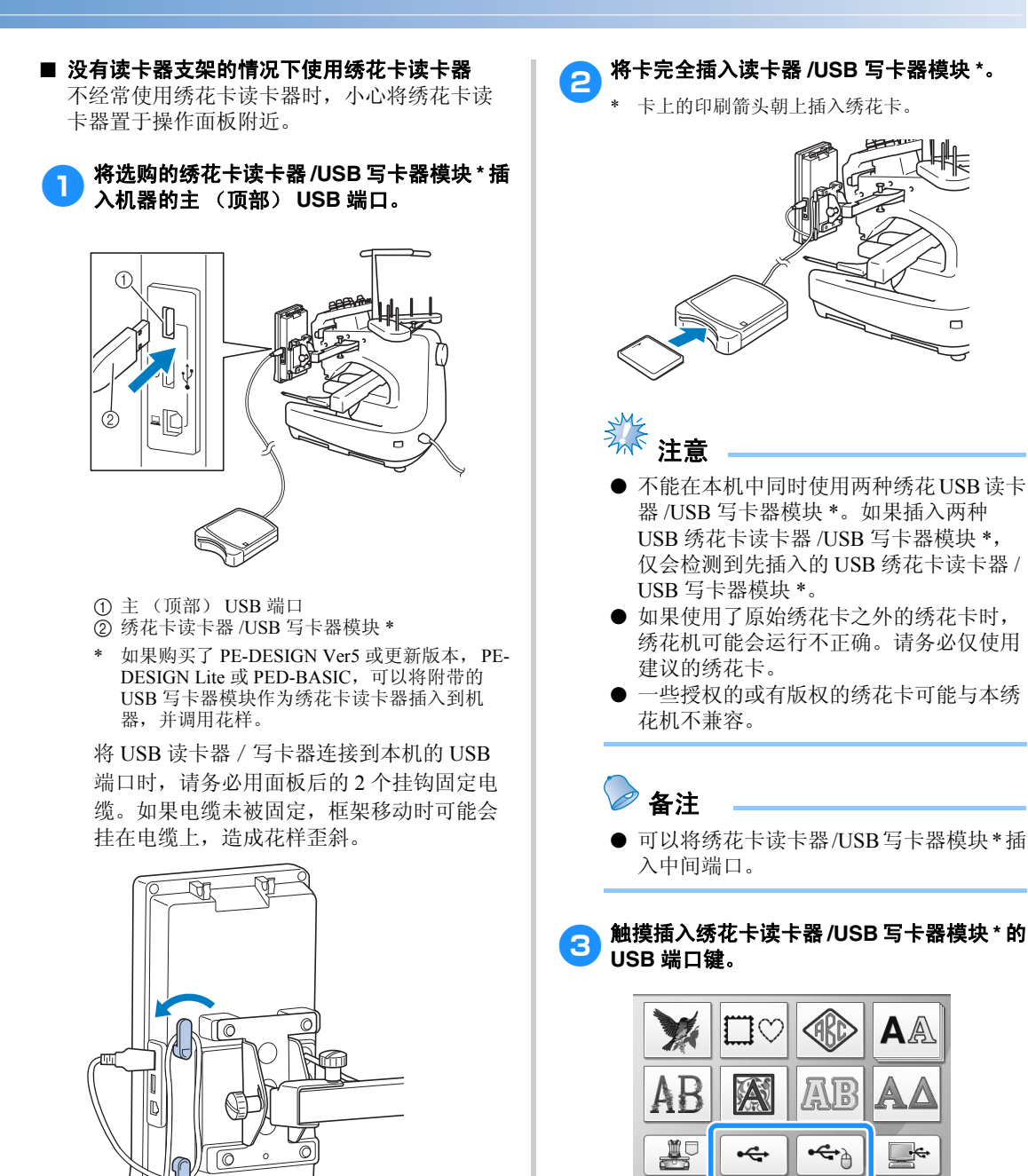

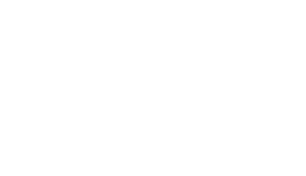

 $\overline{D}$ 

 $\xi$ 

– ?

X 出现绣花卡上的花样列表。

 $\Box$ 亏

AA

iiii.

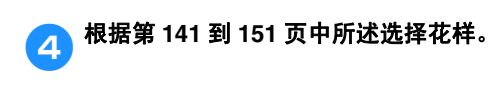

■ 超过 200 毫米 (高) × 300 毫米 (宽) (7-7/8 英寸 (高) × 11-3/4 英寸 (宽)) 的花样 选择超过 200 毫米 (高) × 300 毫米 (宽) (7-7/8 英寸 (高) × 11-3/4 英寸 ( 宽 ) ) 的花样 时,则会出现下列信息。

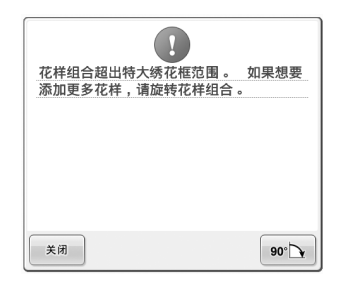

触摸 | 90℃ | 将花样旋转 90 度再打开。

即使旋转 90 度后数据仍超过 200 毫米 (高) × 300 毫米 (宽) (7-7/8 英寸 (高) × 11-3/4 英寸 (宽)),则会出现下列信息。

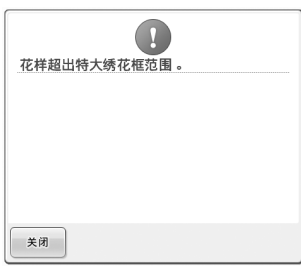

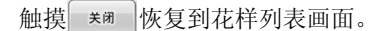

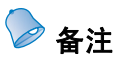

● 无论从计算机或 USB 介质选择超过 200 毫 米 (高)× 300 毫米 (宽)(7-7/8 英寸 (高) × 11-3/4 英寸 (宽)) 的花样时, 执行相同操作时都会超出特大绣花框范 围。

## 计算机 (**USB**)

使用附带的 USB 电缆,绣花机可连接到计算机, 并且保存在计算机上的绣花花样可临时从本机中调 出并使用。

并且,本机兼容 Link (链接)功能。 Link (链 接)能够将在计算机上编辑的花样传送到绣花机。 (请参见第 162 页上的 "从计算机传送绣花花样到 绣花机 (Link (链接)功能)"。)

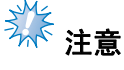

确认要连接的计算机符合下列条件。

- 兼容型号: 使用 USB 端口作为标准配件的 IBM-PC 机 使用 USB 端口作为标准配件的 IBM-PC 兼容计算机
	- 兼容操作系统: Microsoft Windows Me/2000/XP、 Windows Vista、 Windows 7

### ■ 连接

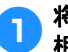

1869 将 USB 电缆插口分别插入计算机和绣花机的<br>1988 出力:195 洲口 相应 **USB** 端口。

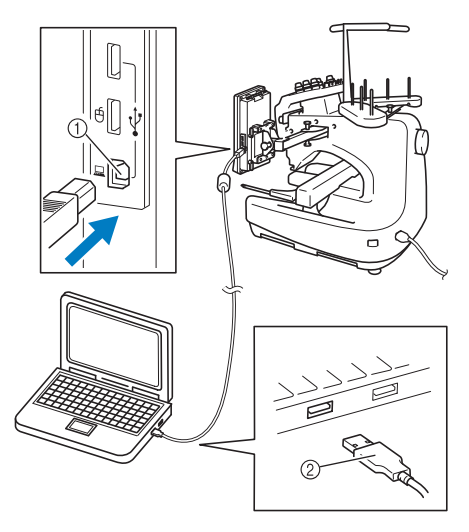

1 用于计算机的 USB 端口

2 USB 电缆插口

· 无论计算机和机器是否已经打开, USB 电 缆都可以插入其 USB 端口。

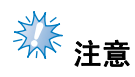

- **USB** 电缆上的插口只可从一个方向插入插 口。如果难以插入插口,请不要用力插入 并确认插口方向。
- 有关计算机上 USB 端口位置的详细信息, 请参见相应设备的使用说明书。

2 在计算机上"计算机 (我的电脑)"中出现 "可移动磁盘"文件夹后,连接便已完成。

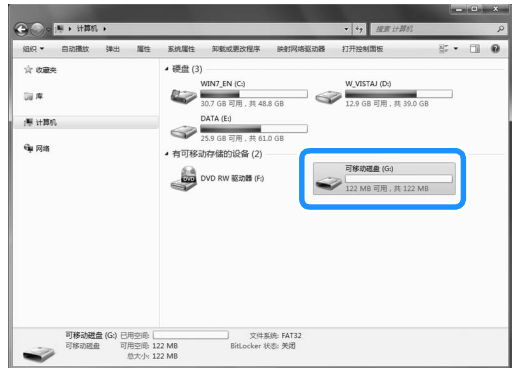

### ■ 调出

夹中的花样数据。

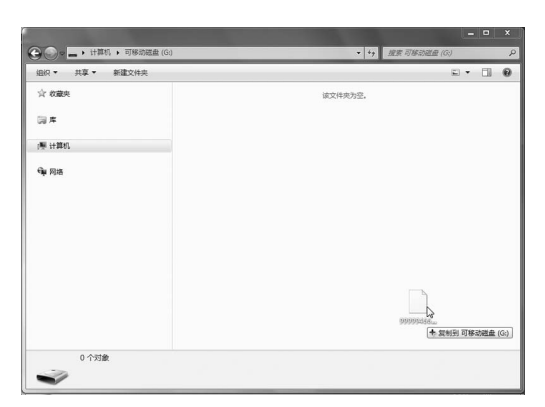

● 移动/复制想要调出到 "可移动磁盘"文件

▶ "可移动磁盘"文件夹中的花样数据被写 入到机器中。

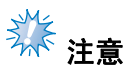

- 正在写入数据时, 请勿断开 USB 电缆。
- 请勿在 "可移动磁盘"文件夹中创建文件 夹。即使创建了文件夹,也不会出现在机 器画面中。
- 机器正在绣制时,请勿从 "可移动磁盘" 中写入数据或删除数据。

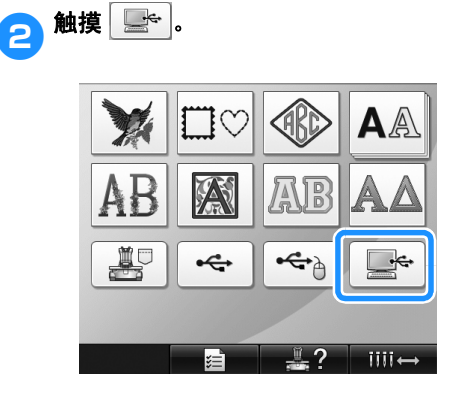

X 显示花样列表。

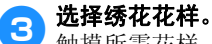

触摸所需花样。

• 如果决定不调出花样, 请触摸 | 80 |

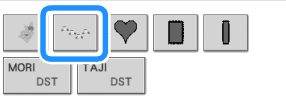

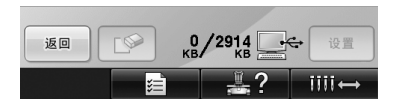

X 所选花样出现在花样显示区中。

### 选择 / 编辑 / 保存花样 -

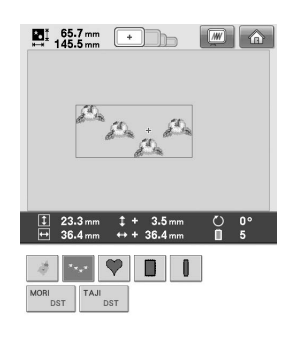

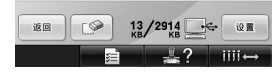

- · 如果选择了错误的花样或者并非想要的花 样,请触摸所需花样。
- 备注
- 有关大绣花花样的详细信息,请参见第 220 页上的 "绣制大尺寸 (拆分)绣花花 样"。
- 若要从计算机添加花样,请重复步骤1。
- ▶ 数据写入绣花机时会出现下列画面,写入 完成时会出现该花样的按键。

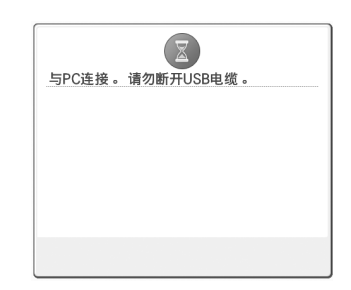

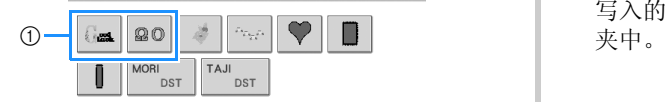

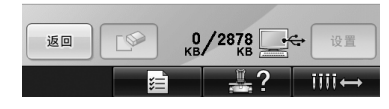

1 添加的花样

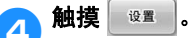

这样便可确认花样选择。

▶ 花样编辑画面出现。

## **《注意**

● 从计算机中调出的花样只会临时写入机 器。关闭机器时可从机器中删除。如果想 要保存花样,请将其保存在机器中。(请 参见第 192 页上的 "机器存储器"。)

### ■ 如果所需花样无法调出

从计算机调出花样数据时,数据不会直接从计 算机中调出。相反,花样数据被临时写入到机 器,并且写入的花样数据被调出。"可移动磁 盘"可保存总共容量为 3 MB 的绣花花样。如果 超出数据容量,就无法调出花样数据。

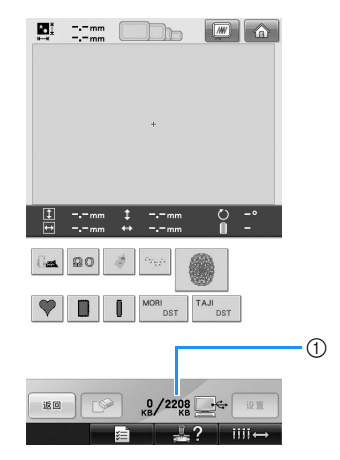

1 显示机器 USB 区域中的可用空间量。如果添加 了该尺寸的花样数据,则可调出 (临时写 入)。

若要调出超过可用空间量的花样,请删除当前 写入的花样,然后将想要调出的花样放在文件

### ● 从计算机的 "可移动磁盘"文件夹中删除所 有不需要的花样。

选择花样数据,然后移动到其他的文件夹, 回收站,或者右键单击并单击 "删除"。

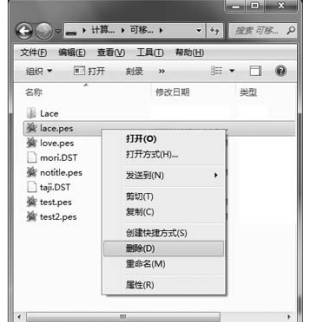

- 2 将想要调出的花样放在 "可移动磁盘"文件 夹中。
	- ▶ 将数据写入到绣花机时, 该花样的按钮出 现在画面中。

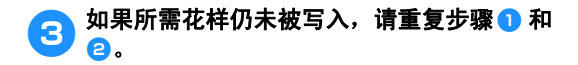

### ■ 断开 USB 电缆

在断开 USB 电缆之前,单击 Windows 2000 任 务栏中的 "拔出或弹出硬件"图标或 Windows XP/Windows Vista 任务栏中的 "安全删除硬 件"图标或 Windows 7 任务栏中的 " 安全删除 硬件并弹出媒体 " 图标。然后,已经将可移动 磁盘安全删除时,断开计算机和本机的 USB 电 缆。

### **Windows XP**

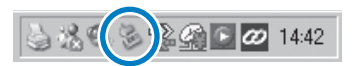

### **Windows Vista**

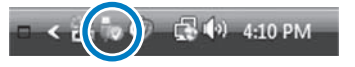

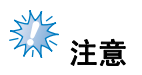

- **从计算机和绣花机断开 USB 电缆之前请务** 必执行上述操作,否则计算机可能会发生 故障,数据可能无法正确写入,或者绣花 机上的数据或数据写入区域可能会损坏。
- 不要在插入USB 设备 / 介质后立即从机器 拔出。确保至少等待 5 秒以后拔出 USB 设备/介质。

## **USB** 介质

可以直接从 USB 介质或 USB 介质中的文件夹调出 特定绣花花样。如果绣花花样在文件夹中,请移动 到文件夹的下一层级。有关保存花样的详细信息, 请参见第 194 页上的 "USB 介质"。

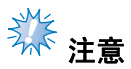

- USB 介质和读取器 / 写入器单元可在电子 / 计算机零售商处购买。
- 一些 USB 介质可能无法在本机上使用。有 关详细信息,请访问我公司网站。
- 处理速度根据端口的选择和数据量而异。

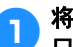

1<sup>将</sup> **USB** 介质插入本机上的主(顶部)**USB** <sup>端</sup> 口。

根据正在使用的 USB 介质类型,可直接将 USB 设备插入操作面板右侧上本机 USB 端 口或者将 USB 读卡器 / 写入器插入本机端 口。

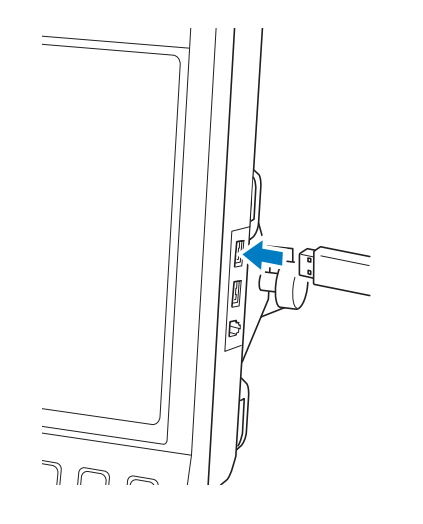

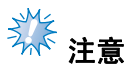

● 不要将USB介质之外的任何物体插入USB 介质端口。否则,USB 介质驱动器可能会 被损坏。

2触摸 ~。

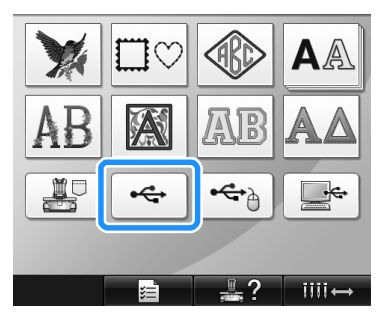

- X 在最上面显示花样和文件夹列表。
- · 花样列表通常在几秒内显示;但是如果花 样过多,可能会需要一些时间显示。正在 读取花样时,请不要拔出 USB 介质。相 反,请等待到显示花样。

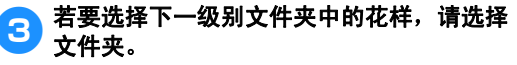

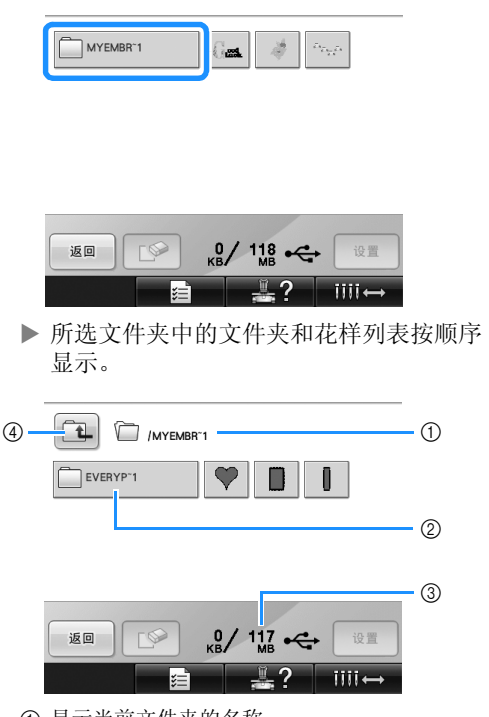

- 1 显示当前文件夹的名称。
- 2 显示当前文件夹中的文件夹。 如果文件夹名超过 9 个字符, 则名称会变为头 6 个字符加上 "~"和 1 个数字。
- 3 显示 USB 介质中的可用空间量
- 4 触摸此键向上移动一层文件夹。

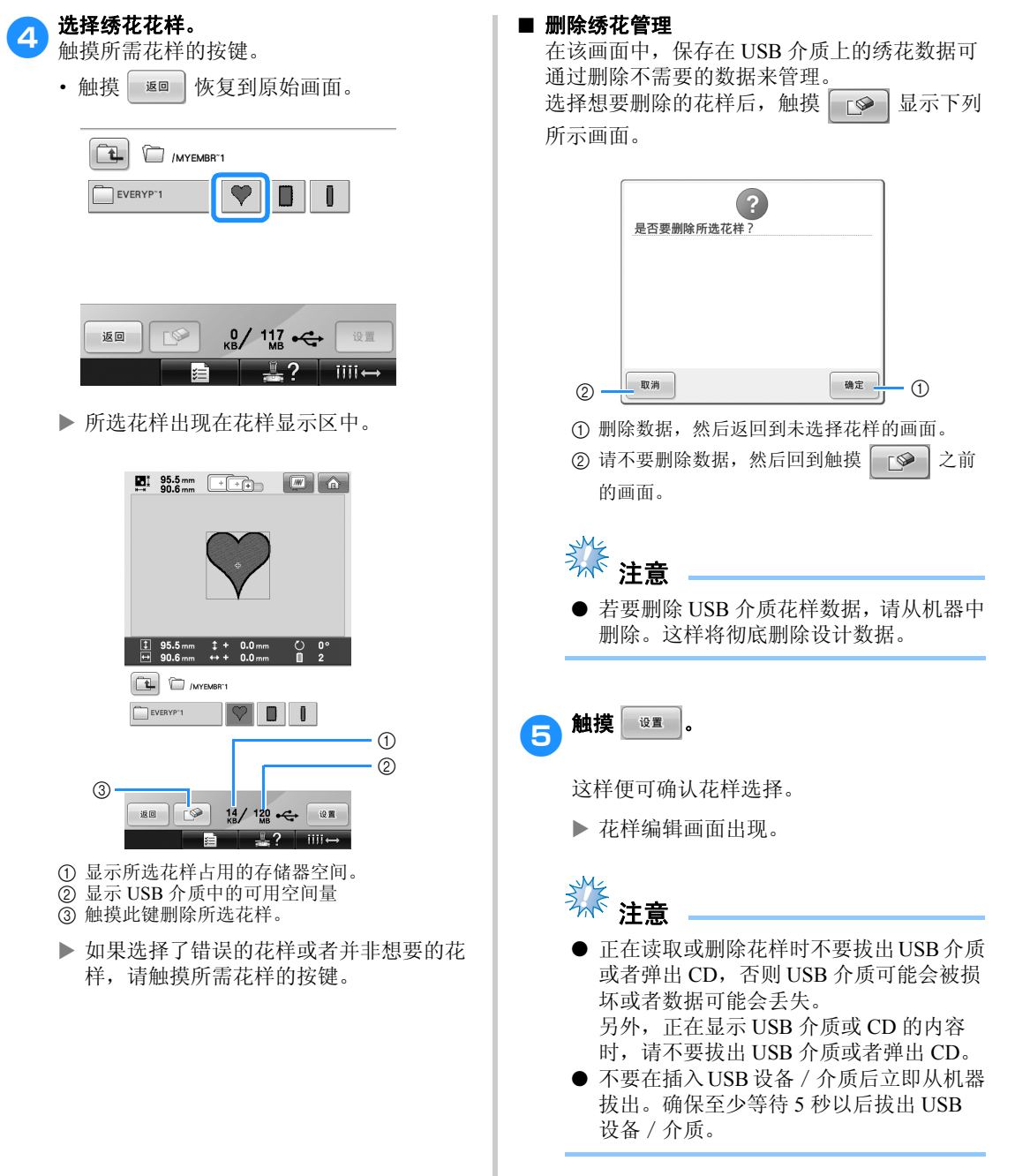

## 从计算机传送绣花花样到绣花机 (**Link** (链接)功能)

本机兼容 Link (链接)功能。Link (链接)功能允许绣花编辑软件中编辑的绣花样,例如在 PE-DESIGN NEXT 或更新的版本中,将绣花花样从计算机传送到多台绣花机。可以将 100 种绣花花样传送到绣花机, 并且被传送的花样的绣花进程可以通过计算机屏幕查看。 使用附带的 USB 电缆将绣花机与计算机相连接。

# 可使用的 **Link** (链接)功能操作 ■ 传送多种绣花花样到已连接的绣花机 ■ 从计算机中检查绣花机 (本型号) 的绣制进程 (多台机器相连的例子) 备注 当连接多台绣花机到计算机时, 使用市售 的 USB 集线器。 请注意我们建议您使用自供电 USB 集线 器。请不要使用 USB 延长线或中继电缆。 有关使用 USB 集线器的详细信息,请参 见相应的使用说明书。

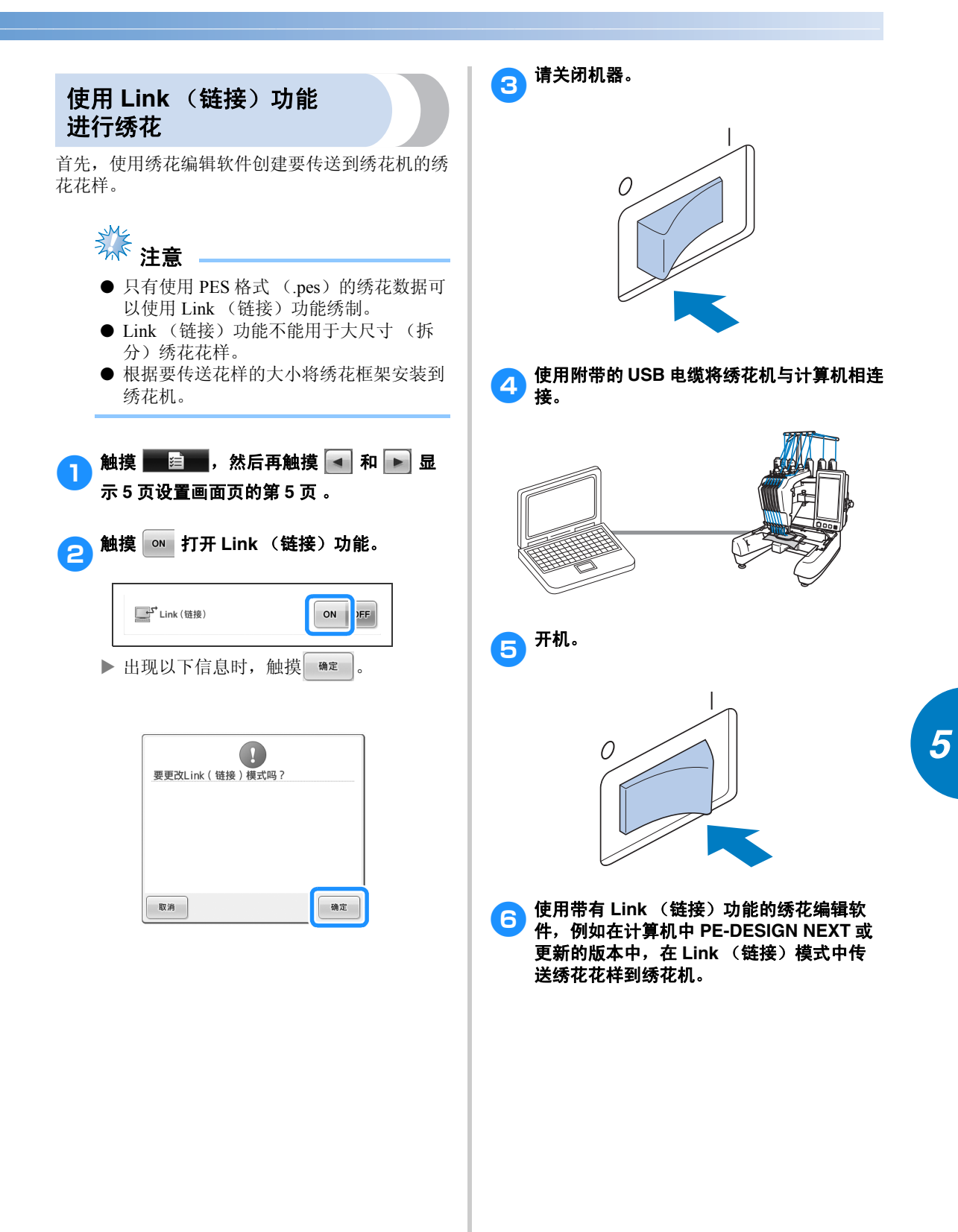

### 选择 / 编辑 / 保存花样

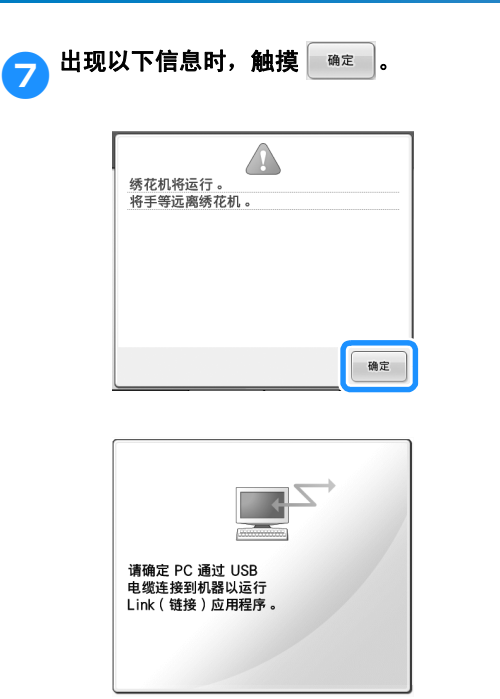

▶ 当机器连接至PC时, 在机器的LCD中显示 信息。

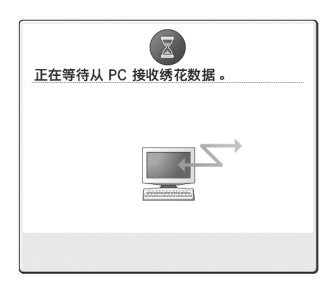

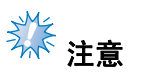

● 有关使用绣花编辑软件的详细信息,请参 见内附的使用说明书。

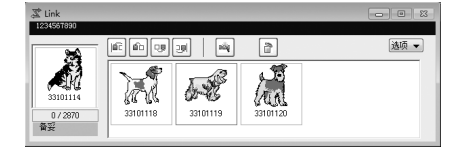

- \* 在 PE-DESIGN NEXT 软件中出现此 Link (链 接)对话框。
- 如果出现下列错误信息,安装在机器上的 绣花框架类型与花样尺寸不兼容。更换与 花样尺寸兼容的绣花框架尺寸。

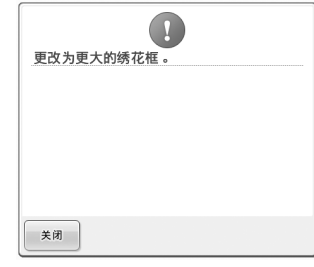

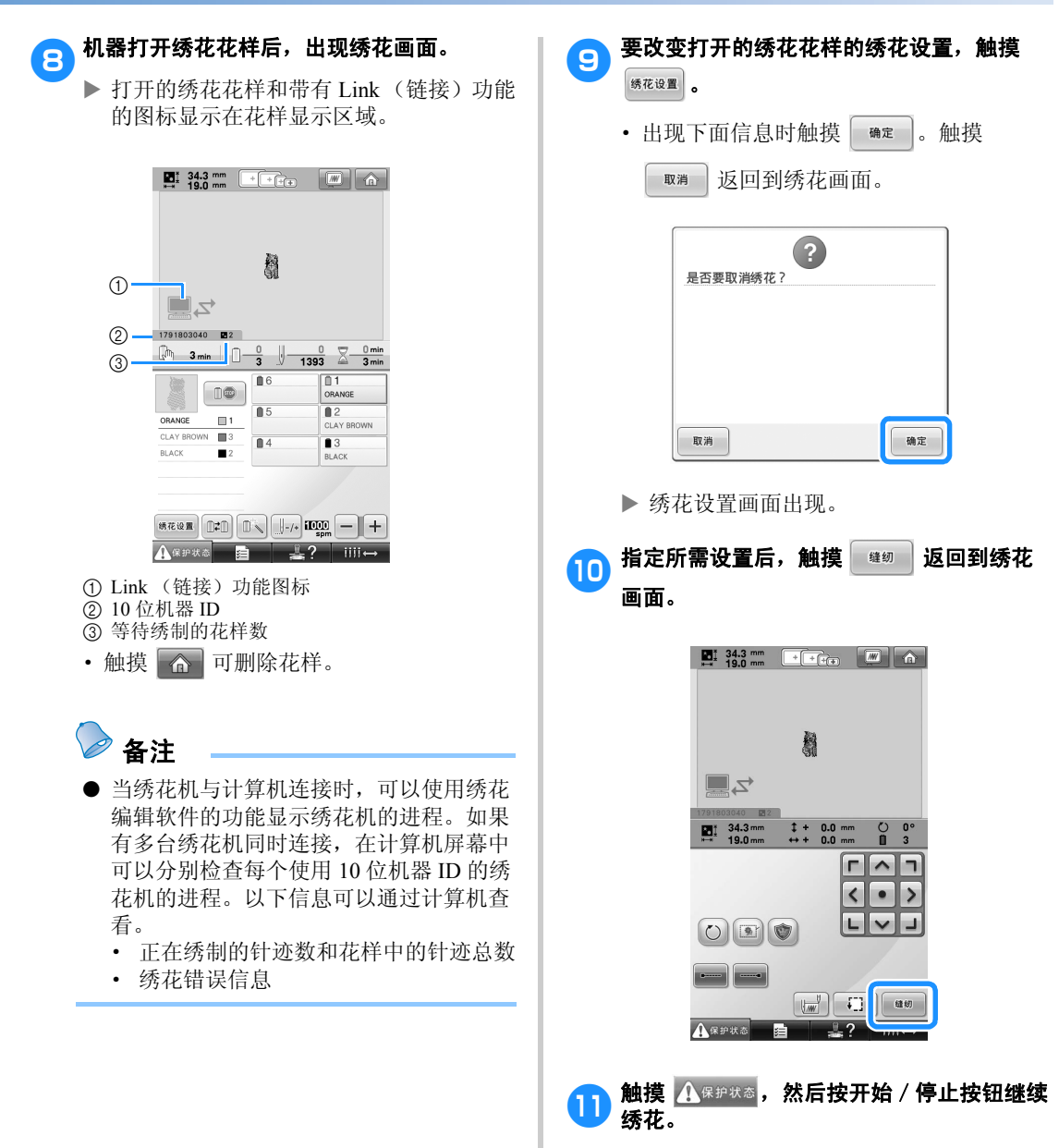

▶ 绣花完成后, 出现下面信息。

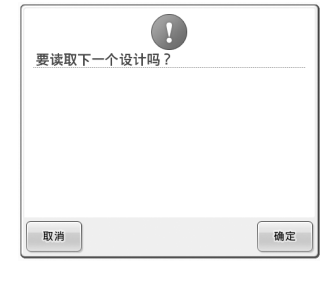

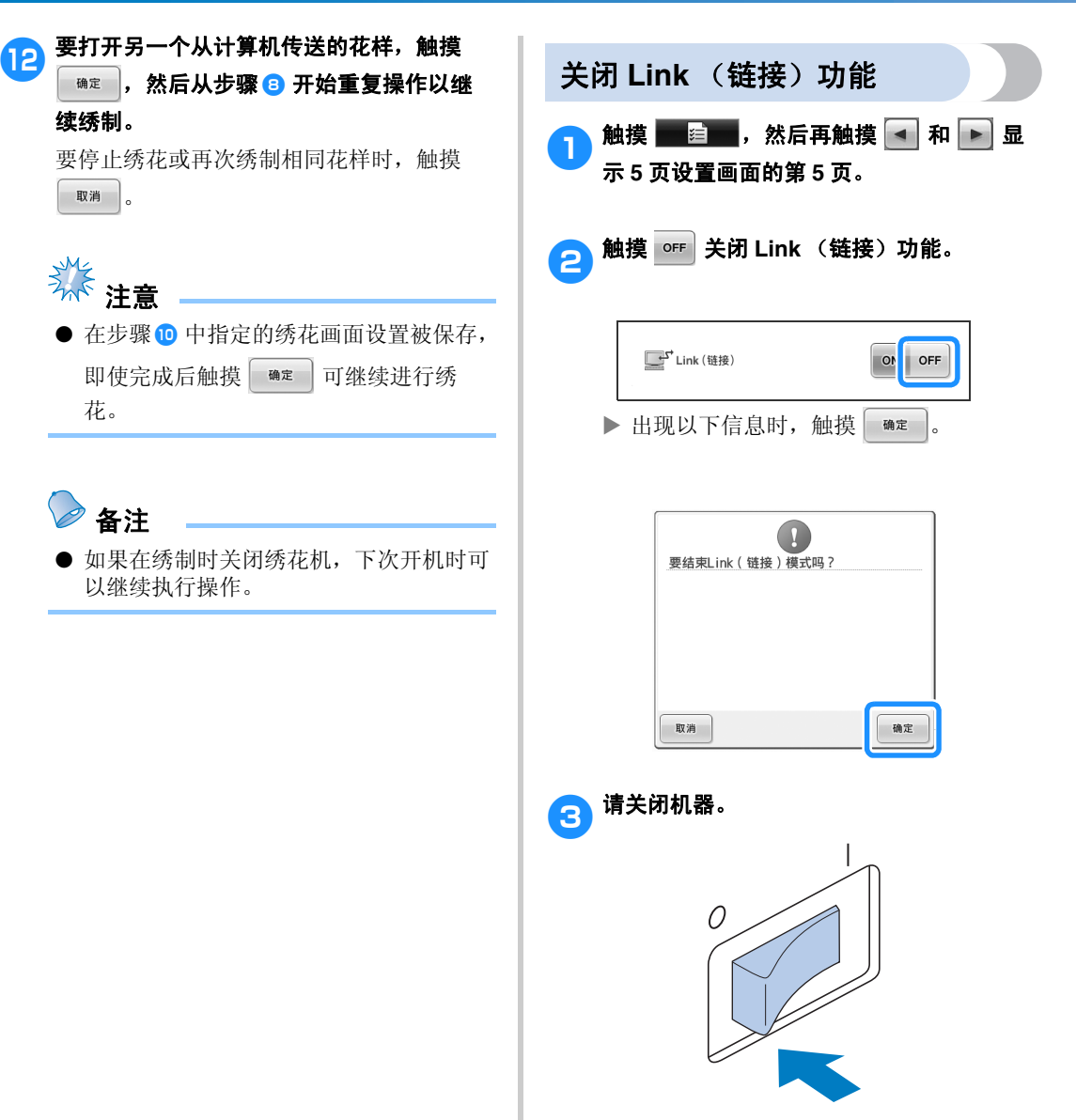

## 编辑绣花花样 (花样编辑画面)

可在花样编辑画面和绣花设置画面中编辑花样。每种花样可使用花样编辑画面编辑,并且整个花样可使用 绣花设置画面编辑。编辑花样的结果可在花样显示区中看到。

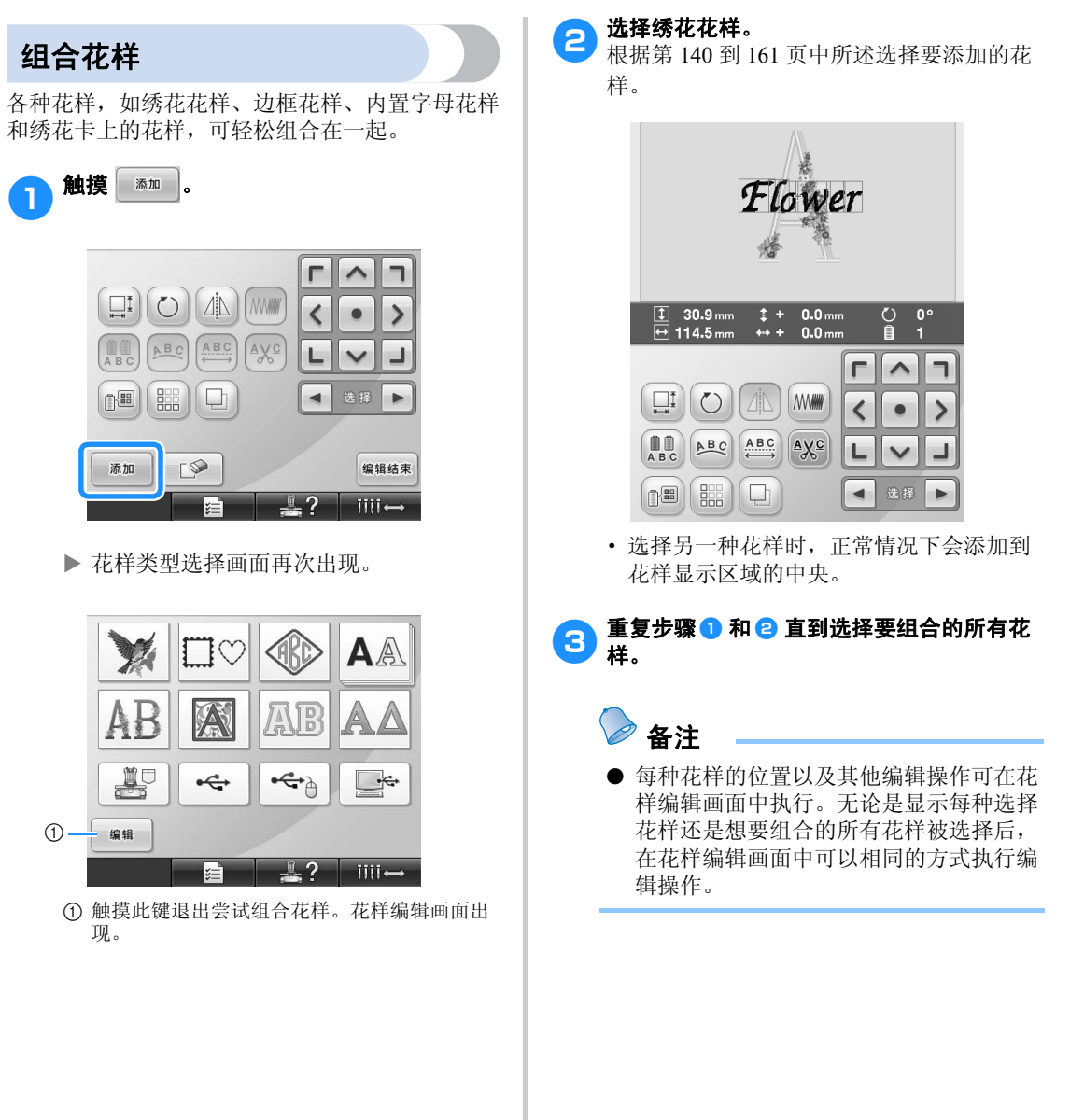

## 选择要编辑的花样

如果选择了多个花样,可以选择将要编辑的花样。

## 1 触摸 ■或 ■

将要编辑的花样为红色框包围的花样。 继续触摸 • 和 • 直到红色框架在想要编 辑的花样周围。

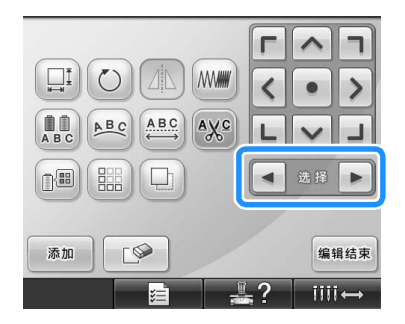

▶ 花样按照添加到花样时的顺序或相反顺序 被选择。

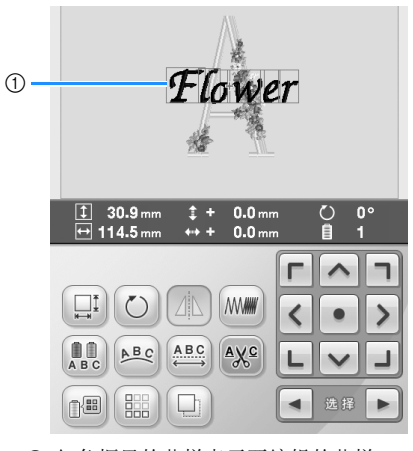

1 红色框里的花样表示要编辑的花样。

备注

● 如果在花样编辑画面中出现了多个花样, 基本的编辑步骤为 1: 选择要编辑的花 样,然后2:编辑该花样。

## 移动花样

确定在绣花框架中的哪些部分会被绣花。如果组合 了多个花样,将每种花样移动以排放设计。

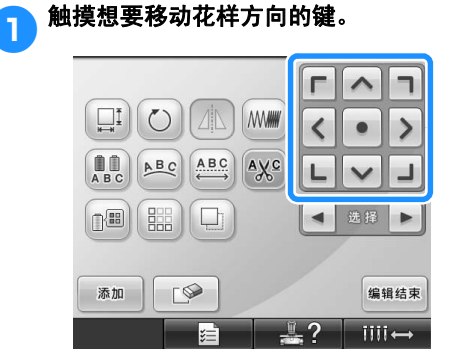

X 花样按照按键上的方向移动。

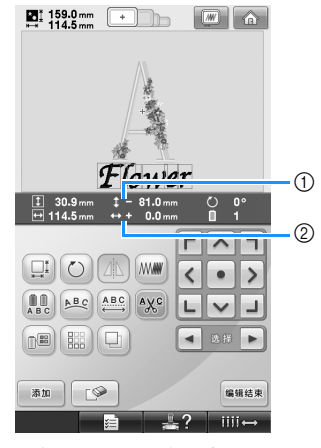

1 显示从中心移动的垂直距离。

2 显示从中心移动的水平距离。

· 若要将花样恢复到移动之前的位置 (绣花 框架中心),请触摸 ·

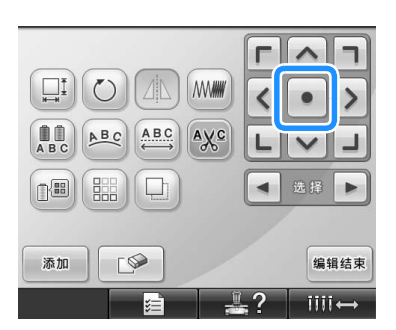

拖拽也可将花样移动。

如果连接了 USB 鼠标, 将光标移动到所需花 样,然后按住鼠标左键拖拽花样。直接用手 指或触摸笔选择画面也可以拖拽花样。

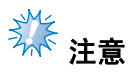

● 只有当画面上出现箭头按键时才可以移动 花样。

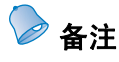

- 也可以触摸其他花样。
- 绣花设置画面中的方向键用来移动框架以 选择绣花位置。

水平镜像花样 **4 触摸**  $(A \rvert)$ **, 使其变为**  $(A \rvert)$ **.**  $\widehat{\phantom{a}}$  $\blacksquare$  $\left(\Box$  $\circ$  $\Delta$ WWW  $\rightarrow$  $\overline{\phantom{a}}$  $\bullet$ **ABC** ABC ABC Ayc L  $\overline{\phantom{0}}$  $\checkmark$  $\boxed{0^{\text{eff}}}$ **HH**  $\Box$ ◀ 选择 ▶ 「 编辑结束 添加  $III \rightarrow$ X 花样被水平镜像。 · 每次触摸此键可将其打开或关闭。  $\overline{\phantom{a}}$  $\Delta$  $\Delta$ 水平镜像关闭 不平镜像

## 更改花样大小

花样大小可增大或缩小到原始大小的 90% 和 120%

之间。

1 触摸 。

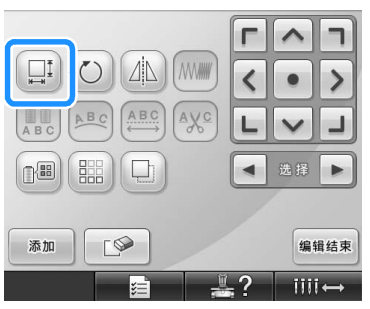

X 出现下列所示画面。

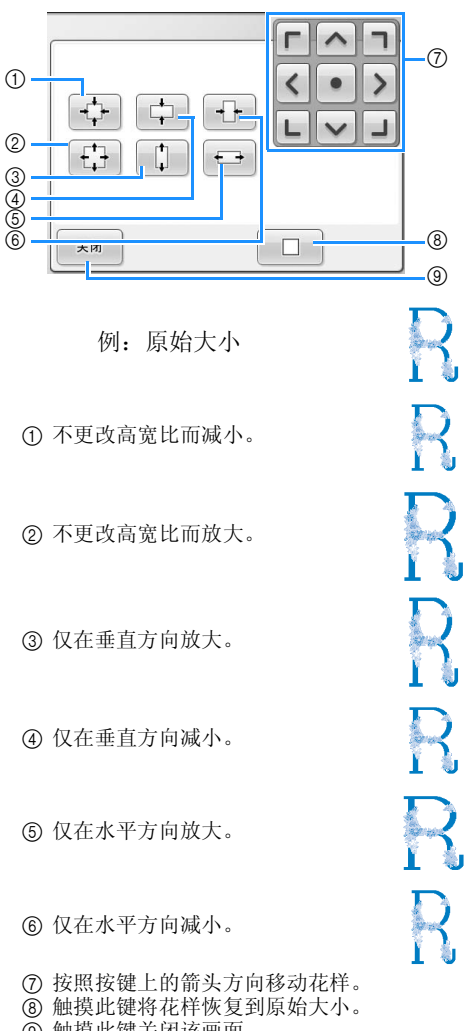

9 触摸此键关闭该画面。

2 触摸各键可将花样调节到所需大小。

每触摸 1 次按键可将花样略微放大或缩小。

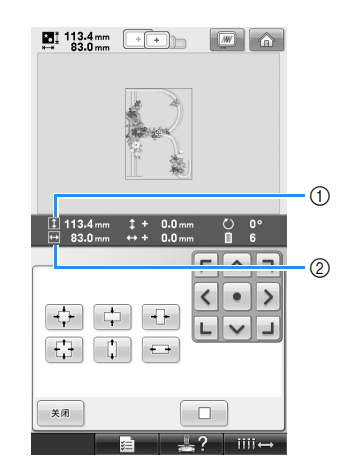

触摸按键使其更改后,显示花样大小。 1 垂直长度

② 水平宽度

- · 可放大的花样大小取决于花样或字符。
- · 根据花样或字符,如果旋转 90 度则可能会 放大更多。
- · 如果旋转花样,垂直和水平方向可能会颠 倒过来。
- 触摸 | □ |, 将花样恢复到原始大小。

3 如有必要,请触摸方向键调节花样的位置。 有关详细信息,请参见第 168 页。

▶ 花样编辑画面再次出现。

#### 1 ᇣᖗ

● 更改花样大小后,确认可使用绣花框架 的图标并仅可使用所示框架。如果使用 了指示之外的框架,压脚可能会碰到绣 花框架并造成人身伤害。

<sup>4</sup> 进行所需更改后,触摸 \* 3

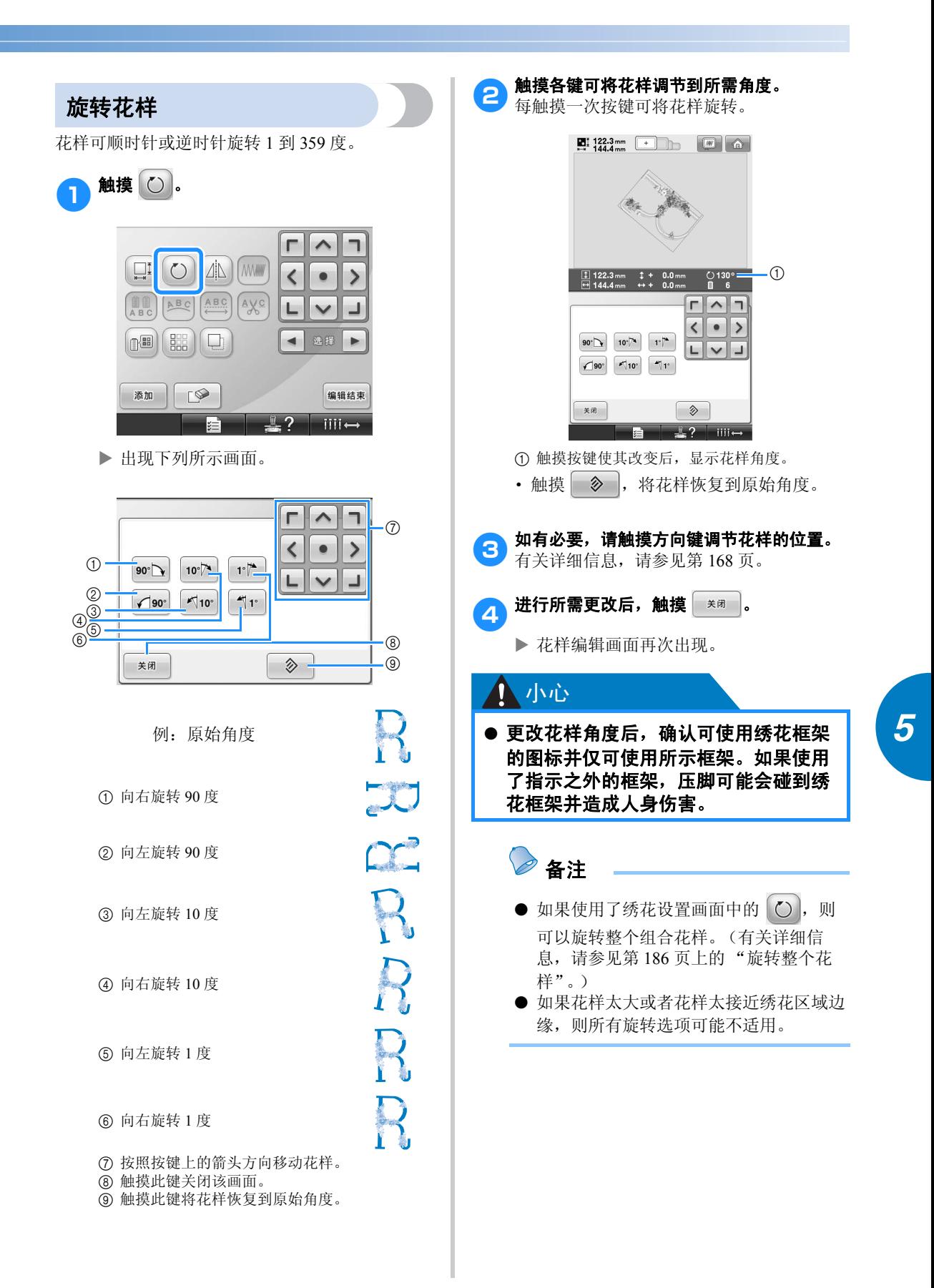

编辑绣花花样 (花样编辑画面) 171

### 选择 / 编辑 / 保存花样

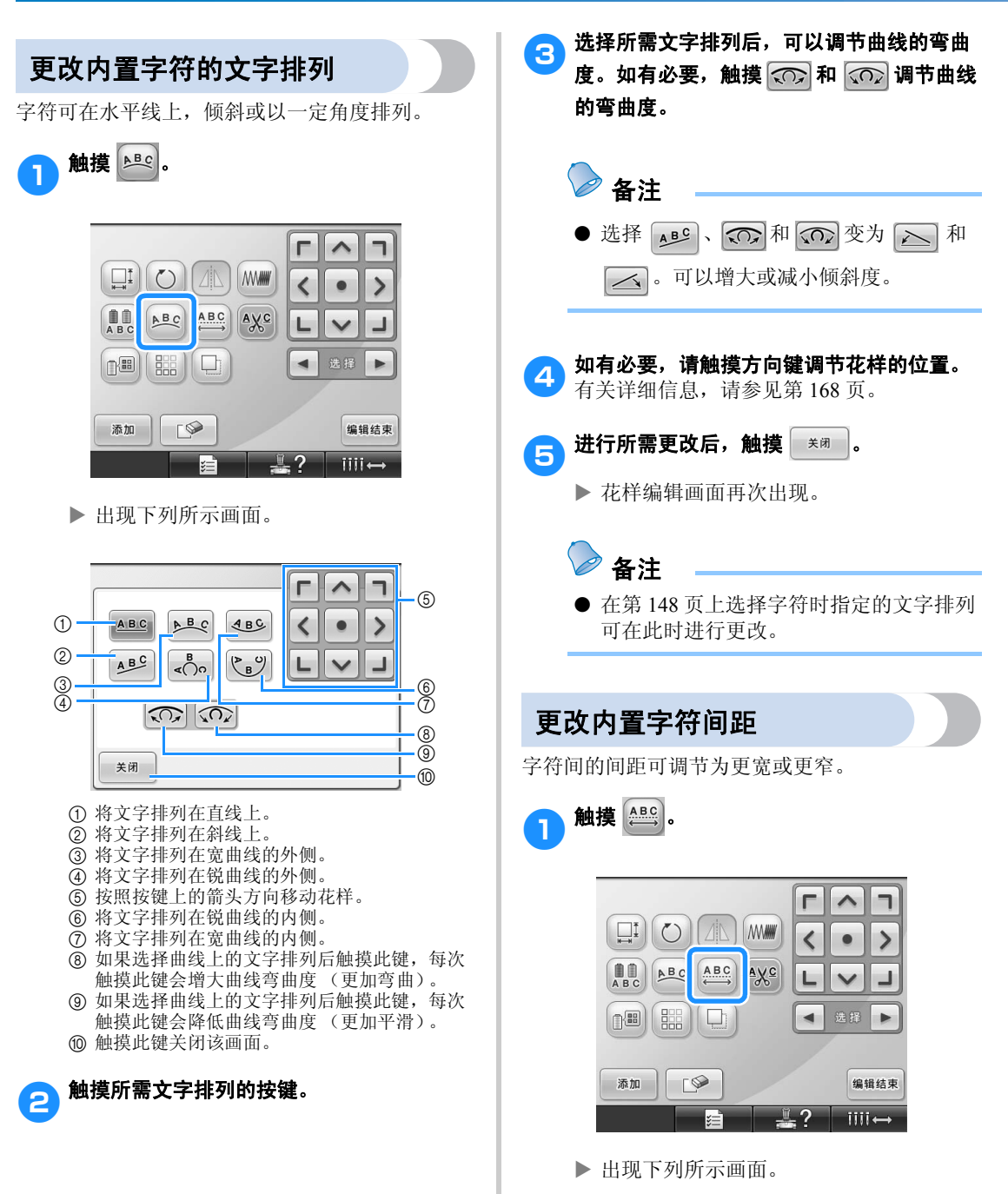

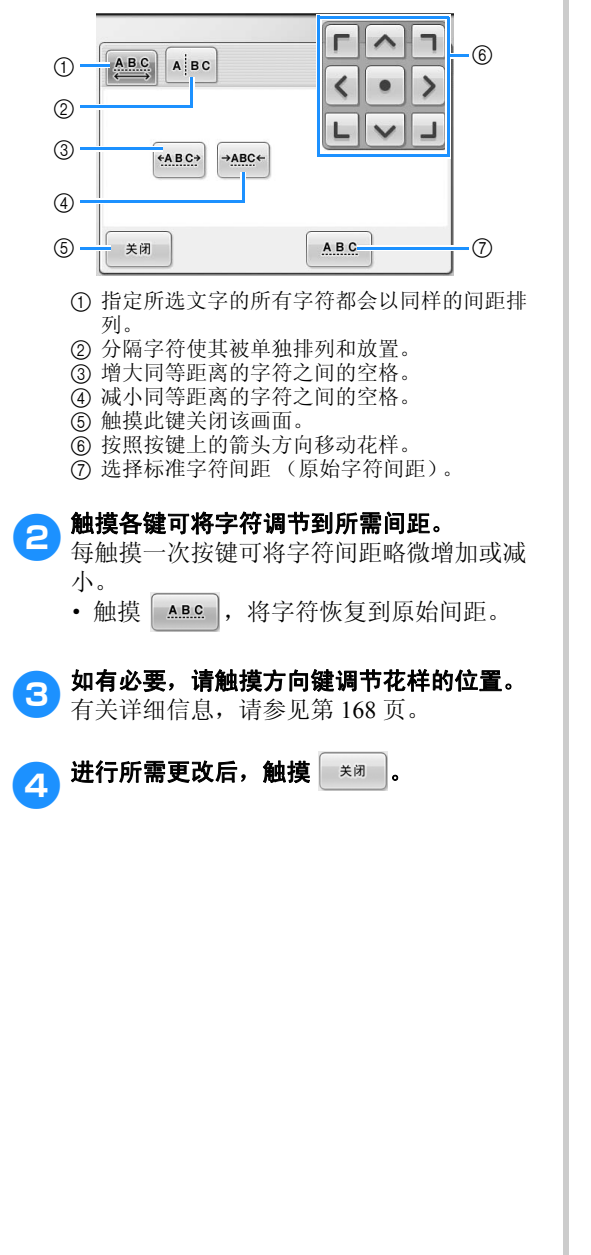

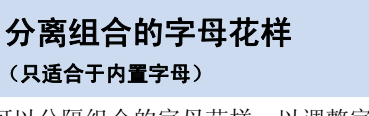

可以分隔组合的字母花样,以调整字母间距,也可 以在所有字母都输入以后单独编辑各个花样。

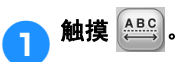

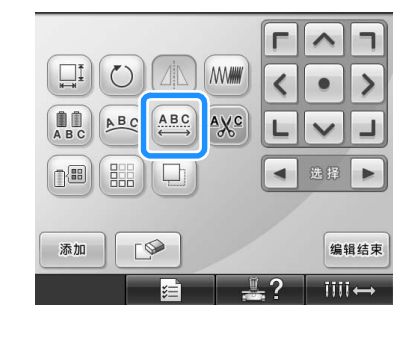

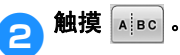

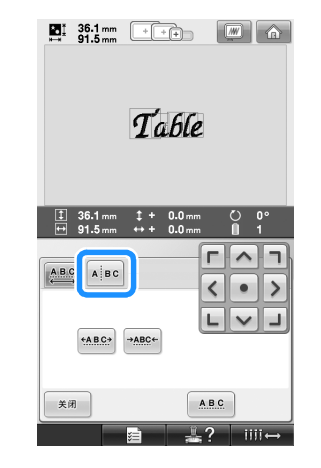

 $\triangleright$  按键显示为  $|A|$   $B$   $\circ$   $|$   $\cdot$ 

### 选择 / 编辑 / 保存花样

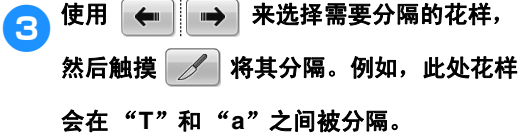

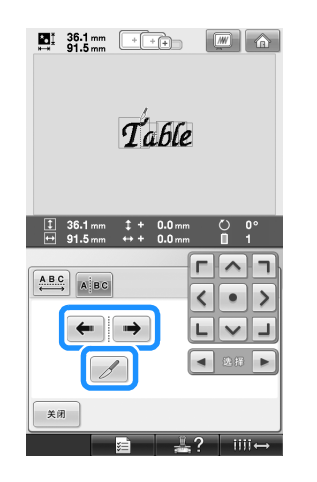

举注意 ● 分隔后的字母花样不能再被重新组合。

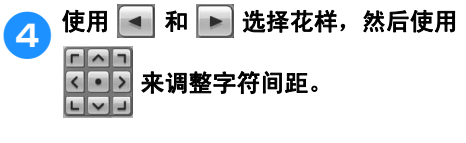

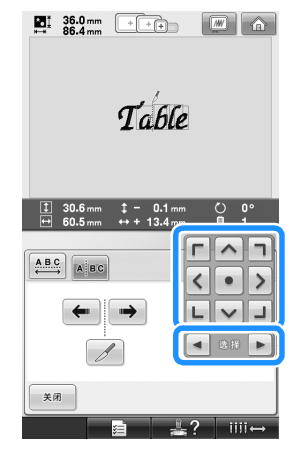

5触摸 美闭。  $\begin{array}{|c|c|c|c|c|}\n\hline\n\textbf{B} & \textbf{36.0 mm} & \textbf{--} & \textbf{--} & \textbf{--} \\
\hline\n\textbf{80.4 mm} & \textbf{80.4 mm} & \textbf{--} & \textbf{--} & \textbf{--} & \textbf{--} \\
\hline\n\end{array}$  $T_{\alpha}$ ble  $\frac{1}{\leftarrow}$  30.6 mm  $\downarrow$  - 0.1 mm  $\frac{C}{n}$  or  $\Gamma$   $\wedge$   $\overline{\ }$  $\begin{tabular}{|c|c|} \hline \textbf{A} & \textbf{B} & \textbf{C} \\ \hline \textbf{A} & \textbf{B} & \textbf{C} \end{tabular}$  $\left| \left\langle \cdot \right| \right|$  $\begin{array}{|c|c|c|}\hline \textbf{L} & \textbf{V} & \textbf{J} \\\hline \end{array}$  $\begin{picture}(150,20) \put(0,0){\line(1,0){10}} \put(15,0){\line(1,0){10}} \put(15,0){\line(1,0){10}} \put(15,0){\line(1,0){10}} \put(15,0){\line(1,0){10}} \put(15,0){\line(1,0){10}} \put(15,0){\line(1,0){10}} \put(15,0){\line(1,0){10}} \put(15,0){\line(1,0){10}} \put(15,0){\line(1,0){10}} \put(15,0){\line(1,0){10}} \put(15,0){\line($  $\overline{\mathscr{S}}$ 关闭  $\overline{\phantom{a}}$  iiii $\leftrightarrow$ 

## 在字符间剪线

如果机器设置为在字符之间剪线,字符之间的跳绣 线迹被减小并且绣花后其他必要步骤被减少。但如 果修剪每个字符之间的线时绣花时间将增大。

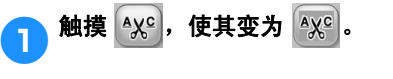

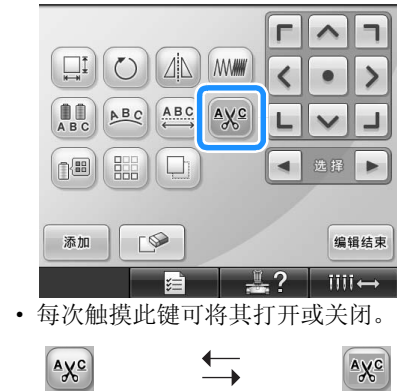

线未被修剪。 线被修剪。

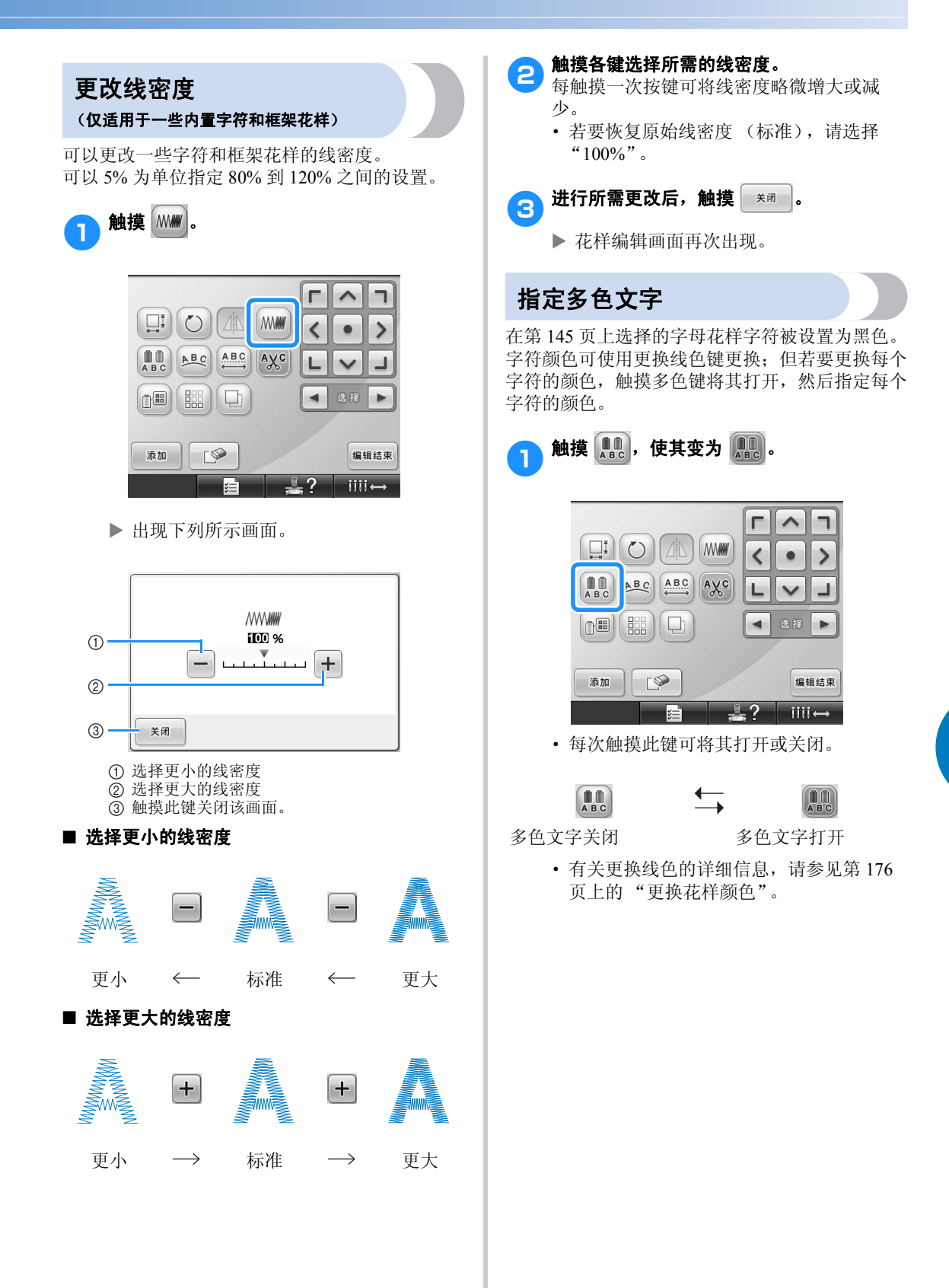

*5*

## 更换花样颜色

花样颜色可在画面上更换并预览。

通过更换花样颜色,可以各种方式查看相同的花 样。

如果线色已登记在线色表中并且如果使用此表进行 换色,线筒可指定为您所具有的线色。并且画面中 显示的花样将以与实际线色几乎相同的颜色出现。 经过该操作,可以更换所有花样的颜色,而不仅仅 是正在编辑花样的颜色。

触摸 图。

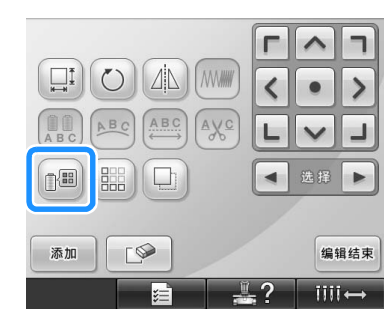

▶ 出现 64 种绣花线色表屏幕。

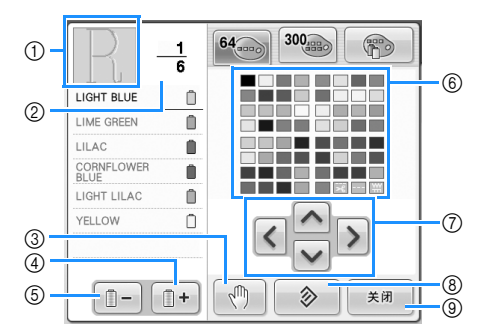

- 1 线色顺序画面上方的颜色中的花样部分为正在 更换的颜色部分。
- 2 显示线色变化的次数。顶部数值显示线色顺序 画面上方颜色的绣制顺序位置,底部数值显示 更换线色的总次数。
- 3 指定暂停位置。(请参见第 128 页上的"绣花前 指定暂停位置"。)
- 4 选择线色顺序画面中的下一种颜色。
- 5 选择线色顺序画面中的上一种颜色。
- 6 线色表 从该表中选择一种颜色。
- 7 使用这些键从线色表中选择一种颜色。
- 8 触摸该键恢复到原始颜色。
- 9 触摸此键关闭该画面。

2触摸 <sup>和</sup> 直到在线色顺序画面上

### 方显示要更换的颜色。

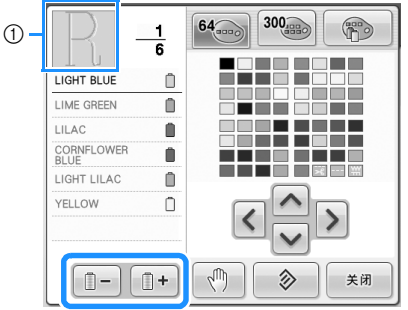

1 在上方所显示花样部分的线色将被更换。

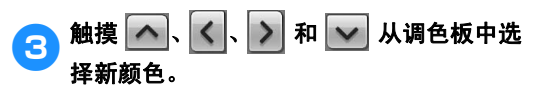

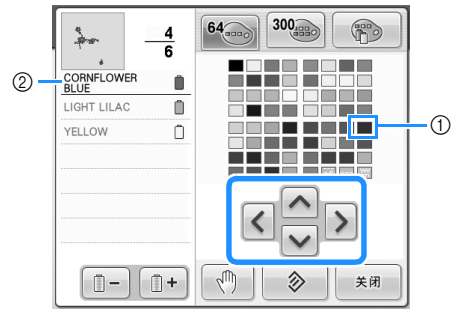

1 出现放大的颜色为所选的颜色。

2 显示所选线色的名称

X 在花样显示区中,花样所选部分的颜色被 更换。

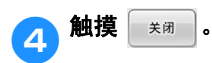

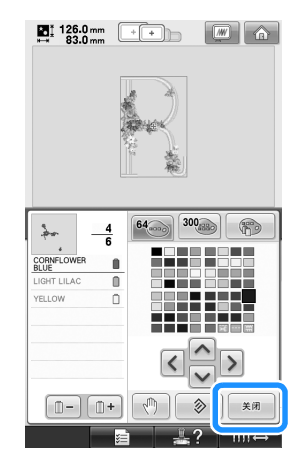

- X 颜色更换被确认。
- ▶ 花样编辑画面再次出现。

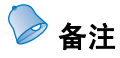

- 触摸 | 1 指定暂停位置。有关详细信 息,请参见第 128 页上的 "绣花前指定暂 停位置"。
- 线色表可更换为您所创建的自定义线色表 以反应您所拥有的线色。(请参见第 181 页上的 "创建自定义线表"。)

设计水平或垂直复制花样

### ■ 绣制复制的花样

使用复制功能,可以使用复制的花样创建针迹。 也可以在复制的花样针迹范围内调整花样的间 距。

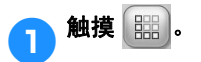

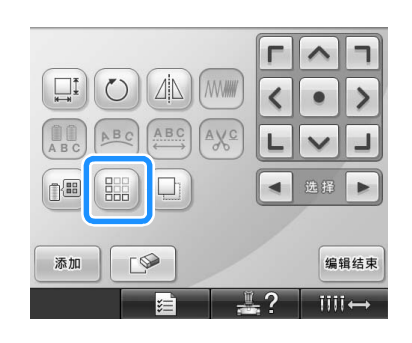

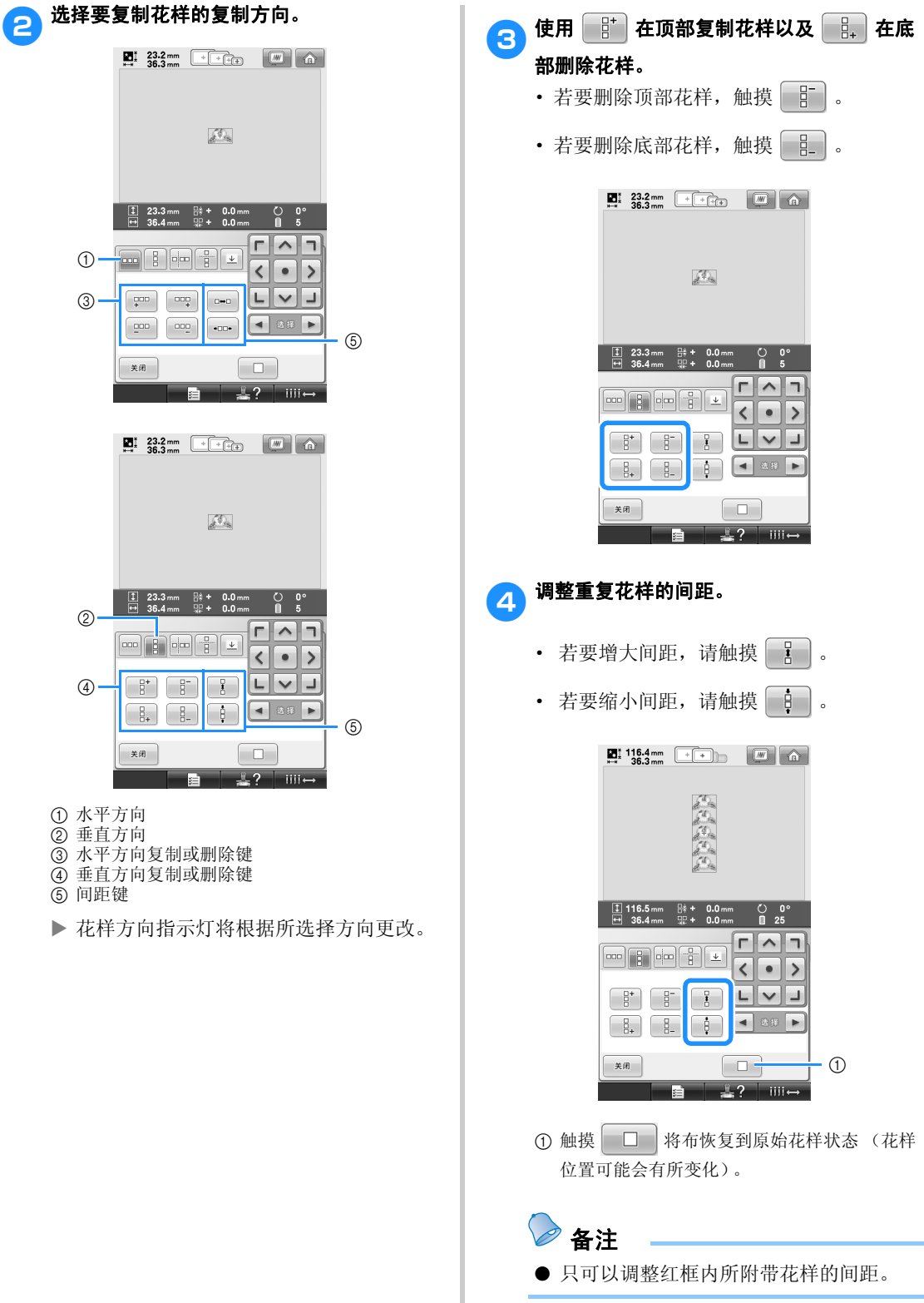
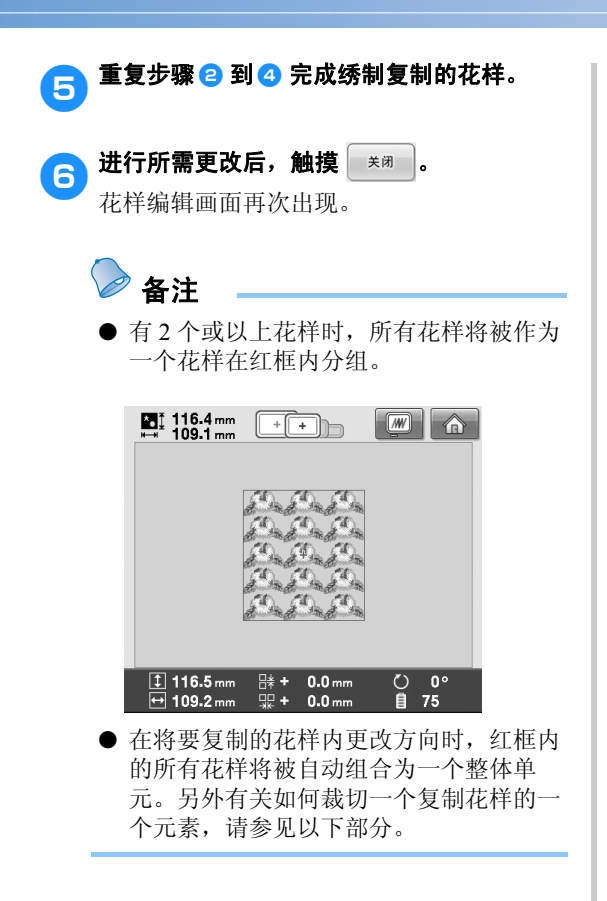

#### ■ 裁切一个复制花样的一个元素 使用裁切功能,可以选择一个复制花样的一个 元素并只裁切该元素。该功能可让您设计复杂

**1** 选择要裁切复制花样的方向。

的复制花样。

- 触摸 一 水平裁切。
- 触摸 回 垂直裁切。

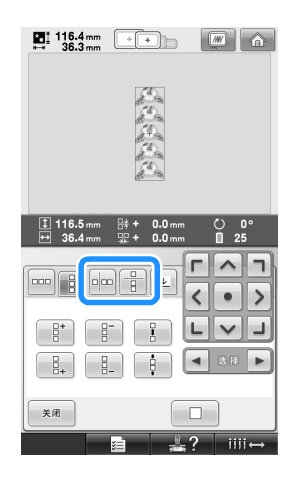

▶ 花样方向指示灯将根据所选择方向更改。

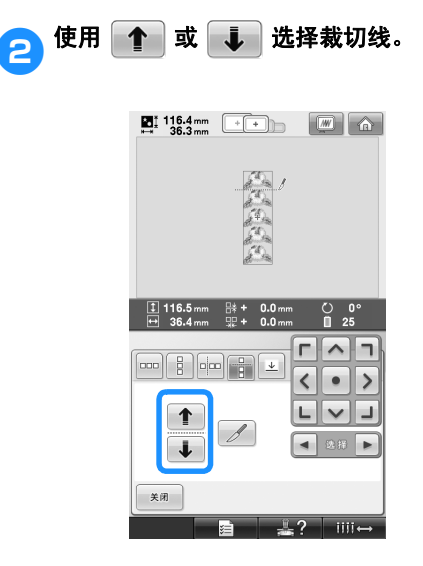

X 裁切线将移动。

#### 选择 / 编辑 / 保存花样

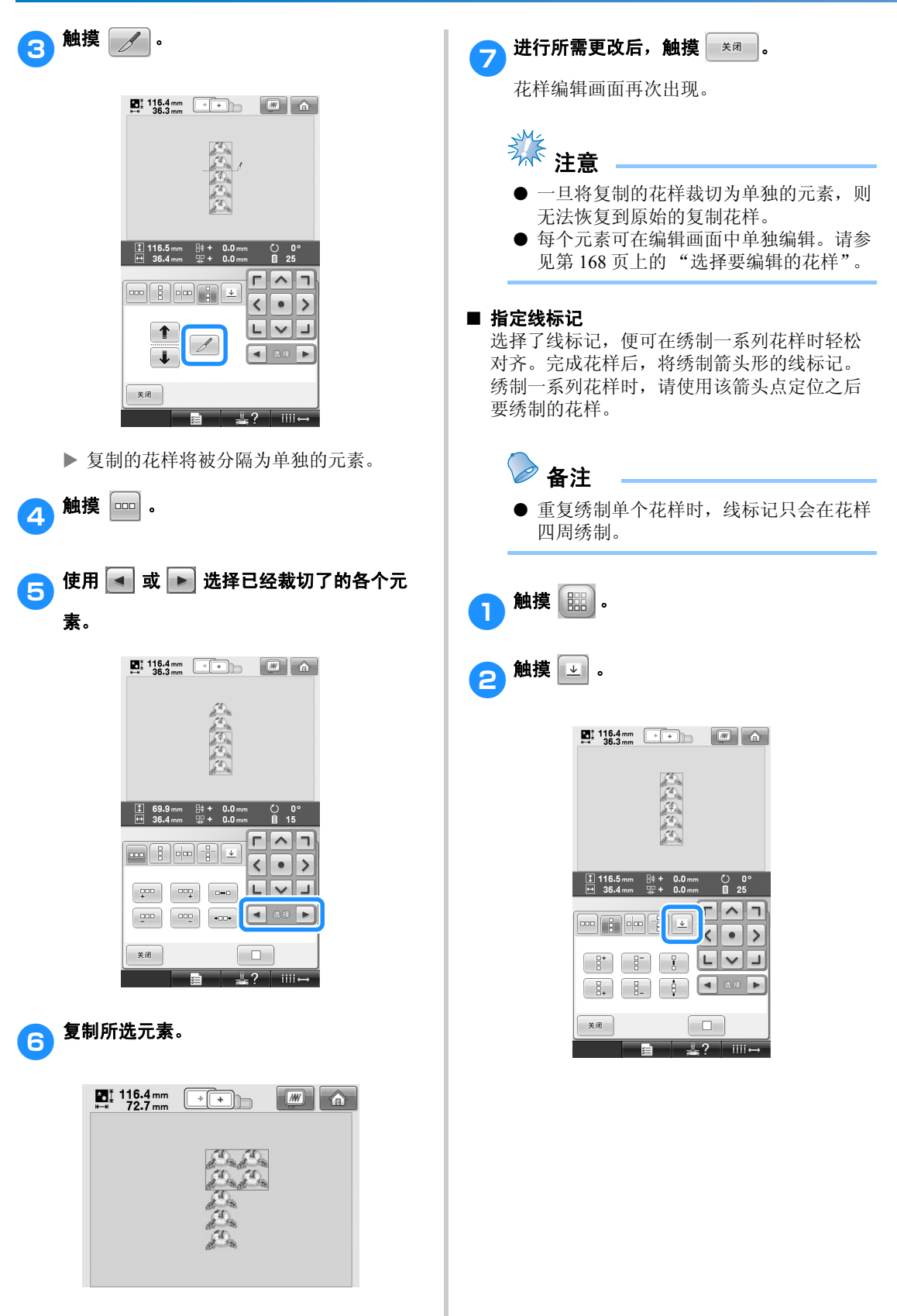

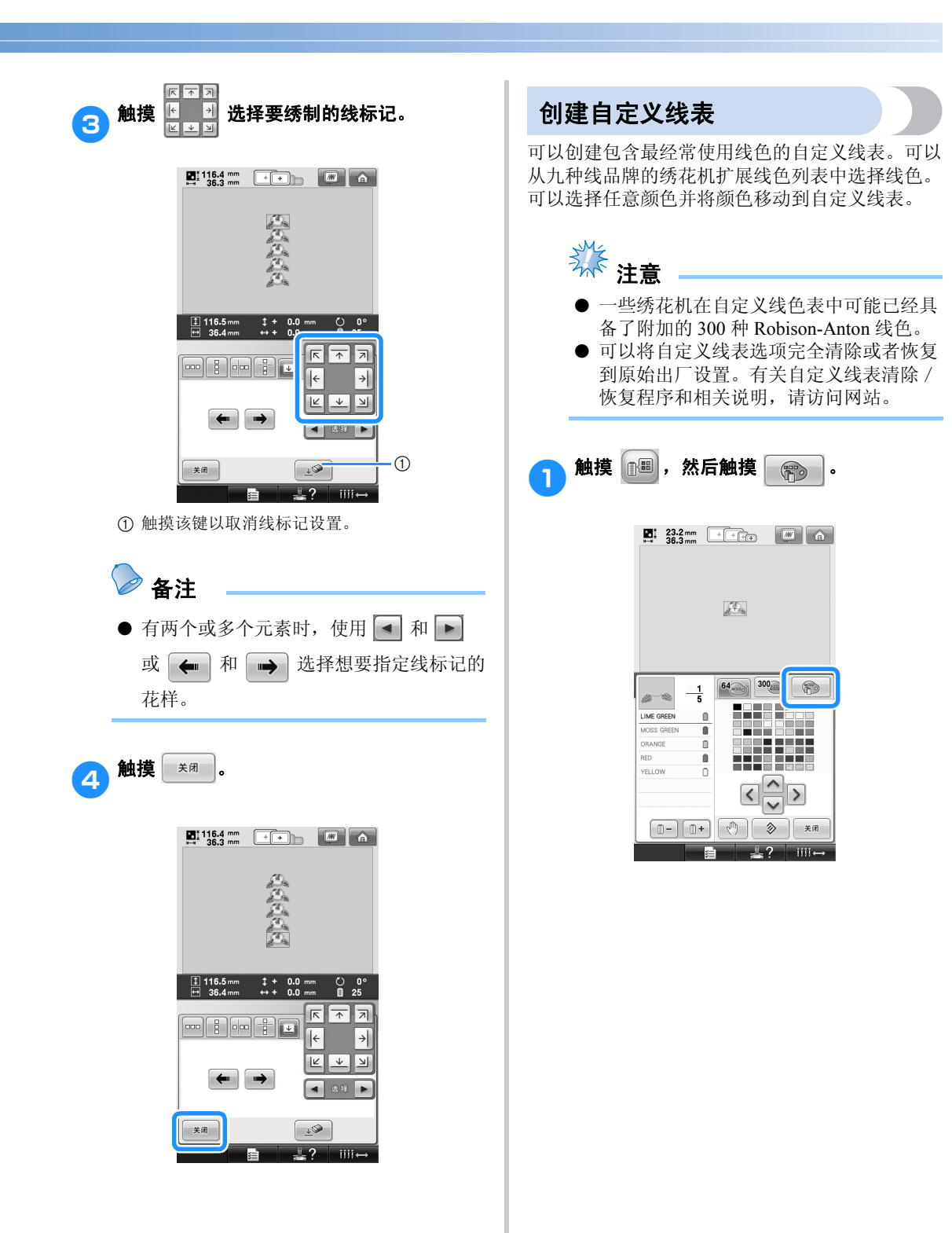

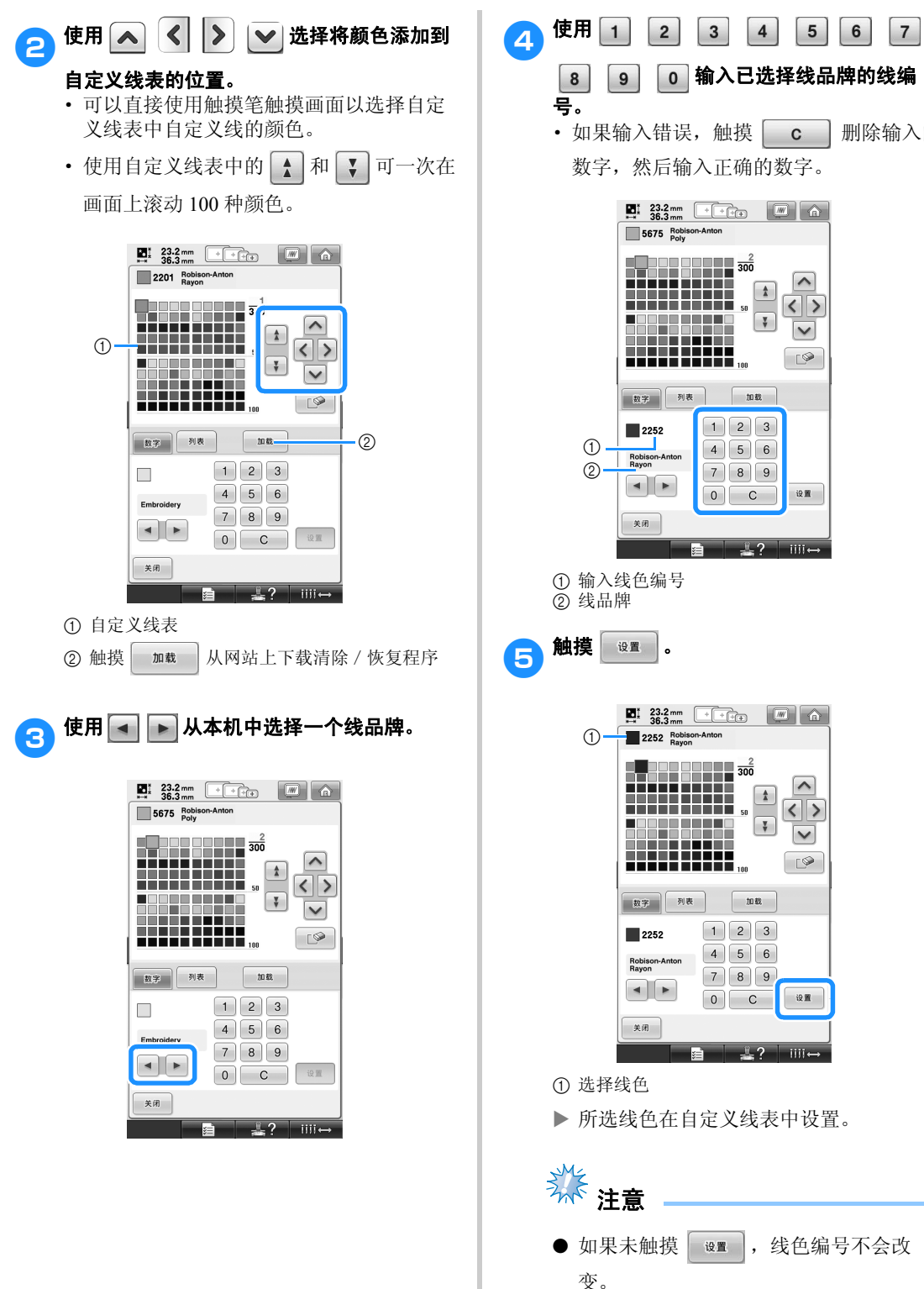

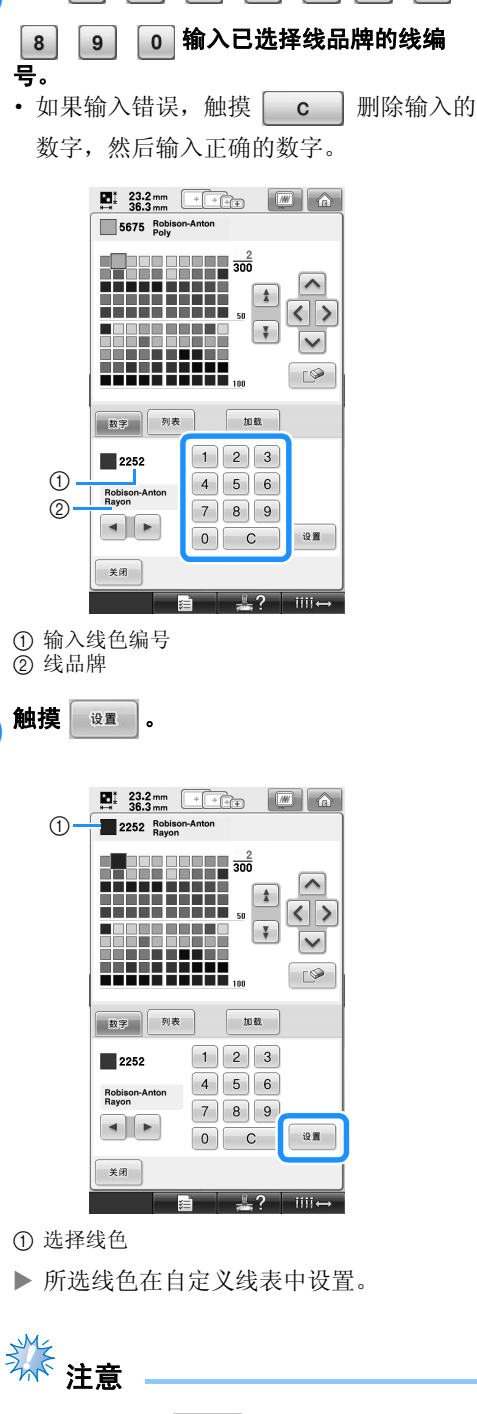

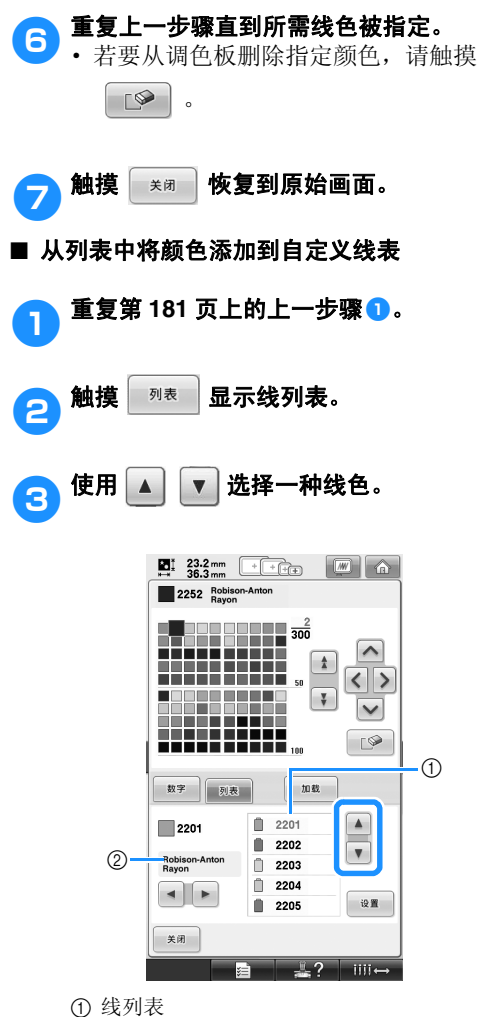

2 线品牌

4触摸 。 5 重复上一步骤直到所需线色被指定。 · 若要从调色板删除指定颜色,请触摸  $\overline{\mathbb{R}}$  . ● 触摸 <sub>※闭</sub> 恢复到原始画面。

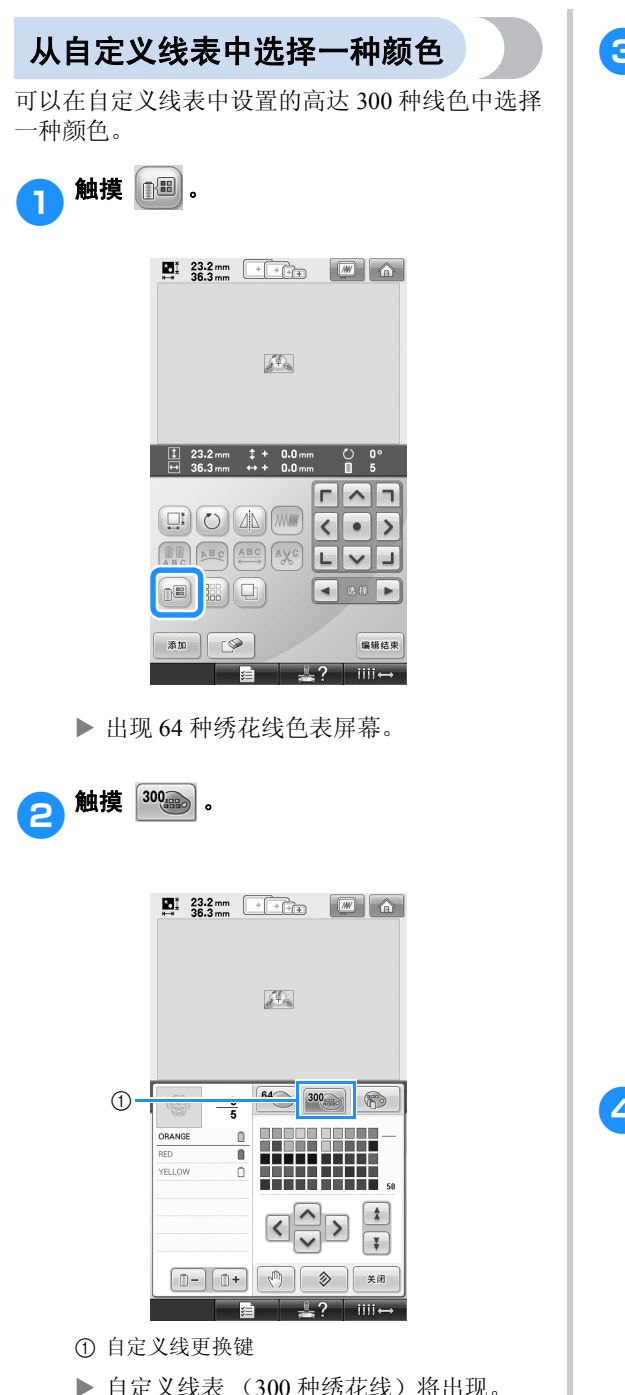

3 触摸 <u>^ < < > > v</u> 从自定义线表中选 择一种新颜色。 • 使用 | 1 和 | 7 在自定义线表中滚动线 色。 • 触摸 |  $\hat{\triangleright}$  | 恢复到原始颜色。 · 可以直接使用触摸笔触摸画面以选择自定 义线表中自定义线的颜色 (300 种绣花 线)。  $64$ <sub>000</sub> 300<sub>499</sub>  $\binom{900}{1}$  $(1)$  $\overline{\mathbf{3}}$ π 888888888<br>22222222  $\begin{array}{c} \n\end{array}$ ORANGE  $(2)$  $\blacksquare$ YELLOW  $\cap$  $\circledS$ --------**HENNE HENNE** 50 6  $\overline{\mathbf{z}}$ ∧ ≺  $\rightarrow$  $\overline{\phantom{0}}$ ¥  $\circled{2}$  $\frac{1}{1}$   $\Box$   $\frac{1}{1}$  $\sqrt{n}$  $(3)$ ⊪û+ ◈ 关闭 8  $\overline{4}$  $(9)$ 1 线色顺序画面上方的颜色中的花样部分为正在 更换的颜色部分。 2 显示线色变化的次数。顶部数值显示线色顺序 画面上方颜色的绣制顺序位置,底部数值显示 更换线色的总次数。 3 选择线色顺序画面中的上一种颜色。 4 选择线色顺序画面中的下一种颜色。 5 线色表 从该表中选择一种颜色。 6 在颜色线表中使用这些箭头导航颜色选择。 7 触摸该键恢复到原始颜色。 8 触摸此键关闭该画面。 9 指定暂停位置。(请参见第 128 页上的"绣花前 指定暂停位置"。) ▶ 画面显示更改的颜色。 4触摸 \*\* 。 备注 ● 触摸 指定暂停位置。有关详细信 息,请参见第 128 页上的 "绣花前指定暂 停位置"。

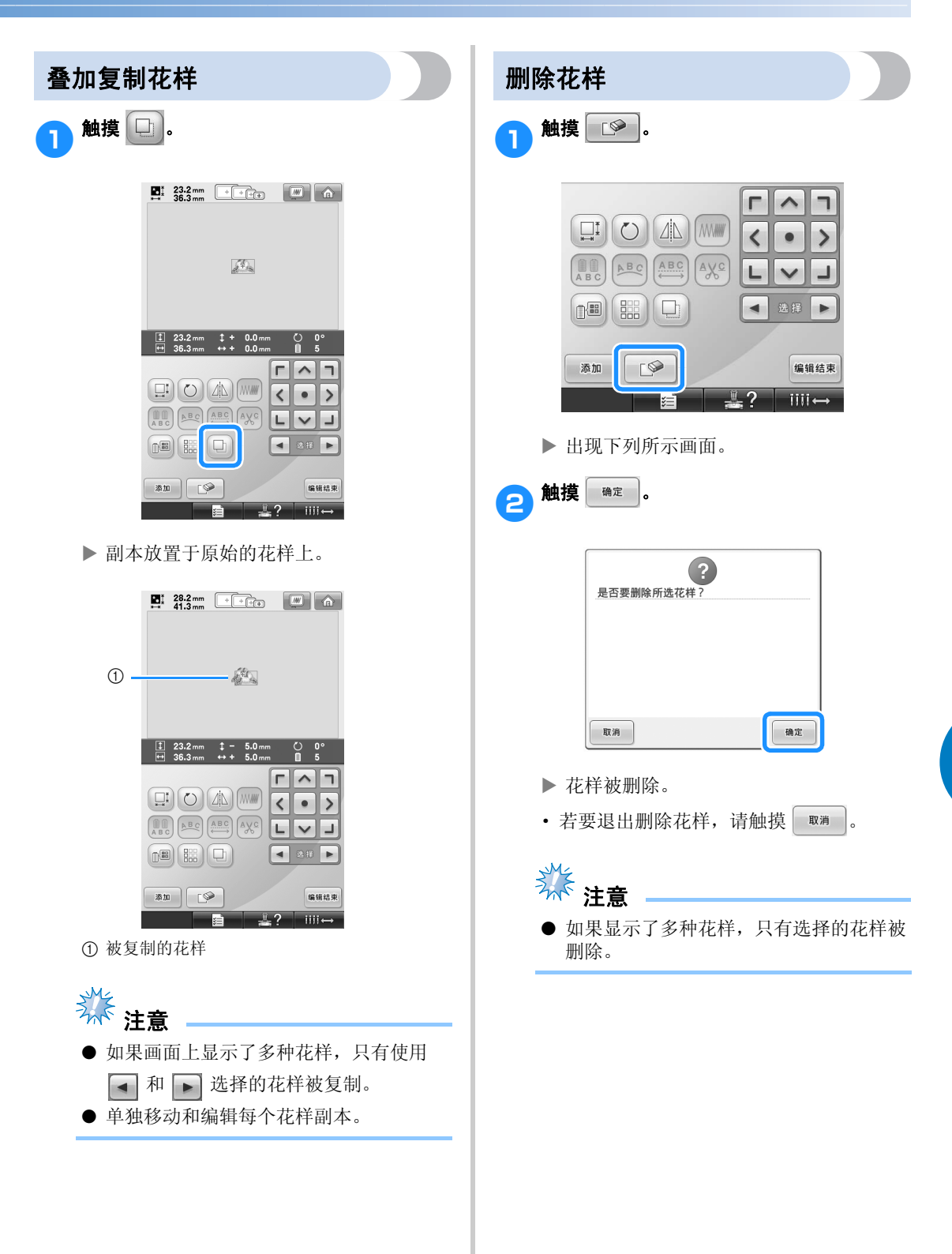

# 编辑绣花花样 (绣花设置画面)

在绣花设置画面中,如果未组合花样或者整个组合的花样可作为单个花样来编辑,则可以编辑单个花样。 另外,可以使用方向键在花样编辑画面中移动花样或者在绣花设置画面中移动绣花框架。触摸这些键可移 动绣花框架。

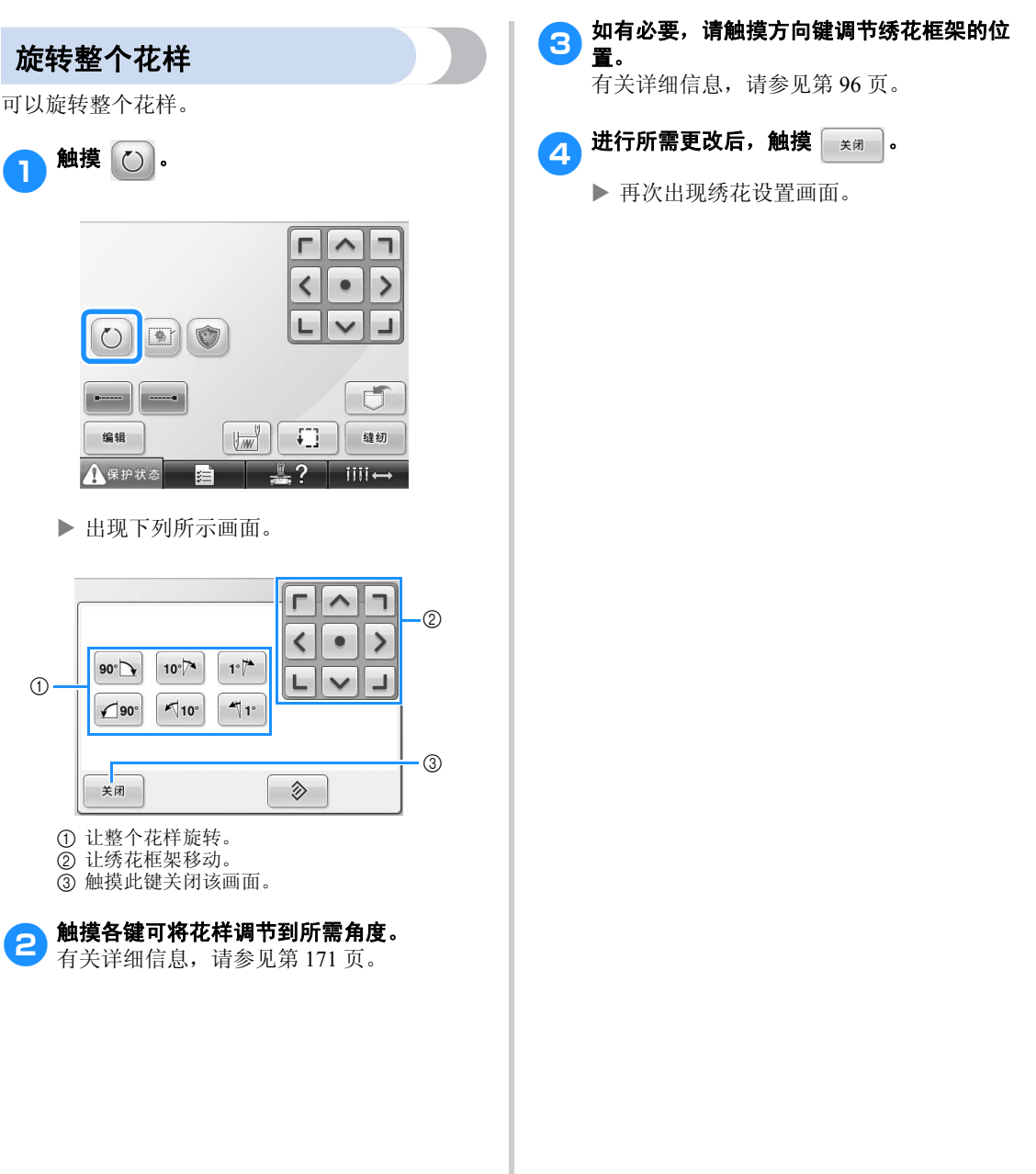

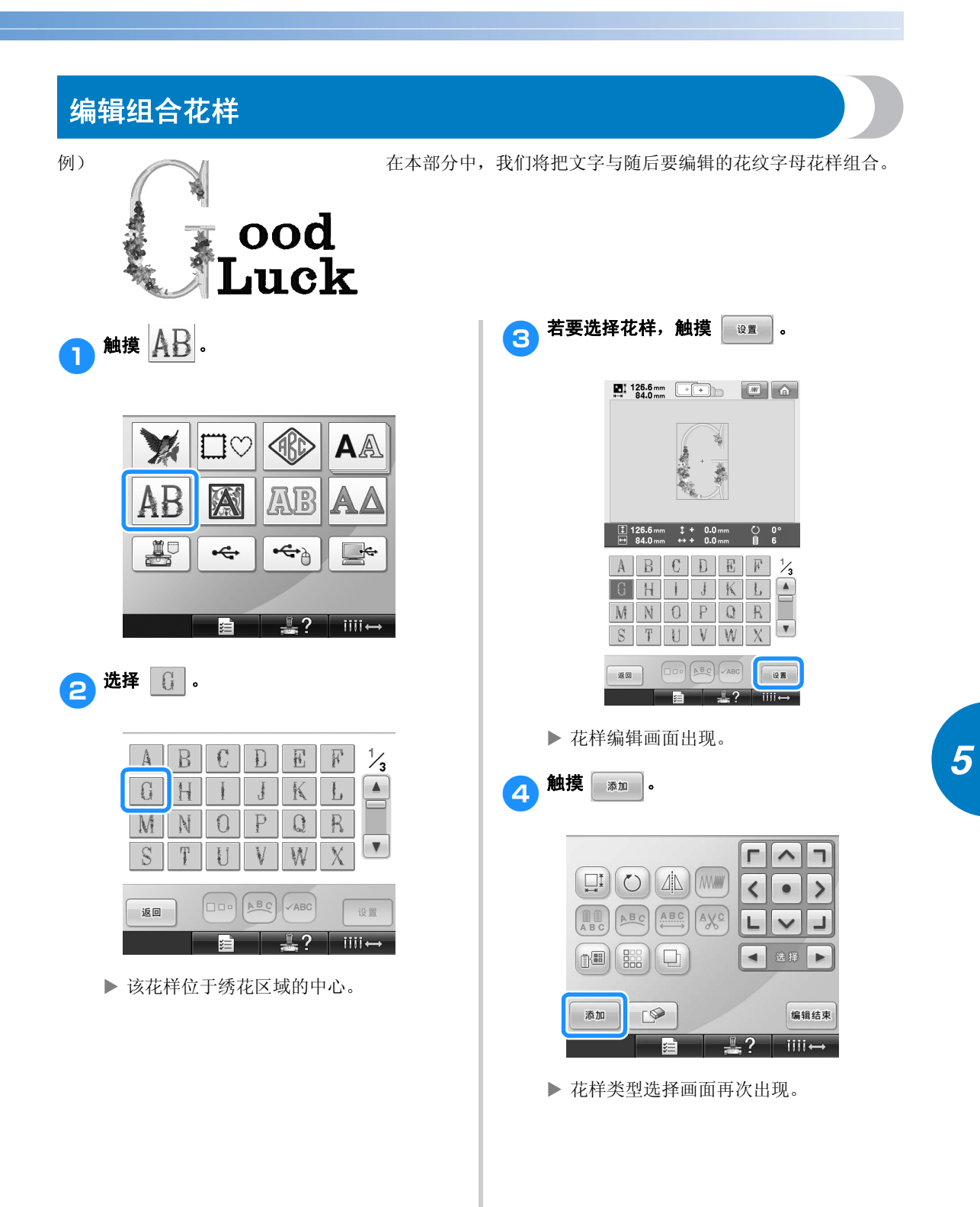

编辑组合花样 187

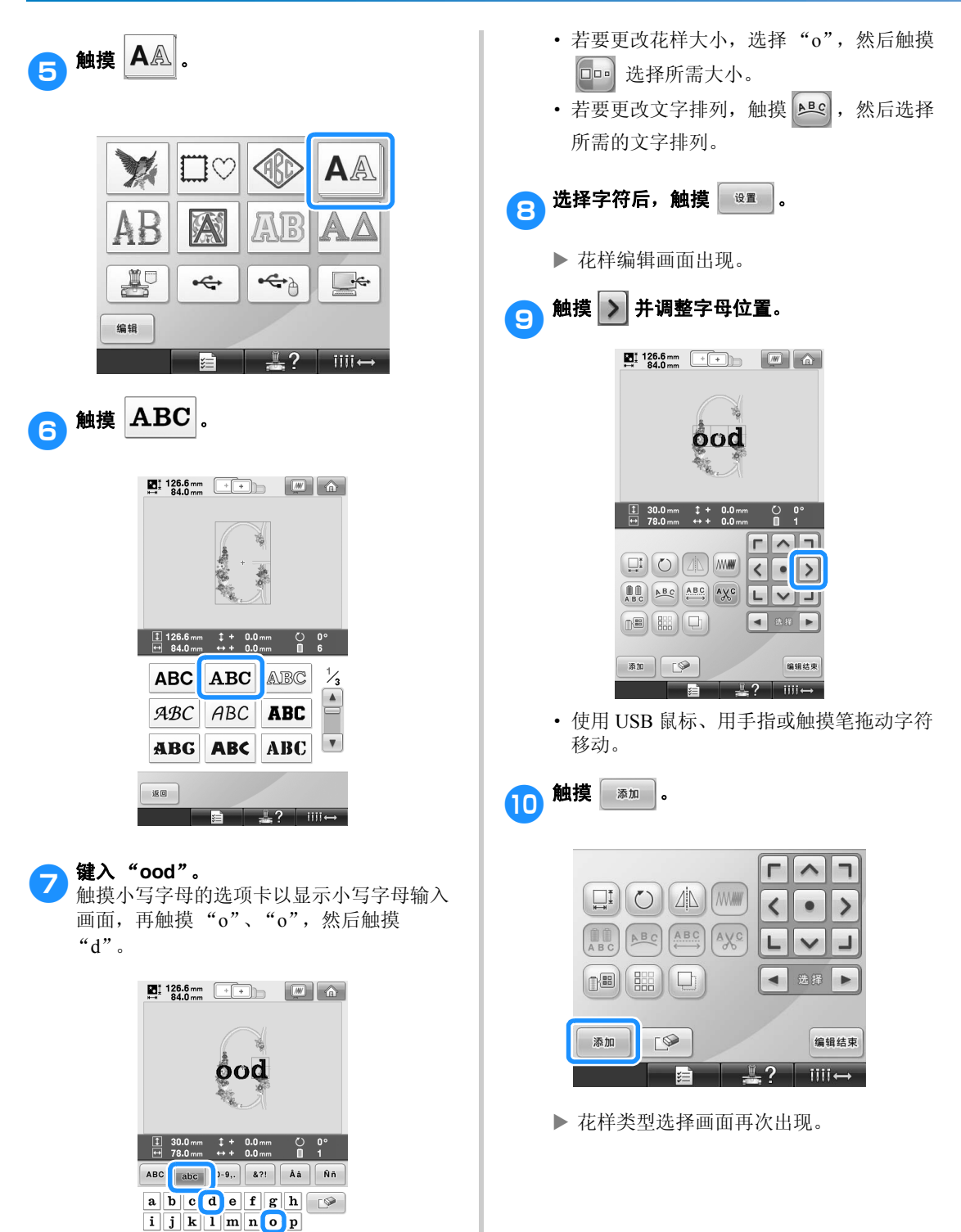

X 所选字母出现在绣花区域的中心。

**EE** ODO ABC VABC ▐▅▆▏▕▙▞▕▏▓▅▁

 $q \rvert r \rvert s \rvert t \rvert u \rvert v \rvert w \rvert x$ 

 $| \cdot |$ 

 $\mathbf{y}$   $\mathbf{z}$ 

$$
\bigoplus \frac{1}{2} \sum_{i=1}^{n} \frac{1}{2} \sum_{i=1}^{n} \frac{1}{2} \
$$

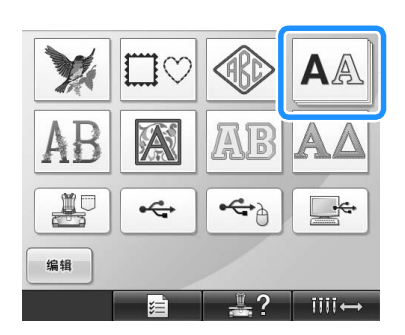

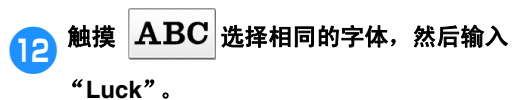

触摸 "L"后,触摸小写字母的选项卡以显 示小写字母输入画面,再触摸 "u"、"c", 然后触摸 "k"。

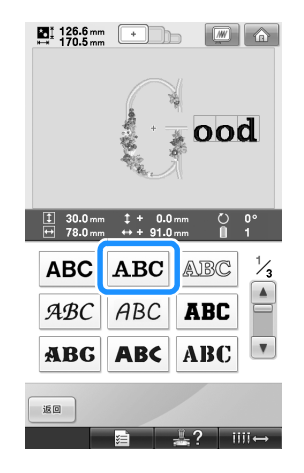

X 所选字母出现在绣花区域的中心。

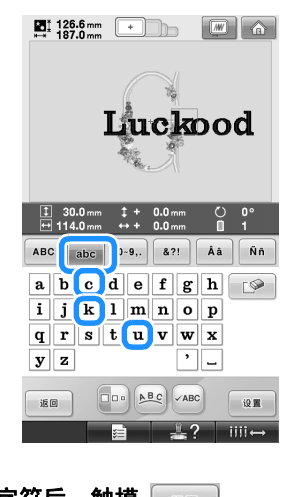

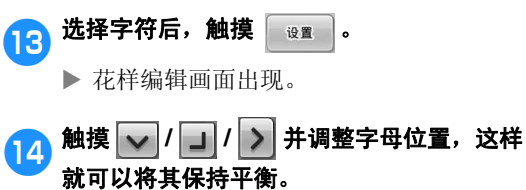

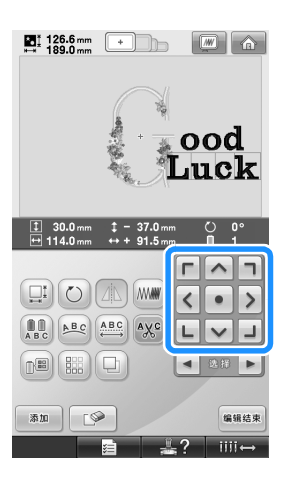

#### 选择 / 编辑 / 保存花样 -

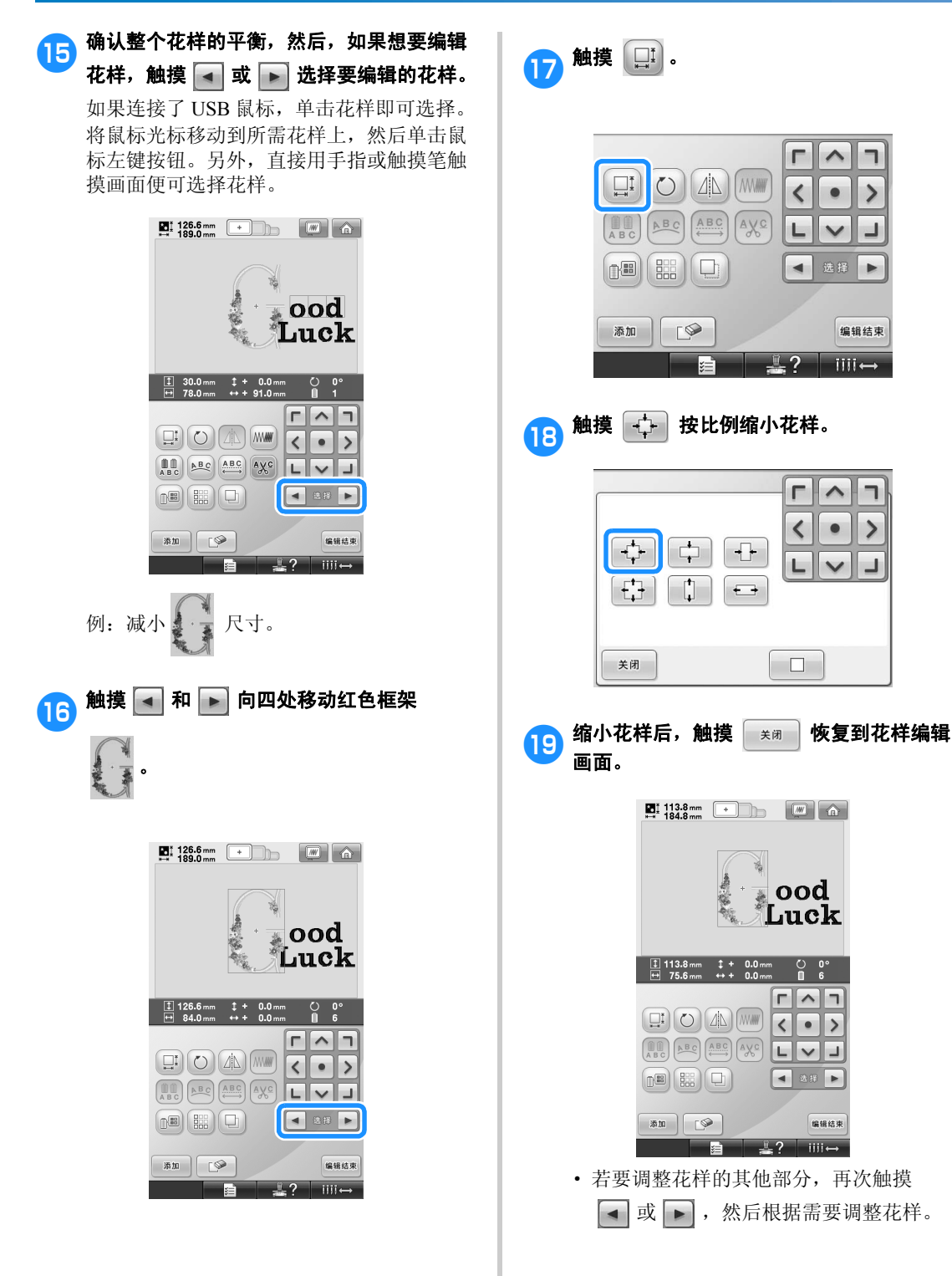

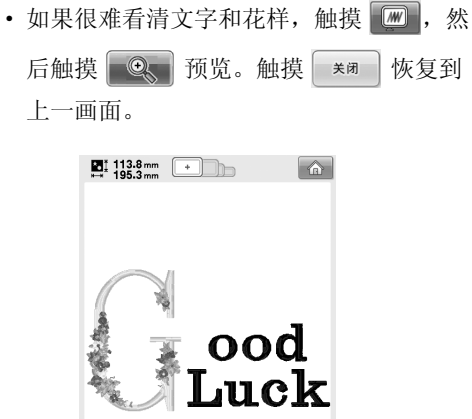

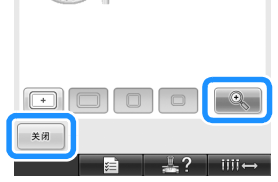

<mark>20</mark> 完成所有编辑后,触摸 <sub>编辑集团</sub> 然后触摸 缝纫 。  $\blacksquare$  113.8 mm  $\blacksquare$   $\blacksquare$   $\blacksquare$   $\blacksquare$   $\blacksquare$   $\blacksquare$ ood Luck  $\frac{1}{2}$ 113.8 mm  $\downarrow + 0.0$  mm  $\circ$  0°<br>  $\leftrightarrow$  75.6 mm  $\leftrightarrow$  - 10.5 mm **n** 6  $r \wedge r$ ABC ABC ABC AXC LVI  $\begin{picture}(40,40) \put(0,0){\line(1,0){10}} \put(15,0){\line(1,0){10}} \put(15,0){\line(1,0){10}} \put(15,0){\line(1,0){10}} \put(15,0){\line(1,0){10}} \put(15,0){\line(1,0){10}} \put(15,0){\line(1,0){10}} \put(15,0){\line(1,0){10}} \put(15,0){\line(1,0){10}} \put(15,0){\line(1,0){10}} \put(15,0){\line(1,0){10}} \put(15,0){\line(1$ 偏缘结束 <u> Timbrid</u>  $\frac{1}{2}$  2  $\frac{1}{2}$  1111  $\leftrightarrow$ 

▶ 绣花设置画面出现。

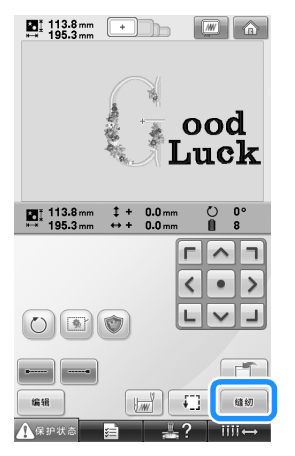

· 若要恢复到花样编辑画面并继续编辑花 样,触摸 编

# 保存绣花花样

### 机器存储器

可以将自定义和经常使用的绣花花样保存,例如, 自定义名称或其他花样组合、曾旋转过或调整大小 的花样,或者是已经更改过绣花位置的花样。 机器存储器可保存总共容量为 1.7 MB 的绣花花 样。

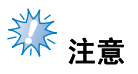

- 显示"保存中"画面时不要关闭机器, 否 则可能会丢失正在保存的花样。
- 备注
- 将花样保存在机器存储器中需要几秒钟。
- 有关检索保存花样的信息,请参见第 151 页。

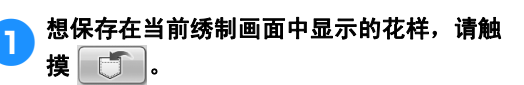

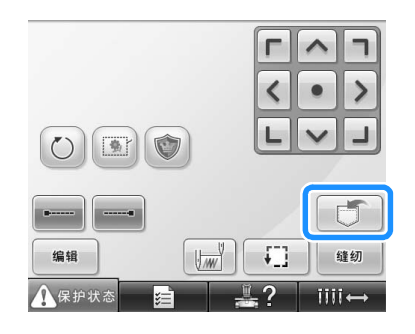

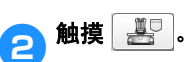

• 按 | \*\* | 恢复到上一画面, 而不将花样保 存。

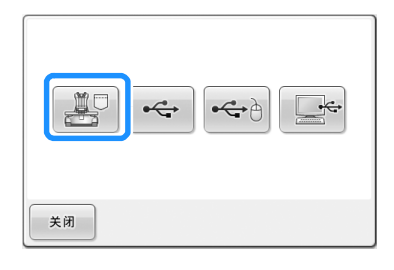

▶ 出现"保存中"画面。花样保存后,会自 动返回上一画面。

### 如果绣花花样无法保存

如果出现下列画面,则无法保存绣花花样,因为机 器存储器已满或者正在保存的花样比存储器中可用 空间要大。若要将绣花花样保存在机器存储器中, 必须删除之前保存的花样。

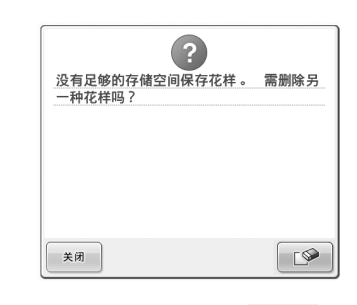

• 若要退出保存, 请触摸 取消 |

#### ■ 删除已保存数据

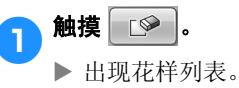

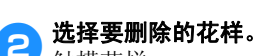

触摸花样。

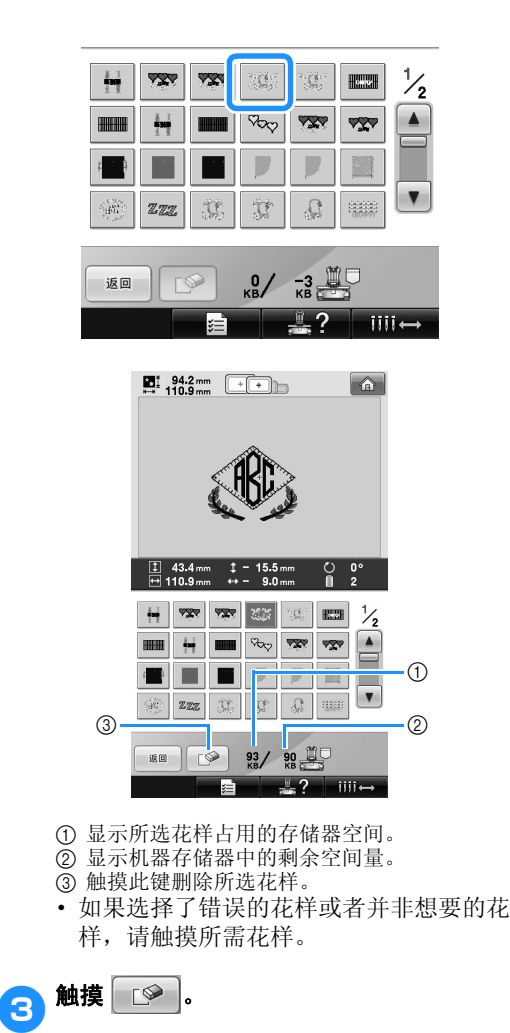

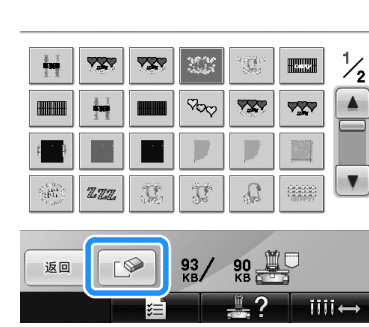

X 出现下列所示画面。

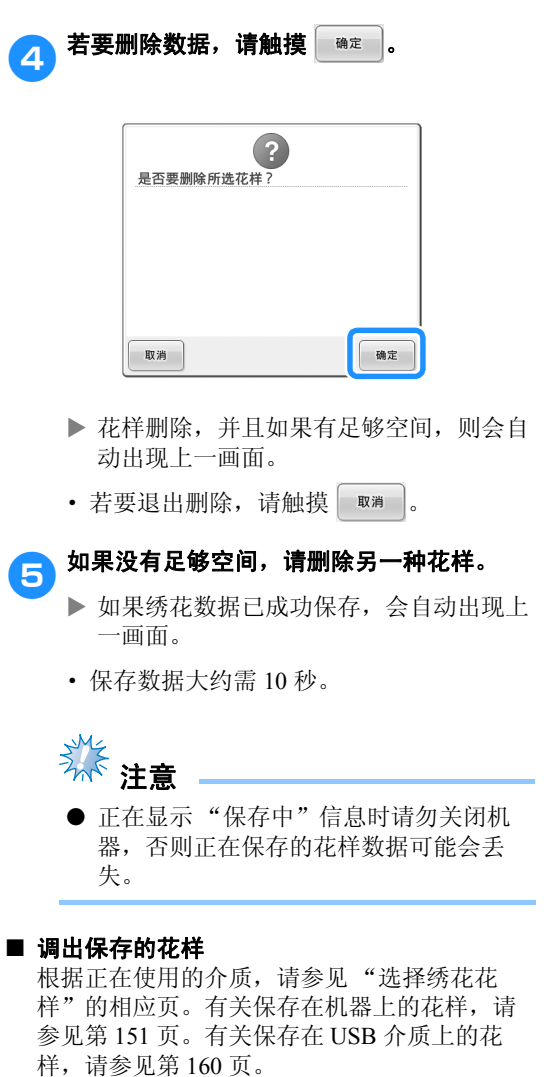

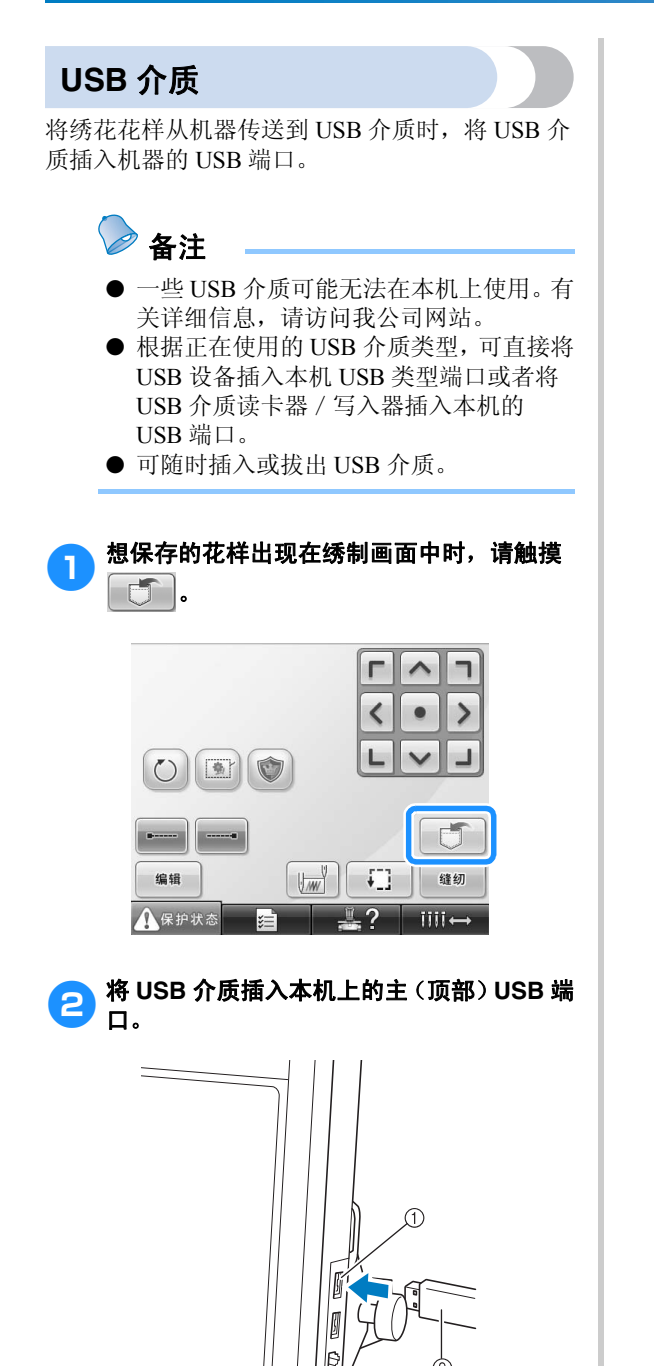

1 用于介质的主 (顶部) USB 端口

2 USB 介质

ק (ך  $\epsilon$  $\overline{c}$  · 将 USB 读卡器/写卡器连接到本机的 USB 端口时,请务必用面板后的 2 个挂钩 固定电缆。如果电缆未被固定,框架移动 时可能会挂在电缆上,造成花样歪斜。

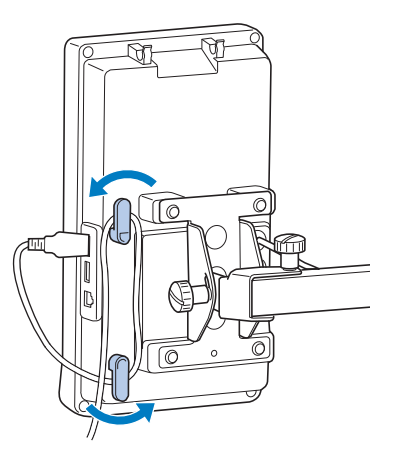

**SME** 注意

- 将 USB 读卡器 / 写卡器安全地放在读卡器 支架上。
- 处理速度根据端口的选择和数据量而异。 主 (顶部) USB 端口处理数据的速度比 中间端口更快。建议使用主 (顶部) USB 端口。
- **不能同时在本机使用两种 USB 介质。如果** 插入两种 USB 介质,仅能检测到先插入 的 USB 介质。
- 不要将USB介质之外的任何物体插入USB 介质端口。否则,USB 介质驱动器可能会 被损坏。

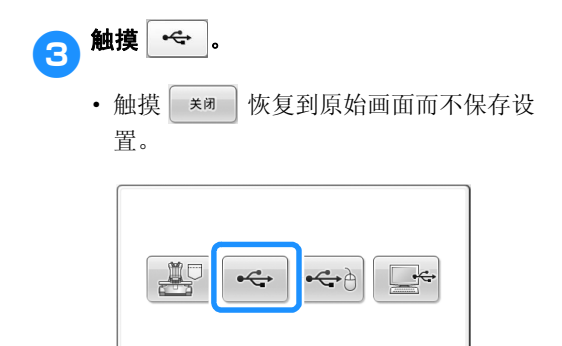

▶ 显示"保存中"画面。花样保存后,画面 会自动恢复到原始画面。

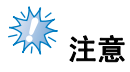

关闭

- 正在显示 "正在保存"画面时不要拔出 USB 介质,否则 USB 介质可能会被损坏 或者数据可能会丢失。
- 不要在插入USB 设备 / 介质后立即从机器 拔出。确保至少等待 5 秒以后拔出 USB 设备/介质。
- 计算机 (**USB**)

使用附带的 USB 电缆,绣花机可连接到计算机, 并且绣花花样可以保存在计算机的 "可移动磁盘" 文件夹内。"可移动磁盘"中可以保存总共约 3 MB 的绣花花样,但是当机器关闭时,保存的绣 花花样被删除。

而且,本机兼容 Link (链接)功能,此功能允许 将计算机上编辑的花样传送到绣花机。(请参见第 162 页上的 "从计算机传送绣花花样到绣花机 (Link (链接)功能)"。)

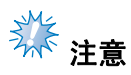

● 正在显示 "正在保存"信息时请勿关闭机 器,否则正在保存的花样数据可能会丢 失。

**↑↑ 将 USB 电缆插口分别插入计算机和绣花机的** 相应 **USB** 端口。

#### 2 打开您的计算机,选择"计算机 (我的电 脑)"。

· 无论计算机和机器是否已经打开, USB 电 缆都可以插入其 USB 端口。

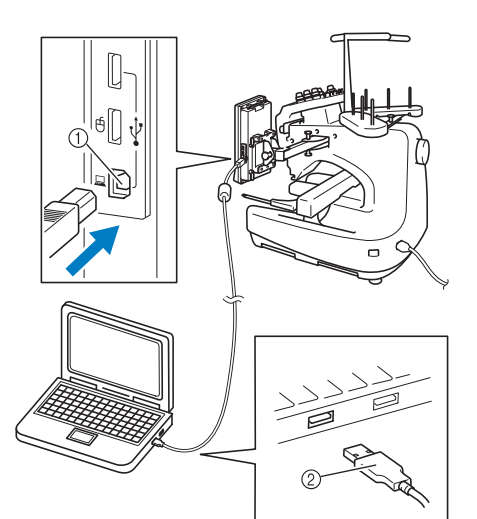

1 用于计算机的 USB 端口

- 2 USB 电缆插口
- ▶ 在计算机上"计算机 (我的电脑)"中 将出现 "可移动磁盘"图标。

养活

- USB 电缆上的插口只可从一个方向插入插 口。如果难以插入插口,请不要用力插入 并确认插口方向。
- 有关计算机上 USB 端口位置的详细信息, 请参见相应设备的使用说明书。

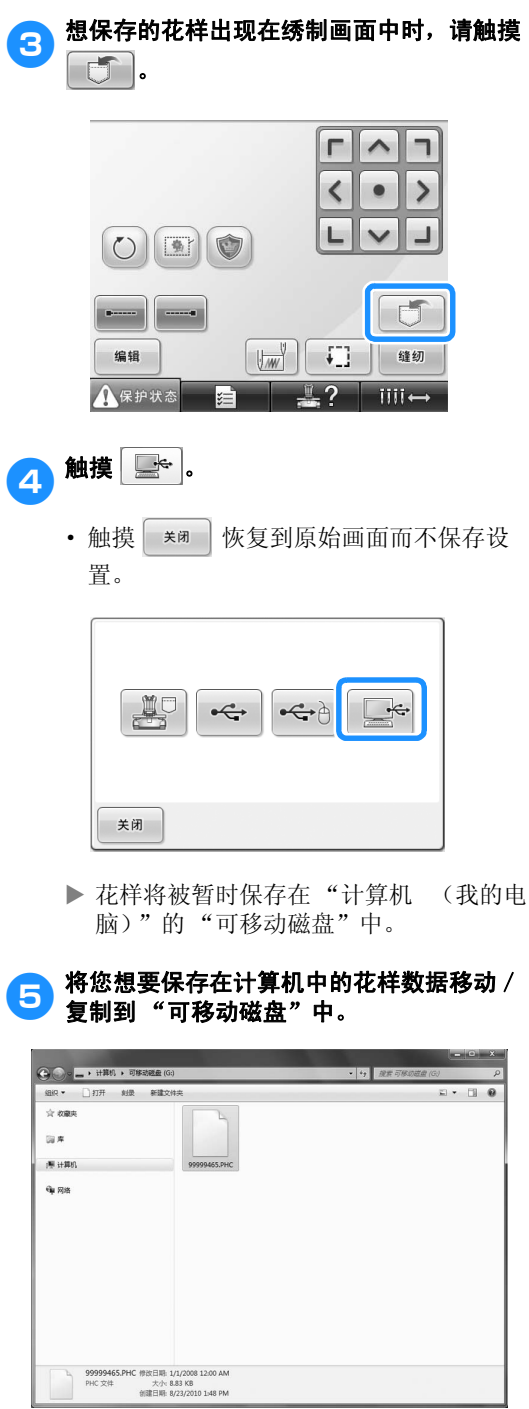

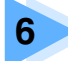

# 基本设置和帮助功能

在第39页介绍了使用设置键、机器操作导航键等的说明。本章将提供 LCD 上更改 基本绣花机设置和查看操作的详细信息。

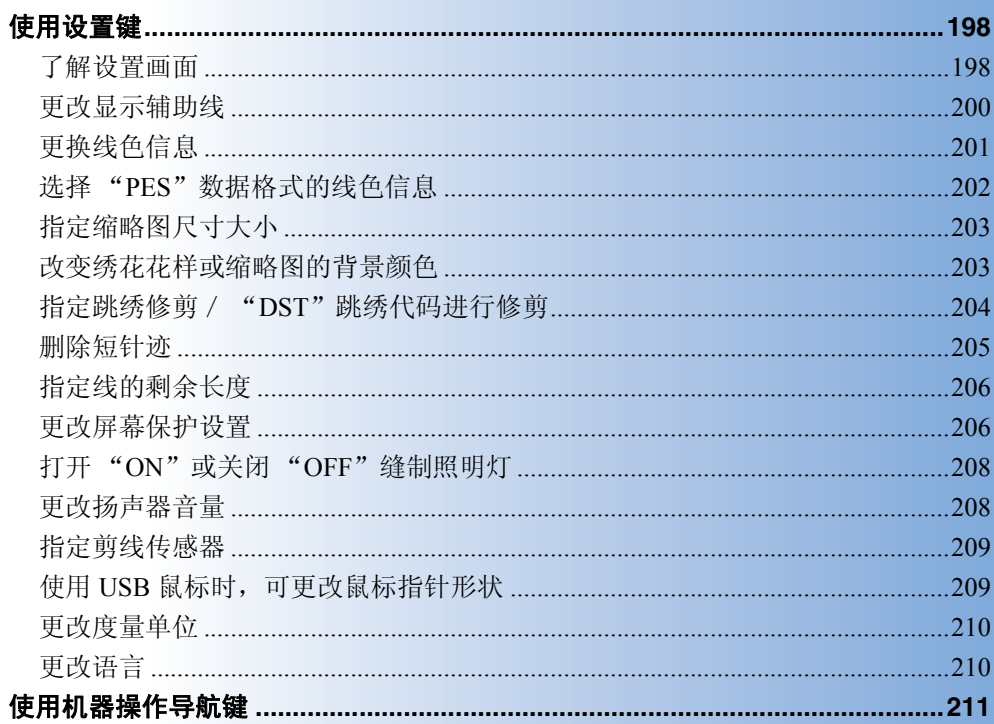

### 使用设置键

触摸 自自 (设置键)更改基本绣花机设置。

了解设置画面

设置画面有5页。触摸画面下部中间的 ■ 和 ■ 直到显示所需页面。 ■ \*\* | 键出现在所有页面上。

■ 第1页

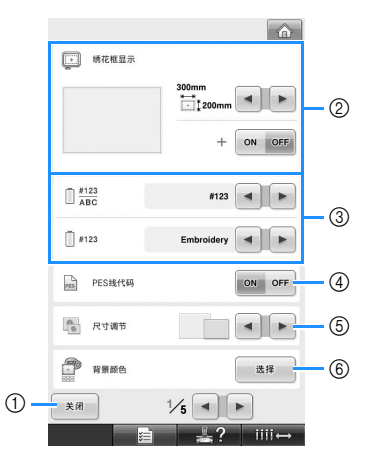

- 1 触摸该键可退出指定设置。设置被确认并且在 触摸设置键之前显示的画面再次出现。
- 2 可以指定花样显示区的辅助线 (绣花框架大 小、中心点标记、网格和光标)。(请参见第 200 页。)
- 3 改变线色显示 线色顺序画面以及针杆线信息中的颜色信息可 切换成线色名称、线品牌、线色编号或绣制时 间。(请参见第 201 页。)
- 4 "PES"线编码 根据机器设置或绣花编辑软件的设置,可以显 示 "PES"数据格式的线色。(请参见第 202 页。)
- 5 缩略图尺寸大小 从花样列表画面中选择花样时,指定出现的图 像键的尺寸显示为"小"或"大"。(请参见 第 203 页。)
- 6 绣花花样背景颜色 / 缩略图背景颜色 根据绣花花样颜色,改变花样显示区域和缩略 图的背景颜色,使花样更清晰和容易选择。 (请参见第 203 页。)

■ 第2页

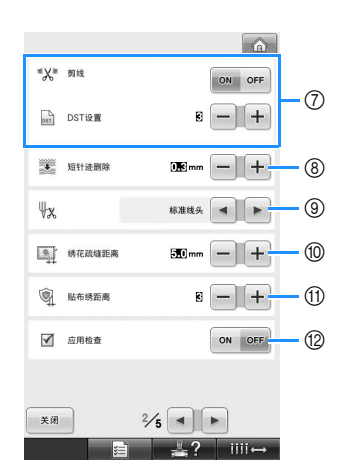

- 7 "DST"剪线设置 指定是否剪断跳绣线迹。另外,使用田岛绣花 数据 (.dst) 时, 可以指定是否根据指定的跳绣 代码数剪断线。(请参见第 204 页。)
- 8 短针迹删除 指定删除短针迹的节距长度。(请参见第 205 页。)
- 9 线头长度
- 指定修剪线后从针穿过的剩余面线长度 (从针 孔到线头末段的长度)。(请参见第 206 页。) 0 疏缝针迹距离
- 指定花样与疏缝针迹之间的距离。(请参见第 116 页。)
- A 贴布绣距离 指定花样轮廓与贴布绣花样之间的距离。(请 参见第 117 页。)
- B 运行应用程序时使用 "应用检查"。

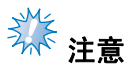

● 如果更改了之前的"DST"剪线设置 7 或 "短针迹删除" 8 设置,新的设置仅应用 于下次绣花。

#### ■ 第3页

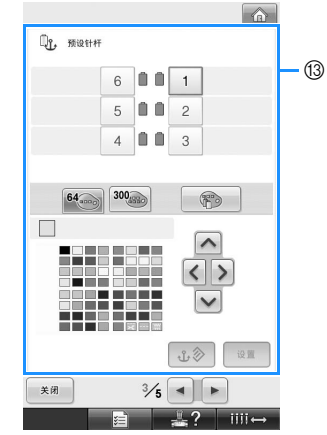

C 预设针杆

特定线色可以设置到特定的针杆。指定到针杆 的颜色会保持到设置被取消。通过绣花画面不 能指定此功能。(请参见第 132 页上的 "预设 针杆设置"。)

#### ■ 第4页

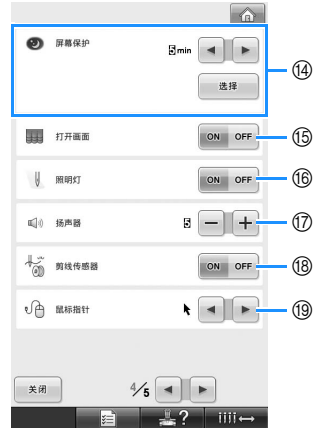

- D 屏幕保护 选择出现屏幕保护的时间长度和更改屏幕保护 的图像。(请参见第 206 页。) E 打开画面 可以将机器的开机画面设置为当打开机器时开 机画面显示 ( "ON" ) 或不显示 ( "OFF" )。 66 照明灯 缝制照明灯可以设置为打开或关闭。(请参见 第 20 页或 208 页。) G 扬声器
- 可以调整操作声音和警告声音的音量。(请参 见第 21 页或 208 页。)
- **18** 剪线传感器 可将 "剪线传感器"设为 "ON"或 "OFF"。 (请参见第 209 页。)
- 19 鼠标指针 使用 USB 鼠标时,可更改鼠标指针形状。(请 参见第 209 页。)

#### ■ **第5页**

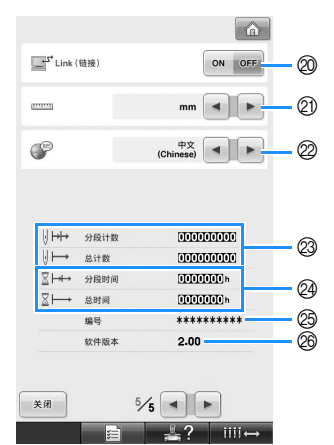

- @ Link (链接)功能 将 Link (链接)功能设置为打开或关闭。(请 3 三章 162 页上的 "从计算机传送绣花花样到 绣花机 (Link (链接)功能)")
- ② 度量单位 可变更画面中出现的度量单位。(请参见第 210 页。) 2 语言
- 可更改显示语言。用所选语言显示来按键和信 息。(请参见第 210 页。)
- ② 总计时器可显示总针迹数,并且分段计时器显 示从本机最后一次维修保养起已经绣制的针迹 数。
- 24 总计时器可显示本机已使用的总时间量,并且 分段计时器可显示从本机最后一次维修保养起 已使用的总时间量。
- 将计数器 2 和 2 作为进行定期维修保养的依据。 O "No. ##"是绣花机的编号。
- 26 版本
	- 显示本绣花机上所安装软件的版本。(请参见 第 276 页。)

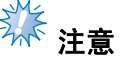

- **请与当地授权的 Brother 经销商或登陆** "http://solutions.brother.com"查看可用更 新的详细信息。
- 在下列部分中详细介绍了各种设置。指定所需设置
- 后, 触摸 | \*\* | 恢复到在显示设置画面之前显示

的画面。

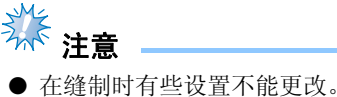

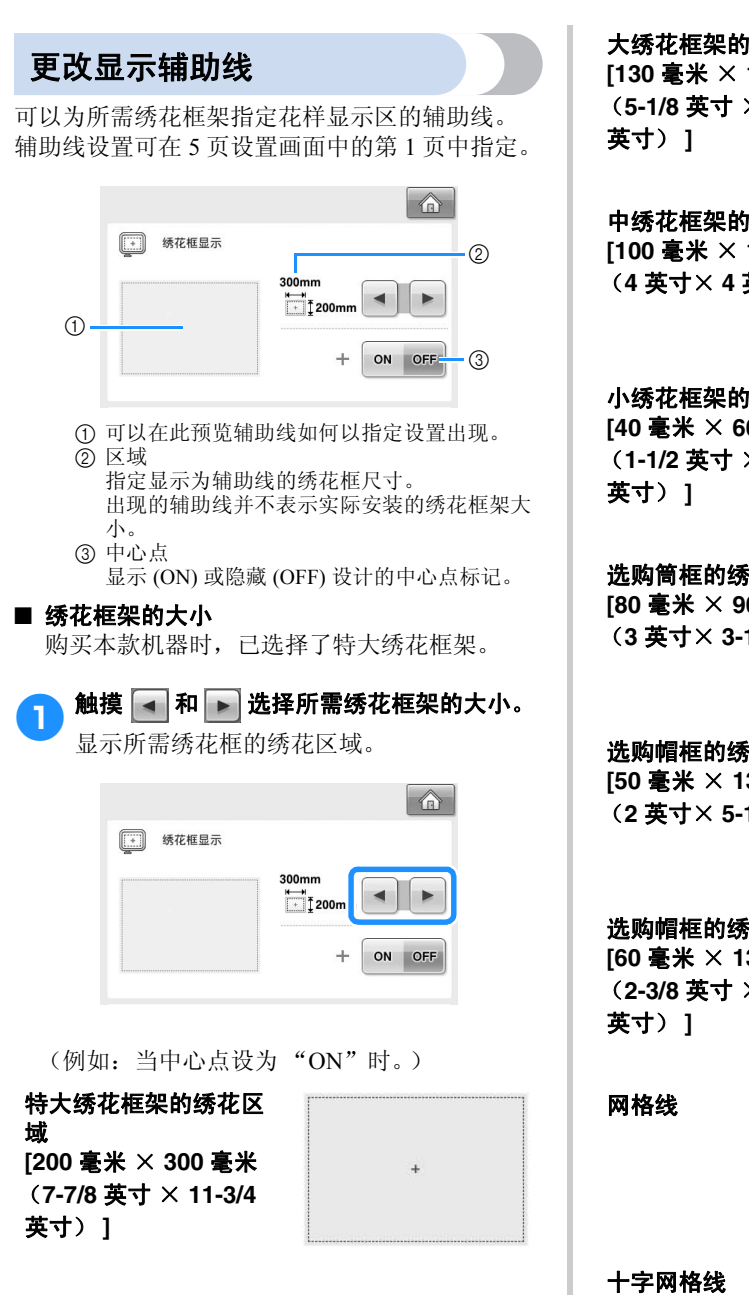

大绣花框架的绣花区域 **[130** 毫米 × **180** 毫米 (**5-1/8** 英寸 × **7-1/8**

中绣花框架的绣花区域 **[100** 毫米 × **100** 毫米 (**4** 英寸× **4** 英寸) **]**

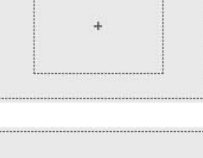

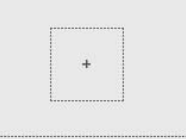

 $| + |$ 

 $\overline{1}$ 

小绣花框架的绣花区域 **[40** 毫米 × **60** 毫米 (**1-1/2** 英寸 × **2-3/8**

选购筒框的绣花区域 **[80** 毫米 × **90** 毫米 (**3** 英寸× **3-1/2** 英寸)**]**

选购帽框的绣花区域 **[50** 毫米 × **130** 毫米 (**2** 英寸× **5-1/8** 英寸)**]**

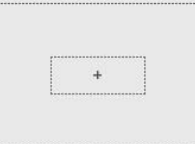

选购帽框的绣花区域 **[60** 毫米 × **130** 毫米 (**2-3/8** 英寸 × **5-1/8**

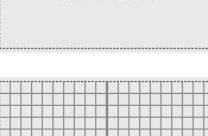

 $\ddot{+}$ 

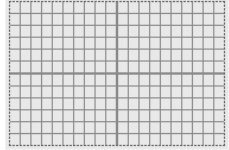

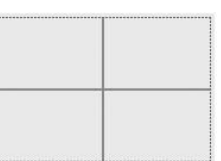

#### ■ 中心点标记

中心点以红色加号 (+) 显示。 购买本款机器时,中心点标记不显示。

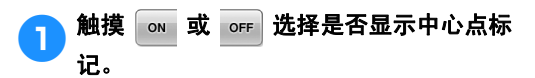

中心点标记根据指定显示。

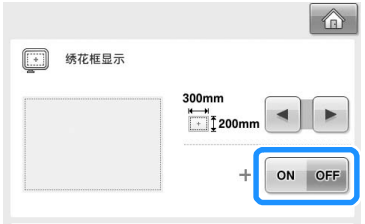

显示中心点标记

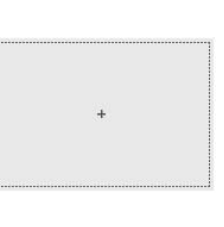

不显示中心点标记

### 更换线色信息

可以显示线色名称、绣花线编号或绣花时间。 购买本款机器时,已选择了线色编号 (#123)。 线色显示设置可在 5 页设置画面中的第 1 页中指 定。

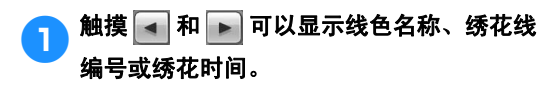

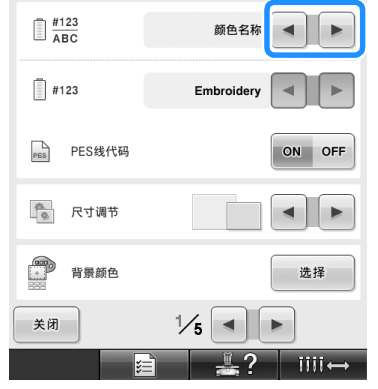

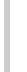

<mark>●</mark>】当显示线编号 [#123] 时,触摸 <mark>▲</mark> 和 ▶ 从 以下六种绣花线品牌中进行选择。

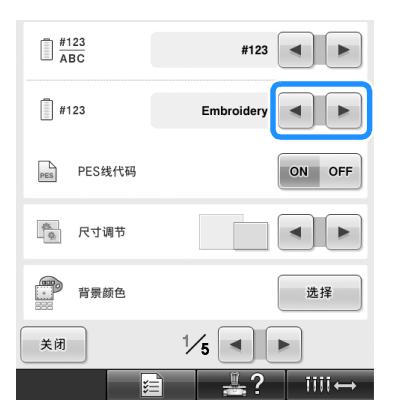

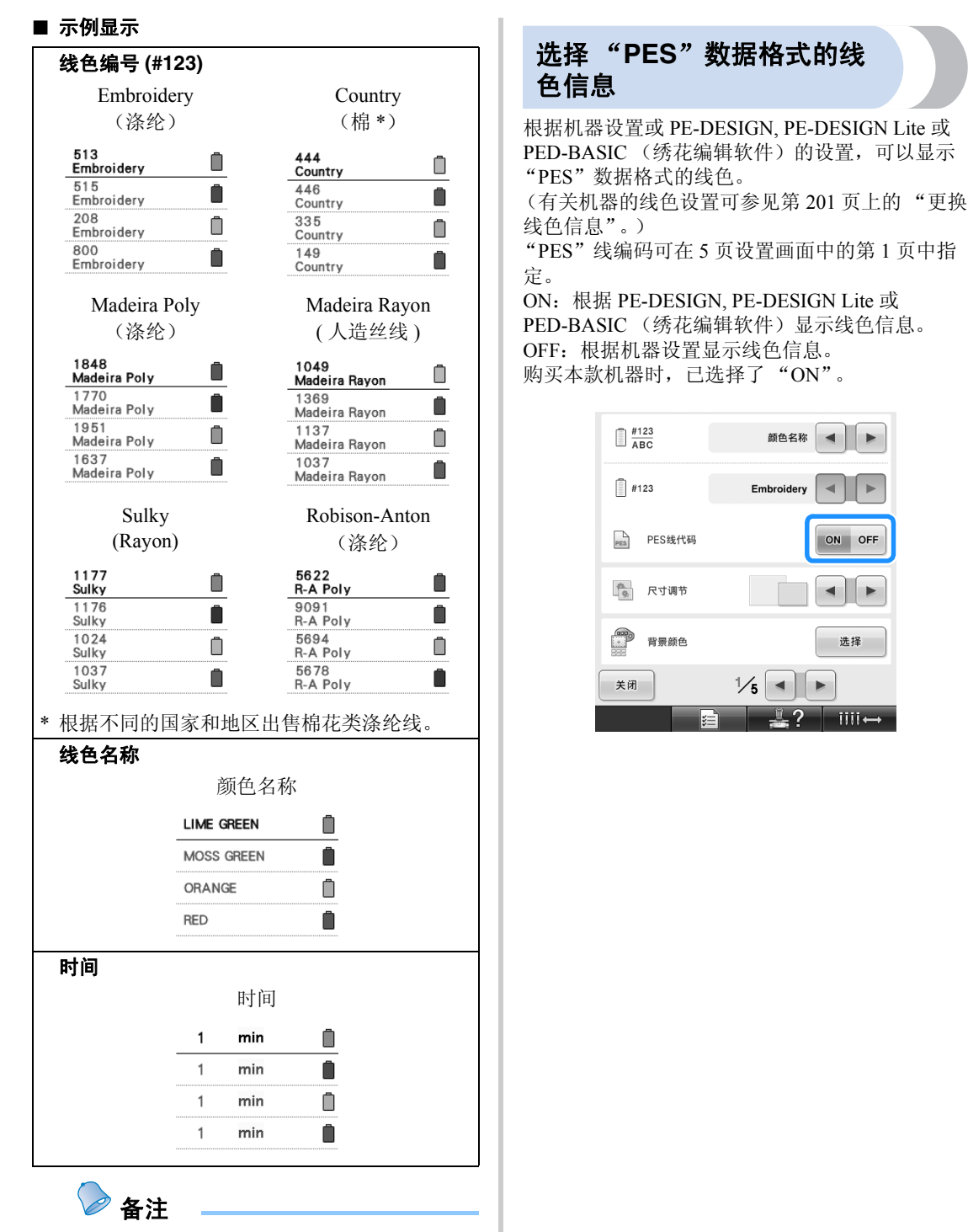

- 在花样显示区域中,线色顺序显示画面中 的线色和花样中的线色以原始线色显示 (即,本机内置的线色)。线色编号以在 本机指定的绣花线品牌的线色编号 (或最 接近的编号)显示。
- 画面上的颜色可能会与实际线筒色略有不 同。

指定缩略图尺寸大小

可以设置选择绣花花样的缩略图是否以正常尺寸或 大尺寸显示。大尺寸是正常尺寸的 1.5 倍。 购买本款机器时,已选择了正常尺寸。 缩略图尺寸设置可在 5 页设置画面中的第 1 页中指 定。

触摸 - 和 → 选择所需的缩略图大小。

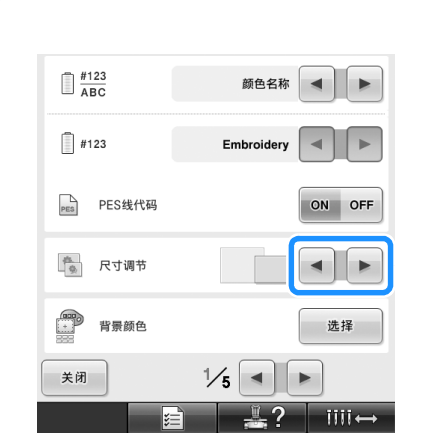

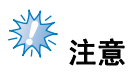

● 在花样选择画面中缩略图尺寸大小不会显 示更改。在这种情况下,恢复到类别选择 画面并重新选择花样类别。

### 改变绣花花样或缩略图的 背景颜色

花样显示区域和花样缩略图的背景颜色。根据花样 颜色,可从 66 种可用设定中选择所需的背景颜 色。可以为绣花显示区域和花样缩略图选择不同的 背景颜色。

购买本款机器时,已选择了灰色。

背景色设置可在 5 页设置画面中的第 1 页中指定。

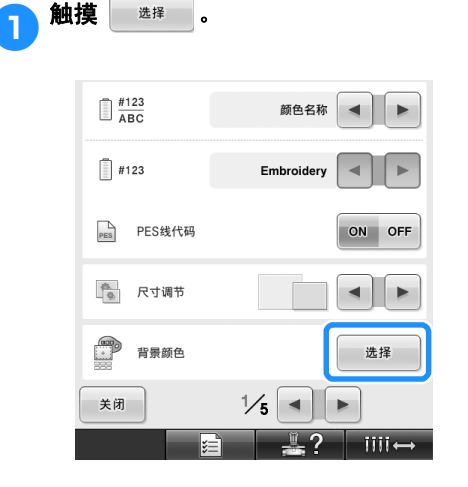

背景调节 ● 触摸 <sup>终花背景</sup> 或 背景调节<br> 选择想要更改背景色的花样显示区域或花样 缩略图。

从 66 种可用设定中选择背景色。

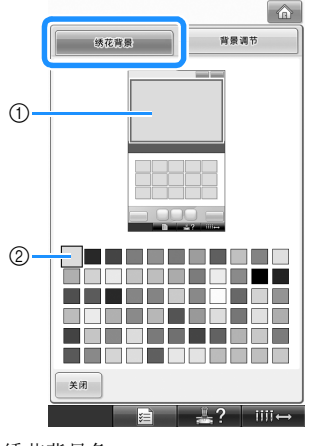

1 绣花背景色 2 所选颜色

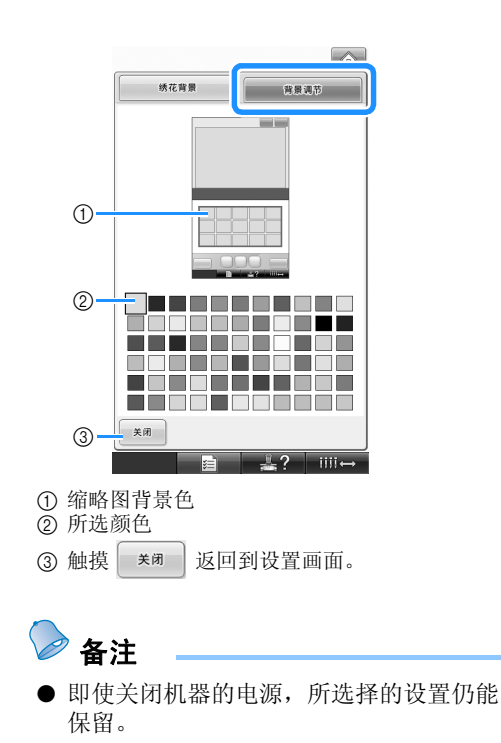

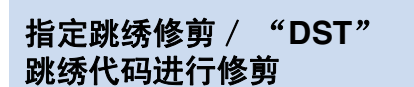

可以指定是否剪断跳绣线迹。另外,使用田岛绣花 数据 (.dst) 时, 可以指定是否根据指定的跳绣代码 数剪断线。

ON:执行跳绣针迹前机器剪断面线和梭芯线。使 用田岛绣花数据 (.dst) 时, 根据下一条线上指定的 编号,机器将 "跳绣"代码转换为修剪代码。 OFF:机器不会对田岛数据 (.dst) 剪断跳绣针迹或

"跳绣"代码转换为修剪代码。 购买本机时,已选择了 "ON"并且跳绣编号设置 为 "3"。

"DST"线修剪设置可在 5 页设置画面中的第 2 页 中指定。

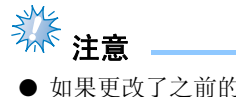

● 如果更改了之前的设置,新的设置仅在下 次绣花时适用。

- <mark>↑</mark> 触摸 │◎ 或 │◎₣ │选择所需设置。 选择"ON"时按键显示为 on oFF, 选择 "OFF"时按键显示为  $\vert$  on  $\vert$  off  $\vert$  . 企 ■ ※■ 剪线 ON OFF psr DST设置 Ø  $+$ **文学**短针迹删除  $\sum_{m=1}^{\infty}$ mm  $+$  $\mathbb{V}$ 标准线头 < →
	- · 每次触摸此键可将其打开或关闭。

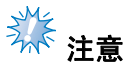

该设置不适用于内置字母花样中字符之间 的线的修剪。(请参见第 174 页上的 "在 字符间剪线"。)

备注

● 跳绣代码的编号无法指定到田岛绣花数据 (.dst) 之外的数据。

#### ■ 使用田岛 **(.dst)** 绣花数据时

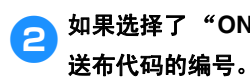

2 如果选择了 "ON",触摸 <mark>+</mark> 或 <mark>-</mark> 选择

显示所需设置。

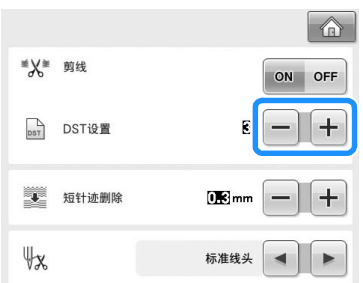

- 可以指定 1 到 8 之间的数值。例如, 如果 指定了 3,顺序 3 跳绣代码将被转换为修 剪代码。但顺序 2 跳绣代码不会被转换为 修剪代码,则会以送布 (跳绣)针迹绣 制。
- **WE** 注意
- 需要将跳绣编号设置为与创建特定田岛数 据时所使用的相同编号。 如果跳绣编号不匹配,则会发生预计外修 剪或者在预计修剪点并未修剪的情况。

删除短针迹

如果使用了原始花样之外的绣花数据,针距可能会 太小,造成断线或针断裂。为了防止发生这种情 况,本机可设置为使用精确针距删除针迹。使用比 此指定针距小的针迹会被删除。

购买本款机器时,已选择了 "0.3"(使用 0.3 毫米 节距删除针迹)。

删除短针迹的设置可在 5 页设置画面的第 2 页中指 定。

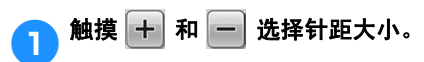

显示所需大小。

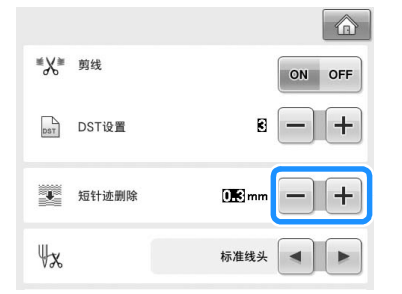

· 如果度量单位设置为 "毫米"可以指定 0 到 1 毫米之间的数值 (如果度量单位设置 为 "inch (英寸)"则可指定 0 到 0.04 英 寸之间的数值)。

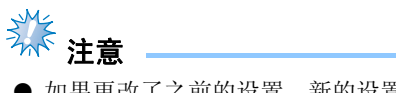

如果更改了之前的设置,新的设置仅在下 次绣花时适用。

*6*

### 指定线的剩余长度

该设置指定修剪线后从针孔到线头面线长度 (从 针孔中所穿过线的长度)是标准线头还是长线头。 购买本款机器时,已选择了 "标准线头"。 线剩余长度的设置可在 5 页设置画面的第 2 页中指 定。

1 触摸 ■ 或 ■ 选择设置。

显示所需长度。

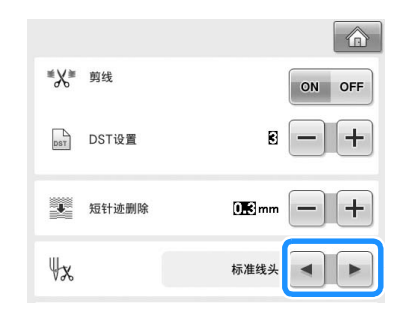

- · 如果选择标准线头剪线后绣花线会脱离针 头针迹,请选择"长线头"。
- · 使用金属线时,请选择 "长线头"。

### 更改屏幕保护设置

#### ■ 指定到屏幕保护出现的时间长度

没有操作机器时,屏幕保护会在到达指定时间 长度时显示。

可以设置 "OFF" (0) 到 "60"分钟之间的以 1 分钟为单位递增的时间长度。 购买本款机器时,已选择了 "5 分钟"。 屏幕保护设置可在 5 页设置画面中的第 4 页中 指定。

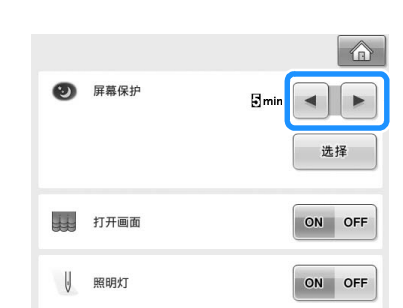

1 触摸 ■ 或 ■ 选择所需的设置。

#### ■ 更改屏幕保护图像

可选择您个人的图像作为机器的屏幕保护图像。 在改变屏幕保护图像之前,在计算机和 USB 介 质中准备图像。 购买本款机器时,已选择了默认设置。 屏幕保护设置可在 5 页设置画面中的第 4 页中 指定。

#### 兼容的图像文件

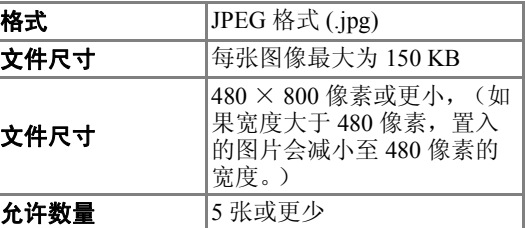

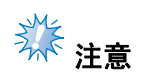

- 使用 USB 介质时, 确保介质中只有为选择 屏幕保护的个人图像。
- 识别文件夹。打开存放个人图像的文件 夹。

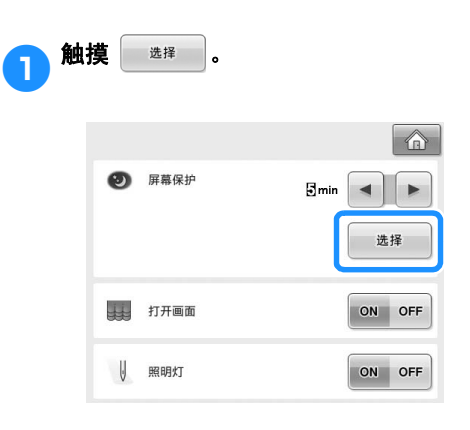

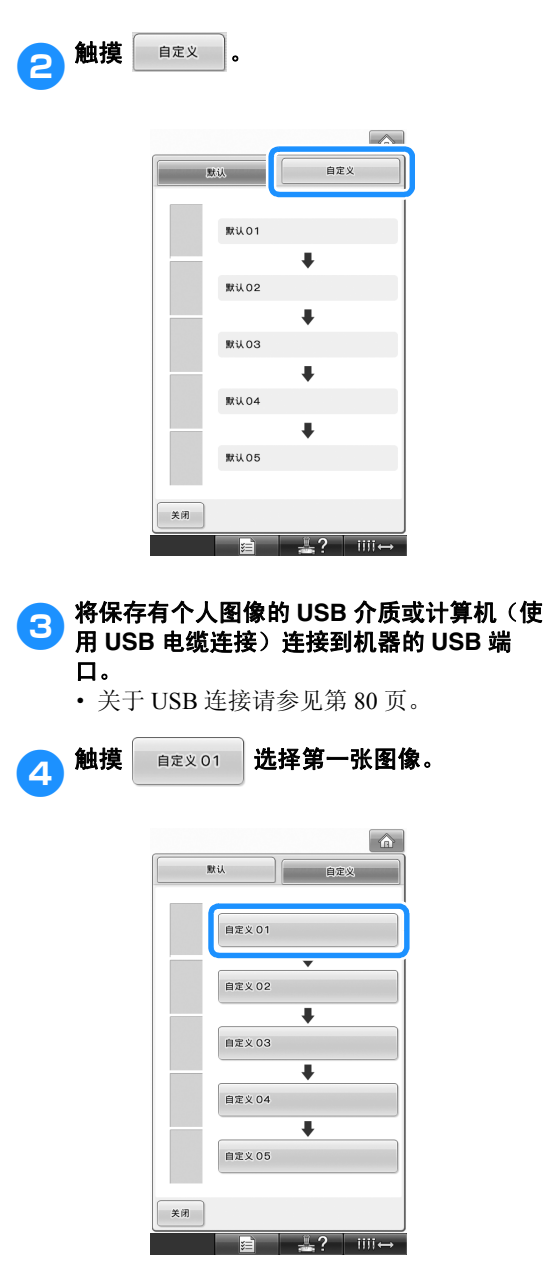

· 在此画面中显示图像列表。选择想要指定 的图片的编号。

5选择连接的设备。

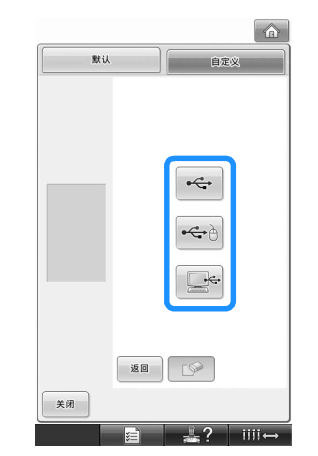

- · 若要将 USB 介质连接到主 (顶部) USB 端口时触摸→←。
- · 若要将 USB 介质连接到中间的 USB 端口 时触摸 $|\leftarrow\uplus|$ 。
- · 当使用 USB 电缆连接到计算机时触摸 一、,将个人图像复制到计算机上出现 的 " 可移动磁盘 " 中。
- X 画面中出现一列个人的图像。
- 触摸 | □ | 可删除图像。
- •触摸 | 函 | 恢复到上一画面。

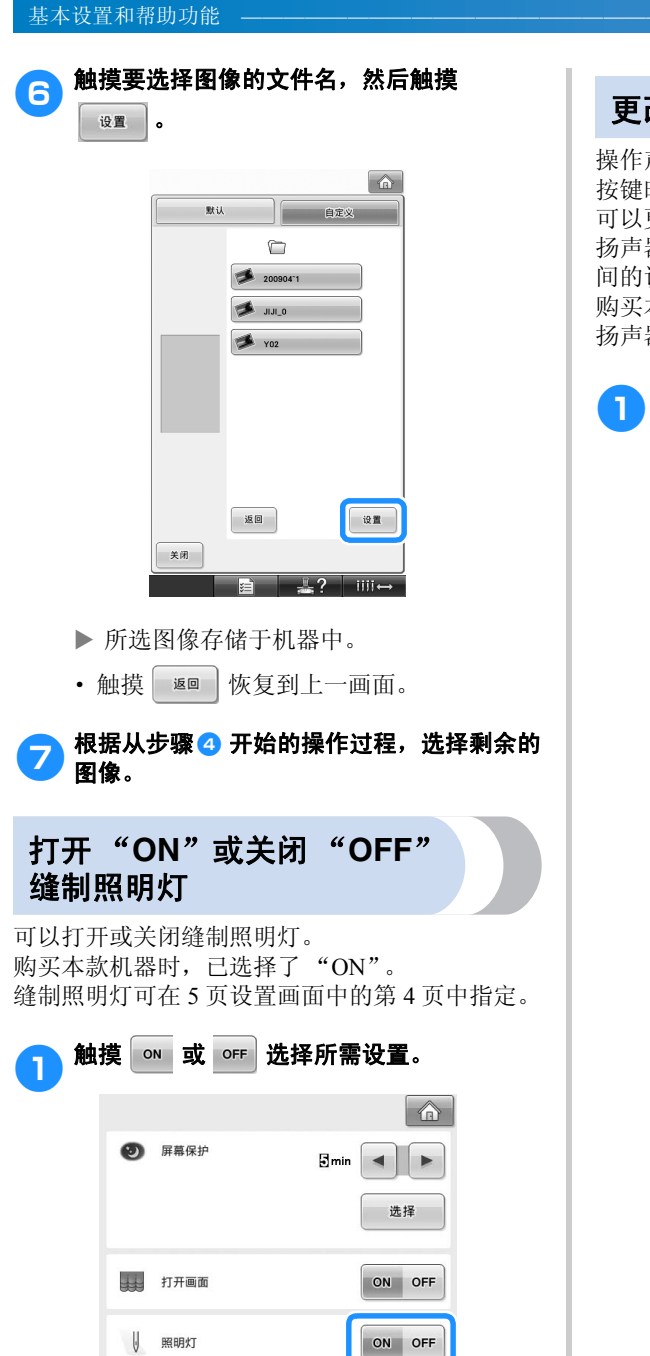

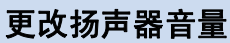

操作声音音量 (在画面中触摸键或在操作面板中 按键时)以及警告声音音量 (表示发生错误时) 可以更改。

扬声器音量可设置为 "OFF"或 "1"和 "5"之 间的设置。选择"OFF"时, 扬声器中没有声音。 购买本款机器时,已选择了 "5"。 扬声器设置可在 5 页设置画面中的第 4 页中指定。

1触摸 <sup>和</sup> 选择所需的扬声器音量。 1 汤声器  $\left| \cdot \right|$  + → 剪线传感器 ON OFF 9 鼠标指针 N ⊲ ∥ ⊳  $\frac{4}{5}$   $\rightarrow$ 关闭

▶ 通过触摸键时的操作声音,检查选择的所 需扬声器音量。

指定剪线传感器 使用 **USB** 鼠标时,可更改 鼠标指针形状 如果将剪线传感器设为 "OFF",机器在绣花完成 前不会停止,即使发生断线或梭芯中没有足够的 连接 USB 鼠标时可以选择出现的光标形状。根 线。除非需要设置为 "OFF",否则将剪线传感器 据背景颜色,从三种可选形状中选择所需形状。 设为 "ON"。 购买本款机器时,已选择 。 购买本款机器时,已选择了 "ON"。 剪线传感器可在 5 页设置画面中的第 4 页中指定。 鼠标指针设置可在 5 页设置画面中的第 4 页中 指定。 ■■触摸 <sub>◎■</sub> 或 <u>◎ <sub>■</sub> 选择</u>所需设置。 备注 **国** 扬声器  $3 - 1 +$ ● 有关更换背景色的详细信息,请参见第 → 剪线传感器 ON OFF 203 页上的 "改变绣花花样或缩略图的背 景颜色"。 9 鼠标指针  $\begin{array}{c} \hline \hline \hline \hline \hline \hline \hline \hline \hline \end{array}$ 1● 触摸 ■ 和 ▶ 从三种可选形状中选择光  $\frac{4}{5}$  =  $\rightarrow$ 关闭 标形状 (ト、ト或ト). **《**注意 **■ 新声器**  $3 - 1 +$ 一般情况下,将剪线传感器设置为 → 3 剪线传感器 ON OFF "ON"。将剪线传感器设为 "OFF"时, 机器不能检测出面线是否打结。缠线时继 9 鼠标指针  $\begin{array}{c|c|c|c} \hline \multicolumn{1}{c|}{\textbf{1}} & \multicolumn{1}{c|}{\textbf{1}} \\ \hline \multicolumn{1}{c|}{\textbf{2}} & \multicolumn{1}{c|}{\textbf{3}} & \multicolumn{1}{c|}{\textbf{4}} \\ \hline \multicolumn{1}{c|}{\textbf{5}} & \multicolumn{1}{c|}{\textbf{6}} & \multicolumn{1}{c|}{\textbf{7}} \\ \hline \multicolumn{1}{c|}{\textbf{6}} & \multicolumn{1}{c|}{\textbf{7}} & \multicolumn{1}{c|}{\textbf{8}} \\ \hline \multicolumn{$ 续使用机器会导致损坏。 N  $\frac{4}{5}$   $\rightarrow$ 关闭 备注 ● 即使关闭机器的电源,所选择的设置仍能 保留。

### 更改度量单位

度量单位可设置为毫米或英寸。 购买本款机器时,已选择了 "mm"。 度量单位设置可在 5 页设置画面中的第 5 页中指 定。

# 1 触摸 ■ 或 ■ 选择所需度量单位。

显示所需单位。

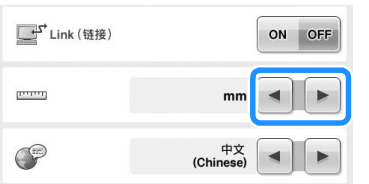

### 更改语言

语言设置可在 5 页设置画面中的第 5 页中指定。

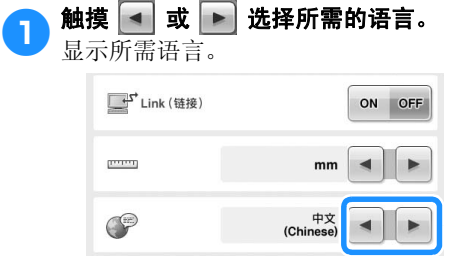

# 使用机器操作导航键

本机包含基于使用说明书的信息,例如基本机器操作。触摸 第42 (机器操作导航键),然后从出现的 四个主题中选择以显示可用信息。

#### ■ 类别内容 主要零件

显示和说明机器的主要部件及其功能

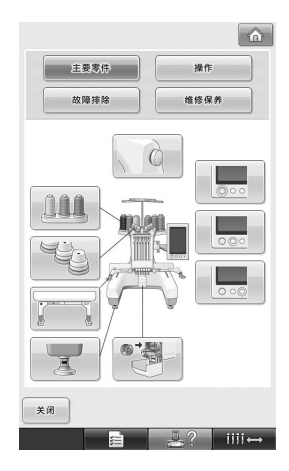

#### 操作

对基本的穿线与箍框进行说明。

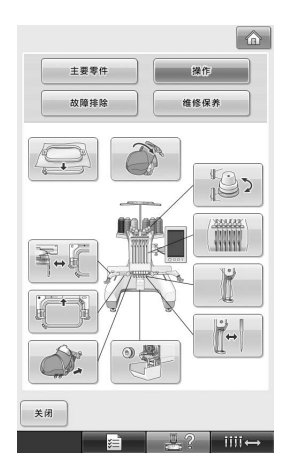

### 故障排除

解决问题的基本指导。

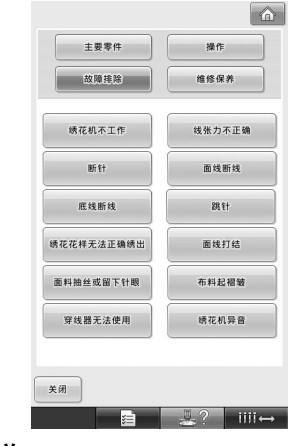

## 维修保养

维护机器的说明。

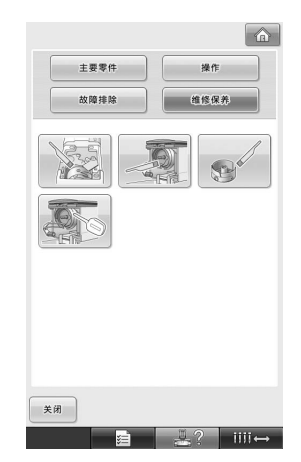

例:学习如何将面线穿线

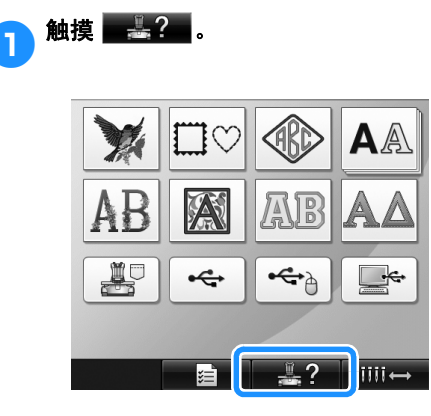

▶ 显示机器操作导航画面。

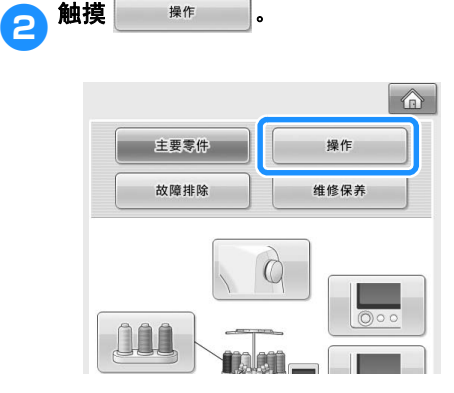

X 出现基本操作列表。

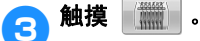

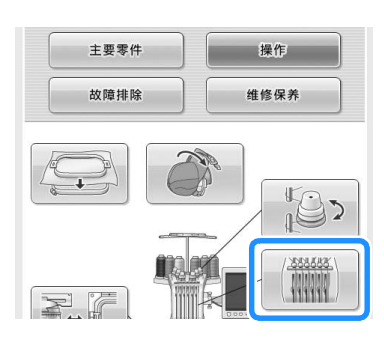

▶ 出现为面线穿线的步骤。

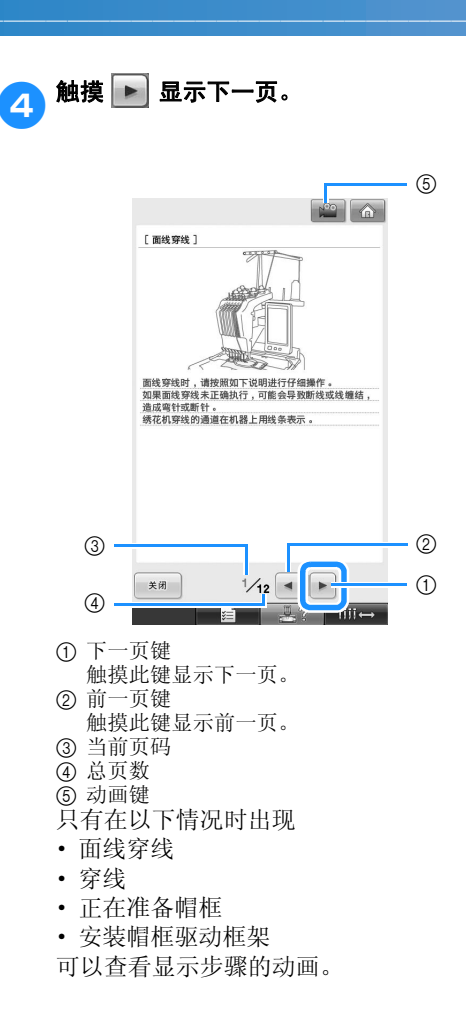

当出现 的,请触摸此键。正在显示动 画时,按键变为

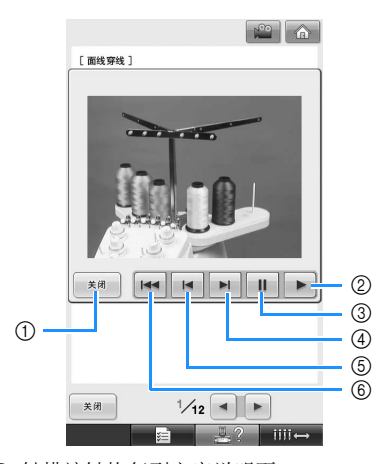

- 1 触摸该键恢复到文字说明页。
- 2 触摸此键继续显示动画。
- 3 触摸此键暂停动画。
- 4 触摸此键快进动画。
- 5 触摸此键倒退动画。
- 6 触摸此键从当前页面开头显示动画。

<mark>5</mark> 确认步骤后,触摸 <sub>\*\*</sub> 。  $\begin{array}{|c|c|c|}\hline \multicolumn{1}{|c|}{\mathbb{C}} & \multicolumn{1}{|c|}{\mathbb{C}} \\\hline \multicolumn{1}{|c|}{\mathbb{C}} & \multicolumn{1}{|c|}{\mathbb{C}} \\\hline \multicolumn{1}{|c|}{\mathbb{C}} & \multicolumn{1}{|c|}{\mathbb{C}} \\\hline \multicolumn{1}{|c|}{\mathbb{C}} & \multicolumn{1}{|c|}{\mathbb{C}} \\\hline \multicolumn{1}{|c|}{\mathbb{C}} & \multicolumn{1}{|c|}{\mathbb{C}} \\\hline \multicolumn{1}{|c|$ [ 面线穿线 ] nûmûmûmûmû 10 O hhhhh 

关闭

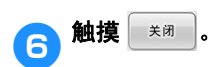

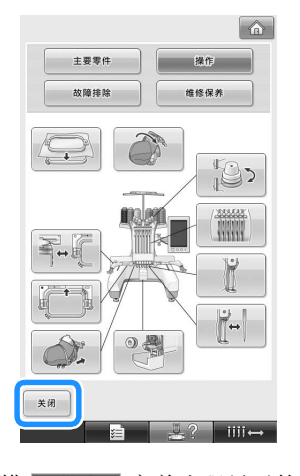

 $12/12$   $\boxed{+}$ 

**自 思? | Ⅲ→** 

▶ 触摸 黑? 之前出现显示的画面。
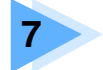

## 附录

本章介绍了绣制工作的技巧说明、制作漂亮绣品的要点, 以及发生故障时应采取的 维修保养步骤和补救措施的详细信息。

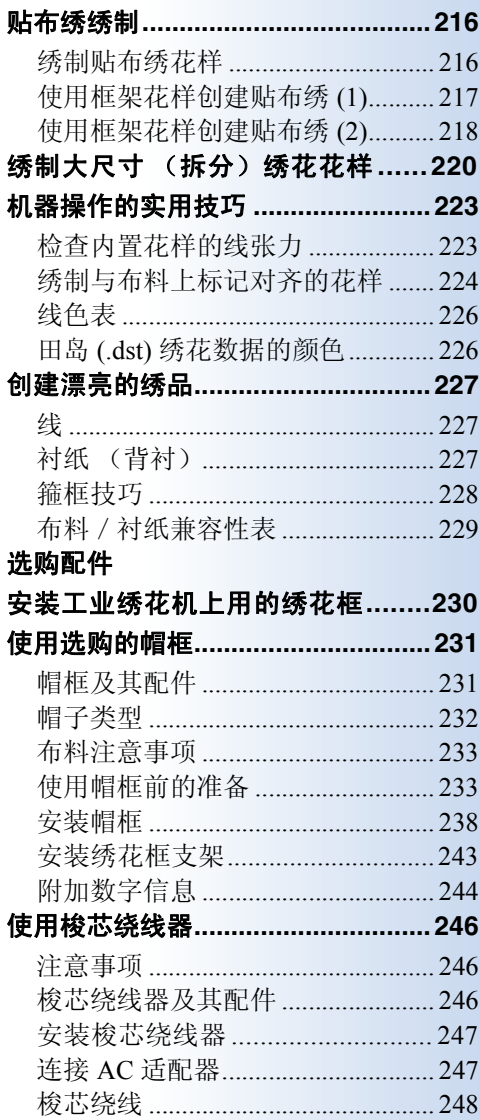

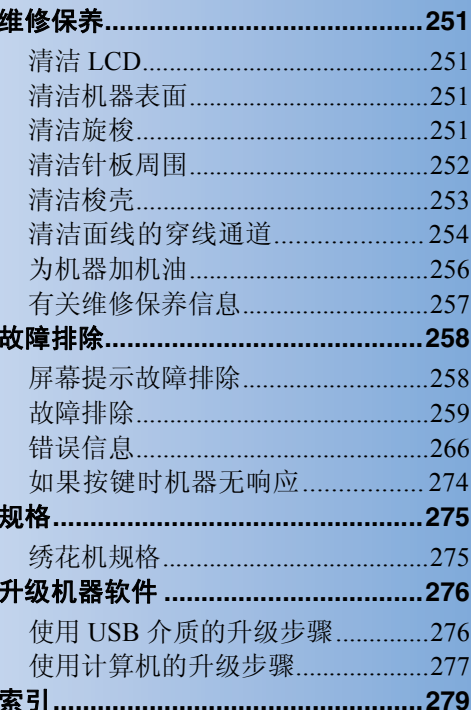

## 贴布绣绣制

本节介绍绣制贴布绣的步骤。

## 绣制贴布绣花样

一些内置的绣花花样可用来绣制贴布绣。请按照下 列步骤使用 "APPLIQUE MATERIAL"、 "APPLIQUE POSITION"或"APPLIQUE"的花 样在线色顺序画面上方的区域显示中绣制贴布绣。 \* 根据线色显示设置,显示可能为

 $(Applique Material)$ ,  $\sqrt{2}$  (Applique

Position) 或 <sup>13</sup> (Applique)。

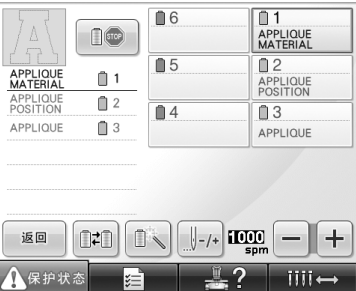

#### ■ 绣制贴布绣的步骤

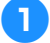

1在贴布绣布料的反面放置衬布。

2 将贴布绣用的布料 (从步骤 ● 开始) 箍在绣 花框架中,然后绣制 "贴布绣"花样。绣制 将用于裁切的贴布绣轮廓线后机器停止。

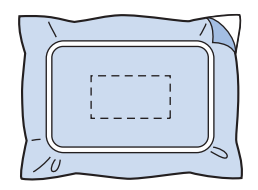

3 从绣花框中取出贴布绣布料,然后沿着绣制 的裁切线小心裁切。

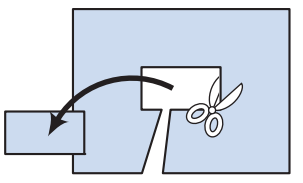

- · 如果沿着绣制裁切线内部裁切贴布绣,贴 布绣可能无法正确安装在布料上。因此, 请小心沿着绣制裁切线裁切贴布绣。如果 没有小心执行该步骤,贴布绣将不会被整 齐地完成。另外,请小心去除多余的线。
- 4 将底布或衣物箍在绣花框架中,然后绣制 "**APPLIQUE POSITION**"贴布绣位置花 样。绣制完成,然后机器停止。

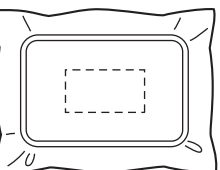

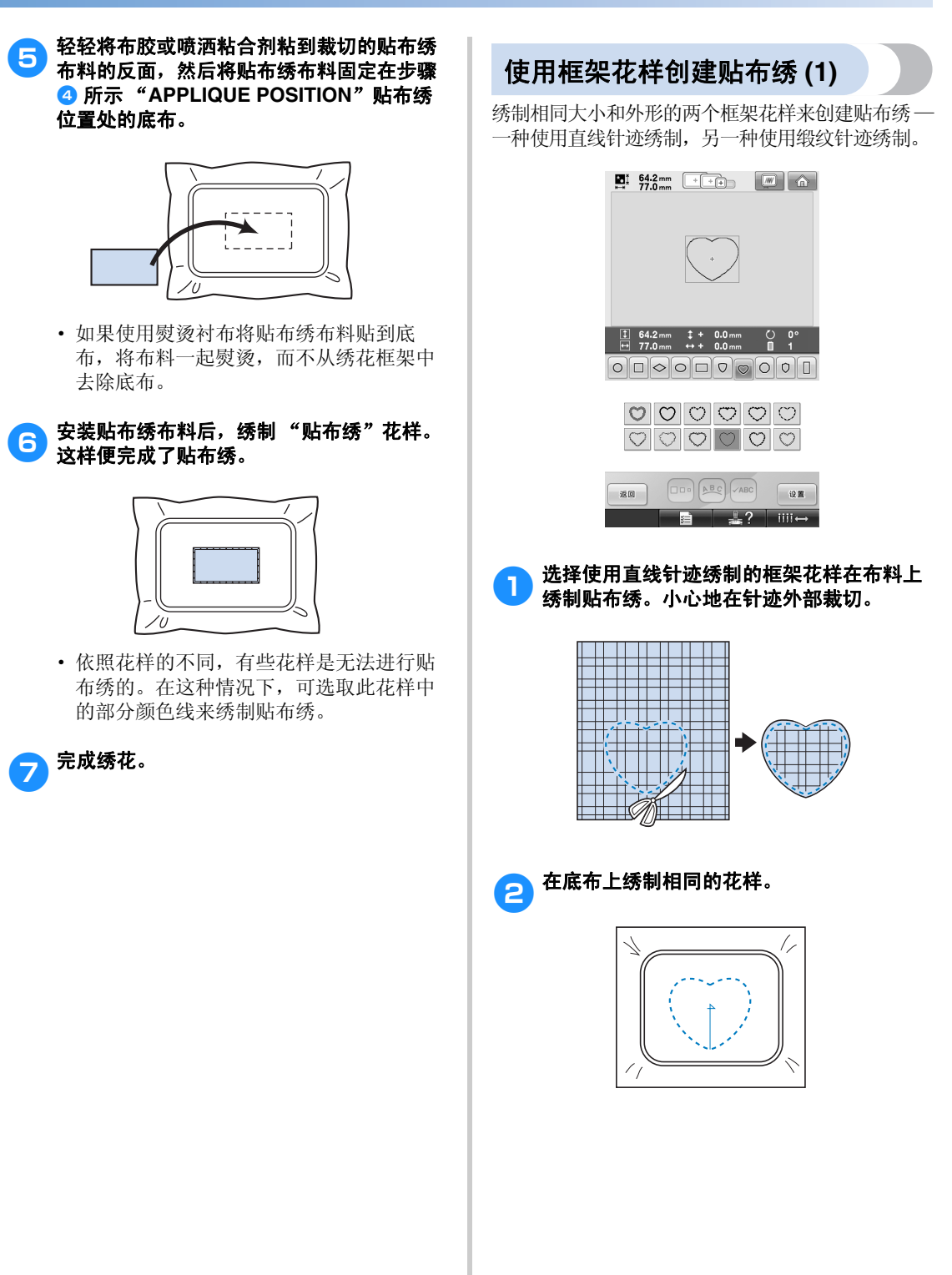

*7*

3 轻轻将布胶或喷洒粘合剂粘到在步骤 1 中所 裁切的贴布绣布料的反面,然后将贴布绣布 料固定到底布。

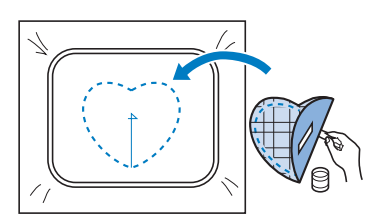

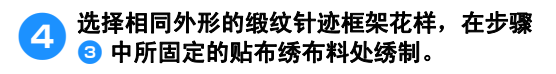

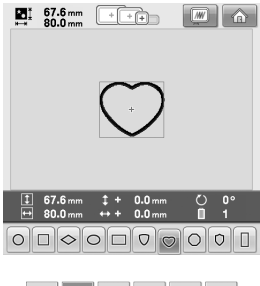

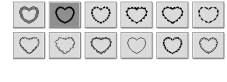

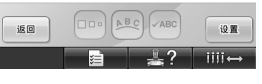

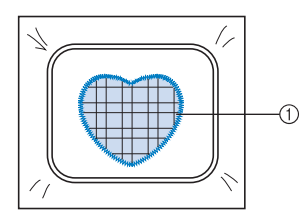

① 贴布绣

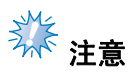

● 如果改变了直线针迹框架花样的大小或绣 制位置,请务必以相同的方式改变缎纹针 迹框架花样的大小或绣制位置。

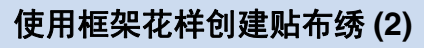

绣制贴布绣有另一种方法。使用这种方法,则不需 要改变绣花框架中的布料。绣制相同大小和外形的 两个框架花样后可创建贴布绣 —一种使用直线针 迹绣制,另一种使用缎纹针迹绣制。

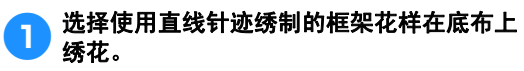

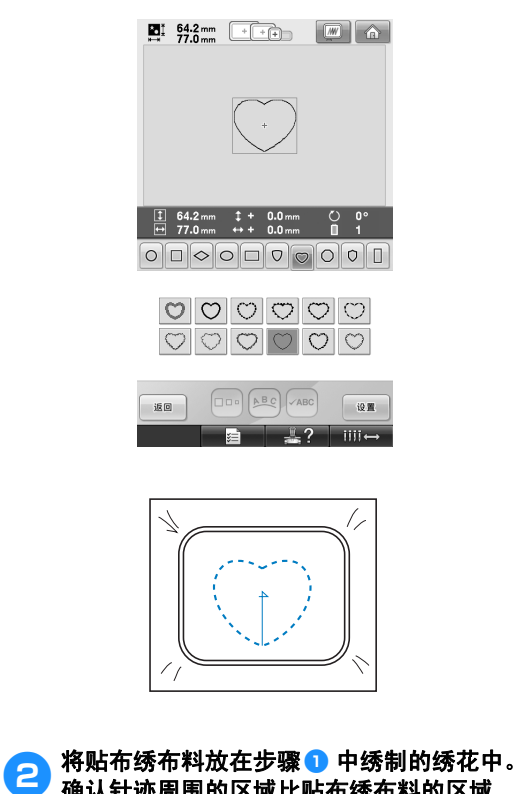

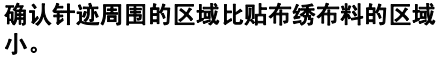

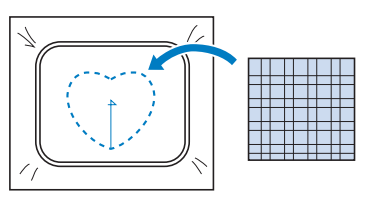

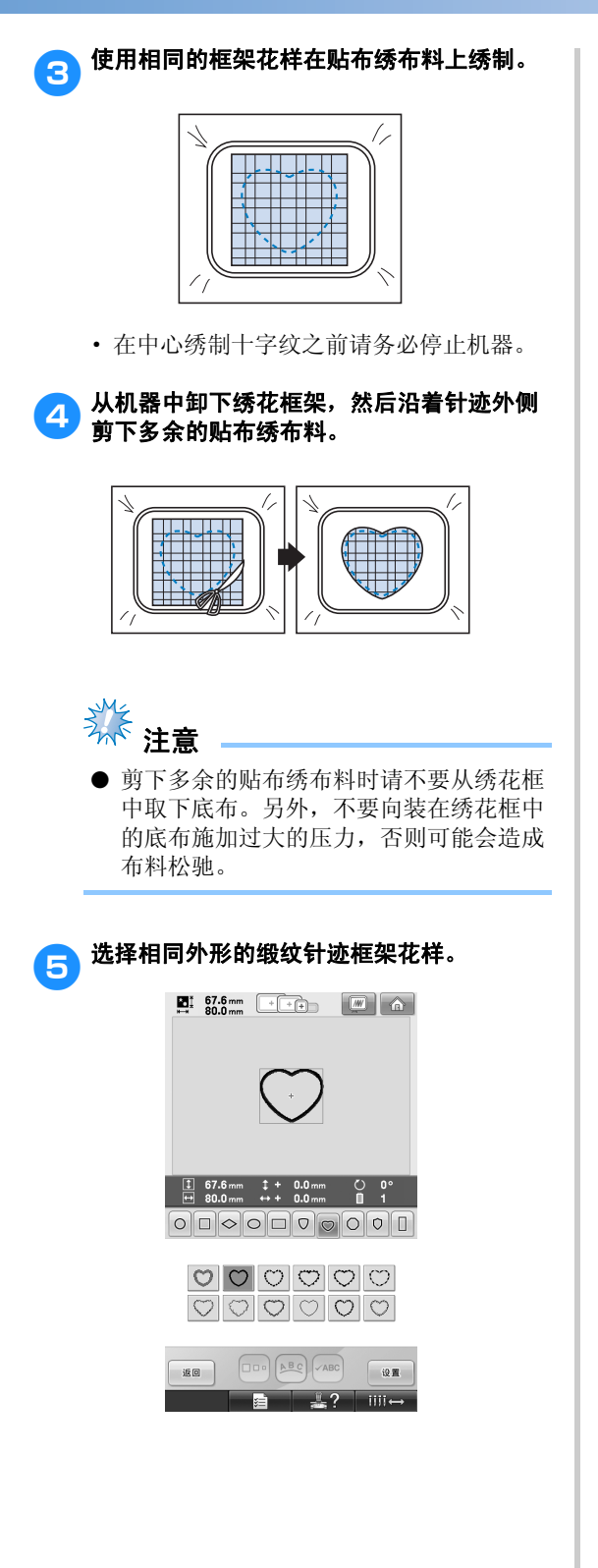

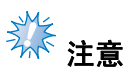

如果改变了直线针迹框架花样的大小或绣 制位置,请务必以相同的方式改变缎纹针 迹框架花样的大小或绣制位置。

#### 6 安装在步骤 4 中卸下的绣花框,然后完成绣 制贴布绣。

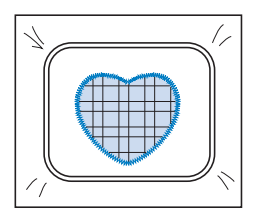

## 绣制大尺寸 (拆分)绣花花样

可绣制使用 PE-DESIGN Ver.7 或更新版本创建的大尺寸 (拆分) 绣花花样。使用大尺寸绣花花样, 当绣 花设计大于箍框时将其拆分成多个部分的绣花花样,并在每一部分绣制完成之后创建单个花样。

对于创建大尺寸绣花花样和绣制说明的详细信息,请参见内附 PE-DESIGN Ver.7 或更新版本的使用说明 书。

以下步骤介绍了如何从下面的 USB 介质中读取并且绣制大尺寸绣花花样。

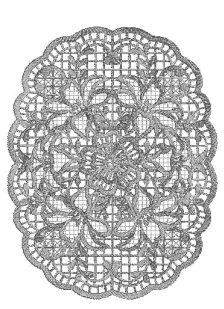

● 将包含所创建的大尺寸绣花花样的介质连接 到机器,然后选择要绣制的大尺寸绣花花 样。

> \* 有关调用花样的详细信息,请参见第 160 页上 的 "USB 介质"。

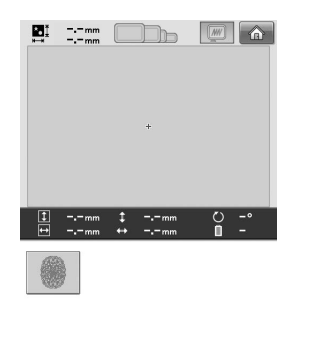

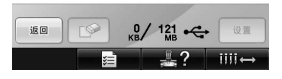

X 出现画面时可选择大尺寸绣花花样的一部 分。

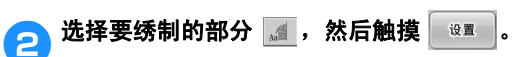

- · 按照字母顺序选择各部分。
- · 使用正常缩略图尺寸大小在一页中可以显 示最多 18 个部分。如果花样中有 19 个或 更多部分,触摸 ■ 或 ■ 显示上一页 或下一页。使用大缩略图尺寸大小,在一 页中最多可显示 10 个部分。

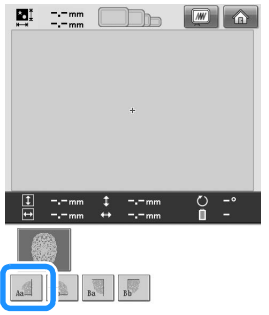

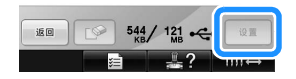

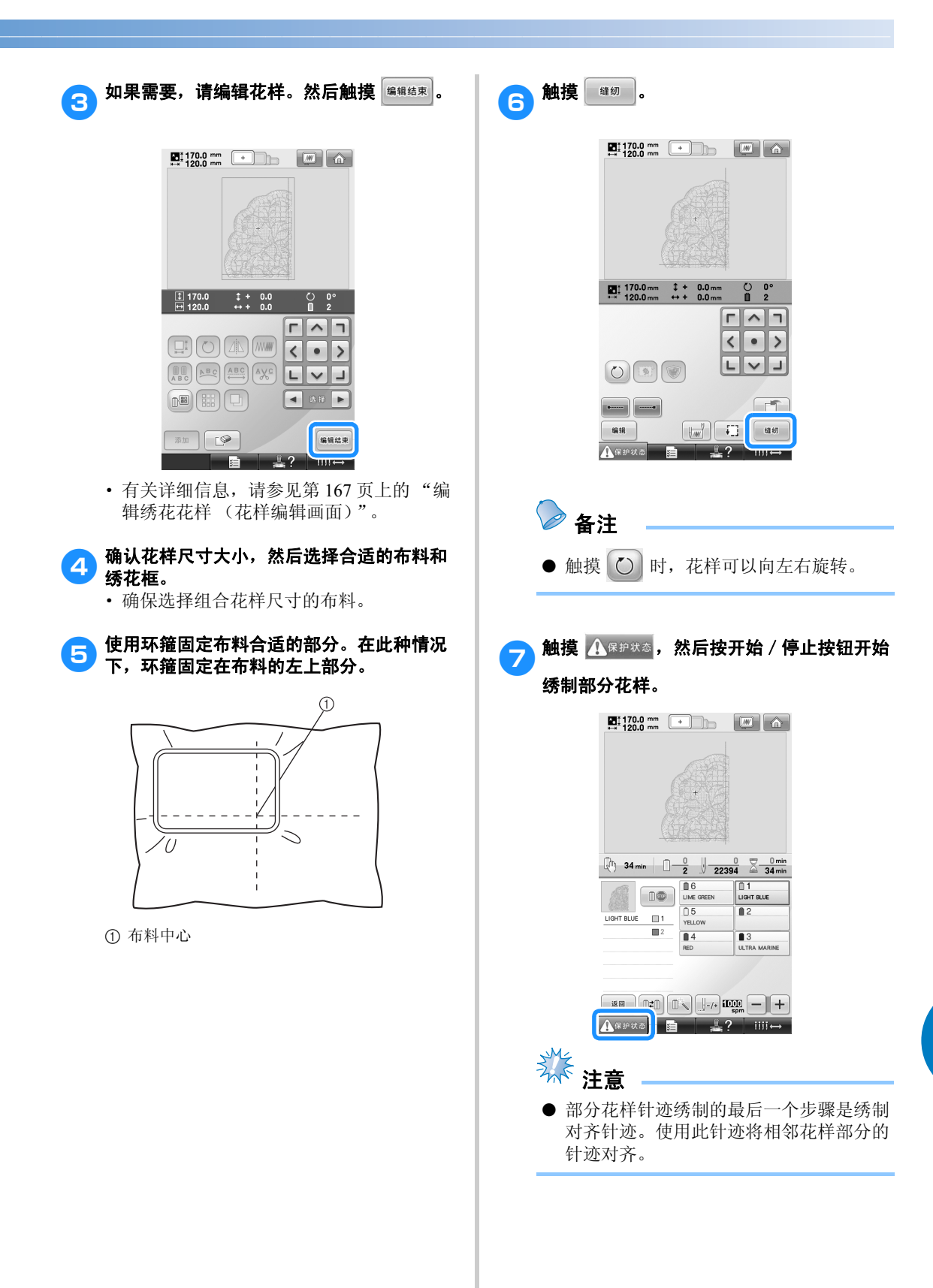

绣制大尺寸 (拆分)绣花花样 221

*7*

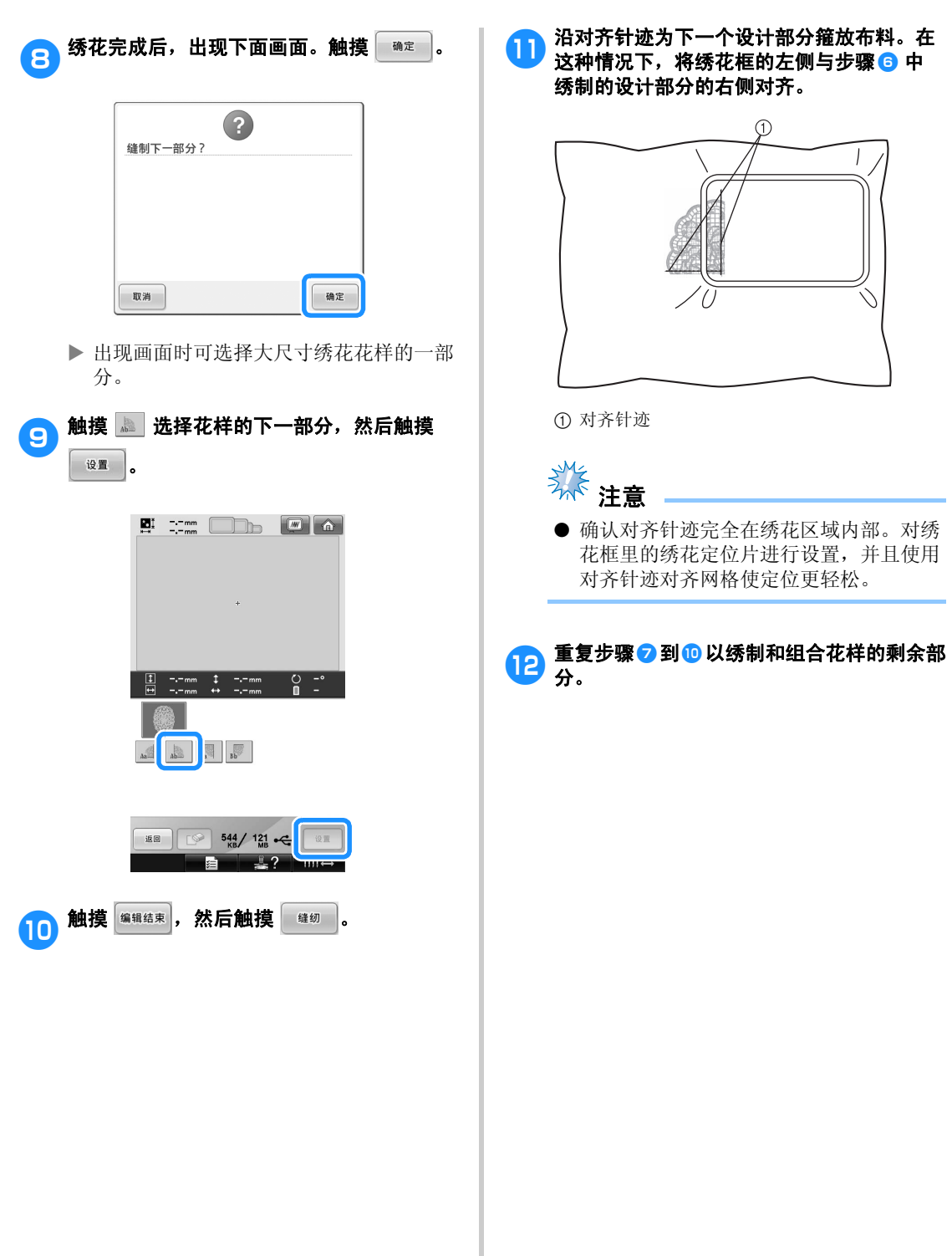

附录 ————————————————————————————————————————————————————————

## 机器操作的实用技巧

本部分介绍了操作机器时的实用操作。

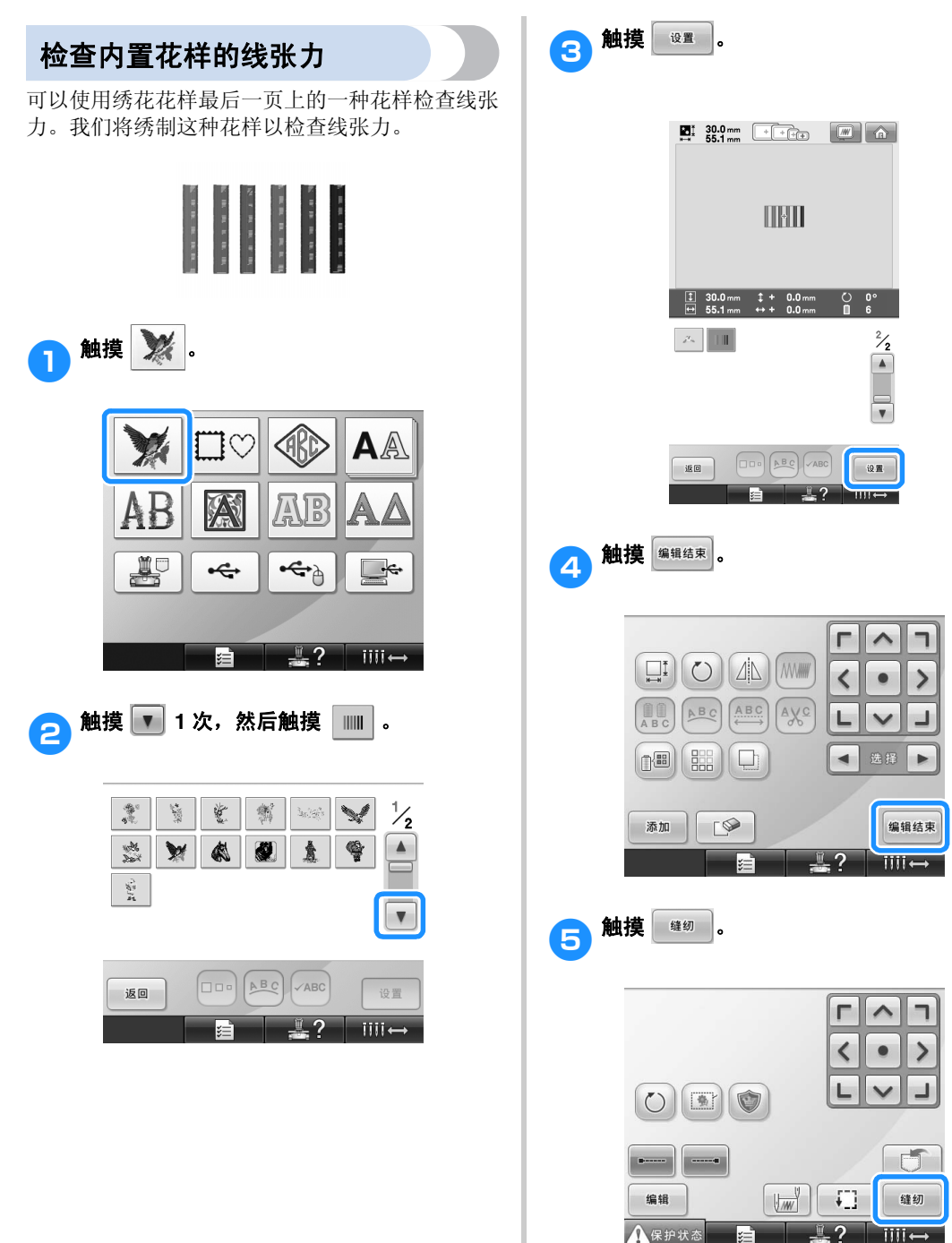

*7*

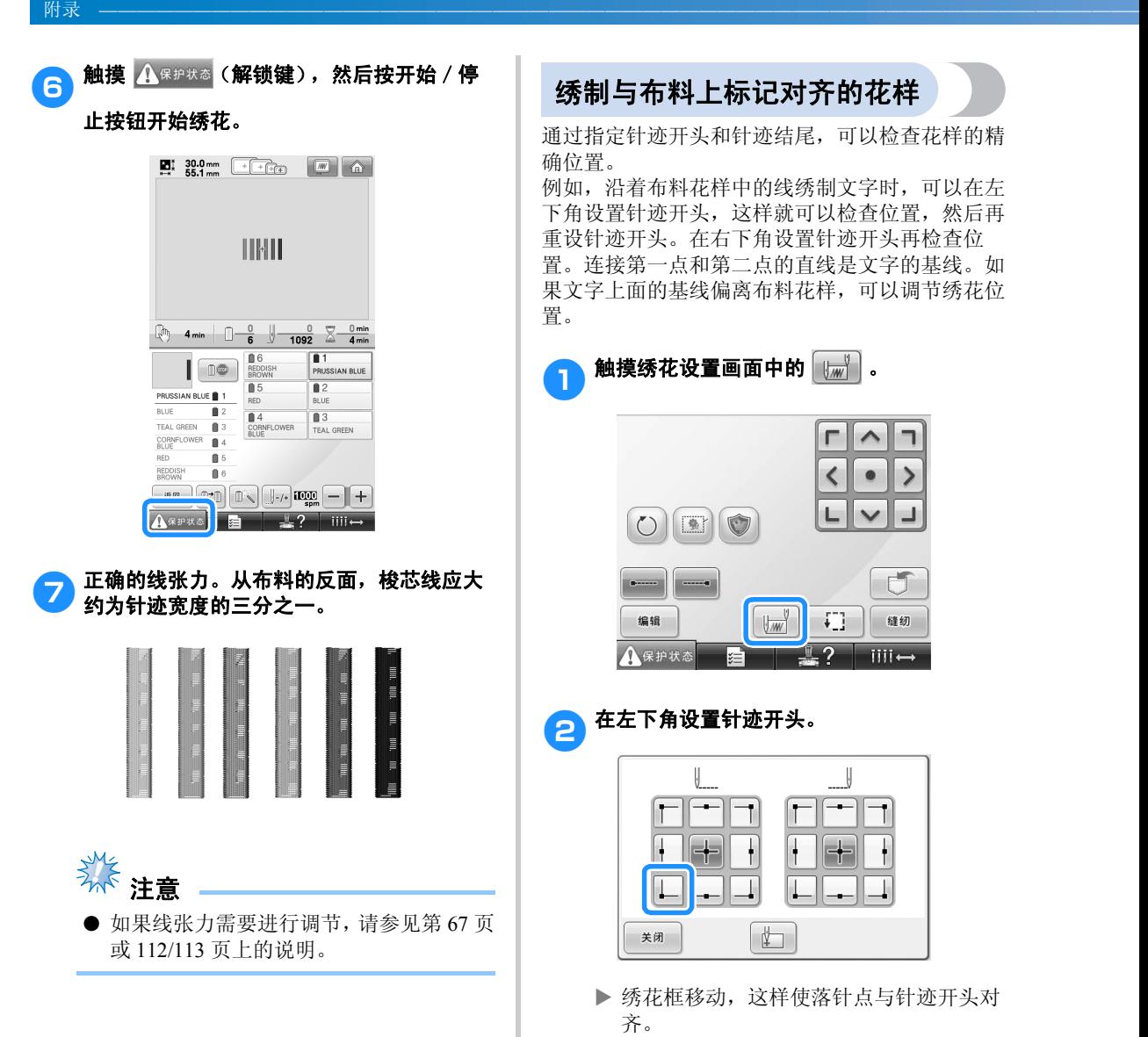

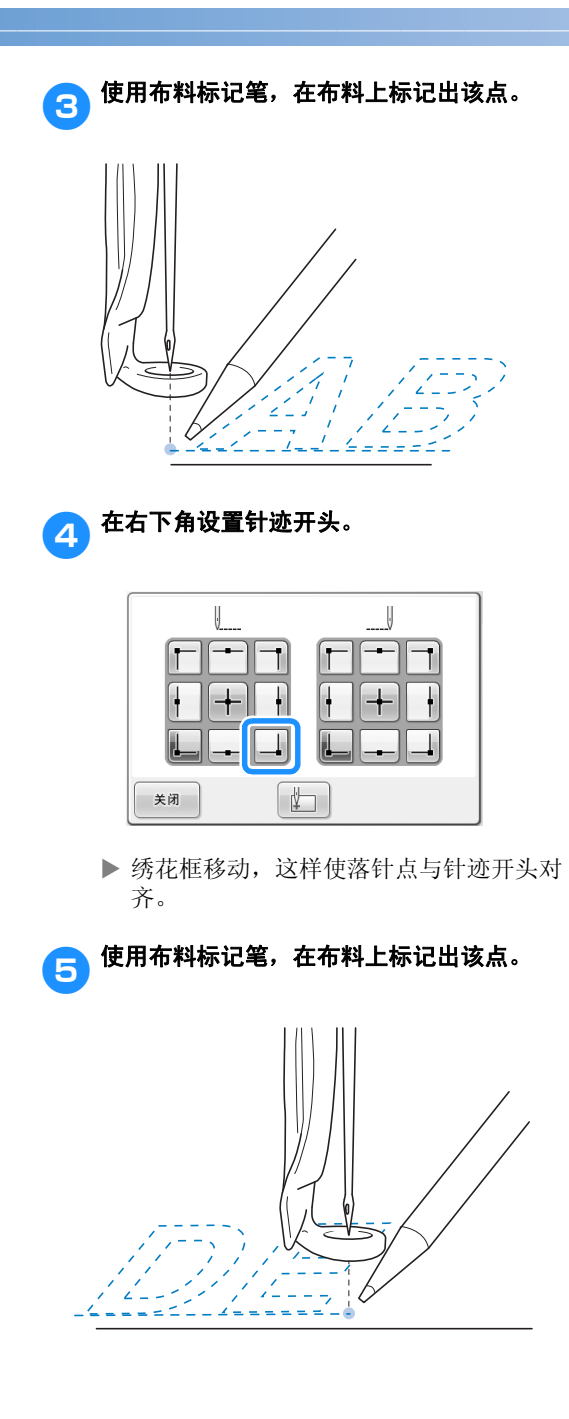

6 从机器上卸下绣花框,然后连接这两点检查 绣花位置。

#### 信道 臉  $\begin{bmatrix} 1 & 0 \\ 0 & 1 \end{bmatrix}$ 語

· 如果基线歪斜或者与其他线交叉,请重新 在绣花框架中箍住布料或者调节花样的位 置。

### 线色表

下面提供了机器内置线色表和自定义线表的附加说 明。

一般情况下,线色列表画面中以及花样显示区域中 的线色以机器内置线色表中的颜色显示。有这些线 色的线色编号以在设置画面的第 1 页上指定的品牌 的线色编号 (或最接近的编号)显示。因此,完 成的绣花颜色可能会稍有不同。

但是,由于在花样编辑画面中的更改线色画面所指 定的自定义线表是通过机器内置色库中的各品牌的 线色编号以及颜色名称指定线色来创建的,线表以 这些原始线色来显示。

如果使用自定义线表更改花样颜色,可使用与实际 绣花线色最接近的颜色预览花样。

从您所拥有的线色创建线色表并用其来显示线色中 的花样。

有关更改线色功能,请参见第 181 页上的 "创建 自定义线表"和第 184 页上的 "从自定义线表中 选择一种颜色"。

正常线色显示

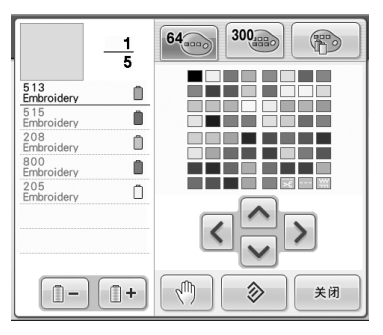

使用自定义线的线色显示

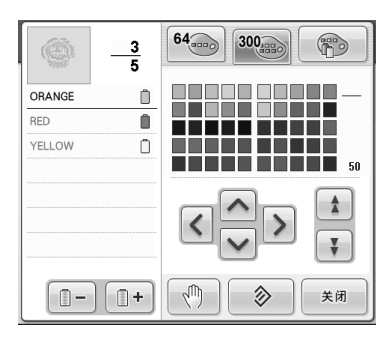

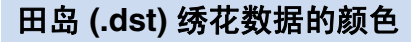

田岛数据 (.dst)不包含花样颜色信息。数据只能 通过组合不同的形状来实现。 例如,下列绣花数据以如下所示的田岛格式 (.dst) 显示

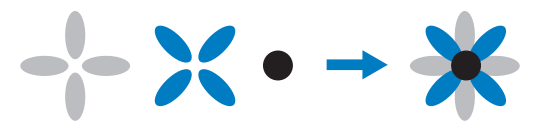

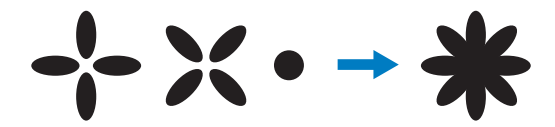

机器使用田岛数据时为了区分花样各个部分,显示 花样时会自动应用默认线色列表的颜色。由于此时 线的颜色是根据绣花顺序依次选取用的默认线色, 无论花样设计如何,都会依绣花顺序应用颜色,这 样设计看起来可能会显得不正常,例如,橙色的水 果可能会显示为蓝色。

所以使用田岛数据时,请务必在画面上预览绣制的 图像并在更换线色画面中更换颜色。

## 创建漂亮的绣品

下面介绍了为了创建漂亮绣品而必须遵守的有关线、绣花框和衬纸的各种注意事项。

### 线

绣花线可能很昂贵,因此保管就尤为重要。无论制 造的线质量多么好,如果要正确绣制必须妥善进行 保管。考虑到从线送货给用户到实际在绣花机上使 用线所经过的时间,这一点是特别重要的。特别重 要的是,要将线存放在没有破坏性因素 (如过热、 光线或潮湿)的环境中。

绣花线最好存放在尽可能清洁、没有灰尘的地方。 同时重要的是,存放的地方不要有烟雾、尘雾和气 体。一些气体可能会导致线发黄。因为这些尘雾是 从煤气炉或者气油或柴油发动机等设备中所产生 的。

直射阳光对绣花线特别具有破坏力。线盒不要打开 或暴露在直射阳光下。如有可能,应使用天窗和窗 户的散射光线。绣花线最适宜的光线类型为钨丝或 荧光灯。但重要的一点请记住长时间暴露在这些有 害光源下也可能造成纸板盒和其他物体颜色褪色。 温度和湿度对绣花线也是一种危险。理想的条件为 59 °F 到 77 °F (或 15 °C 到 25 °C) 之间。湿度应 在 40% 到 60% 之间。要尽可能保持这些条件恒定 以防止发霉。超过温度范围可能会造成润滑问题, 最终造成断线。潮湿的条件可能会影响到纸质梭 芯,因为纸盒板可能会膨胀并且线会变长。也需要 注意,即使整体存放条件良好,也有可能会有线暴 露在热源或明亮光线下的 "地点问题"。保证线不 会被损坏需要经常流动保存并且不要将线长时间放 在相同的地方。

选择恰当的线是改善生产时间的一个主要因素。走 线能力、强度、连贯性和重量都会影响到产量。这 些质量决定了机器绣制的质量以及绣制过程中断线 的次数。

断线对生产力有较大的影响。假设每次重新穿线需 要 20 秒,每次断线至少每天降低 0.07% 的产量 (7.5 小时)。每天减少 14 次断线,输出可提高 1.0% 以上。

### 衬纸 (背衬)

底衬和表衬可稳定并支撑正在绣花的布料,这样便 可最大限度的减少绣花过程中的干扰或不稳定性。 绣花时请使用衬纸。使用不正确类型的衬纸,布料 可能会在绣花框架内移动过大,造成绣花歪斜。有 时,可能会需要表衬来固定像有毛绒表面的布料, 如毛巾、灯芯绒和灯芯布织物。有多种类型的不同 重量的底衬和表衬,他们针对可能正在绣制的各种 布料具有不同的作用。

绣花中可使用四种衬纸:涤纶和粘胶混和、纯棉易 撕、水溶性和粘合性衬纸。在这四种衬纸中,有各 种重量、大小和质地。为特定布料选择衬纸类型 时,除了花样针数以及设计中使用的针迹类型,还 要考虑花样大小。

最后,请确保没有将衬纸拉伸。一些底衬可能不会 垂直或水平拉伸,但会对角线拉伸。请勿使用这些 类型。这种底衬将在绣制过程中拉伸并且可能造成 设计偏移。

- 1. 涤纶和粘胶混和衬纸特别适合浅色布料,因为 这种衬纸可防止在修剪掉多余部分后在正面显 示出阴影。这种底衬在需要稳定性时非常理 想,可让成品具有轻柔的触感,例如,婴儿服 装。
- 2. 涤纶和粘胶混和衬纸特别适合中质到重质织 物,但也可在编织材料上使用。其可容纳大量 的针迹并且具有 2 层或 3 层时可保留大量的针 迹。这种底衬也可用黑色让衣服内部看上去与 外部一样漂亮。黑色衬纸非常适合轻质布料相 似颜色的衣服。黑色底衬与白色底衬相比透视 效果没那么明显。
- 3. 粘合性 (即剥即粘)底衬在难以箍框的布料上 使用。将这种底衬 (粘合侧朝上)安装在绣花 框上,让布料 "粘"在衬纸上。完成绣花时, 可将布料拆下,多余的衬纸可弃用并重复处 理。
- 4. 纯棉易撕衬纸可用于中质编织布料以及结实的 布料,如帆布、府绸和粗斜棉布。这种衬纸可 容纳许多针迹,特别是用两层或多层时。这种 衬纸用非编织材料组成,可在完成绣花设计后 从边缘轻松撕下。这种衬纸也有黑色的。

5. 水溶性衬纸在需要防止例如毛巾上的毛绒与绣 好的针迹互相干扰时特别有用。像毛圈织物、 灯芯绒、天鹅绒和人造皮毛等布料就是具有毛 绒的布料。在这些布料上绣花时毛绒会穿透绣 花针迹。布料纤维在绣花设计的完成针迹之间 露出来,绣制效果不整洁并且经常出现松散的 外观。在这些情况下,使用水溶性衬纸作为表 衬将布料纤维保持平整,这样针迹就可以整 齐、精确地绣制在上面。在绣制花边或其他镂 空图案时,水溶性衬纸也可用作底衬,这样便 使用水溶性衬纸完成了绣制,绣花完成后可将 布料轻松拉出并且剩余部分可用水轻松溶解。 水溶性衬纸也可用作毛巾上的底衬,这样绣好 毛巾后水溶衬纸可完全除去,毛巾的背面是看 不见衬纸的。

### 箍框技巧

多年来我们常听人们说: "用合适的工具做正确的 工作"。这句话在绣花工业中可以说是至理名言。 选错绣花框可能会在绣制过程中造成设计相对效果 不理想或者将作品毁于一旦。即便是拥有创意绝伦 的设计,但如果没有使用正确的框架大小、类型或 者专用技术往往便会毁掉最终的作品。

#### ■ 绣花框基础知识

管状绣花框: 这种框架可让管状布料或已加工 好的服装放在旋梭组件附近。这样便可只绣衣 服前面,而不会将背面绣上针迹。

帽框: 这些是专门用来固定帽子进行绣花的绣 花框。各种机器有各种风格,其中有两种基本 风格:一种用来绣制扁平帽子 (在针织横机上 使用),一种以自然曲线外形绣制帽子 (在管 针针织机上使用)。

**箍放布料:**放在框架中的布料和底衬应特别平 整并且没有褶皱或气泡。如果必须去掉气泡或 褶皱,请务必一起拉出布料和底衬。请拉出不 再需要的部分,使布料平整、顺畅。如果在这 个步骤过程中过份拉伸布料,可能会造成卸下 框架时在完成的设计周围产生褶皱。在设计部 分之间也可能会产生间隙。

内部/外部框架位置: 在反面的外部框架下布 料和背衬应该略有隆脊 (3 毫米 (1/8 英寸)。 只有内部框架松驰时才可拧紧螺丝。不要过份 拧紧螺丝,否则可能会造成布料出现褶皱并且 可能 "拧滑"螺丝。

## 布料 / 衬纸兼容性表

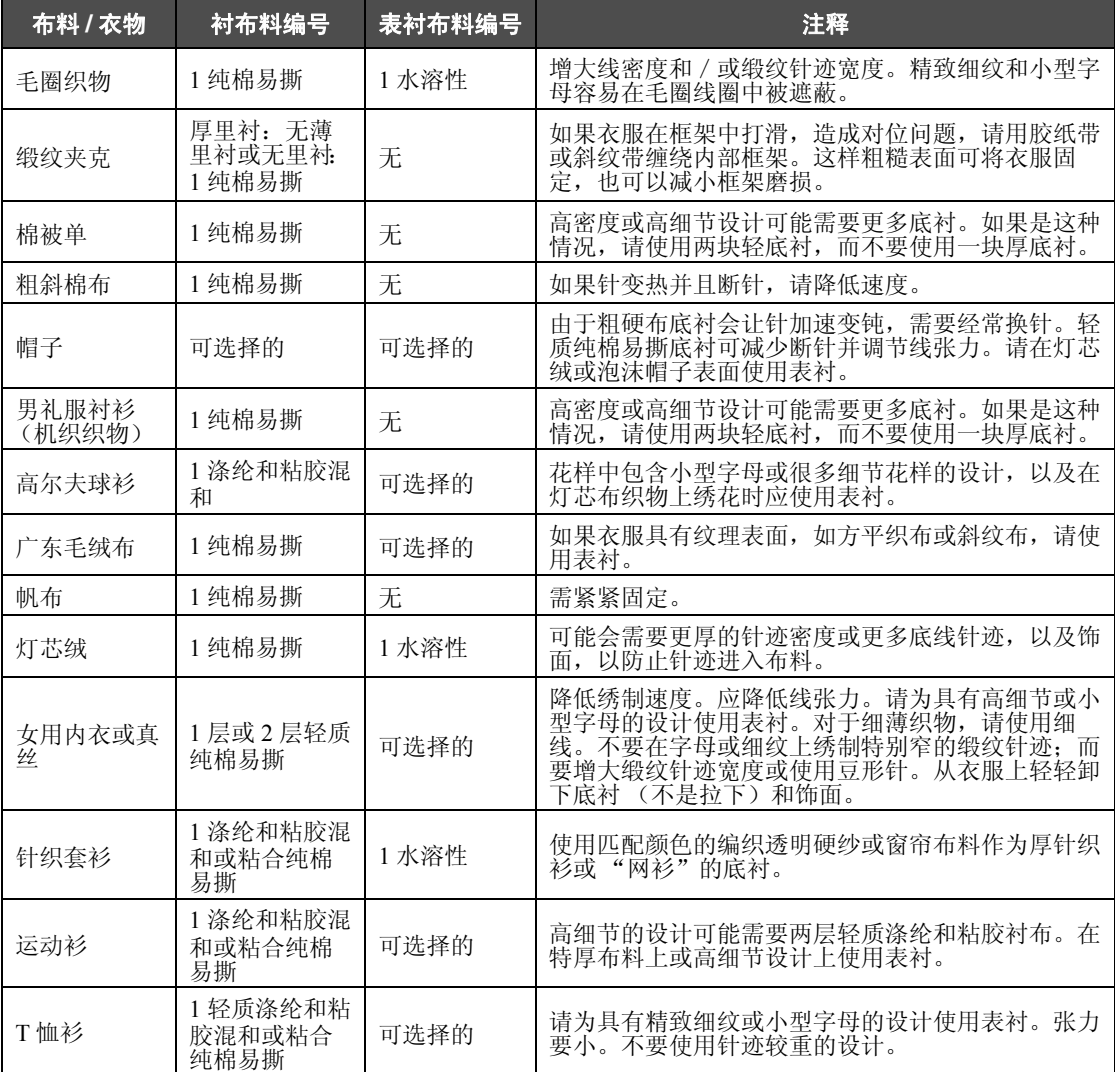

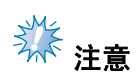

● 由于可选的布料和衬纸很多, 以上信息仅供参考。如果对于某些布料 / 衬纸的组合不十分肯定, 请 在衣物上绣制前作一个测试。

*7*

## 选购配件

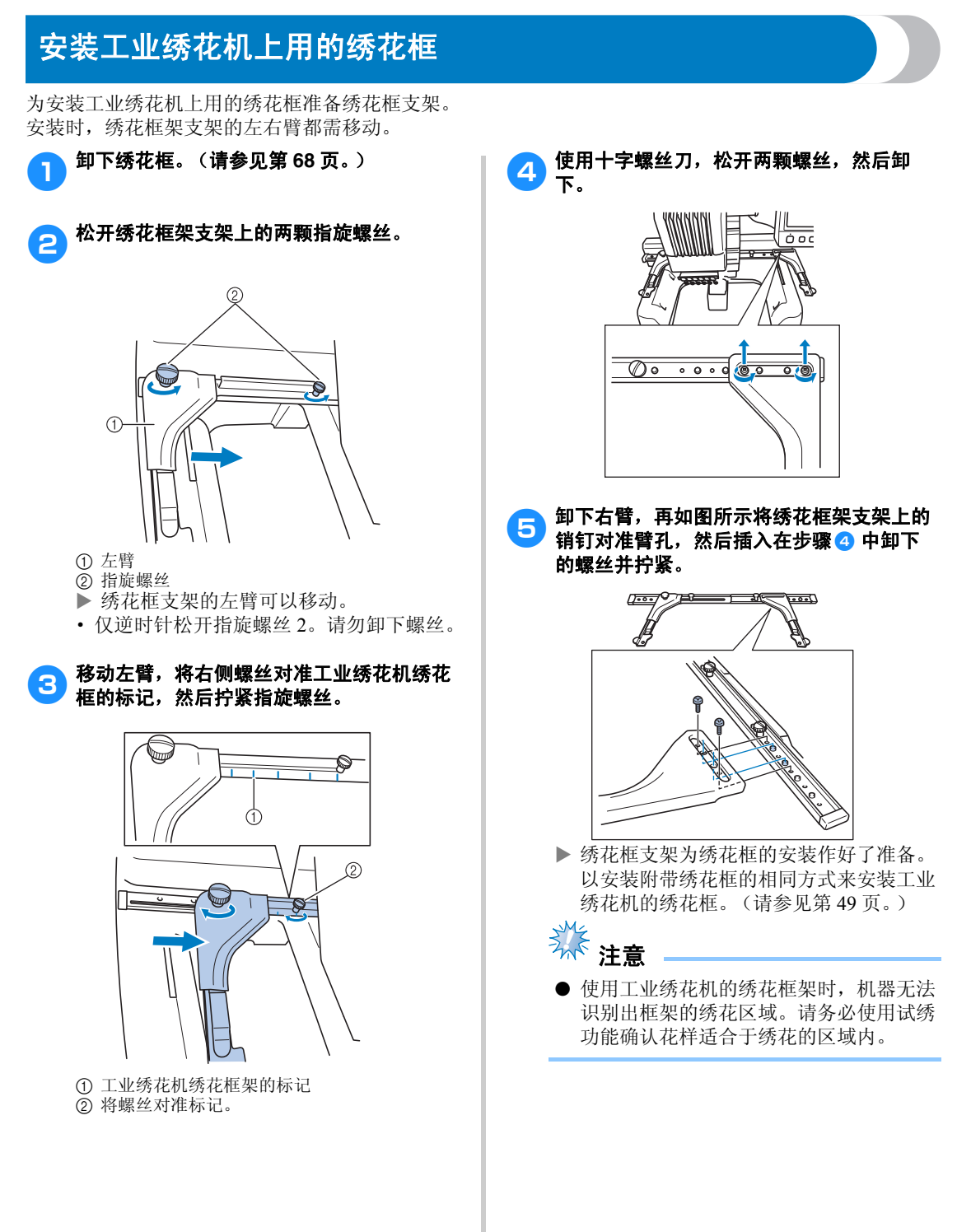

## 使用选购的帽框

通过使用选购的帽框,可以在帽子上绣制花样。下面介绍了使用帽框的步骤。

### 帽框及其配件

为使用帽框需要帽框驱动和装配架。

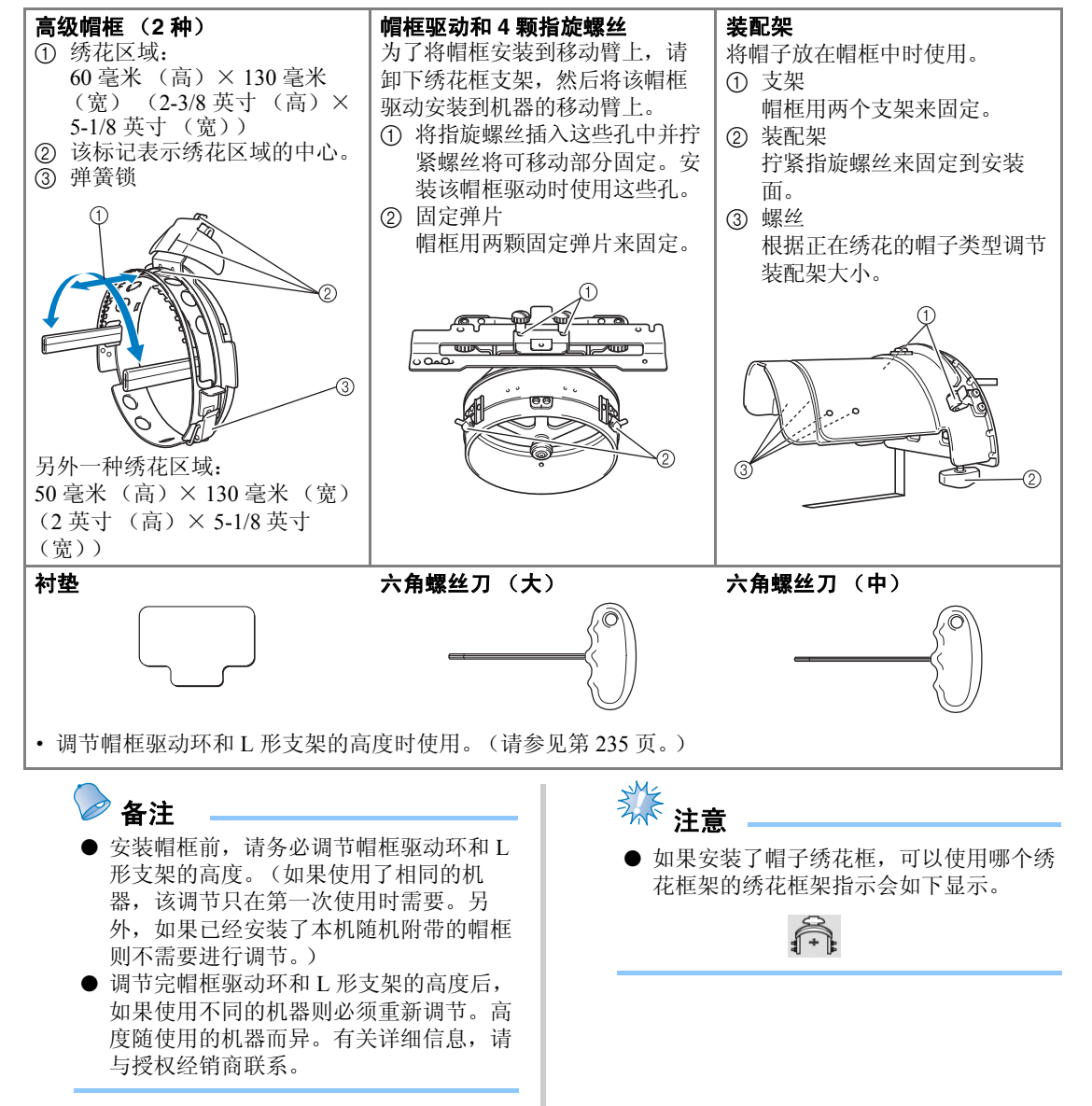

*7*

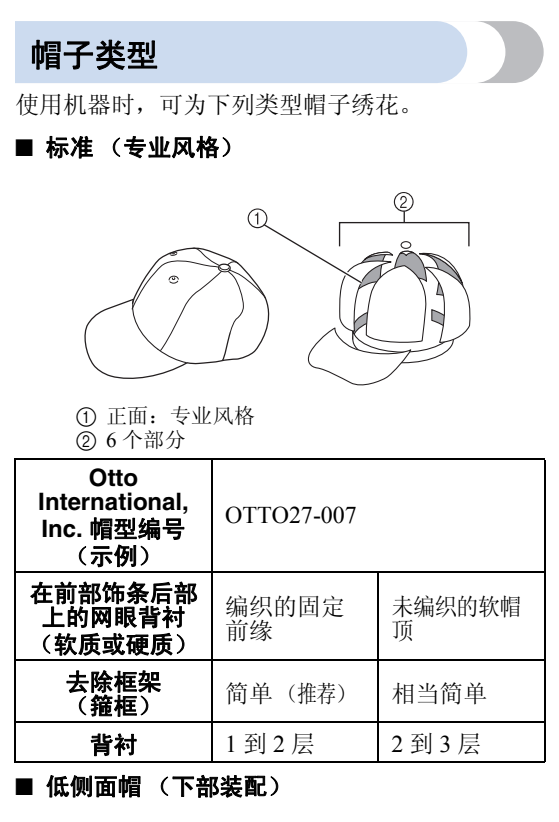

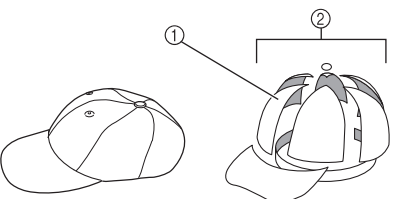

1 正面:下部装配 2 6 个部分

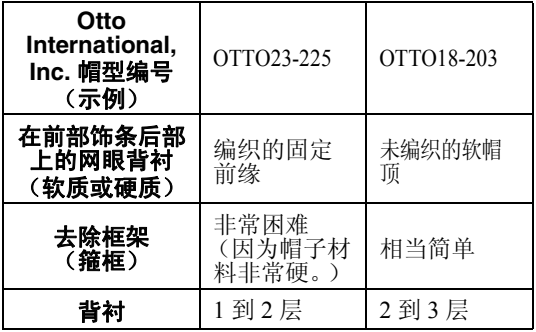

■ 高尔夫风格

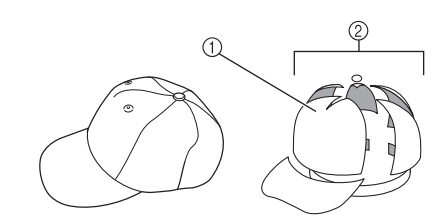

① 正面: 未划分 2 5 个部分

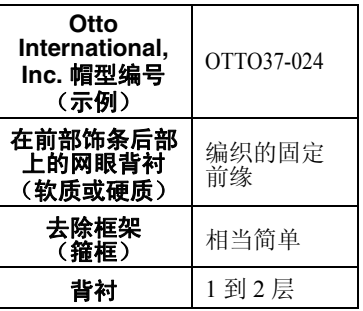

- 备注
- 确认该区域 ① 是否包含了网眼。

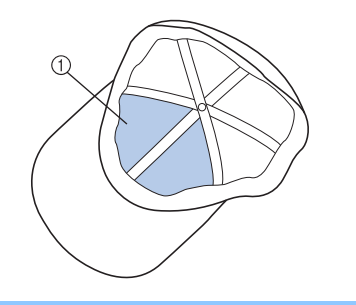

养 注意

● 用帽框箍帽子时无法将中心线作为辅助线 使用。箍住帽子时,用碳素笔标记中心 线。

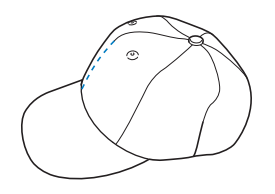

#### ■ 不建议用于绣花的帽子布料

- · 前部饰条小于 50 毫米 (2 英寸)高的帽子 (如遮光帽檐)
- · 童帽
- · 帽檐长于 80 毫米 (3-1/16 英寸)的帽子

### 布料注意事项

#### ■ 比较适合用于绣花的帽子布料

- · 35% 棉/ 65% 涤纶
- 100% 棉
- · 80% 毛/ 20% 尼龙
- · 15% 毛/ 85% 晴纶

#### ■ 不是非常适合用于绣花的帽子布料

如果帽子布料使用下列种类,可能会很难箍住、很 容易起褶,或者容易缩小。

- · 涤纶泡沫塑料
- · 伸缩布料
- · 麦尔登呢毛
- · 100% 尼龙
- · 仿麂皮织物

使用帽框前的准备

#### ■ 安装帽框驱动框架

触摸 → →  $\rightarrow$   $\mathbb{R}$ 作

以在 LCD 上查看操作视频 (请参见第 211 页)。

从机器的移动臂上卸下绣花框支架,然后安装 帽框驱动框架。卸下绣花框支架前,请卸下绣 花框。(请参见第 68 页上的 "卸下绣花框"。)

1松开再卸下两颗指旋螺丝和绣花框支架。  $0000$ ್

1 指旋螺丝

· 卸下的指旋螺丝仍安装到绣花框支架上。

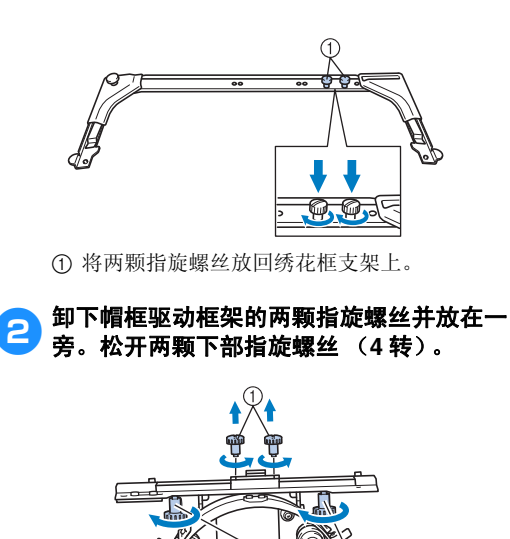

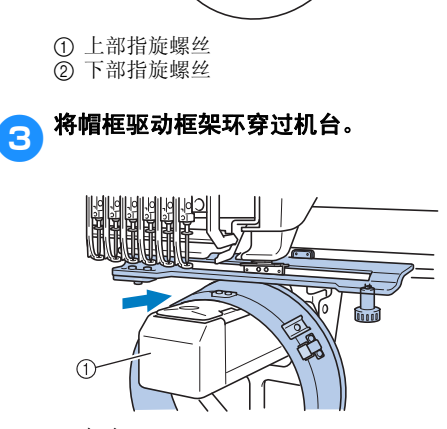

① 机台

## 注意

● 注意不要让帽框驱动碰到附近的部件, 如 压脚。

按下面所述的步骤4 到2,将帽框驱动框架 安装到导轨上。

4 将帽框驱动框架底部的两颗指旋螺丝插入导 轨中的 V 形切槽,然后将帽框驱动框架的安 装板放在导轨框架安装板的顶部。

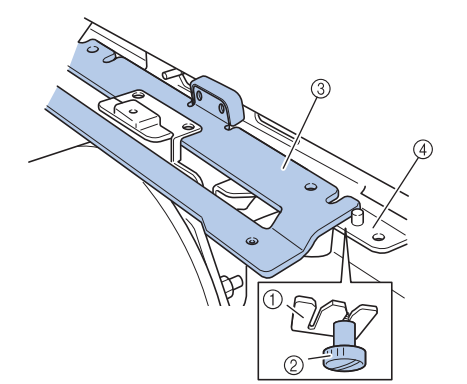

- 1 导轨中的切槽
- 2 帽框驱动框架的指旋螺丝
- 3 帽框驱动框架的安装板
- (4) 导轨的框架安装板

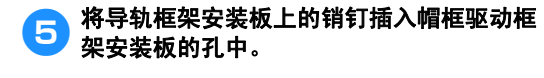

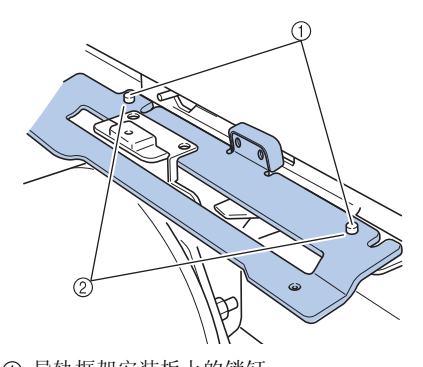

1 导轨框架安装板上的销钉 ② 帽框驱动框架安装板的孔

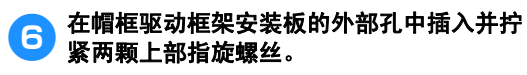

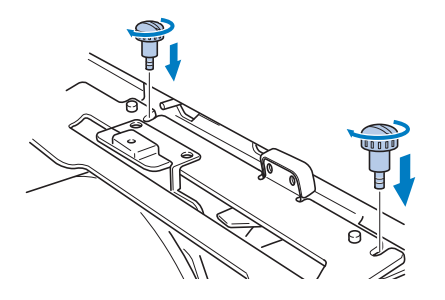

7 朝机器推入帽框驱动框架使其完全插入,拧 紧两颗下部指旋螺丝将帽框驱动框架固定。

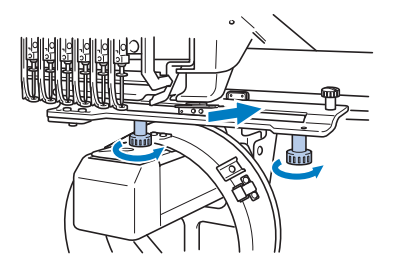

X 这样便完成了帽框驱动框架的安装。

#### ■ 调节帽框驱动框架

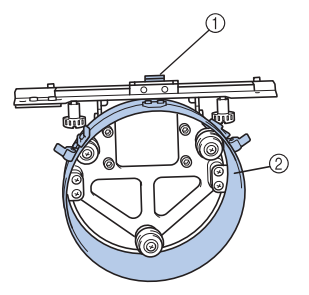

1 L 形支架 回环

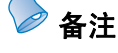

如果使用了相同的机器,只有在第一次使 用绣花机时需要调节帽框驱动框架。

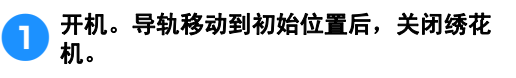

养 注意

● 确保调节帽框驱动时导轨在初始位置。

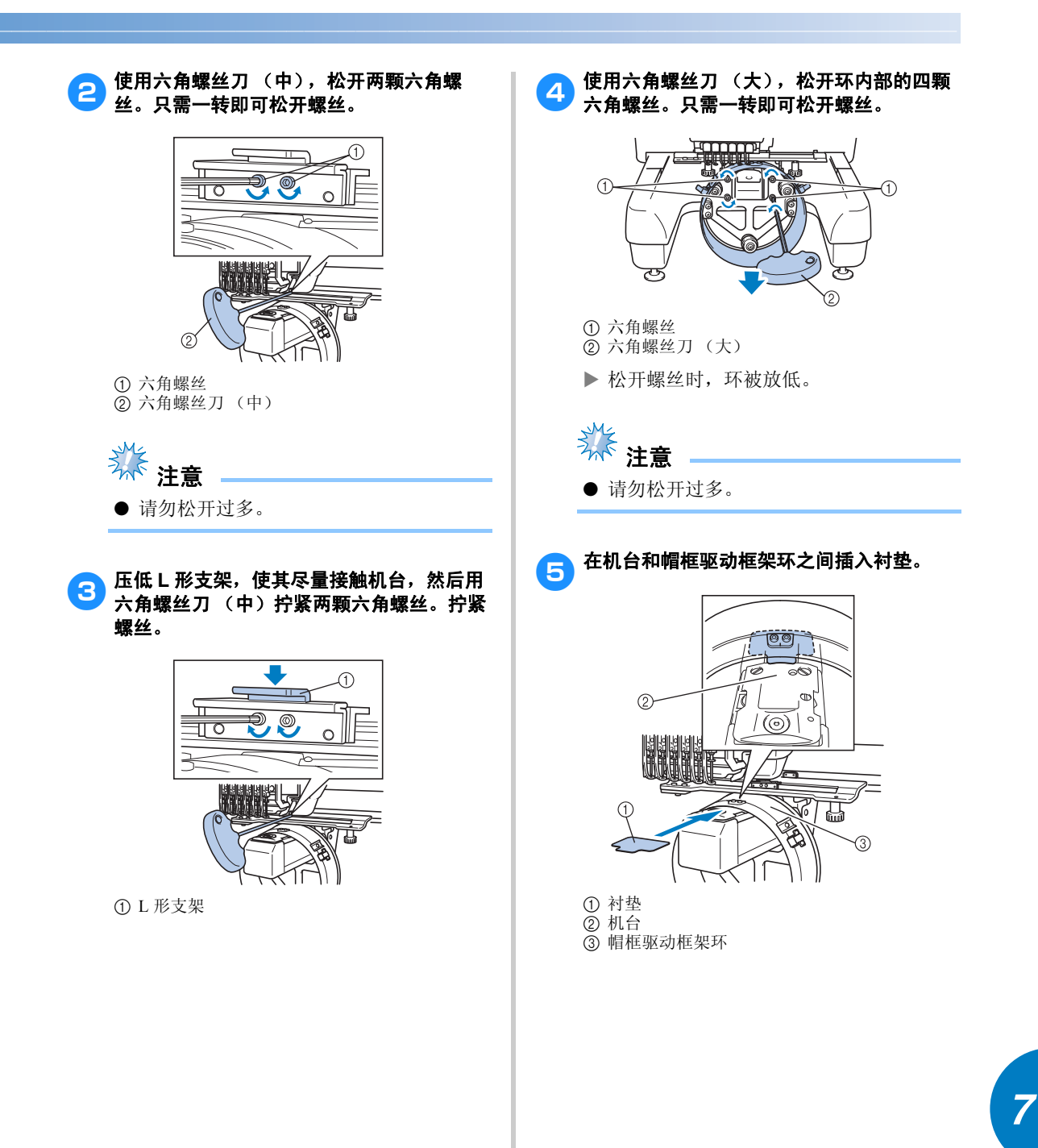

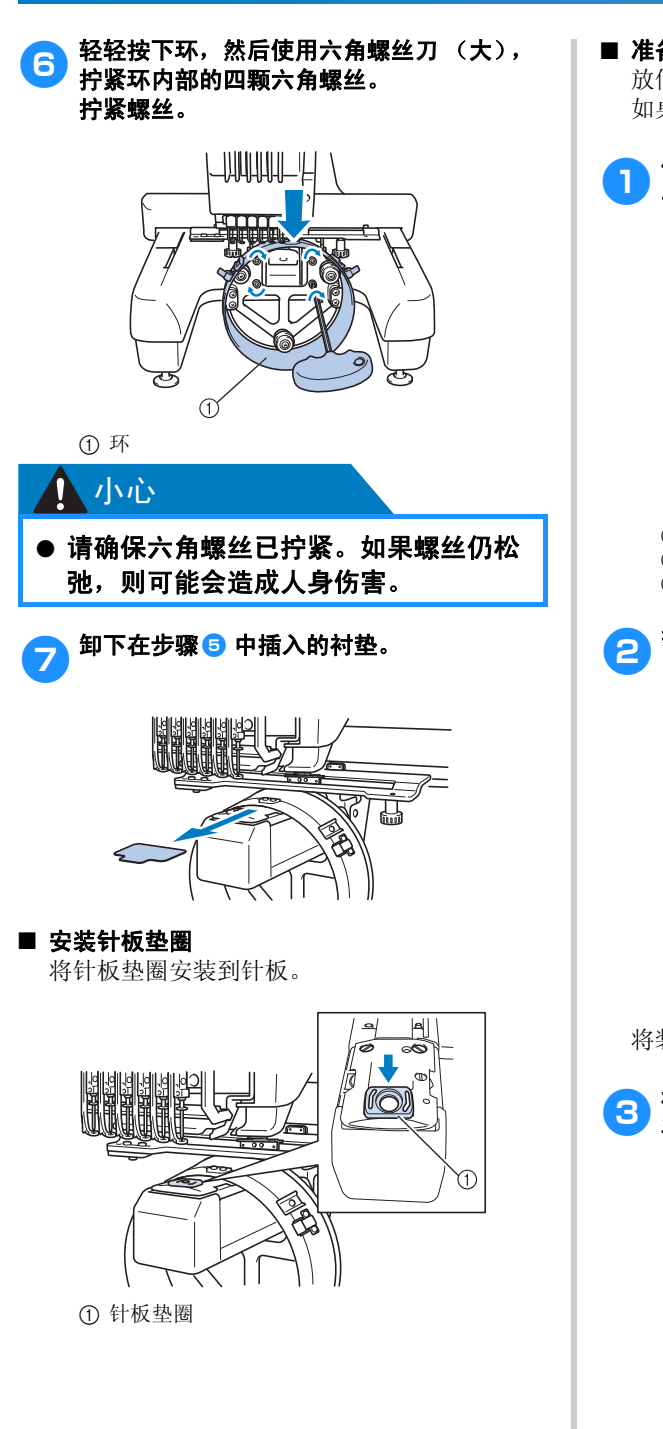

#### ■ 准备装配架

附录 ————————————————————————————————————————————————————————

放低针挡,然后将装配架安装在平稳的表面上, 如桌子。

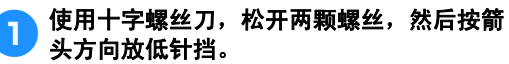

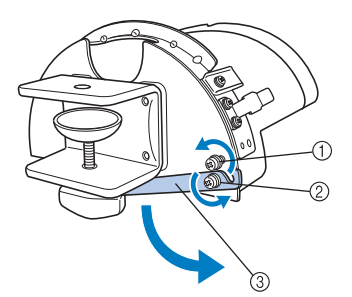

1 松开螺丝,使针挡挂在螺丝上并夹紧。 2 松开直到针挡移动。 3 针挡

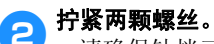

· 请确保针挡已固定。

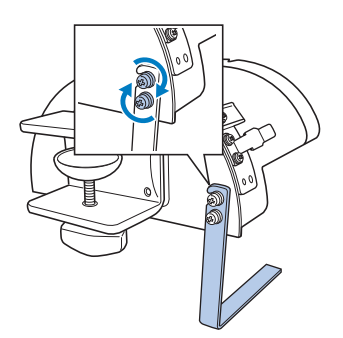

将装配架安装在平稳的安装表面上,如桌子。

3 松开装配架的指旋螺丝,打开安装支架,使 其比安装板表面的厚度要大。

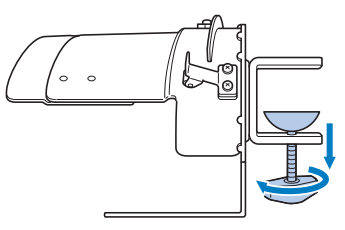

• 安装支架可安装在 9 毫米 (3/8 英寸) 到 38 毫米 (1-1/2 英寸)的安装板表面。

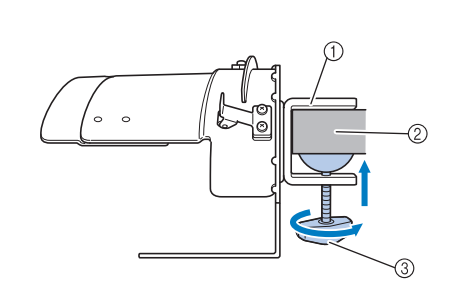

4. 拧紧指旋螺丝,将安装支架固定到安装表面

① 安装支架

上。

- 2 安装表面
- 3 拧紧指旋螺丝

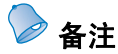

● 如果指旋螺丝的衬垫和安装表面中间有缝 隙,请如下插入内附的衬垫。

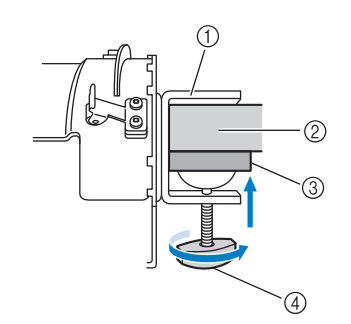

- ① 安装支架
- 2 安装表面 (工作台,书桌等)
- 3 衬垫
- 4 指旋螺丝

5 确认没有松弛迹象。

如有松弛,请将装配架重新安装到安装表面 上。

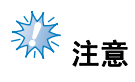

- 请确保安装支架已夹到安装表面上并且指 旋螺丝已拧紧。
- 不要将装配架安装在不平稳的表面 (活 动、弯曲或褶皱)。
- 注意卸下装配架时不要掉落。

●● 根据正在绣花的帽子类型调节装配架大小。

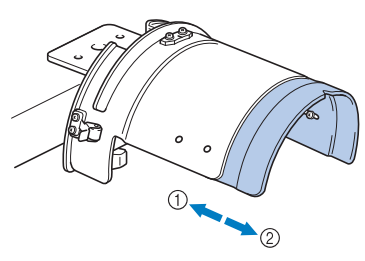

1 低侧面帽 (下部装配) 2 标准类型 (专业风格)

#### ■ 对于标准类型

使用十字螺丝刀,旋转装配架内部的四颗螺丝 (左侧两颗,右侧两颗)一转将其松开。

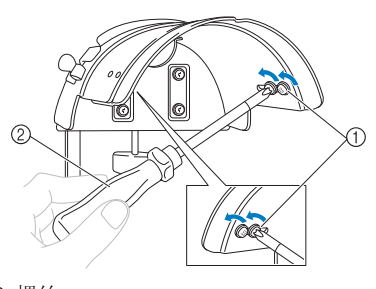

① 螺丝 ② 十字螺丝刀

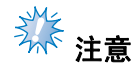

● 不要卸下四颗螺丝的任何一颗 (左侧两 颗,右侧两颗);否则可能会丢失。只可 旋转螺丝将其略微松开。

朝自身方向拉装配架,然后使用十字螺丝刀拧 紧四颗螺丝 (左侧两颗,右侧两颗)。

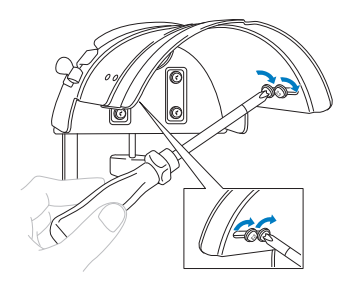

X 这样便完成了装配架的准备。

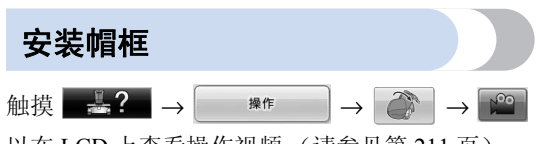

以在 LCD 上查看操作视频 (请参见第 211 页)。

将帽子放入安装到装配架的帽框,然后从夹住帽子 的装配架上卸下帽框。下面,将帽框安装到机器上 的帽框驱动。

■ 将帽框安装到装配架并将帽子装入帽框内

### 1 将帽框安装到装配架。

将装配架侧面对准帽框支撑, 然后将框架推 到位。

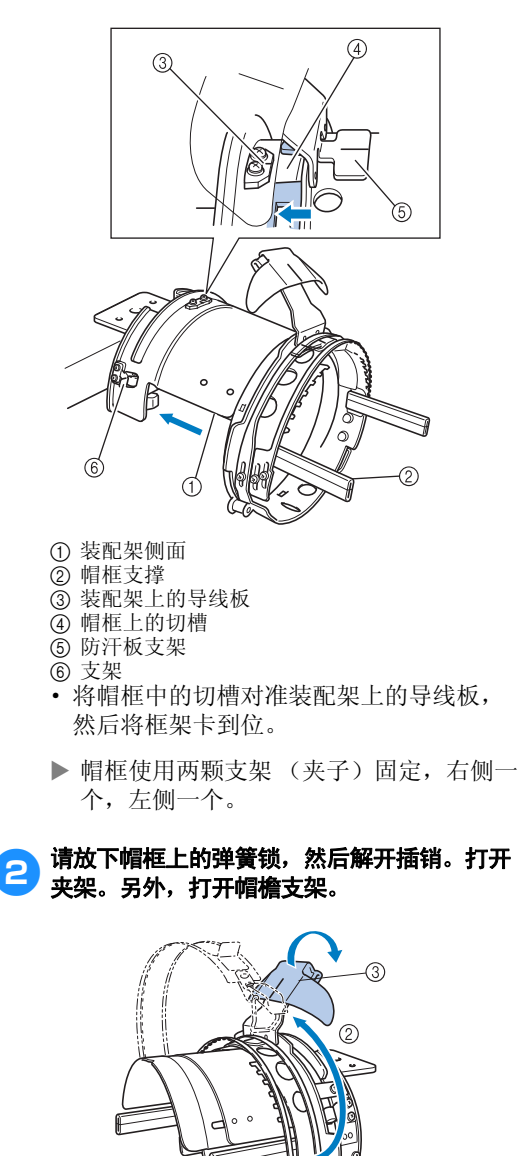

1 放下的弹簧锁 2 打开的夹架 3 帽檐支架

 $\odot$ 

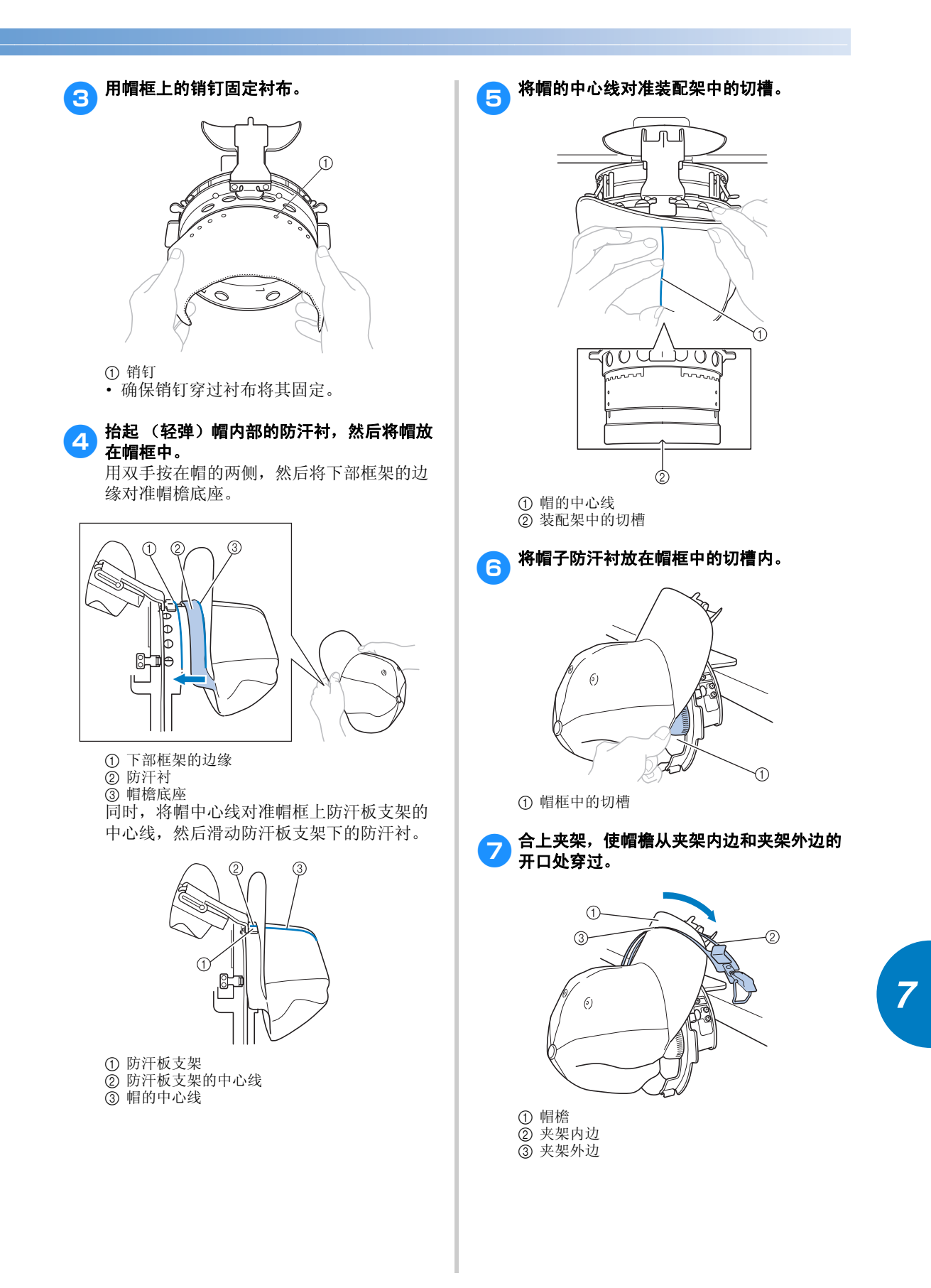

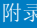

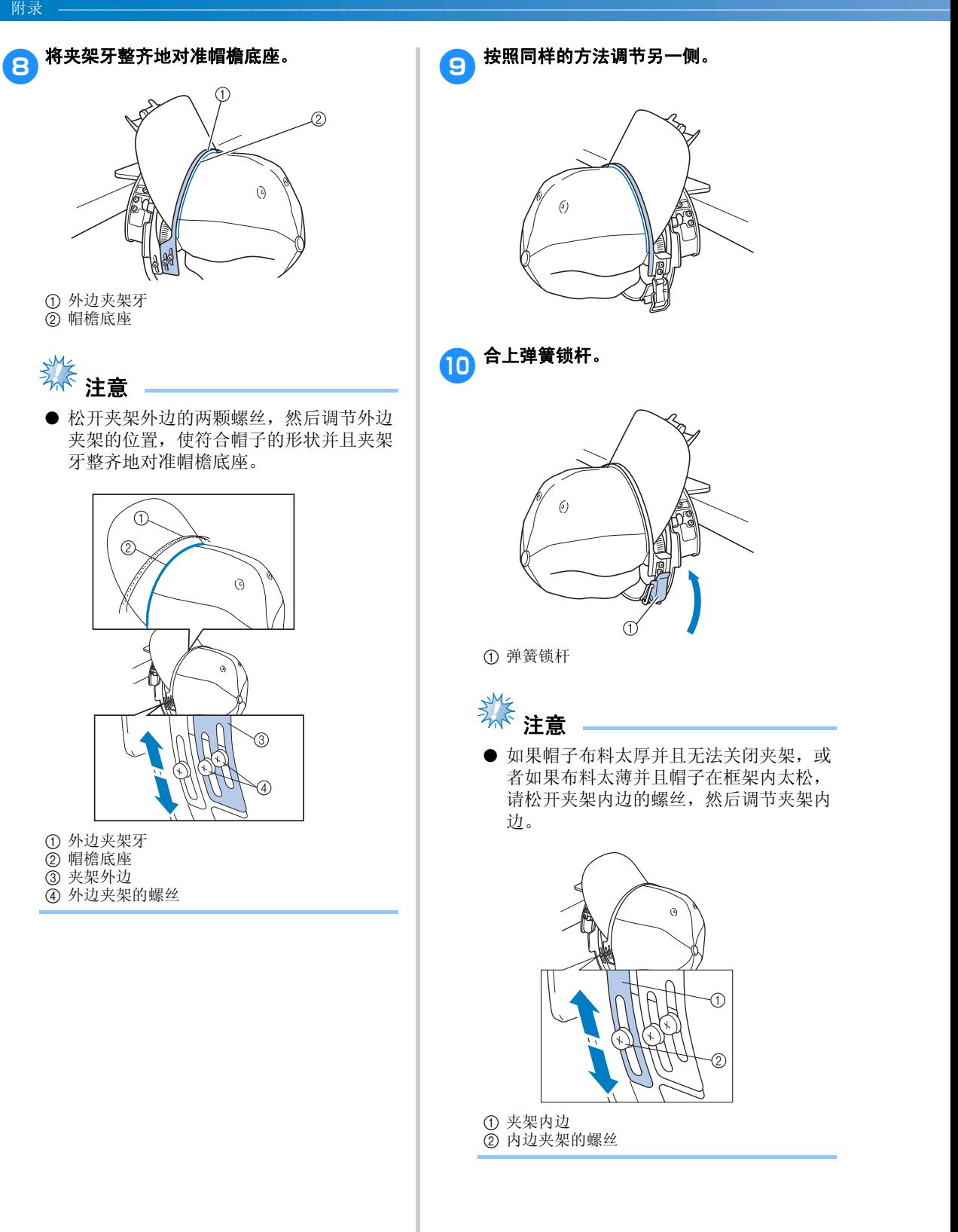

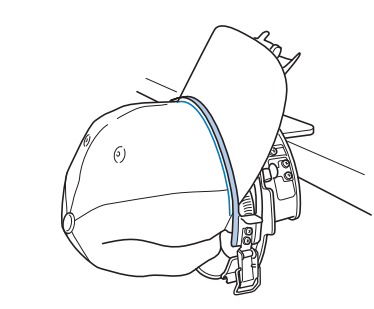

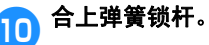

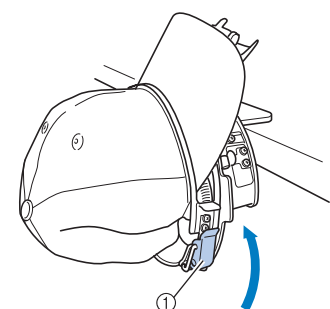

● 如果帽子布料太厚并且无法关闭夹架, 或 者如果布料太薄并且帽子在框架内太松, 请松开夹架内边的螺丝,然后调节夹架内

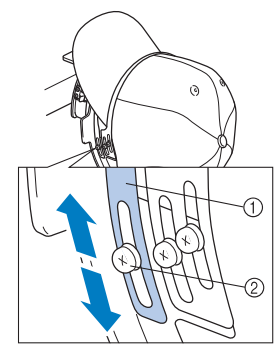

② 内边夹架的螺丝

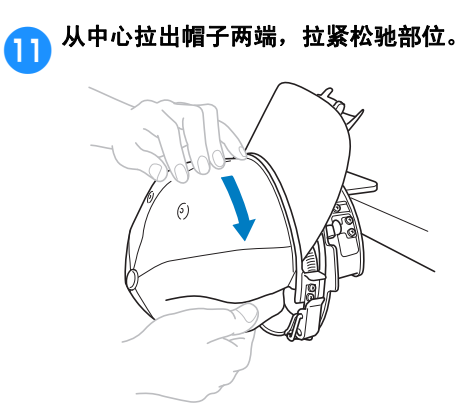

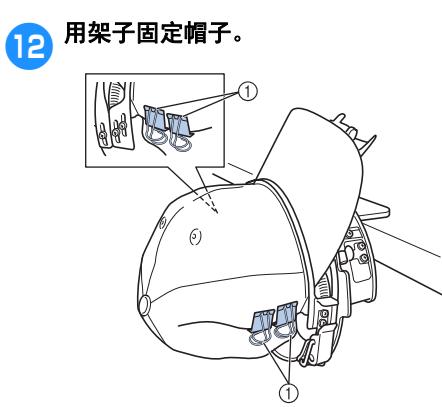

① 夹子 · 在另一侧上重复步骤 1 和 2 以拉紧松驰 部分并用夹子固定帽子。

**【3】尽可能向上拉帽檐支架。接着,在帽檐上旋** 转帽檐支架,然后放低帽檐支架。

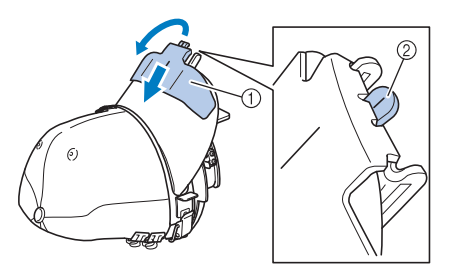

- ① 帽檐支架
- 2 帽檐支架的中心线
- · 完全放低帽檐支架露出帽檐支架的中心 线。

14 调节帽檐,使其呈圆形。

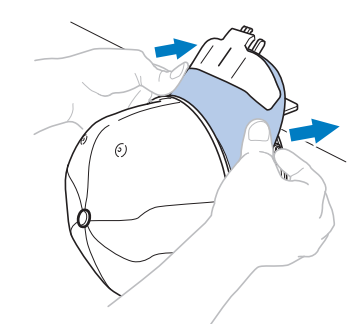

X 这样便完成了在帽框中帽子的固定。

[5 从装配架卸下帽框。<br>15 用两个拇指按装配支架上的左右两个支架, 然后拉下绣花框架,如图所示。

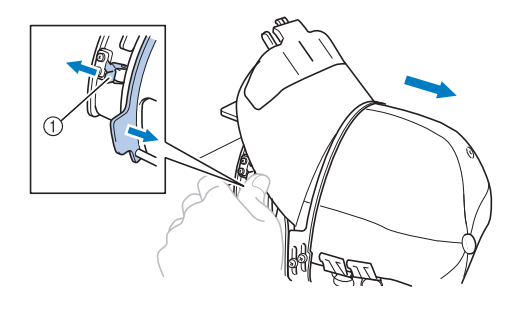

1 支架

#### ■ 将帽框安装到绣花机

为了将帽框安装到绣花机,需要使用帽框驱动 框架。将帽框安装到绣花机前,将帽框驱动框 架安装到导轨。(请参见第 233 页上的 "安装 帽框驱动框架"。)

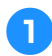

## 1 将帽框安装到帽框驱动框架。

如图所示,插入帽框时将绣花位置旋转到侧 部,使帽檐不撞到绣花机。

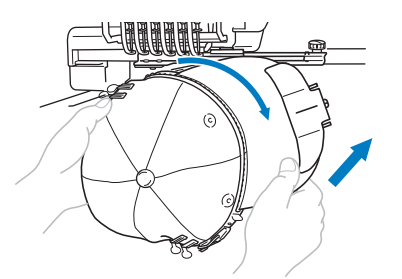

· 注意不要让帽框碰到附近的部件,如压 脚。

旋转帽框使绣花表面朝上后,将帽框驱动环 与帽框环对齐。将帽框滑动到左右时,将帽 框中的切槽与帽框驱动上的导线板对齐,然 后将框卡到位。

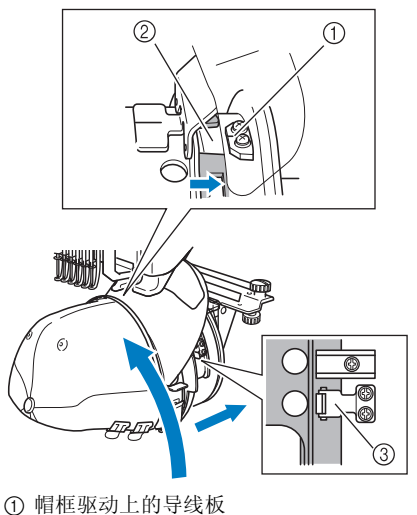

- 2 帽框上的切槽
- 3 支架

X 帽框用支架来固定。确保所有驱动上的支 架被绣花框支架上的孔所固定。这样便完 成了帽框的安装,便可以对帽子进行绣花 了。

#### ■ 卸下帽框

完成绣花后,卸下帽框,然后取下帽子。

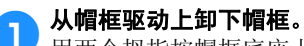

用两个拇指按帽框底座上的两个支架,然后 拉下绣花框架,如图所示。

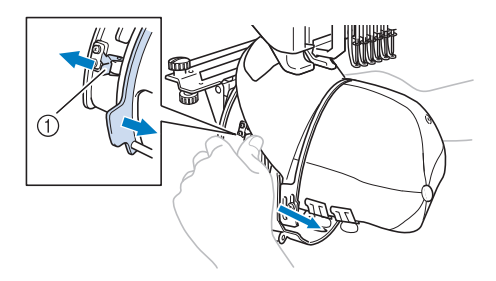

① 支架

如图所示,卸下帽框时将绣花位置旋转到侧 部,使帽檐不撞到绣花机。

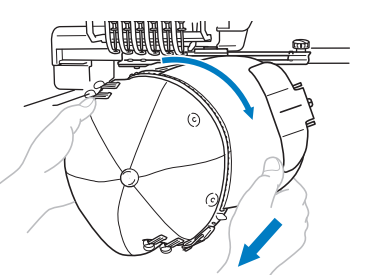

· 注意不要让帽框碰到附近的部件,如压 脚。

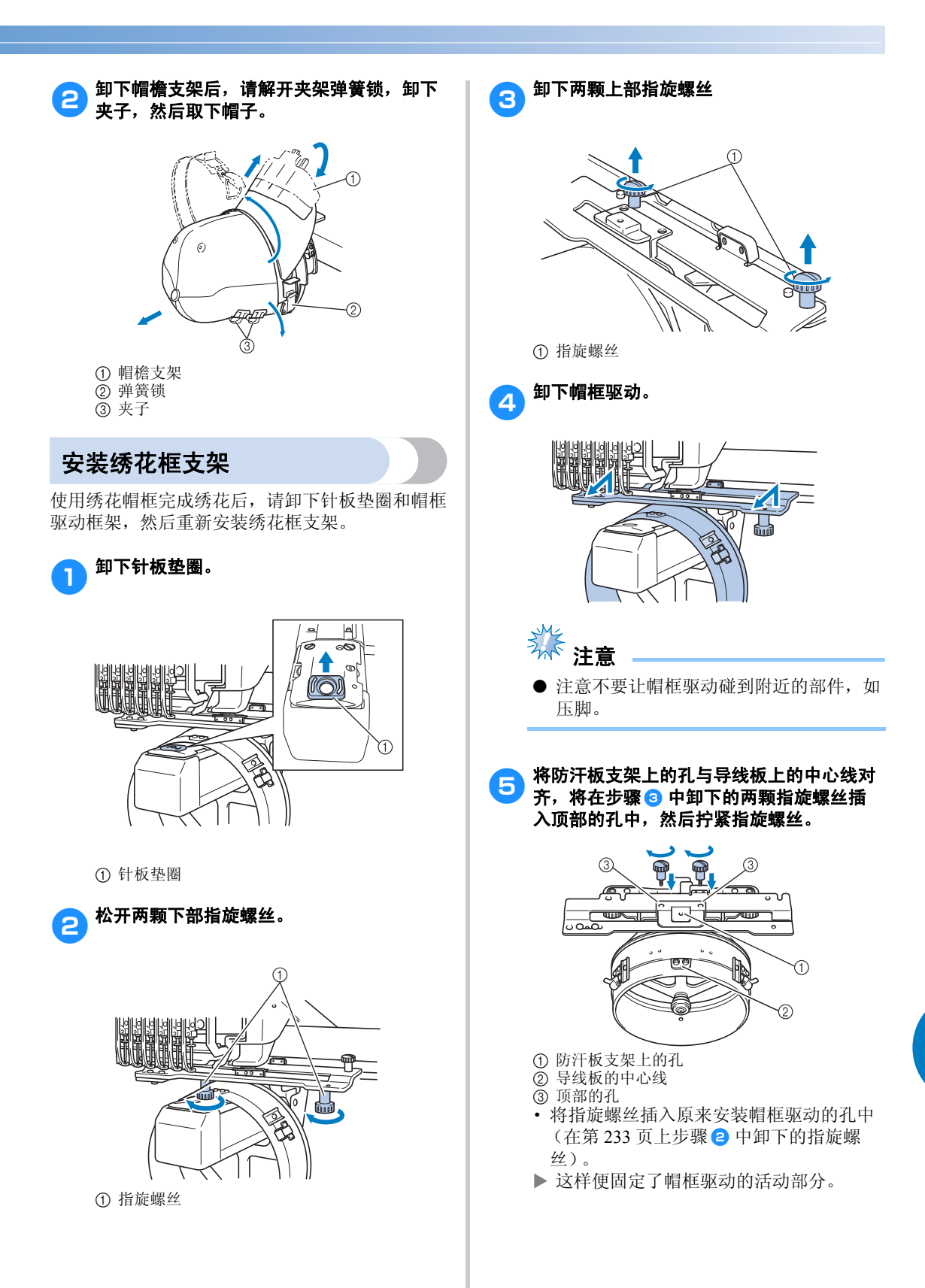

6 将绣花框支架上的孔与导轨框架安装板中的销 钉对齐。

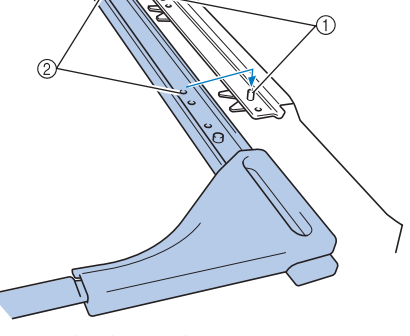

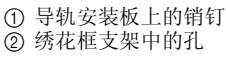

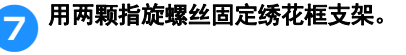

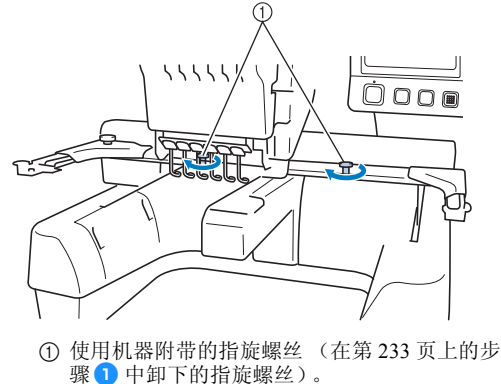

木心

● 用附带的盘状螺丝刀, 拧紧指旋螺丝。

## 附加数字信息

创建用于给帽框绣花的花样时,请注意下列要点以 避免对位问题 (花样中的间隔歪斜)。

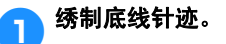

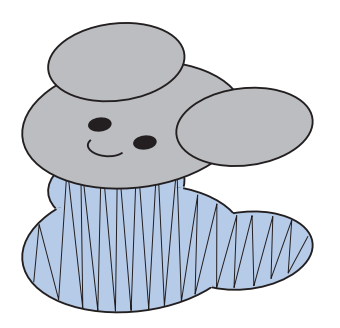

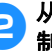

#### A 从中央开始绣制绣花花样,然后朝末端绣 制。

使用机器时,将花样组合在一起时所选择的 花样顺序就是将要绣制时的顺序。在以下例 子中, 按照顺序"E""A""B""B""R"选择 花样来制作组合花样 "BEAR"。

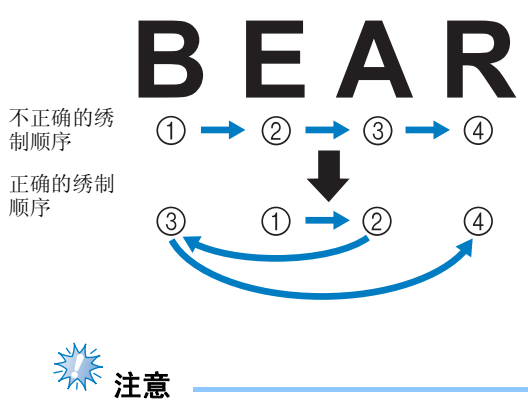

请勿从一端绣制到另一端,否则可能会褶 皱或收缩。

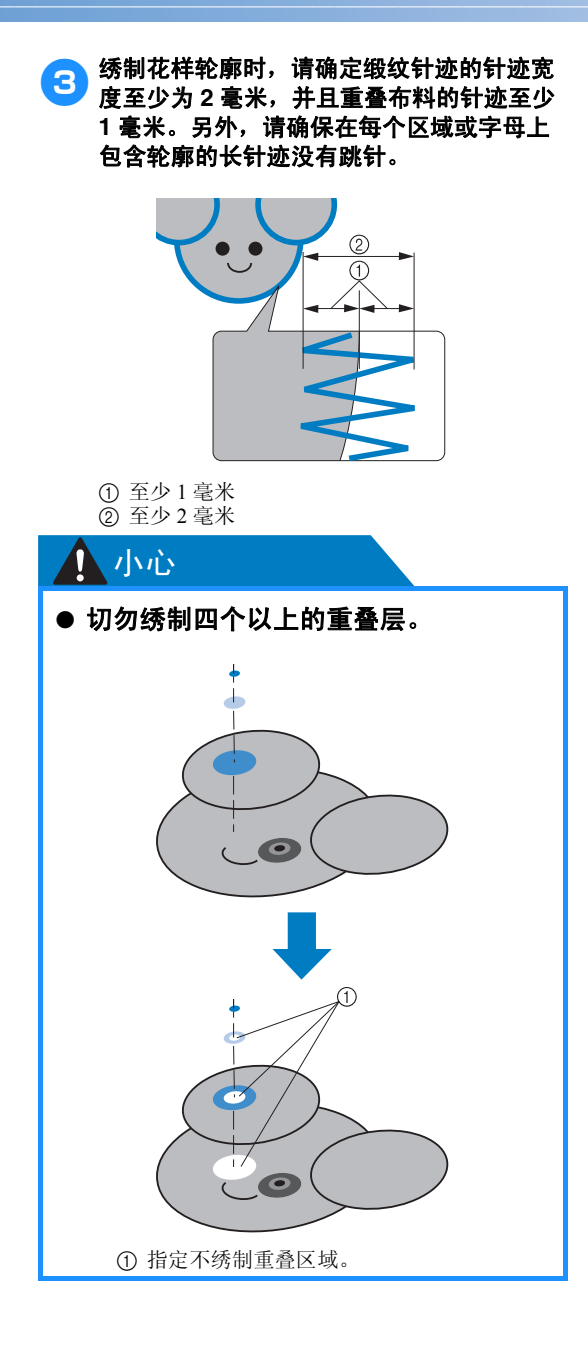

*7*

## 使用梭芯绕线器

在金属梭芯上缠绕梭芯线时,请使用梭芯绕线器。下面介绍了使用梭芯绕线器的步骤。

### 注意事项

有关电源的注意事项,请参见第 32 页。

## ᇣᖗ

- 请务必将梭芯绕线器放在水平、平稳的台面上 (如桌面)。
- 只可使用本梭芯绕线器附带的梭芯。

## 梭芯绕线器及其配件

确认下列梭芯绕线器和配件已附带。

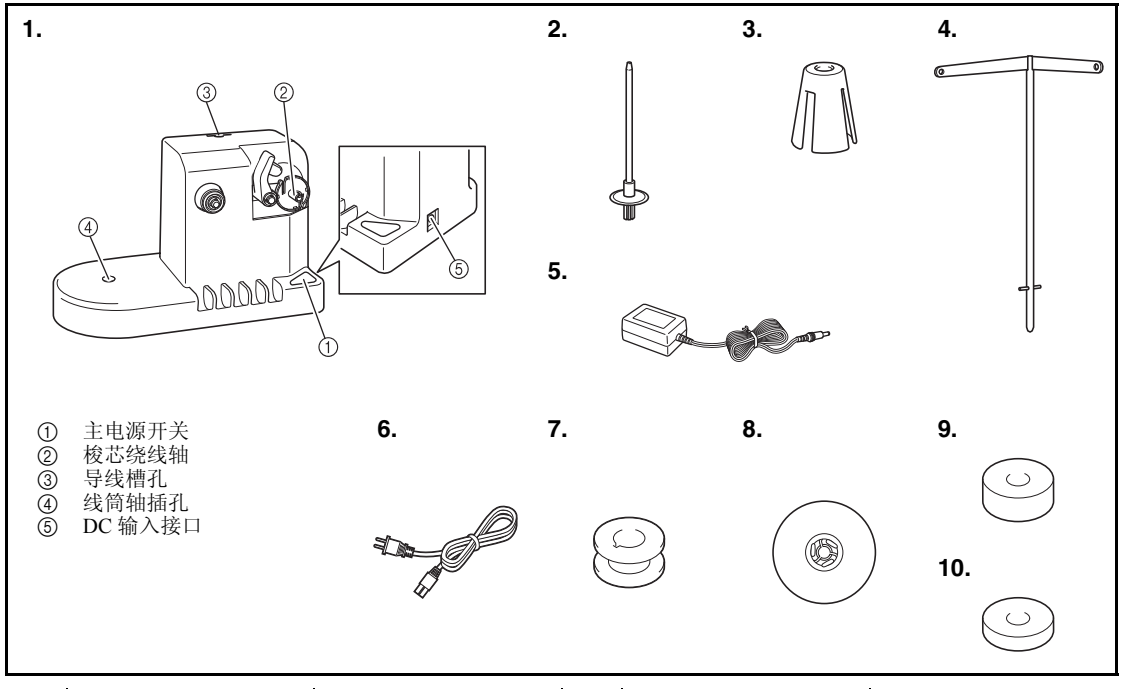

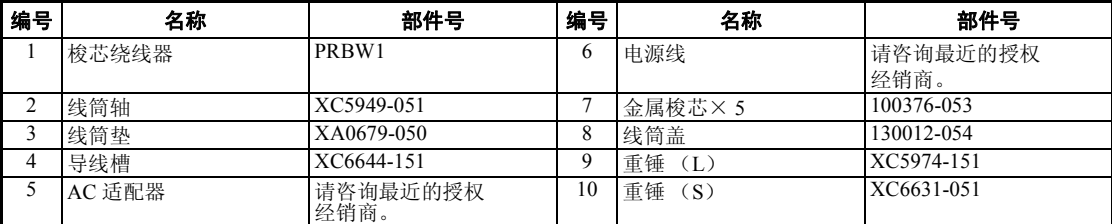

· 梭芯绕线器组件的部件号可能会因购买机器的国家 / 地点而异。

安装梭芯绕线器

将线筒轴、线筒垫和导线槽安装到梭芯绕线器。

#### 1插入线筒轴和线筒垫。

放低支架,然后将线筒轴直接插到孔中。然 后插入线筒垫。

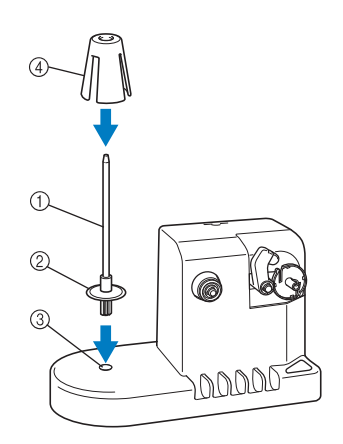

1 线筒轴

2 线筒轴支架

3 线筒轴插孔

(4) 线筒垫

## 2 插入导线槽。

将导线槽直接插入插孔,同时导线槽上的销 钉对准孔侧上的切槽。

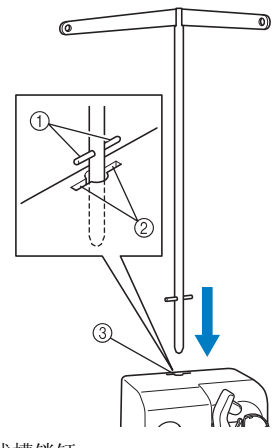

1 导线槽销钉 2 导线槽孔上的切槽

3 导线槽孔

· 用力将导线槽插入孔中并确保已固定。

# 连接 **AC** 适配器 1将电源线上的插头插入 **AC** 适配器。 **2 将 AC 适配器上的电源线插入梭芯绕线器的**<br>2010年2月1日 - 台三次中海线运动运动中国 DC 输入接口,然后将电源线插头插入家用 电源插座。 ø⊡ · 请务必将 AC 适配器上的插头插入梭芯绕 线器的 DC 输入接口。 ᇣᖗ

- 请务必使用附带的 **AC** 适配器。使用其 他 **AC** 适配器可能会造成损坏。
- 连接或断开 **AC** 适配器之前,请确保机 器不在运行。
- 使用梭芯绕线器绕线后,请从电源插座 上断开电源。

#### 附录 ————————————————————————————————————————————————————————

## 梭芯绕线

准备梭芯和梭芯线筒。请使用棉线或纤维涤纶梭芯 线 (74 分特 /2 到 100 分特 /2)。

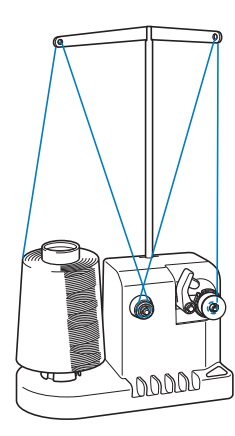

#### ● 将梭芯上的凹槽与梭芯绕线轴上的弹簧对 齐,然后将梭芯放在轴上。

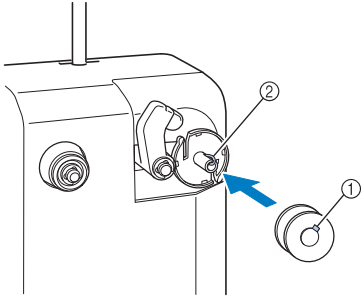

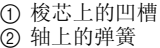

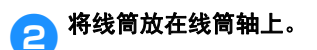

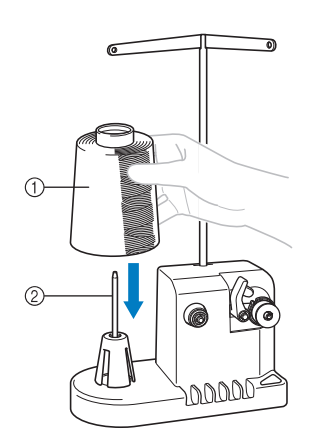

① 线筒 2 线筒轴

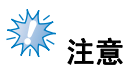

使用小线筒时,请卸下线筒垫并将线筒直 接放在线筒轴上。另外请使用附带的线筒 盖保持小线筒稳定。

c 将线从导线槽左侧的孔穿到绕线器前面。

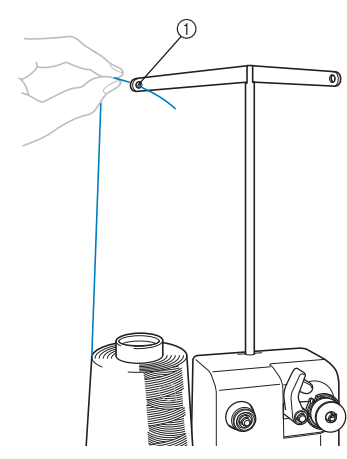

1 导线槽中的孔

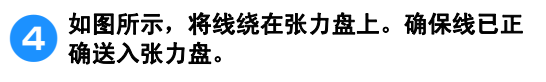

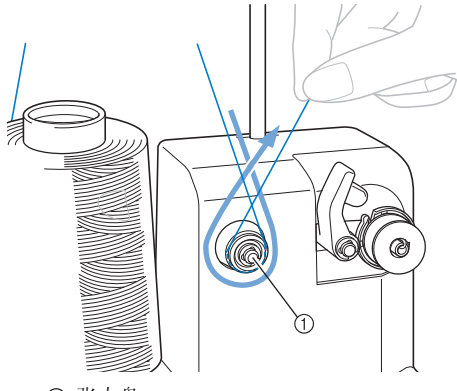

① 张力盘

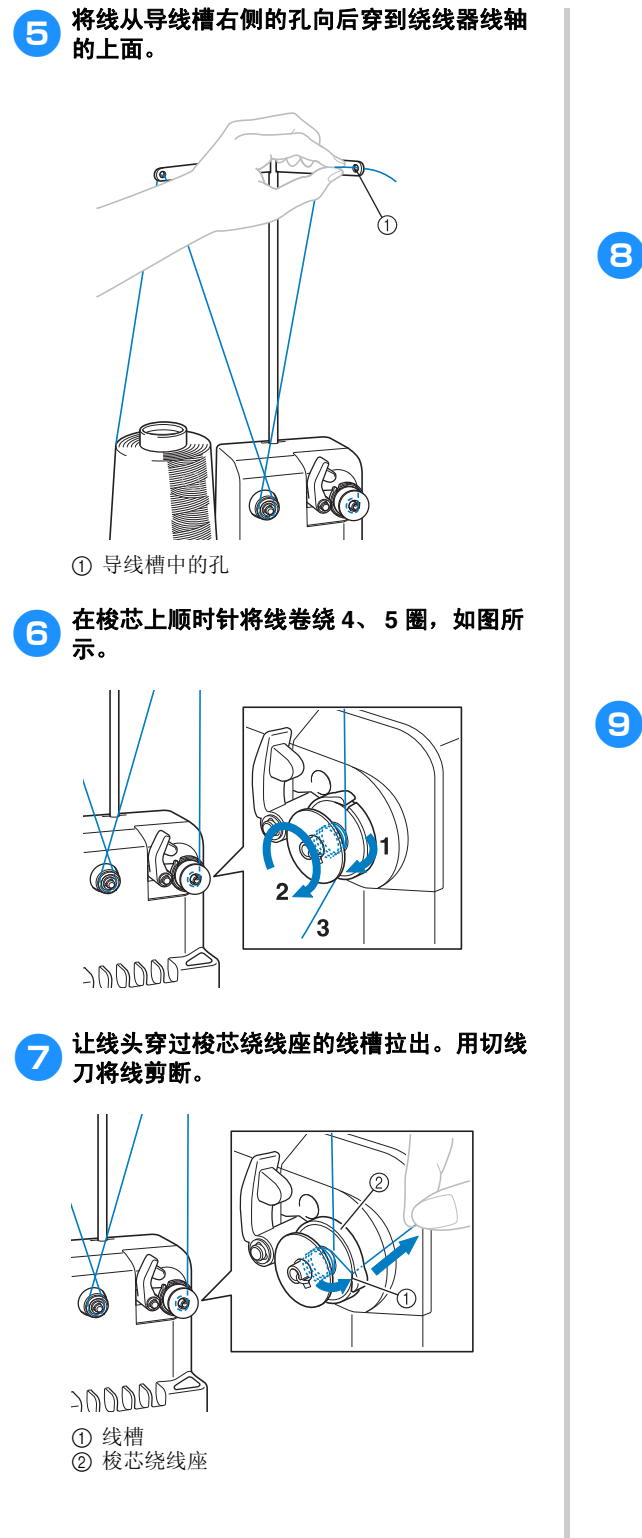

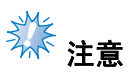

请务必遵照所述步骤。如果梭芯绕线时没 有用切线刀剪断线,则梭芯线不足时,线 可能会缠绕在梭芯上并造成断针。

<mark>合</mark>)滑动梭芯支架,直到咔嚓一声卡到位置。

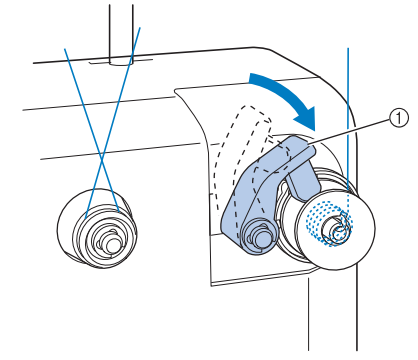

① 梭芯支架

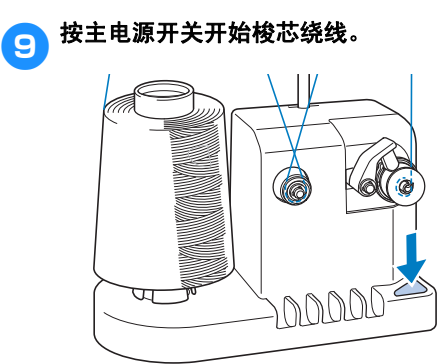

X 开始梭芯绕线。

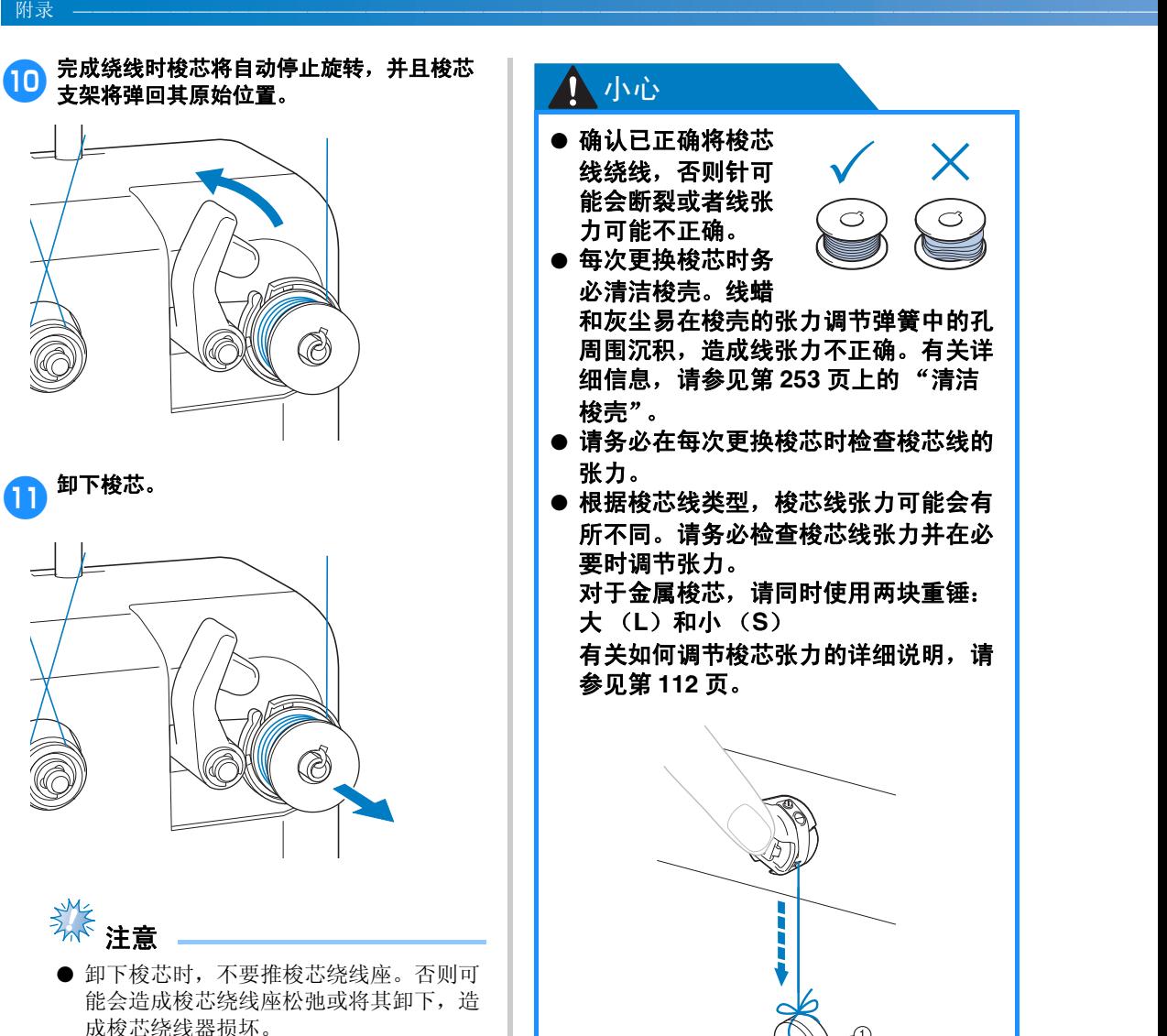

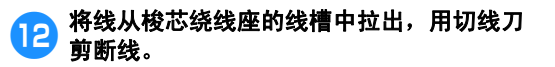

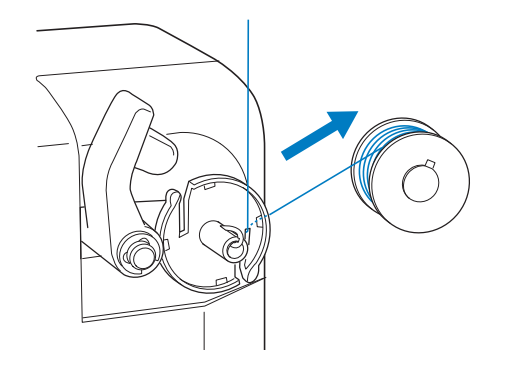

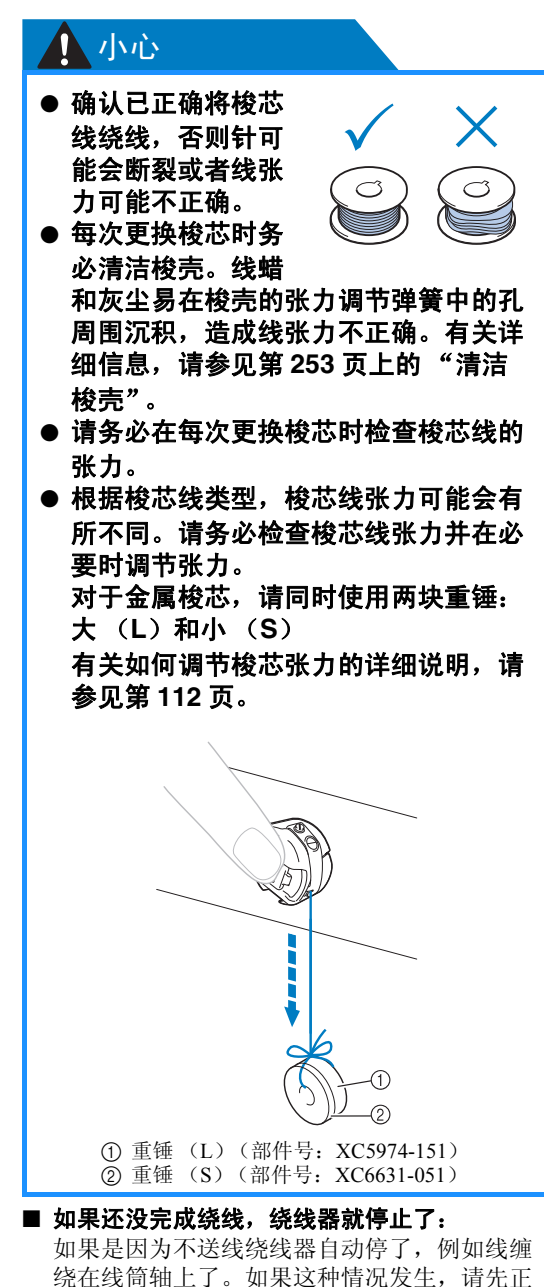

确穿线后再正确绕线。
## 维修保养

下面介绍了简单的绣花机维修保养操作。请始终保持机器清洁,否则可能会发生故障。

## 清洁 **LCD**

如果 LCD 表面变脏,请用柔软的干布轻轻擦拭。 请勿使用有机清洁剂或洗涤剂。

## 清洁机器表面

如果机器表面轻微变脏,请用柔软的干布擦拭。如 果机器严重变脏,用布轻轻蘸湿中性溶剂,用力拧 干,然后擦拭机器表面。用湿布清洁一次后,再用 干布将其擦拭。

## ᇣᖗ

● 清洁机器前请拔出电源线, 否则可能会 导致受伤或触电。

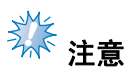

● 请勿使用化学制品,如苯或稀释剂。

## 清洁旋梭

定期清洁飞绒和灰尘以获得旋梭沟槽区域的最佳性 能。 请使用附带的清洁刷。

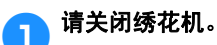

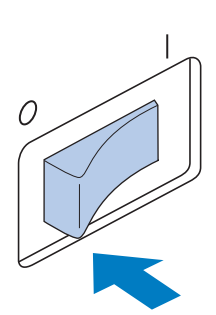

## ᇣᖗ

- 清洁机器前请拔出电源线,否则可能会 导致受伤或触电。
- 2打开旋梭盖,然后卸下梭壳。(请参见第 **<sup>36</sup>** 2页.)

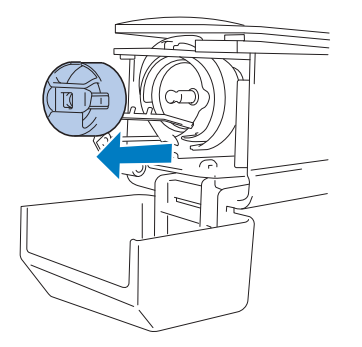

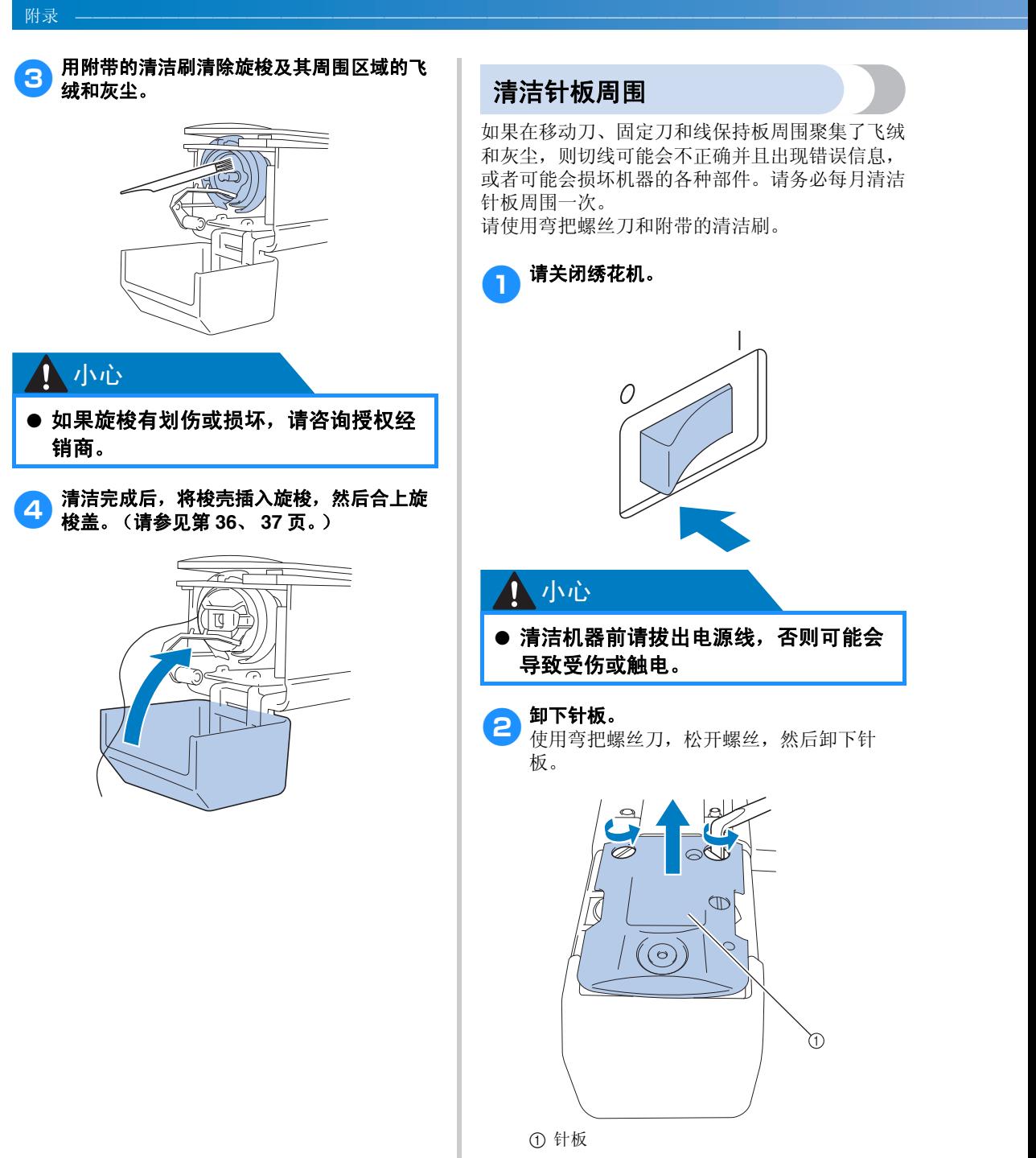

## 清洁针板周围

如果在移动刀、固定刀和线保持板周围聚集了飞绒 和灰尘,则切线可能会不正确并且出现错误信息, 或者可能会损坏机器的各种部件。请务必每月清洁 针板周围一次。

请使用弯把螺丝刀和附带的清洁刷。

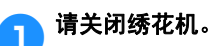

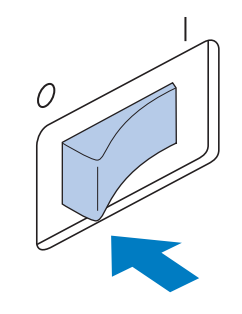

## ᇣᖗ

● 清洁机器前请拔出电源线, 否则可能会 导致受伤或触电。

2 卸下针板。<br>2 使用弯把螺丝刀,松开螺丝,然后卸下针 板。

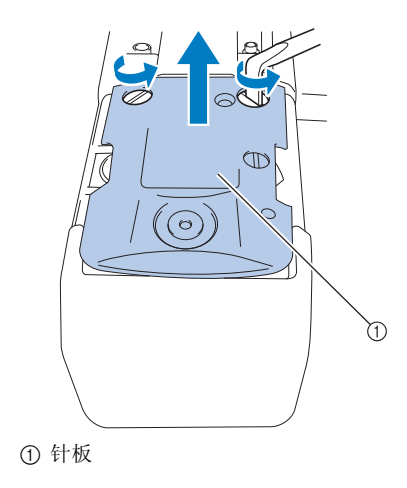

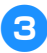

●3 使用附带的清洁刷从移动刀、固定刀、线保<br>●3 特担以及用用区域上违险飞域和方公 持板以及周围区域上清除飞绒和灰尘。

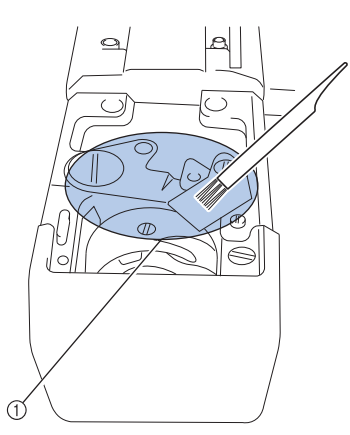

1 清除该区域中的所有飞绒。

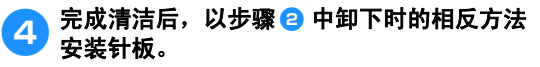

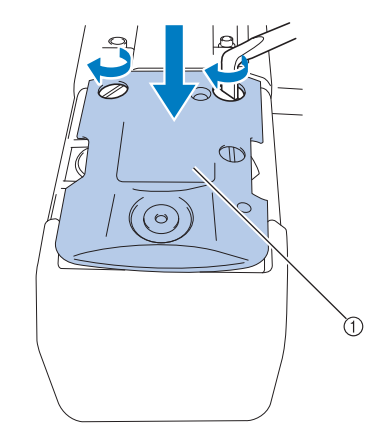

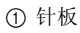

## 清洁梭壳

线蜡和灰尘易在梭壳的张力调节弹簧中的孔周围沉 积,造成线张力不正确。因此,每次更换梭芯时都 应进行清洁。 使用名片厚度的一张纸。

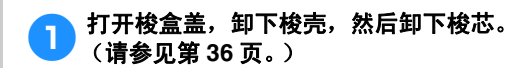

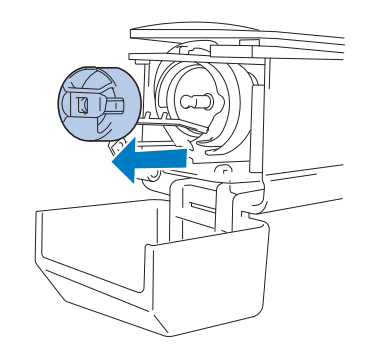

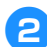

2 在张力调节弹簧下滑动纸张以清洁灰尘。 用纸角清除孔周围的灰尘。

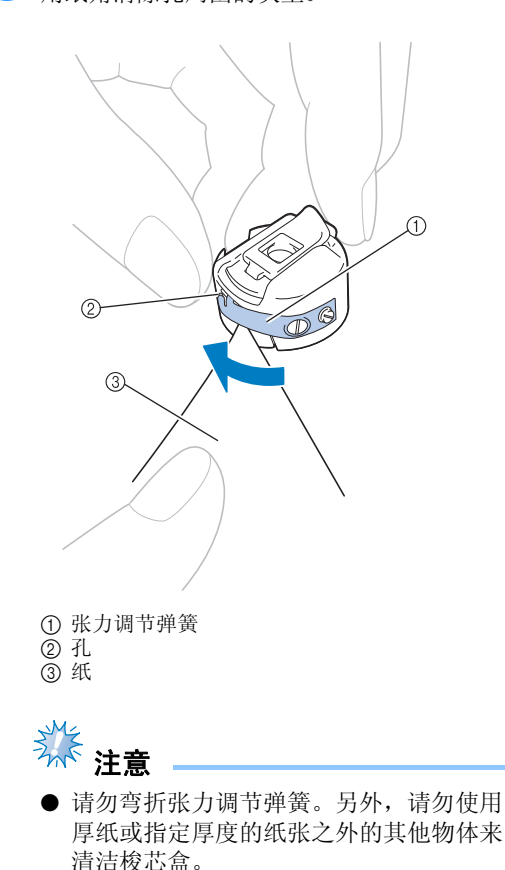

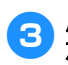

3 用附带的清洁刷清除梭壳内部的所有飞绒和 灰尘。

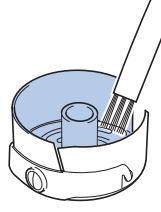

4 清洁完成后,将梭芯插入梭壳并将梭壳插入<br><del>4 旋始 \$FEAL14A</del> \* 11 旋梭,然后合上梭盒盖。(请参见第 **36**、 **37** 页。)

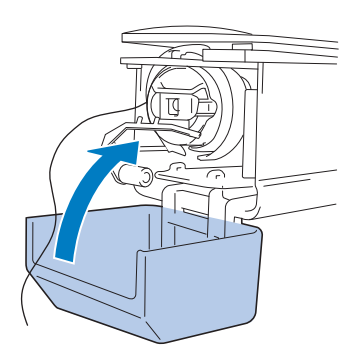

## 清洁面线的穿线通道

如果穿线通道中的导线槽或张力单元聚集了灰尘或 飞绒,在绣制时可能会发生断线。定期清洁穿线通 道。

■ 清洁导线槽

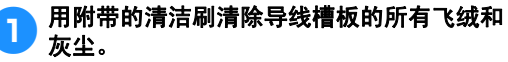

清洁面线和中间导线槽的导线槽板。

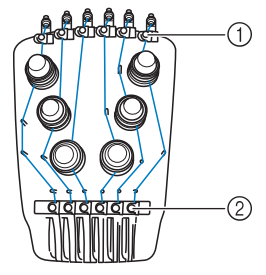

① 面线导线槽 2 中间导线槽

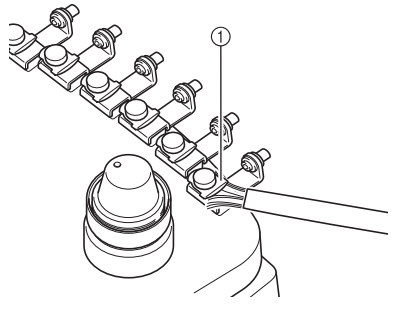

1 导线槽板

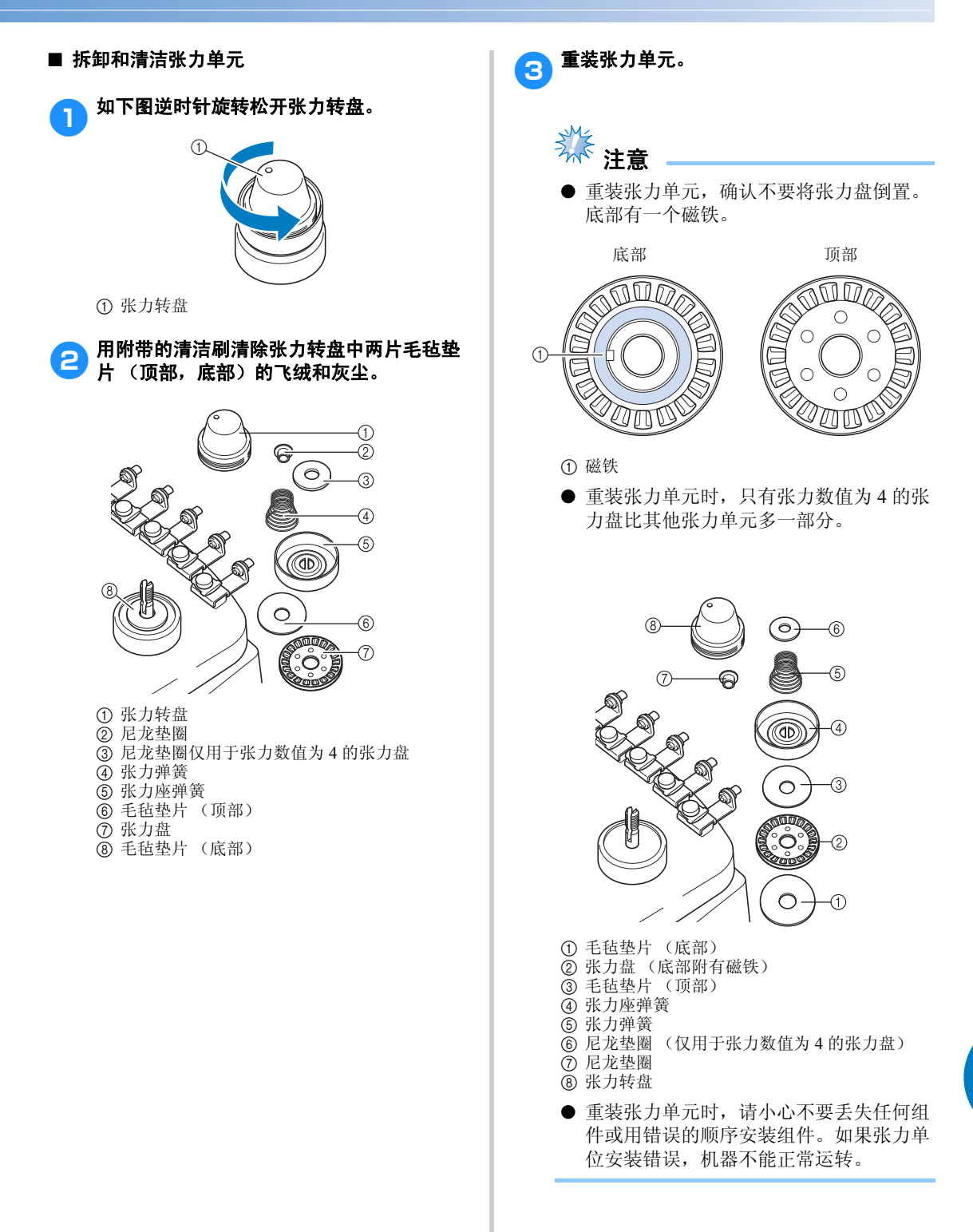

## 为机器加机油

为了延长绣花机部件的使用寿命并保持机器正确运 行,请务必在第一次使用之前为机器加机油。如果 加的旋梭机油不够,会出现错误信息。

之后, 使用之前每天在旋梭上加 1 滴机油, 并且每 使用机器 40 到 50 个小时为下部针杆毡垫圈加 1 滴 机油。

#### ■ 为旋梭加机油

1 请关闭绣花机。

# ${\mathcal O}$

ᇣᖗ ● 清洁机器前请拔出电源线,否则可能会 导致受伤或触电。

2打开旋梭盖,然后卸下梭壳。(请参见 第 **36**、 **37** 页。)

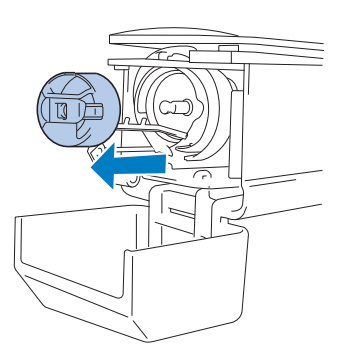

3<br>3<br>**4 热热机油的位置**<br>热热机油的位置 松加机油的位置。

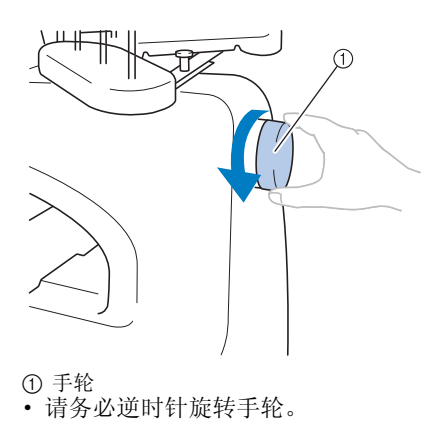

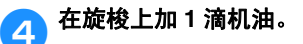

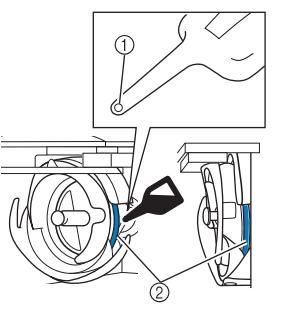

主视图 侧视图

- 1 在机油壶上打一个小孔。 2 在此加机油。
- · 在使用之前,用带尖的物体在内附的密封 机油壶尖端打一个小孔。

5 加机油后,将梭壳插入旋梭,然后合上梭盒 盖。(请参见第 **36** 页。)

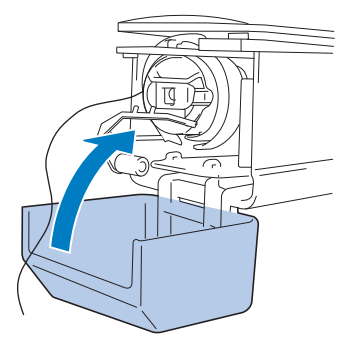

#### ■ 为针杆加机油

在绣花画面中,一次选择一个针杆。拉下所选 针杆并锁定到位 (请参见第 97 页)。在下部针 杆毡垫圈上加 1 滴机油。

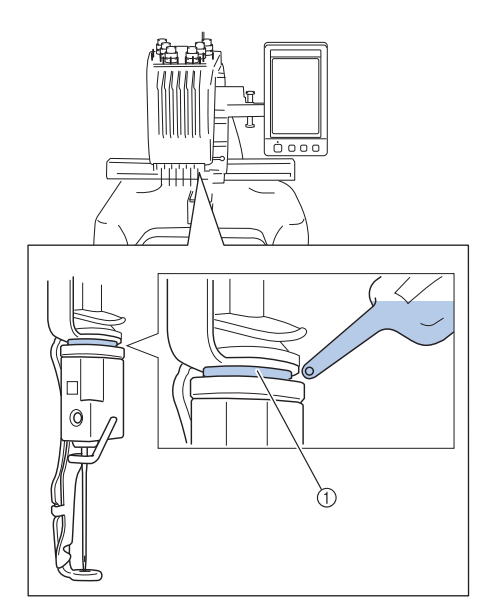

1 在此加机油。

· 机油过多可能会滴落在绣制对象上。

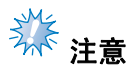

- 在使用前,每天为旋梭加一滴机油。
- 每绣制40到50个小时在下部针杆毡垫圈上 加 1 滴机油。
- 只可加缝纫机机油。使用其他类型的机油 可能会损坏绣花机。
- 请勿加过多的机油。布料或线可能会被污 染。如果使用了过多机油,请用抹布将多 余的机油擦去。
- 如果在绣制过程中发生断线或者旋梭运行 噪音过大,请在旋梭上加机油。

## 有关维修保养信息

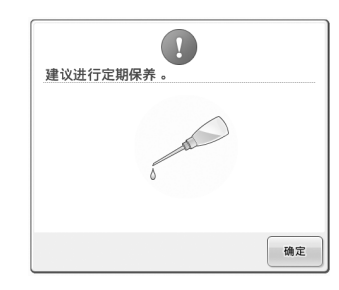

出现此信息后,建议将机器送到授权经销商或就近 的授权服务中心进行定期的维修保养检查。尽管在

触摸了屏幕上 <sup>| 确定 |</sup> 键后此信息会消失, 机器仍 能继续使用,但此信息仍会再显示几次,直到执行 适当的维修保养。

请在出现此信息后,花时间安排本机的维修保养。 这些措施将有助于确保将来能持续不断地操作机 器。

## 故障排除

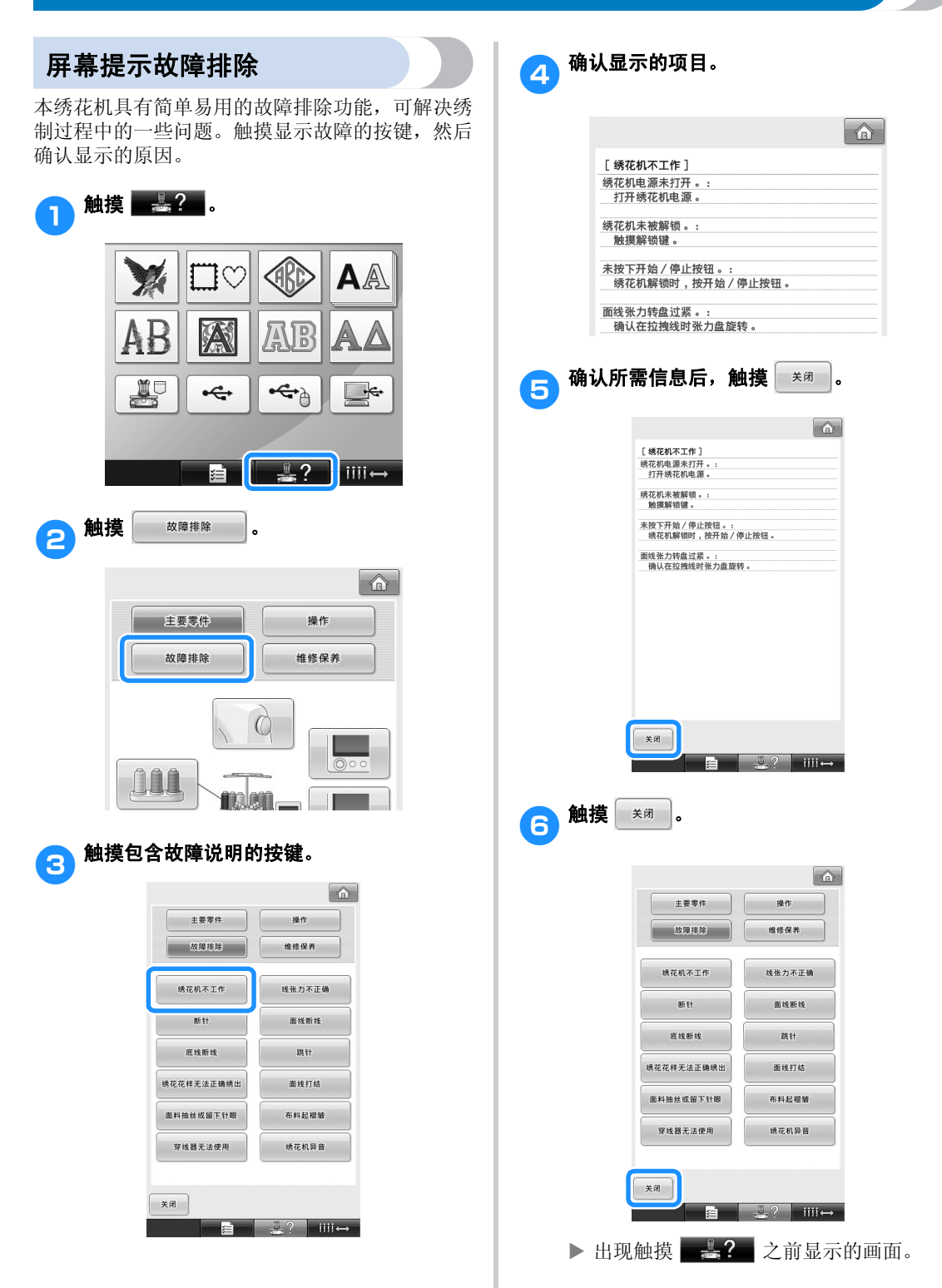

## 故障排除

若机器无法正确运行,请在请求维修前确认如下要点/事项。 如果建议的解决方法无法排除故障,请咨询授权经销商。

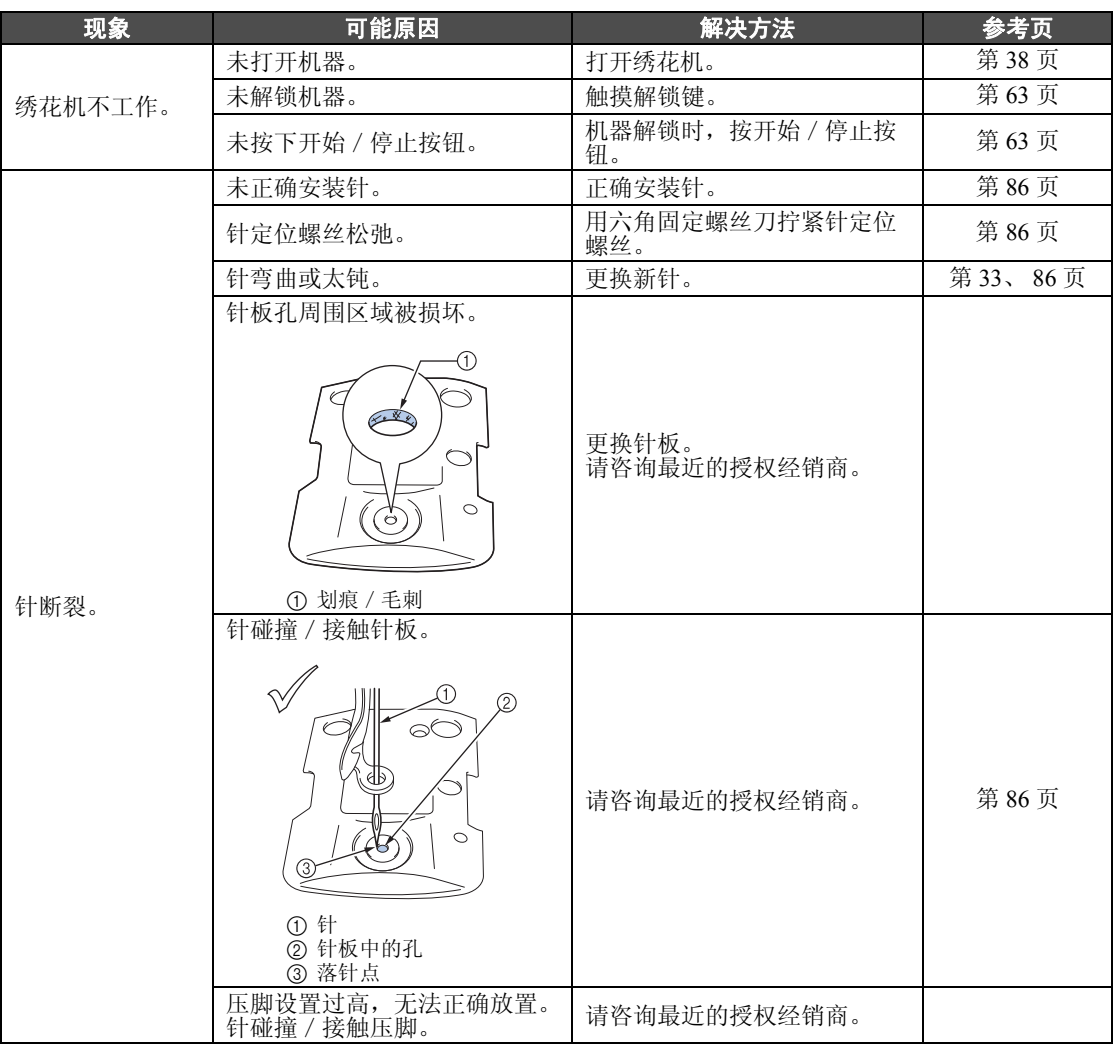

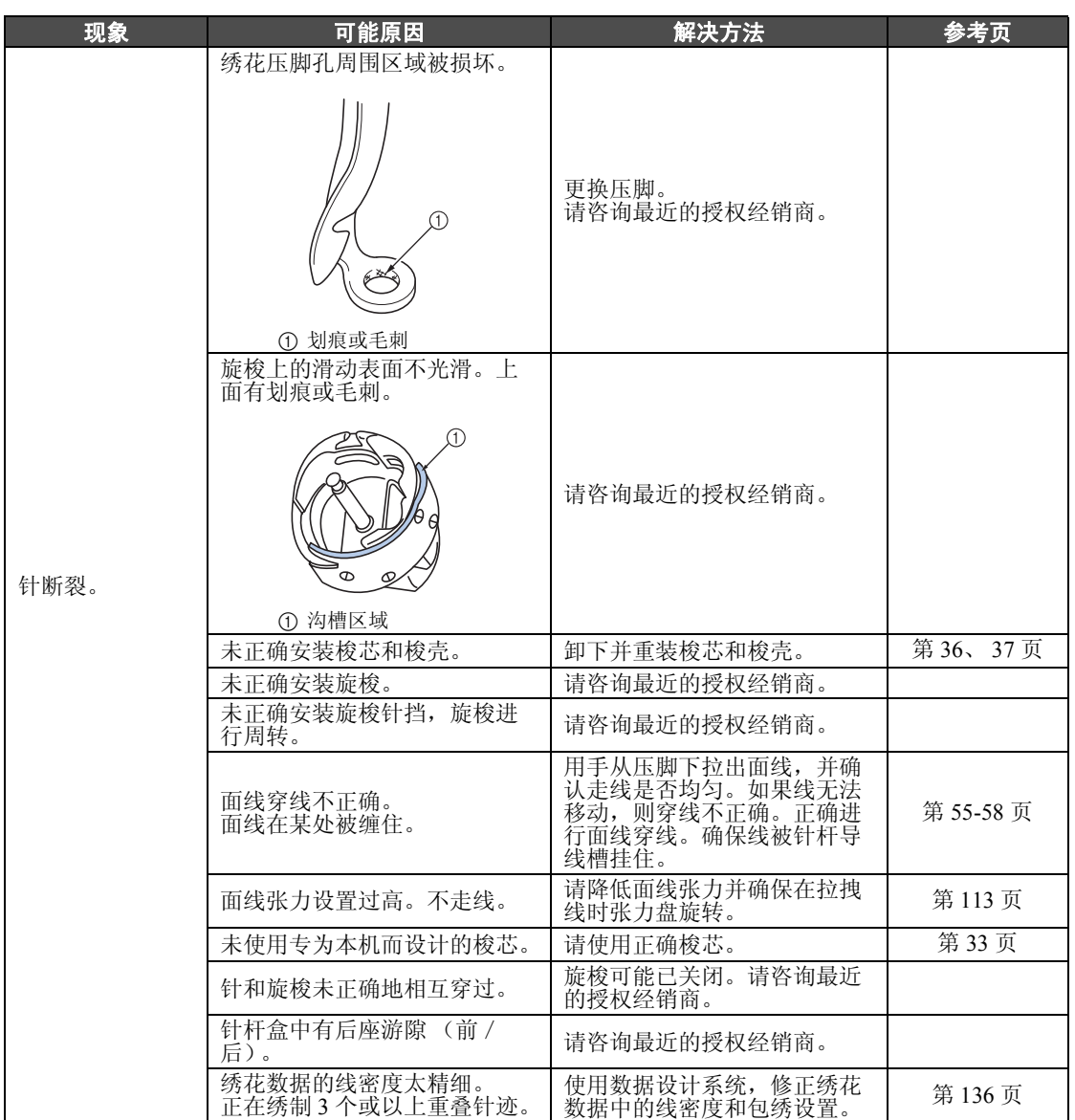

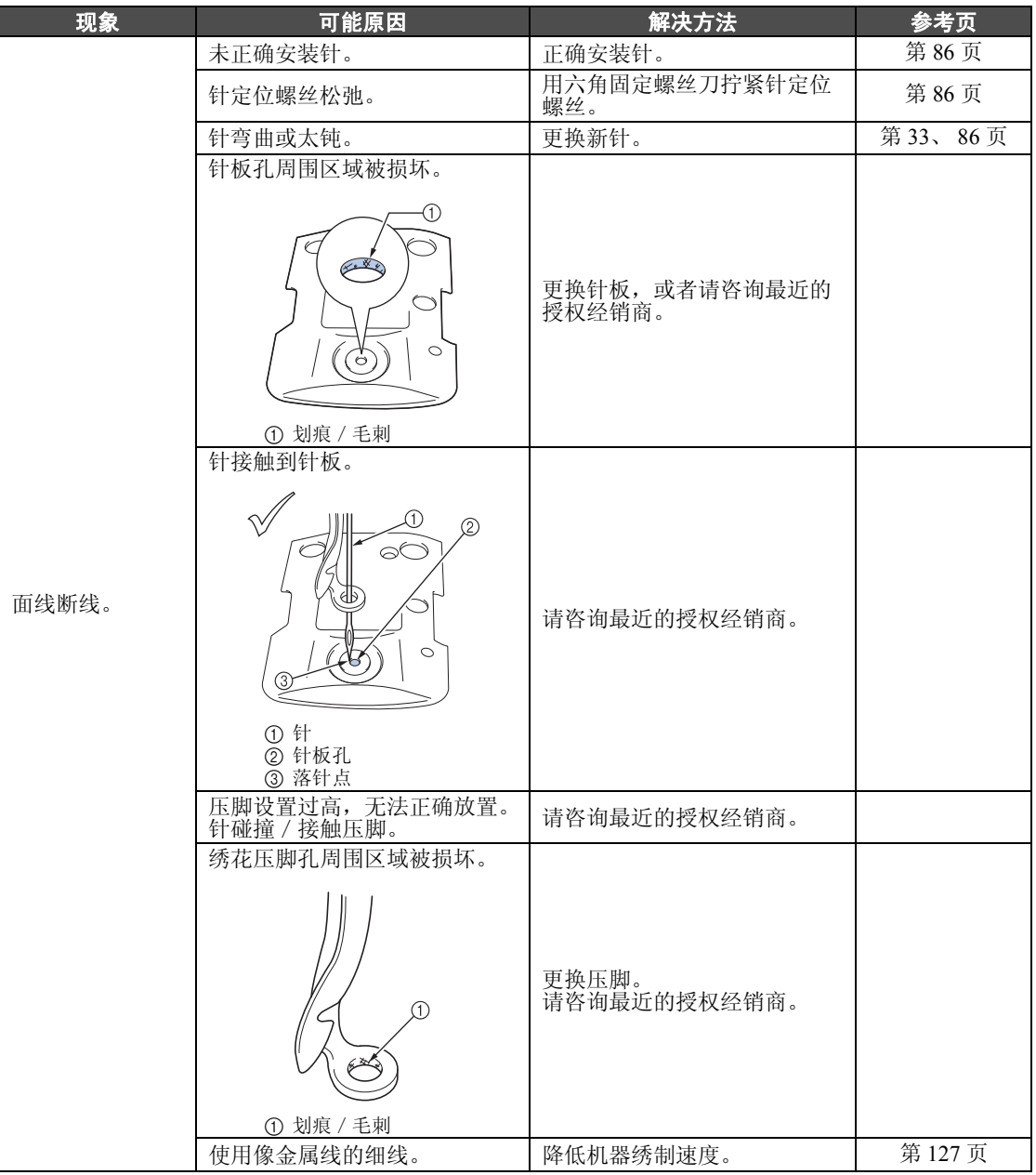

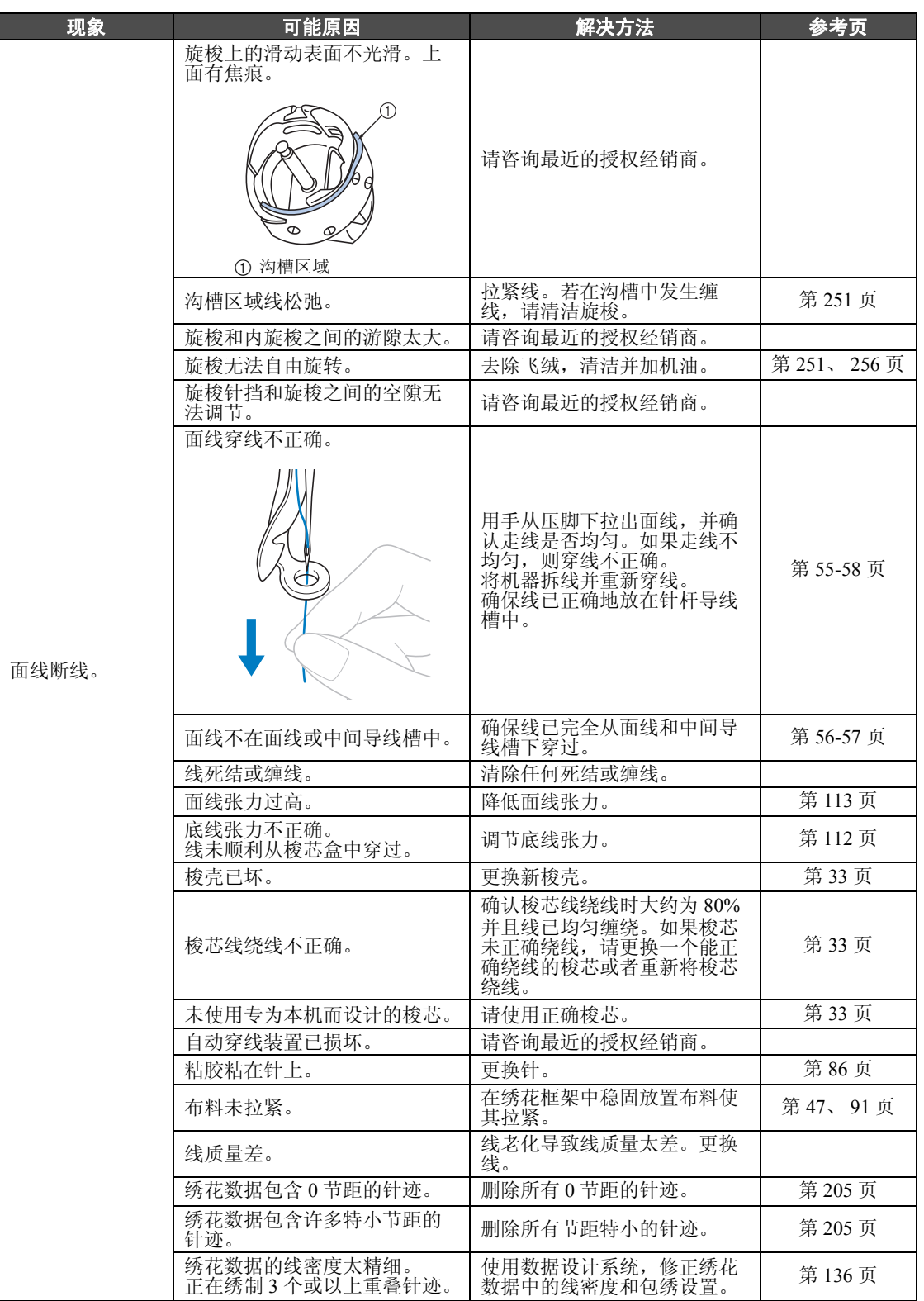

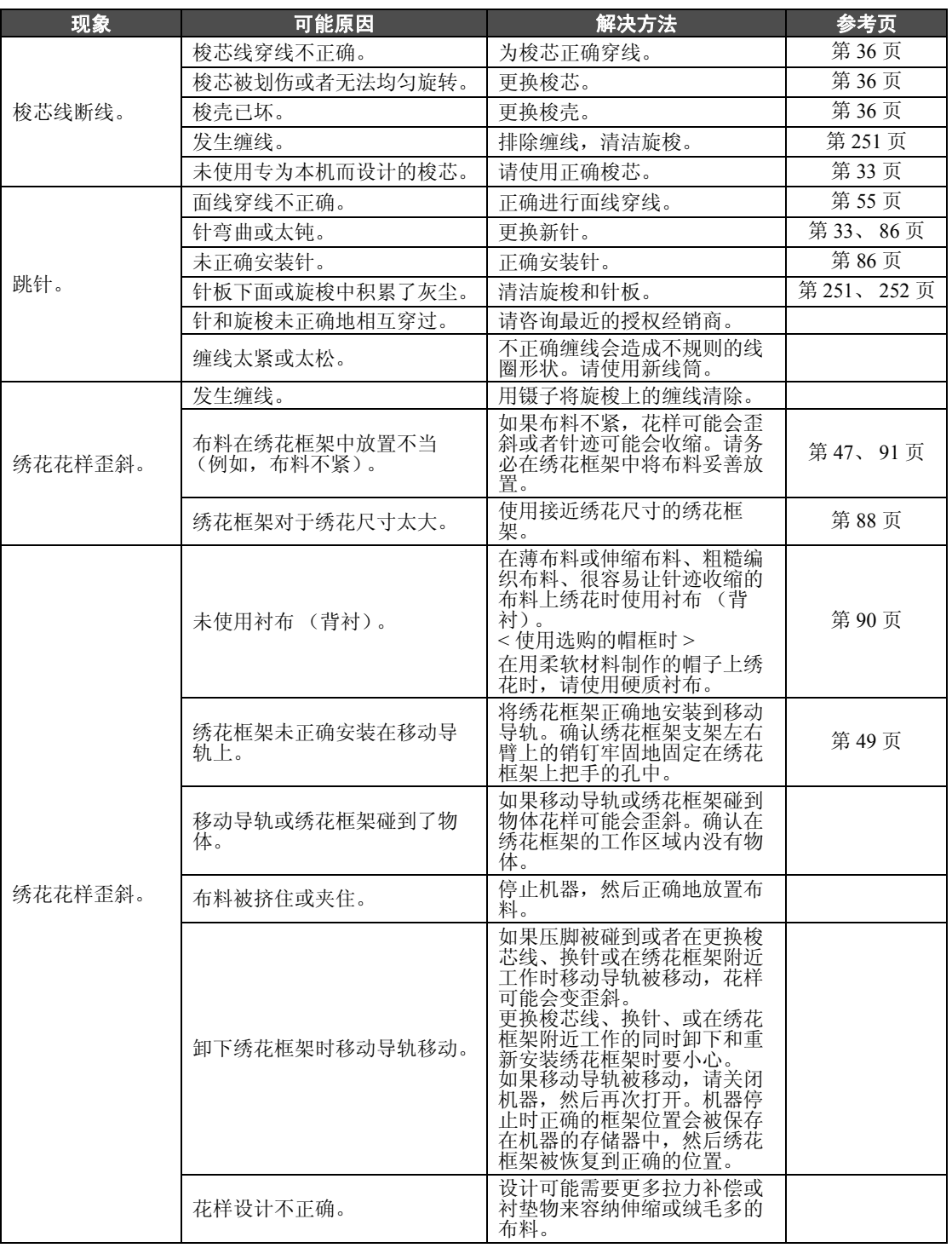

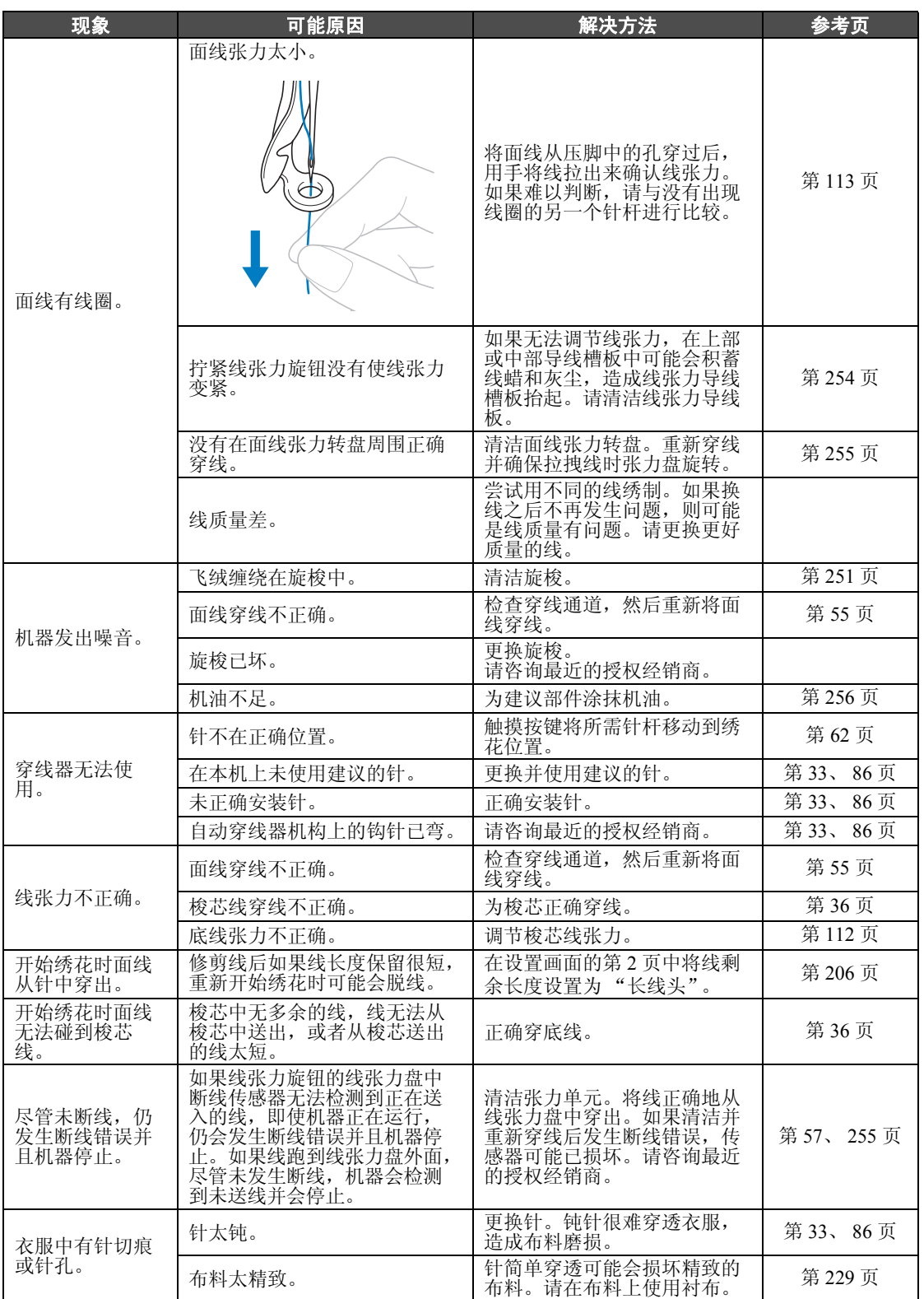

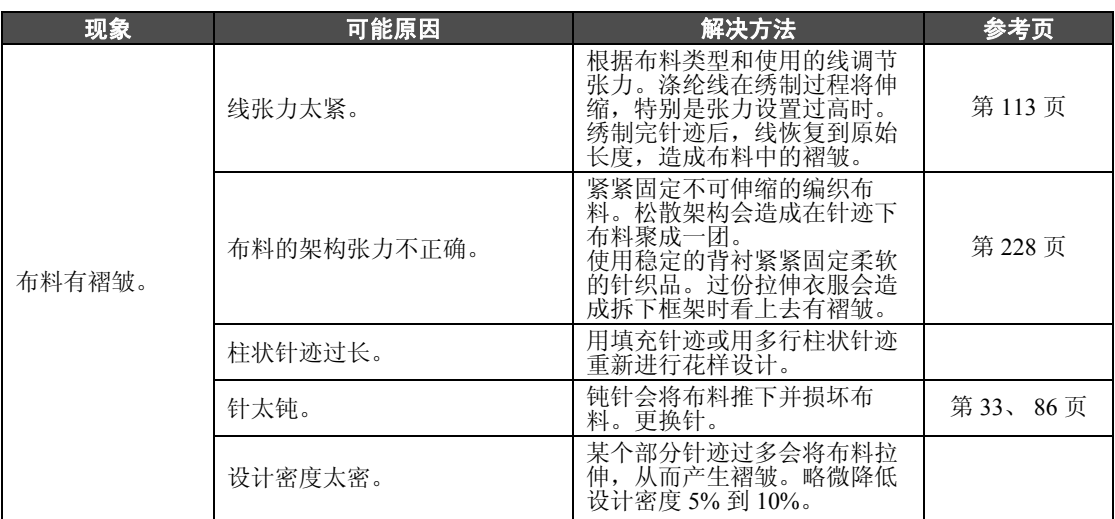

## </u>

● 本机具有线检测装置。如果机器未使用面线穿线, 则机器无法正确运行, 即使将机器解锁 后按下了开始/停止按钮。

- 如果机器突然停止:
	- **-** 请关闭机器,然后拔出电源线。
	- 以正确的操作步骤重新启动机器。请参见第 **38** 页。

## 错误信息

如果在机器未正确设置时或执行了不正确的操作时按下开始/停止按钮,则机器会停止并且以蜂鸣器和错 误信息通知。如果出现错误信息,请根据信息中的说明解决问题。

若要关闭信息,触摸 | \*\* | 或执行正确的操作,然后触摸 | \*\* | 。如果再次出现信息,请咨询最近的授 权经销商。

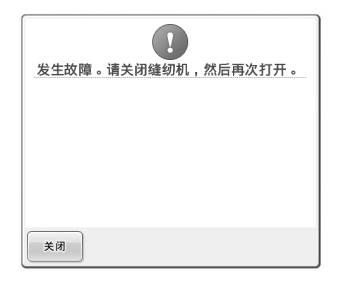

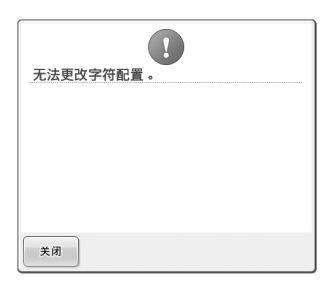

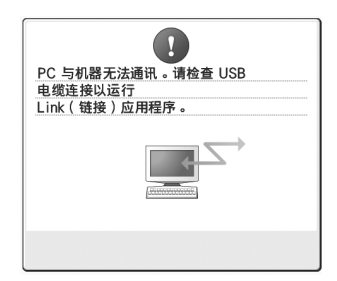

发生一些故障。 所选绣花框中有过多曲线文字排 列。 改变文字排列或绣花框。

机器不能使用 **Link** (链接)功能 从 **PC** 机接收任何数据。 关闭机器,并检查 USB 连接。牢 固连接 USB 线后,再次打开机器。 (请参见第 162 页)

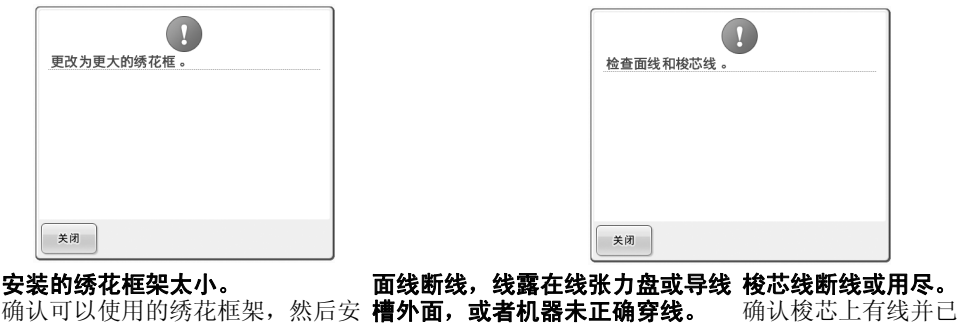

页。)

页。)

装较大的绣花框架。(请参见第 47 确认线在面线和中间导线槽下穿过 毫米 (2 英寸)的线 ,然后重新 并已正确地将面线穿线。(请参见 并已正确地将面线穿线。(请参见 安装梭芯。(请参见第 36 页。)<br>第 55 页。)如果未断线,清洁导 线槽和张力单元。(请参见第 254 确认梭芯上有线并已拉出约 50

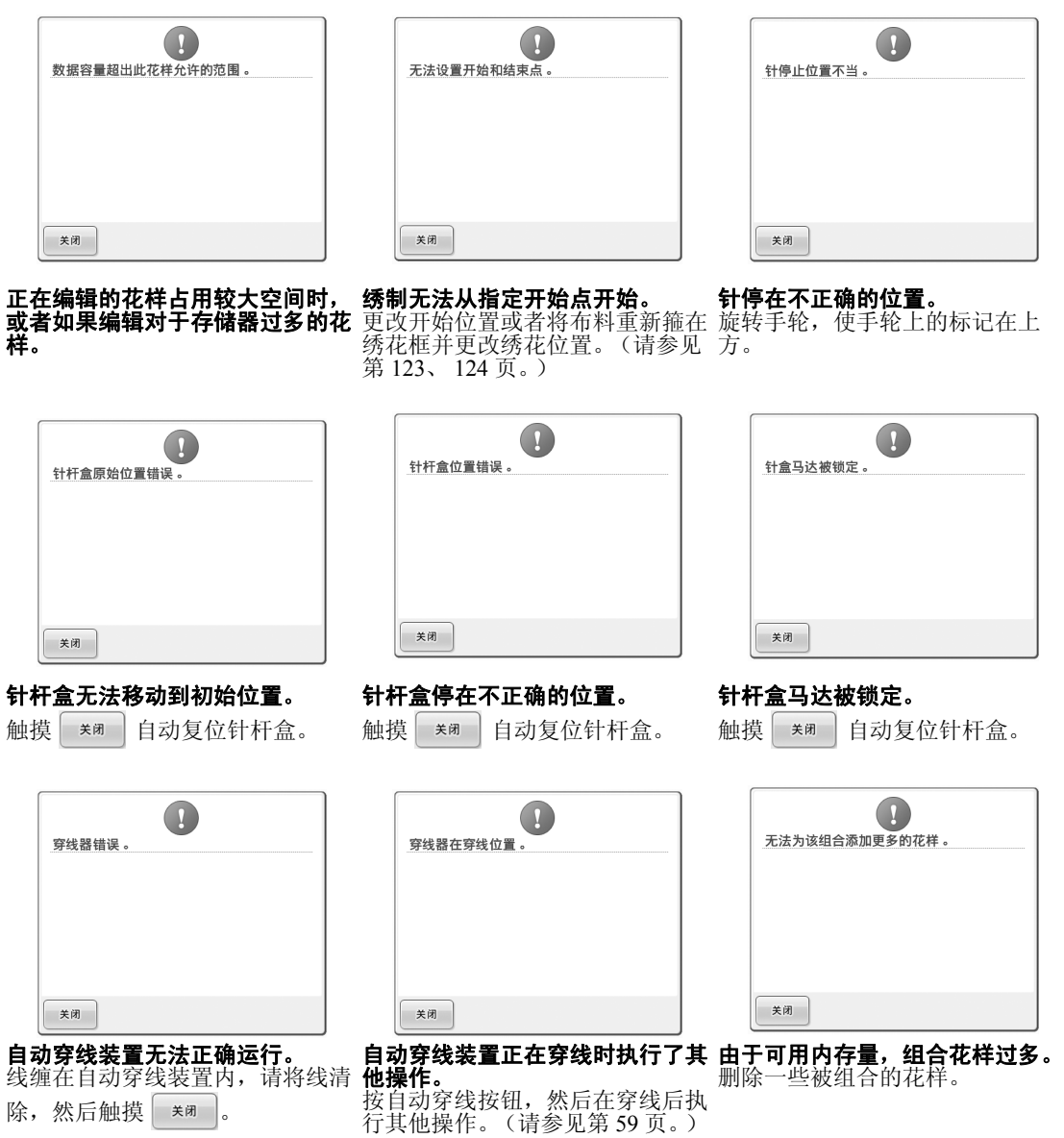

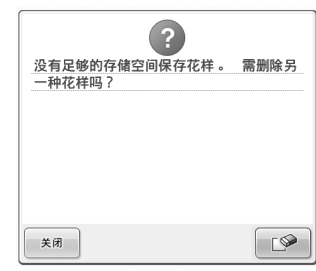

由于内存已满,花样不能被储存。 删除一些花样。

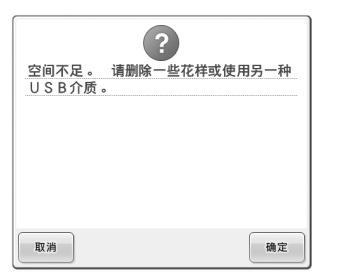

已经超过 **USB** 介质的内存容量。 在机器内或 USB 介质中有过多数 据。

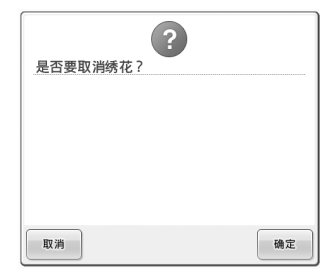

在绣花画面触摸 | 返回 |。

触摸 | ጫ定 | 恢复到绣花设置画 面。取消绣花画面中之前的绣花。

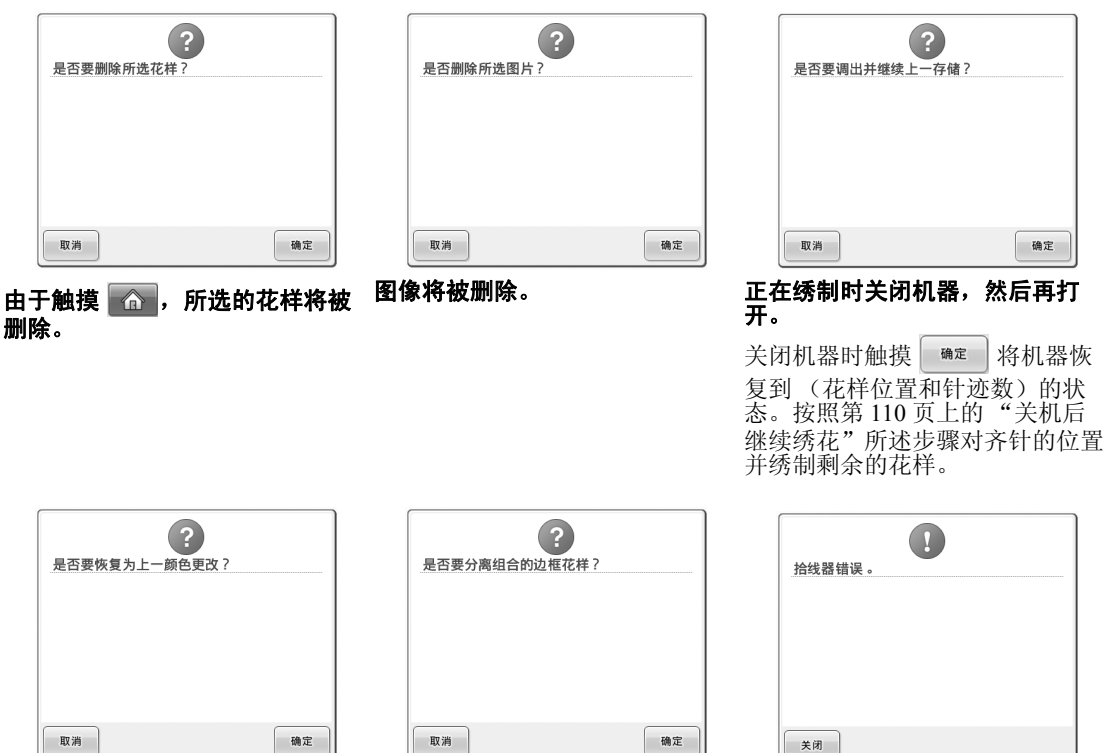

更改线色时触摸 在绣花设置画面中,旋转保存的组<br> 合花样。

取消 确定

拾线器无法正确运行。 线缠绕在拾线器上,请将线清除。

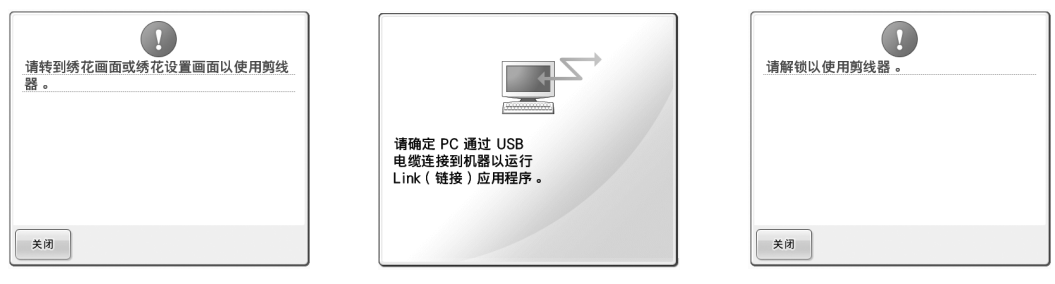

#### 在绣花画面或绣花设置画面之外的 画面中按下剪线按钮,此画面出 现。 在 **Link** (链接)模式中,机器无 法连接到 **PC** 机。 关闭机器,再次打开。

解锁绣花机之前使用剪线按钮。 触摸 八保护状态 可以使用剪线功 能。

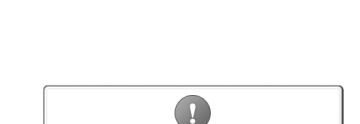

机器需要维修保养。(请参见第

 $\left( \right. \right)$ 

花样组合超出特大绣花框范围 。 如果想要<br>添加更多花样,请旋转花样组合 。

确定

 $90^\circ$ 

或绣花设置画面。

建议进行定期保养。

**257** 页。)

关闭

使用剪线功能之前,显示绣花画面

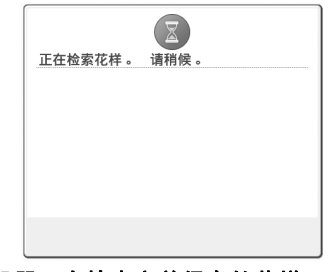

机器正在检索之前保存的花样。 针杆盒正在移动时机器停止。

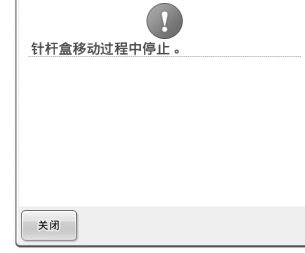

触摸 | 美闭 | 自动复位针杆盒。

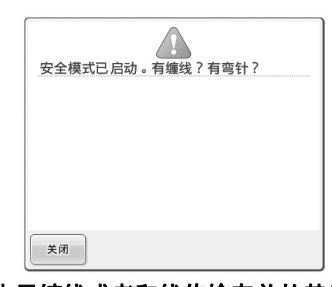

对于绣花框,字母组合花样太大。 可以将花样旋转 90 度并继续组合 字母。

 $\overline{a}$ 花样超出特大绣花框范围。 关闭

字母组合花样太大不适合特大绣花 框。 更改字母组合花样。

由于缠线或者和线传输有关的其他 原因造成的马达锁定。 若在梭壳中发生缠线,请清洁旋梭 并为旋梭加机油。 (请参见第 253、 257 页。)

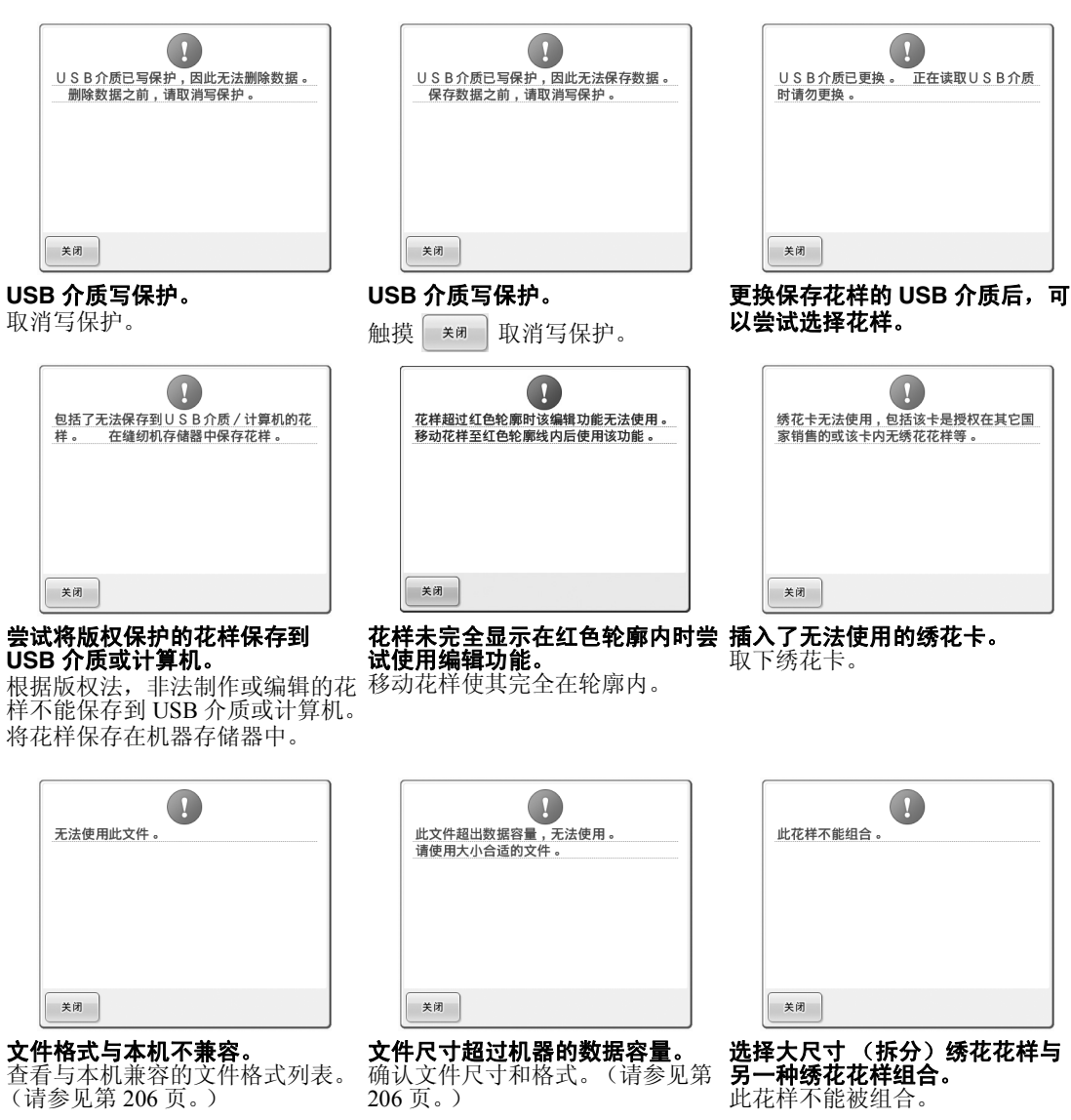

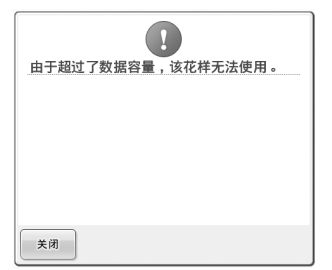

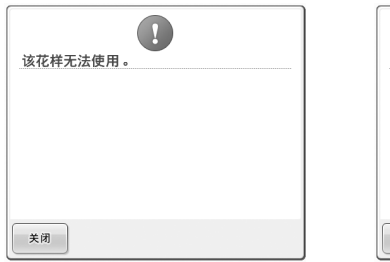

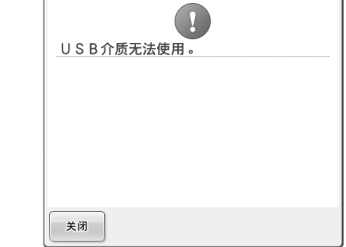

尝试使用不兼容介质。

#### 具有过多针迹的花样无法使用。

超过规定 (500,000 针迹)的针迹 数据无法显示。使用数据设计软件 减少针迹数。

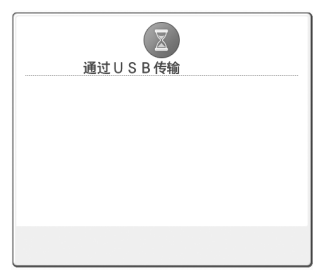

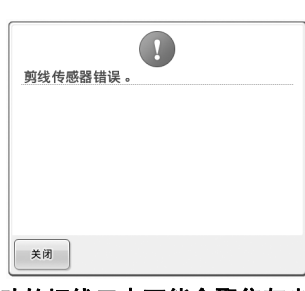

尝试检索下载供另一种绣花机使用

的花样。

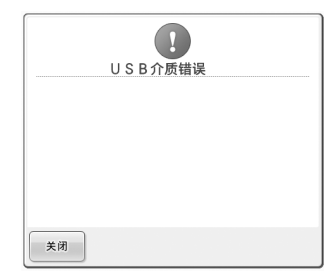

USB 介质正在传输。 移动的切线刀中可能会聚集灰尘。 USB 介质发生错误。 清洁移动的切线刀。(请参见 第 252 页。)

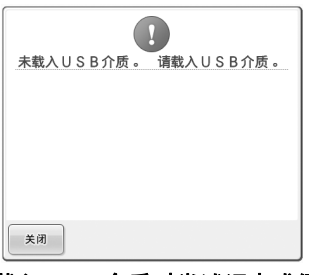

未载入 **USB** 介质时尝试调出或保 存花样。 请载入 USB 介质。

如果出现任何以下信息,请咨询最近的授权经销商。

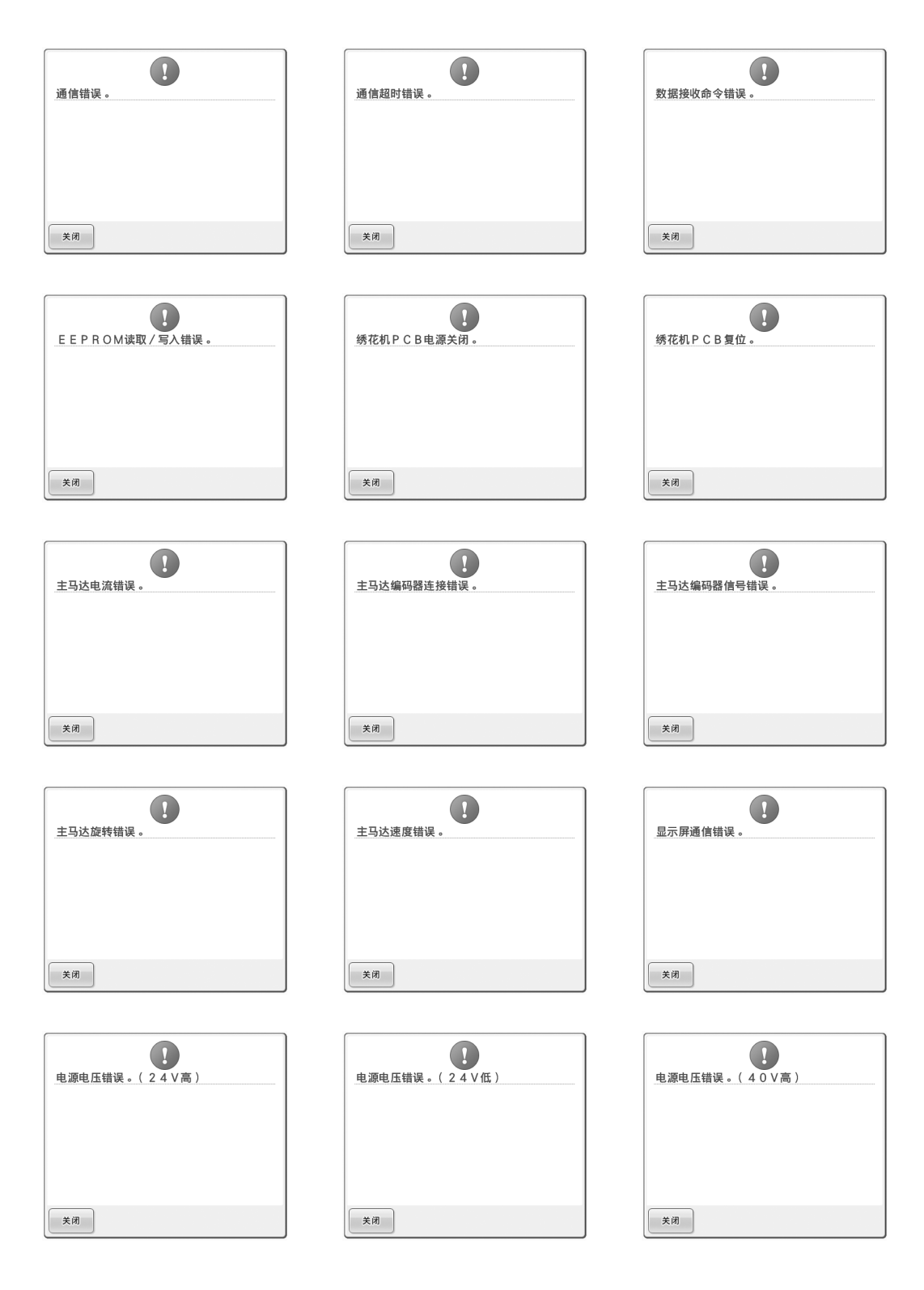

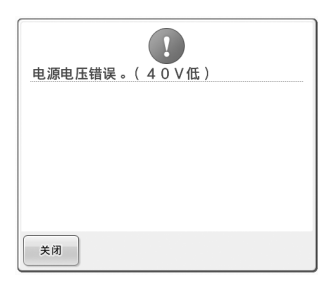

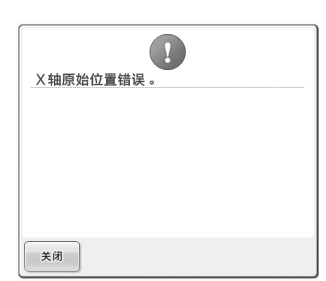

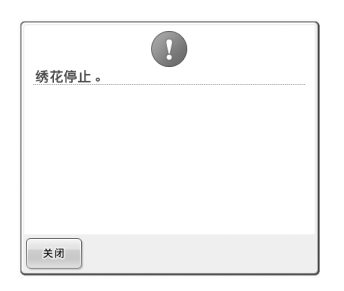

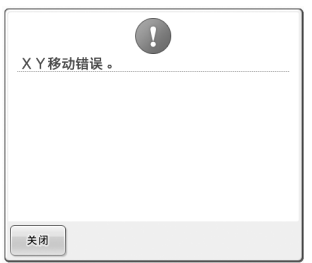

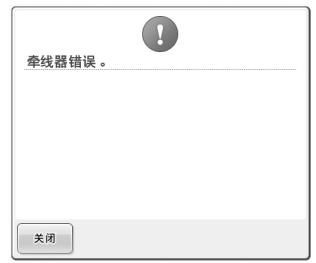

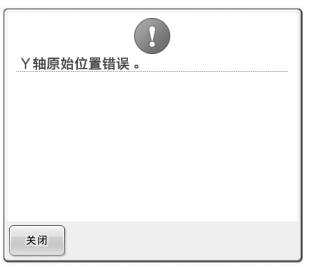

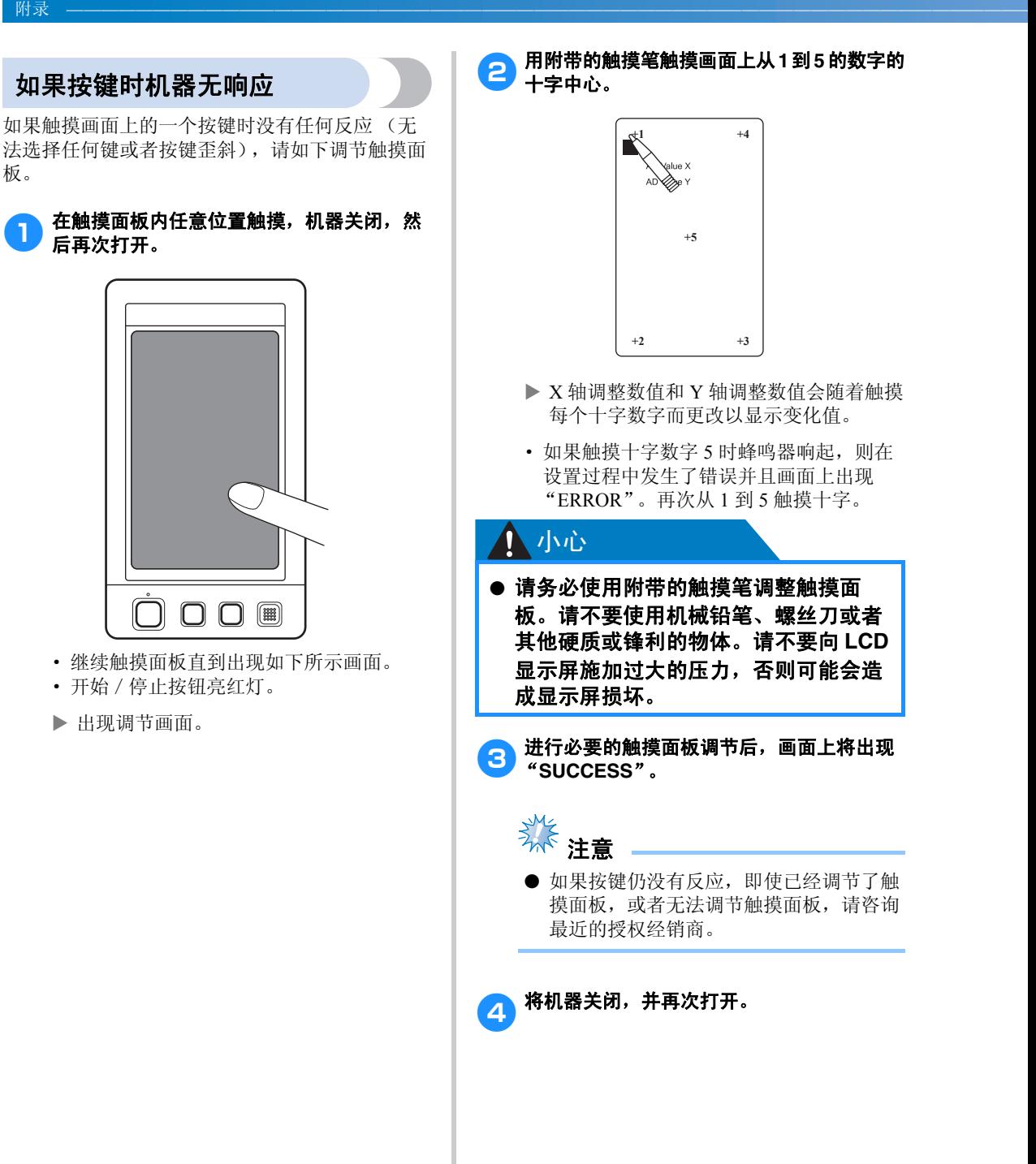

板。

## 规格

## 绣花机规格

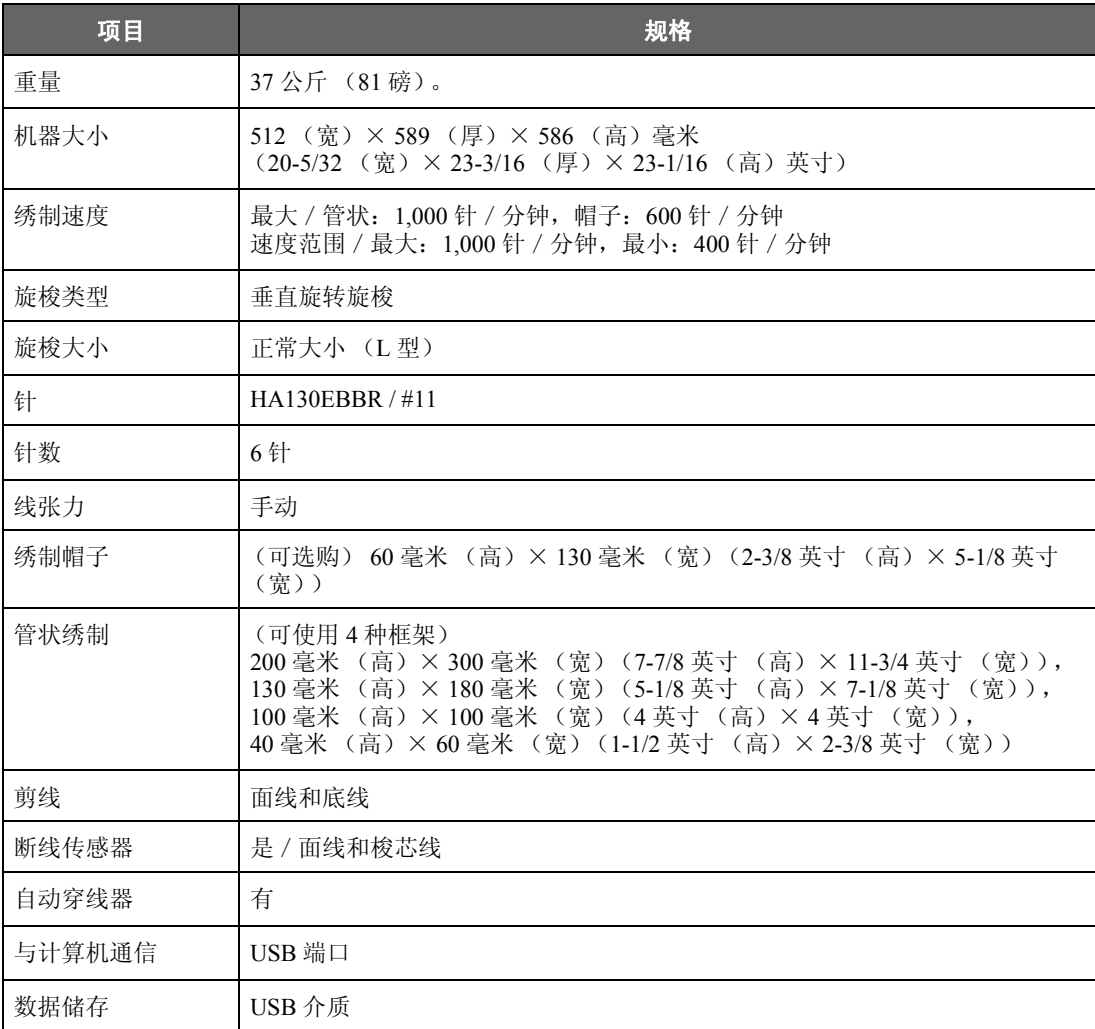

## 升级机器软件

可以使用 USB 介质或计算机下载软件, 将绣花机升级。

在 "http://solutions.brother.com"网站上有可用的升级程序时,请按照网站上说明以及以下步骤下载文件。

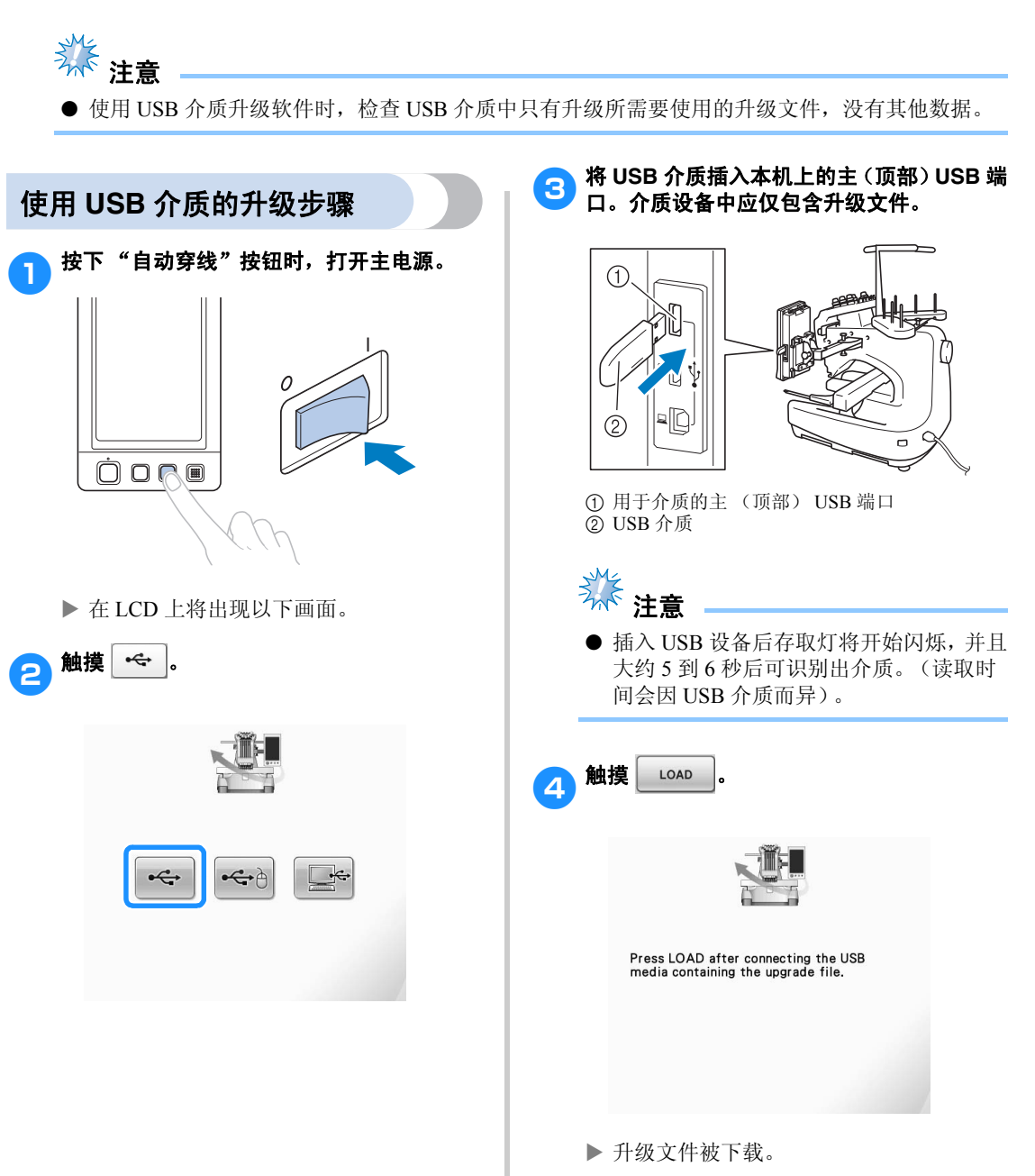

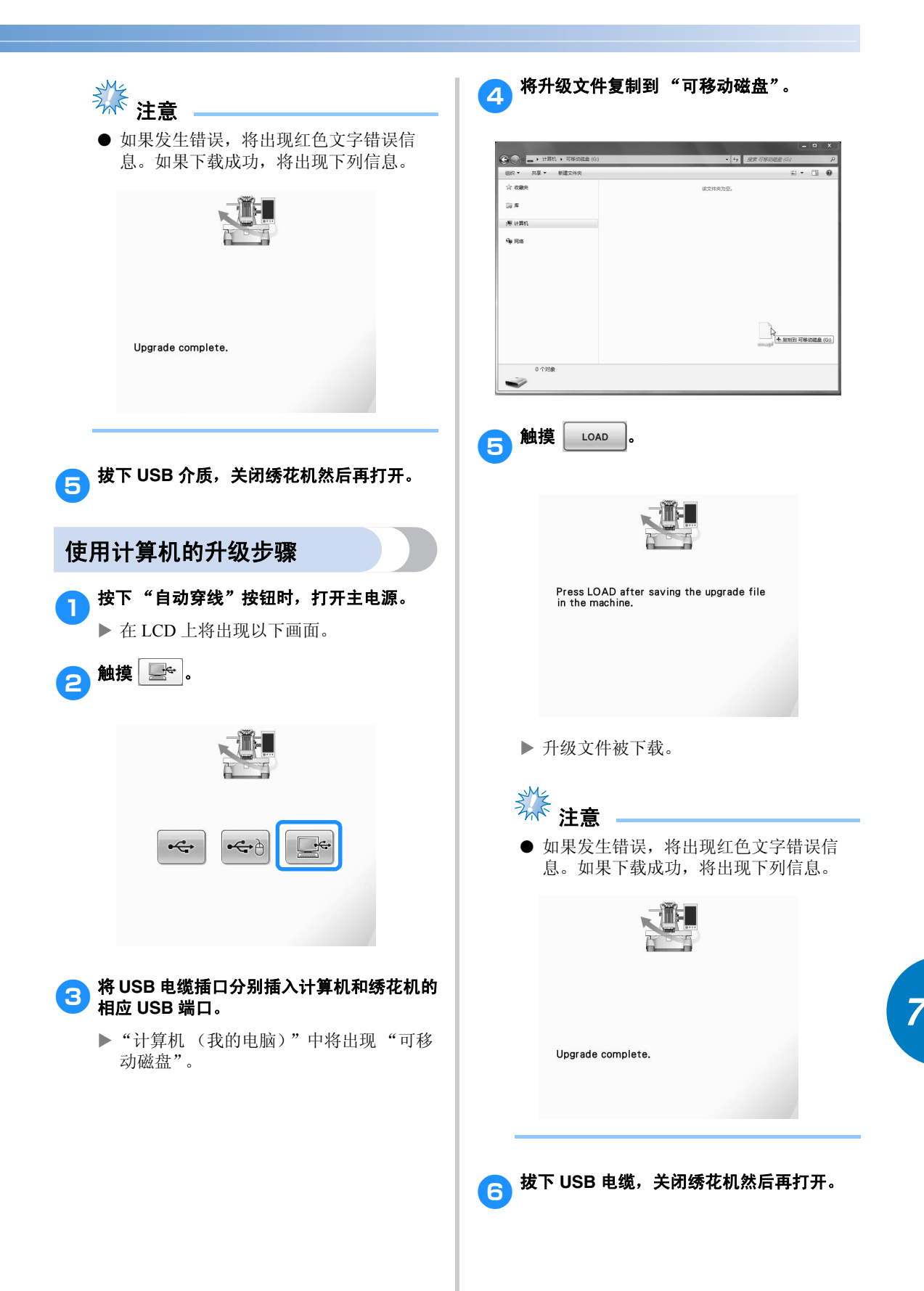

升级机器软件 277

# 索引

## 符号

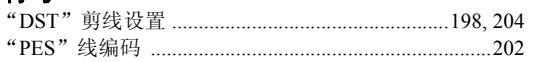

## $\mathbf{A}$

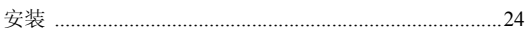

## $\overline{\mathbf{B}}$

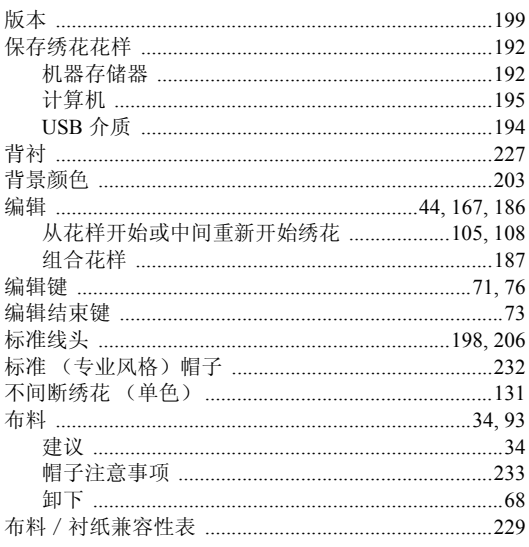

## $\mathbf c$

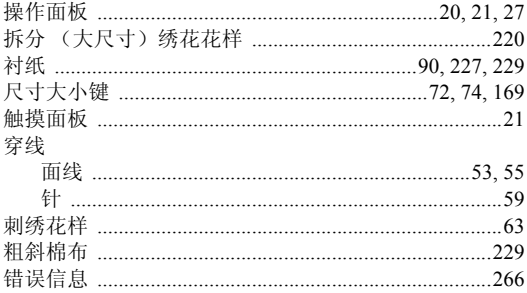

# $\frac{D}{2g}$

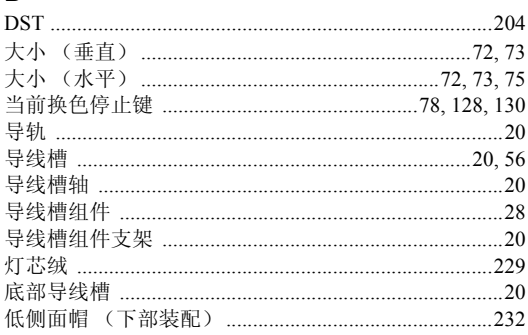

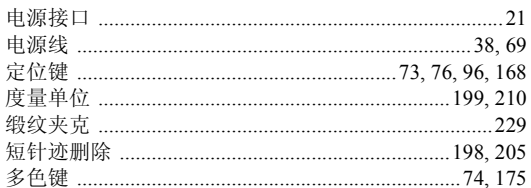

## $\overline{F}$

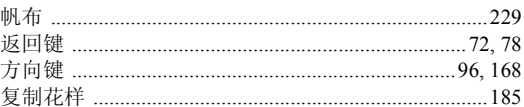

## G

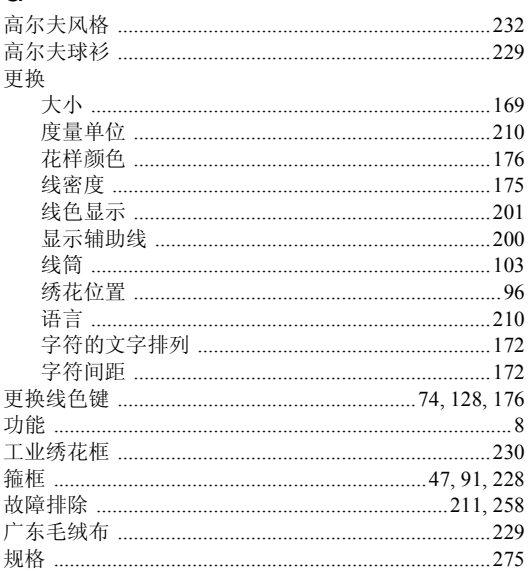

## $\overline{\mathbf{H}}$

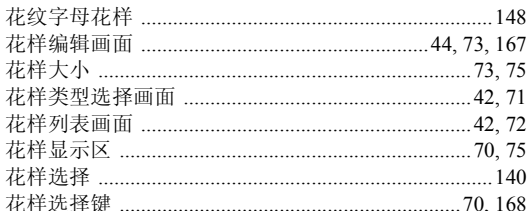

## $\mathsf{J}$

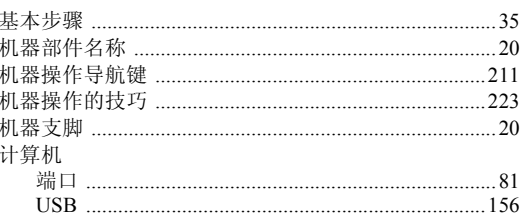

#### 附录 -

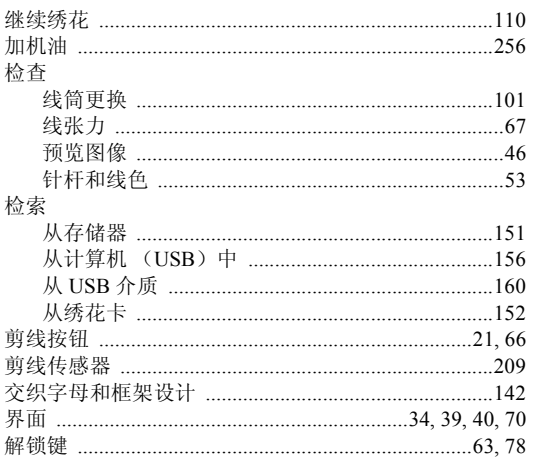

## $\mathsf{K}$

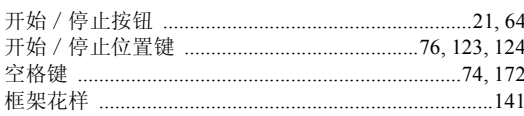

## $\bar{\mathbf{L}}$

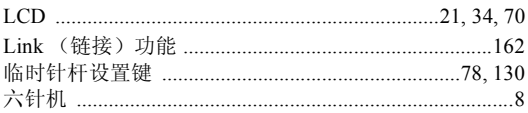

## $\mathsf{M}$

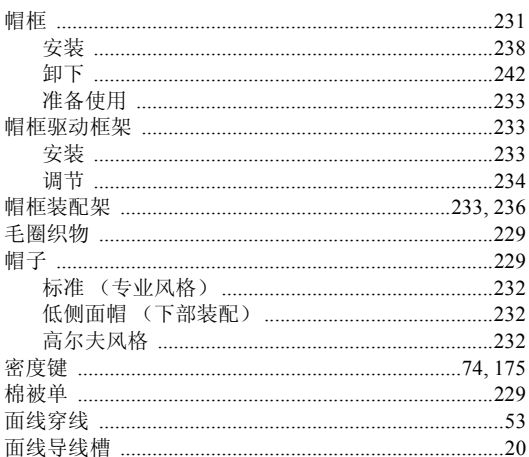

## $\overline{\mathsf{N}}$

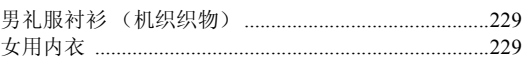

## $\mathsf{P}$

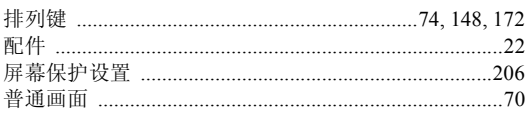

## $\pmb{\mathsf{Q}}$ 育津

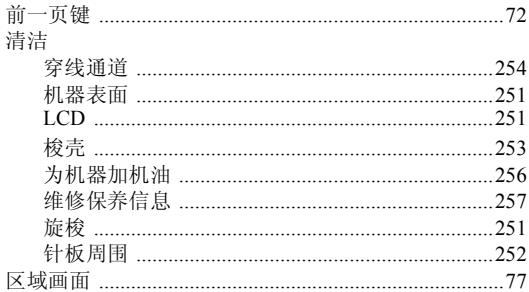

# S<br>删除

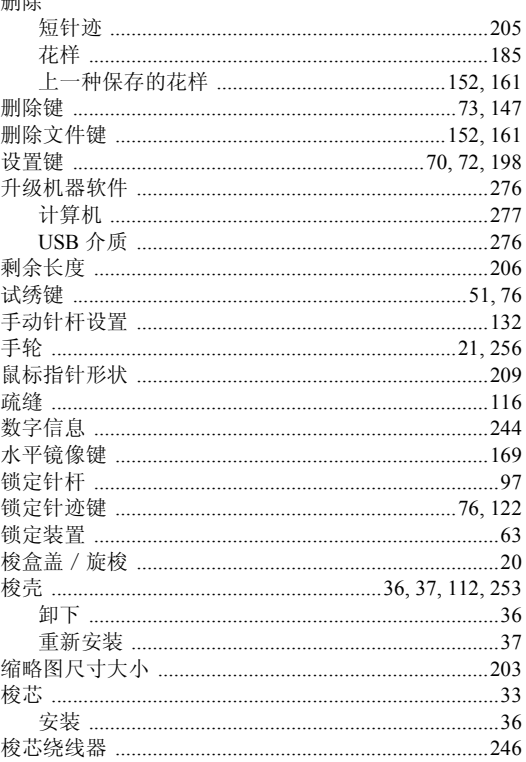

## $\mathbf{T}$

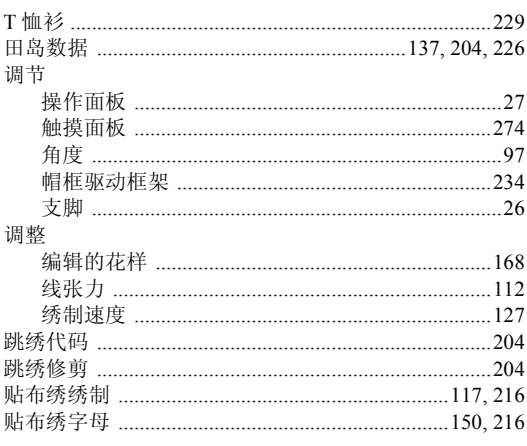

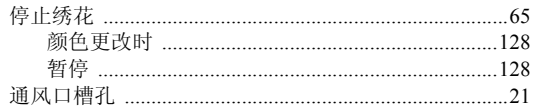

## $\mathsf{U}$

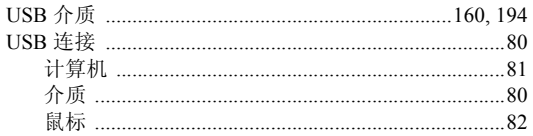

## $\mathsf{W}$

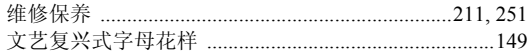

## $\mathbf x$

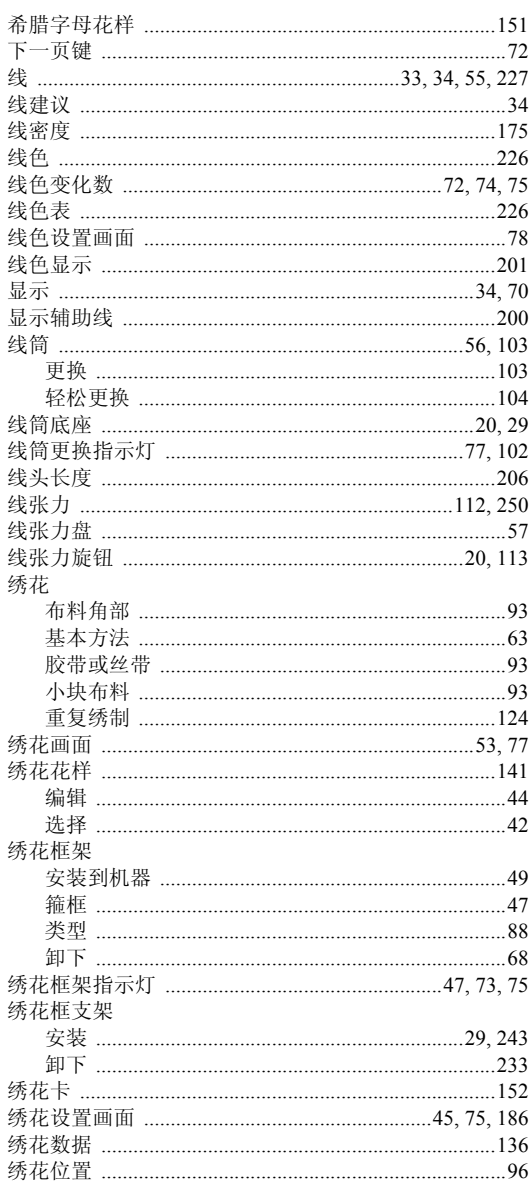

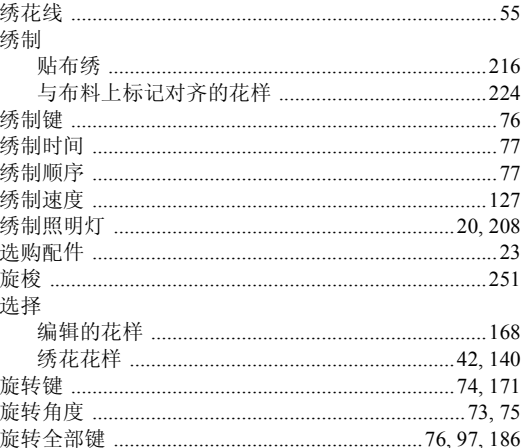

### $\mathbf{Y}$

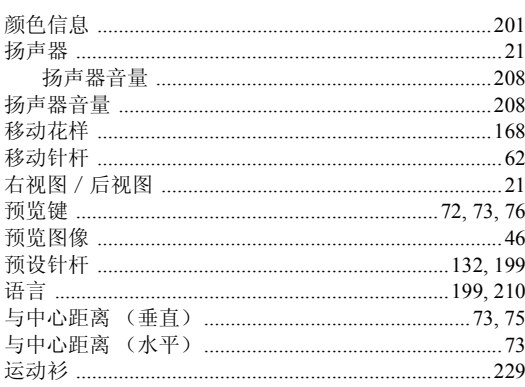

## $\mathsf{z}$

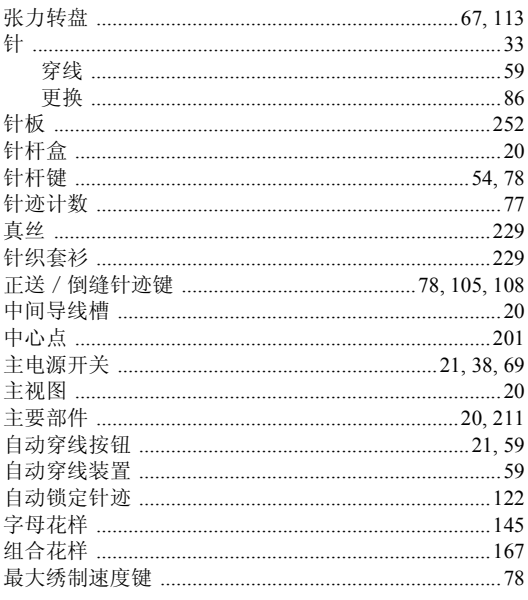

请访问我公司网站 http://solutions.brother.com 以获得产品支持和常见问题解答。

Chinese 884-T05 XE9507-001 Printed in Taiwan